# **ACTIVEPRESENTER 7**

### РУКОВОДСТВО ПОЛЬЗОВАТЕЛЯ

2017

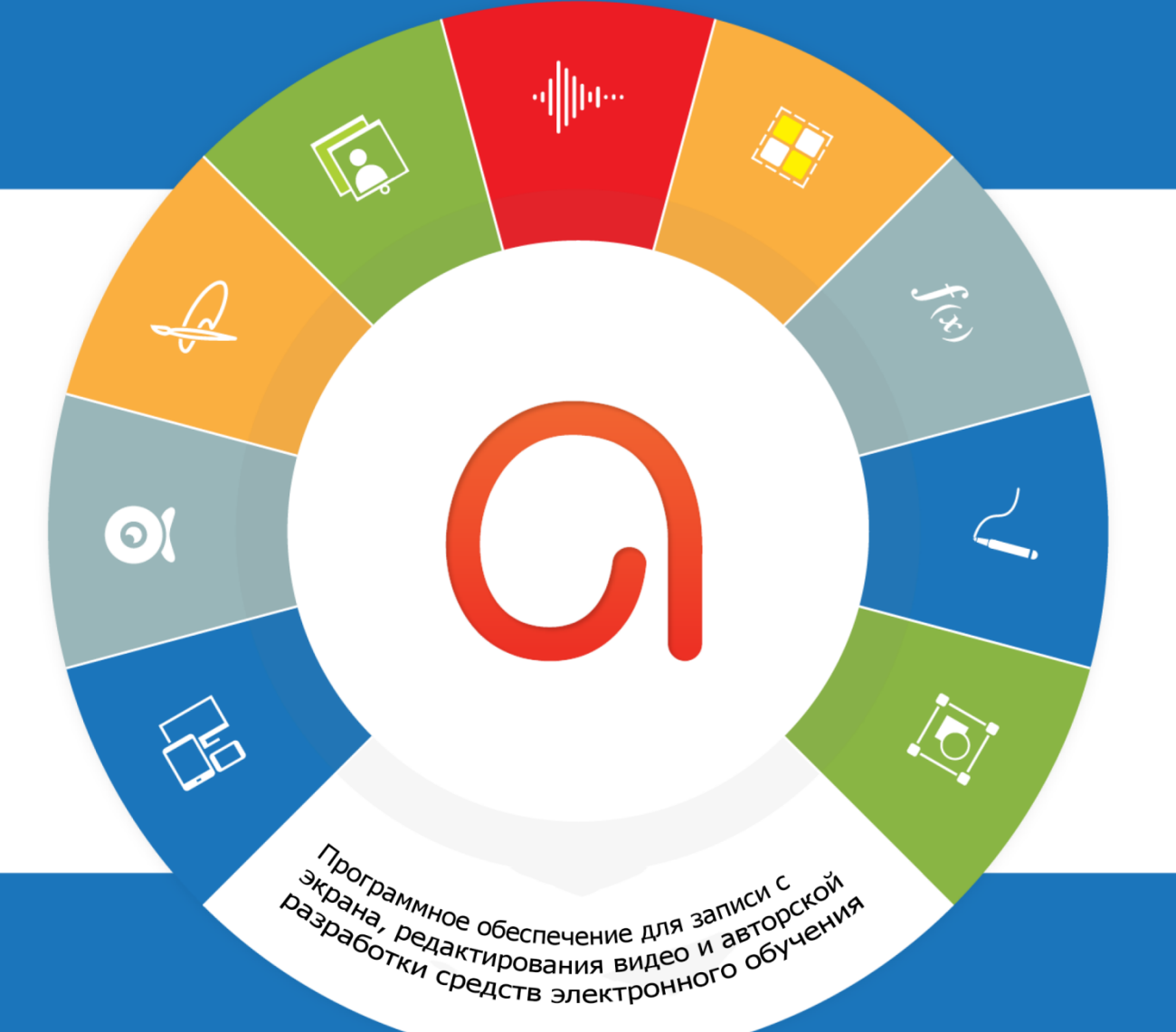

### **HOBOE**

Темы и шаблоны **Адаптивный дизайн** Запись с вебкамеры Ответы Переменные Оглавление Веб-шрифты

Произвольные фигуры Лучшее сжатие видео Перетасовка вопросов Группирование объектов Вариации шкалы времени Дополнительные действия Изменение размера проекта Несколько состояний объекта Измененный редактор событий Предварительный просмотр HTML5 Дополнительные эффекты анимации Дополнительные звуковые эффекты Эффект зеленого экрана (хромакей) Улучшенный пользовательский интерфейс

<span id="page-1-0"></span>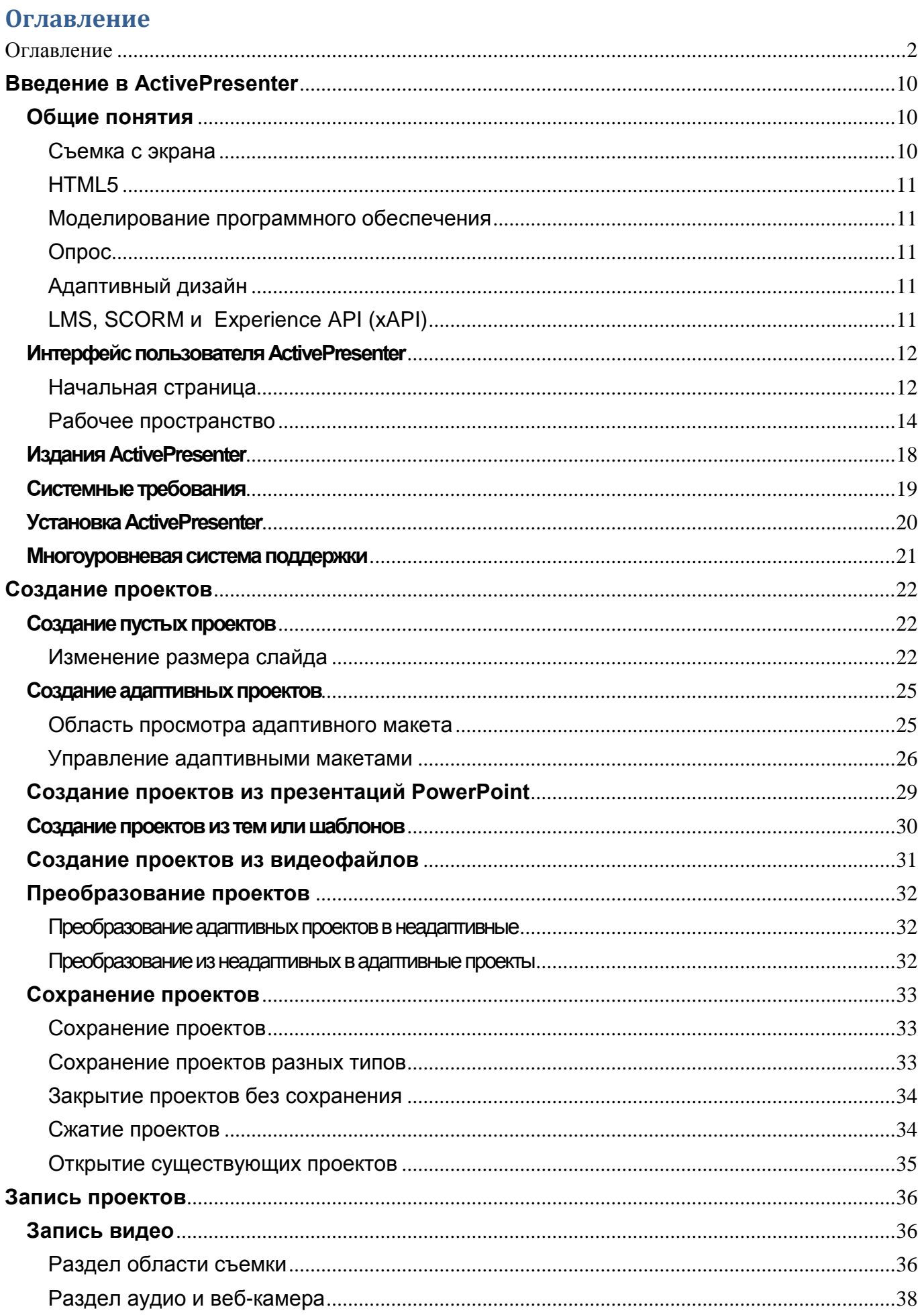

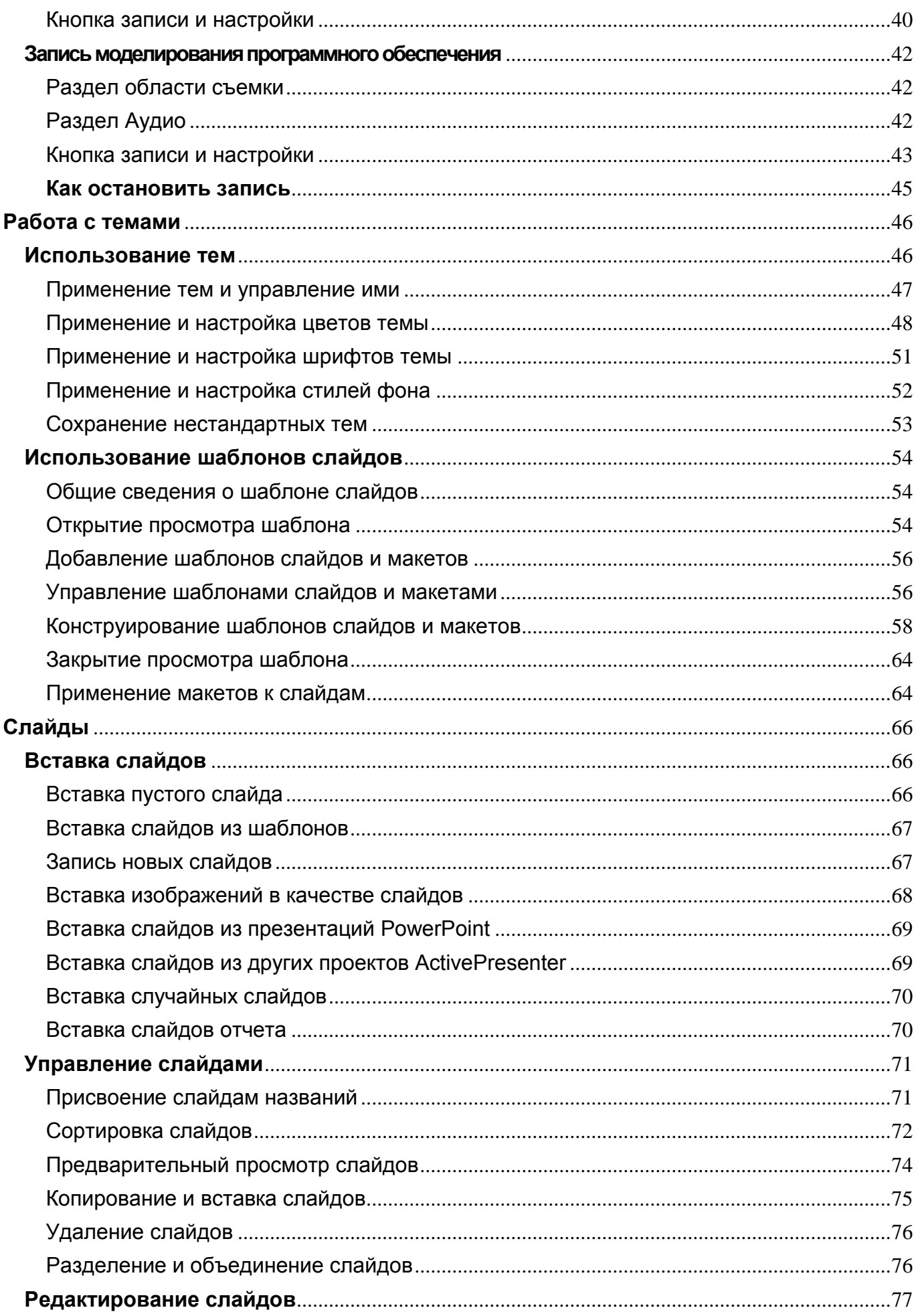

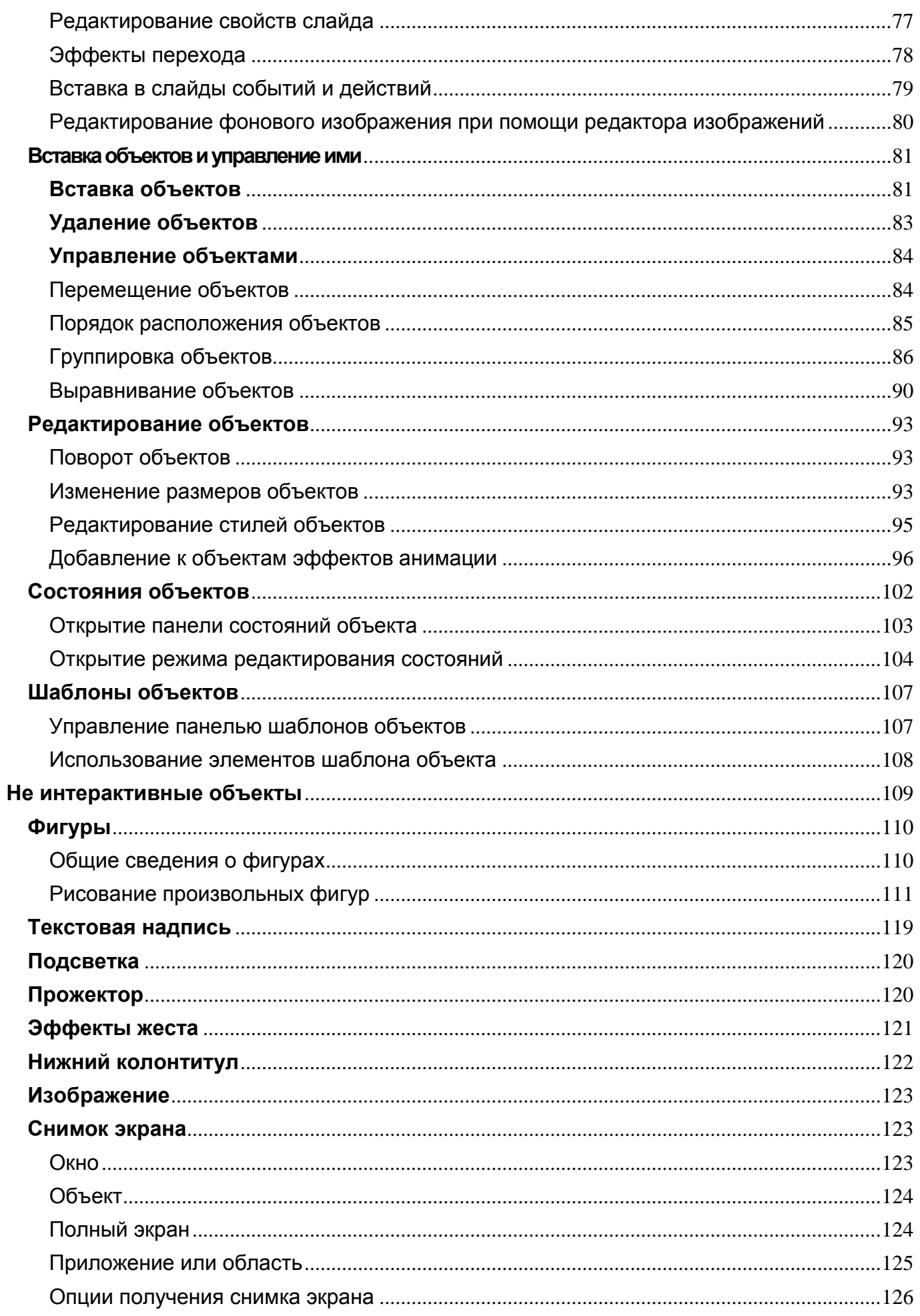

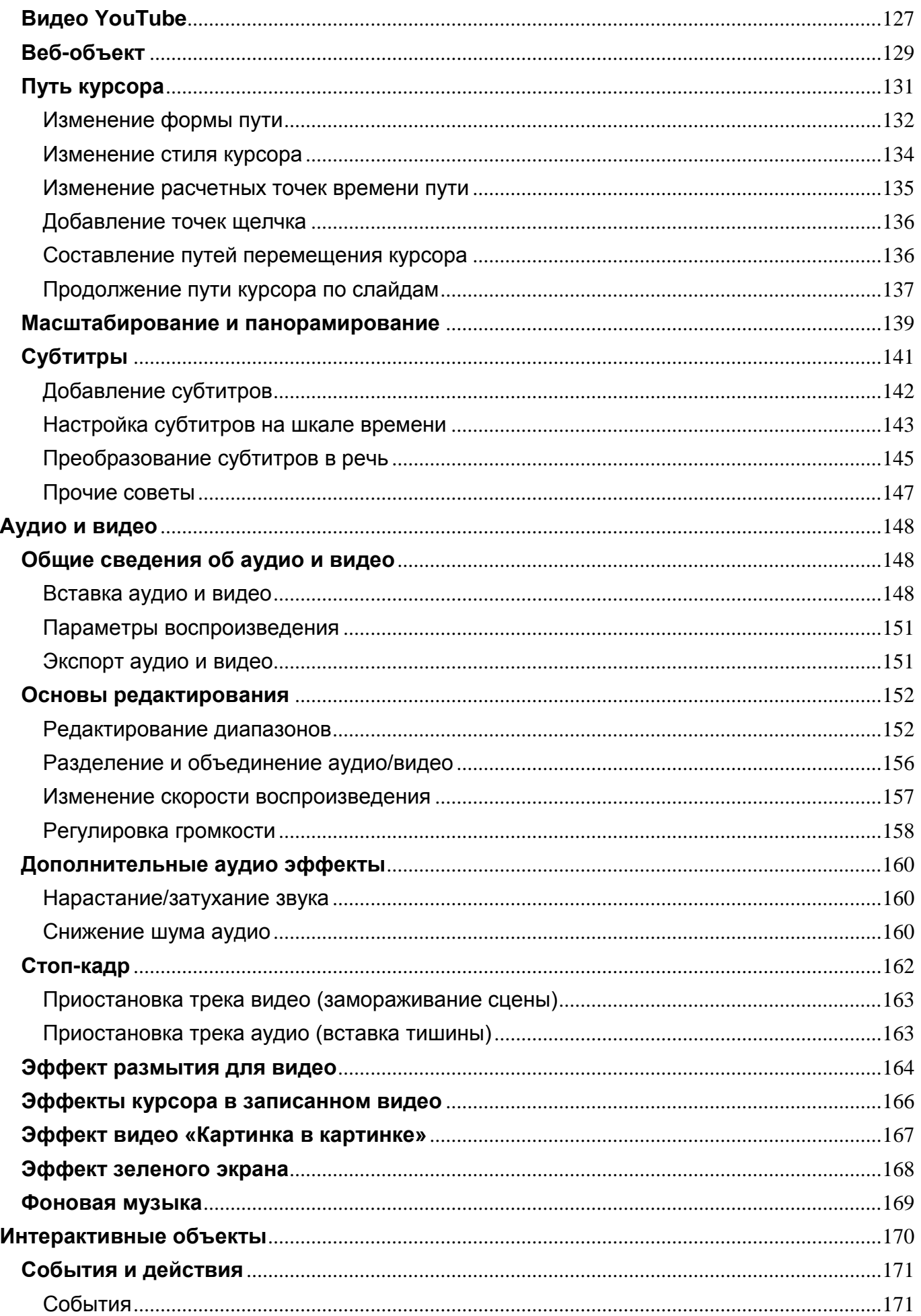

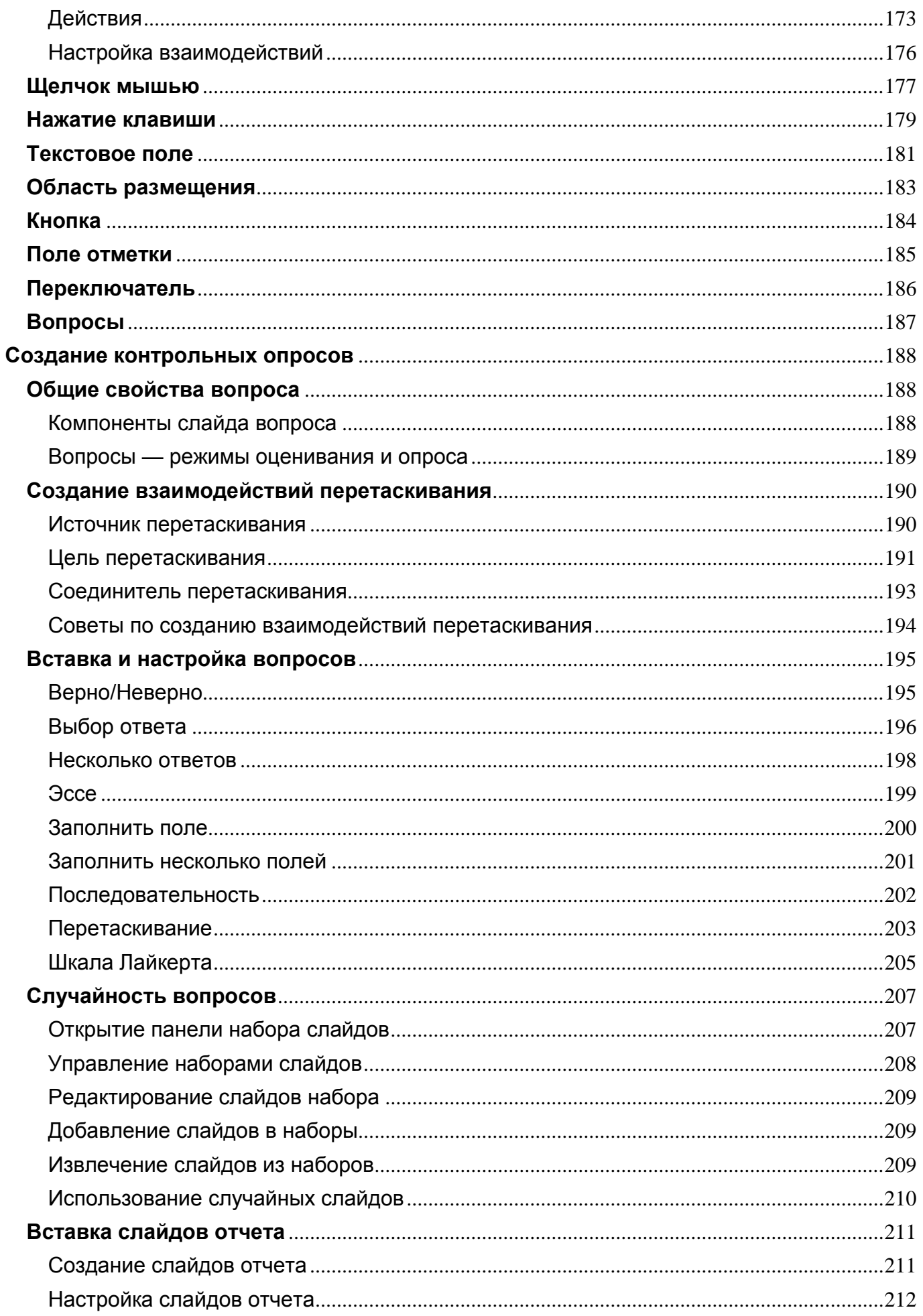

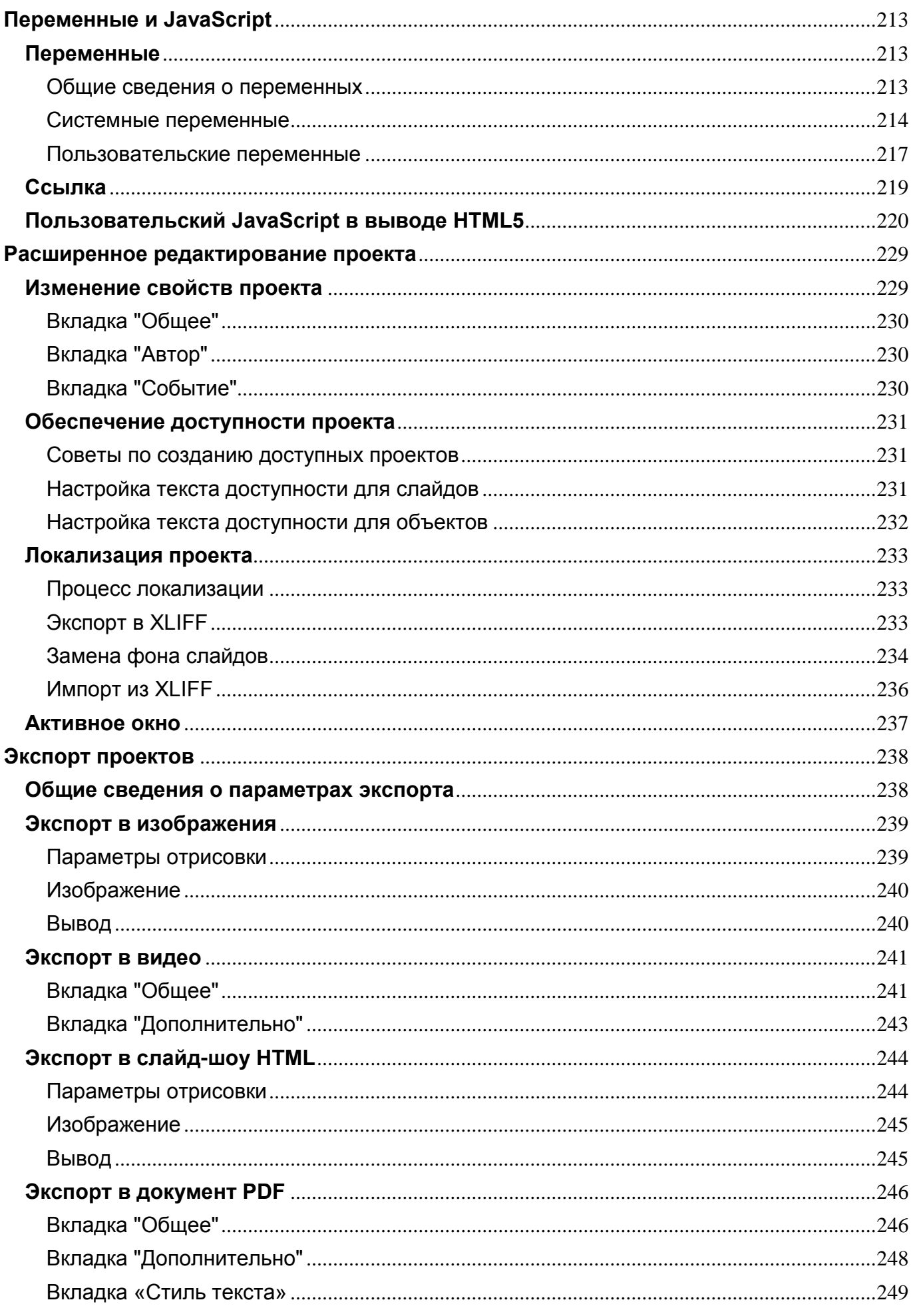

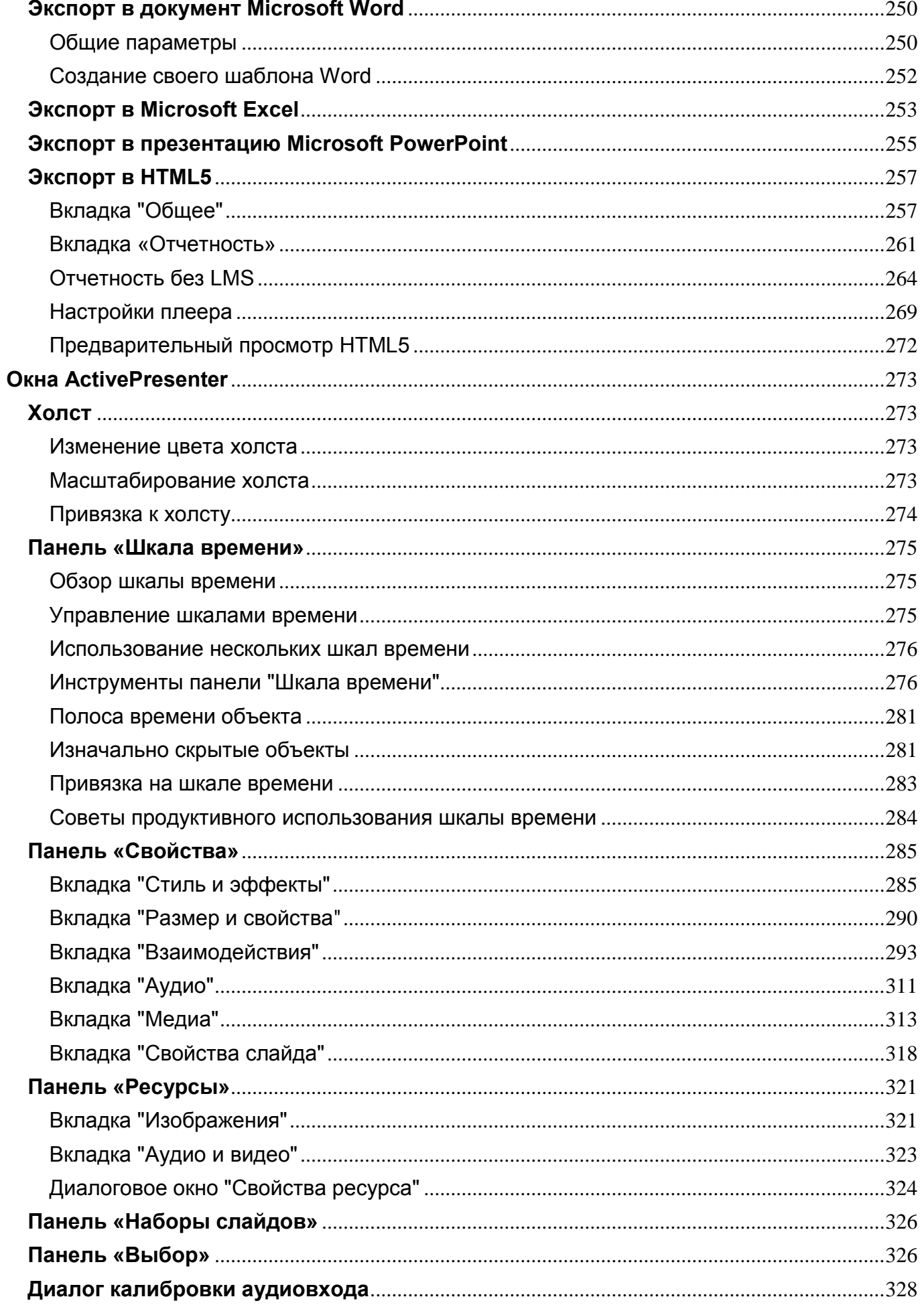

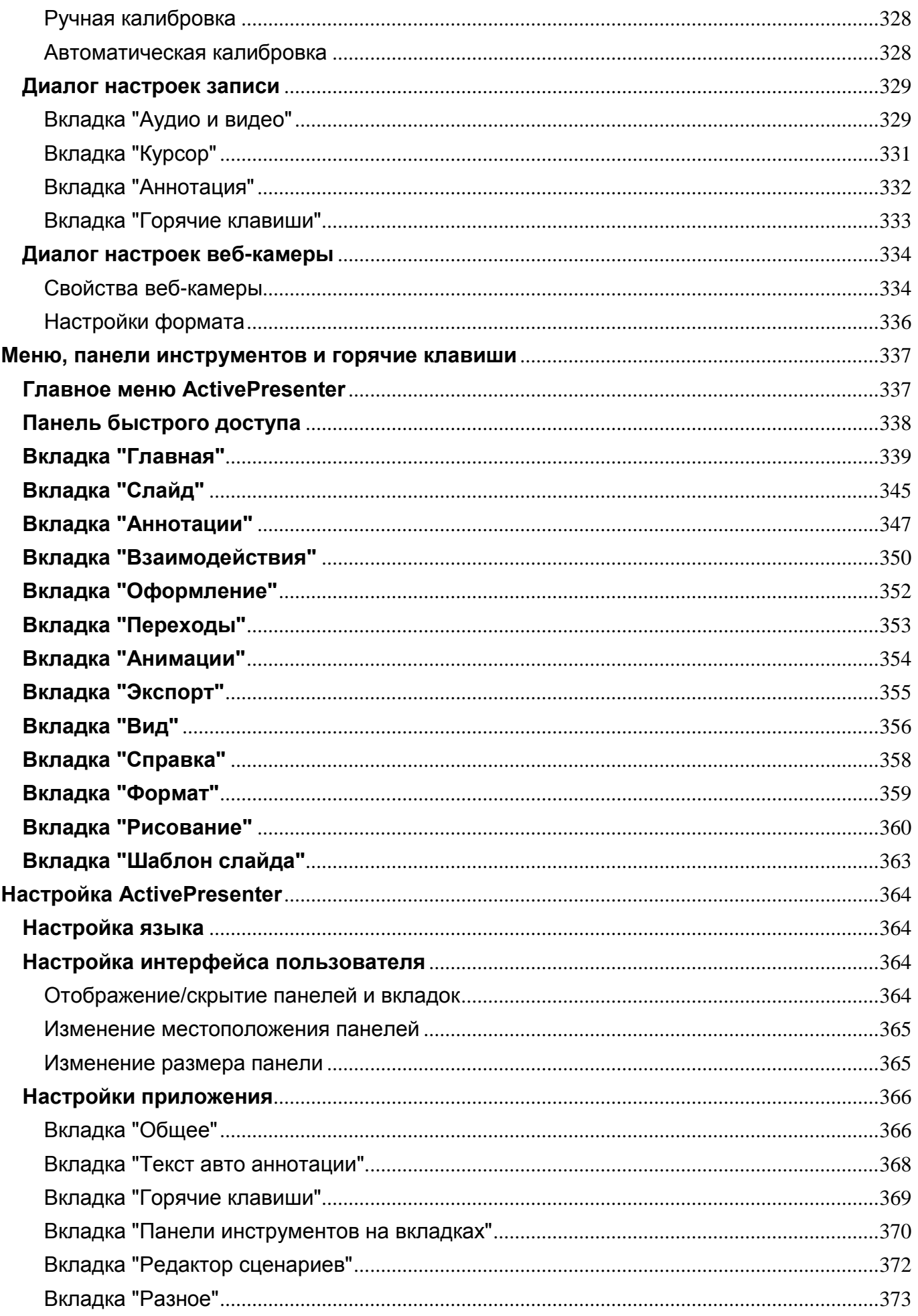

### <span id="page-9-0"></span>**Введение в ActivePresenter**

ActivePresenter - это идеальный инструмент для электронного обучения, имеющий также расширенные функции записи и редактирования видео, с возможности передачи для широкой аудитории происходящего на компьютере. С помощью ActivePresenter, Вы можете создать различные типы материалов для электронного обучения, включая демонстрационные видео, моделирование программного обеспечения, контрольные опросы, игры для электронного обучения. Поддерживая адаптивный дизайн, технологию **[HTML5](#page-9-3)** и возможность создавать различные сценарии с функциями взаимодействия со зрителями, ActivePresenter является лучшим инструментом для создания любых курсов электронного обучения.

### <span id="page-9-1"></span>**Общие понятия**

### <span id="page-9-2"></span>Съемка с экрана

Съемка с экрана (также скринкастинг - запись с экрана для широкой аудитории) подразумевает процесс, когда вы записываете какие-либо действия на экране компьютера. Результат, который вы получаете, - это так называемый скринкаст. Другими словами, если вы записываете экран, у вас есть скринкаст.

Съемку с экрана следует отличать от снимков экрана – скриншотов. Снимок экрана - это фотография вашего экрана, а съемка с экрана - это видео вашего экрана.

В ActivePresenter процесс съемки с экрана имеет следующие этапы:

#### **1. Запись**

Вы работаете с целевым приложением и записываете происходящее на экране. В результате получается видео или серия слайдов.

### **2. Редактирование и добавление аннотаций**

Вы редактируете видео или слайд-шоу. Затем добавляете фигуры, комментарии, изображения, аудио/видео клипы и т.д.

### 3. **Добавление интерактивности** (необязательно)

У вас есть широкий выбор для вставки интерактивных элементов (элементов взаимодействия) в видео или слайд-шоу. Эти элементы взаимодействия могут быть [интерактивными объектами](#page-169-0) и [вопросами.](#page-186-0) Кроме того, можно определить, как презентация должна отвечать на вводимые пользователем данные, например, когда пользователи дают правильный ответ, или нажимают клавишу на клавиатуре.

### 4. **Экспорт** (рендеринг)

На этом шаге выполняется рендеринг (визуализация) выходных данных, что эквивалентно экспорту файла. В ActivePresenter продукция попадает в три различные категории как показано ниже:

- Интерактивная презентация: [HTML5](#page-256-0) (просматривается в браузере)
- [Видео](#page-240-0) (со звуком)
- Документы: [изображение,](#page-238-0) [слайд-шоу HTML,](#page-243-0) [PDF,](#page-245-0) [Word,](#page-249-0) [Excel](#page-252-0) и [PowerPoint](#page-254-1)

### **5. Выполнение фактической доставки**

<span id="page-9-3"></span>Фактическая доставка может быть в классе (на проекторе). Она также может быть сделана через удаленную сеть, где ученики используют свои браузеры, чтобы пройти презентацию и/или прочитать документы с помощью PDF Reader или Microsoft Office/LibreOffice.

### <span id="page-10-0"></span>**HTML5**

HTML5 - это последняя версия HTML-языка разметки, которая позволяет отображать вебстраницы и взаимодействовать с ними. Не только веб-разработчики и создатели браузеров, но и пользователи настольных и мобильных устройств могут воспользоваться преимуществами HTML5 благодаря лучшим. быстрым и более последовательным веб-интерфейсам.

Если вы хотите создать содержимое, которое может работать на различных платформах и устройствах, рассмотрите возможность использования вывода ActivePresenter в HTML5.

### <span id="page-10-1"></span>Моделирование программного обеспечения

Моделирование программного обеспечения представляет собой анимированную модель, которая имитирует ключевые функции и операции вашего программного обеспечения. Использование моделирования программ является хорошей стратегией, чтобы показать вашим клиентам и/или целевой аудитории, как работают функции вашей программы. С помощью ActivePresenter вы можете легко создавать интерактивные имитации программного обеспечения.

### <span id="page-10-2"></span>Опрос

В контексте образования, опросы, как правило, используются для оценки успеваемости учащихся. По сути, опрос может содержать ряд вопросов различных типов, таких как Выбор ответа (ответов), заполнение поля (полей) и Верно/Неверно. Между тем, вопрос — это постановка задачи со многими вариантами (например, вопрос с несколькими ответами) или экзамен, требующий письменного объяснения или анализа предложения или короткий абзац (например, вопрос - Эссе).

### <span id="page-10-3"></span>Адаптивный дизайн

Адаптивный дизайн — это метод проектирования веб-контента, в котором используются гибкие макеты, гибкие изображения и каскадные стили таблиц запросов медиа. Цель адаптивного дизайна заключается в создании веб-содержимого, которое может определять размер и ориентацию экрана посетителей. Затем изменять соответствующим образом макет страницы. Проще говоря, используя эту философию дизайна, веб-контент автоматически появляется в своей оптимизированной форме на всех устройствах, даже на смартфонах и планшетах. ActivePresenter обеспечивает адаптивные функции дизайна, так что вы сможете создавать курсы электронного обучения, которые легко адаптируются к любым устройствам.

### <span id="page-10-4"></span>LMS, SCORM и Experience API (xAPI)

### **IMS**

Продукция, созданная с помощью ActivePresenter, может быть размещена на LMS в виде онлайнкурса. В принципе, LMS означает систему управления обучением, которая позволяет создавать, отслеживать, управлять и распространять любые учебные материалы. Помимо онлайн-обучения, LMS также предлагает целый ряд других приложений. Например, он выступает в качестве платформы для полностью онлайн-курсов и многих гибридных форм, таких как смешанное обучение и перевернутые классы.

### **SCORM**

SCORM означает "образцовая модель объекта содержимого для совместного использования". Разработанный ADL Initiative. SCORM содержит набор технических стандартов, и его цель обеспечить, чтобы содержимое электронного обучения полностью интегрировалось с LMS. В настоящее время есть четыре версии SCORM: SCORM 1.0, SCORM 1.1, SCORM 1.2, и SCORM 2014. Версия SCORM 2014 также имеет несколько различных изданий.

### **Experience API (xAPI)**

Experience API (хАРІ или также известное как Tin Can API) - это API с открытым исходным кодом, следующее поколение SCORM, со многими новыми функциями. Например, хАРЈ имеет возможность просматривать результаты углубленной оценки, отслеживать автономное обучение и сообщать несколько оценок. Кроме того, хАРІ не полагается в работе на какой-либо веббраузер, подключение к Интернету и LMS.

Подробнее см. Разница между SCORM и хАРІ

### <span id="page-11-0"></span>**Интерфейс пользователя ActivePresenter**

### <span id="page-11-1"></span>Начальная страница

Начальная страница дает вам простой и быстрый доступ к записи, созданию нового проекта, открытию последних проектов, а также другим ресурсам, таким как образцы и шаблоны.

Когда вы впервые открываете ActivePresenter, вас приветствует очень информативная начальная страница, которую вы можете увидеть на рисунке ниже. На этапе редактирования, для доступа к

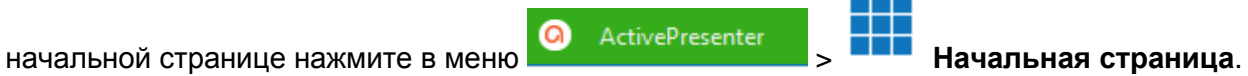

Имейте в виду, что если вы еще не открыли или не создали файл проекта, отображается **Начальная страница**.

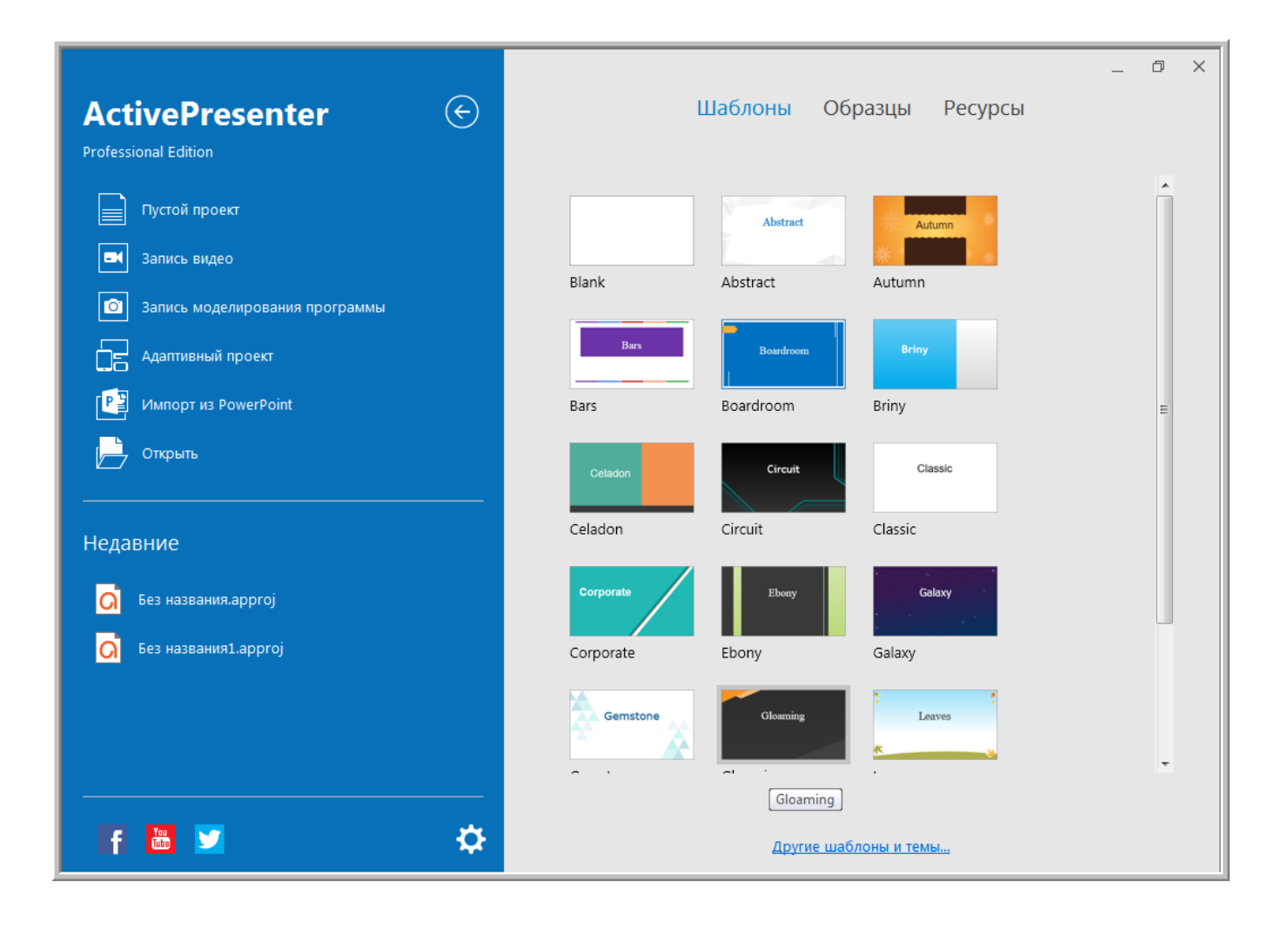

**Начальная страница** имеет много компонентов, которые сгруппированы в двух основных областях: левое меню и центральная часть.

а) Из левого меню стартовой страницы выберите любой из следующих способов начать работу с ActivePresenter:

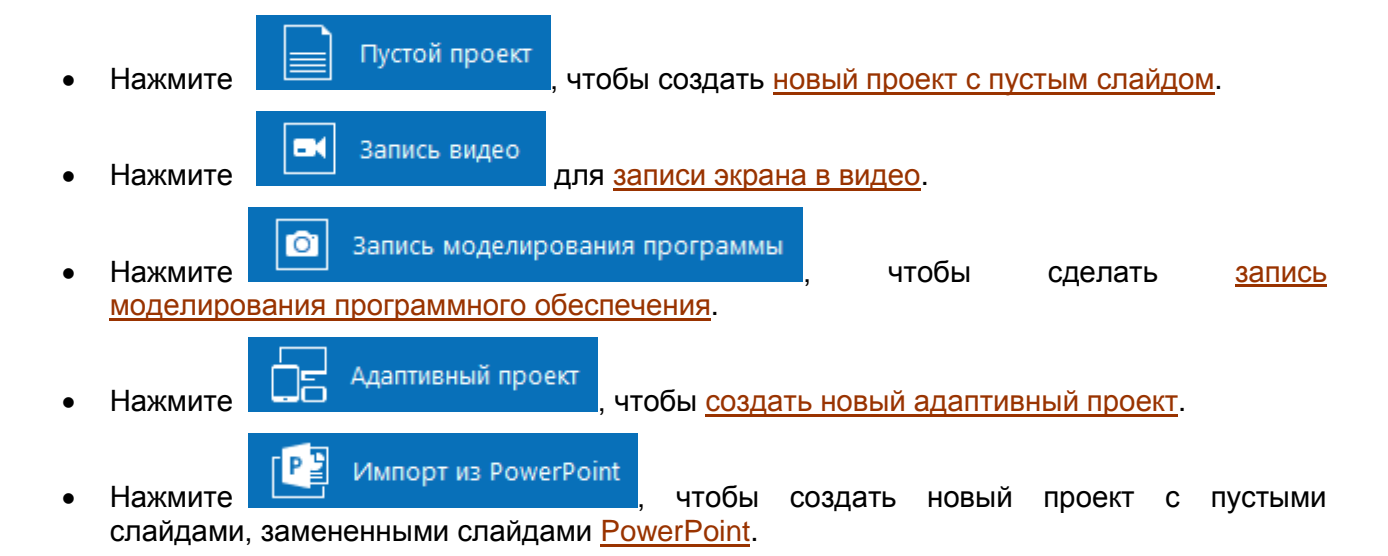

- Нажмите  $\overline{ }$  Открыть , чтобы [открыть ранее созданный](#page-34-0) проект, шаблон слайда, тему, шаблон объекта или видеофайл.
- В списке «**Недавние**», ActivePresenter отображает список последних открытых проектов. Выполните одно из следующих действий:
	- o Чтобы повторно открыть файл проекта, нажмите его или щелкните правой кнопкой мыши файл проекта > **Открыть**.
	- o Чтобы удалить файл проекта из списка, щелкните его правой кнопкой мыши > **Удалить** .
	- o Чтобы увидеть расположение файла проекта, наведите указатель мыши на имя файла или щелкните правой кнопкой мыши файл проекта > **Открыть папку** .

В нижней части этого меню есть четыре кнопки, описанные ниже:

- Нажмите «**Настройки**» , чтобы открыть диалоговое окно «*Настройки*». В нем можно настроить параметры приложения по умолчанию.
- Нажмите значок **Facebook 11**, чтобы открыть страницу ActivePresenter Facebook.
- Нажмите значок **YouTube** , чтобы открыть канал ActivePresenter YouTube.
- Нажмите значок **Twitter** , чтобы получить доступ к ленте новостей ActivePresenter в Твиттере.
- б) В центре начальной страницы находятся три следующие вкладки.

### **Шаблоны**

Эта вкладка содержит все установленные темы и шаблоны, поэтому вы можете быстро выбрать один из них для создания нового проекта. Подробнее см. в разделе [«Создание](#page-29-0)  [проектов из тем или шаблонов»](#page-29-0).

### **Образцы**

На этой вкладке представлены некоторые примеры, которые позволяют вам быстро узнать, что может сделать ActivePresenter.

### **Ресурсы**

Эта вкладка предоставляет доступ к некоторым ресурсам ActivePresenter, таким как: руководство пользователя, домашняя страница, центр поддержки, проверка обновлений, и т.д.

Введение в ActivePresenter > Интерфейс пользователя ActivePresenter 13

### <span id="page-13-0"></span>Рабочее пространство

Рабочее пространство ActivePresenter содержит три основных раздела: Панель инструментов с вкладками (1), Окно документа (2) и Строка состояния (3).

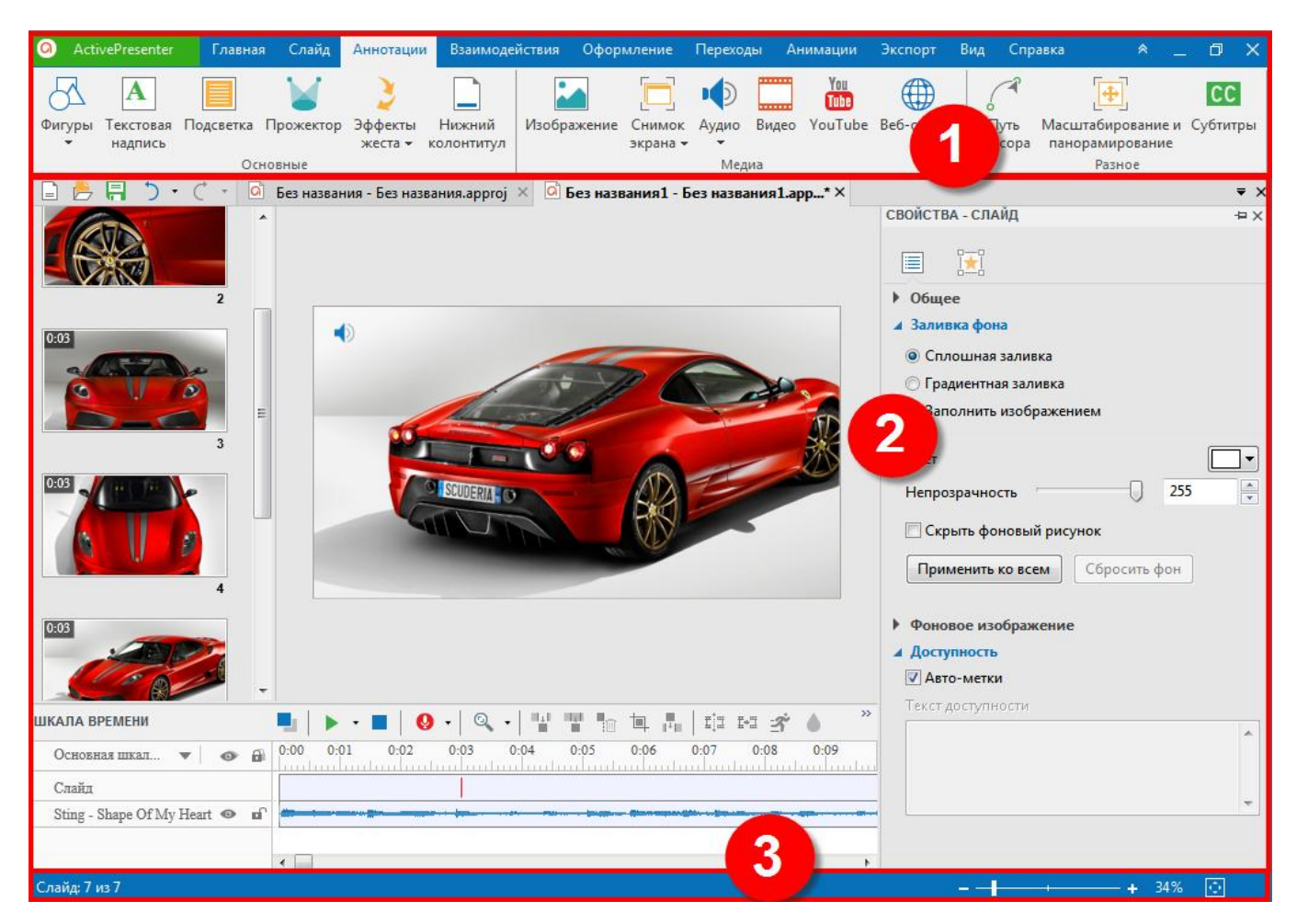

### Панель инструментов с вкладками

Панель инструментов с вкладками, расположенная в верхней части окна приложения, содержит практически все необходимые инструменты для создания и редактирования содержимого. Эти инструменты разделены на логические вкладки. Каждая вкладка относится к типу действий, таким как вставка аннотаций и экспорт проектов. Большинство вкладок, таких как «**[Главная](#page-337-1)**» и «**[Слайд](#page-344-0)**», видны все время, кроме некоторых контекстных вкладок, таких как «**[Формат](#page-358-0)**» и «**[Рисование](#page-359-0)**». Они появляются только при работе с конкретным объектом, который можно редактировать с помощью специальных опций. Дополнительные сведения см. в разделах «**[Меню](#page-336-1)**», «**[Панели](#page-336-1)  [инструментов и Горячие клавиши](#page-336-1)**».

На каждой вкладке кнопки, представляющие команды, упорядочены в группы. Вы можете нажать любую вкладку, чтобы увидеть связанный набор команд.

Кроме того, наведите указатель на любую кнопку, чтобы отобразить подсказку, содержащую имя команды, описание ее функции и ее горячую клавишу (если она существует).

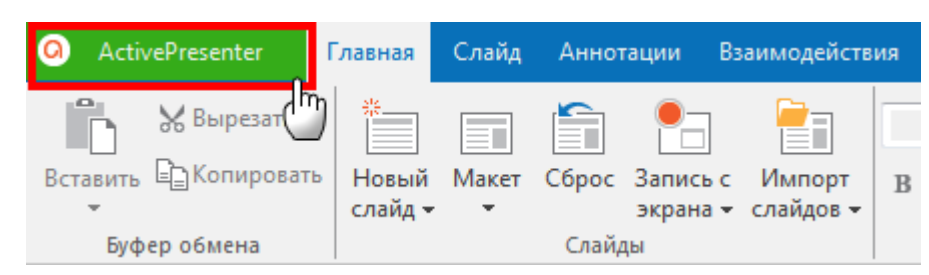

### **а) Кнопка ActivePresenter**

Кнопка находится в верхнем левом углу окна приложения. После нажатия этой кнопки ActivePresenter отобразит главное меню ActivePresenter со всеми обычными операциями с файлами, настройками конфигурации и возможностью доступа к Начальной странице, как показано на рисунке ниже:

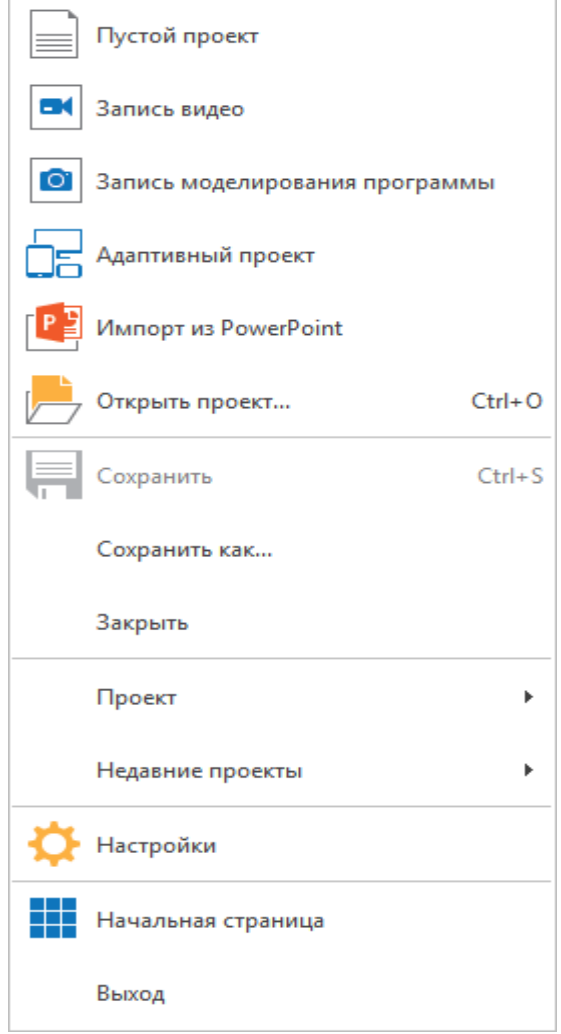

### **б) Стандартные кнопки окна и кнопка «Скрыть/показать панель инструментов»**

Три кнопки (*Свернуть*, *Развернуть*/*Восстановить наименьший*, *Закрыть*) в правом верхнем углу панели инструментов с вкладками выполняют те же функции, что и в других приложениях. Четвертая – используется, чтобы свернуть / развернуть панель вкладок.

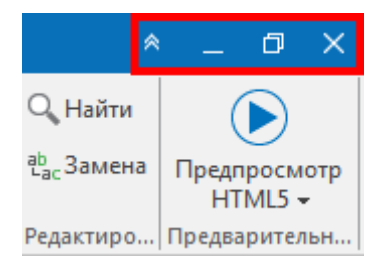

Вы можете нажать двойную стрелку в верхнем правом углу окна приложения, чтобы временно скрыть панель с вкладками. После этого видны только имена вкладок. Чтобы повторно отобразить панель с вкладками, снова нажмите двойную стрелку.

#### Окно документа

ActivePresenter позволяет одновременно открывать несколько проектов. Окна документов отображаются на вкладках, поэтому вы можете легко переходить с одного на другое.

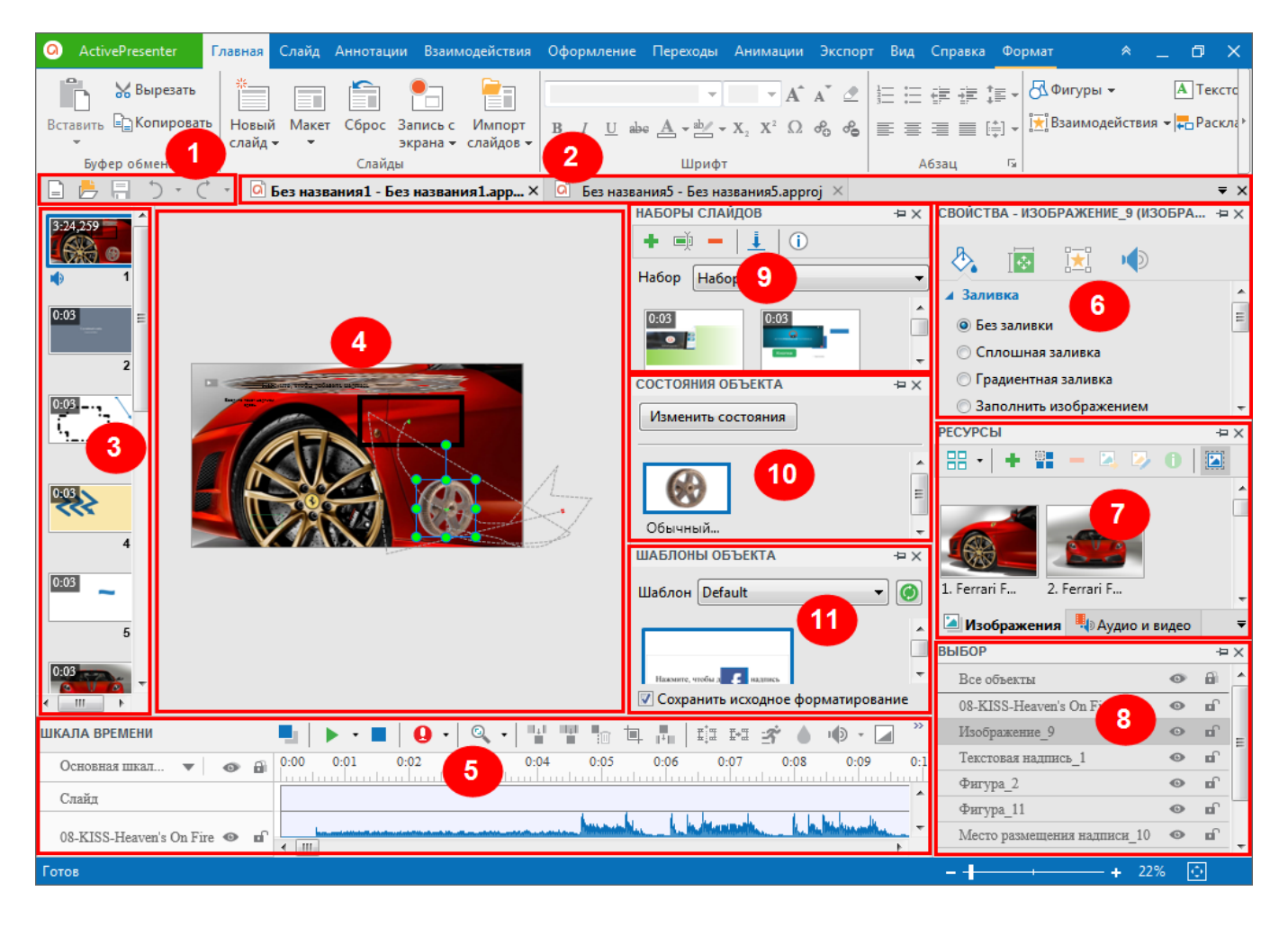

Окно документа содержит компоненты, указанные ниже:

- 1. **[Панель быстрого доступа](#page-337-0)** содержит следующие инструменты: *Создать*, *Открыть*, *Сохранить*, *Отменить* и *Повторить*.
- 2. Вкладка «**Документ**» позволяет вам переключаться с одного на другой открытый документ. Вы также можете навести курсор мыши на эту вкладку, чтобы просмотреть местоположение файла проекта (отображается во всплывающей подсказке) или щелкнуть правой кнопкой мыши вкладку, чтобы выполнить некоторые задачи, такие как открытие местоположения файла и сохранение файла.
- 3. На панели «**Слайды**» отображается список слайдов в вашем проекте. На панели «**Слайды**» вы можете выбрать слайд для редактирования его содержимого, выбрать несколько слайдов для вырезания / копирования / вставки / удаления и изменения порядка слайдов.
- 4. **[Холст](#page-272-1)** отображает слайд. Здесь визуально отражаются все ваши действия редактирования. Он показывает отснятые сцены и вставленные аннотации / [Интерактивные объекты.](#page-169-0) Кроме того, Вы можете отрегулировать относительные положения всех объектов и элементов в горизонтальных и вертикальных направлениях, или сделать стопку объектов (где объекты частично/полностью накладываются), чтобы создать спецэффекты.
- 5. На панели «**[Шкала времени](#page-274-0)**» отображается слайд по оси времени. Его основная функция показать все объекты во времени и позволить вам отрегулировать время появления и исчезания. Фактически, [холст](#page-272-1) всегда показывает слайд в определенный момент, который вы выбираете на шкале времени с помощью указателя воспроизведения. **[Шкала времени](#page-274-0)** также позволяет воспроизвести текущий слайд, чтобы проверить эффект ваших настроек. Вы можете воспроизводить слайд только в выбранной части временной шкалы, чтобы сосредоточиться на том, что происходит в этом отрезке времени. Вы также можете воспроизводить слайд и [записывать свой голос в реальном времени.](#page-277-0)
- 6. Панель «**[Свойства](#page-284-0)**» позволяет редактировать практически все физические и поведенческие свойства выбранных объектов либо на [холсте,](#page-272-1) либо на [шкале времени.](#page-274-0) Кроме того, здесь вы также создаете события и действия для [вопросов,](#page-186-0) [объектов](#page-169-0) и слайдов.
- 7. На панели «**[Ресурсы](#page-320-0)**» отображаются все ресурсы проекта. В ActivePresenter есть две категории ресурсов: **[Изображения](#page-122-0)** и **[Аудио и видео](#page-147-0)**.
- 8. Панель «**[Выбор](#page-325-1)**» позволяет просматривать и изменять состояния выбора, блокировки и видимости отдельных объектов, групп вместе с их дочерними объектами в текущем слайде. Вы также можете просмотреть иерархию составных объектов.
- 9. Панель «**[Наборы слайдов](#page-325-0)**» содержит наборы слайдов. В принципе, набор слайдов представляет собой коллекцию слайдов, которые не отображаются непосредственно в содержимом презентации. Наборы слайдов служат для возможности появления слайдов в случайном порядке, что позволяет создавать динамические викторины. Таким образом, [случайный слайд](#page-69-0) используется, чтобы беспорядочно выбирать слайд из набора.
- 10. Панель «**[Состояние объекта](#page-101-0)**» позволяет добавлять, изменять и удалять состояния объекта. Эта функция приносит много преимуществ, особенно в дизайне электронного обучения. Обычно объект всегда имеет, по крайней мере, одно состояние.
- 11. Панель «**[Шаблоны объектов](#page-106-0)**» содержит шаблоны объектов. Шаблон объекта может содержать объекты или группы объектов со своими свойствами, такими как макеты, цвета и содержимое. Вы можете добавить объекты в эту панель, чтобы потом легко их применять.

Кроме того, ActivePresenter позволяет создать собственное рабочее пространство, которое наилучшим образом соответствует вашим предпочтениям и стилю работы. Вы можете сделать это, показывая, скрывая, перемещая, стыкуя и изменяя размер всех панелей, делать их плавающими. Дополнительные сведения см. в разделе **[Настройка интерфейса пользователя](#page-363-2)**.

### Строка состояния

В нижней части окна программы, в строке состояния отображается состояние текущего проекта и обеспечивается легкий доступ к ряду определенных функций.

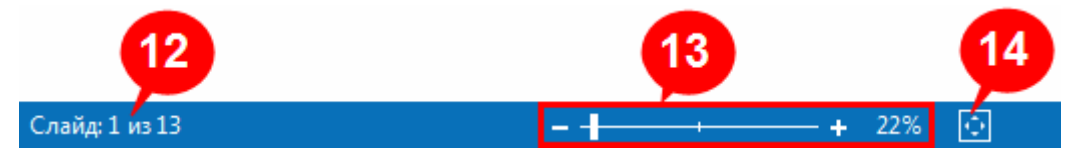

Текущий слайд и количество слайдов в редактируемом проекте или текущее состояние приложения.

- 12. Отображает номер активного слайда и количество слайдов в рабочем проекте. В других случаях также показывает ход процесса сохранения.
- 13. Строка состояния также позволяет видеть и менять масштаб редактируемого проекта. Можно использовать ползунок масштабирования или
- 14. нажать кнопку "*Вписать в размеры*" .

### <span id="page-17-0"></span>Издания ActivePresenter

ActivePresenter предоставляет три различных издания - Free, Standard и Professional.

- 1. Бесплатная версия Free предназначена для тех, кто хочет создавать видео-демонстрации. У вас есть доступ к ряду функций записи на экране и расширенным средствам редактирования видео. Это издание также позволяет экспортировать проекты в несколько разных видеоформатов, таких как MP4, FLV, MKV, WebM, WMV и AVI. Однако продукция не может использоваться в коммерческих целях.
- 2. Версия Standard предоставляет все функции, доступные в бесплатной версии, но имеет некоторые отличия. Прежде всего, вы можете создать продукцию для коммерческого использования. Кроме того, она также поддерживает возможности экспорта проектов в форматы документов, включая слайд-шоу HTML, PDF-документ, Microsoft Word, Microsoft Excel и PowerPoint. В этом издании также доступны некоторые дополнительные аудио и видео эффекты.
- 3. Издание Professional самое мощное, позволяющее Вам создавать впечатляющие видео демонстрации, интерактивные моделирования программного обеспечения и содержание для электронного обучения. Это издание очень подходит для разработчиков онлайнобучения, тренеров, преподавателей, работников технической поддержки и всех, кто хочет создать профессиональный продукт.

Обратите внимание, что вы можете получить доступ ко всем функциям ActivePresenter professional в бесплатной версии для ознакомления. На не бесплатную продукцию будет добавлен водяной знак.

В следующей таблице сравниваются функции трех версий ActivePresenter, Функции, которые доступны во всех трех выпусках, в списке отсутствуют:

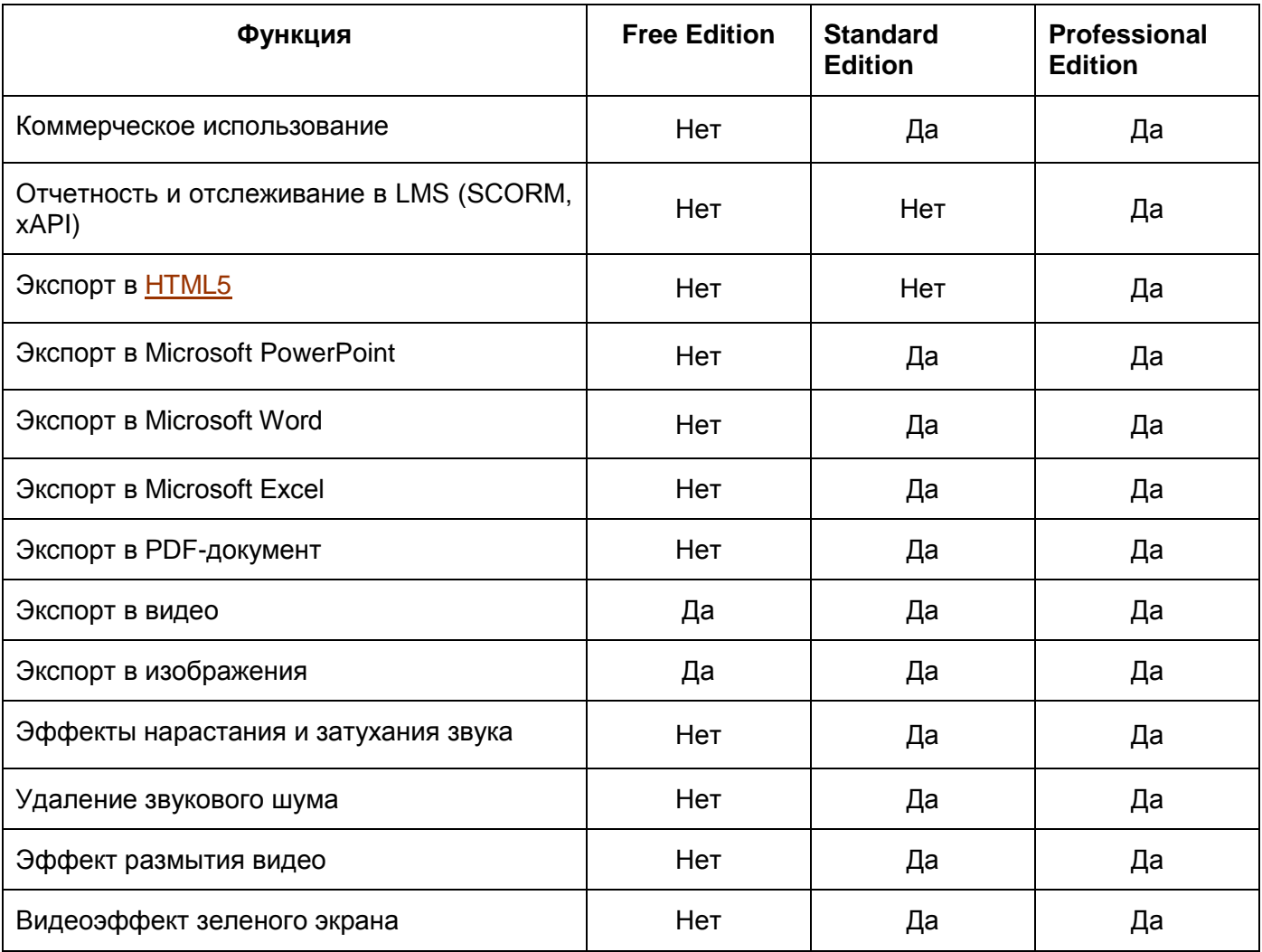

Ввеление в ActivePresenter > Излания ActivePresenter

### <span id="page-18-0"></span>**Системные требования**

Ниже приведены системные требования для использования ActivePresenter 7 в операционных системах Windows и macOS.

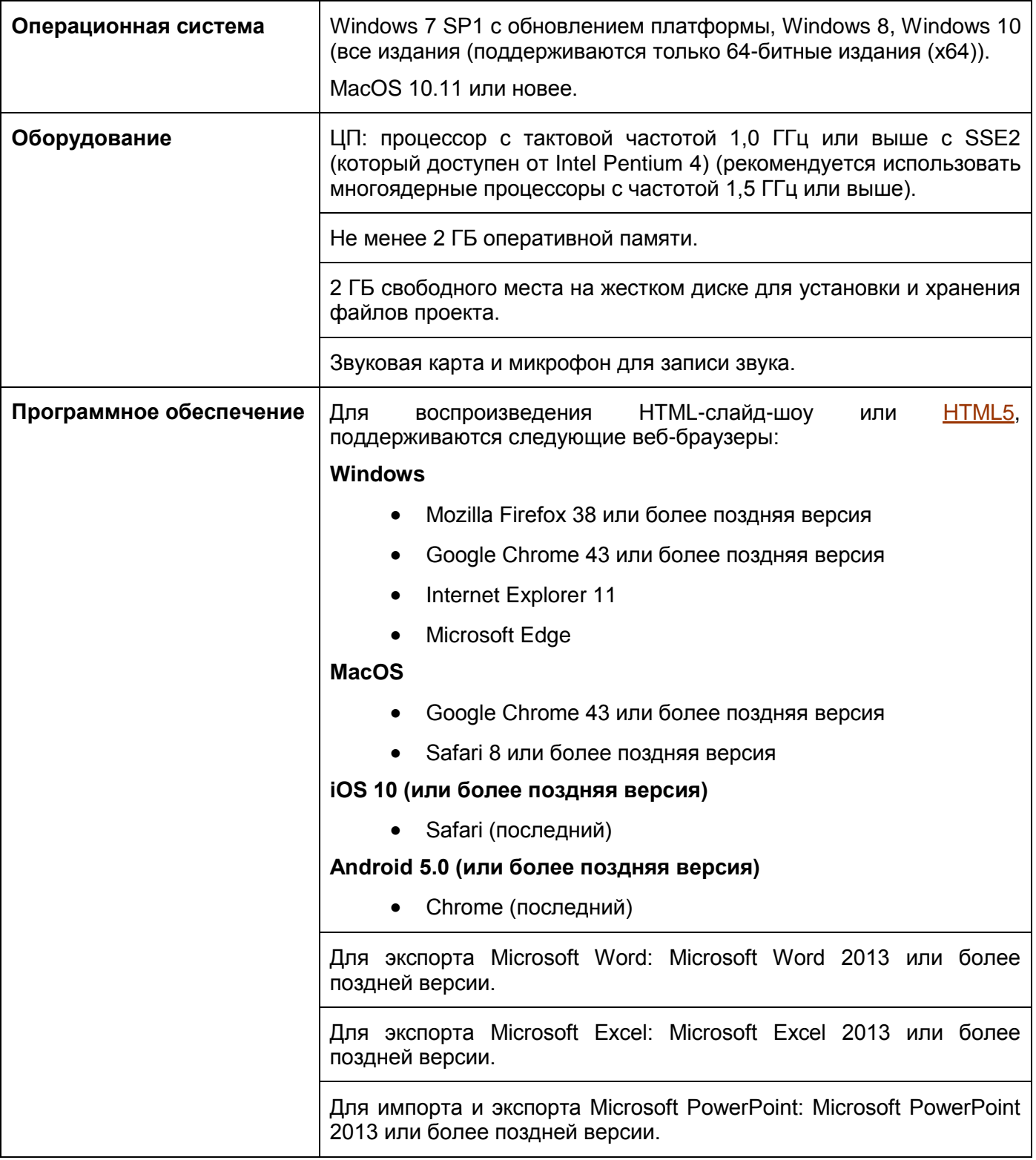

### <span id="page-19-0"></span>Установка ActivePresenter

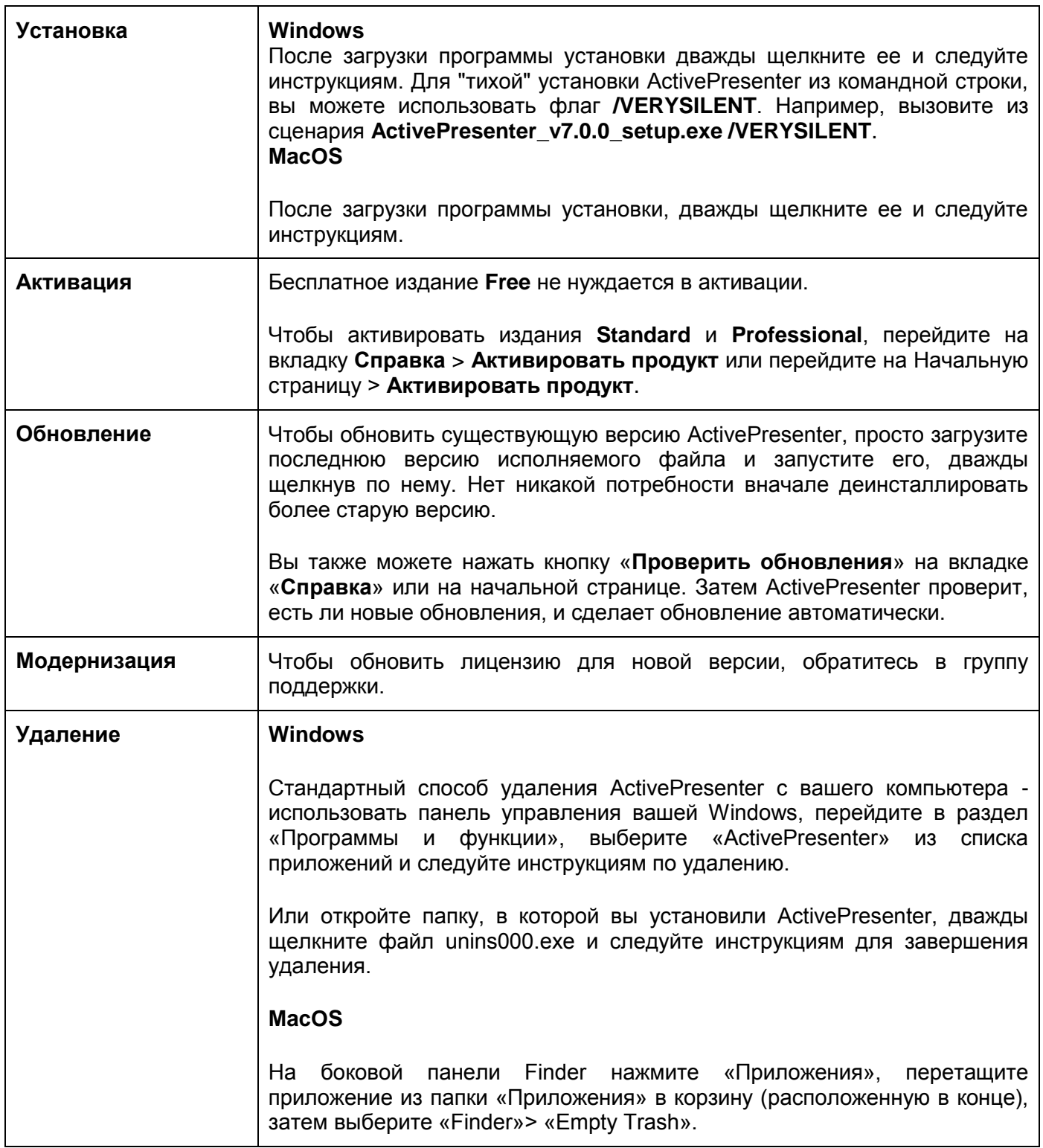

### <span id="page-20-0"></span>Многоуровневая система поддержки

ActivePresenter имеет многоуровневую систему поддержки, как описано ниже:

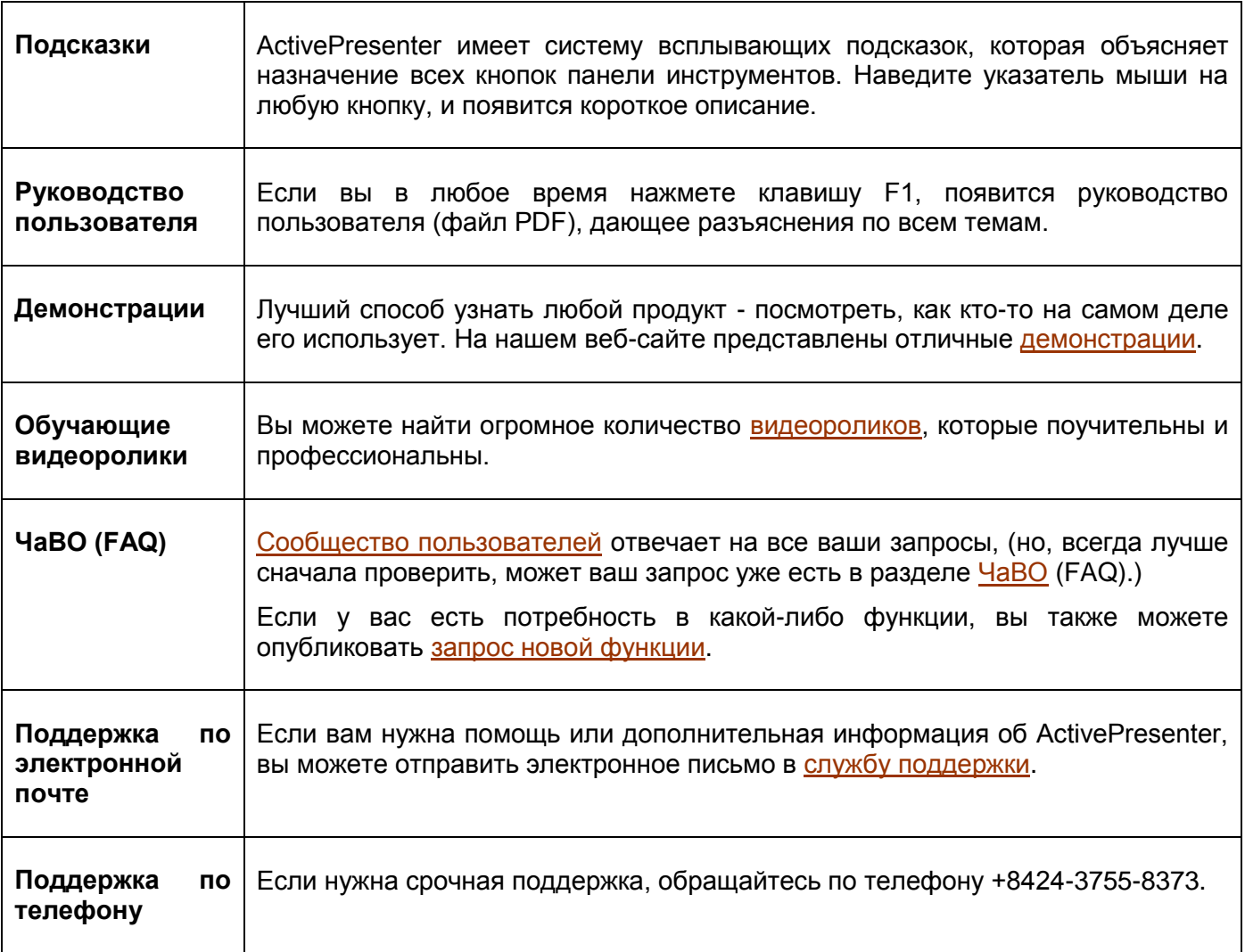

### <span id="page-21-0"></span>**Создание проектов**

### <span id="page-21-1"></span>**Создание пустых проектов**

Пустой проект - это проект, который содержит чистые слайды, в которые вы можете добавлять такие материалы, как [изображения,](#page-67-0) [видео](#page-148-0) или [аудиоклипы](#page-147-3) и слайды из [проектов ActivePresenter](#page-68-1) или [презентаций PowerPoint](#page-68-0) и т. д.

Вы также можете добавлять новые записанные слайды в проект, записывая с экрана [видео](#page-35-1) или [моделирование программ.](#page-41-0)

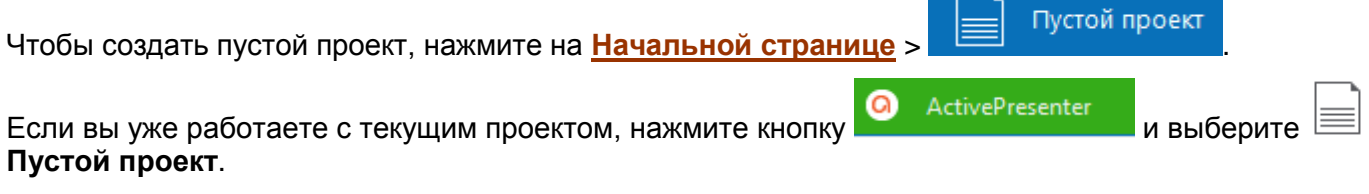

ActivePresenter запустит новый проект с [темой по умолчанию.](#page-45-0)

По умолчанию, новый проект будет иметь один пустой слайд с макетом, соответствующим теме.

Вы можете добавить дополнительные слайды, открыв вкладку **[Главная](#page-337-1) > Новый слайд**  $\equiv$ , или

вкладку **[Слайд](#page-344-0)** > **Новый слайд** . Новый слайд будет вставлен после выбранного слайда.

Если вы хотите создать новый слайд с другим макетом, нажмите стрелку вниз в кнопке «Новый слайд» и выберите макет слайда из раскрывающегося списка.

### <span id="page-21-2"></span>Изменение размера слайда

Новый проект, который вы создали, имеет размер слайдов по умолчанию (1280x720) и, при необходимости, вы можете его изменить. Обратите внимание, что нельзя изменять размер слайда [адаптивного проекта.](#page-24-0)

Изменить размер слайда можно на вкладке **[Оформление](#page-351-0)** > **Размер слайда** .

Появится диалоговое окно «Изменение размера слайда», как показано на снимке ниже:

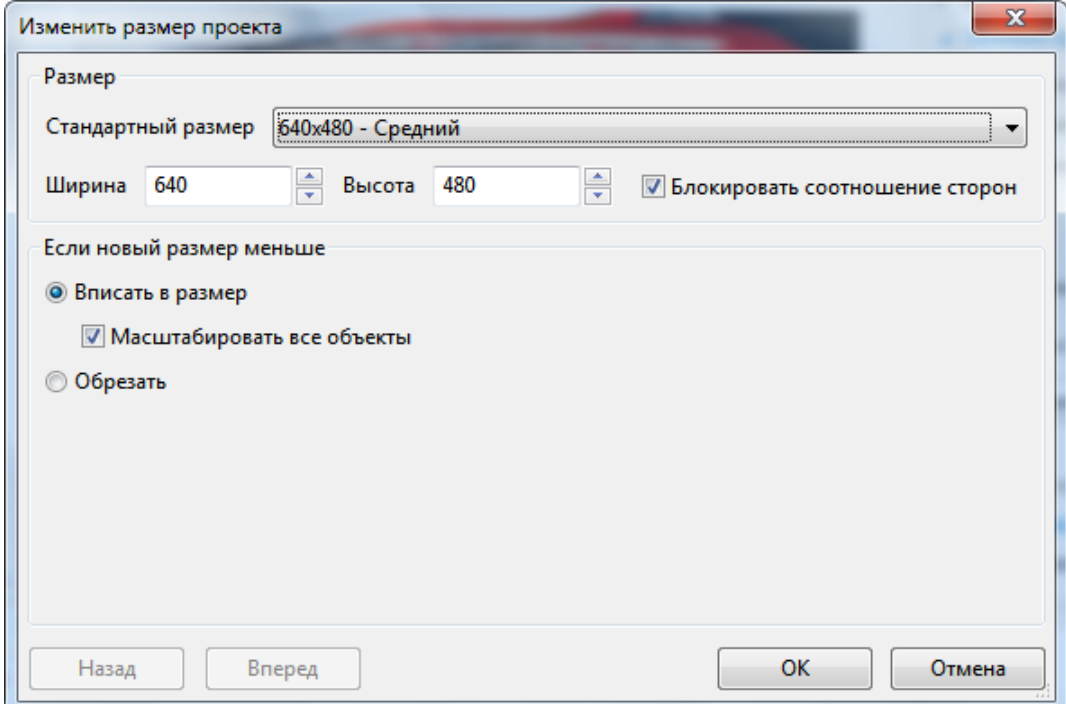

- 1. **Стандартный размер**: Вы можете быстро применить один из стандартных размеров в раскрывающемся списке «*Стандартный размер*». Список содержит разные размеры, от малого до большого. Вы также можете указать новый размер, введя значения в столбцы ширины и высоты или нажав стрелку вверх/вниз для увеличения/уменьшения размера соответственно.
- 2. **Блокировать соотношение сторон**: если отмечен этот параметр, ActivePresenter автоматически изменит высоту в соответствии с шириной и наоборот, чтобы соотношение сторон сохранялось.

Выбранный новый размер слайда может быть меньше или больше, чем предыдущий размер, поэтому у вас есть дополнительные параметры для настройки содержимого слайдов. Оба случая подробно описаны ниже.

- 3. **Если новый размер меньше текущего размера слайда**, выполните одно из следующих действий:
	- Отметьте параметр «*Вписать в размер*», чтобы масштабировать содержимое в соответствии с новым размером слайда.

Если отметить «*Масштабировать все объекты*», масштаб всех объектов слайдов будет изменен в соответствии с новым размером слайда, включая заполнители [\(места размещения\)](#page-57-1) в слайдах и [шаблонах слайдов.](#page-53-0) В противном случае, объекты сохранят свои первоначальные размеры, которые иногда слишком велики по сравнению с новым размером слайда. Тем не менее, вы можете [настроить их](#page-92-2)  [размеры и позже.](#page-92-2)

 Отметьте параметр «*Обрезать*», а затем нажмите «**Вперед**», чтобы обрезать содержимое. Появится следующее диалоговое окно:

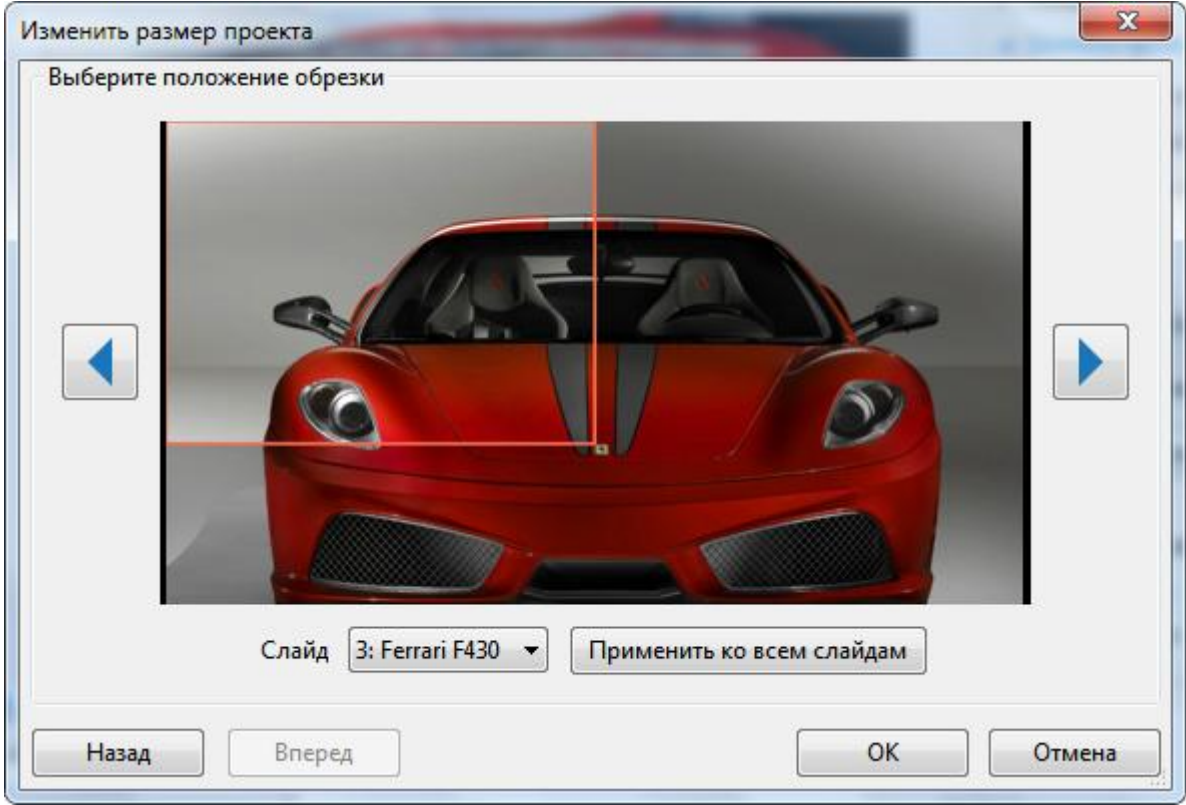

Чтобы обрезать слайд, перетащите оранжевую рамку в нужное положение. Вы можете обрезать каждый слайд по отдельности или все сразу:

рамку в нужное положение.

**Обрезка каждого слайда по отдельности**: выберите слайд из списка слайдов или

нажмите стрелку влево  $\Box$ и стрелку вправо , а затем перетащите оранжевую

**Обрезка всех слайдов сразу**: выберите любой слайд проекта, перетащите оранжевую рамку в нужную позицию и нажмите кнопку «**Применить ко всем слайдам**». Все слайды будут обрезаны в том же положении.

Примечание: Когда вы обрезаете слайд в любом положении, [объекты](#page-80-1) и заполнители [\(места размещения\)](#page-57-1) слайда или [шаблона слайда](#page-53-0) не будут обрезаны. Они сохраняют свои первоначальные размеры, и вы можете вручную перетащить их маркеры, чтобы они соответствовали новому размеру слайда.

- 4. Если новый размер больше текущего размера слайда, выполните одно из следующих действий:
	- Отметьте параметр «**Вписать в размер**», чтобы масштабировать содержимое в соответствии с новым размером слайда. Это аналогично команде "*Вписать в размер*", упомянутой выше, когда новый размер слайда меньше предыдущего размера слайда.

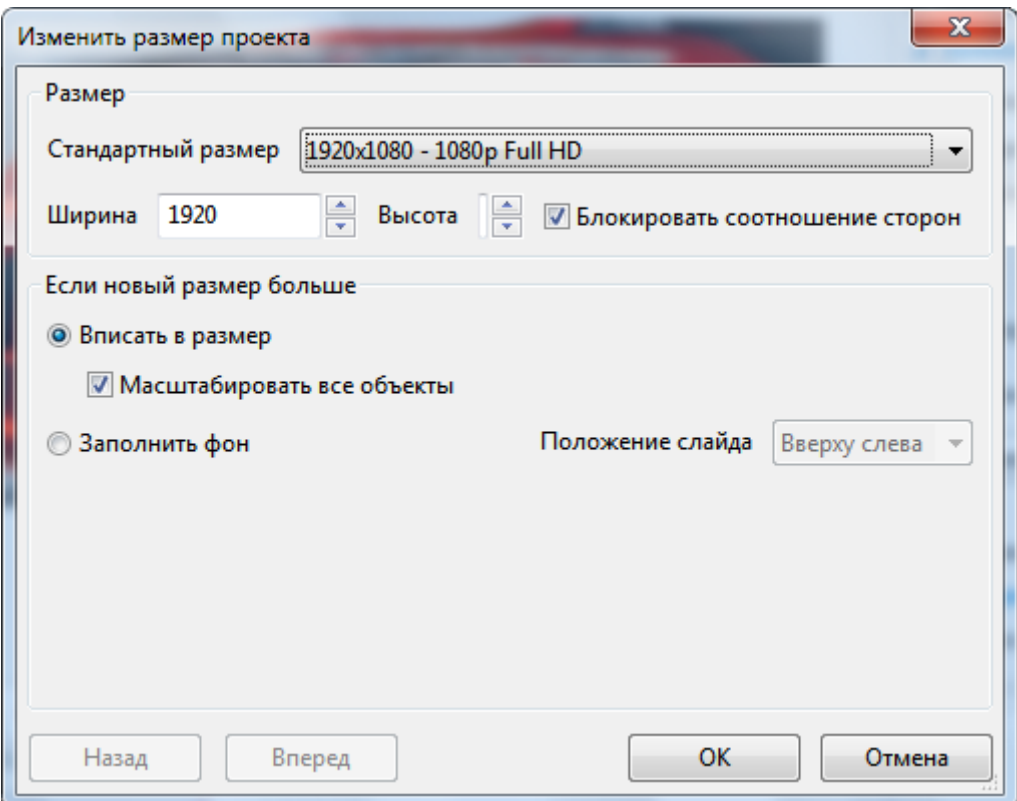

Если отметить «**Масштабировать все объекты**», масштаб всех объектов слайдов будет изменен в соответствии с новым размером слайда, включая заполнители (места размещения) в слайдах и шаблонах слайдов. В противном случае, объекты сохранят свои первоначальные размеры, которые иногда слишком малы по сравнению с новым размером слайда. Тем не менее, вы можете настроить их размеры и позже.

 Нажмите кнопку «**Заполнить фон**», а затем выберите позицию слайда, в которой содержимое будет заполнено из раскрывающегося списка «**Положение слайда**», а затем нажмите «**ОК**».

### <span id="page-24-0"></span>**Создание адаптивных проектов**

Адаптивный дизайн в ActivePresenter позволяет создать единый проект, который прекрасно отображается на любых устройствах, с разными размерами экрана. ActivePresenter определяет пять адаптивных макетов по умолчанию, которые соответствуют большинству популярных размеров экрана устройства:

- Рабочий стол с разрешением экрана 1280х620
- Планшет с альбомной ориентацией и разрешением экрана 1024x674
- Планшет с книжной ориентацией и разрешением экрана 768x930
- Мобилка с альбомной ориентацией и разрешением экрана 667x345
- Мобилка с книжной ориентацией и разрешением экрана 375х522

Обратите внимание, что указанные размеры макета не являются размерами видового экрана устройства. Они выбраны так, чтобы содержимое лучше всего отображалось на популярных устройствах. Если хотите, можете добавить адаптивный макет для поддержки какого-нибудь определенного устройства. Кроме того, в адаптивном режиме ActivePresenter также поддерживает гибкую систему координат с процентными, пиксельными и автоматическими единицами, поэтому содержимое одинаково хорошо выглядит на экранах других размеров, которые не входят в список адаптивной компоновки проекта.

Чтобы создать адаптивный проект, запустите ActivePresenter и нажмите **Адаптивный проект** на **[Начальной странице](#page-11-1)**.

Если вы работаете в открытом текущем проекте, нажмите кнопку **O** ActivePresenter и

выберите **Адаптивный проект** в раскрывающемся списке. ActivePresenter создаст проект с пятью различными макетами: Настольный ПК, Планшет с альбомной и книжной ориентацией, Мобилка с альбомной и книжной ориентацией.

Настольный ПК = 1280 х 620

### <span id="page-24-1"></span>Область просмотра адаптивного макета

### **Размер экрана**

Размер экрана - это физическое измерение экрана по диагонали в дюймах.

### **Разрешение**

Разрешение - это количество пикселей на экране, которое часто отображается как ширина и высота (то есть 1024×768).

### **Область просмотра**

Поскольку устройства с одинаковым размером экрана могут иметь очень разные разрешения, мы используем понятие область просмотра при создании контента для мобильных устройств. Области просмотра - это уменьшенные версии разрешений, которые позволяют просматривать сайты более удобочитаемо на разных устройствах. Вы можете найти размеры областей просмотра популярных устройств на<https://material.io/devices/> (в столбце «Width x Height dp»).

### **Как рассчитывается размер адаптивного макета в ActivePresenter?**

Область просмотра адаптивного макета — это реально видимая область содержимого при отображении в браузере, за исключением панели инструментов **[HTML5](#page-9-3)** Player, если таковая имеется.

Например, «Мобильный книжной ориентации» основан на области просмотра iPhone 6, 7 или 8 (375x667). После исключения названия браузера Safari, панелей навигации и панели инструментов HTML5 Player (ширина: 100% высота: 30), размер макета - 375х522. Но в «Мобильном альбомной ориентации», браузер Safari автоматически скрывает название и навигационные панели, таким образом, размер макета 667x345.

### <span id="page-25-0"></span>Управление адаптивными макетами

### **Добавление макетов**

Чтобы добавить новый макет, нажмите кнопку раскрывающегося списка на панели «**Адаптивный проект**» (в верхней части окна документа) и выберите «**Добавить новый**».

Вы можете выбрать один из предложенных макетов или ввести собственный размер, щелкнув «**Другой...**» и отрегулировав размер нового макета.

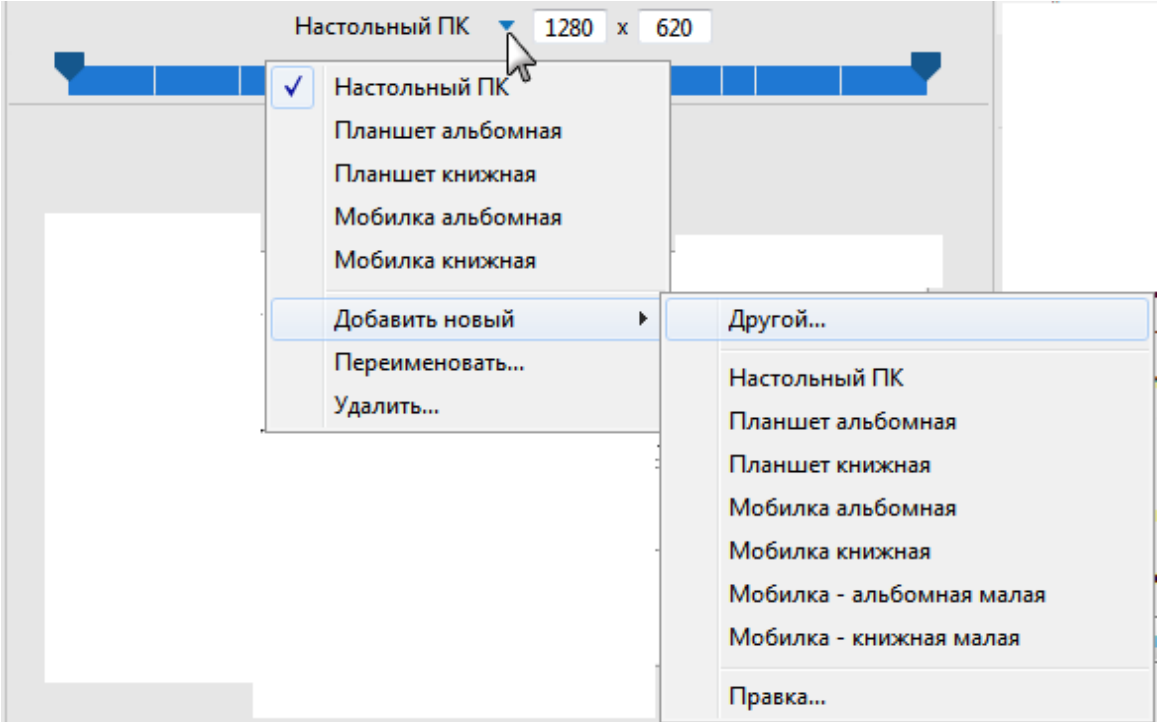

### **Удаление макетов**

Чтобы удалить макет, выделите его и нажмите ту же кнопку раскрывающегося списка на панели **Адаптивный проект** > **Удалить...** > **OK**.

### **Изменение имени макета**

Чтобы переименовать макет, выделите его и нажмите кнопку раскрывающегося списка на панели **Адаптивный проект** > **Переименовать...** > введите новое имя в поле **Название** > **OK**.

#### **Смена текущего макета**

Для переключения на другой макет, нажмите кнопку раскрывающегося меню на панели **Адаптивный проект** > выберите макет из раскрывающегося списка.

Кроме того, можно щелкнуть непосредственно один из этих макетов на синей полосе размеров адаптивного проекта.

#### **Изменение высоты макета**

На [холсте](#page-272-1) отображается метка высоты макета, которая указывает текущую высоту адаптивного макета.

Чтобы изменить высоту макета, выполните следующие действия:

- 1. Перейдите в панель **[Свойства](#page-284-0) > Свойства слайда** 国 > Высота макета > поставьте отметку **Высота макета**. На [холсте](#page-272-1) отобразится метка высоты макета.
- 2. Перетащите метку высоты макета вверх или вниз, чтобы уменьшить или увеличить высоту соответственно.

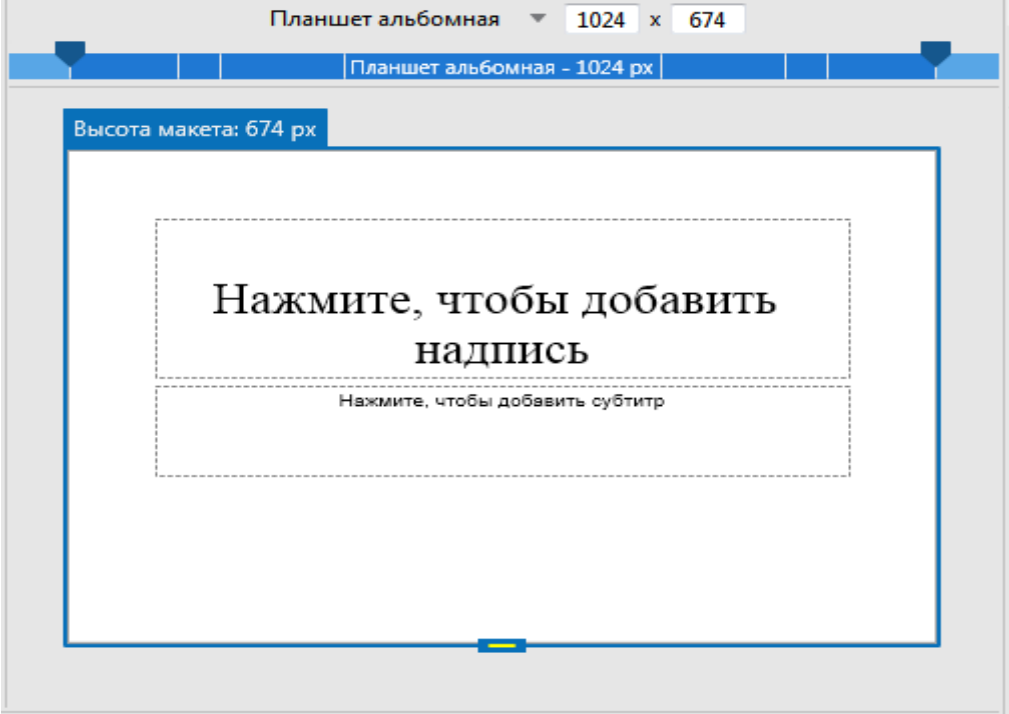

Кроме того, можно ввести значение в поле "Высота макета" или нажать кнопку со стрелкой вверх/вниз рядом с ним, чтобы получить тот же результат.

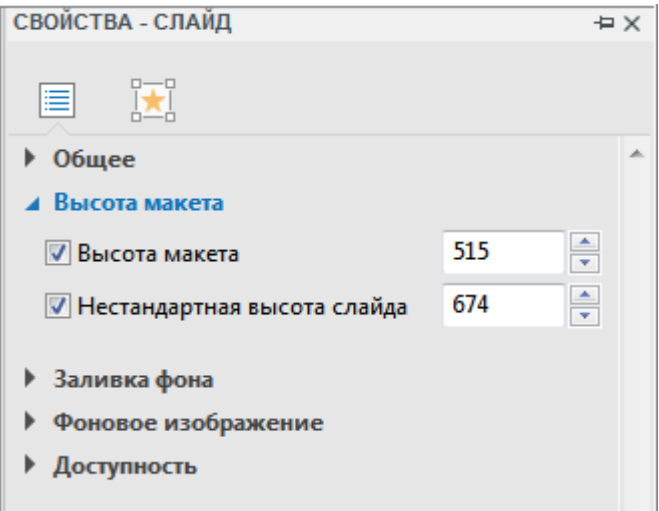

#### **Изменение ширины макета**

Ширину макета можно изменить, переместив маркеры на панели адаптивного проекта влево или вправо. Однако новая ширина должна быть в диапазоне ширины выбранного в данный момент макета. Это означает, что при выборе макета «Планшет книжная», можно перетащить маркеры только в пределах ширины этого макета.

#### **Изменение высоты слайда**

Обычно содержимое размещается внутри области, ограниченной шириной макета и высотой макета. Однако для устройства с небольшим окном просмотра вам может потребоваться больше места для размещения содержимого. В этом случае вы можете увеличить высоту слайда.

Чтобы изменить высоту слайда, сделайте следующее:

- 1. Перейдите на панель **[Свойства](#page-284-0)** > **Свойства слайда** > **Высота макета** > поставьте отметку **Нестандартная высота слайда**.
- 2. Введите значение в поле **Нестандартная высота слайда**. Или перетащите метку высоты макета вверх или вниз, чтобы уменьшить или увеличить высоту соответственно.

Создание проектов > Создание адаптивных проектов 27

Если высота слайда больше высоты макета, конечные пользователи могут просматривать содержимое за пределами макета, прокручивая панель на своих устройствах. Ширина слайда всегда совпадает с шириной макета.

#### **Изменение режима позиционирования объекта**

Режим позиционирования - это точная спецификация положения объекта в слайде проекта. Чтобы изменить это значение объекта, выделите этот объект> панель **[Свойства](#page-284-0)** > вкладка

**Размер и свойства**  $\mathbb{R}$  > Преобразование > выберите один из четырех режимов размещения (относительно верхнего левого угла, относительно верхнего правого угла, относительно нижнего левого угла, относительно нижнего правого угла).

#### **Изменение позиции и размера объекта**

Эти значения определяют положение объекта в слайде. Чтобы изменить эти значения, на [панели](#page-284-0) 

**[Свойства](#page-284-0)** > кнопка Размер и свойства  $\|\cdot\|$  > Преобразование > отрегулируйте значения Верх, Влево, Вправо, Вниз, Ширина и Высота (в процентах или в пикселях), введя значения в эти поля. Вы также можете нажимать кнопки со стрелками вверх/вниз рядом с полями ввода для увеличения/уменьшения значений.

Отображение значений в этом разделе (Верх, Влево, Вправо и Вниз), зависят от выбранного вами типа режима позиционирования. Например, если вы выберете режим «По отношению к нижнему и правому краю», этот раздел будет показывать значение Низ и Вправо, а не значения Верх и Влево, когда вы выбран режим «По отношению к верхнему и левому краю».

Если вы хотите сохранить отношение высоты к ширине при изменении ширины объекта, выберите «Авто» в поле «Единицы» рядом с полем **Высота**. Этот параметр автоматически изменяет высоту в соответствии с шириной.

Повернуть объект можно перетаскиванием маркера поворота объекта, или просто ввести значение в поле **Вращение**.

### **Изменение единиц значений положения объекта**

Вы можете изменить единицу значения позиции объекта, выбрав проценты (%) или пиксели (px).

Для этого на панели **[Свойства](#page-284-0)** > вкладка **Размер и свойства** > **Преобразование** > выберите блок раскрывающегося списка рядом с полями ввода размера > выберите %, px или Авто (для единиц высоты).

- Выберите %, если вы хотите, чтобы позиция объекта была в процентах слева/сверху/ширина/высота.
- Выберите px, если вы хотите, чтобы позиция объекта была в количестве пикселей слева/сверху/ширина/высота.
- Выберите Авто в поле Высота, чтобы сохранить соотношение сторон.

Выбранные вами единицы, размер и положение объекта должны оставаться неизменными.

#### **Выравнивание центра по горизонтали/вертикали**

Можно выровнять объекты по центру слайда во всех макетах адаптивных проектов.

Для этого на панели **[Свойства](#page-284-0)** > вкладка **Размер и свойства** > **Преобразование** > отметьте параметры **Центр по горизонтали** или **Центр по вертикали**.

Если вы отметите оба параметра, объекты будут выровнены как по горизонтали, так и по вертикали центра слайда, и вы не сможете перемещать объект в горизонтальном или вертикальном направлении.

- **Центр по горизонтали**: объект будет выровнен по горизонтали, и вы можете перемещать объект только в вертикальном направлении слайда. Вы не сможете перемещать его по горизонтали.
- **Центр по вертикали**: объект будет выровнен по вертикали, и вы можете перемещать объект только в горизонтальном направлении слайда. Вы не сможете перемещать его по вертикали.

### <span id="page-28-0"></span>Создание проектов из презентаций PowerPoint

Это метод создания контента, в котором слайды из презентации PowerPoint используются вместо записи целевого приложения или создания пустого проекта.

Чтобы создать новый проект из слайдов PowerPoint, нажмите на Начальной странице > Импорт из PowerPoint > выберите файл PowerPoint с вашего компьютера.

Если вы в настоящее время работаете с открытым проектом. нажмите кнопку

ActivePresenter

и. выбрав пункт:

импорт из PowerPoint > выберите файл PowerPoint с вашего компьютера.

Примечание: ActivePresenter не может обрабатывать файлы odp, созданные OpenOffice и LibreOffice. Сначала вам необходимо преобразовать эти файлы в файлы pptx, а затем импортировать их в ActivePresenter.

После этого ActivePresenter откроет окно импорта презентации PowerPoint, как показано на снимке ниже:

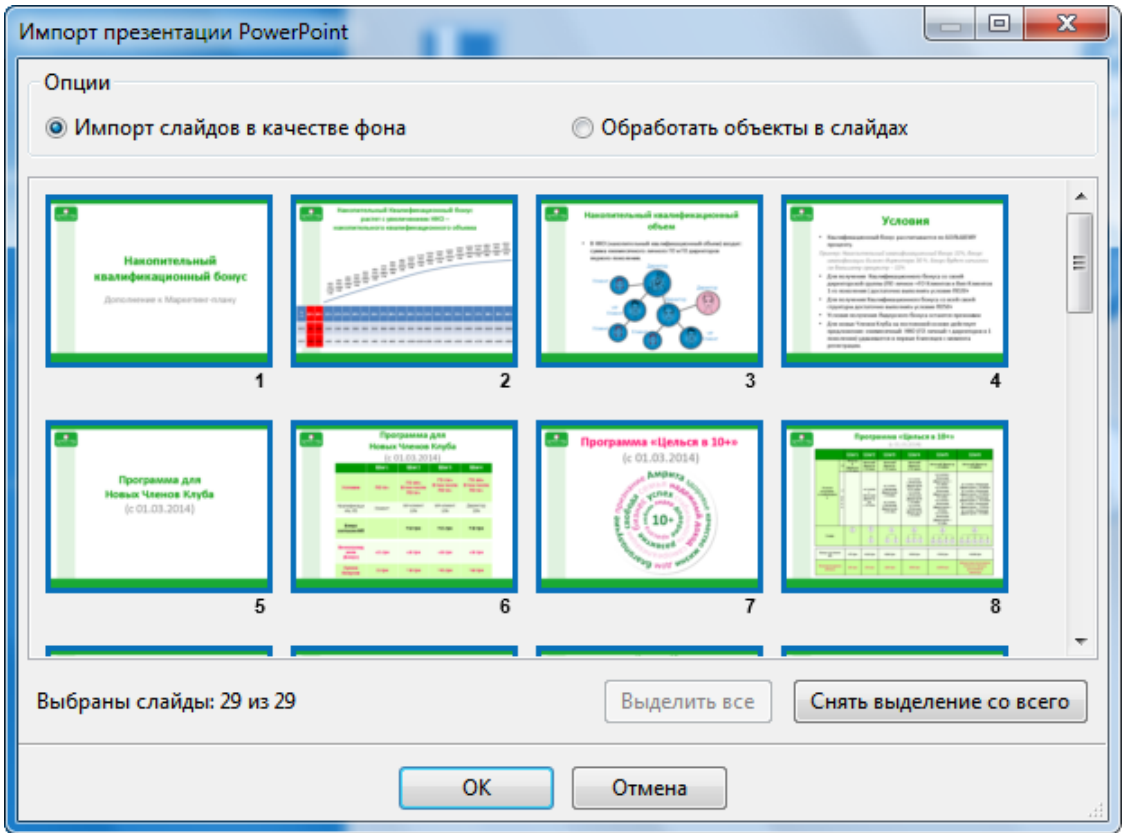

Теперь у вас есть два следующих варианта:

- Импорт слайдов в качестве фона: Каждый слайд превращается в фоновое изображение для соответствующего слайда в проекте ActivePresenter. Все отдельные объекты слайдов pptx/ppt будут сведены в одно изображение, и вы не можете манипулировать/анимировать ИX.
- Обработать объекты в слайдах: Все объекты каждого слайда PowerPoint импортируются в соответствующий слайд ActivePresenter. Вы можете манипулировать этими объектами, а затем добавлять аннотации в слайды при помощи ActivePresenter.

Примечание: по умолчанию выбираются все слайды PowerPoint. Чтобы отменить выбор, вы можете щелкнуть слайды, которые вы не хотите импортировать. Нажмите «Снять выделение со всего», чтобы отменить выбор всех слайдов.

Если вы хотите выбрать несколько слайдов, удерживайте **SHIFT** или CTRL во время нажатия слайдов. После этого нажмите ОК, чтобы импортировать их в ActivePresenter.

Созлание проектов > Созлание проектов из презентаций PowerPoint

### <span id="page-29-0"></span>**Создание проектов из тем или шаблонов**

Создание проектов из тем или шаблонов может сэкономить вам много времени на разработку контента, поскольку вы можете повторно использовать настройки проекта (например, макеты слайдов, свойства объекта) для нескольких проектов. Это также обеспечивает последовательность рабочих процессов, особенно когда несколько авторов работают над аналогичными проектами.

Тема или шаблон ActivePresenter содержит следующее:

- **[Шаблон слайда](#page-53-0)**, который включает в себя стандартные макеты слайдов. Каждый макет может иметь дополнительное оформление.
- Стандартные цвета и шрифты.
- Параметры объекта, если они есть (в противном случае будут использоваться настройки по умолчанию).
- Для шаблона есть некоторые заранее созданные слайды с контентом.

Чтобы создать проект на основе шаблона, **[Начальная страница](#page-11-1)** > вкладка **Шаблоны** > выберите тему или шаблон.

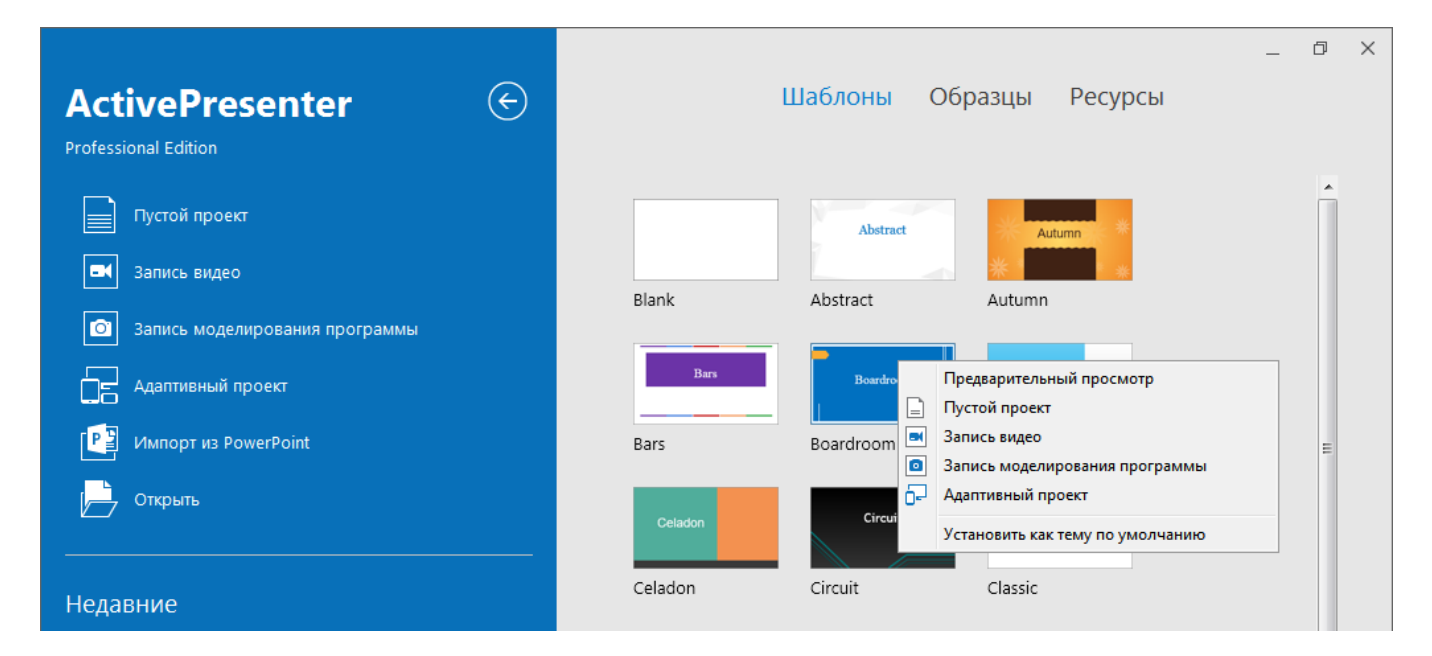

На вкладке **Шаблоны**, вы можете щелкнуть правой кнопкой мыши любую тему, чтобы открыть контекстное меню:

- **Предварительный просмотр**: просмотр темы.
- **Пустой проект**: создать пустой проект с выбранной вами темой.
- **Запись видео**: запись видео-демонстрации.
- **Запись моделирования программы**: запись моделирования программного обеспечения.
- **Адаптивный проект**: Создать адаптивный проект с выбранной на данный момент темой.
- **Установить как тему по умолчанию**. Задайте выбранную тему в качестве темы по умолчанию.

### <span id="page-30-0"></span>**Создание проектов из видеофайлов**

ActivePresenter позволяет создавать проекты из видеофайлов, в которых ваше видео будет открыто в совершенно новом проекте ActivePresenter. Этот новый проект будет иметь тот же размер, что и размер видео.

Чтобы создать проект из видео, выполните следующие действия:

### 1. На **начальной странице** нажмите **Открыть**.

Если вы в настоящее время работаете с открытым проектом, нажмите кнопку

ActivePresenter и выберите пункт **Открыть проект…**

- 2. В поле «**Тип файлов**» во всплывающем диалоговом окне выберите «**Все поддерживаемы типы**» или «**Видеофайлы**».
- 3. Просмотрите видеофайлы на своем компьютере и выберите один из них.
- 4. Нажмите «**Открыть**».

После этого вы можете изменять размер и положение видео как обычного объекта.

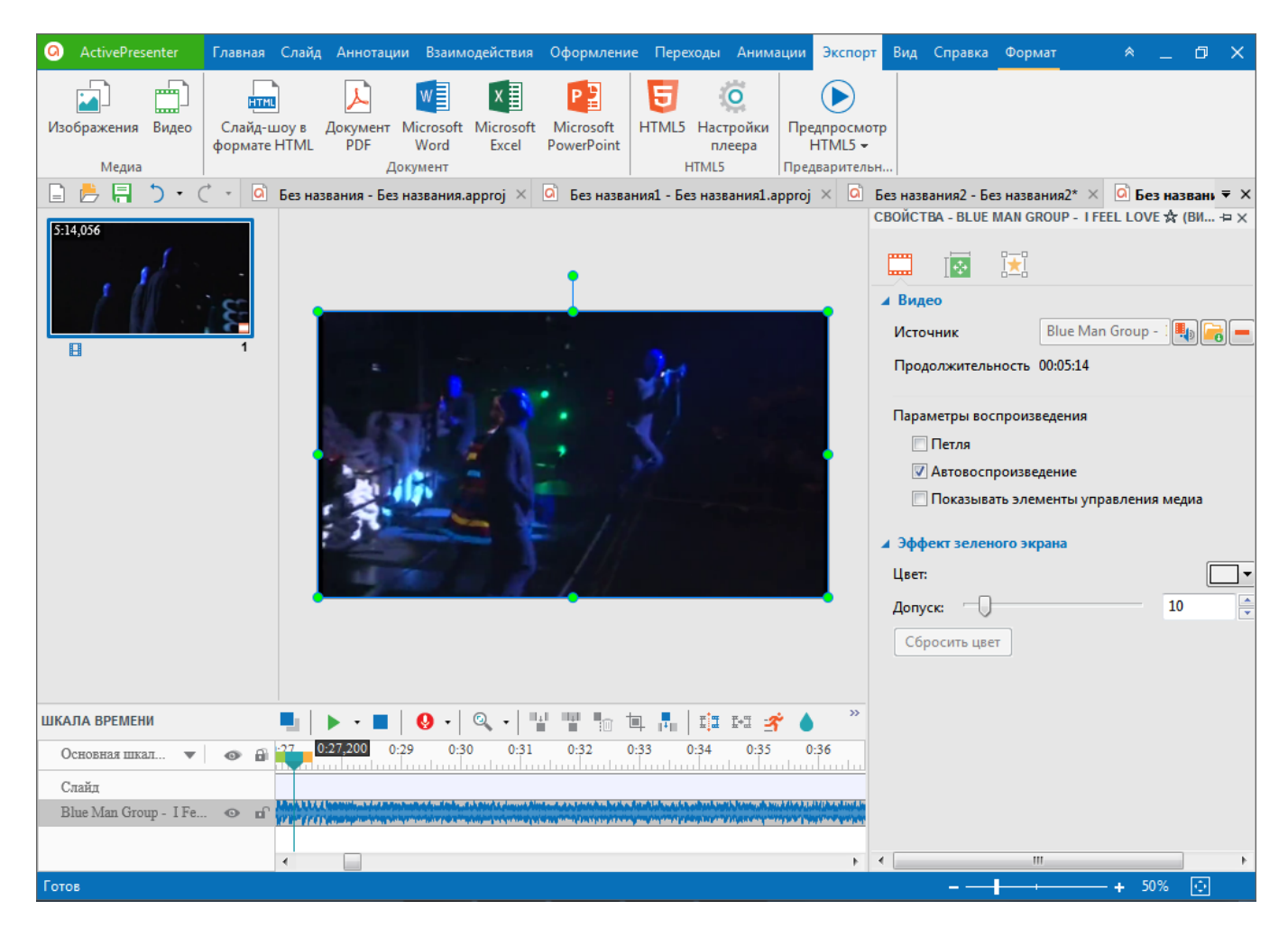

### <span id="page-31-0"></span>**Преобразование проектов**

### <span id="page-31-1"></span>Преобразование адаптивных проектов в неадаптивные

ActivePresenter позволяет преобразовать адаптивные проекты в неадаптивные.

Чтобы сделать это, нажмите кнопку > **Проект** > **Преобразовать в неадаптивный проект...** > выберите один из макетов. Проект будет преобразован в неадаптивный проект, имеющий выбранный макет, не затрагивая позиции объектов.

<span id="page-31-2"></span>Преобразование из неадаптивных в адаптивные проекты

Эта функция позволяет преобразовать неадаптивный проект в адаптивный, имеющий до пяти адаптивных макетов по умолчанию.

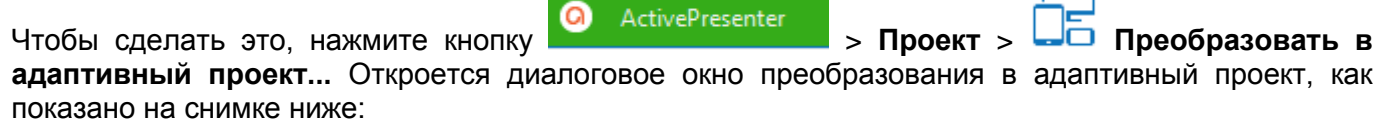

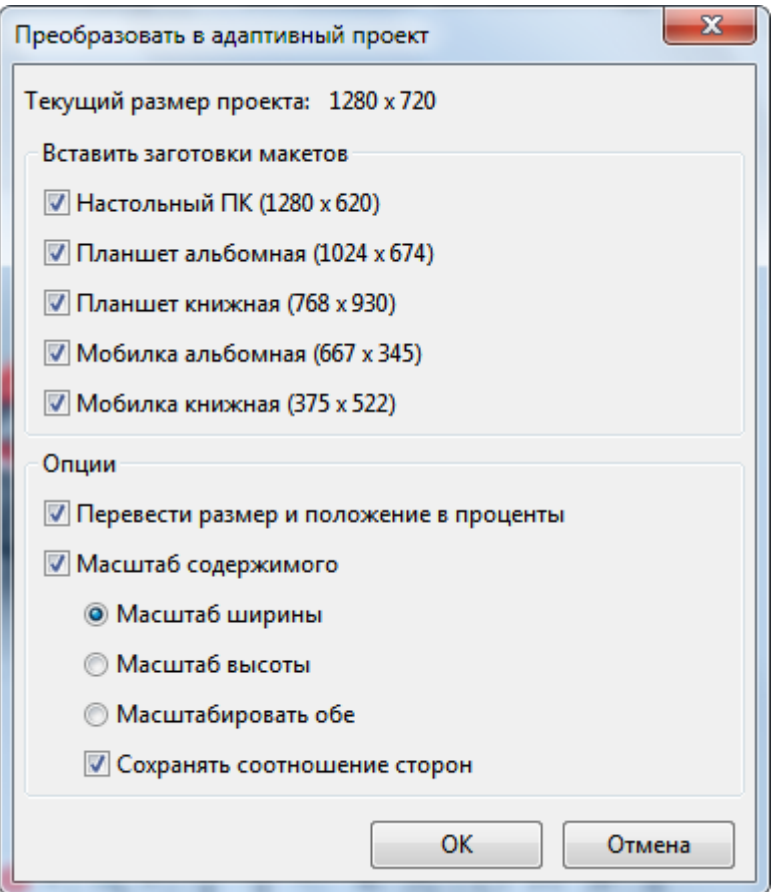

- **Текущий размер проекта**: показывает размер слайда текущего рабочего проекта.
- **Вставить заготовки макетов**: выберите макеты устройств для внедрения в новый адаптивный проект.
- **Перевести размер и положение в проценты**: преобразование единиц измерения из пикселей в проценты.
- **Масштаб содержимого**: масштабирование содержимого по ширине, высоте или обоим размерам.
- **Сохранять соотношение сторон**: ActivePresenter сохранит отношение высоты к ширине слайда и выполнит масштабирование содержимого.

### <span id="page-32-0"></span>**Сохранение проектов**

### <span id="page-32-1"></span>Сохранение проектов

После создания и редактирования проекта вы можете легко сохранить его, нажав значок **П** «**Сохранить**» на **[Панели быстрого доступа](#page-337-0)** или с помощью сочетания клавиш **CTRL+S**. Вы

также можете нажать кнопку и нажать **Сохранить**, чтобы получить тот же результат.

Кроме того, вы можете щелкнуть правой кнопкой мыши имя проекта, который вы хотите сохранить в полосе названий, а затем нажать «**Сохранить**» во всплывающем списке.

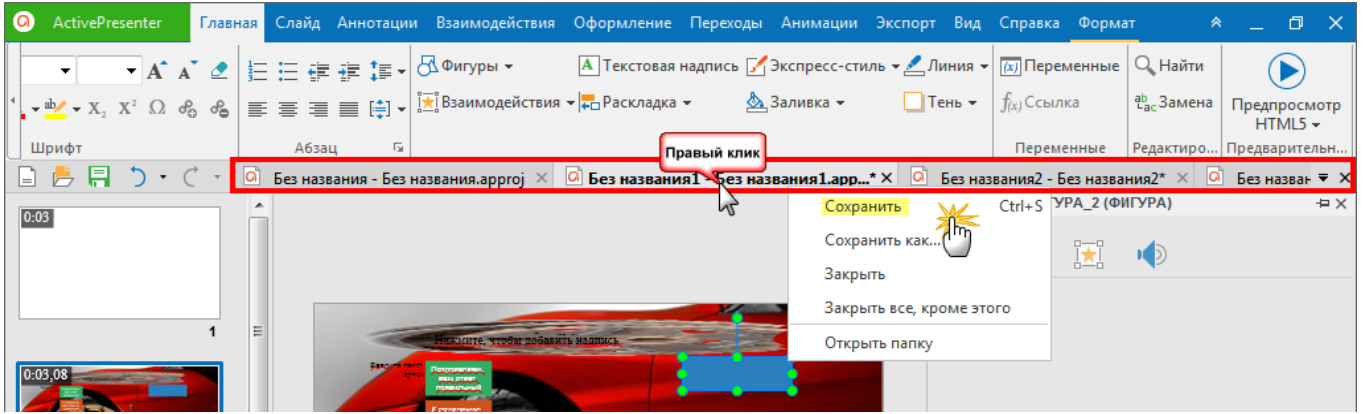

Обратите внимание, что при сохранении проекта, созданного с использованием более старой версии приложения, ActivePresenter автоматически сохранит его в новом формате, и эти файлы больше не удастся открыть более старыми версиями. В таком случае ActivePresenter предупредит вас всплывающим диалоговым окном.

### <span id="page-32-2"></span>Сохранение проектов разных типов

ActivePresenter позволяет сохранять существующие проекты в четыре типа: проект, шаблон слайда, шаблон объекта и тему, чтобы вы могли повторно использовать их в качестве основы для других проектов.

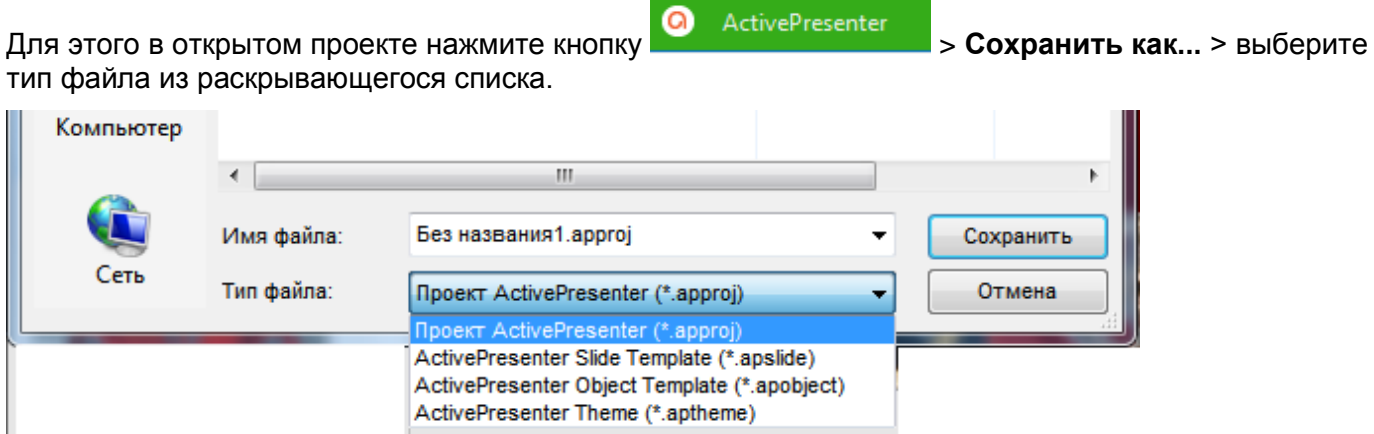

- **Проект ActivePresenter (.approj)**: сохранить существующий проект как обычный проект со всеми сделанным вами изменениями. Чтобы узнать, как открыть проект ActivePresenter, обратитесь к разделу [«Открытие существующих проектов»](#page-34-0).
- **ActivePresenter Slide Template (.apslide)**: сохранение существующего проекта в виде [шаблонов слайдов.](#page-53-0) Если вы сохраните шаблоны в папке *C:\Users\ <имя\_пользователя>\Документы\ActivePresenter Templates* (для Windows) или

*/Users/<user\_name>/Documents/ActivePresenter Templates* (для macOS), они будут отображаться как нестандартные темы на [начальной странице.](#page-11-1)

- **ActivePresenter Object Template (.apobject)**: Сохранить существующий проект в качестве шаблонов объектов. Если вы сохраните шаблоны в папке C*:\Users\<имя\_пользователя>\Документы\ActivePresenter Templates* (для Windows) или */Users/<user\_name>/Documents/ActivePresenter Templates* (для macOS), они будут отображаться на [панели шаблонов объектов.](#page-106-0)
- **ActivePresenter Theme (.aptheme)**: Сохранить существующий проект в качестве темы. Если вы сохраните шаблоны в папке C*:\Users\<имя\_пользователя>\Документы\ActivePresenter Templates* (для Windows) или */Users/<user\_name>/Documents/ActivePresenter Templates* (для macOS), они будут отображаться как нестандартные темы на вкладке «**[Оформление](#page-351-0)**» и на **[Начальной](#page-11-1)  [странице](#page-11-1)**.

Чтобы открыть любой тип проекта, выполните одно из следующих действий:

- На **[Начальной странице](#page-11-1)** > > выберите тип проекта из раскрывающегося списка > выберите проект.
- Если вы в настоящее время работаете с открытым проектом, нажмите кнопку  $\Omega$ ActivePresenter и выберите пункт **Открыть проект…** > выберите тип проекта из раскрывающегося списка > выберите проект.
- Если вы в настоящее время работаете с открытым проектом, нажмите кнопку  $\Box$  на **Панели быстрого доступа** > выберите тип проекта из раскрывающегося списка > выберите проект.
- Используйте сочетание клавиш **CTRL+O**. ActivePresenter откроет папку, содержащую проекты ActivePresenter. Теперь вы можете выбрать тип проекта из раскрывающегося списка «Тип файла».

### <span id="page-33-0"></span>Закрытие проектов без сохранения

Когда вы попытаетесь закрыть проект, содержащий изменения, ActivePresenter спросит вас, хотите вы или нет сохранить эти изменения.

Выберите Да, если хотите сохранить изменения, в противном случае нажмите кнопку Нет. Нажмите Отмена, чтобы закрыть диалог и вернуться к редактированию.

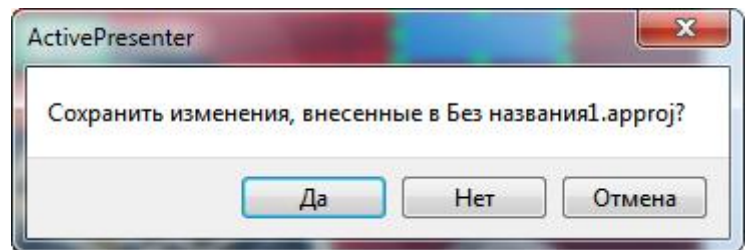

### <span id="page-33-1"></span>Сжатие проектов

По ходу редактирования, в проекте могут накапливаться неиспользуемые ресурсы, и он может увеличиться в размере. Вы можете избавиться от неиспользуемых ресурсов, сжав ваш проект.

Для этого нажмите кнопку > **Проект** ... > **Сжать...** ActivePresenter откроет диалоговое окно **Сжать проект**, как показано на снимке ниже:

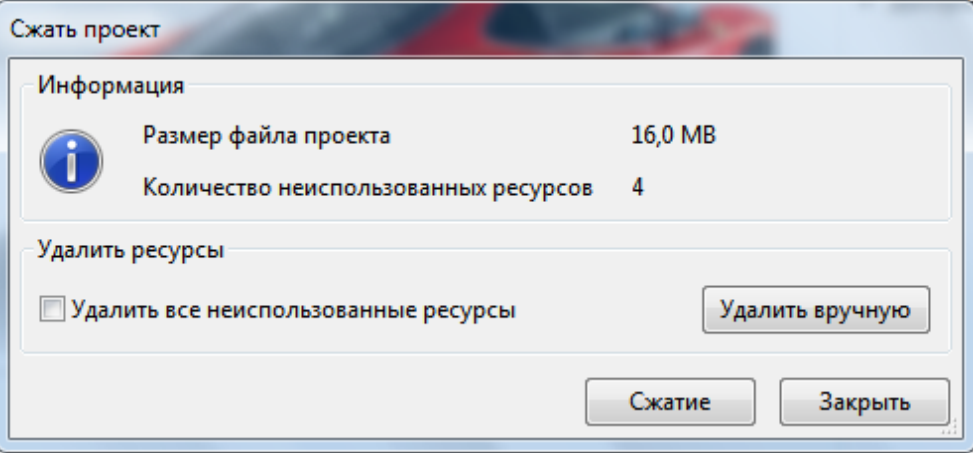

Чтобы удалить все неиспользуемые ресурсы, отметьте параметр «**Удалить все неиспользованные ресурсы**», а затем нажмите кнопку «**Сжатие**».

Вы также можете вручную выбрать, какие ресурсы удалить, нажав кнопку «**Удалить вручную**». Появится диалоговое окно «**Ресурсы проекта**» с двумя вкладками. На вкладке «**Изображения**» содержатся все изображения проекта, вкладка «**Аудио и видео**» содержит все аудио- и видеофайлы проекта.

Нажмите элементы, которые вы хотите удалить, затем нажмите значок **Удалить** в верхней части диалогового окна.

Вы можете нажать кнопку **Выбрать неиспользуемые элементы**, чтобы позволить ActivePresenter выбрать все неиспользуемые ресурсы для вас, а затем нажмите значок **Удалить**.

### <span id="page-34-0"></span>Открытие существующих проектов

Если у вас есть существующие проекты ActivePresenter, вы можете легко открыть их снова.

Выполните одно из следующих действий:

- Если вы в настоящее время работаете с открытым проектом, нажмите кнопку  $\Omega$ ActivePresenter > **Недавние проекты** > выберите проект, или нажмите кнопку панели быстрого доступа > выберите проект.
- Используйте сочетание клавиш **CTRL+O**. ActivePresenter откроет папку, содержащую проекты ActivePresenter.
- На начальной странице выберите проект из списка "Недавние", чтобы открыть его.

## <span id="page-35-0"></span>**Запись проектов**

### <span id="page-35-1"></span>**Запись видео**

Вы можете использовать ActivePresenter для записи экрана компьютера, чтобы создать видеодемонстрацию для показа, как выглядят ваши товары или услуги.

Записанный проект полностью отражает все живые действия на экране вместе с действиями мыши и клавиатуры во время взаимодействия с целевым приложением.

Чтобы записать новый проект, на Начальной странице нажмите .

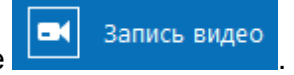

Если же вы в данный момент работаете с открытым проектом, нажмите кнопку ActivePresenter и выберите **Запись видео**.

После этого откроется диалоговое окно записи проекта видео, как показано на снимке ниже:

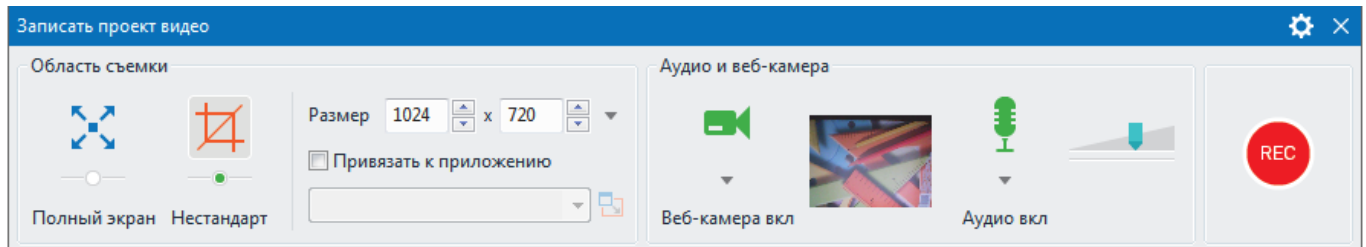

### <span id="page-35-2"></span>Раздел области съемки

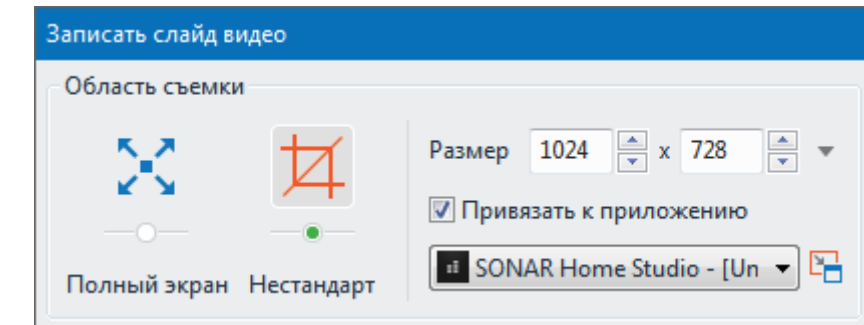

В этом разделе вы можете указать область съемки на экране компьютера.

**Полный экран**: позволяет снимать весь экран компьютера.

При выборе этого режима весь экран будет рассматриваться как окно записи, а синяя рамка окна съемки не видна. Кроме того, ActivePresenter временно изменит разрешение экрана перед съемкой и автоматически вернется к предыдущей настройке, когда вы закончите съемку.

 **Нестандарт**: позволяют настраивать окно съемки экрана любого размера и в любом направлении, путем перемещения плавающей рамки окна съемки. ActivePresenter будет снимать все, что происходит внутри этой рамки съемки, игнорируя остальную часть экрана. Необычное перекрестие в середине - это просто визуальное напоминание о том, что это окно видоискателя.
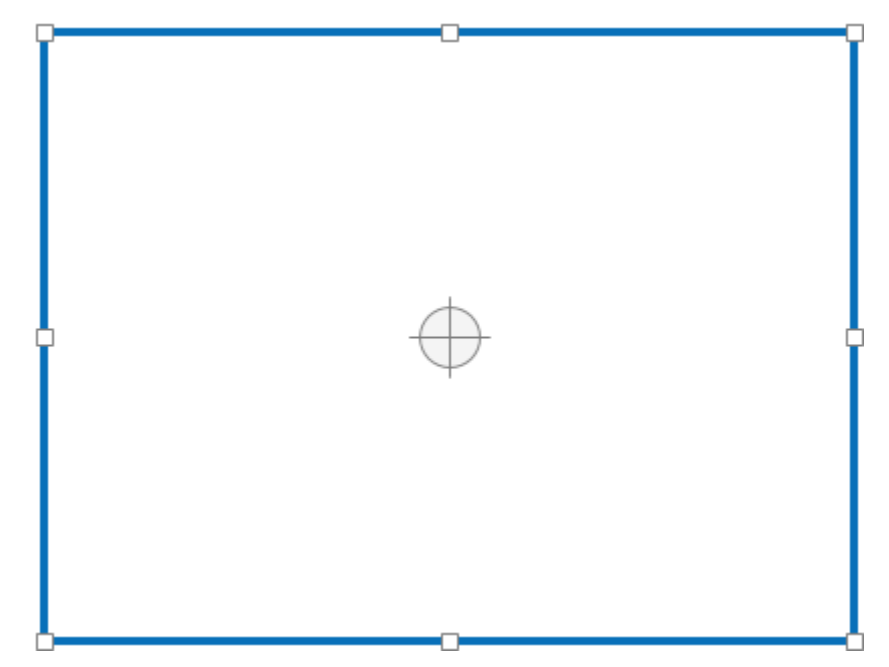

Кроме того, можно указать размер снимаемого кадра, введя значение ширины и высоты в полях **Размер**. Естественно, ActivePresenter предоставляет некоторые популярные заранее заданные размеры видео. Можно быстро применить их с помощью кнопки рядом с полями размеров (стрелка вниз рядом с полями Размер).

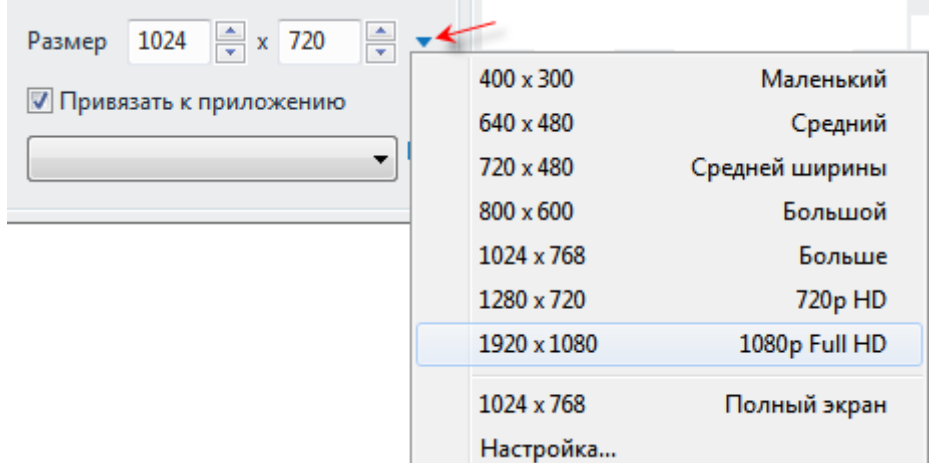

Поставьте отметку **Привязать к приложению**, чтобы выбрать из выпадающего списка работающее приложение для съемки, при этом размер этого приложения будет согласован с размером области съемки. Кнопка **Изменения режима блокировки** рядом с полем списка приложений содержит два параметра для определения поведения привязки.

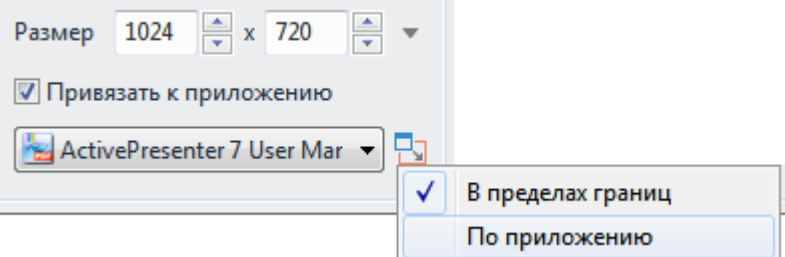

Параметр **В пределах границ** изменяет размер окна выбранного приложения, чтобы оно соответствовало области съемки. С другой стороны, параметр **По приложению** изменит размер области съемки, чтобы она соответствовала окну выбранного приложения.

# Раздел аудио и веб-камера

В этом разделе приведены параметры записи звука и веб-камеры во время съемки с экрана.

#### **Раздел аудио**

Вы можете одновременно записывать звук системы, звук с микрофона и веб-камеры, что часто встречается в практике.

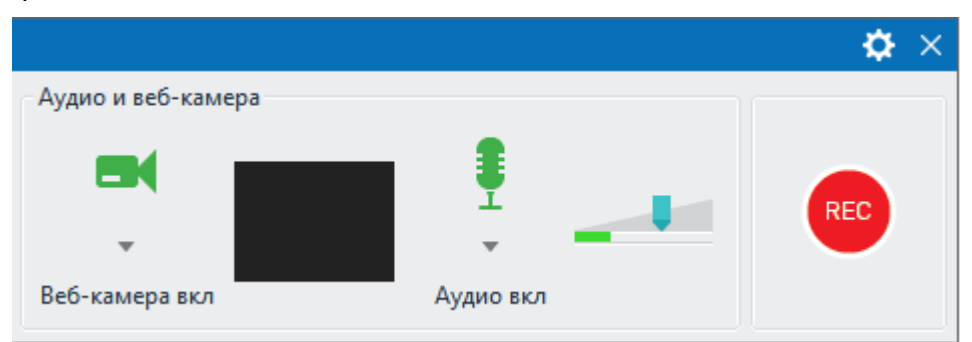

**Запись системного звука**: вы можете выбрать для записи системные звуки, нажав кнопку

**Выберите аудиоустройство** > **Записывать звуки системы**.

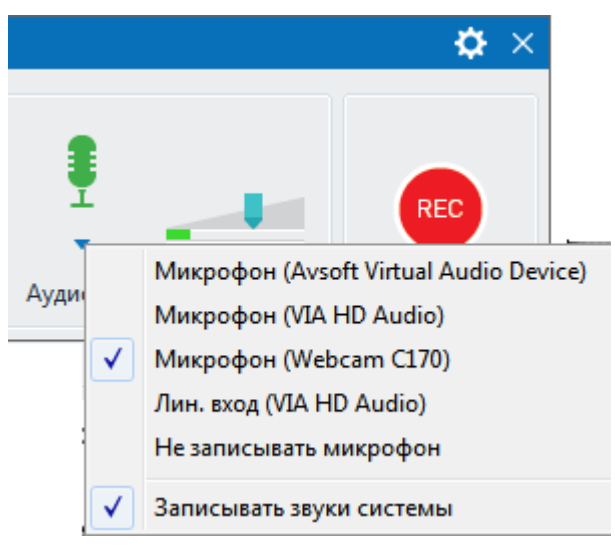

**Запись звука с микрофона**: если устройство ввода аудио обнаружено, вы можете записать с него, установив отметку **Микрофон**.

Ползунок громкости отображает уровень входного аудиосигнала с устройства ввода звука. Перед фактической записью, вы можете сказать что-нибудь в микрофон, чтобы проверить звук.

Громкость системного звука может быть изменена с помощью общей настройки громкости компьютера.

#### **Раздел веб-камеры**

Одновременная запись экрана и видео с веб-камеры пригодится для учебных целей, таких как презентации или потоковое воспроизведение.

Чтобы записать видео с веб-камеры, выполните следующие действия:

1. В диалоговом окне **Запись проекта видео**, нажмите кнопку **Веб-камера**, чтобы включить запись веб-камеры. В окошке просмотра появится изображение, транслируемое вебкамерой.

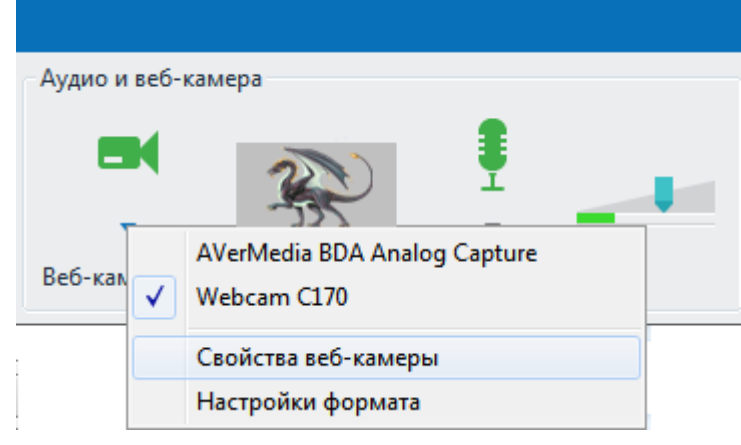

- 2. Нажмите на стрелку раскрывающегося списка, в котором отображается список устройств ввода веб-камер, а также свойства веб-камеры и настройки формата.
- Используйте этот список устройств для выбора веб-камеры, которую вы хотите использовать.
- Нажмите **[Свойства веб-камеры](#page-333-0)** для регулировки видеосигнала и управления камерой.
- Нажмите **[Настройки формата](#page-335-0)** для точной настройки формата и уровня сжатия видео.
	-

RFC.

3. Нажмите кнопку **Запись**, чтобы начать сеанс записи.

После того, как вы закончили процесс съемки, результатом станет слайд, который отображает отснятое видео с веб-камеры в правом нижнем углу. Видео с веб-камеры на самом деле является видеообъектом, поэтому вы можете редактировать его как видеообъект и перетащить его в любую нужную позицию.

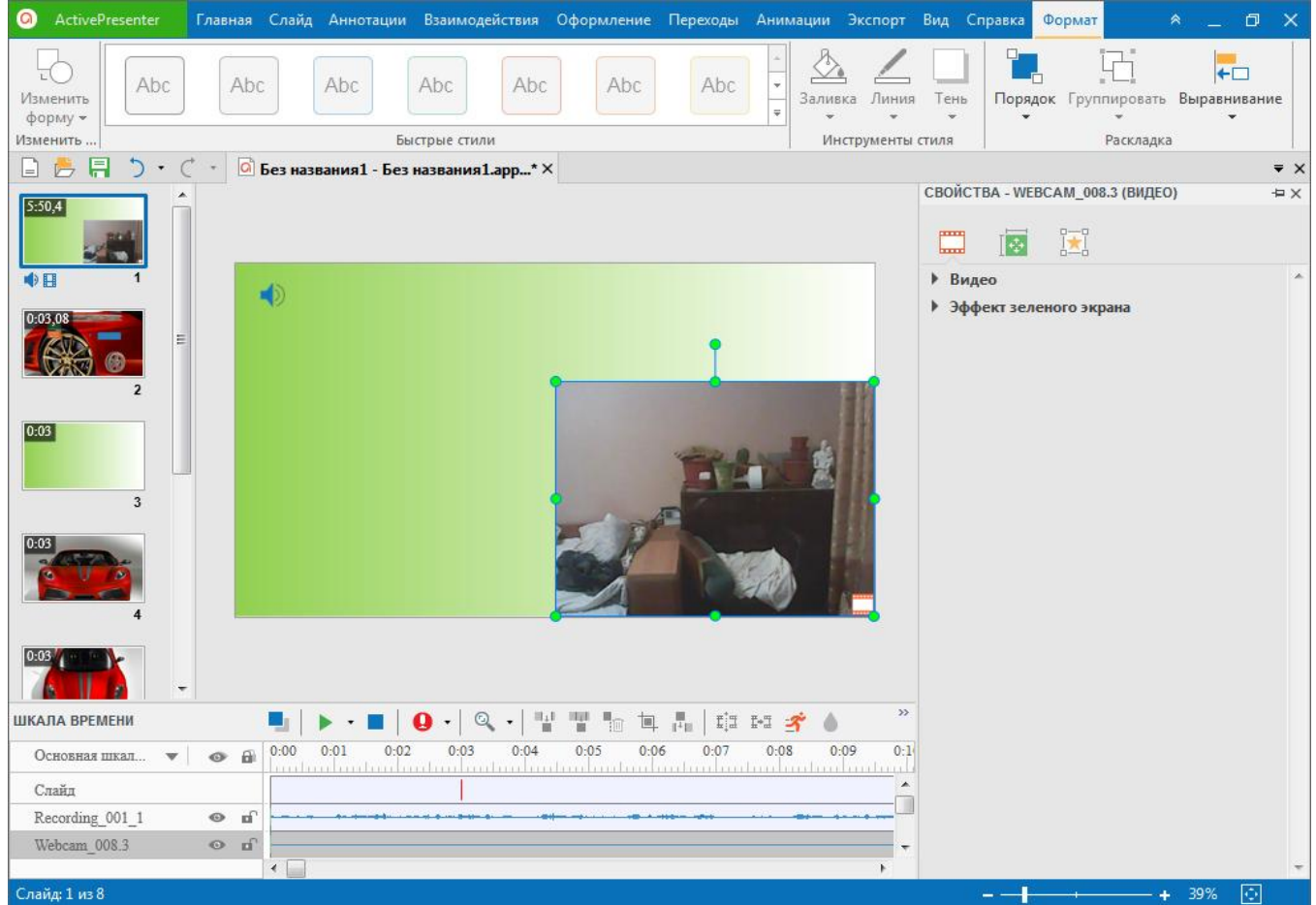

 $3a$ пись проектов >  $3a$ пись видео 39

## Кнопка записи и настройки

Кнопка **Запись** - это большая красная кнопка , которую вы можете нажать, чтобы начать

запись. После нажатия этой кнопки на панели задач появится значок ActivePresenter

**REC** 

Значок **Настройки** , расположенный в правом верхнем углу диалогового окна **Запись видео**, предоставляет следующие параметры:

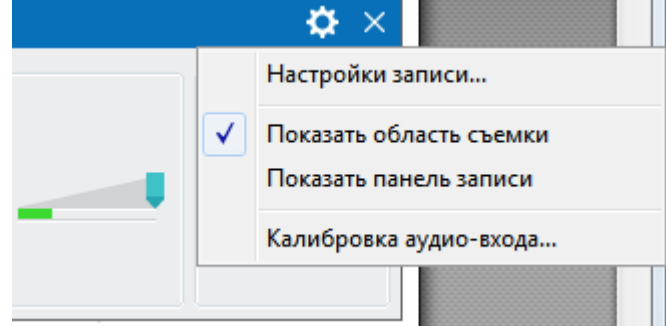

 **Настройки записи...**: Откроется диалоговое окно [Настройки записи видео,](#page-328-0) в котором вы можете изменить настройки для аудио и видео, курсора и горячих клавиш.

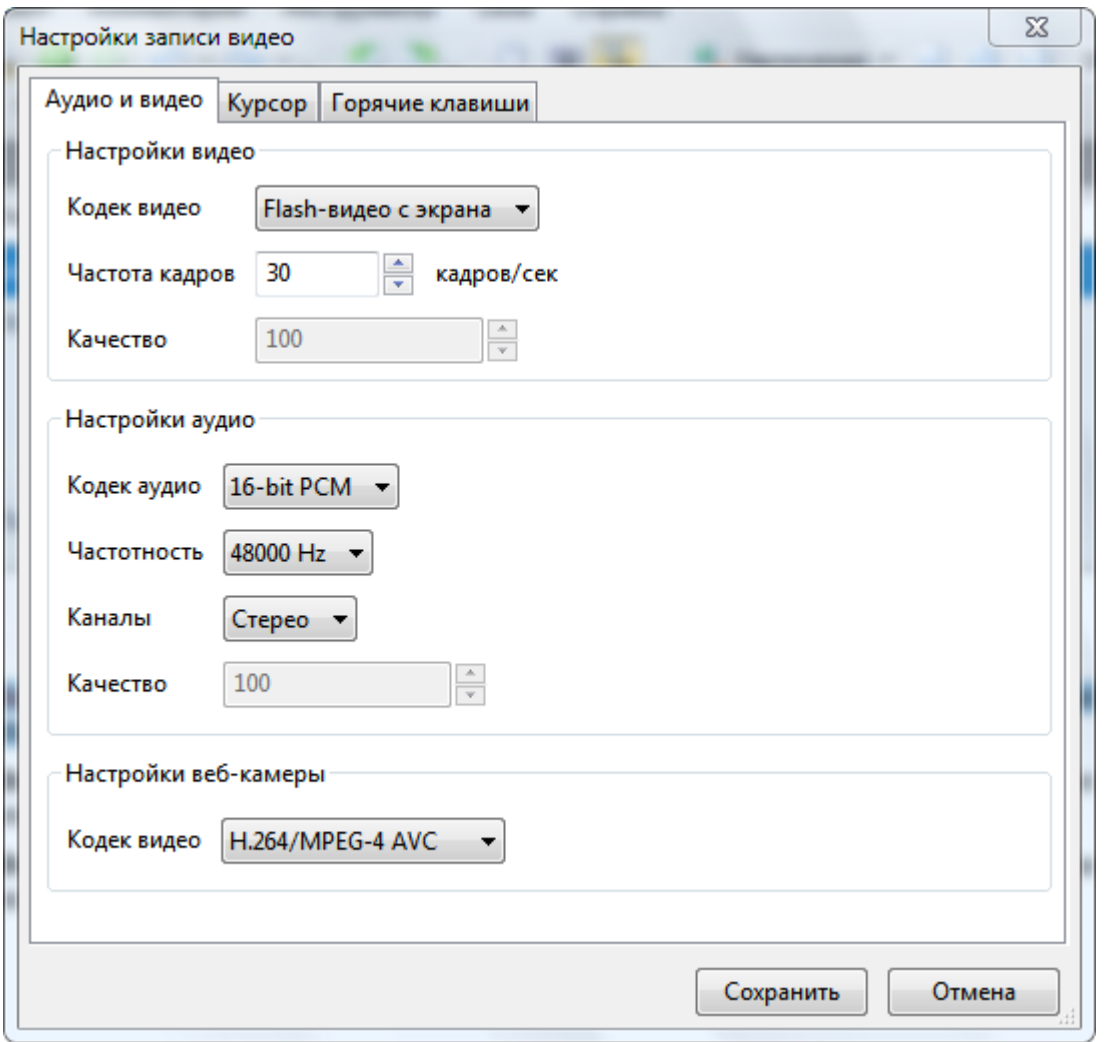

- **Показать область съемки**: Показать рамку, указывающую область записи экрана.
- **Показать панель записи**: всплывающая панель инструментов со всеми необходимыми элементами управления записью.

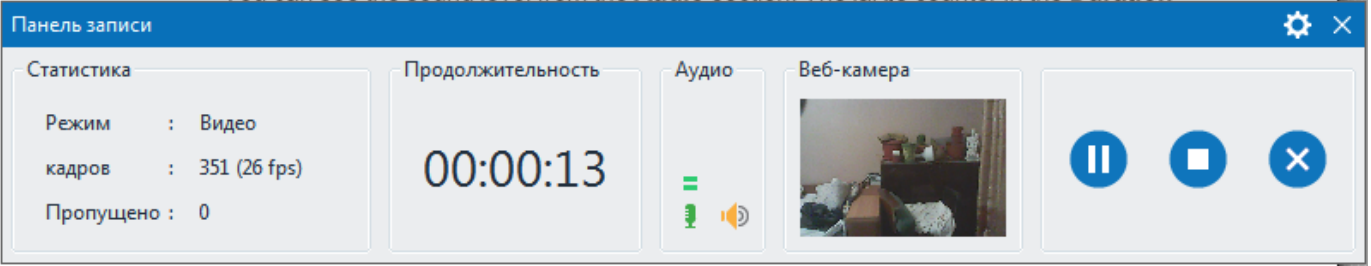

- Уровень громкости звука можно увидеть в разделе **Аудио**. Большой счетчик в разделе **Продолжительность** показывает текущую продолжительность записи. Раздел **Статистика** показывает статистику проекта - режим, количество отснятых кадров (частота кадров/сек) и количество пропущенных кадров.
	- o **Режим**: показывает текущий режим проекта записи (Видео).
	- o **кадров**: показывает текущий номер кадра в проекте записи.
	- o **Пропущено**: показывает количество пропущенных кадров записанного видео.

Нажмите значок **Настройки** в правом верхнем углу диалогового окна **Панель записи**, чтобы увидеть больше опций: показывать или не показывать разделы **Статистика**, **Продолжительность**, **Аудио** и **Веб-камера**.

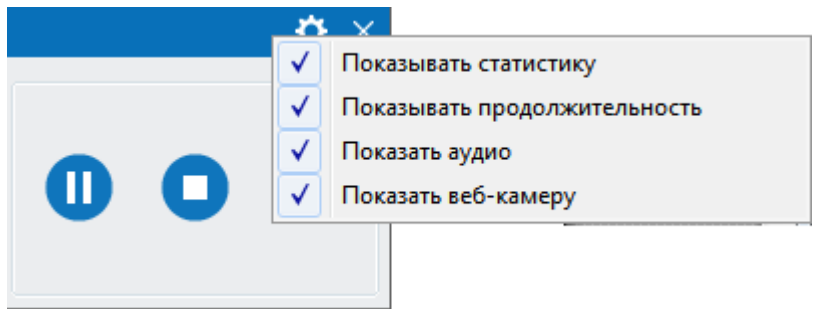

Примечание: не размещайте эту панель внутри рамки съемки, так как она также будет отснята. При съемке в полноэкранном режиме нельзя выбирать параметр **Показать панель записи**.

 **[Калибровка аудио входа...](#page-327-0)** Открывает диалоговое окно калибровки аудио, которое позволяет изменять громкость входа звука автоматически или вручную.

Когда вы закончите запись, нажмите кнопку **Остановить запись**, ActivePresenter завершит запись и войдет в режим редактирования с интуитивно понятным интерфейсом. Вы также можете использовать клавиши **Ctrl+End**, чтобы остановить запись.

# **Запись моделирования программного обеспечения**

Создание программного моделирования — это отличный способ привлекательно и живо показать другим, как вы работаете с приложением или программным обеспечением. С помощью этой функции у вас будет проект, содержащий серию слайдов, описывающих, как достичь определенной цели с помощью приложения, которое вы записываете.

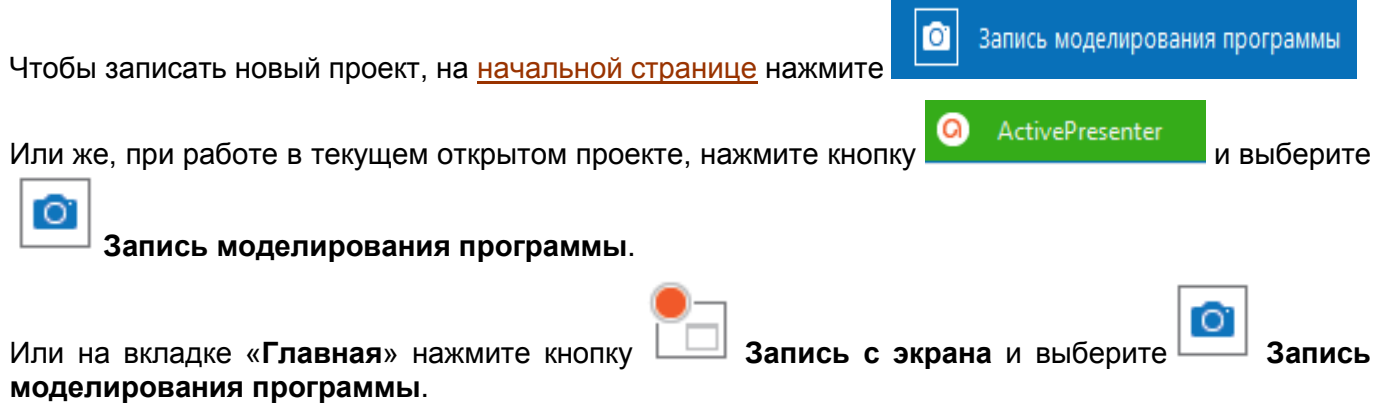

Откроется диалоговое окно **Запись проекта моделирования программы**, как показано на снимке ниже:

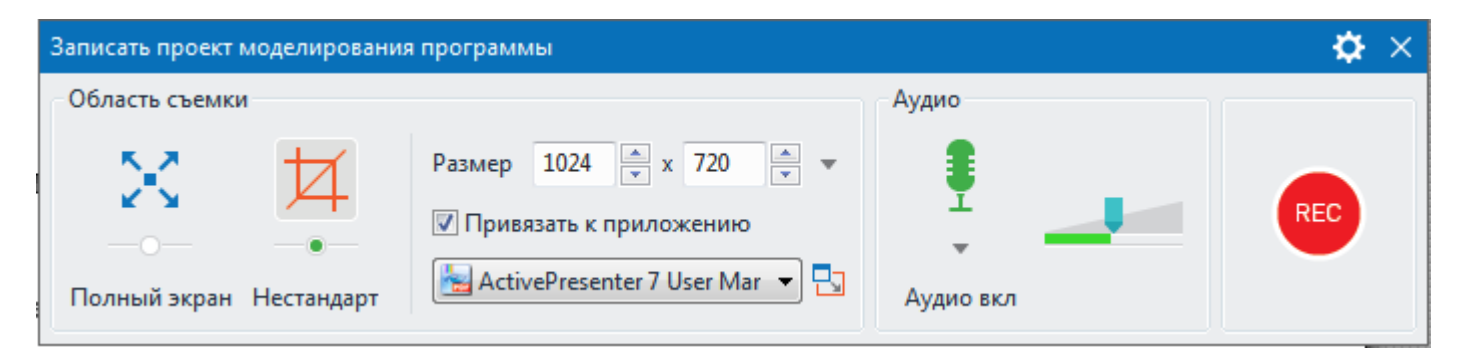

# Раздел области съемки

Этот раздел позволяет указать область съемки на экране компьютера. Он имеет те же свойства и функции, что и [раздел области съемки](#page-35-0) при записи проекта видео.

# Раздел Аудио

В этом разделе предусмотрена возможность записи звука во время съемки. Вы можете записывать звуки системы и звук с микрофона одновременно. Для создания моделирования программы, запись с веб-камеры недоступна.

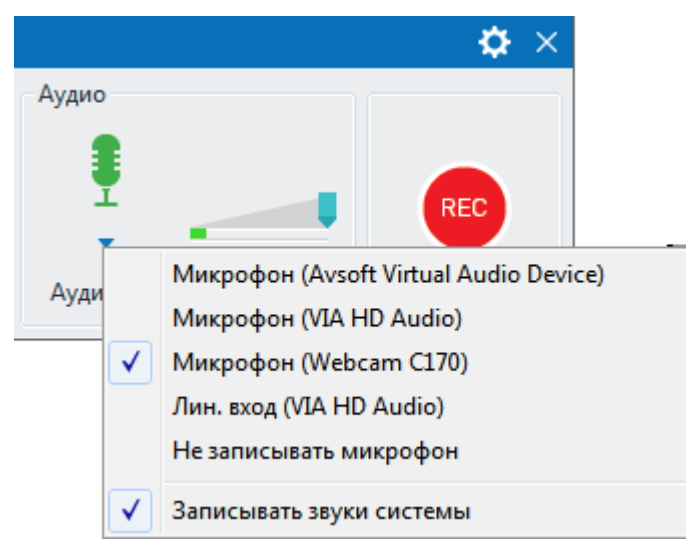

**Записывать звуки системы**: вы можете выбрать параметр записи системного звука, нажав

#### кнопку **Выберите аудиоустройство** > **Записывать звуки системы**.

**Запись аудио с микрофона**: если обнаружено какое-либо устройство ввода аудио, вы можете записать с него, отметив нужный **Микрофон**.

Ползунок громкости отображает уровень входного аудиосигнала для устройства ввода звука. Перед фактической записью вы можете что-то сказать в микрофон, чтобы проверить звук.

Громкость системного звука может быть изменена с помощью общей настройки громкости компьютера.

#### Кнопка записи и настройки

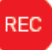

Значок Запись - большая красная кнопка , которую Вы можете нажать, чтобы начать

съемку. После нажатия этой кнопки на панели задач появится значок ActivePresenter .

Значок **Настройки**, расположенный в правом верхнем углу диалогового окна "**Запись проекта моделирования программы**", содержит следующие параметры:

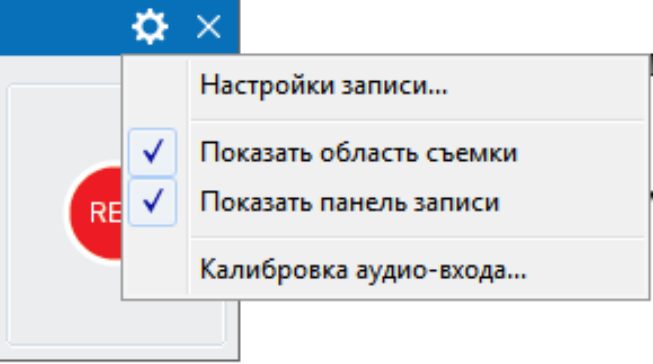

 **Настройки записи...**: Откроется диалоговое окно «**Настройки записи видео**», в котором вы можете изменить настройки для аудио и видео, курсора и горячих клавиш.

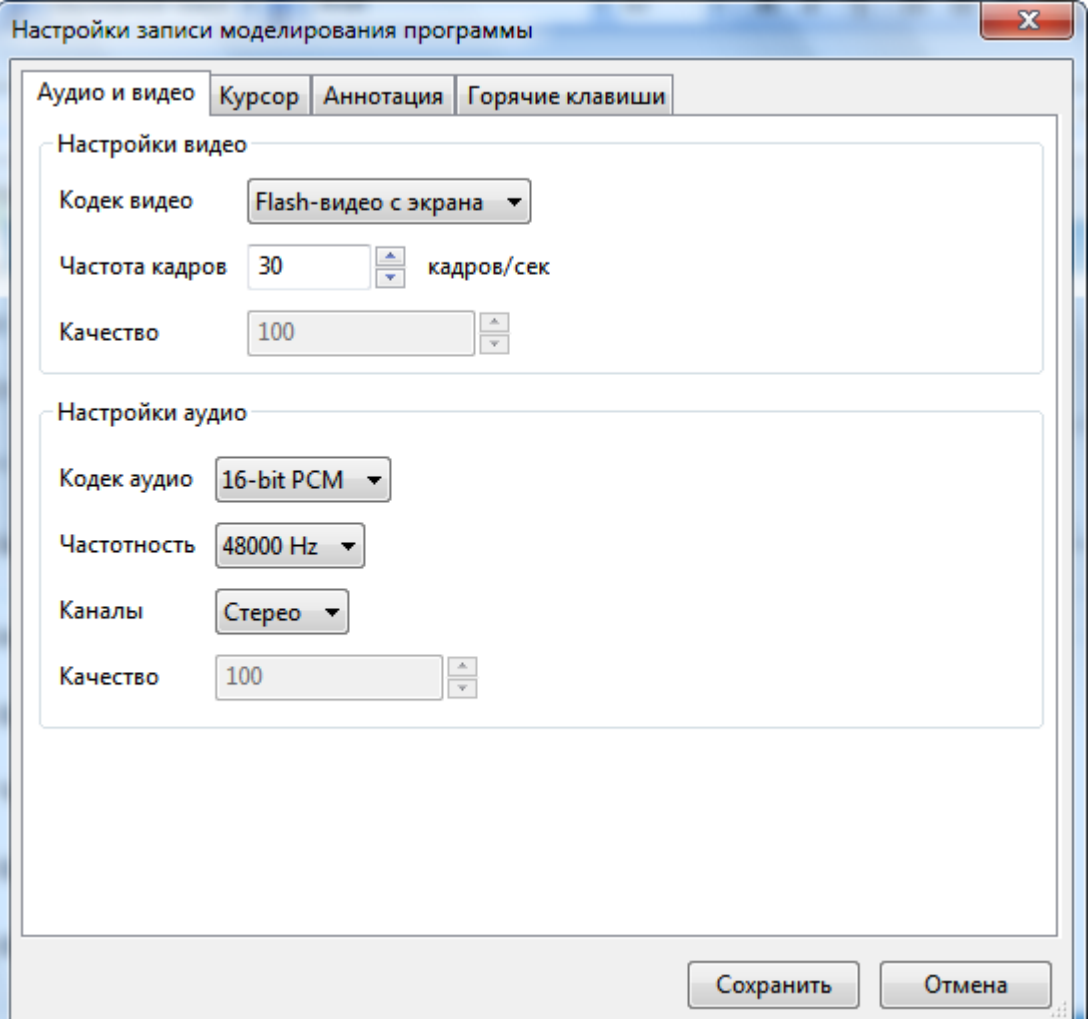

- **Показать область съемки**: Показать рамку, указывающую область записи экрана.
- **Показать панель записи**: всплывающая панель инструментов со всеми необходимыми элементами управления записью.

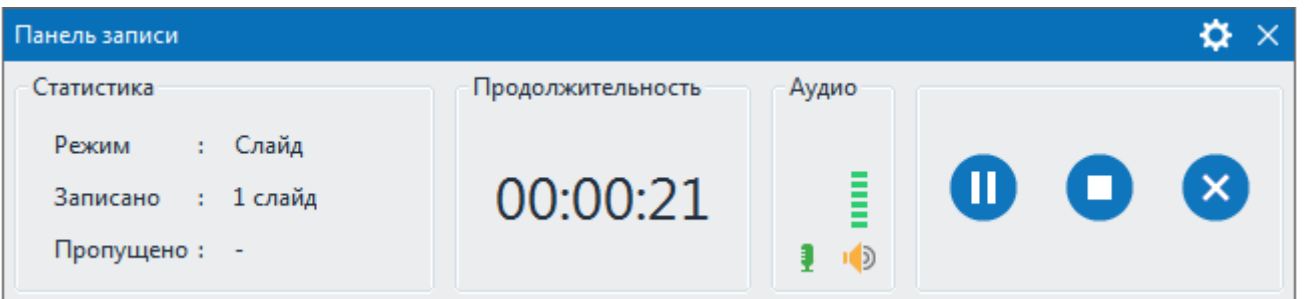

Уровень громкости звука можно увидеть в разделе **Аудио**. Большой счетчик в разделе **Продолжительность** показывает текущую продолжительность записи. В разделе **Статистика** отображаются статистические данные проекта: «Режим», «кадров» и «Пропущено».

o **Режим**: текущий режим проекта записи (Видео/Слайд).

Всякий раз, когда вы прокручиваете мышь или выполняете действие перетаскивания, ActivePresenter автоматически переключается в режим полной записи движения (Видео). В противном случае он переключится на предыдущий режим съемки (Слайд).

- o **Записано**: текущий номер кадра проекта записи.
- o **Пропущено**: показывает количество пропущенных кадров записанного видео.

Нажмите значок **Настройки** в правом верхнем углу диалогового окна **Панель записи**, чтобы увидеть больше опций: показывать или не показывать разделы **Статистика**, **Продолжительность**, **Аудио** и **Веб-камера** (Для создания моделирования программы, запись с веб-камеры недоступна).

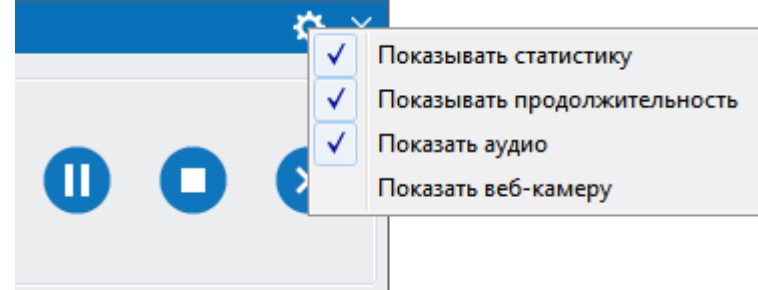

Примечание: не размещайте эту панель внутри рамки съемки, так как она также будет отснята. При съемке в полноэкранном режиме нельзя выбирать параметр **Показать панель записи**.

 **[Калибровка аудио входа...](#page-327-0)** Открывает диалоговое окно калибровки аудио, которое позволяет изменять громкость входа звука автоматически или вручную.

# **Как остановить запись**

Когда вы закончите запись проекта, остановите запись и перейдите к ее редактированию. Нажмите **CTRL+END** на клавиатуре.

Кроме того, вы можете остановить запись с помощью панели инструментов записи. На панели

задач вашего компьютера щелкните значок **ActivePresenter**, чтобы отобразить **Панель записи**. Если **Панель записи** в настоящее время отображается на экране, пропустите этот шаг.

- Нажмите кнопку **Пауза**, чтобы приостановить запись на некоторое время. Нажмите еще раз, чтобы продолжить запись. Вы также можете нажать клавишу **SPACE** для приостановки и возобновления записи.
	- редактирования.

Нажмите кнопку **Стоп**, чтобы завершить запись и перейти к процессу

 Нажмите кнопку **Отмена**, чтобы отменить запись. В этом случае, ActivePresenter предложит вам еще три варианта:

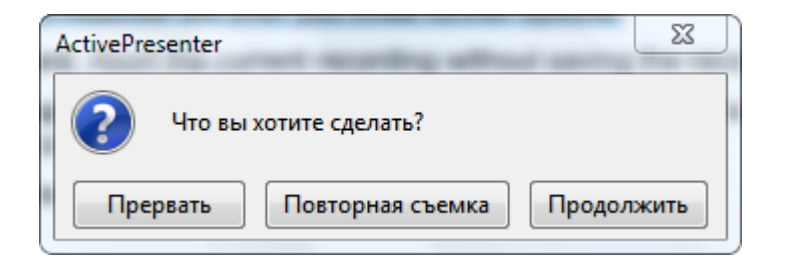

- o **Прервать**: отменить текущую запись без сохранения записанного проекта.
- o **Повторная съемка**: отменить текущую запись без сохранения записанного проекта и начать новый проект записи с предыдущими настройками.
- o **Продолжить**: возобновить текущую запись.

Запись проектов > Запись моделирования программного обеспечения 45

# **Работа с темами**

# <span id="page-45-0"></span>**Использование тем**

В принципе, тема представляет собой набор элементов дизайна, которые применяются к одному или нескольким слайдам в проекте. Каждая тема включает в себя несколько основных компонентов:

- 1. Набор цветов (называемых **[цветами темы](#page-47-0)**). Каждая тема имеет четыре цвета, которые могут быть использованы для текста или фона. Кроме того, есть восемь дополнительных цветов выделения объектов.
- 2. Набор шрифтов (называемых **[шрифтами темы](#page-50-0)**), используемый для заголовка и основного текста. Каждый шрифт темы имеет шрифт для заголовка и шрифта для основного текста.
- 3. **[Стиль фона](#page-51-0)** представляет собой комбинацию цветов фона и эффектов, таких как узоры и градиентные заливки.
- 4. **[Шаблон слайда](#page-53-0)** обеспечивает единый внешний вид слайдов проекта. Каждая тема, которую вы используете в своем проекте, включает шаблон слайда и соответствующий набор макетов. Если вы используете более одной темы, у вас будет более одного шаблона слайда и множество наборов макетов.

При переходе на другую тему, все эти компоненты будут обновлены с учетом новой темы. Поэтому вы можете без затруднений изменить внешний вид своего проекта.

ActivePresenter позволяет использовать разные темы для разных слайдов одного проекта. Чтобы просмотреть доступные темы, откройте вкладку **[Оформление](#page-351-0)** на [панели вкладок.](#page-13-0)

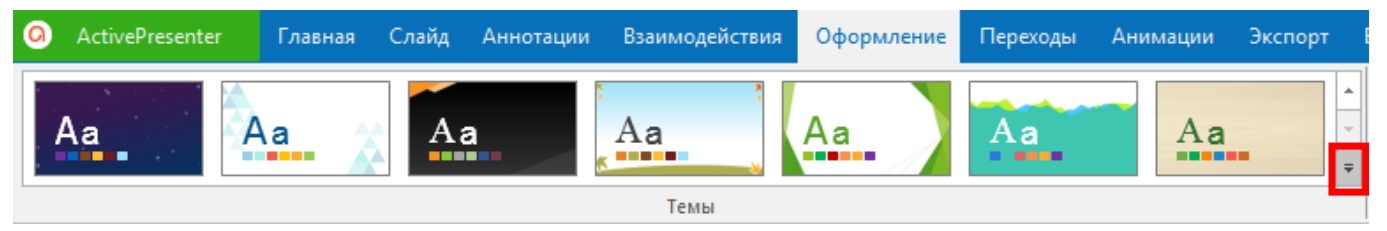

Как показано на рисунке выше, в галерее тем предусмотрены эскизы нескольких тем. Кроме того, вы можете щелкнуть стрелку (выделенную красным квадратом) в нижнем правом углу этой галереи, чтобы увидеть больше тем.

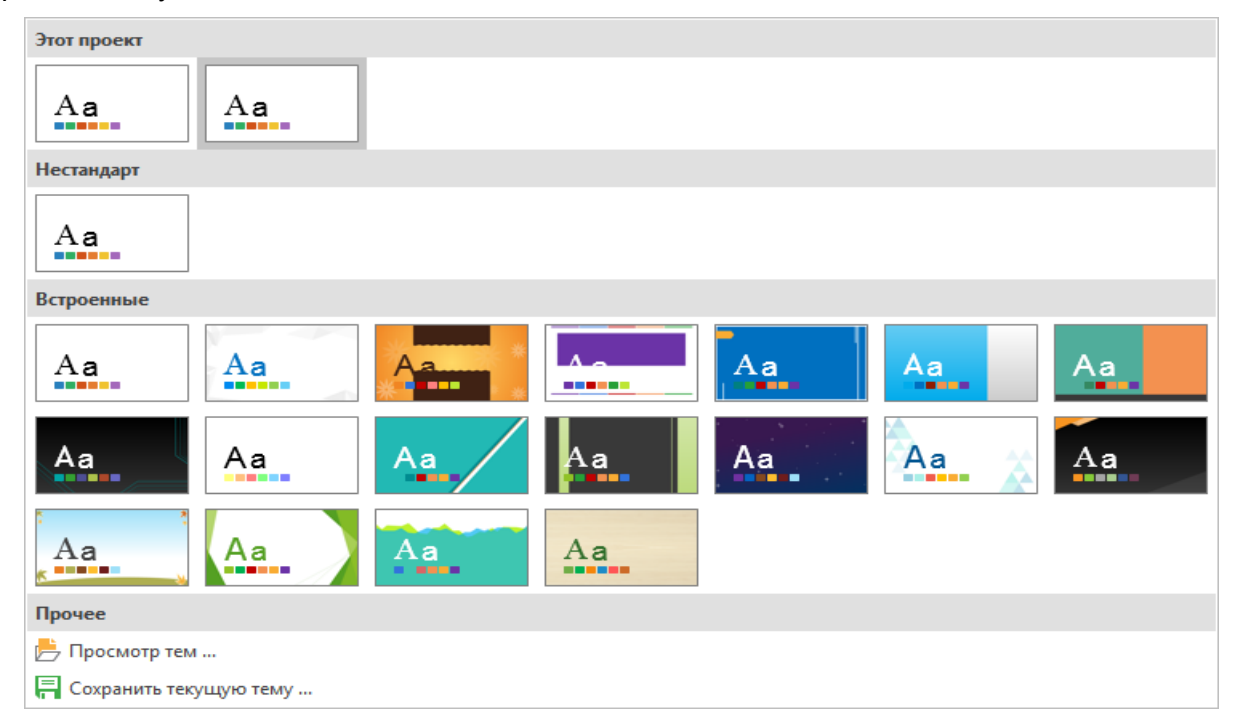

Работа с темами > Использование тем 46

Тема, применяемая в настоящее время к выбранным слайдам, будет выделена контуром. Кроме того, она также помещается в раздел **Этот проект**. Между тем, раздел **Нестандарт** содержит все темы, которые вы создали сами. В третьем разделе представлены **Встроенные** темы, которые входят в ActivePresenter.

Вы можете навести указатель мыши на эскиз элементов темы, чтобы увидеть, как изменится внешний вид слайда, если вы примените эту тему к своему проекту.

Темы позволяют легко координировать цвета, шрифты и графические эффекты форматирования на слайдах и быстро обновлять их. В ActivePresenter вы можете изменить всю тему полностью или просто настроить шрифты, цвета или стили фона темы по отдельности.

## Применение тем и управление ими

Как было сказано ранее, использование тем — это быстрый способ контролировать общее оформление вашего проекта. Чтобы применить тему к вашему проекту, вы можете нажать эскиз темы на вкладке **[Оформление](#page-351-0)**. После применения темы все слайды, которые используют ту же тему, что и выбранные слайды, изменят свою тему оформления на новую. Слайды, основанные на других шаблонах слайдов, останутся без изменений.

Кроме того, вы можете щелкнуть правой кнопкой мыши любой эскиз темы, чтобы получить дополнительные параметры:

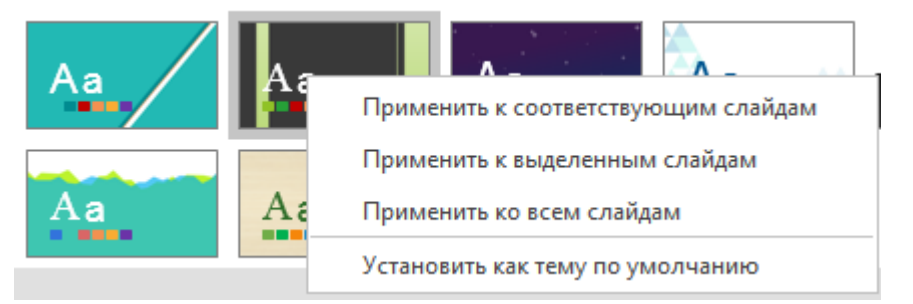

 Нажмите **Применить к соответствующим слайдам**, чтобы применить тему ко всем слайдам, которые используют тот же шаблон слайда, что и выбранный слайд. Слайды на основе других шаблонов слайдов останутся без изменений. Эта команда полезна, когда вы хотите все слайды одного и того же стиля оформить в новом стиле.

Эта команда имеет тот же эффект, что и нажатие на эскиз темы, как указано выше.

 Нажмите **Применить к выделенным слайдам**, чтобы применить тему ко всем выбранным слайдам.

Эта команда используется, когда вы просто хотите изменить тему только выбранных слайдов, остальные слайды останутся неизменными.

- Нажмите **Применить ко всем слайдам**, чтобы применить тему ко всем слайдам в вашем проекте.
- Нажмите **Установить как тему по умолчанию**, чтобы назначить тему как умолчание для текущего проекта. После установки темы по умолчанию, она будет использоваться для нового проекта или новой съемки, которые вы создадите позже.
- **Удалить...**: Этот параметр доступен только для нестандартных тем, он не поддерживается для встроенных тем и любых тем, которые в настоящее время используются в вашем проекте. Выберите его, чтобы удалить тему из ActivePresenter. Таким образом, эта тема больше не будет отображаться в галерее тем.

Примечание: если у вас есть файлы тем (.aptheme), созданные ранее, выполните одно из следующих действий:

 Скопируйте эти файлы в *C:\Users\<user\_name>\Documents\ActivePresenter Templates* (для Windows) или */Users/<user\_name>/Documents/ActivePresenter Templates* (для macOS).. Затем перезапустите приложение, и вы увидите, что ваши темы отображаются в галерее тем.

Нажмите «**Обзор тем...**» и найдите файл темы в вашей файловой системе.

#### <span id="page-47-0"></span>Применение и настройка цветов темы

Как описано выше, ActivePresenter 7 содержит наборы цветов встроенных тем. Вы можете использовать их или создавать свои собственные наборы в соответствии с вашими потребностями.

#### **Применение цветов темы**

Чтобы применить цвета темы, выполните следующие действия:

1. Перейдите на вкладку **[Оформление](#page-351-0)**, нажмите **Цвета** , чтобы просмотреть все цвета темы, доступные в галерее. Цвета темы, примененные к выбранному в данный момент слайду, выделены рамкой. Наведите курсор на любой набор цветов темы, чтобы просмотреть, как они выглядят, если применить к текущему слайду.

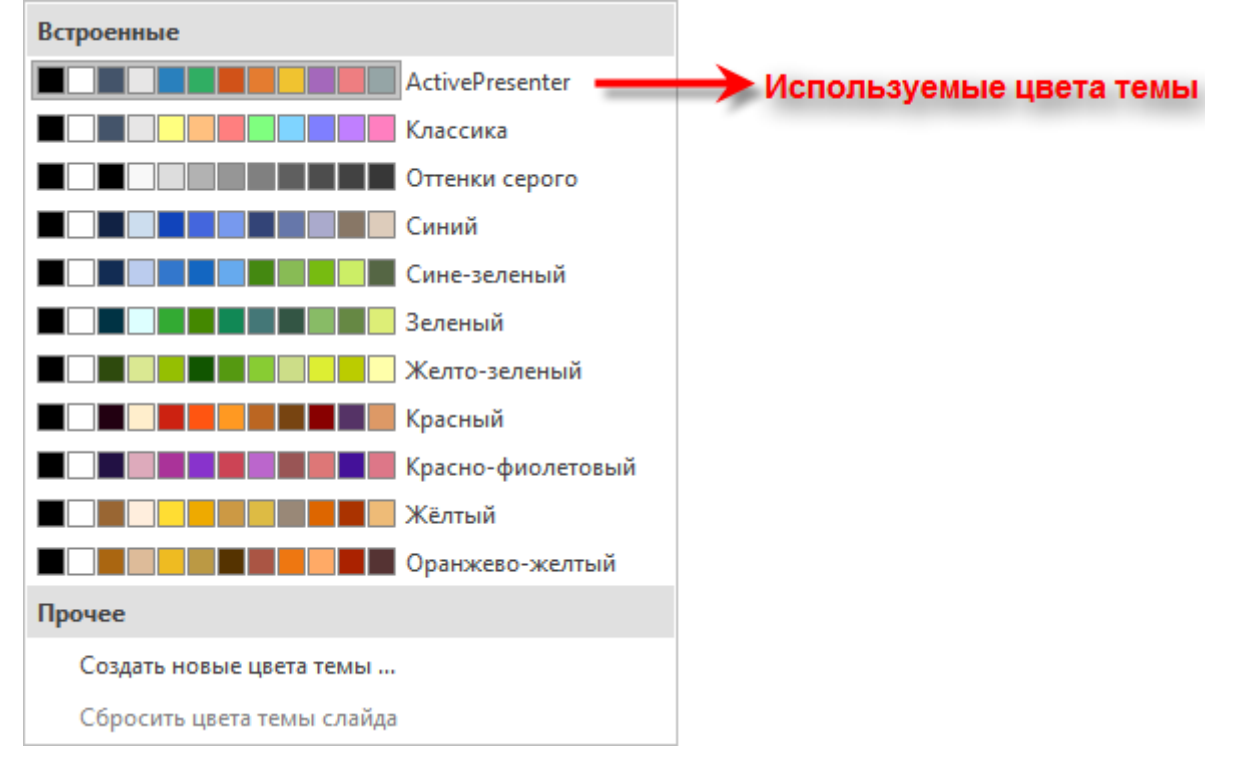

2. Чтобы применить цвета темы для всех слайдов, которые используют тот же шаблон слайда, что и текущий слайд, просто нажмите нужный цвет темы. Также можно щелкнуть правой кнопкой мыши набор цветов и выбрать один из следующих вариантов:

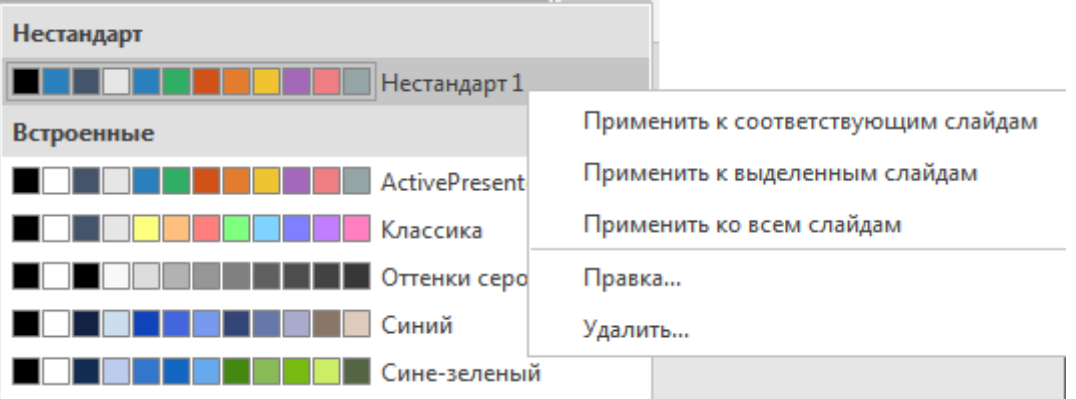

- Нажмите **Применить к соответствующим слайдам**, чтобы внести такие же изменения, как в выбранном наборе цветов темы.
- Нажмите **Применить к выделенным слайдам**, чтобы применить цвета темы ко всем выбранным слайдам. Если изменения вас не устраивают, вы можете нажать **Сбросить цвета темы слайда**, чтобы восстановить исходные цвета темы, унаследованные от шаблона слайда.
- Нажмите **Применить ко всем слайдам**, чтобы применить цвета темы ко всем слайдам текущего проекта.
- Чтобы изменить цвета набора темы, нажмите **Правка...** Вы можете изменить их так же, как создаете цвета нестандартных тем. Обратите внимание, что эта функция доступна только для цветов нестандартных тем.
- **Удалить...**: Этот параметр доступен только для нестандартных тем, он не поддерживается для встроенных тем и любых тем, которые в настоящее время используются в вашем проекте. Выберите его, чтобы удалить тему из ActivePresenter. Таким образом, эта тема больше не будет отображаться в галерее тем.

#### **Настройка цветов темы**

ActivePresenter имеет встроенное средство для создания цветов нестандартных тем. Прежде чем научиться оформлять тему, давайте более подробно рассмотрим структуру цвета темы ActivePresenter.

Как уже упоминалось, набор цветов темы ActivePresenter состоит из 12 цветов, включая четыре цвета текста / фона и восемь цветов акцентов. Цвета должны использоваться по назначению. Кроме того, убедитесь, что у вас есть восемь отличительных цветов для ваших акцентов, и они отличаются от четырех цветов для текста / фона.

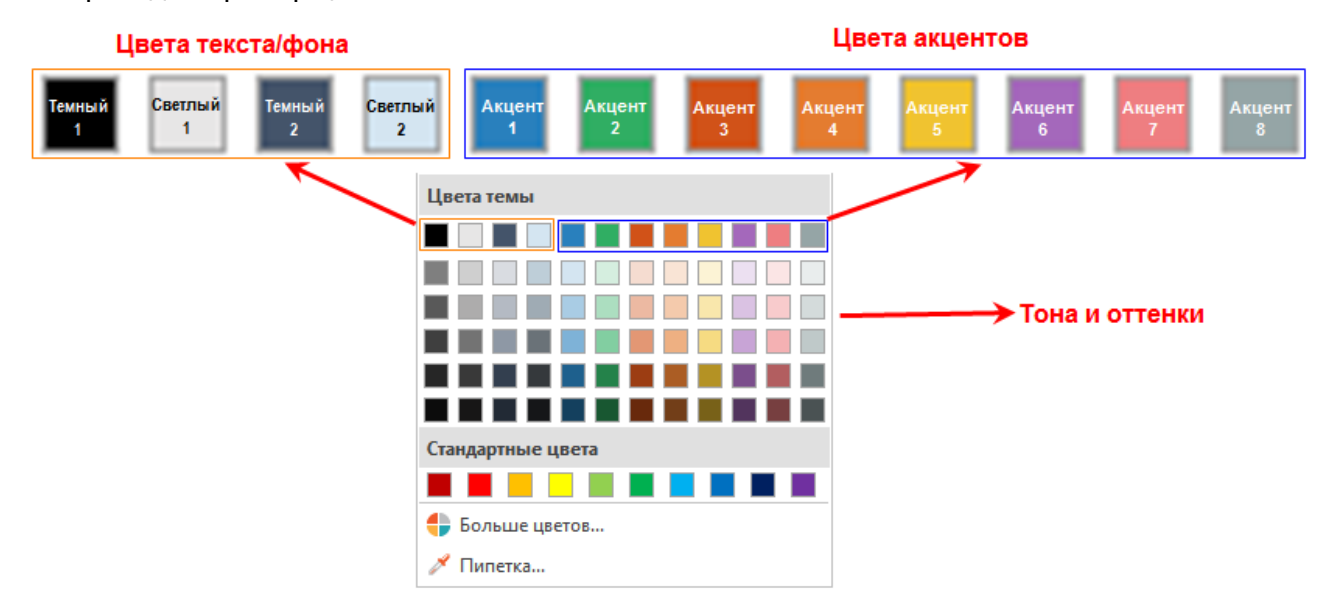

Ниже приведен пример цветов темы в ActivePresenter.

Порядок 12 цветов очень важен. Порядок цветов текста и фона определяет, какой цвет будет использоваться в качестве цвета текста и цвета фона по умолчанию. Темный 1 и темный 2 всегда должны быть темными цветами. Светлый 1 и светлый 2 всегда должны быть светлыми цветами. Учитывая это, хорошим выбором является сохранение черного и белого среди первых четырех цветов текста и фона.

После того как вы уже разработали нестандартные цвета темы, палитра цветов также будет обновляться тонами и оттенками автоматически созданными ActivePresenter. Вы не можете

контролировать, как выбираются тона и оттенки, но можете отрегулировать их, нажав **Больше цветов**...

Кроме того, цвета текста и фона также определяют [стили фона,](#page-51-0) доступные в галерее стилей фона.

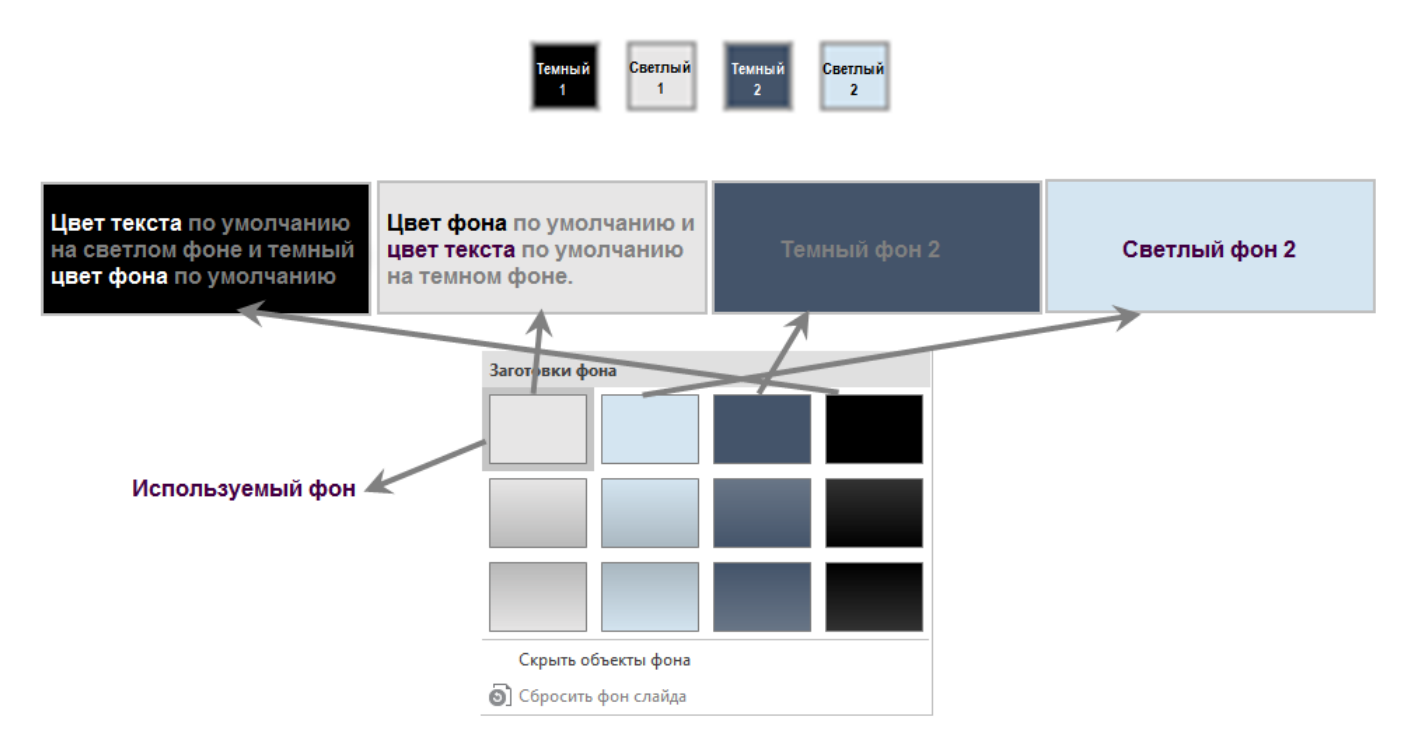

Давайте узнаем, как добавить и сохранить нестандартный набор цветов темы в ActivePresenter.

Выполните следующие действия:

1. Нажмите **Создать новые цвета темы...**, чтобы открыть диалоговое окно «**Создание новых цветов темы**».

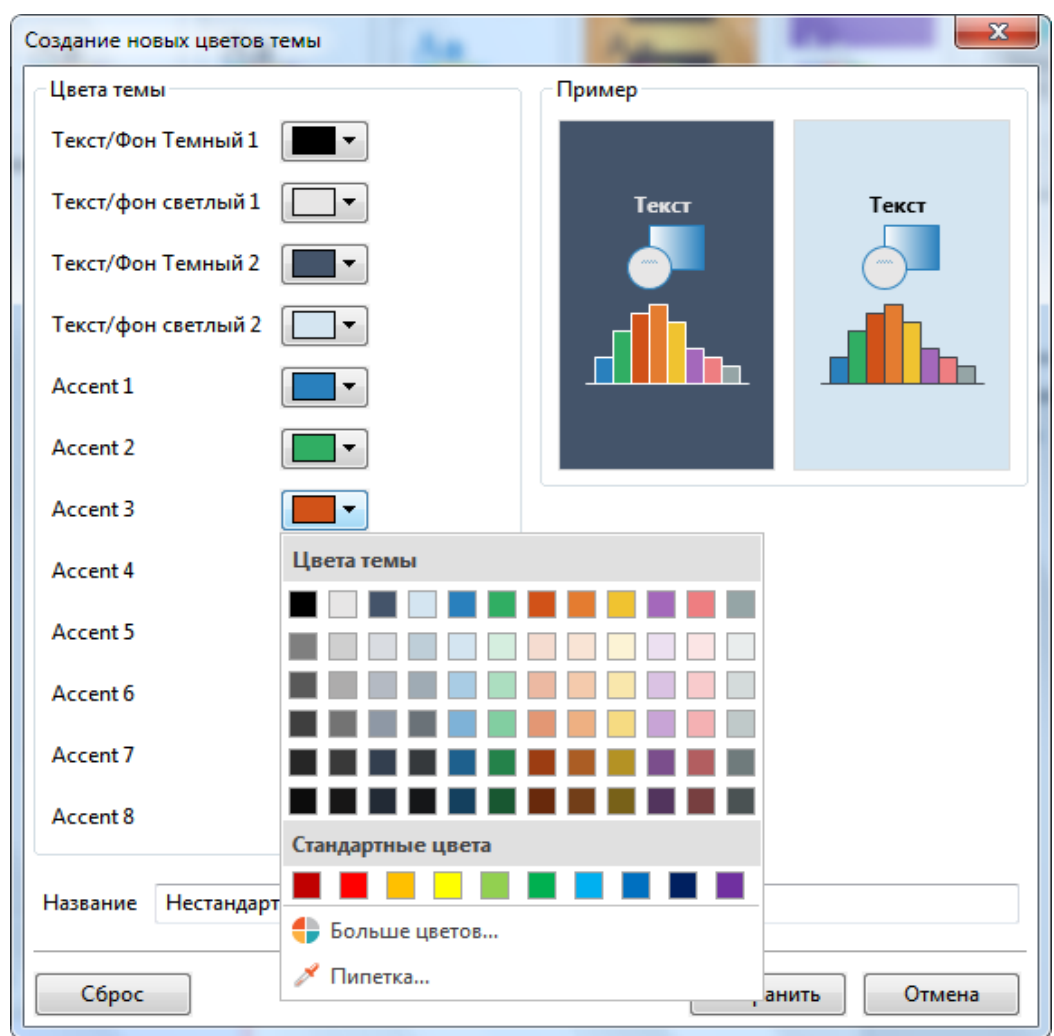

2. Укажите цвет в каждой палитре цветов. Для получения дополнительных параметров цвета,

нажмите **Больше цветов...**, или **Пипетка...**, чтобы выбрать точку на изображении для идентификации и выбора цвета.

3. Назовите свой новый набор цветов и нажмите **Сохранить**.

Цвета вашей темы теперь сохранятся, и будут отображаться в разделе «Нестандартные» галереи цветов тем. Вы можете использовать их, когда захотите.

- 4. Нажмите **Сброс**, если хотите восстановить исходные настройки.
- 5. Чтобы удалить нестандартные цвета темы, перейдите в галерею цветов темы, щелкните правой кнопкой мыши нестандартный набор цветов темы и выберите **Удалить**.

# <span id="page-50-0"></span>Применение и настройка шрифтов темы

Наряду с [цветами темы,](#page-47-0) ActivePresenter также позволяет применять согласованные шрифты темы для всего проекта, включая шрифт, используемый для титров, субтитров и текста в викторинах, а также ответов. Вы можете использовать встроенные шрифты темы или создавать свои собственные.

Чтобы применить и настроить шрифты темы, выполните следующие действия:

1. Перейдите на вкладку **[Оформление](#page-351-0)** и нажмите **Шрифты**, чтобы просмотреть галерею шрифтов. Наведите курсор на каждый шрифт, чтобы просмотреть его.

Как упоминалось выше, каждый набор шрифтов темы в ActivePresenter состоит из шрифта заголовка и шрифта основного текста.

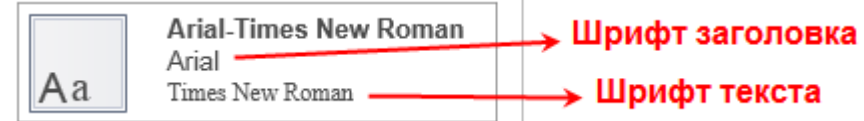

- Шрифт заголовка используется для названий слайдов и **[вопросов](#page-186-0)** в викторинах.
- Шрифт текста используется для основного текста на слайдах, включая текст, который вы вводите в текстовые поля, титры, кнопки и фигуры. Кроме того, он также используется для выбора ответов на викторины.

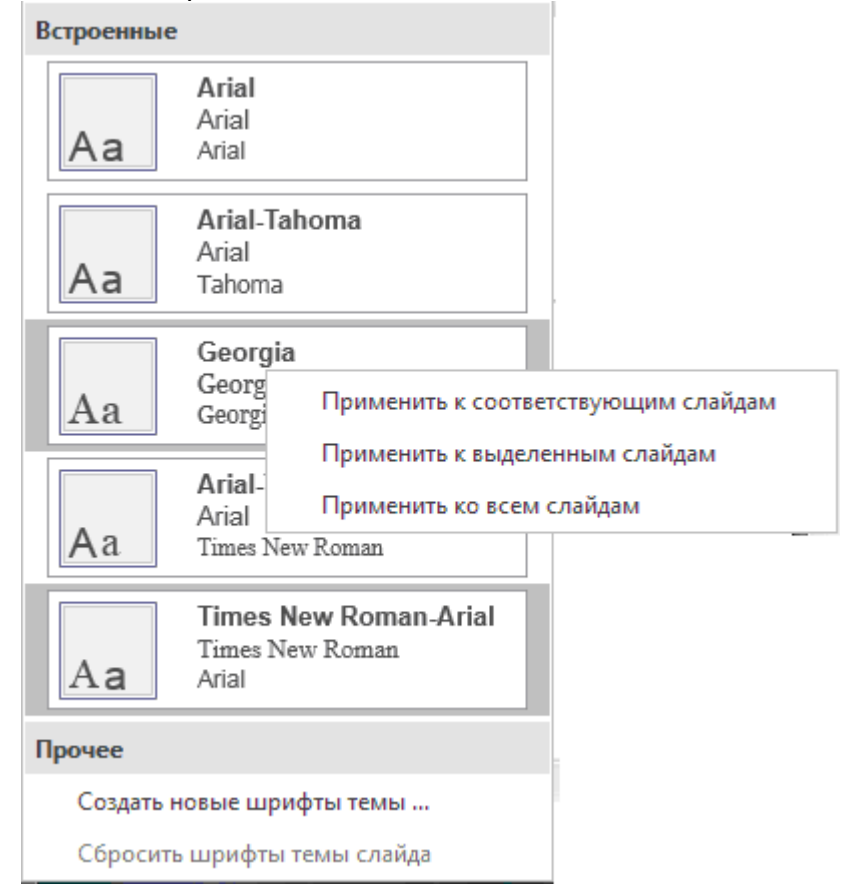

- 2. Чтобы применить шрифт темы ко всем слайдам, которые используют один и тот же шаблон слайда, что и текущий слайд, просто нажмите нужный шрифт темы. Также можно щелкнуть правой кнопкой мыши и выбрать одно из следующих действий:
	- Нажмите **Применить к соответствующим слайдам**, чтобы внести те же изменения, что и при нажатии шрифта темы.
	- Нажмите **Применить к выделенным слайдам**, чтобы применить шрифт темы ко всем выбранным слайдам. Если изменения вас не устраивают, вы можете нажать **Сбросить шрифты темы слайда** (параметр, расположенный в нижней части раскрывающегося списка «Шрифты»), чтобы восстановить исходные шрифты темы, которые унаследованы от шаблона слайда.
	- Нажмите **Применить ко всем слайдам**, чтобы применить шрифт темы ко всем слайдам в текущем проекте.
- 3. Чтобы изменить шрифт нестандартной темы, нажмите **Правка...** Эта функция недоступна для шрифтов встроенных тем.
- 4. Чтобы создать собственный шрифт темы, нажмите **Создать новые шрифты темы...** и появится диалоговое окно создания новых шрифтов.

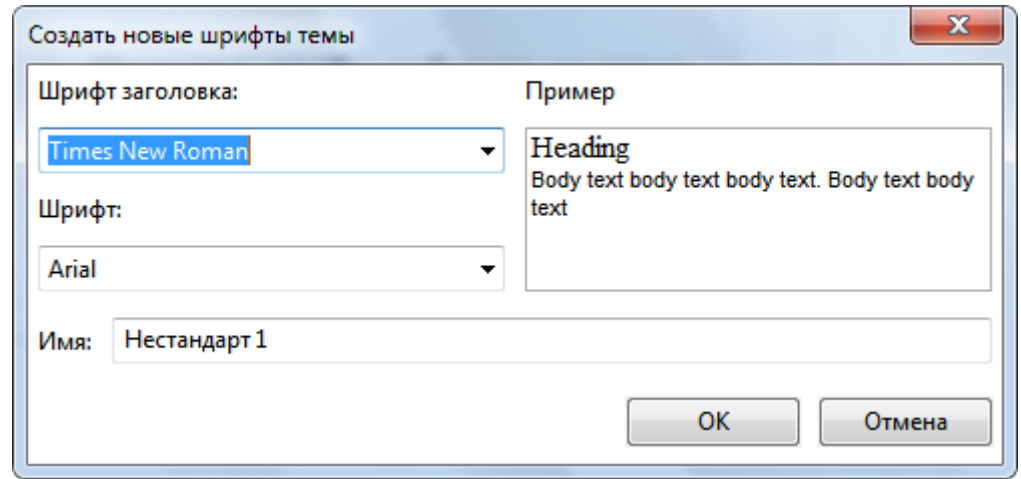

- Выберите шрифт для заголовка и текста. Вы можете просмотреть шрифт в поле **Пример**.
- Дайте название новому шрифту темы и нажмите **ОК**.
- 5. Чтобы удалить нестандартный шрифт темы, перейдите в галерею шрифтов темы, щелкните правой кнопкой мыши нестандартный шрифт темы и нажмите **Удалить**. ActivePresenter немедленно удалит его из раздела галереи шрифтов «**Нестандарт**».

### <span id="page-51-0"></span>Применение и настройка стилей фона

Каждая тема имеет фон, который может быть простым белым, сплошной заливкой цветом, градиентной заливкой цветом или рисунком. При смене темы, фон также заменяется.

Кнопка "Стили фона" позволяет быстро изменить цвет фона проекта. Имейте в виду, что доступные стили фона будут варьироваться в зависимости от используемой темы.

Чтобы применить стили фона, выполните следующие действия:

1. Нажмите **Стили фона** на вкладке **[Оформление](#page-351-0)**, чтобы отобразить доступные стили фона. Вы можете навести курсор на каждый стиль, чтобы просмотреть его.

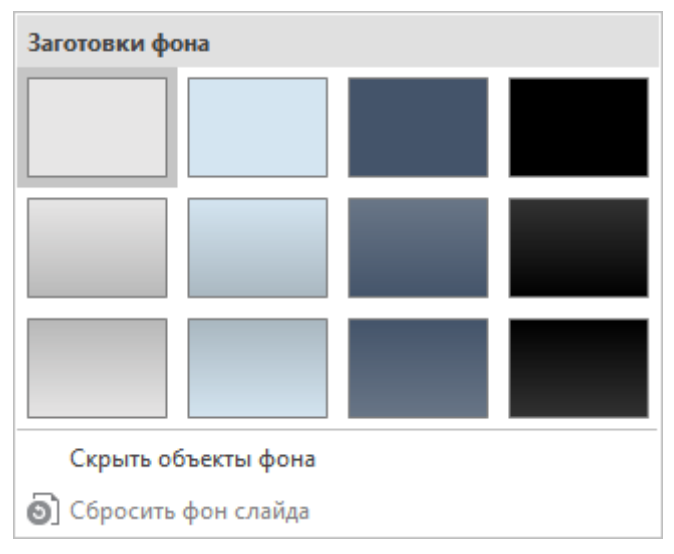

- 2. Нажмите нужный фон, чтобы применить его к выбранным слайдам. Или щелкните правой кнопкой мыши фон и выберите одно из следующих действий:
	- Нажмите **Применить к соответствующим слайдам**, чтобы применить фон ко всем слайдам, основанным на том же шаблоне слайда, что и выбранные в данный момент слайды. Можно также просто нажать фон, чтобы сделать это.
	- Нажмите **Применить к выбранным слайдам**, чтобы применить фон ко всем слайдам, которые вы выбрали. Если изменение не удовлетворяет вас, можно нажать **Сбросить фон слайда**, чтобы восстановить исходные фоны слайдов, унаследованные от шаблонов слайдов.
	- Нажмите **Применить ко всем слайдам**, чтобы применить фон ко всем слайдам в текущем проекте.
- 3. Каждая тема имеет набор стандартных стилей фона. Но вы можете настроить эти заготовки в свойствах шаблона слайда и нажать кнопку **Применить к заготовке**.

### Сохранение нестандартных тем

После настройки ваших тем, ActivePresenter позволяет сохранить их в текущем проекте для повторного использования позже. Для этого выполните следующие действия:

- 1. Перейдите на вкладку **[Оформление](#page-351-0)**.
- 2. Нажмите кнопку со стрелкой в правом нижнем углу галереи эскизов, чтобы развернуть ее.
- 3. Нажмите **Сохранить текущую тему...**

После сохранения, когда вы откроете другой проект и нажмете вкладку **[Оформление](#page-351-0)**, ваша созданная тема появится в разделе **Нестандарт** галереи эскизов тем. Ее можно применять к слайдам проекта.

Чтобы удалить нестандартную тему, перейдите в галерею тем, щелкните правой кнопкой мыши нестандартную тему и выберите команду **Удалить**. ActivePresenter немедленно удалит ее из галереи тем.

# <span id="page-53-0"></span>**Использование шаблонов слайдов**

Шаблон слайда - это новая и очень особая функция ActivePresenter 7. Эта функция позволяет легко настраивать слайды и макеты слайдов. Эта функция аналогична функции Microsoft PowerPoint. Имея это в виду, вы можете быстро и без затруднений работать с шаблонами слайдов ActivePresenter.

# Общие сведения о шаблоне слайдов

В основном, шаблон слайдов состоит из шаблона макета и набора нестандартных макетов.

Каждый макет будет определять места размещения для содержимого, фона, цвета, шрифтов и

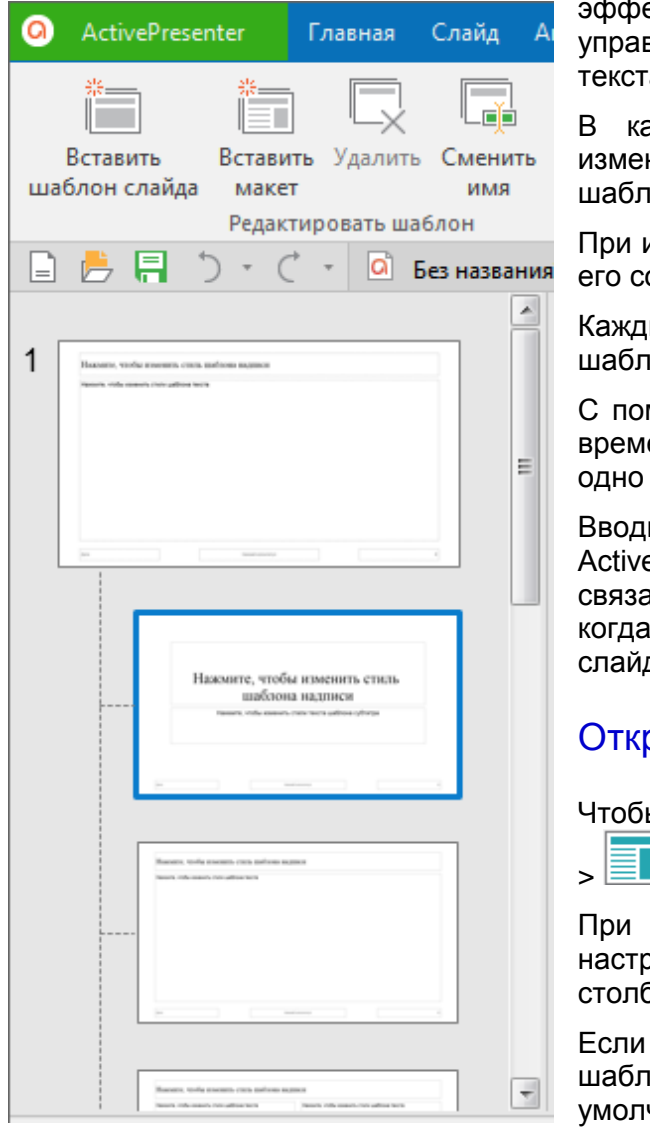

ектов. Кроме того, места размещения также вляют положением элементов и форматированием та на слайде.

аждом отдельном слайде вы можете вносить нения в элементы оформления, предоставляемые оном слайдов.

изменении любого элемента в шаблоне слайда, все оответствующие макеты отражают изменения.

ый проект состоит, по крайней мере, из одного она слайда.

мощью шаблона слайдов можно сэкономить много ени и усилий, поскольку нет необходимости вводить и то же содержимое в несколько слайдов.

ите свою информацию только один раз, и ePresenter автоматически применит ее к остальным анным слайдам. Эта функция особенно полезна, у вас длинный проект с большим количеством дов.

# рытие просмотра шаблона

Чтобы просмотреть шаблон, перейдите на [вкладку](#page-355-0) **Вид**

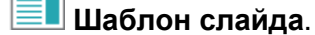

этом, любой шаблон слайдов, предварительно оенный для этого проекта, появится в левом бце.

вы создаете пустой проект или еще не разработали шаблон слайдов, вы увидите шаблон слайдов по чанию.

Кроме того, ActivePresenter также предлагает вкладку Шаблон слайда с набором кнопок для вас.

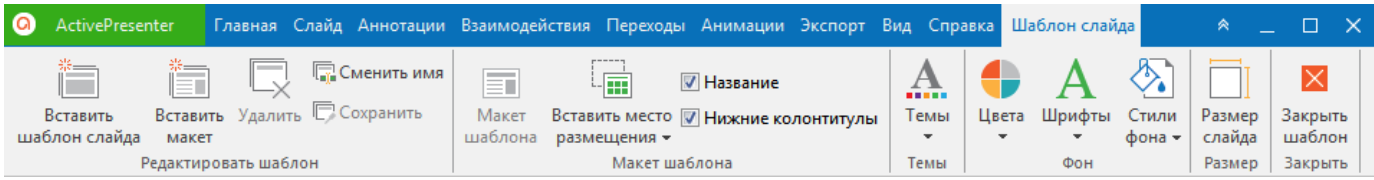

Работая с этой вкладкой, вы можете внести следующие коррективы:

 Создать шаблоны слайдов для текущего проекта, и сохранить их для повторного использования в будущих проектах.

Работа с темами > Использование шаблонов слайдов 54

- Вставить новый макет с тем же фоном, заголовком и нижним колонтитулом, в котором вы можете создать свои собственные места размещения.
- Удалить или переименовать выбранные макеты.
- Определить, какие места размещения будут включены в выбранный макет.
- Отредактировать тему, примененную к шаблону слайдов.
- Управлять цветом фона, текстурой и графикой.
- Задать размер по умолчанию для вашего проекта.

Во время работы с шаблоном, вы также можете использовать кнопки на других вкладках, как описано ниже:

- Вкладка «**[Главная](#page-337-0)**»: форматирование [мест размещения текста,](#page-57-0) вставка [фигур,](#page-109-0) [групповых](#page-85-0)  [объектов,](#page-85-0) [раскладка объектов.](#page-89-0)
- Вкладка «**[Слайд](#page-344-0)**»: изменение [фона слайда.](#page-79-0)
- Вкладка "**[Аннотации](#page-353-0)**": вставка [объектов аннотаций,](#page-108-0) за исключением [пути курсора,](#page-130-0) [масштабирования и панорамирования](#page-138-0) и [субтитров.](#page-140-0)
- Вкладка "**[Взаимодействия](#page-349-0)**": Вставка [интерактивных объектов,](#page-169-0) за исключением [контрольных опросов.](#page-10-0)
- Вкладка "**[Анимации](#page-353-0)**": анимация объектов.

Каждый шаблон слайдов имеет, по крайней мере, один макет. В этом отображении шаблон слайдов является верхним слайдом, а следующие — его соответствующими макетами. Кроме того, эскиз шаблона больше, чем эскизы остальных.

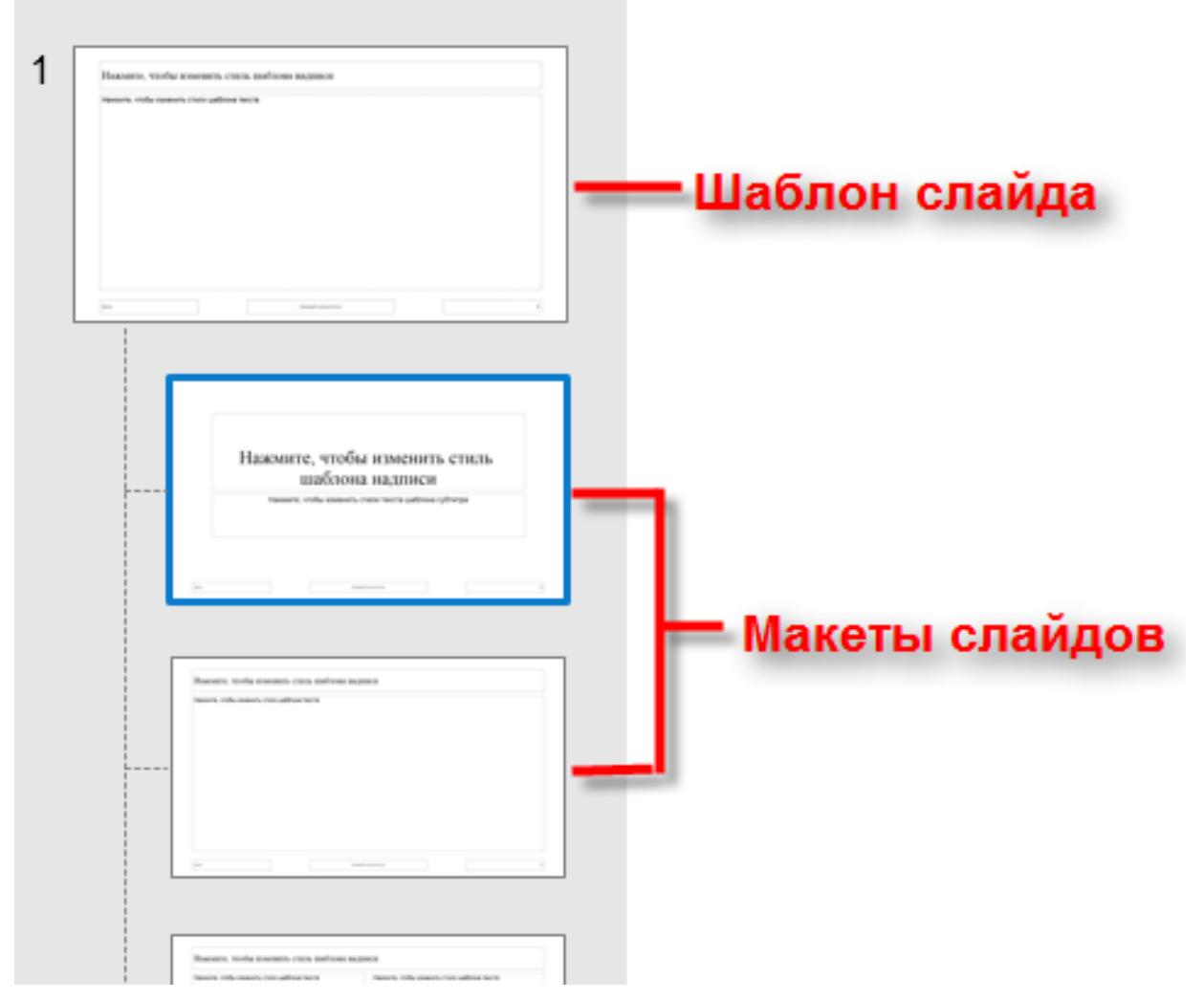

Работа с темами > Использование шаблонов слайдов 55

# Добавление шаблонов слайдов и макетов

ActivePresenter позволяет вам добавить столько шаблонов слайдов и макетов, сколько захотите. Чтобы добавить шаблон слайда, выполните одно из следующих действий:

- На вкладке **Шаблон слайда** нажмите **Вставить шаблон слайда** .
- Щелкните правой кнопкой мыши любой эскиз в **Шаблоне слайда** и выберите **Вставить шаблон слайда**.

Чтобы вставить дополнительный макет в шаблон слайда, выполните одно из следующих действий:

- На вкладке **Шаблон слайда** выберите **Вставить макет** .
- Щелкните правой кнопкой мыши любой эскиз в **Шаблоне слайда** и выберите **Вставить макет**.

## Управление шаблонами слайдов и макетами

Ниже описывается порядок управления шаблонами и макетами слайдов путем дублирования, переименования, удаления и сохранения:

#### **Дублирование шаблона слайда и макетов**

Чтобы упростить процесс создания аналогичных шаблонов слайдов и макетов, ActivePresenter позволяет дублировать их.

Для этого щелкните правой кнопкой мыши **Шаблон слайда/макет** > **Дублировать** 

#### **шаблон**/**Дублировать компоновку** .

#### **Копирование шаблона слайда и макетов**

Чтобы скопировать шаблоны слайдов/макеты:

а. Выберите шаблон слайда/макет > **CTRL+C** или щелкните правой кнопкой мыши, а затем выберите **Копировать** из контекстного меню.

Нажмите, чтобы изменить стил шаблона на писи Наковие, чтобы и менить сто.<br>- шаблона налинея Название и б. Для вставки скопированного шаблона слайда, нажмите **Вставить или Е Вставить (сохранить исходное форматирование)**, чтобы дублировать его.

Когда дело доходит до копирования одного или нескольких макетов, выполните одно из следующих действий в зависимости от ваших целей:

- Нажмите **CTRL+V** или выберите **Вставить** из контекстного меню. ActivePresenter вставит скопированные макеты в текущий шаблон слайда.
- Выберите **Вставить (сохранить исходное форматирование)** из контекстного меню. Затем скопированные макеты и шаблон слайда, из которого они наследуют свойства, дублируются, как показано на рисунке ниже.

 $\tilde{ }$ 

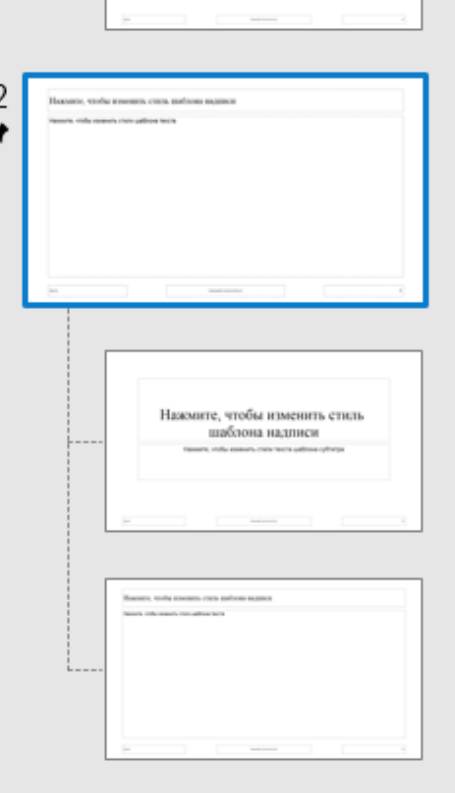

 $\mathbb{R}^n$ 

#### **Удаление шаблона слайда и макетов**

Вы можете удалить ненужные шаблоны слайдов и макеты. Но имейте в виду, что невозможно удалить шаблоны слайдов или макеты, которые в настоящее время используются одним или несколькими слайдами проекта.

а) Чтобы одновременно удалить шаблон слайда и все его соответствующие макеты, выберите

**Шаблон слайда** > **Удалить** на вкладке **Шаблон слайда** или нажмите клавишу **DELETE**.

б) Чтобы удалить только макеты, нажмите нужный макет (макеты) > на вкладке **Шаблон слайда** > **Удалить** или нажмите клавишу **DELETE**.

#### **Переименование шаблонов слайдов и макетов**

Если вы намерены использовать в проекте много похожих шаблонов слайдов или макетов, неплохо дать им легко узнаваемые имена. Это позже облегчит вам их выбор и применение.

Чтобы переименовать шаблоны слайдов и макеты, выполните любое из следующих действий:

- а) Выберите шаблон слайда или макет > вкладка **Шаблон слайда** > **Сменить имя**.
- б) Щелкните правой кнопкой мыши шаблон слайда / макет > **Сменить имя шаблона** / **Сменить имя макета**.

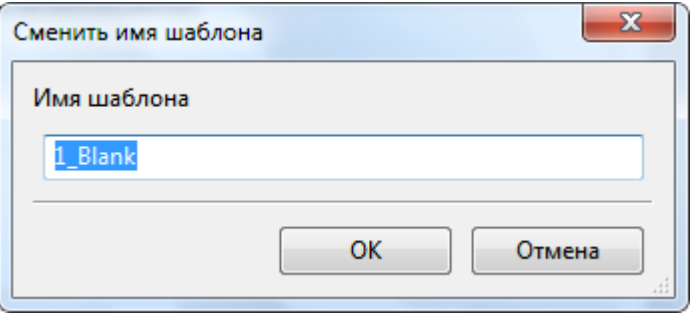

После назначения нужного имени, нажмите **ОК**.

Работа с темами > Использование шаблонов слайдов 57

#### **Сохранение шаблонов слайдов**

Кнопка **Сохранить** пригодится, когда вы уже сформировали набор слайдов для текущего проекта и хотите использовать их для будущих проектов.

Чтобы сохранить шаблон слайда, перейдите на вкладку **Шаблон слайда** > **Сохранить**. После этого в верхнем левом углу шаблона слайда появится значок кнопки.

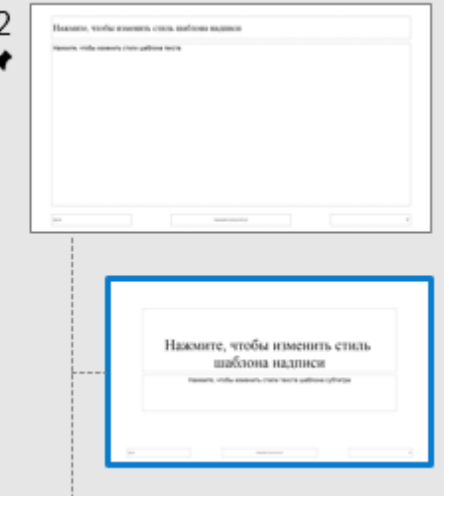

Имейте в виду, что при добавлении новых шаблонов слайдов, они сохраняются автоматически.

Если вы не хотите больше сохранять шаблон слайда, и этот шаблон не используется каким-либо слайдом, при нажатии кнопки **Сохранить** появится диалоговое окно с запросом на удаление.

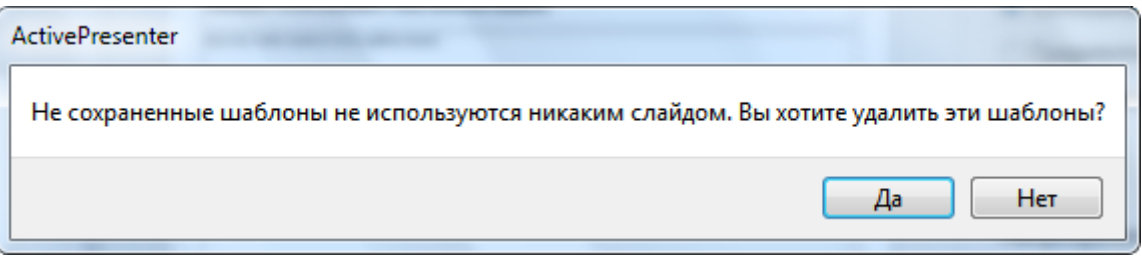

### Конструирование шаблонов слайдов и макетов

#### <span id="page-57-0"></span>**Вставка мест размещения**

Места размещения — это прямоугольники с пунктирными рамками на макетах слайдов, содержащие несколько типов содержимого, включая текст, изображение, видео, контрольный опрос и элемент управления отчетом. Они конструируются с помощью кнопок инструментов, которые обеспечивают быстрый и простой способ вставки содержимого в слайды. Разумеется, вы можете размещать содержимое на слайдах и другими способами, но использование мест размещения облегчает задачу.

Ниже приведен пример макета слайда, содержащего место размещения текста заголовка (1), два места размещения, в которые можно вставить содержимое (2, 3), три места размещения нижнего колонтитула (4, 5, 6), место размещения сообщения (7) и место размещения кнопки (8).

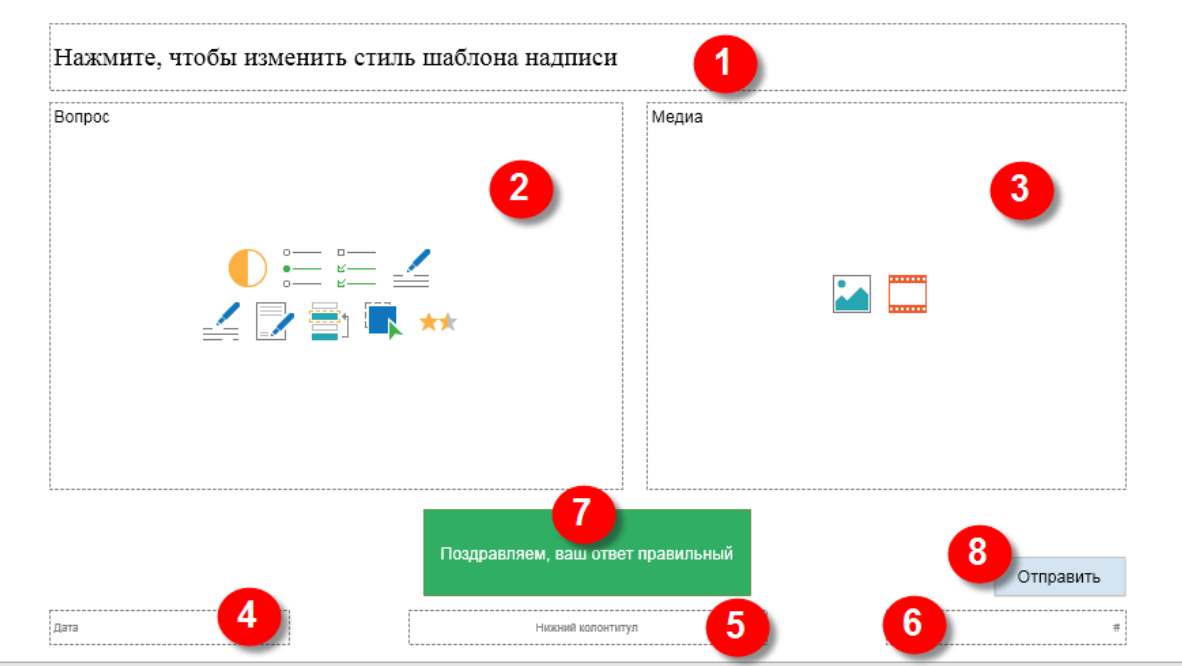

ActivePresenter позволяет вставить в макет несколько мест размещения. Но эта функция недоступна для шаблона слайдов.

Чтобы добавить места размещения в макет, выполните следующие действия:

- 1. На вкладке Шаблон слайда выберите макет слайда и нажмите **Ветавить место размещения**.
- 2. Выберите вариант. Шесть типов мест размещения описаны ниже:
	- 1. **Пре** Содержимое Место размещения содержимого представляет собой комбинацию из пяти типов контента: текст, изображение, видео, контрольный опрос и управление отчетами. Это место размещения выглядит почти как место размещения текста, но дополнительно имеет маленькую палитру значков в центре. Каждая из этих кнопок инструментов представлена для каждого из четырех нетекстовых типов контента.
	- Место размещения текста содержит только текст.
		-
	- Место размещения изображения имеет только кнопку **Изображение**, которая используется для вставки изображений.
		-
	- Место размещения видео содержит кнопку **Видео**, которая используется для вставки видео.
	- Место размещения **[вопроса](#page-186-0)** имеет девять кнопок. Каждая кнопка символизирует каждый тип контрольного опроса, включая **[Верно/Неверно](#page-194-0)**, **[Выбор ответа](#page-195-0)**, **[Несколько ответов](#page-197-0)**, **[Эссе](#page-198-0)**, **[Заполнение поля](#page-199-0)**, **[Заполнение нескольких полей](#page-200-0)**, **[Последовательность](#page-201-0)**, **[Перетаскивание](#page-202-0)** и **[Шкала оценивания Лайкерта](#page-204-0)**.
	- Место размещения отчета содержит кнопку **Отчет**. Можно нажать ее, чтобы вставить **[слайд отчета](#page-210-0)**.
- 3. (Дополнительно) Перетащите зеленые маркеры места размещения, чтобы изменить его размер или изменить его местоположение на [холсте.](#page-272-0)

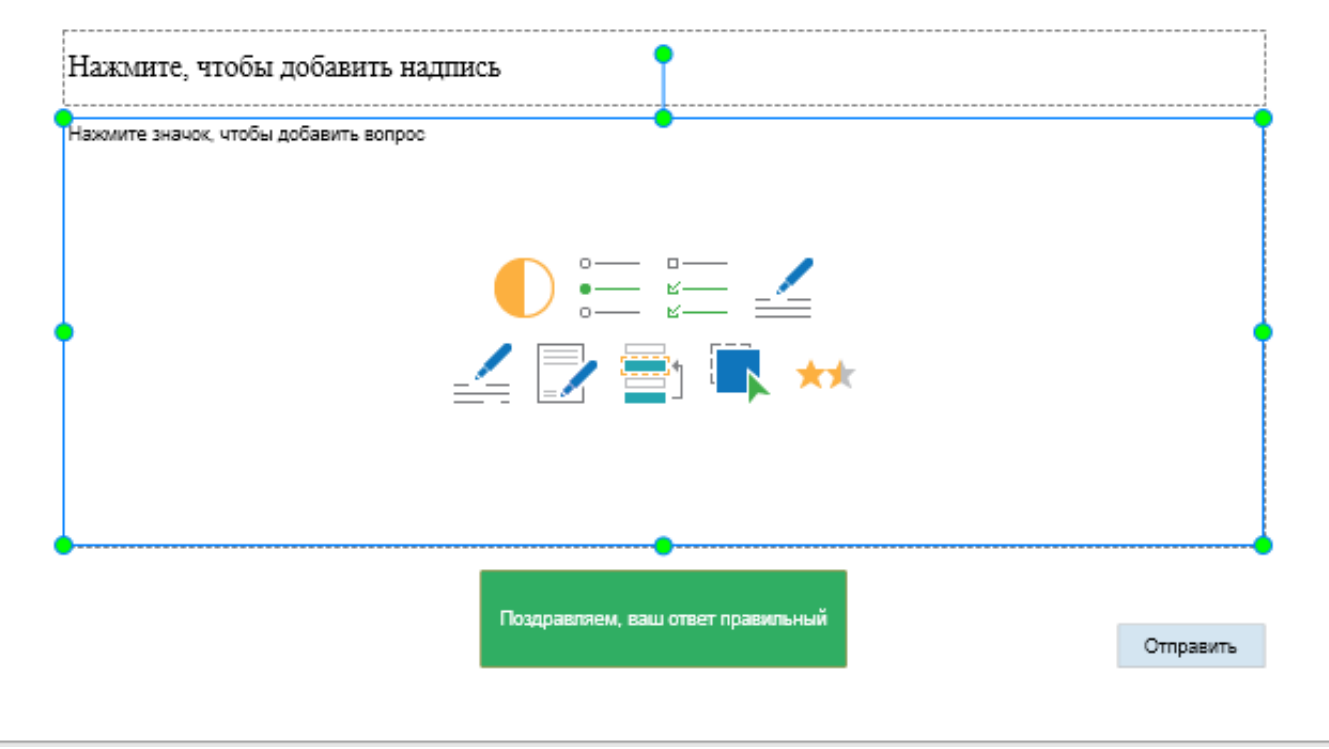

#### **Удаление мест размещения**

≕

Чтобы удалить любое место размещения (название, текст, дата, нижний колонтитул и номер слайда) с шаблона слайда, выберите его и нажмите клавишу **DELETE**. Или вы можете нажать

**Макет шаблона** на вкладке **[Шаблон слайда](#page-362-0)** и снять нужную отметку.

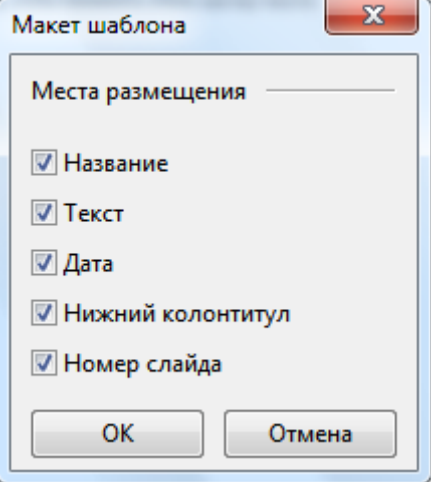

Чтобы удалить любое место размещения из макета, выделите его и нажмите клавишу **DELETE**.

Для названия и нижнего колонтитула, можно просто снять отметки **Название** и **Нижние колонтитулы** на вкладке **Шаблон слайда**.

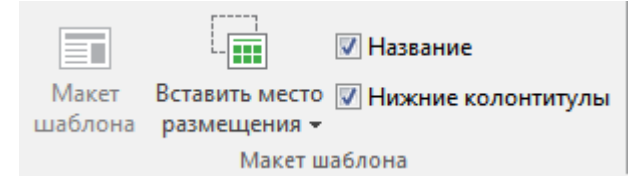

#### **Изменение размеров макетов слайдов и мест размещения**

В ActivePresenter размер слайдов по умолчанию при создании нового проекта широкоэкранный (1280x720). Это также размер макетов слайдов по умолчанию в шаблоне слайда. Тем не менее, ActivePresenter позволяет легко изменять размер макетов слайдов и мест размещения. Для этого

перейдите на вкладку **Оформление** > **Размер слайда**. Более подробная информация приведена в разделе **[Изменение размера слайда](#page-21-0)**.

Другим способом изменения размера выбранных мест размещения является перетаскивание их маркеров изменения размера.

#### **Применение тем к шаблонам слайдов**

[Использование тем](#page-45-0) позволяет применять согласованное оформление, как для шаблона слайдов, так и для соответствующих макетов.

Чтобы применить тему к шаблону слайдов, выполните следующие действия:

# 1. Нажмите **Темы** на вкладке **[Шаблон слайда](#page-362-0)**

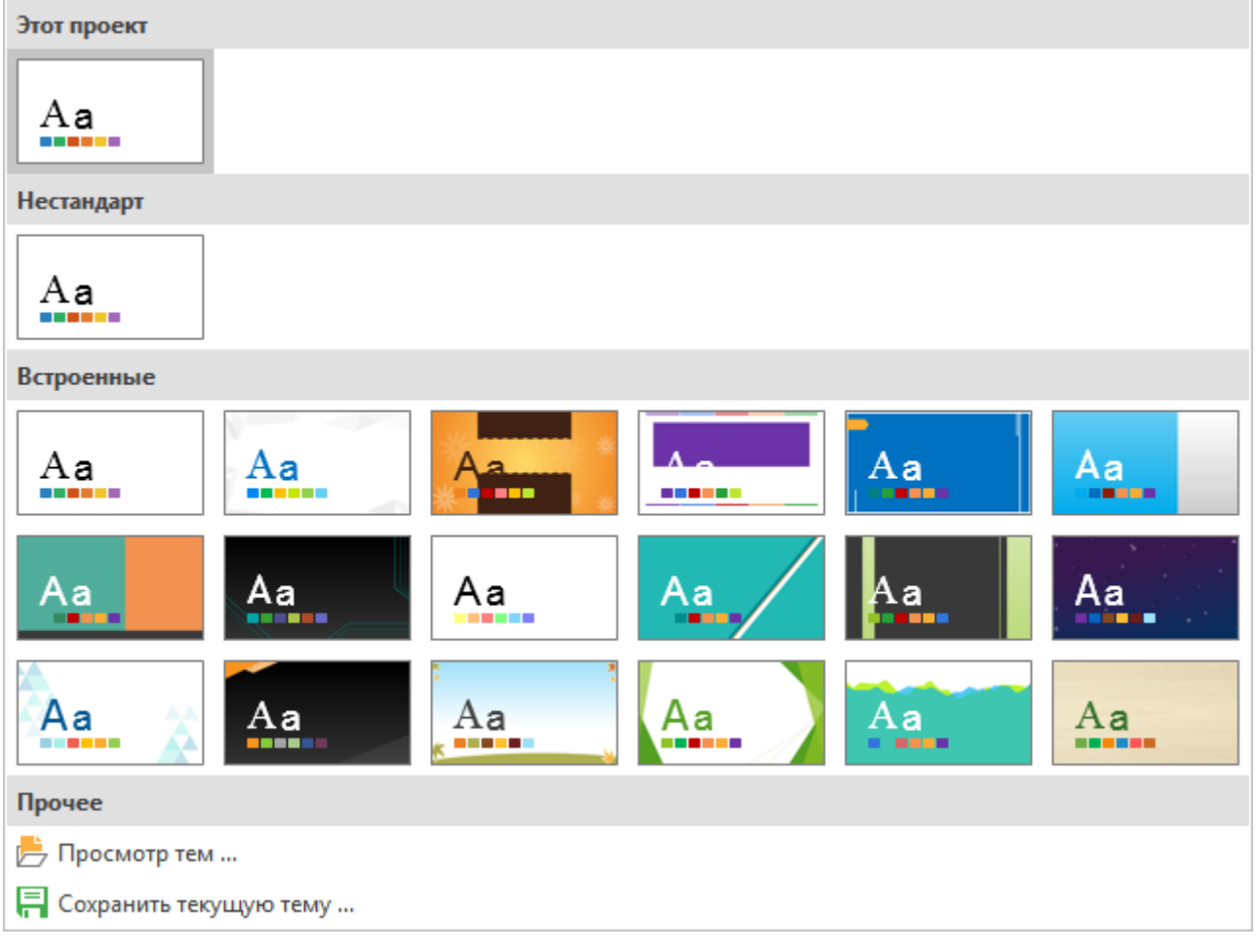

- 2. В раскрывающемся списке галереи тем выполните одно из следующих действий:
	- Нажмите тему, а ActivePresenter применит выбранную тему ко всем слайдам в текущем проекте.
	- Щелкните правой кнопкой мыши любую тему и выберите **Применить к выбранному шаблону слайда** или **Добавить как новый шаблон слайда**.
		- o *Случай 1*: Если выбранный шаблон слайдов используется или не сохранен, к нему будет применена ваша желаемая тема.
- o *Случай 2*: Если выбранный шаблон слайдов сохранен, ActivePresenter автоматически добавит новый шаблон слайдов на основе выбранной темы.
- o *Случай 3*: Если выбрано несколько шаблонов слайдов, ActivePresenter применит тему к сохраненным шаблонам слайдов и к тем, которые используются. Они будут сохранены в отображении шаблона, в то время как остальные будут полностью удалены. Чтобы изменить тему по умолчанию для новых проектов, щелкните правой кнопкой мыши тему и выберите **Установить как тему по умолчанию**.
- 3. Чтобы сохранить тему для повторного использования в других проектах, нажмите **Сохранить текущую тему**.

#### **Применение цветов темы к шаблонам слайдов**

Выполните следующие действия:

1. На вкладке **[Шаблон слайда](#page-362-0)** нажмите **Цвета**, чтобы просмотреть все доступные цвета темы.

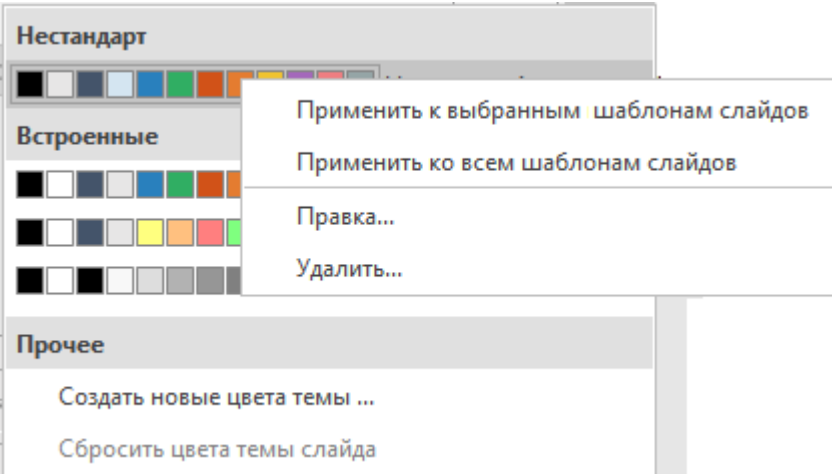

- 2. Чтобы применить цвет темы к одному или нескольким выбранным шаблонам слайдов, просто нажмите его или щелкните правой кнопкой мыши этот цвет темы и выберите **Применить к выбранным шаблонам слайдов**. Вариант **Применить ко всем шаблонам слайдов** пригодится в том случае, если вы хотите внести изменения во все шаблоны слайдов.
- 3. Чтобы применить цвет темы к выбранным макетам в любом шаблоне слайдов, нажмите его правой кнопкой мыши и выберите **Применить к выбранным макетам**.
- 4. Чтобы создать собственный набор цветов нестандартной темы, нажмите **[Создать новые](#page-47-0)  [цвета темы...](#page-47-0)** в нижней части галереи цветов тем.
- 5. Чтобы изменить цвет нестандартной темы, щелкните его правой кнопкой мыши и выберите **Правка...** Обратите внимание: эта команда недоступна для цветов встроенных тем.
- 6. Чтобы удалить цвет нестандартной темы, щелкните его правой кнопкой мыши и выберите **Удалить**. (Цвета встроенных тем не могут быть удалены).

#### **Применение шрифтов темы к шаблонам слайдов**

Для этого выполните следующие действия:

1. На [вкладке Шаблон слайда](#page-362-0) нажмите **Илимите Шрифты**.

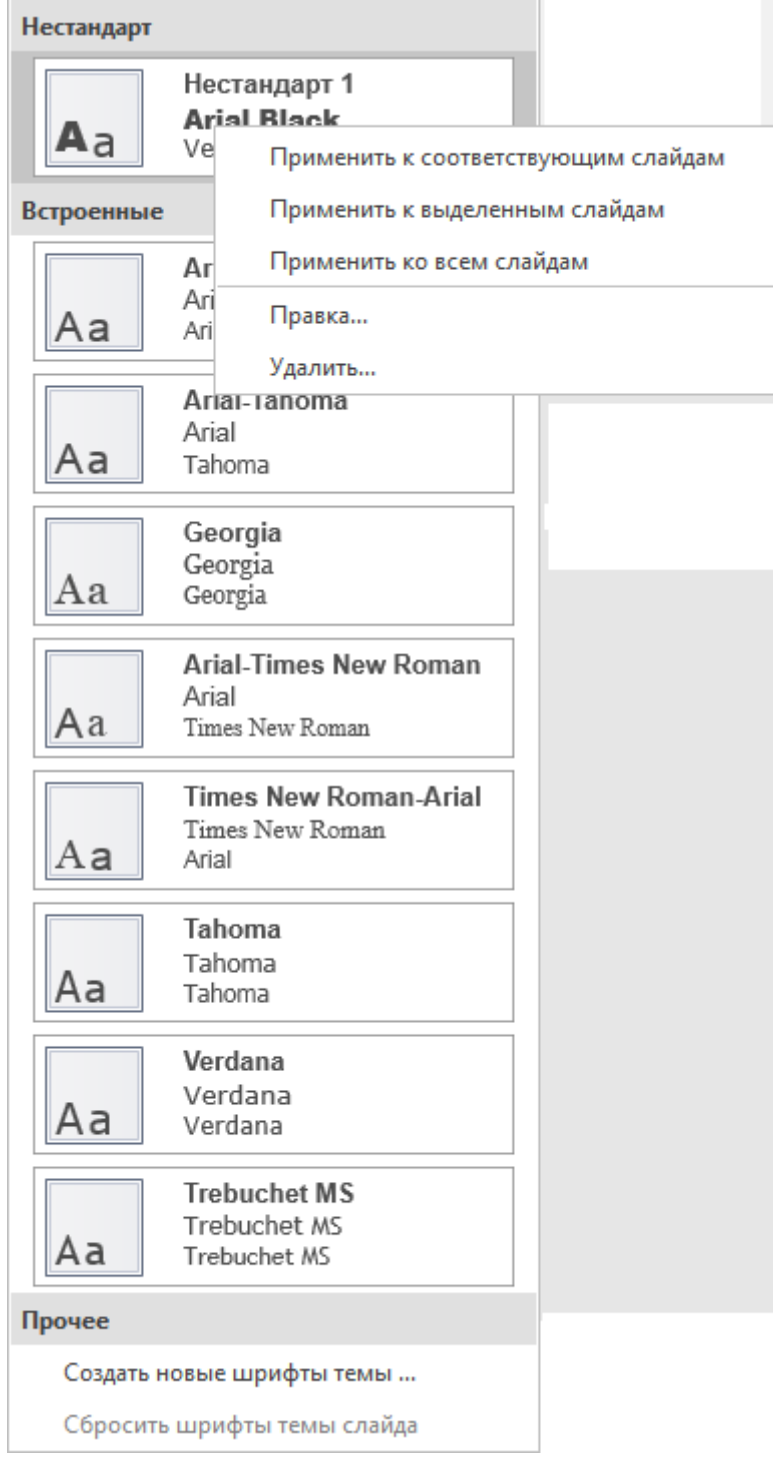

- 2. Чтобы применить шрифт темы к шаблонам слайдов, просто нажмите этот шрифт. Эта действие применит шрифт темы ко всем выбранным шаблонам слайдов. Кроме того, вы можете щелкнуть правой кнопкой мыши шрифт и выбрать **Применить к выбранным шаблонам слайдов** или **Применить ко всем шаблонам слайдов**, в зависимости от ваших потребностей.
- 3. Для изменения шрифта темы для отдельных макетов шаблона слайдов, сначала выделите их и щелкните правой кнопкой мыши нужный шрифт. Затем нажмите **Применить к выбранным макетам**. Если изменения вас не устраивают, нажмите **Сбросить шрифты темы слайда**, чтобы восстановить исходные шрифты темы, унаследованные от шаблона слайдов.
- 4. Чтобы создать свой нестандартный шрифт темы, нажмите **[Создать новые шрифты темы...](#page-50-0)** внизу галереи шрифтов.
- 5. Что касается шрифтов нестандартных тем, команды **Правка** и **Удалить** для них активны. Вы можете работать с ними так же, как с цветами нестандартных тем.

#### **Применение стилей фона к шаблонам слайдов**

Выполните следующие действия, чтобы применить стили фона к шаблонам слайдов:

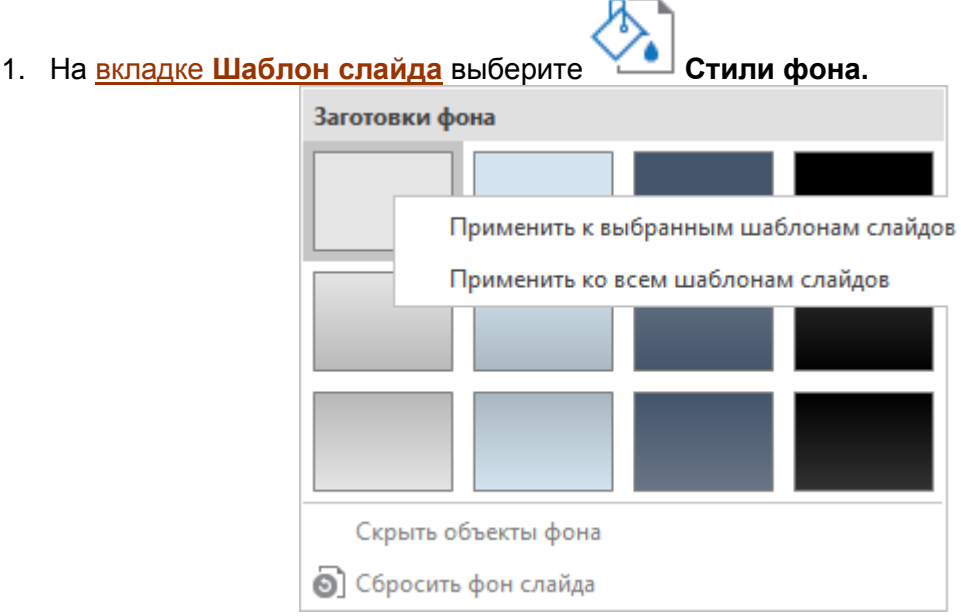

- 2. Выберите шаблоны слайдов. Затем нажмите фон, чтобы применить его к выбранным шаблонам слайдов. Или, щелкните правой кнопкой мыши фон и выберите **Применить к выбранным шаблонам слайдов** или **Применить ко всем шаблонам слайдов**.
- 3. Если вы хотите изменить цвет фона выбранных макетов шаблона слайдов, нажмите нужный стиль фона. Или щелкните правой кнопкой мыши стиль фона и нажмите **Применить к выбранным макетам**. Если вы выберете вариант **Применить ко всем макетам**, ActivePresenter изменит фон всех макетов в шаблоне слайдов, который наследуют выбранные макеты.
- 4. Чтобы настроить стиль фона, перейдите к разделам **Заливка** и **Изображение** на [панели](#page-284-0)  **[Свойства](#page-284-0)**.
- 5. Если изменение вас не удовлетворит, нажмите **О сбросить фон слайда**, чтобы вернуться к исходному фону.
- 6. Параметр **Скрыть объекты фона** доступен только для слайдов и макетов слайдов. Если отметка установлена, этот параметр скрывает объекты в макете слайда или в шаблоне макета, используемой слайдом.
- 7. Обычно заготовки фона поставляются с определенной темой. Но вы можете настроить их так, как хотите. Для этого перейдите в панель **[Свойства](#page-284-0)** > **Заливка фона** > выберите желаемые цвета в выпадающем меню **Цвет** и нажмите **Применить к заготовке**, чтобы открыть галерею **Заготовки фона**. Затем нажмите любой стиль фона, который вы хотите заменить своим цветом.

#### Закрытие просмотра шаблона

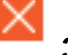

Чтобы закрыть просмотр шаблона, нажмите **Закрыть шаблон** на вкладке **[Шаблон слайда](#page-362-0)**.

При этом изменения, внесенные в шаблоны слайдов, и их макеты будут автоматически применены к слайдам, основанным на них.

По этой причине, когда вы делаете какие-либо изменения в шаблонах слайдов, рекомендуется просматривать ваши проекты, чтобы увидеть, как эти изменения влияют на каждый слайд. Так вы сможете заметить, какие слайды выглядят не так, как вы хотите.

#### Применение макетов к слайдам

ActivePresenter предлагает несколько способов применения макетов к слайдам в текущем проекте. Вы можете изменить разметку существующих слайдов или вставить новые слайды, используя этот макет.

- 1. Чтобы вставить новые слайды на основе макета, нажмите кнопку **НАЗИ НОВЫЙ слайд** на вкладке **[Главная](#page-337-0)**.
- 2. Чтобы изменить макет слайдов, выполните любое из следующих действий:
	- Выберите один или несколько слайдов в панели **Слайды,** перйдите на [вкладку](#page-337-0)

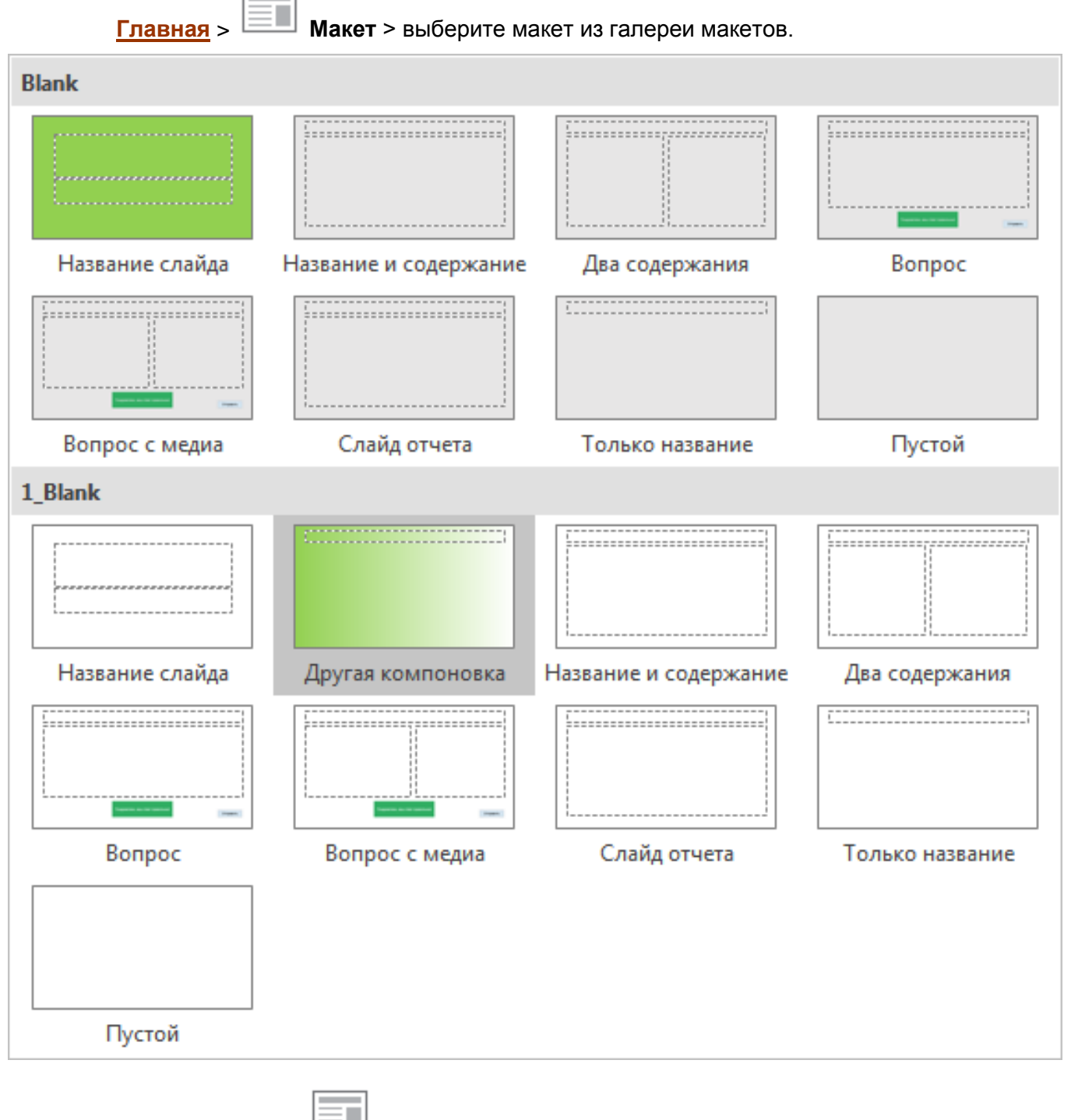

- Нажмите кнопку **Макет** на [вкладке Слайд](#page-344-0) и измените макет для выбранных слайдов.
- Щелкните правой кнопкой мыши выбранные слайды на панели **Слайды**, наведите на

**Макет** и выберите макет из галереи. При этом выбранный вами макет будет применен ко всем выбранным вами слайдам.

# **Слайды**

# **Вставка слайдов**

Вставка слайдов - один из самых простых и важных шагов при создании проекта. Вы можете использовать несколько разных методов для создания слайдов: от открытия пустого слайда до копирования существующих слайдов из других проектов.

# <span id="page-65-0"></span>Вставка пустого слайда

В ActivePresenter вы можете [создавать пустые проекты](#page-21-1) или [вставлять пустые слайды](#page-65-0) в текущий проект.

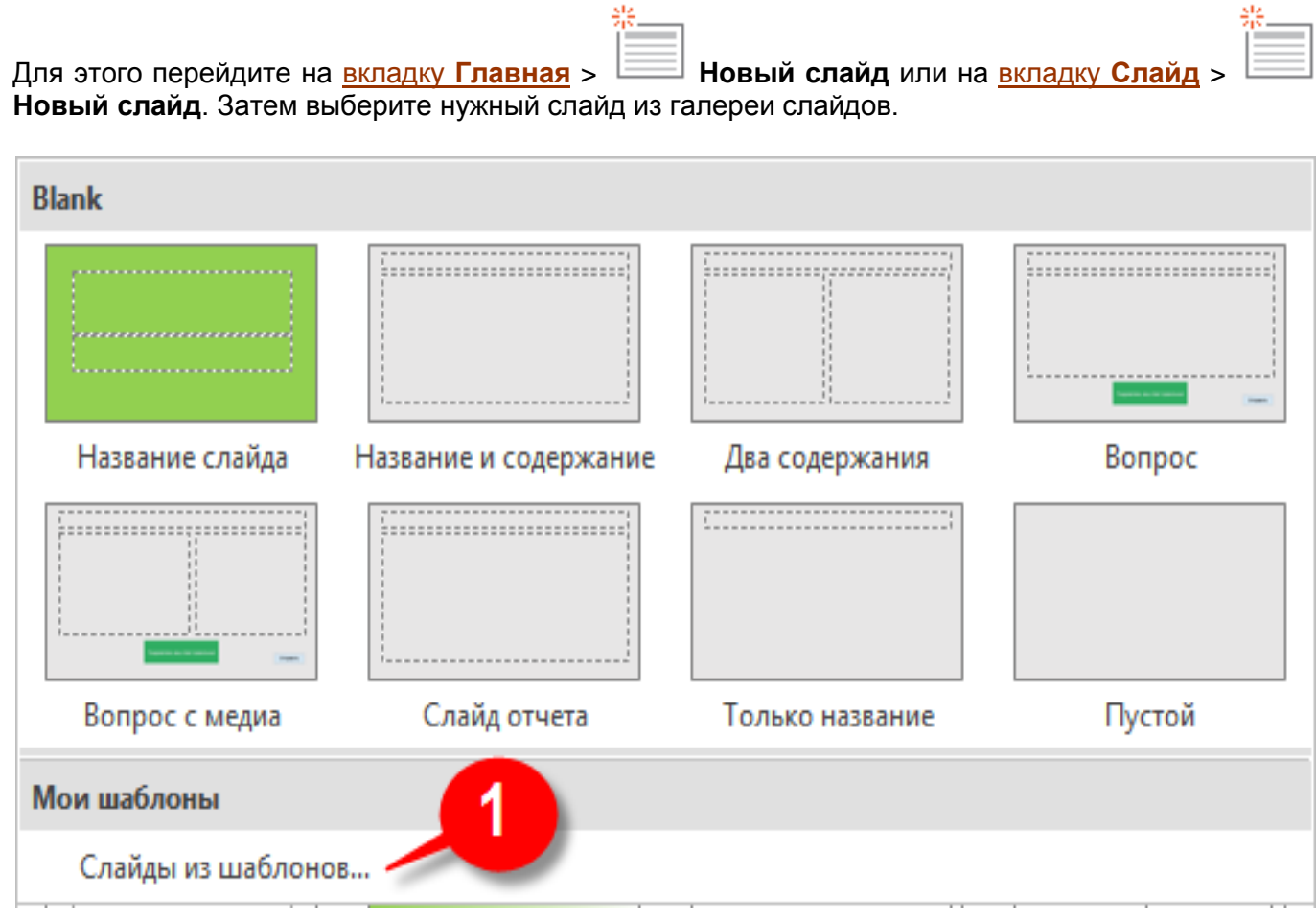

Чтобы изменить макет слайда, нажмите кнопку **Макет** на вкладке «**[Главная](#page-337-0)**» или «**[Слайд](#page-344-0)**». Можно выбрать один из встроенных макетов или создать собственный с помощью **[Шаблона](#page-53-0)  [слайда](#page-53-0)**.

# Вставка слайдов из шаблонов

Вместо выбора слайда из галереи в первом методе можно нажать **Слайды из шаблонов...** (1) для создания новых слайдов на основе **[Шаблонов](#page-53-0)**. Затем появится окно **Импорт слайдов из шаблона**, как показано ниже.

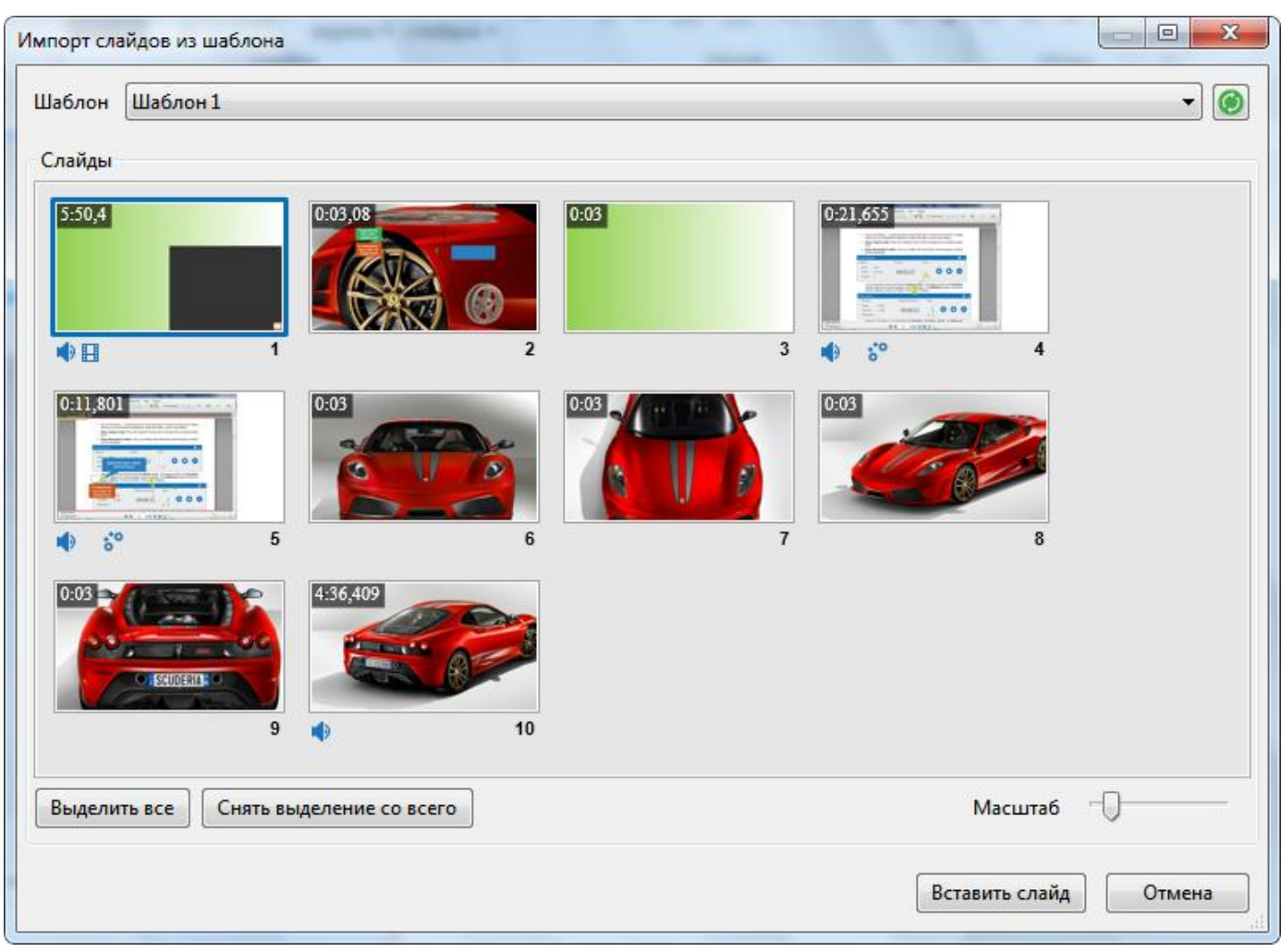

- Чтобы отобразить список шаблонов слайдов, нажмите кнопку раскрывающегося списка шаблонов. Чтобы обновить этот список, нажмите кнопку **Обновить**.
- После выбора нужного шаблона, все слайды этого шаблона отображаются в разделе **Слайды**. Здесь вы можете выбрать нужные слайды, чтобы вставить их в текущий проект или нажать кнопку **Выделить все**, чтобы добавить их все.
- Перетащите ползунок **Масштаб**, чтобы увеличить/уменьшить масштаб в разделе **Слайды**.
- Закончив выбор, нажмите **Вставить слайд**.

Обратите внимание, что если у вас есть существующие шаблоны слайдов и вы хотите, чтобы они отображались в этом диалоговом окне, вы можете скопировать файл шаблона слайда в *C:\Users\<user\_name>\Documents\ActivePresenter Templates* (для Windows) или /Users/<user\_name>/Documents/ActivePresenter Templates (для macOS).

# Запись новых слайдов

Этот метод эквивалентен запуску [записи проектов,](#page-35-1) но с той разницей, что отснятые слайды вставляются в текущий проект, а не открывают новый проект.

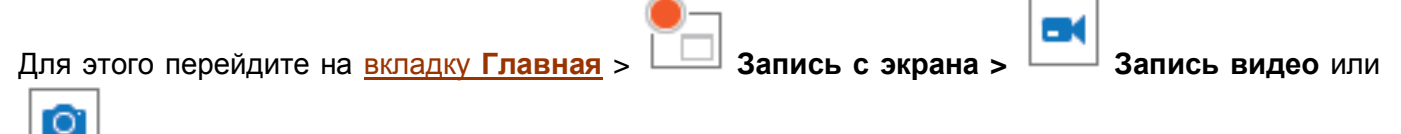

**Запись моделирования программы**, в зависимости от ваших целей.

# Вставка изображений в качестве слайдов

Если у вас есть коллекция рисунков, и вы хотите импортировать их в ActivePresenter как слайды, эта команда то, что вам нужно.

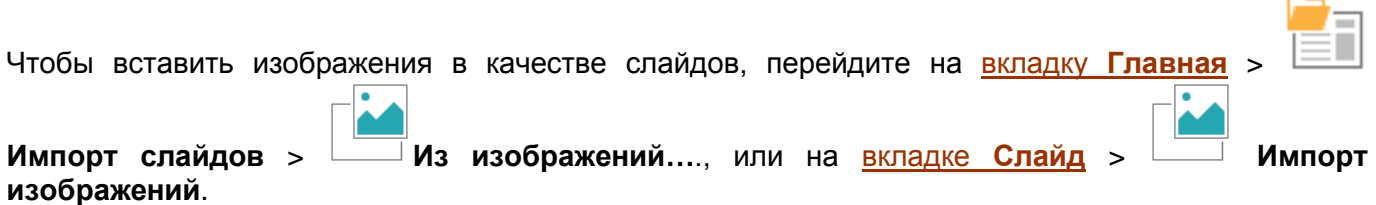

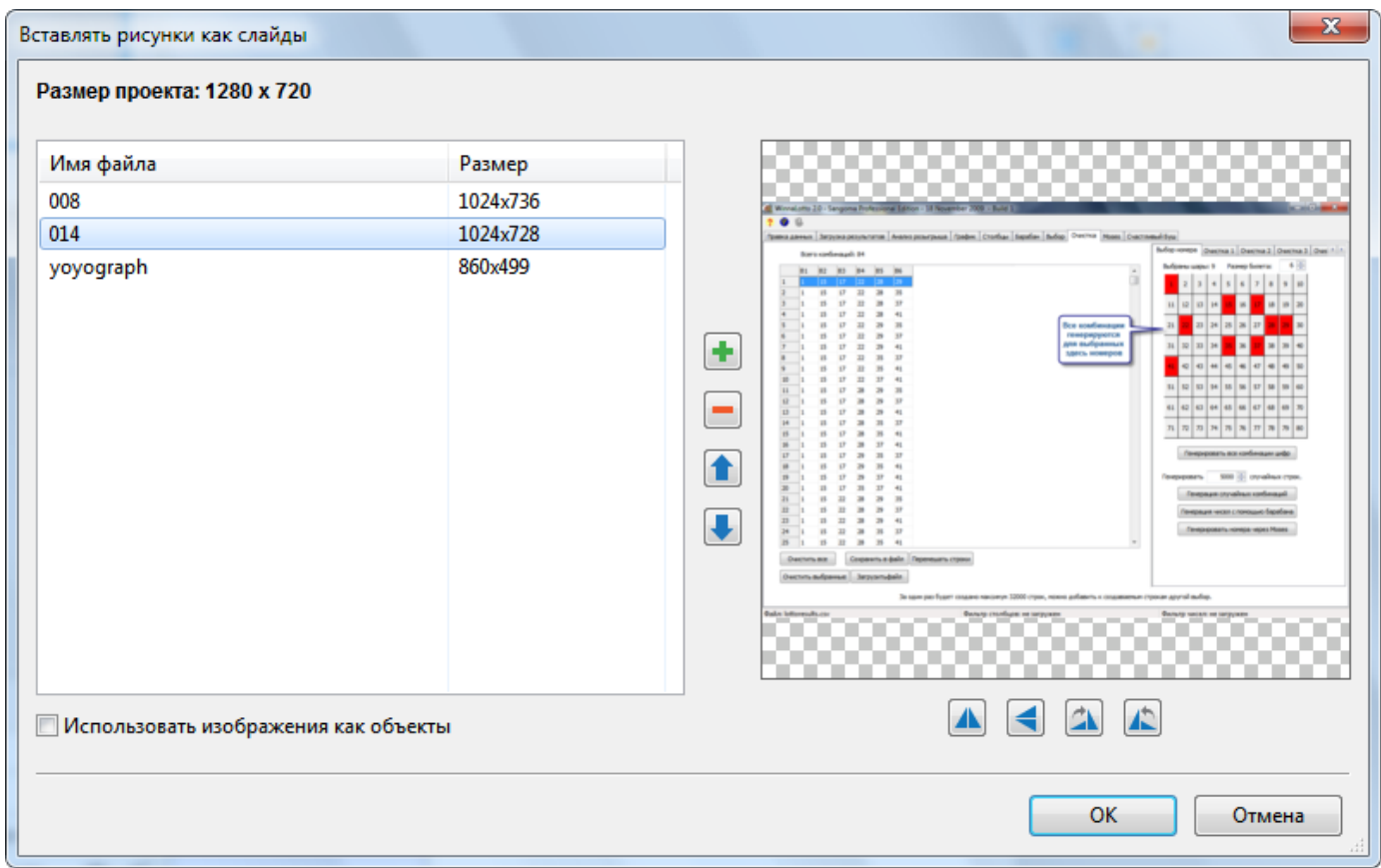

 Нажмите **Добавить изображения из файла**, чтобы импортировать изображения из файловой системы.

- Нажмите **Удалить выбранные изображения**, чтобы удалить любое изображение из списка.
- **•** Нажмите кнопку **Вверх** или **Вниз**, чтобы изменить порядок выбранных изображений. Этот порядок также является порядком их появления на панели «**Слайды**».

Нажмите **А Отразить по горизонтали В или Отразить по вертикали**, чтобы перевернуть изображение. Нажмите **Поворот вправо на 90°**, или **Поворот влево на 90°**, чтобы повернуть изображение. Эти изменения будут применены к нему и на [холсте.](#page-272-0)

При выборе размера [холста,](#page-272-0) учитывайте размер изображений, которые вы используете. Если [холст](#page-272-0) слишком мал для изображения, изображение будет обрезано.

После вставки всех изображений вы можете изменить размер [холста.](#page-272-0) ActivePresenter отображает их размер, что позволяет легко найти максимальную высоту / ширину и соответственно установить размер [холста.](#page-272-0)

- Если вы отметите параметр **Использовать изображения как объекты**, каждое изображение будет вставлено в свой слайд в качестве объекта. Если не отмечено, ActivePresenter по умолчанию помещает каждое изображение в качестве фона каждого слайда.
- По завершении задачи, нажмите **ОК**.

## <span id="page-68-0"></span>Вставка слайдов из презентаций PowerPoint

Этот метод эквивалентен функции **[Импорт слайдов из презентации PowerPoint](#page-68-0)**, но разница заключается в том, что каждый слайд PowerPoint добавляется как отдельный слайд в текущий проект ActivePresenter, вместо открытия нового проекта.

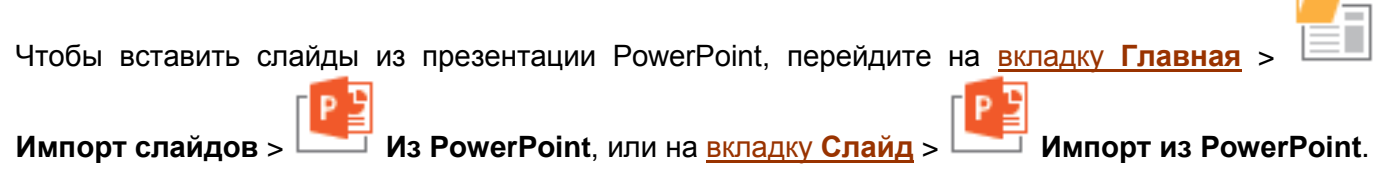

Следующие шаги аналогичны запуску нового проекта PowerPoint.

# Вставка слайдов из других проектов ActivePresenter

ActivePresenter позволяет вставлять слайды из других проектов. Для этого выполните следующие действия:

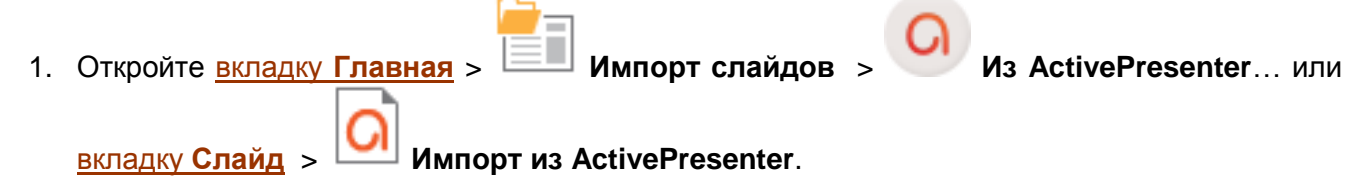

2. Нажмите **Выделить все** или выберите нужные слайды из окна **Импорт слайдов ActivePresenter**.

Более быстрый способ - использовать команды **Копировать** и **Вставить**. Процедуры и изменения такие же, как при [копировании и вставке слайдов.](#page-74-0)

Но, обратите внимание, что вставленные слайды и их объекты всегда сохраняют свои первоначальные размеры и позиции. Таким образом, если исходный проект (который содержит слайды для копирования) и целевой проект (проект, в который будут скопированы слайды) имеют разные размеры и / или разрешения [холста,](#page-272-0) некоторые вставленные объекты могут оказаться вне [холста.](#page-272-0) Если исходный и целевой проекты имеют одинаковые размеры, размещение объектов останется неизменным. Поэтому всегда проверяйте все импортированные слайды и, если необходимо, редактируйте их.

# <span id="page-69-0"></span>Вставка случайных слайдов

Вставка [случайных слайдов](#page-69-0) обычно используется при создании тестовых материалов (например, проект со случайными вопросами), чтобы содержимое выглядело непредсказуемым для учащихся. Эта концепция в ActivePresenter в точности схожа с концепцией случайных вопросов в других программах.

Чтобы вставить случайный слайд, перейдите на [вкладку](#page-344-0) **Слайд** > **Случайный слайд**. Вставленный слайд автоматически связывается с первым набором слайдов проекта.

# Вставка слайдов отчета

ActivePresenter позволяет добавлять слайды отчетов для предоставления ученикам ценной обратной связи. Подробнее см. **[Вставка слайдов отчета](#page-210-0)**.

 $C$ лайлы > Вставка слайдов 70

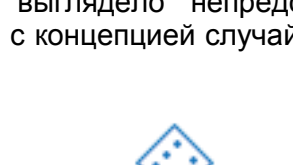

 $\overline{\phantom{a}}$ 

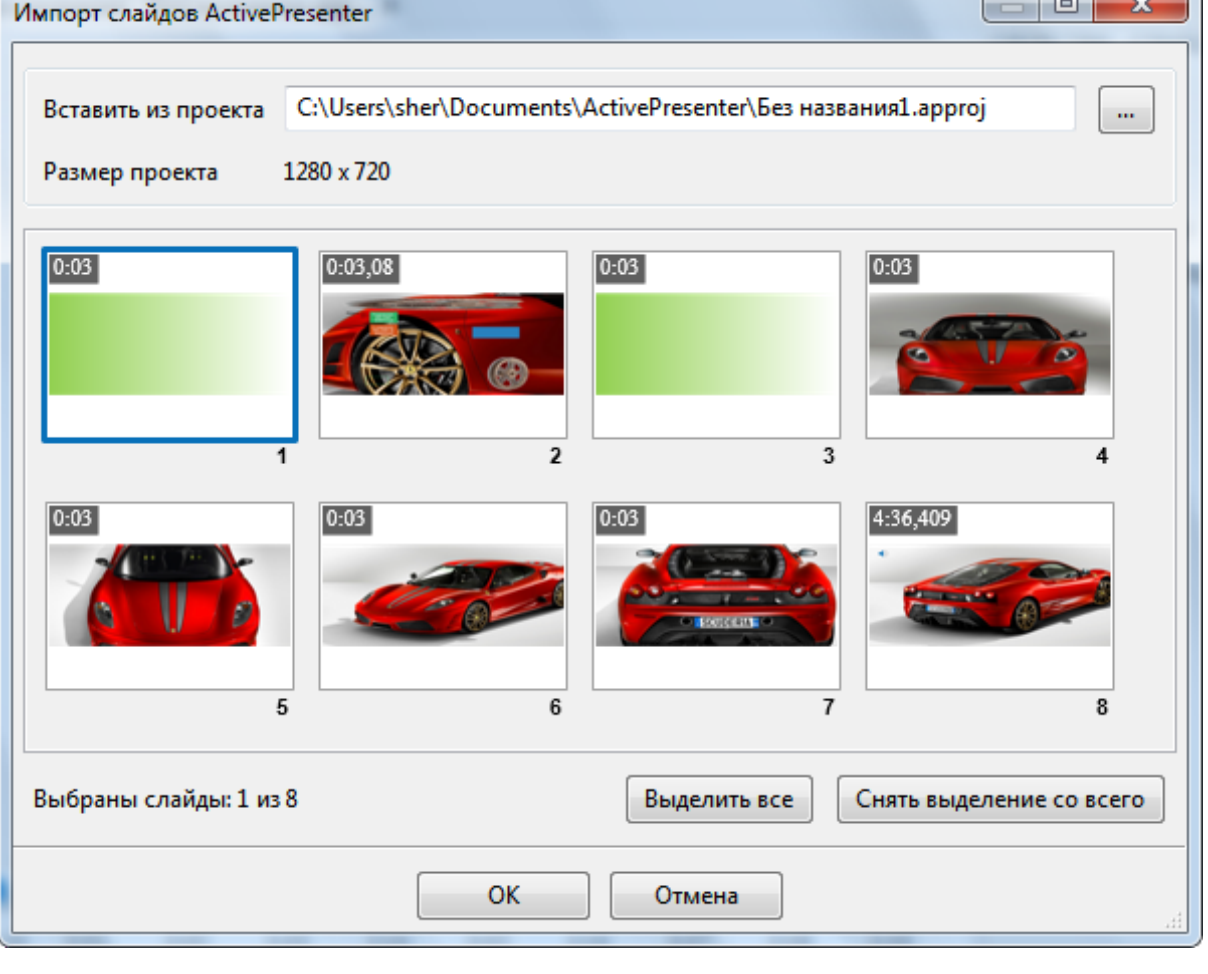

# **Управление слайдами**

# Присвоение слайдам названий

Всегда полезно давать слайдам узнаваемые имена, чтобы впоследствии облегчить вам их поиск.

#### **Изменение названий слайдов на панели свойств**

Чтобы присвоить имя слайду, выполните следующие действия:

- 1. Выберите слайд на панели «**Слайды**».
- 2. Перейдите на панель **[Свойства](#page-284-0)**, нажмите **Общее** и введите новое имя в поле **Название**.

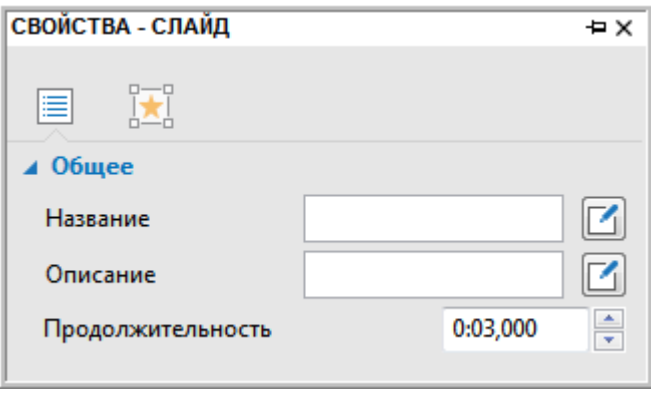

Если требуется форматировать имя слайда визуальным способом, можно щелкнуть кнопку справа от поля **Название**, чтобы запустить редактор форматированного текста. Редактор содержит наиболее распространенные функции форматирования для изменения имени слайда.

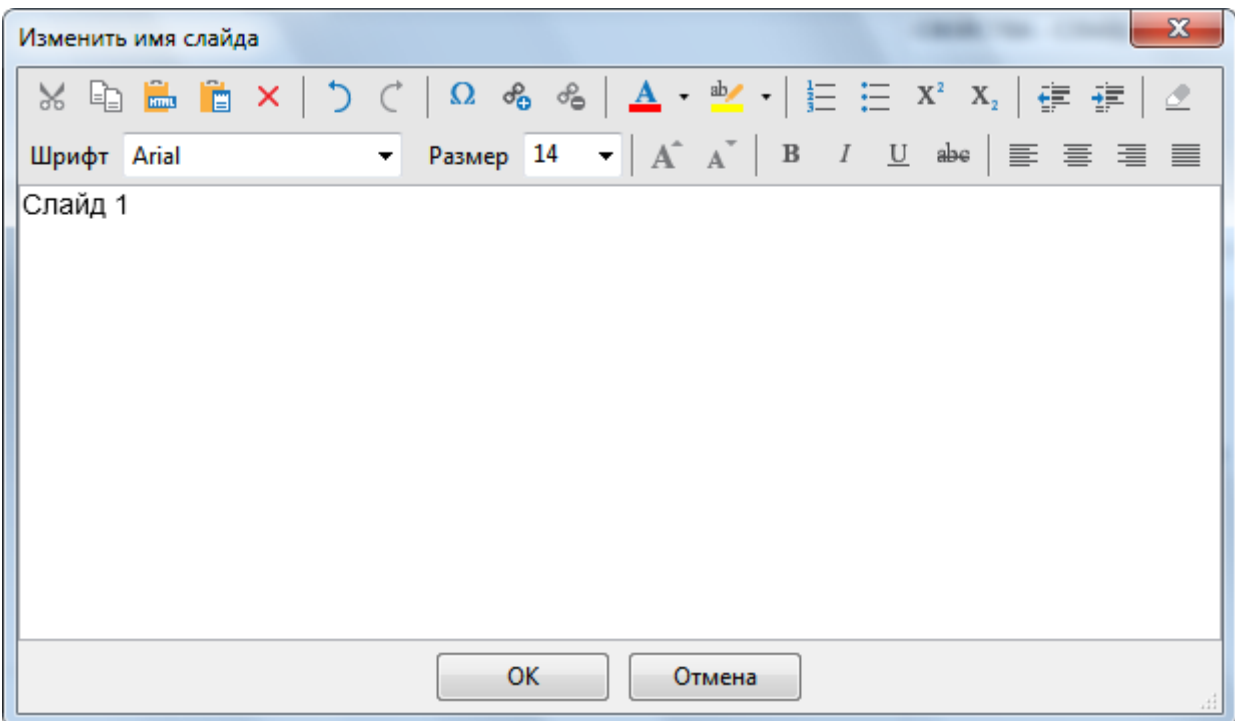

Или щелкните любой слайд на панели «**Слайды**» правой кнопкой мыши и выберите пункт

«**Слайды в названиях**» (или перейдите на [вкладку](#page-355-0) **Вид** и нажмите **Слайды в названиях**) и выберите команду **Изменить имя** в контекстном меню.

Кроме того, можно выбрать несколько слайдов и выполнить описанные выше действия, чтобы изменить их имена одновременно.

#### **Создание имени слайда из первой формы**

ActivePresenter предоставляет вам команду, которая может быстро сгенерировать имя слайда из первой формы для нескольких слайдов. Чтобы получить доступ к этой функции, перейдите на

#### [вкладку](#page-344-0) **Слайд** > **Пакетные операции** > **Создать имя слайда из первой формы**. Затем появится диалоговое окно, как показано ниже:

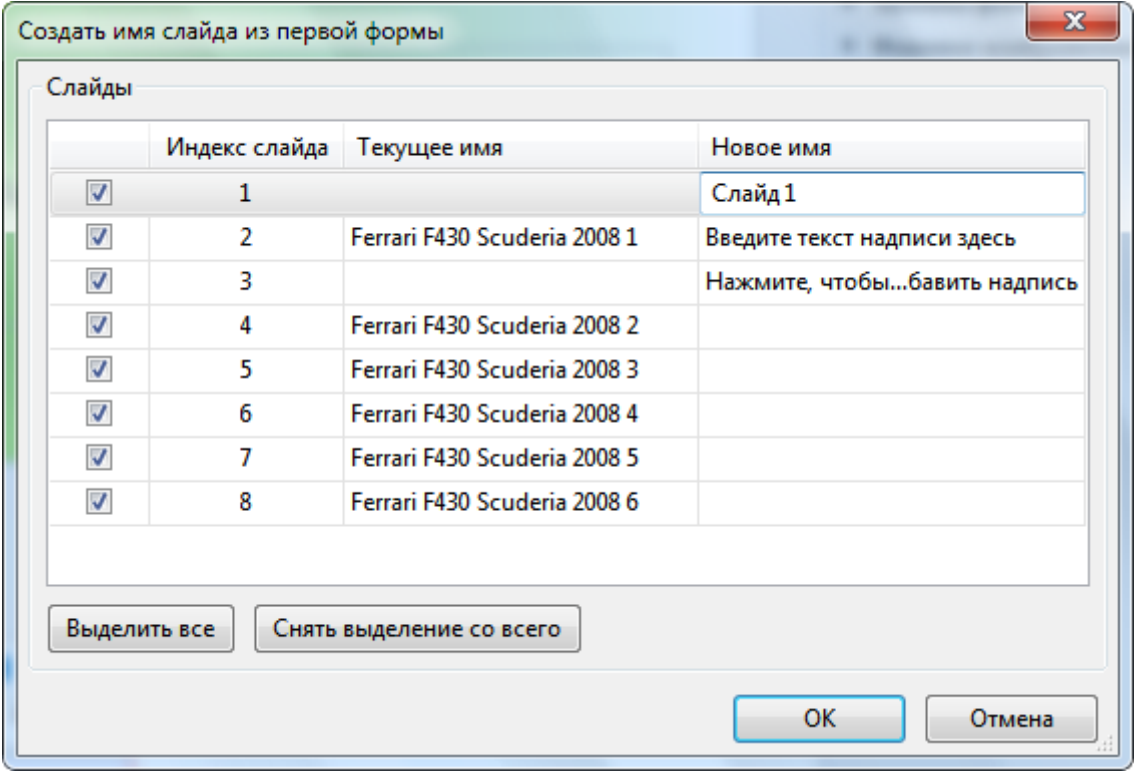

В первом столбце этого диалогового окна вы можете выбрать слайды, для которых хотите создать новые имена, нажмите «**Выделить все**», чтобы выбрать все слайды, или «**Снять выделение со всего**», чтобы очистить выбор. В четвертом столбце щелкните каждое поле «**Новое имя**» и введите нужное имя слайда.

# Сортировка слайдов

ActivePresenter предлагает удобную возможность легко изменить порядок слайдов, перетаскивая их туда, куда вы хотите. Эта функция доступна только в режимах просмотра "**Слайды в колонке**" и "**Слайды в сетке**".

- Режим по умолчанию «**Слайды в колонке**», при котором эскиз слайда меняет свой размер в соответствии с шириной панели.
- Второй режим «**Слайды в сетке**», в которых слайды расположены в нескольких столбцах и строках.
- Третий режим «**Слайды в названиях**», при котором на панели отображаются только названия слайдов.
# Слайды в колонке

#### Слайды в сетке

#### Слайды в названиях

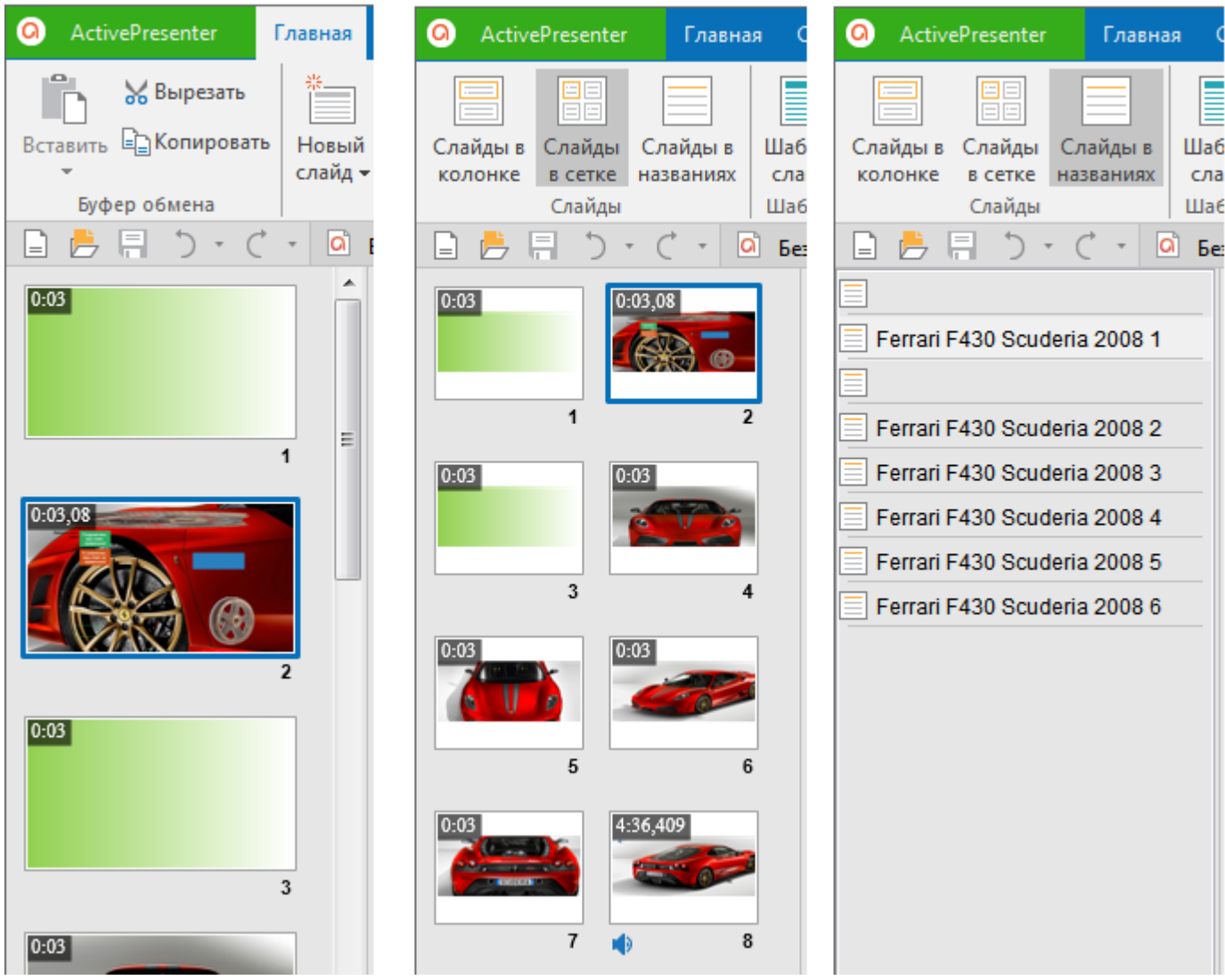

Чтобы отсортировать слайды, щелкните правой кнопкой мыши любой слайд на панели «**Слайды**» и выберите «**Слайды в колонке**» или «**Слайды в сетке**».

Вы также можете перейти на [вкладку](#page-355-0) **Вид** и нажать кнопку **Слайды в колонке** или **Слайды в сетке**.

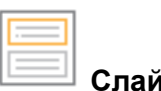

r.

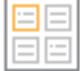

Когда вы перетаскиваете слайд над другими слайдами, они отодвигаются, чтобы освободить место для него. Если вы отпустите кнопку мыши, слайд упадет в освободившийся промежуток, как показано ниже.

#### Руководство пользователя ActivePresenter в поставляет в Версия 7

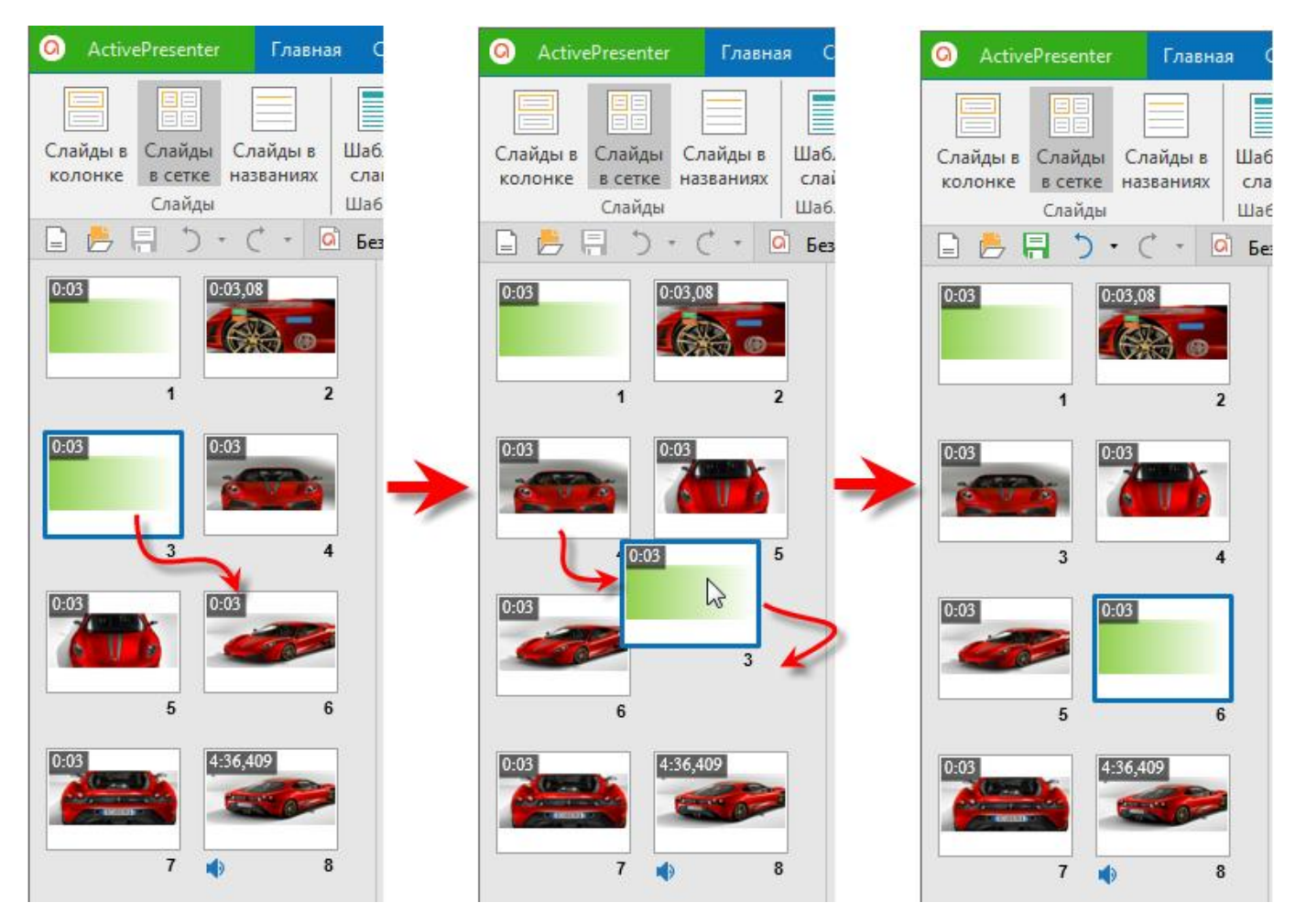

Текущий слайд выделяется синей рамкой, как показано выше. Также обратите внимание, что во время перетаскивания слайда, он сохраняет свой первоначальный порядковый номер (на этом рисунке 3). Таким образом, вы можете помнить, куда вернуть слайд.

Имейте в виду, что эта функция недоступна, когда слайды находятся в режиме просмотра "**Слайды в названиях**".

# Предварительный просмотр слайдов

Вставив все объекты в слайды, и настроив их так, как вы хотите, вы можете просмотреть слайды, выполнив одно из следующих действий:

- Выберите слайд и нажмите клавишу "**Пробел**" (**Space**).
- Нажмите кнопку **Предварительный просмотр** на панели «**[Шкала времени](#page-274-0)**». Кроме того, вы можете нажать стрелку раскрывающегося списка этого инструмента, чтобы отобразить следующие два параметра:
	- o **Смотреть все**: для предварительного просмотра с первого до последнего слайда в открытом проекте.
	- o **Смотреть с текущего слайда**: для предварительного просмотра от текущего до последнего слайда в открытом проекте.

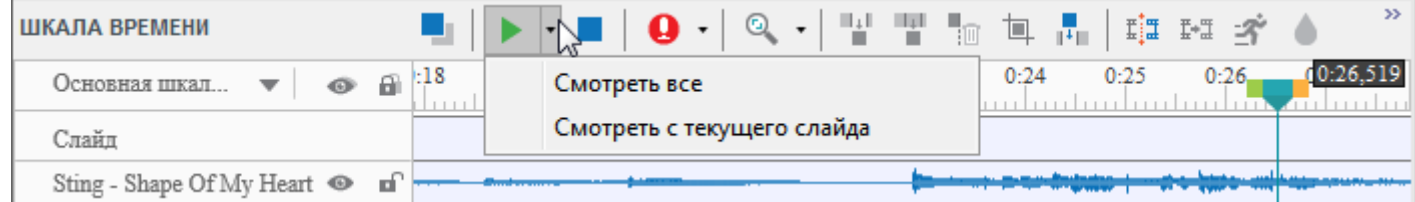

 Щелкните слайд правой кнопкой мыши и выберите в контекстном меню команду " **Предпросмотр воспроизведения**".

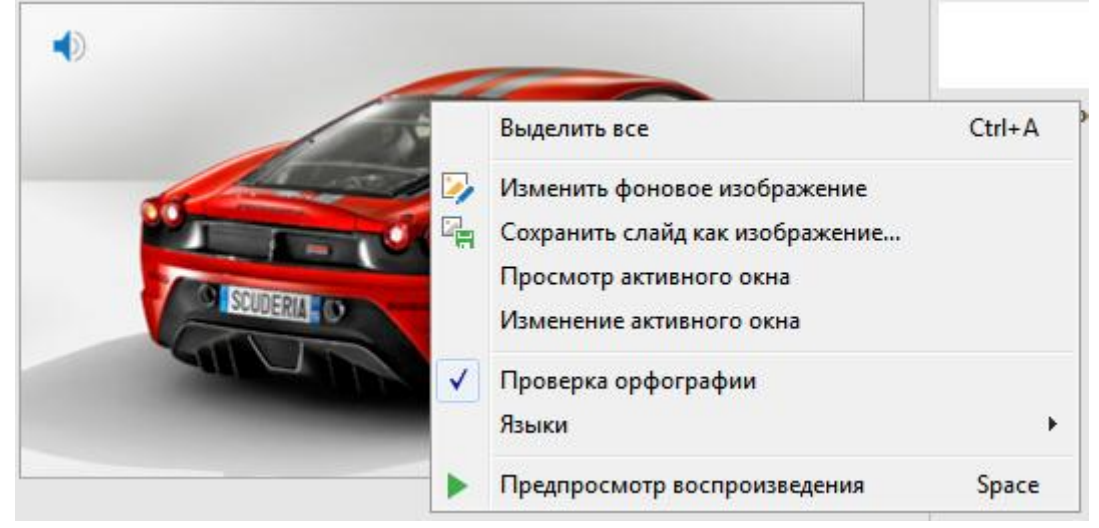

### Копирование и вставка слайдов

ActivePresenter позволяет копировать и вставлять слайды в рамках текущего проекта или из одного проекта в другой. Скопированные слайды будут вставлены сразу после последнего выбранного в рабочем проекте.

Чтобы скопировать и вставить слайды:

- 1. Выделите слайды, которые вы хотите дублировать, и нажмите **CTRL+C** или щелкните их правой кнопкой мыши и выберите «**Копировать**».
- 2. Существуют два встроенных параметра вставки, которые позволяют вам контролировать замену шрифтов темы. Выполните одно из следующих действий:

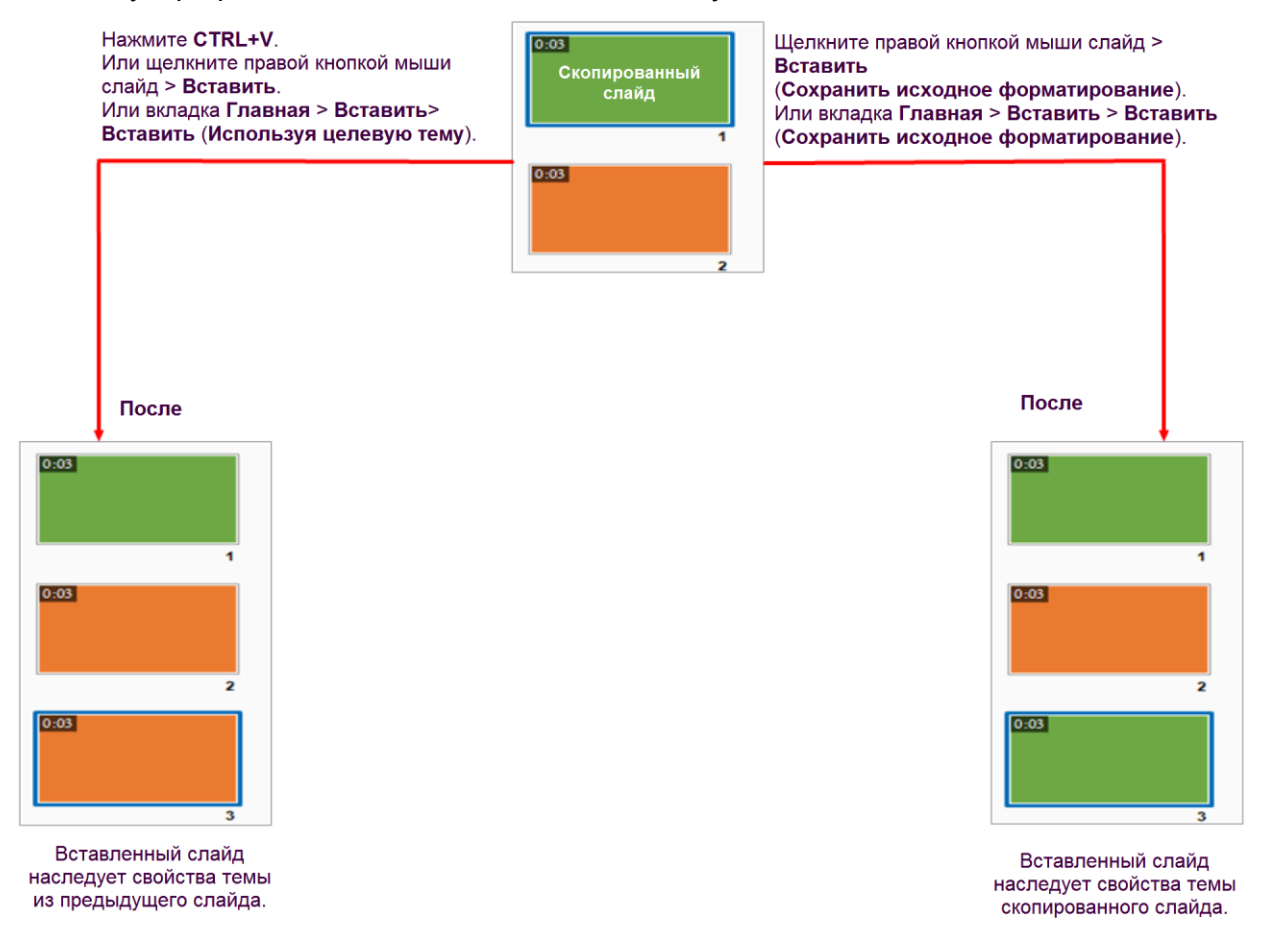

# Удаление слайдов

Чтобы удалить слайды, выполните одно из следующих действий:

- Выберите слайды и нажмите клавишу **Delete**.
- Щелкните слайды правой кнопкой мыши и выберите **Удалить** в контекстном меню.

### Разделение и объединение слайдов

Если в слайде слишком много содержимого, возможно, потребуется разделить слайд на два или более слайдов.

Чтобы разделить слайд:

1. Выберите метку времени на панели **[Шкала времени](#page-274-0)**.

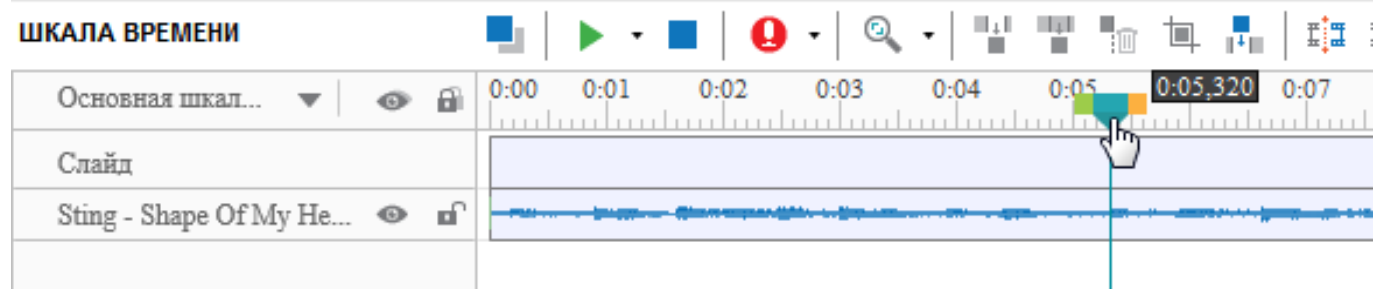

Обратите внимание, что ActivePresenter разделит слайд по позиции указателя воспроизведения, поэтому поместите его в точку времени, по которой вы хотите разрезать.

# 2. Нажмите **Разделить слайд**.

После этого ваш слайд будет автоматически разбит на два слайда. Новый вставляется сразу после исходного слайда, и его можно рассматривать как независимый. Кроме того, новый слайд содержит все объекты, эффекты и другие атрибуты, находящиеся справа от указателя воспроизведения. Более того, ActivePresenter также позволяет вам разделить данный слайд на любое количество частей.

В случае, если положение указателя воспроизведения находится в середине [полосы времени](#page-279-0) объекта, полоса времени будет обрезана по позиции указателя воспроизведения, а оставшаяся часть будет перенесена на новый слайд.

Помимо разделения слайдов, ActivePresenter также предоставляет команду **Объединить слайды**, для объединения двух или более слайдов в один.

Чтобы объединить слайды:

- 1. Удерживая нажатой клавишу **Ctrl** или **Shift**, щелкните слайды.
- 2. Щелкните правой кнопкой мыши выбранные слайды и выберите команду **Объединить слайды** из контекстного меню.

# **Редактирование слайдов**

# Редактирование свойств слайда

Каждый слайд в ActivePresenter имеет определенное количество свойств, отображаемых на панели **[Свойства](#page-284-0)**. Вы можете работать с этой панелью, чтобы быстро изменять свойства каждого слайда или нескольких слайдов одновременно.

Чтобы изменить свойства слайдов, перейдите на вкладку **[ Свойства слайда панели [Свойства](#page-284-0)** и выполните следующие действия:

 Раздел «**Общее»**. Введите нужное имя для выбранных слайдов в поле **Название**. Можно добавить описание и настроить их продолжительность в соответствующих полях.

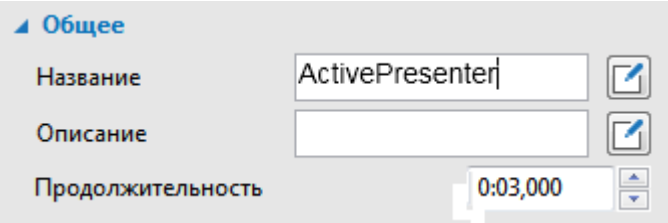

 Отформатируйте фон слайда в разделе «**[Заливка фона](#page-284-1)**», включая заливку, непрозрачность и цвет. Если не требуется отображать объекты макета слайда, используемого слайдом, установите отметку **Скрыть фоновый рисунок**.

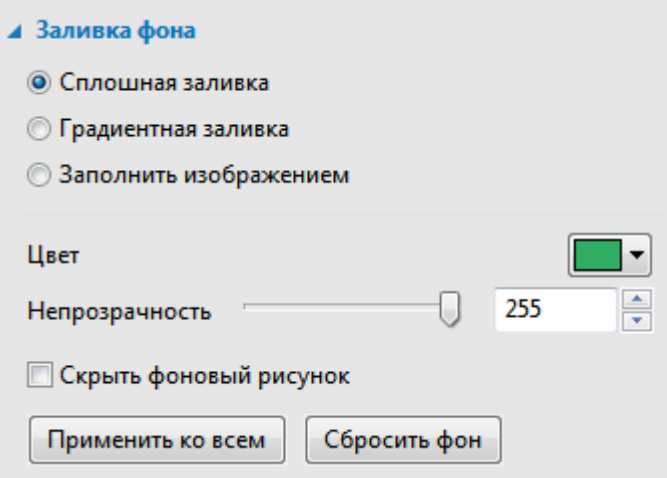

 Измените фоновое изображение в разделе «**[Фоновое изображение](#page-318-0)**». Вы можете заменить изображение, отрегулировать его размер и положение. Это свойство в основном используется для хранения записанных шагов моделирования программного обеспечения.

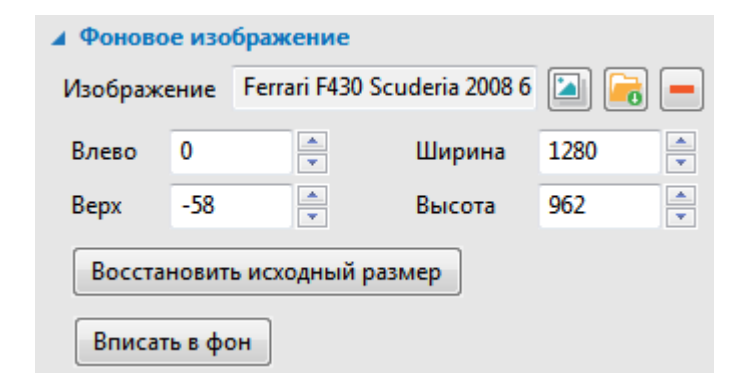

 Настройте доступность слайда для людей с ограниченными возможностями в разделе «**[Доступность](#page-319-0)**». Чтобы добавить текст и описание доступности, снимите отметку **Автометки**.

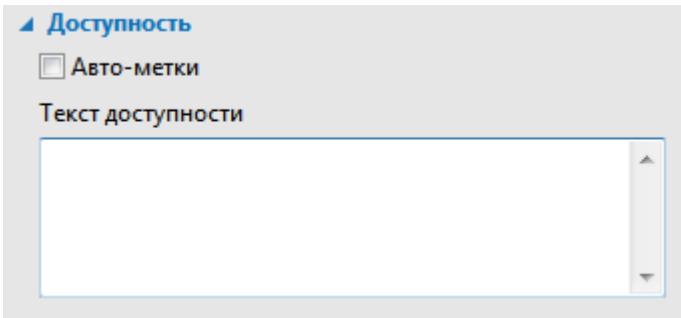

# Эффекты перехода

ActivePresenter предлагает ряд эффектов перехода для обозначения конца одного слайда и начала другого. Можно управлять стилем и скоростью эффектов перехода, а также применять различные эффекты к различным слайдам проекта.

### **Добавление эффектов перехода**

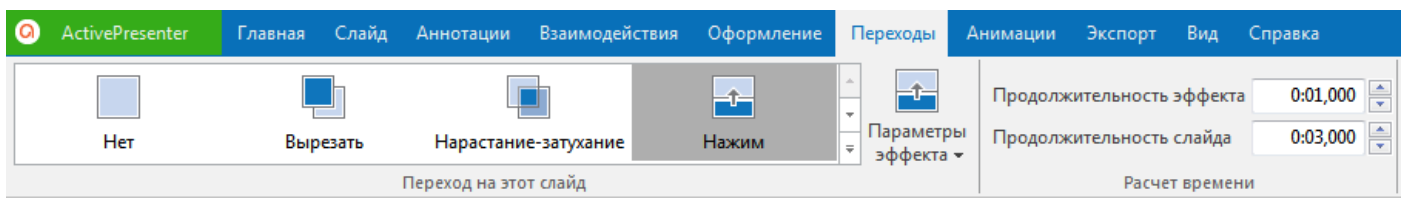

Чтобы применить эффект перехода слайда, выполните следующие действия:

- 1. На панели «**Слайды**» нажмите слайд, к которому вы хотите добавить эффект перехода. При необходимости, выберите несколько слайдов.
- 2. На вкладке «**[Переходы](#page-352-0)**» выберите один из эффектов из галереи переходов.
- 3. Настройте **Параметры эффекта** и **Продолжительность эффекта**, если это необходимо.

#### Руководство пользователя ActivePresenter в подволюте в подволють Версия 7

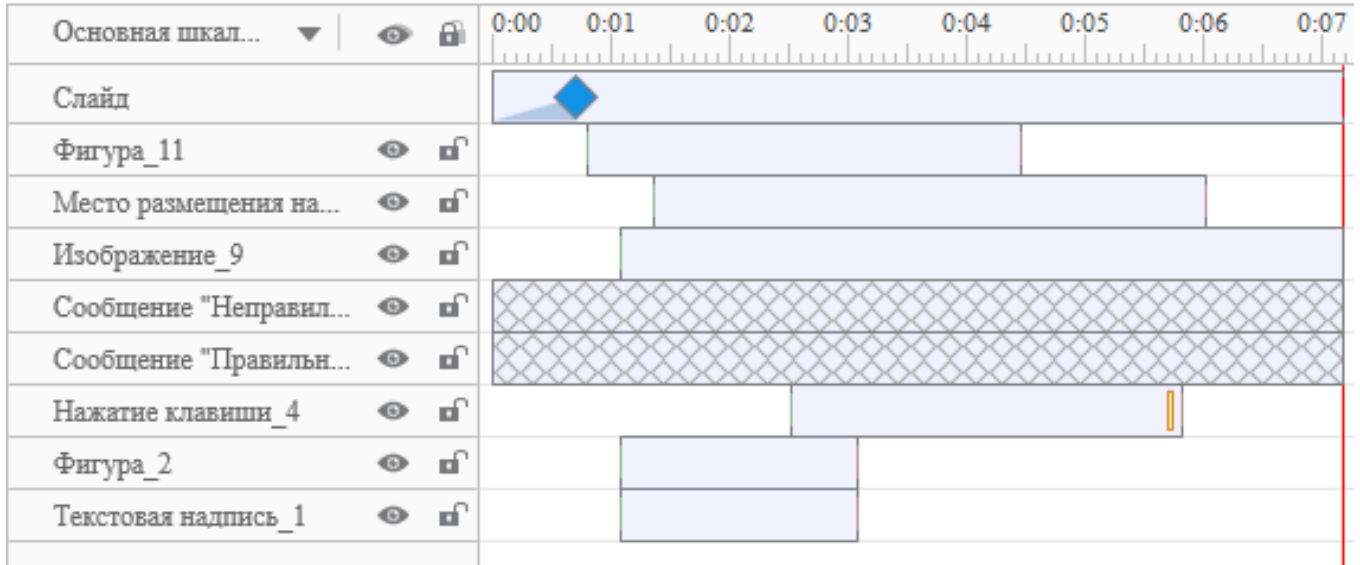

Эффекты перехода слайдов также могут быть применены к **[Шаблону слайдов](#page-53-0)**. Для этого

перейдите на [вкладку "](#page-355-0)**Вид**" и нажмите **Шаблон слайда** для отображения шаблона. Перейдите к шаблону слайда или макетам, к которым вы хотите применить эффект перехода, а затем выполните вышеупомянутые шаги.

#### **Удаление эффектов перехода**

Чтобы удалить переходы слайдов, выберите нужный слайд и выполните одно из следующих действий:

- Перейдите на вкладку "**[Переходы](#page-352-0)**" и выберите **Нет** в галерее переходов.
- На панели «**[Шкала времени](#page-274-0)**» выберите синий ромб на полосе времени слайда, указывающий эффект перехода. Нажмите ромб и, не отпуская левой кнопки мыши, сдвигайте указатель мыши вниз из строки до тех пор, пока эффект на полосе времени не станет серым, а затем отпустите кнопку мыши, чтобы удалить эффект.

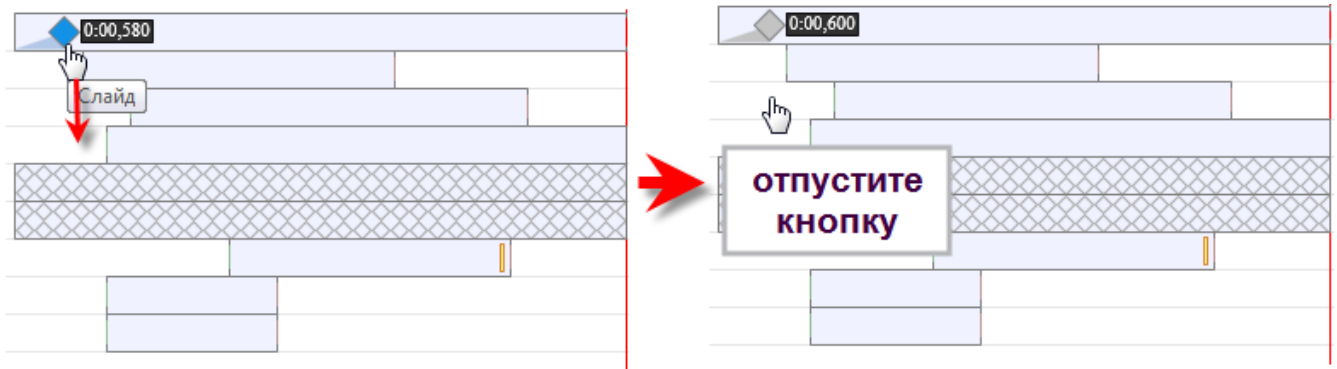

# Вставка в слайды событий и действий

При создании содержимого для электронного обучения, добавление событий и действий к объектам и слайдам облегчает взаимодействие с учениками. ActivePresenter позволяет быстро задавать события, и какие действия следует предпринять для этих событий. Дополнительные сведения см. в разделе **[События -](#page-294-0) действия**.

# Редактирование фонового изображения при помощи редактора изображений

ActivePresenter имеет встроенный редактор изображений. Для перехода в режим редактирования, выполните следующие действия:

1. Щелкните правой кнопкой мыши фоновое изображение и выберите в контекстном меню пункт

**Изменить фоновое изображение**. Или нажмите [вкладку](#page-344-0) **Слайд** > **Изменить фоновое изображение**. ActivePresenter немедленно перенесет этот фон слайда в редактор изображений.

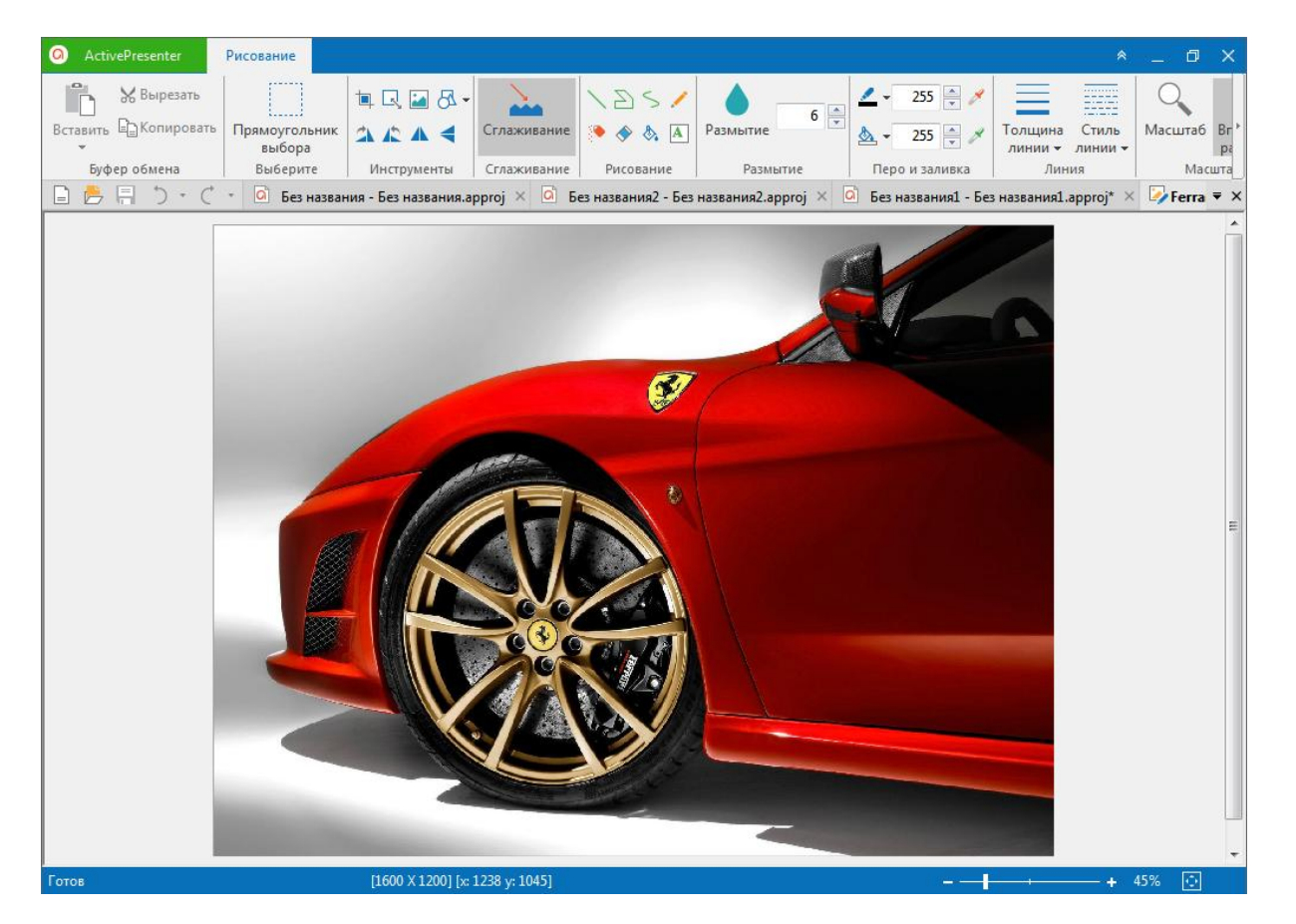

2. Как видите, редактор изображений в ActivePresenter очень похож на другие базовые инструменты редактирования фотографий, а фон находится в центре [холста.](#page-272-0) Но разница в том, что все инструменты размещены на уникальной вкладке, называемой вкладкой «**[Рисование](#page-359-0)**». Здесь можно делать все, чтобы сделать фон слайда более удивительным.

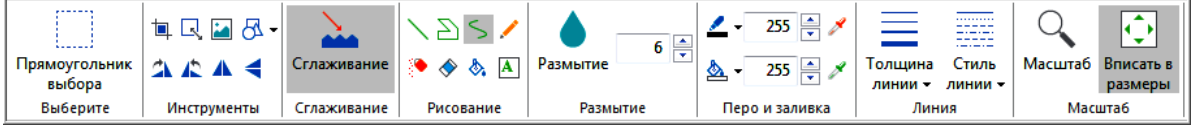

3. Закончив редактирование, нажмите кнопку **Сохранить изменения** на панели быстрого доступа, чтобы применить новое фоновое изображение к слайду.

# Вставка объектов и управление ими

# Вставка объектов

При работе с ActivePresenter, скорее всего, вам понадобится форма для создания взаимодействия перетаскивания, картинка для отображения некоторой информации или видео для объяснения особенностей вашего продукта. Поэтому важно знать, как вставлять все эти объекты.

В принципе, в ActivePresenter есть два типа объектов: интерактивные и не интерактивные объекты

1. К не интерактивным объектам относятся все объекты, которые можно вставить в слайд на вкладке Аннотации: Фигуры, Текстовые надписи, Подсветка, Прожектор, Эффекты жеста, Нижний колонтитул, Изображение, YouTube, Веб-объект, Путь курсора, Масштабирование и панорамирование, Субтитры, Аудио и Видео.

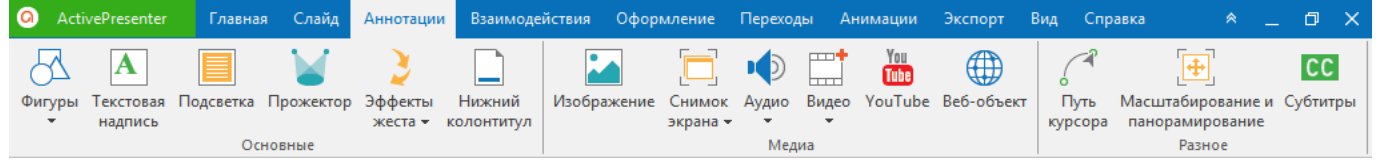

2. К интерактивным объектам относятся все объекты, которые можно вставить в слайд на вкладке Взаимодействия: Шелчок мышью, Нажатие клавиши, Текстовое поле, Область размещения, Кнопка, Поле отметки, Переключатель и Вопросы.

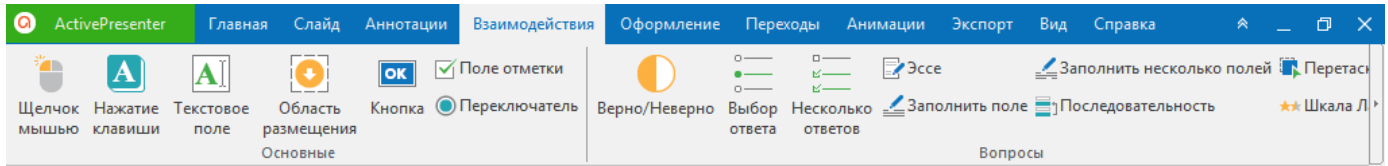

В ActivePresenter вы можете вставить их в свои проекты. Нажмите каждый объект выше, чтобы узнать, как это сделать.

Кроме того, ActivePresenter поддерживает возможность вставки объектов сразу в несколько слайдов. Данная функция работает, если некоторые слайды текущего проекта не имеют конкретного объекта.

Для этого выполните следующие действия:

1. Перейдите на вкладку Слайд. выберите

Пакетные операции.

2. В раскрывающемся списке выберите Вставить объекты..., после этого появится диалоговое окно «Вставить объект в несколько слайдов», как показано ниже.

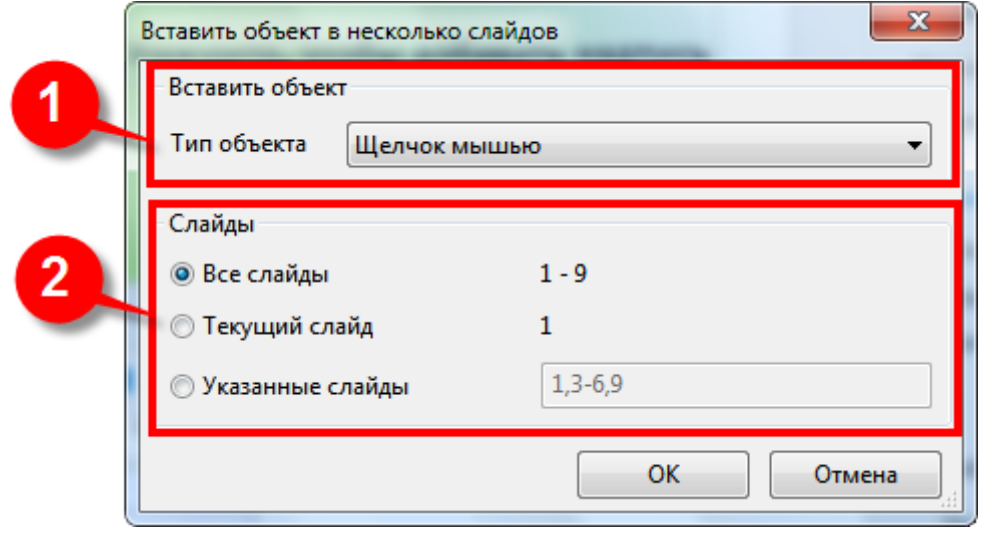

- В верхнем разделе выберите из раскрывающегося списка **Тип объекта**, который вы хотите вставить.
- Выбранный объект можно вставить во все слайды, текущий, или в указанные слайды. Обратите внимание, что номера каждого слайда в поле **Указанные слайды**, нужно вводить через запятую, или можно ввести диапазон номеров слайдов через дефис.
- Если вас удовлетворяют новые настройки, нажмите кнопку **ОК**, чтобы применить изменения.
- 3. После вставки объекта в слайд вы можете щелкнуть его правой кнопкой мыши и выбрать в контекстном меню **Объединить в фон**. Объект будет объединен с фоном, и его панель времени, вместе со всеми относящимися к ней анимациями (если таковые имеются), исчезнет. Эта команда очень полезна, когда Вы хотите использовать объекты изображения в качестве фона слайда.
- 4. (Дополнительно) Если вы хотите, чтобы некоторые объекты отображались на многих слайдах в презентации, вы можете работать с функцией контекстного меню **Показывать в течении нескольких слайдов**. Эта команда подходит, если объект является логотипом вашей компании или фоновой музыкой.

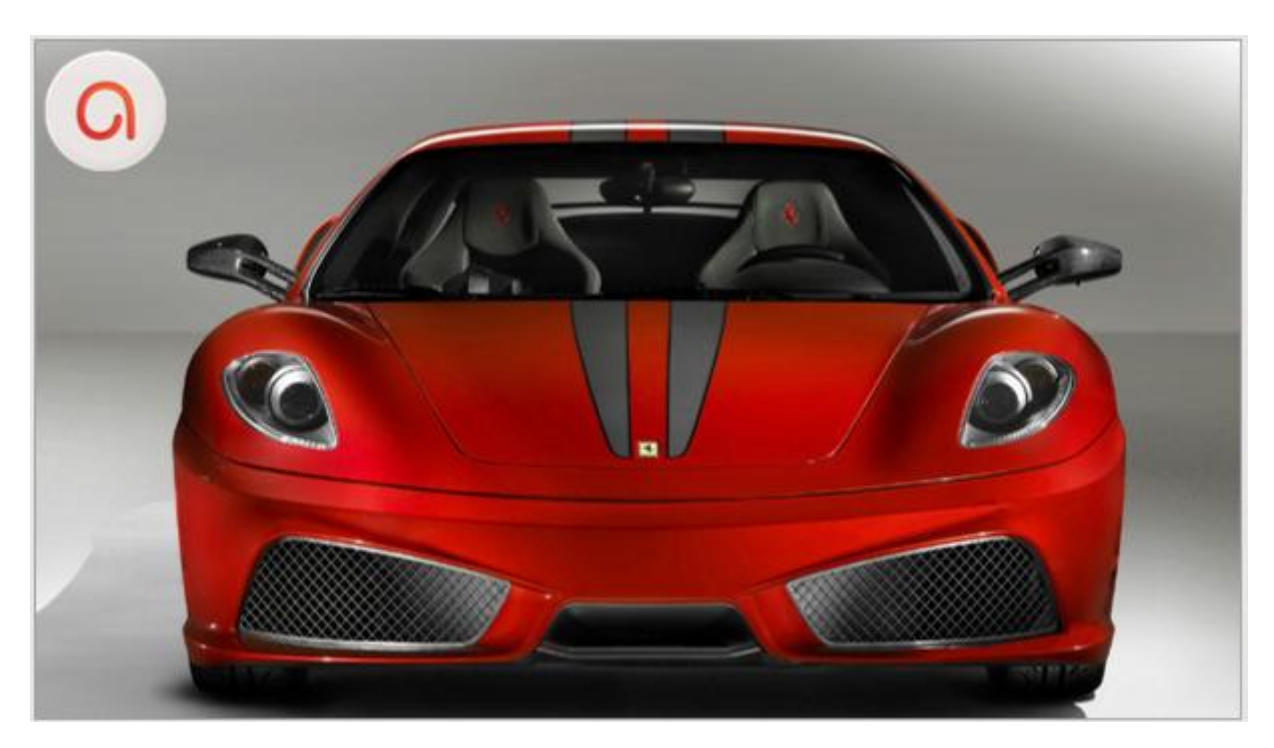

Чтобы добавить логотип ко всем слайдам в текущем проекте, как показано на рисунке выше, сделайте следующее:

1. Щелкните правой кнопкой мыши логотип и выберите в контекстном меню **Показывать в течении нескольких слайдов**. Вы можете выбрать **Верхний слой**, чтобы показать логотип в верхней части слайдов или **Нижний слой**, чтобы отобразить логотип внизу слайдов. Когда дело касается логотипа компании, настоятельно рекомендуется выбрать **Верхний слой**.

После этого логотип по-прежнему отображается на слайде, в который вы его вставили. Вы должны изменить его продолжительность, чтобы заставить его отображаться на других.

Что касается аудио треков, независимо от того, что вы выбираете верхний слой или нижний слой, нет никакой разницы на выходе.

2. Перейдите на [шкалу времени](#page-274-0) и нажмите кнопку **Все слайды** для просмотра всех слайдов в текущем проекте (2). Эта функция позволяет просматривать объекты, проходят через несколько слайдов.

Примечание: ActivePresenter также имеет возможность экспортировать объекты мультимедиа в файлы, включая аудио/видео клипы (клипы, вставленные из файловой системы и клипы, созданные в ActivePresenter), и изображения. Для этого щелкните объект правой кнопкой мыши и выберите из контекстного меню **Экспорт в файл...** Они сохраняются в форматах PNG, JPG, BMP (изображение), MP3, OGG, WAV (аудио) и MP4, AVI, WMV, WebM, MKV (видео).

# **Удаление объектов**

Если объект больше не нужен, выполните любое из следующих действий:

- Выберите объекты и нажмите клавишу **Delete**.
- Щелкните объекты правой кнопкой мыши и выберите «**Удалить**» в контекстном меню.

Чтобы удалить несколько объектов одновременно, перейдите на [вкладку](#page-344-0) **Слайд** > **Пакетные операции** > **Удалить объекты...** Затем появляется диалоговое окно «**Удалить несколько объектов слайда**».

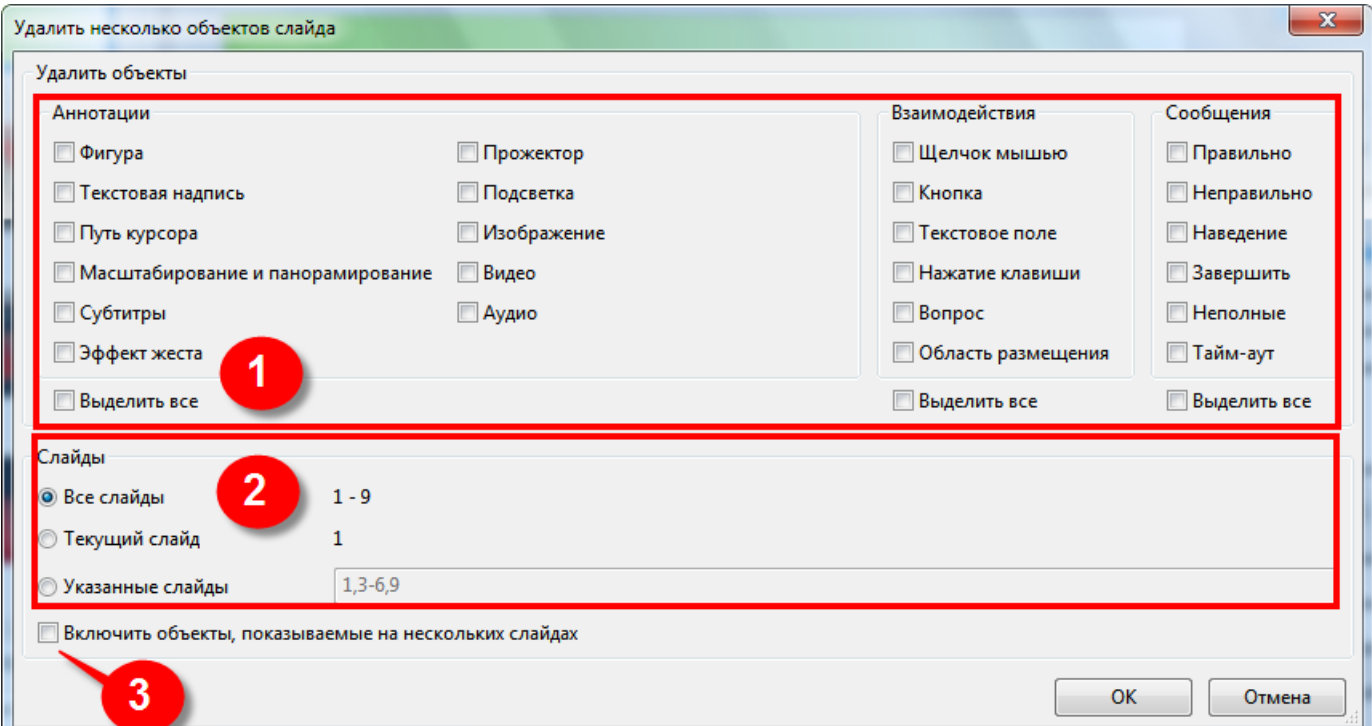

Это диалоговое окно имеет три раздела, описанные ниже:

- 1. Раздел «Удалить объекты» содержит список всех объектов. Выберите объекты, которые вы хотите удалить.
- 2. В разделе «Слайды» можно указать слайды, в которых должно происходить массовое удаление. Вы должны просмотреть эти выбранные слайды, чтобы проверить, содержат ли они объекты, нуждающиеся в удалении или нет.
- 3. Если также требуется удалить объекты, которые были установлены для отображения на нескольких слайдах, установите отметку «Включить объекты, показываемые на нескольких слайдах». Как правило, это может быть фоновая музыка или корпоративный логотип.

# Управление объектами

После вставки объектов в слайд, вы можете управлять ими, перемещая, выравнивая, упорядочивая, группируя и удаляя их. Все эти возможности доступны в ActivePresenter.

#### Копирование и вставка объектов

Если в проекте есть несколько объектов, которые вы хотите использовать в одном и том же формате, редактирование их по одному вручную может занять много времени. Вы можете отредактировать один объект, а затем использовать команды «Копировать» и «Вставить», чтобы повторять его.

Для этого выполните следующие действия:

- 1. Выберите объекты и нажмите CTRL+C или нажмите кнопку Копировать на вкладке Главная. Другой вариант - щелкнуть правой кнопкой мыши объекты и выбрать Копировать в контекстном меню.
- 2. Вы можете вставлять скопированные объекты в один или в другой слайд. В последнем случае выполните одно из следующих действий:
	- Нажмите CTRL+V или выберите Вставить из контекстного меню или на вкладке Главная

**Е а**<br>**При этом цвета темы и при при этом цвета темы и при вета** темы и Ēа нажмите ⊥ Вставить > шрифты вставленных объектов будут меняться в соответствии с настройками нового слайда. Этот вариант удобен, если вы хотите изменить тему вложенных объектов.

• Выберите из контекстного меню

o.

Вставить (сохранить исходное форматирование)

или нажмите на вкладке Главная Вставить > (Сохранить исходное форматирование). В этом случае, цвета темы и шрифты вставленных объектов будут основываться на цветах и шрифтах копируемых объектов (если они есть).

# Перемещение объектов

При вставке любого объекта в слайд, этот объект почти всегда располагается на холсте в позиции по умолчанию. Поэтому, скорее всего, вы захотите переместить его в нужное место.

Чтобы изменить положение объекта, выполните одно из следующих действий:

o,

Наведите указатель мыши на объект, пока указатель не превратится в четырехстороннюю стрелку, затем нажмите и перетащите объект в нужную позицию.

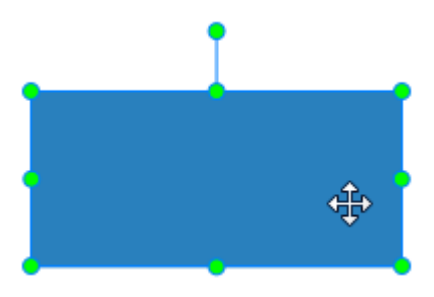

- Наведите указатель мыши на объект, пока указатель не превратится в четырехстороннюю стрелку и нажмите, чтобы выделить объект. Затем переместите его с помощью клавиш со стрелками. То есть, нажмите стрелку вверх/вниз, чтобы переместить объект вверх/вниз [холста](#page-272-0) соответственно, и нажмите стрелку влево/вправо, чтобы переместить объект влево/вправо по [холсту](#page-272-0) соответственно. Вы можете одновременно удерживать **CTRL**, чтобы ускорить движение в 10 раз.
- Перейдите на панель **[Свойства](#page-284-0)** > **Размер и свойства** > **Преобразование** > введите значения в полях **Влево** и **Верх**.

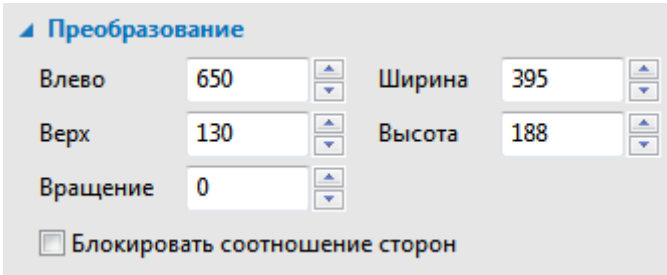

# Порядок расположения объектов

При вставке объектов в слайд, вполне вероятно, что некоторые объекты скрыты или перекрывают друг друга. Чтобы быть точнее, каждый недавно вставленный объект покроет ранее добавленный объект частично или полностью. В ActivePresenter этот вертикальный порядок размещения объектов называется z-порядком, который влияет на то, как выбранные объекты появятся на экране пользователя.

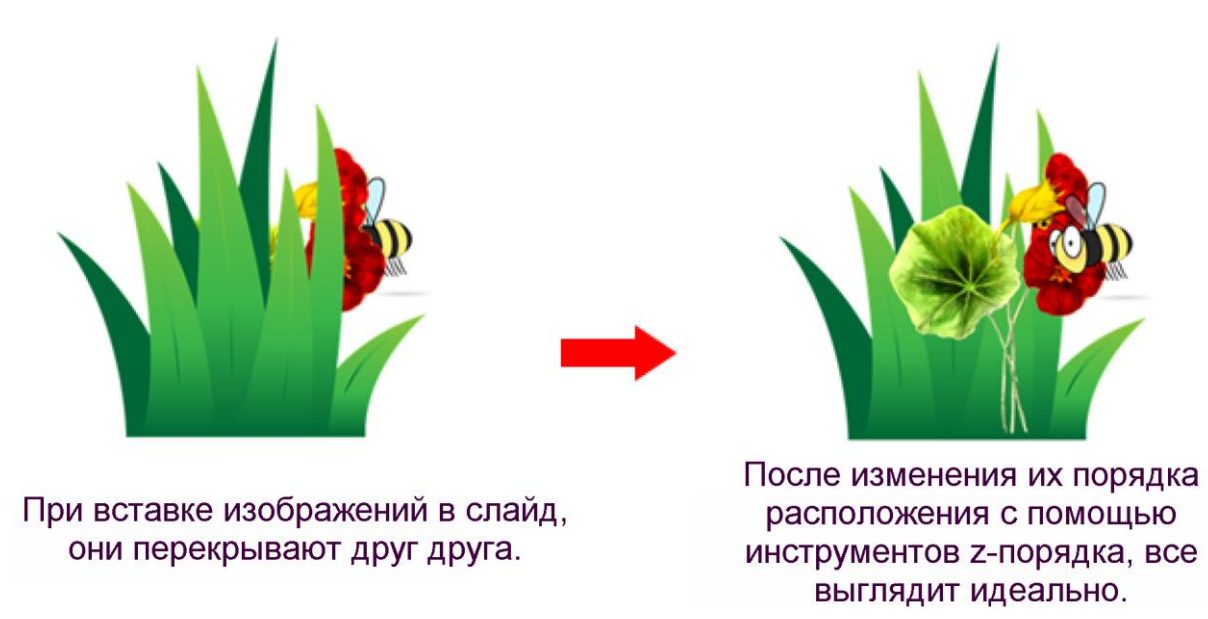

Чтобы изменить положение объектов на слайде, вы можете нажать, перетащить и перенести каждый объект куда хотите. Однако, если вы хотите настроить их для создания некоторых специальных эффектов, выполните следующие шаги:

 $\Box$ 

- 1. Выберите объекты на [холсте,](#page-272-0) на [панели выбора,](#page-325-0) или на [шкале времени.](#page-274-0)
- 2. Перейдите на вкладку **[Главная](#page-337-0)** > **Раскладка** или на [вкладку](#page-358-0) **Формат** > **Порядок**, чтобы получить доступ к инструментам z-порядка, которые описаны в следующей таблице:

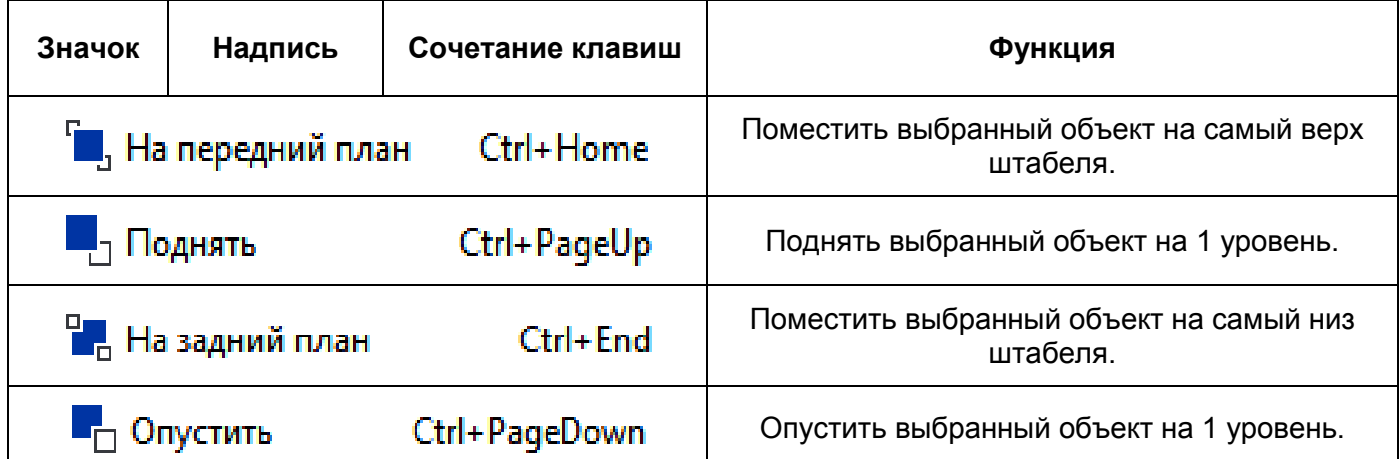

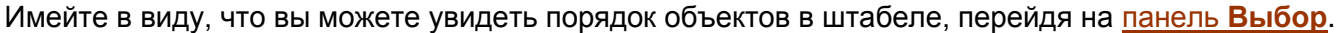

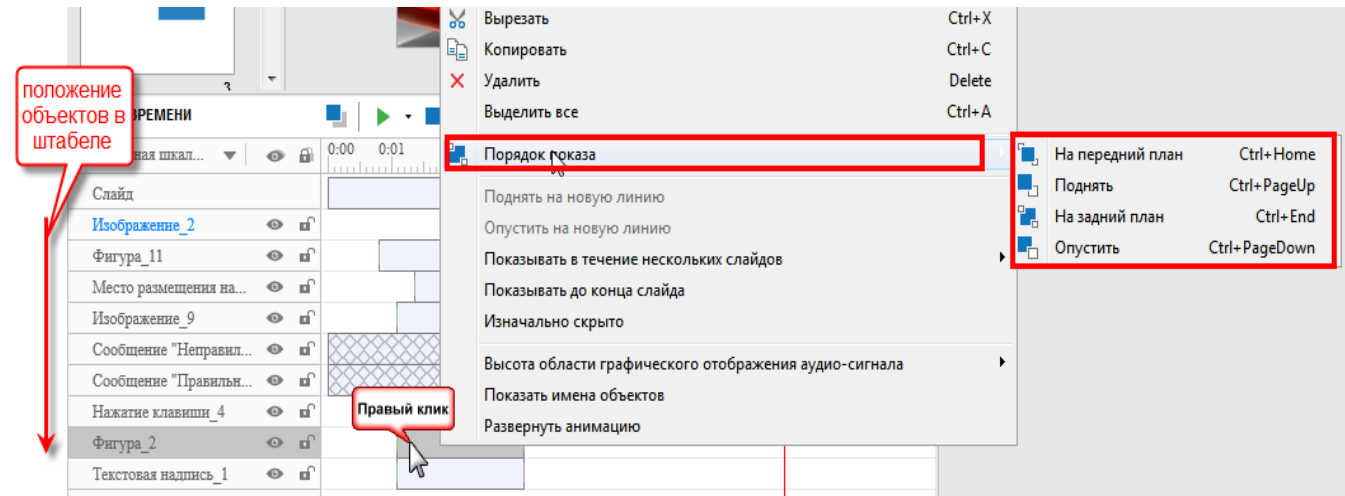

# <span id="page-85-0"></span>Группировка объектов

Вы можете сгруппировать несколько объектов в один объект. После этого вы можете перемещать, изменять размер, вращать или изменять другие свойства нескольких объектов одновременно.

Обратите внимание, что эта функция недоступна для некоторых объектов: [субтитры,](#page-140-0) [аудио](#page-147-0) и [видео клипы,](#page-147-0) [прожекторы,](#page-119-1) [веб-объекты,](#page-128-0) объекты [YouTube,](#page-126-0) объекты с [масштабированием](#page-138-0)[панорамированием,](#page-138-0) [эффекты жестов,](#page-120-0) [вопросы.](#page-186-0)

#### **Группировка объектов**

Когда вы сгруппируете набор объектов, вы увидите некоторые важные изменения, которые помогут вам оптимизировать рабочий процесс. Во-первых, давайте узнаем, как группировать объекты.

Выполните следующие действия:

1. Удерживая клавишу **CTRL** или **SHIFT**, нажмите несколько объектов. Затем перейдите на

вкладку **[Главная](#page-337-0)** > **Раскладка** > нажмите **Группировать** в разделе **Группировать**, чтобы сгруппировать их.

Другой способ — щелкнуть правой кнопкой мыши все выбранные объекты и выбрать  $\Box$ **Группировать** из контекстного меню.

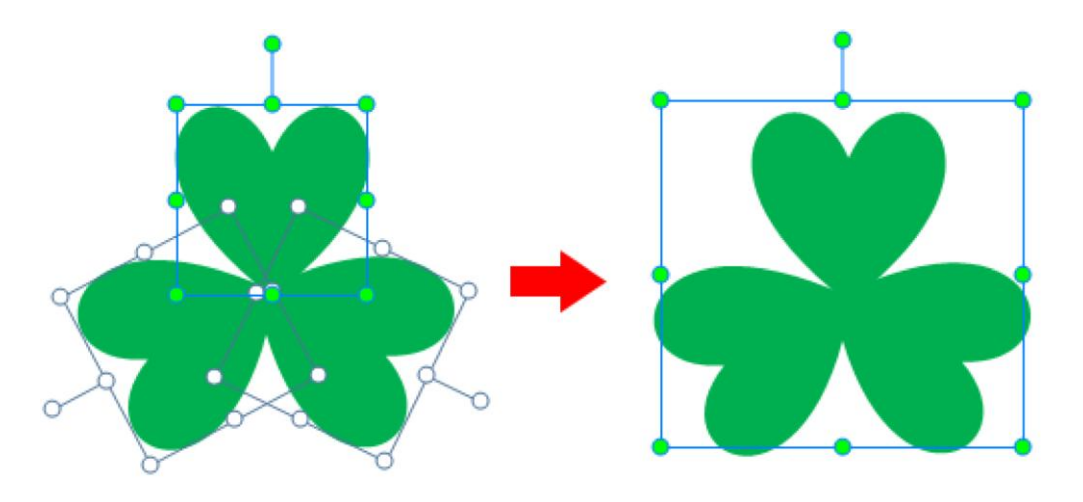

Как только выбранные объекты сгруппируются вместе, ActivePresenter объединит все их исходные [полосы времени](#page-279-0) в одну. Теперь они будут отображаться как единый объект на [шкале времени](#page-274-0) с новым именем (см. рисунок ниже).

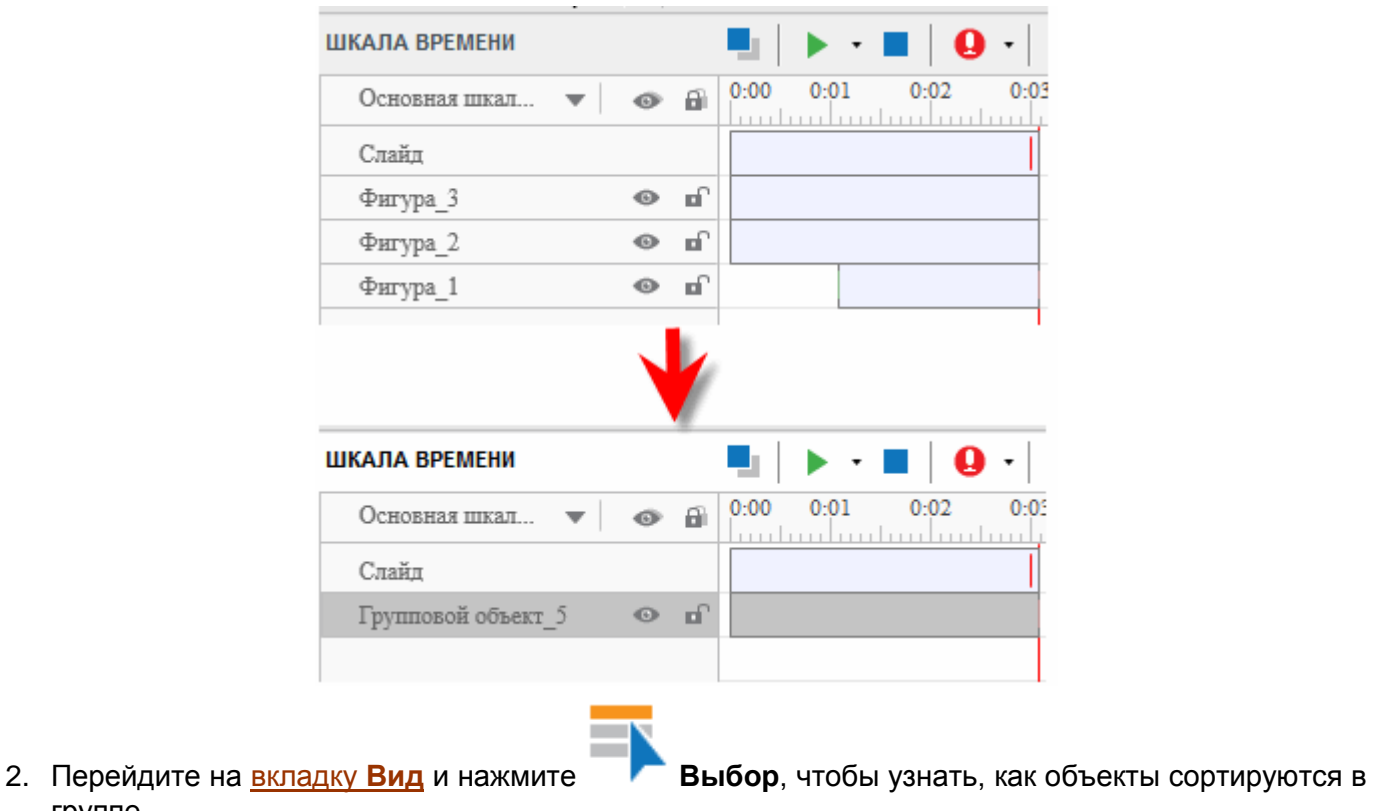

группе.

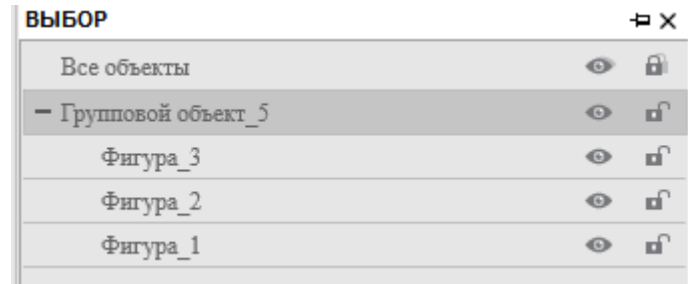

3. Когда вы нажимаете на группу, контур группы отображается синей линией (1). Если потом вы нажмете объект в группе, синяя линия станет пунктирной, и ActivePresenter покажет зеленые маркеры изменения размера объекта (2).

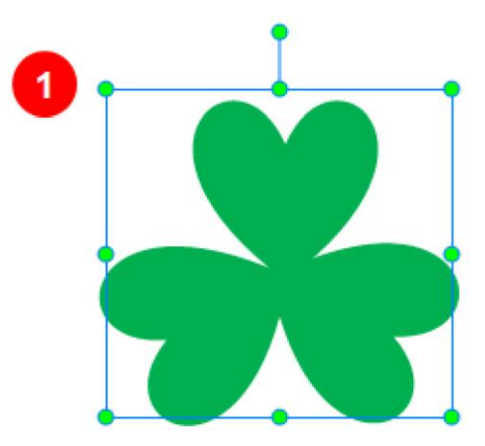

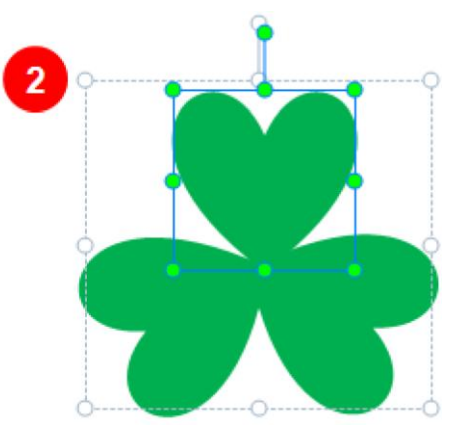

#### **Редактирование групп**

Чтобы добавить объекты в существующую группу, выберите группу и объект, который вы хотите

добавить в эту группу > [вкладка](#page-337-0) **Главная** > **Раскладка** > **Добавить в группу** (в разделе **Группировать**), или щелкните правой кнопкой мыши группу (или объект) >

### **Группировать** > **Добавить в группу**.

Когда вы добавляете новый объект в существующую группу или изменяете позицию любого объекта в этой группе, размер контура изменяется соответственно.

Кроме того, ActivePresenter также позволяет создать вложенную группу (означает группу в качестве члена другой группы). Сделайте это, выбрав нужные группы и используя "*Добавить в группу*".

В каждой группе вы можете одновременно применять следующие действия ко всем объектам: перемещать, вращать, изменять размер, изменять стиль объекта, редактировать стиль линии, заполнять, добавлять тень, выравнивать и применять анимацию. Все эти возможности доступны при работе с панелью **[Свойства](#page-284-0)** и соответствующими кнопками на вкладках **[Панели](#page-13-0)  [инструментов](#page-13-0)**.

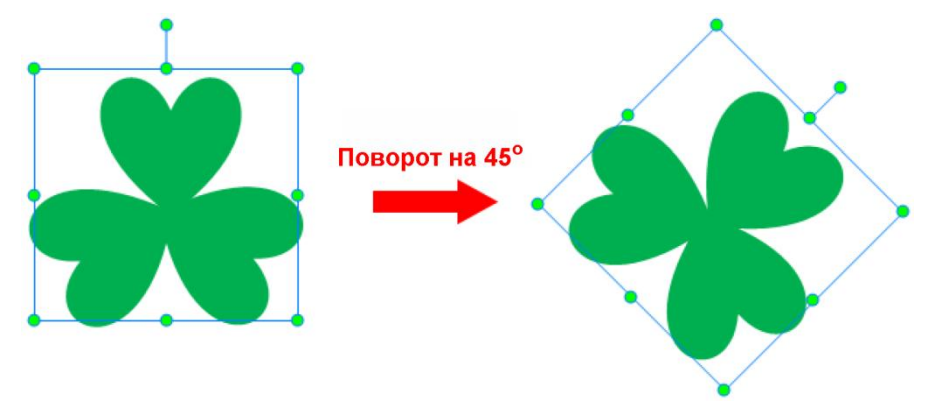

Например, на рисунке выше вы можете видеть, что каждая отдельная фигура поворачивается на 45 градусов вместе со всей группой, которая также поворачивается на 45 градусов.

ActivePresenter позволяет управлять и редактировать группу или ее объекты так же, как и одиночный объект. Помните, что при настройке группы, все изменения будут применены ко всем объектам внутри нее.

#### **Изменение компоновки группы в сетке**

Выполните следующие шаги, чтобы сменить макет группы на сетку:

1. Выделите группу. Затем перейдите в панель **[Свойства](#page-284-0)** > **Размер и свойства** > **Макет группы**.

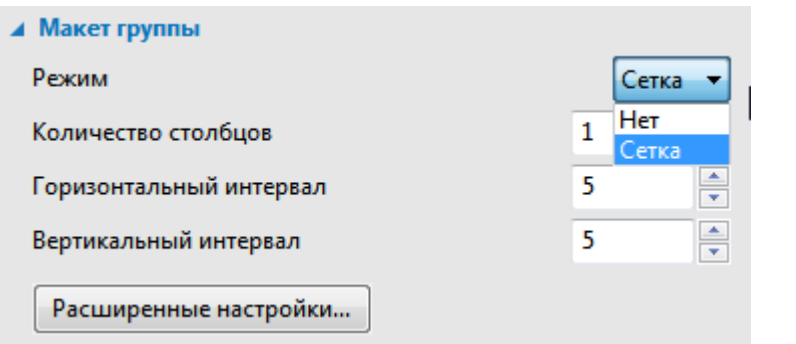

2. Перейдите в раскрывающийся список «**Режим**» и выберите **Сетка**.

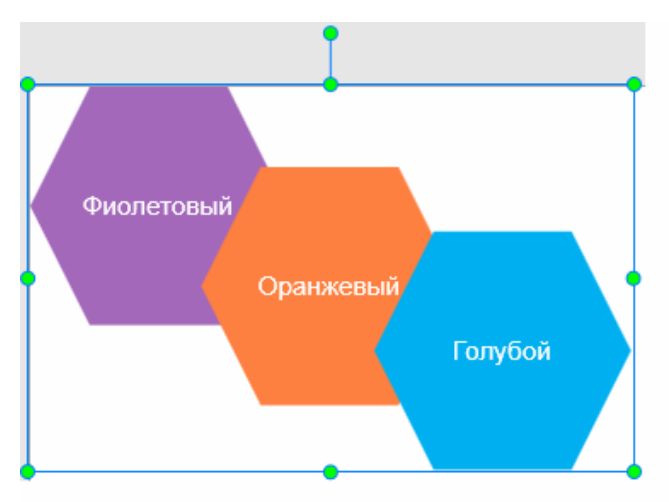

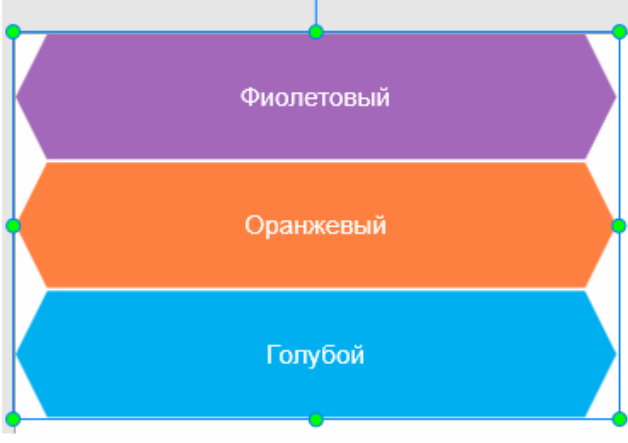

# Раскладка в макете

# Раскладка в сетке

Раскладка в сетке игнорирует исходные свойства размера всех объектов группы. Вместо этого она присваивает всем им фиксированный размер, который определяется горизонтальным интервалом, вертикальным интервалом и количеством столбцов.

- 3. (Необязательно) Введите нужное количество в поле «**Количество столбцов**». Например, если число столбцов равно 2, все объекты группы распределяются равномерно в этих 2 столбцах. Количество строк будет подсчитываться автоматически в зависимости от количества столбцов и объектов в группе.
- 4. (Необязательно) Укажите зазор между объектами в группе по горизонтали в поле «**Горизонтальный интервал**».
- 5. (Необязательно) Укажите зазор между объектами в группе по вертикали в поле «**Вертикальный интервал**».
- 6. Для дальнейшего изменения, нажмите кнопку «**Расширенные настройки...**» в разделе «**Макет группы**», чтобы открыть новое диалоговое окно.

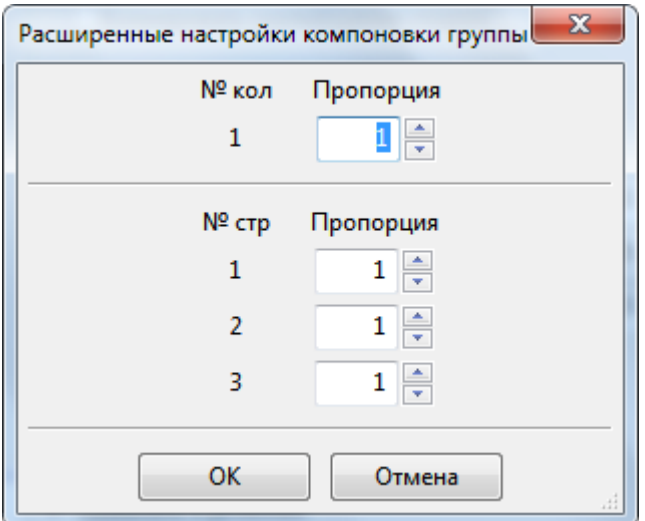

Выполните следующие действия:

• Введите числа в поля Пропорция, чтобы определить отношение ширины столбцов (1) или соотношение высоты строк (2). Например, соотношение 1:2:3 в разделе «Строка» означает, что высота третьей строки в три раза больше, чем высота первой, и в 1,5 раза больше, чем второй. Если значение равно 0, будет использоваться минимальный размер объектов.

Обратите внимание: если размер группы объектов слишком мал, ActivePresenter сократит рамку каждого объекта внутри него до наименьшего размера, но сохранит текст внутри рамки. Таким образом, чтобы увидеть явное различие после настройки параметров по умолчанию, вы должны увеличить размер группы.

### Выравнивание объектов

Функция «Выравнивание» предлагает несколько вариантов расположения объектов, что помогает ускорить рабочий процесс.

1. ActivePresenter имеет режим привязки к холсту, который позволяет выровнять объекты

относительно друг друга и холста. Чтобы активировать этот режим, нажмите Привязка к холсту на вкладке Вид. После этого, когда вы рисуете, перемещаете или изменяете размер объектов, их края будут привязываться к ближайшим оранжевым линиям.

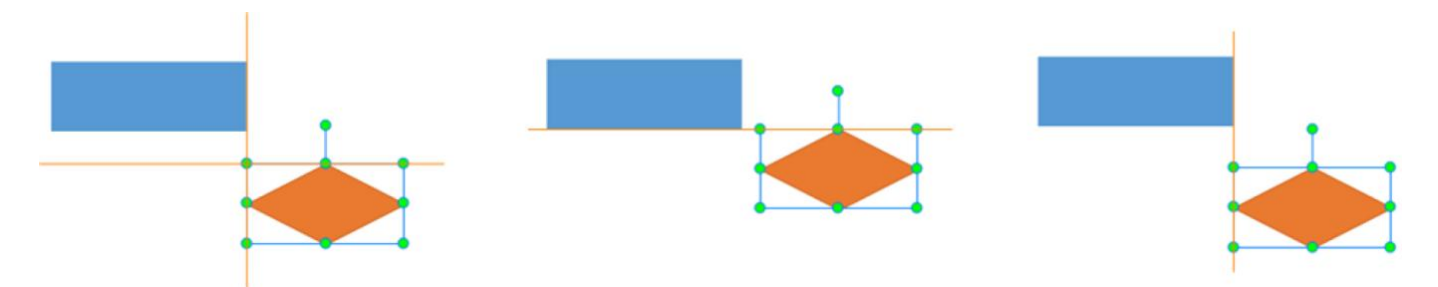

2. В ActivePresenter вы также можете выровнять объекты с последним выбранным объектом, который называется опорным объектом или привязочным. Объект привязки показывает зеленые маркеры изменения размера, в то время как остальные имеют белые. Чтобы изменить объект привязки, нажмите один из выбранных объектов, не удерживая CTRL.

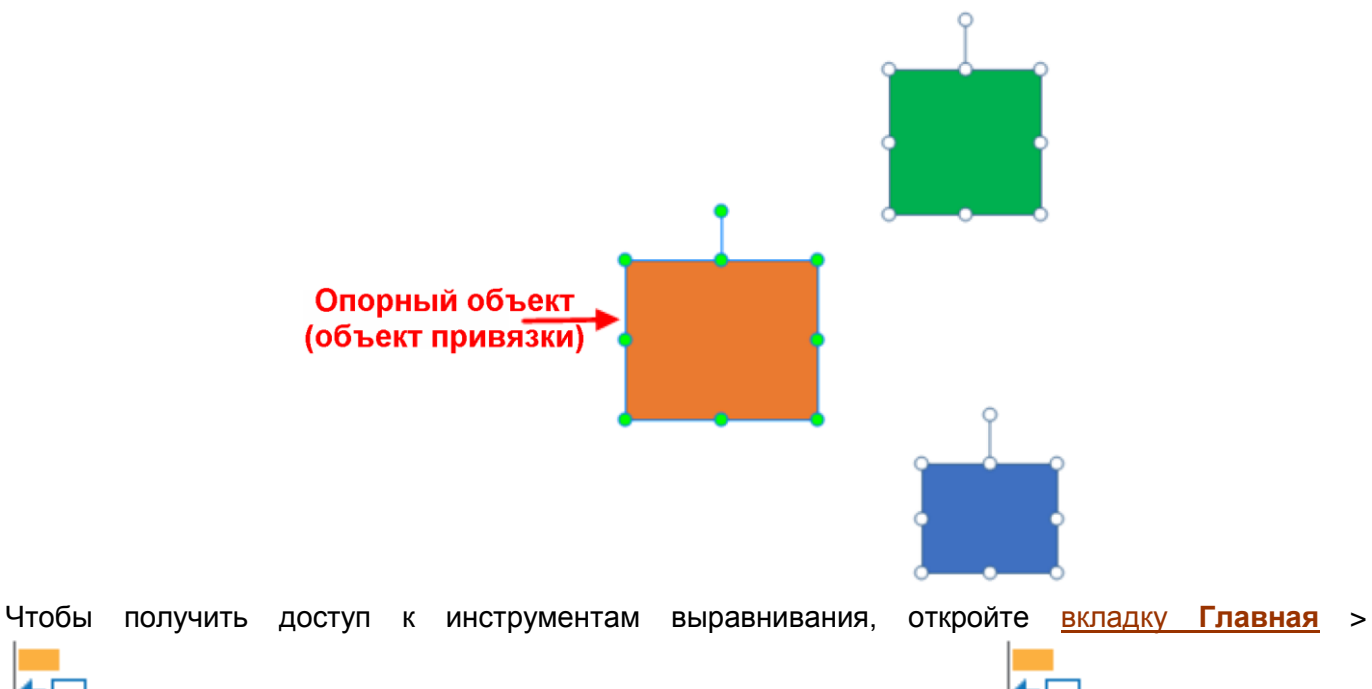

**Раскладка** > **Выравнивание** или [вкладку](#page-358-0) **Формат** > **Выравнивание**. В раскрывающемся списке есть 13 вариантов, и вы можете использовать их для выполнения следующих действий:

#### **а) Выравнивание объектов друг с другом**

Вы можете работать с этими командами, чтобы выровнять выбранные объекты вдоль верхнего, нижнего, левого и правого края. Эти варианты описаны ниже:

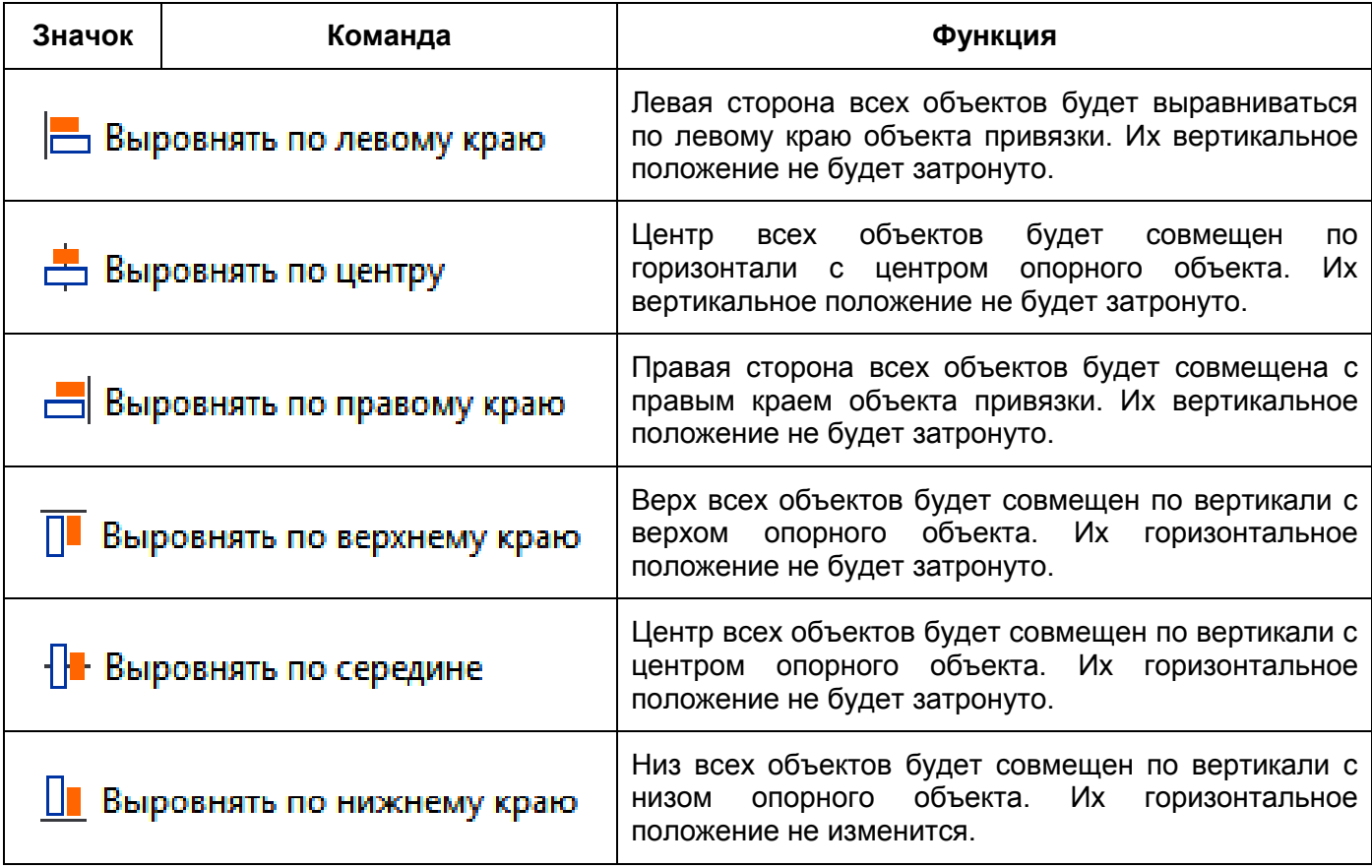

#### **б) Выравнивание объектов на холсте**

Если вы хотите переместить два или более выделенных объекта так, чтобы их центр по горизонтали/вертикали находился в центре [холста](#page-272-0) (то есть центральная линия выделенных объектов имеет ту же координату X или Y, что и центральная линия ширины [холста](#page-272-0) или высота соответственно), хорошо подходят следующие команды.

Эти варианты описаны ниже:

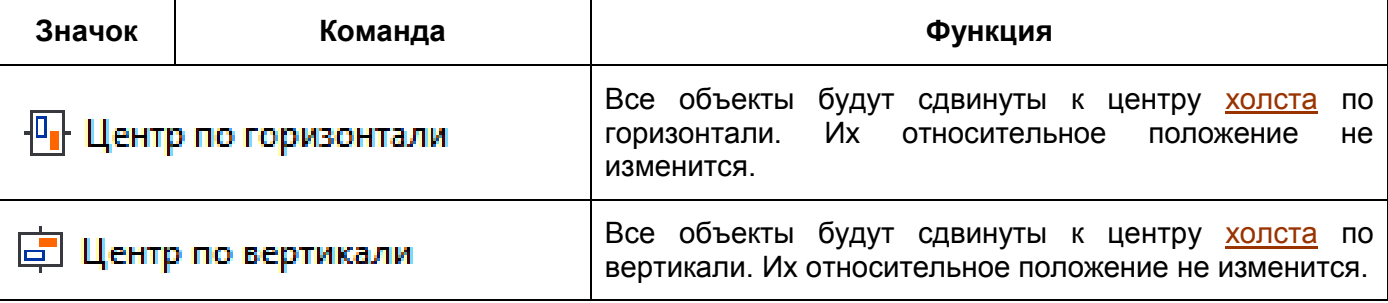

#### **в) Распределение объектов**

Если вы расположите объекты в строке или столбце, вы можете захотеть, чтобы они были на равном расстоянии друг от друга для аккуратного внешнего вида. Вы можете сделать это, распределив их по горизонтали или вертикали.

Эти варианты описаны ниже:

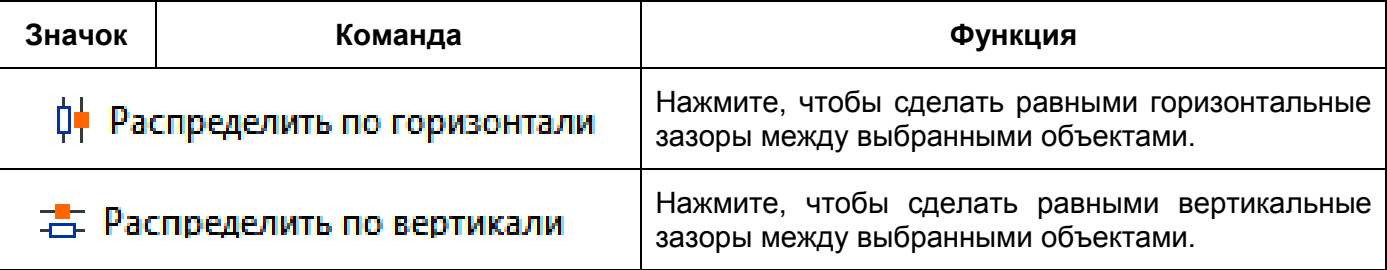

Обратите внимание, что эти команды работают только при выборе не менее двух объектов.

#### **г) Изменение размеров объектов по опорному объекту**

Если Вы должны изменить размеры двух или больше объектов в ActivePresenter так, чтобы у них всех были равная ширина и высота, Вы можете использовать следующие варианты в выпадающем списке выравнивания. Это варианты соответствия выбранных объектов одной и той же высоте или ширине или и то, и другое.

Эти варианты описаны ниже:

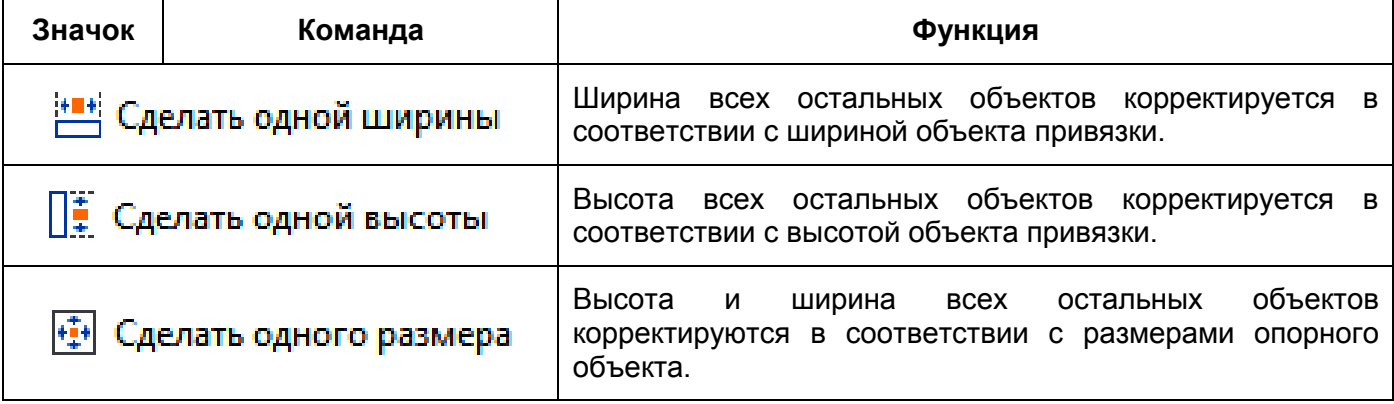

# <span id="page-92-0"></span>**Редактирование объектов**

В ActivePresenter вы можете редактировать объекты, используя такие команды, как вращение, изменение размера, переименование, изменение стилей объектов и добавление эффектов анимации.

# Поворот объектов

ActivePresenter позволяет вращать почти все объекты, за исключением объектов: [Прожектор,](#page-119-1) [Эффект жеста,](#page-120-0) [Путь курсора,](#page-130-0) [Масштабирование и панорамирование,](#page-138-0) [Субтитры.](#page-140-0) Также можно одновременно вращать несколько объектов.

Чтобы повернуть объект, выполните любое из следующих действий:

Нажмите объект и при помощи маркера поворота поверните объект.

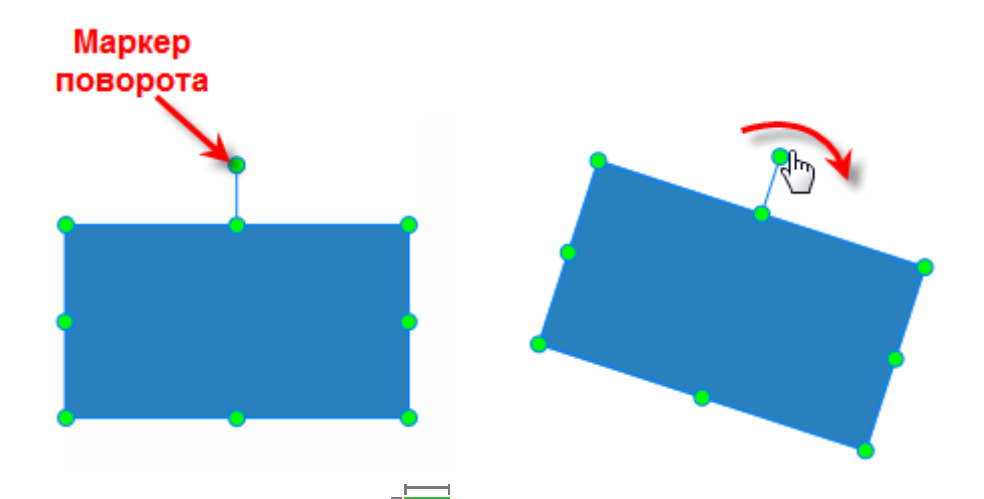

 Перейдите на панель **[Свойства](#page-284-0)** > **Размер и свойства** > **Преобразование** > введите значение поворота в поле **Вращение**.

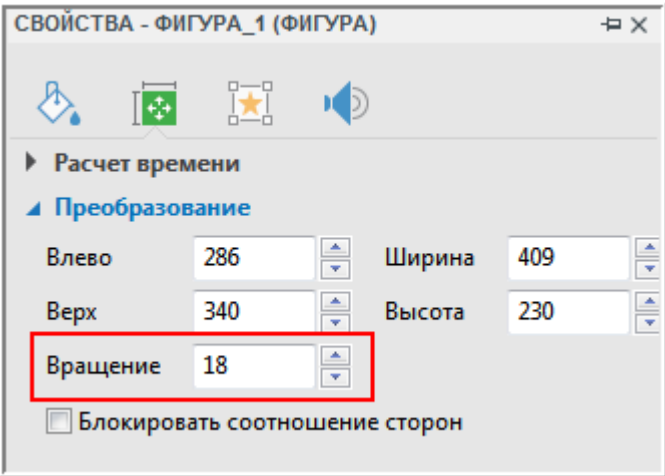

# Изменение размеров объектов

После вставки объекта в слайд, вам может понадобиться изменить его размер. Например, чтобы [текст надписи](#page-118-0) поместился в объект.

Чтобы изменить размер объектов, выполните одно из следующих действий:

• Нажмите объект и наведите курсор на один из его маркеров изменения размера, пока указатель не превратится в двунаправленную стрелку. Затем перетащите эту стрелку в любое направление, чтобы увеличить или уменьшить размер объекта.

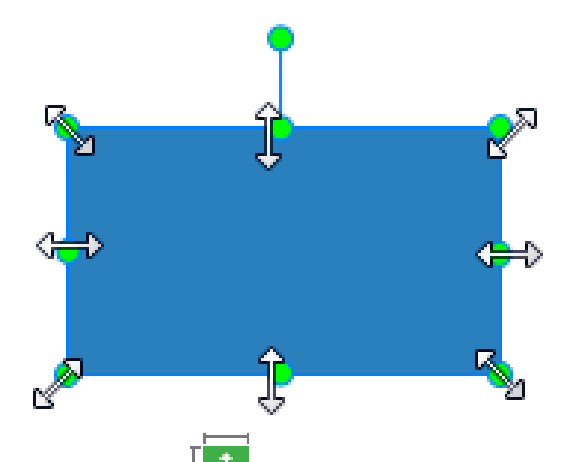

• Перейдите на панель Свойства > Размер и свойства > Преобразование > введите значения в полях Ширина и Высота. Отметьте параметр Блокировать соотношение сторон, если хотите сохранить текущие пропорции. Таким образом, как только вы измените ширину или высоту, второй параметр изменится пропорционально.

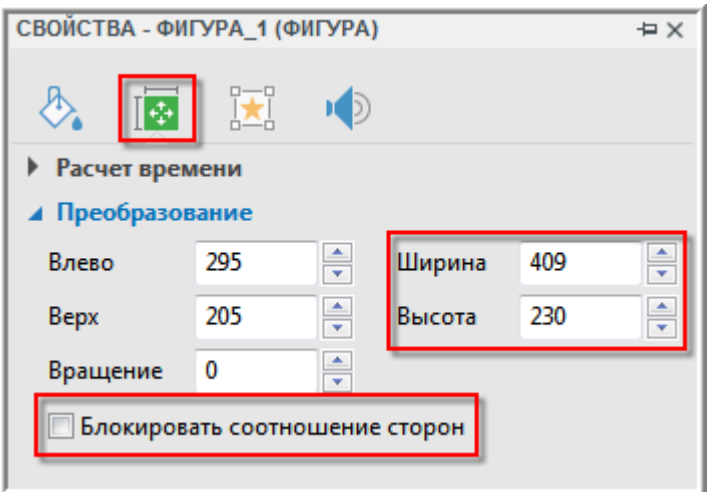

• Выберите объект и используйте клавишу Shift + клавиши со стрелками, чтобы изменить его размер. Говоря более конкретно, нажмите Shift + вверх/вниз, чтобы уменьшить/увеличить высоту объектов, и нажмите Shift + влево/вправо, чтобы уменьшить/увеличить ширину объектов.

Для изображений и видео объектов, если вы не удовлетворены изменениями, просто щелкните правой кнопкой мыши картинку и выберите Восстановить исходный размер из контекстного меню. ActivePresenter восстановит их исходный размер, не влияя на другие настройки.

Примечание:

- В адаптивном проекте, объект имеет адаптивные единицы по умолчанию для всех измерений (в процентах или пикселях). Если выбраны единицы измерения в %, то после изменения макета устройства, размер объекта корректируется соответственно размеру области отображения устройства.
- Границы объектов адаптивного проекта в меньшем макете будут унаследованы от большего макета. Например, если изменить границу объекта в макете для настольного ПК, его граница будет наследоваться макетом планшета альбомной ориентации, который меньше макета настольного ПК. Но если наоборот, изменить границу объекта в макете

планшета, его граница не будет унаследована макетом настольного ПК, который больше, чем макет планшета.

# Редактирование стилей объектов

Каждый стиль объекта имеет свой внешний вид, выражающийся в свойствах цвета, прозрачности, текста, тени и толщины линии. Сочетание всех этих атрибутов называется Стиль.

Вы можете использовать функцию **Экспресс-стиль** для быстрого изменения стиля своих объектов или создания собственных стилей с помощью доступных инструментов.

Выполните следующие действия (необязательно):

 Выберите объект и нажмите кнопку **Экспресс-стиль** на [вкладке](#page-337-0) **Главная** или нажмите кнопку со стрелкой в галерее **Быстрые стили** на [вкладке](#page-358-0) **Формат**.

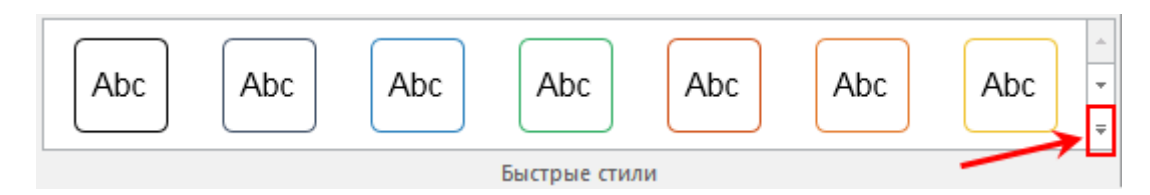

На экране появится галерея стилей темы. Помните, что стили в этой галерее зависят от темы, выбранной для текущего проекта. Нажмите стиль, чтобы применить его к вашему объекту.

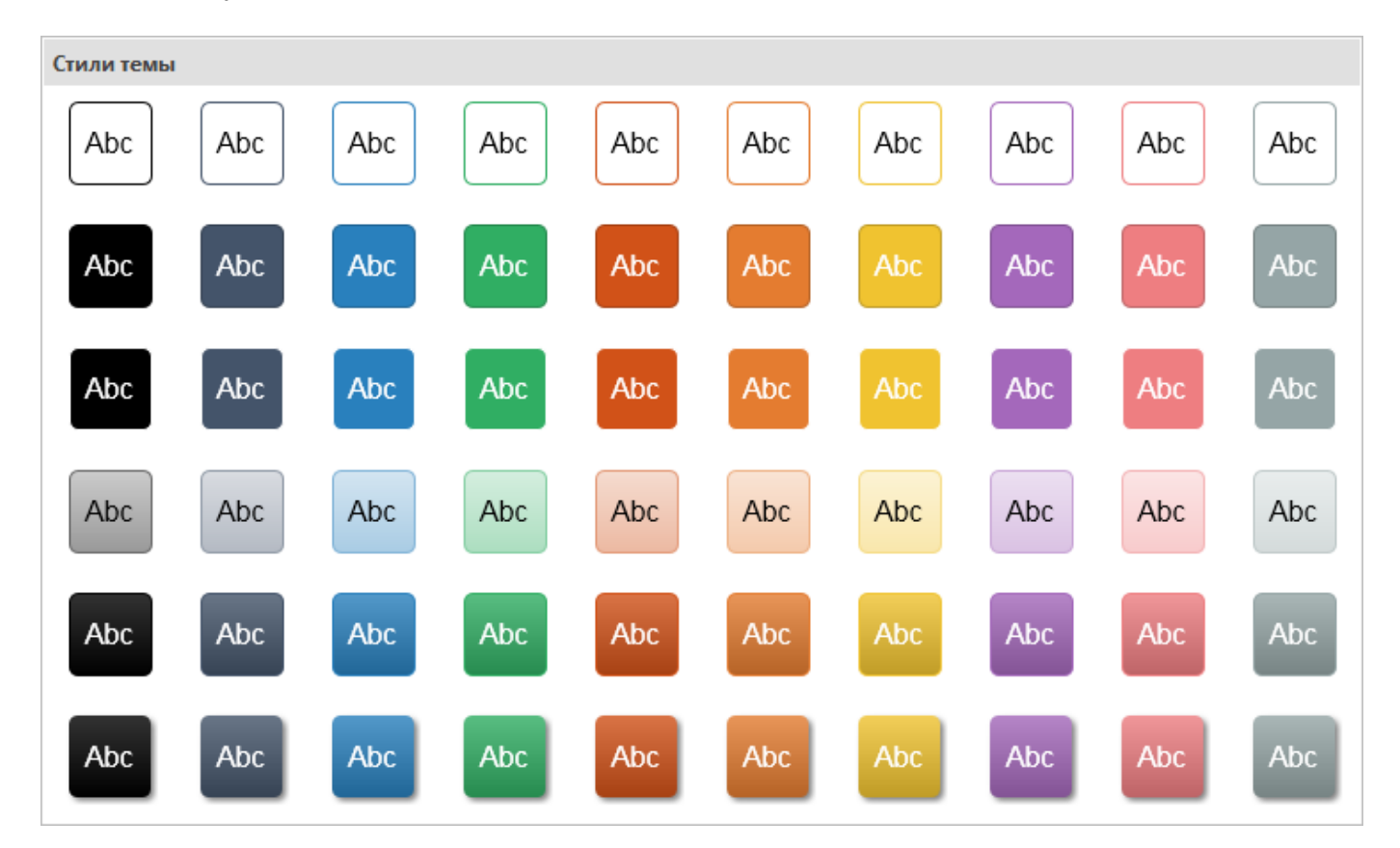

 Перейдите на [вкладку](#page-337-0) **Главная** или [вкладку](#page-358-0) **Формат** и нажмите **Заливка**, **Линия**, **Тень**, чтобы создать свой собственный стиль объекта. Вы также

можете перейти на панель **[Свойства](#page-284-0)** > **Стиль и эффекты** для полного управления стилем объекта.

 (Необязательно) Если вы хотите изменить форму объекта, не влияя на все его свойства, которые вы уже настроили, вам подойдет инструмент **Изменить форму**. Используя его, вы можете быстро настроить форму выбранных объектов. Для этого выберите объекты и

нажмите **Изменить форму** на [вкладке](#page-358-0) **Формат**. Затем выберите нужную форму.

 (Необязательно). После завершения редактирования вы можете щелкнуть правой кнопкой мыши объект и выбрать пункт контекстного меню «**Задать как фигуру по умолчанию**», чтобы сохранить и использовать его позже. После этого любая новая добавленная фигура будет этой формы по умолчанию.

В случае, если Вы хотите восстановить оригинальный объект по умолчанию, который

встроен в ActivePresenter, нажмите кнопку > **Проект** > **Сбросить объекты к умолчанию** > выберите объект, который нужно сбросить.

# Добавление к объектам эффектов анимации

Анимация — отличный инструмент для привлечения внимания аудитории. ActivePresenter позволяет анимировать объекты четырьмя типами эффектов анимации: эффекты входа, эффекты выхода, акцент и путь движения. На [вкладке Анимации,](#page-353-0) значки эффектов входа окрашены в зеленый цвет, значки эффектов выхода — в красный цвет, значки акцента — желтые, а траектории движения — это заранее подготовленные линии.

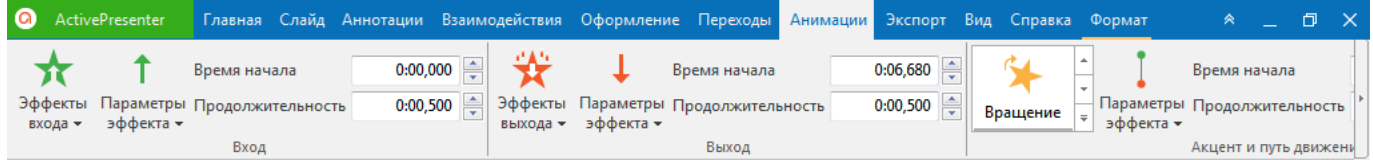

**Эффекты входа** управляют тем, как объект появляется в слайде. Эти эффекты начинаются с начальной точки объекта (то есть левого края [полосы времени объекта](#page-279-0) на **[Шкале времени](#page-274-0)**). Например, объект будет медленно появляться в слайде с эффектом Заплывания.

**Эффекты выхода** управляют тем, как объект выходит из слайда. Эти эффекты заканчиваются в конечной точке объекта (то есть правого края [полосы времени объекта\)](#page-279-0). Например, с эффектом «Уменьшить», объект будет постепенно уменьшаться и исчезать.

**Эффекты акцента** оживляют объекты, которые уже находятся на слайде. Эти эффекты заставляют объект изменять его размер, прозрачность, дрожать или вращаться относительно центра. Например, вы можете заставить объект дрожать с эффектом «качели».

Эффект «**Путь движения**» перемещает объекты, которые уже находятся на слайде по заранее определенному пути, например по линии, окружности или звезде. Вы также можете нарисовать свои собственные пути.

Эффект анимации, применяемый к объекту, имеет следующие общие свойства:

**Время начала**: время в секундах, когда эффект начинает работать.

- **Продолжительность**: длительность эффекта в секундах.
- **Параметры эффекта**: каждый эффект анимации имеет свой набор параметров. Например, для эффекта «**Вращение**» можно выбрать, будет объект вращаться по часовой или против часовой стрелки.

#### **Добавление эффектов анимации**

[Шкала времени](#page-274-0) содержит анимации. Поскольку ActivePresenter поддерживает несколько шкал [времени,](#page-274-1) один и тот же объект может содержать разные анимации на разных шкалах времени. Поэтому проверяйте, что вы добавляете правильный эффект анимации на правильную шкалу времени.

Чтобы применить анимацию к объекту:

- 1. Выделите объект, который требуется анимировать.
- 2. Перейдите на вкладку **[Анимации](#page-353-0)** и выполните одно из следующих действий:
	- Нажмите **Эффекты входа** или **Эффекты выхода**, чтобы открыть раскрывающийся список эффектов, а затем выберите нужный эффект.
	- Нажмите **Добавить анимацию**, чтобы выбрать эффекты акцента или траектории движения. Эти эффекты будут добавлены по позиции курсора воспроизведения.
	- Нажмите кнопку **Воспроизвести** на панели **[Шкала времени](#page-274-0)** или нажмите клавишу **Пробел** на клавиатуре для просмотра эффектов анимации.

Обратите внимание, что если требуется применить эффект анимации ко всем [фигурам](#page-109-0) в рабочем проекте, можно сначала задать эффект анимации для одной фигуры. Затем щелкните эту фигуру правой кнопкой мыши и выберите в контекстном меню «**Применить ко всем объектам фигур** > **Анимация**».

На **[Шкале времени](#page-274-0)** эффекты входа окрашены в зеленый цвет, эффекты выхода окрашены в красный цвет, эффекты акцента и движения — желтого цвета.

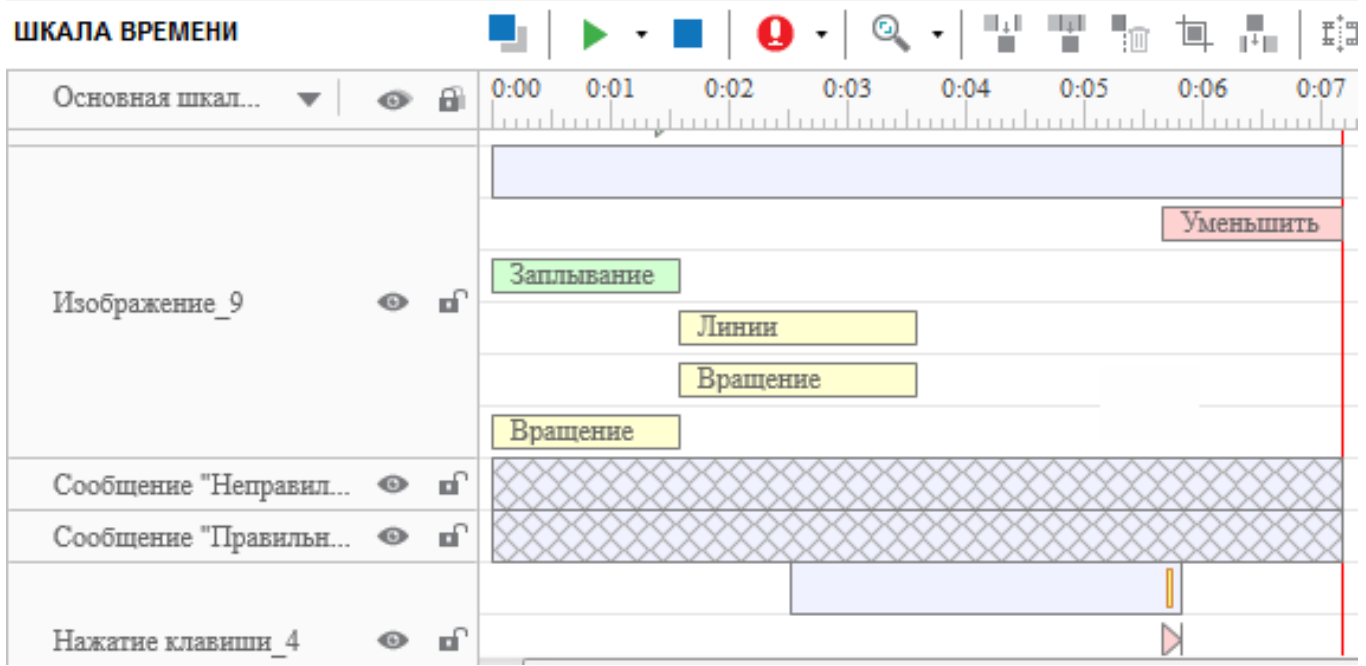

На [холсте](#page-272-0) эффект движения показан как пунктирная линия с зеленой стрелкой, указывающей начало пути, и красную стрелку с указанием ее конца.

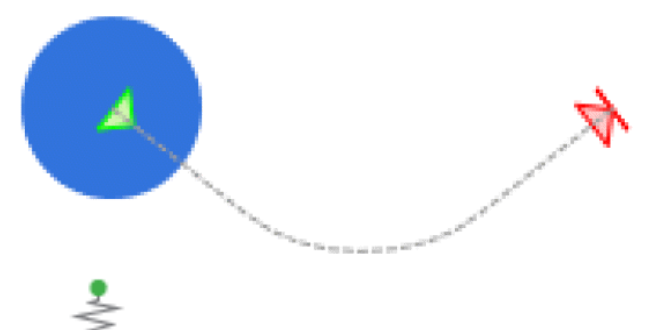

Если вы выберете вариант Свой путь, вы сможете нарисовать свой собственный путь движения. Когда вы нажимаете, чтобы нарисовать начальную точку пути, указатель превращается в знак плюса. Когда вы закончите рисование, дважды щелкните, чтобы выйти из режима редактирования.

Вы можете добавить больше одного типа анимации объекта и установить поочередное воспроизведение анимаций или одновременное воспроизведение всех анимаций для создания

потрясающего визуального эффекта. Например, примените эффект входа Влетает вместе

с эффектом акцента Вращение, чтобы фигура прилетела вращаясь. Однако имейте в виду, что использовать анимацию следует для определенной цели. Не злоупотребляйте анимацией, так как это может отвлечь вашу аудиторию.

#### Редактирование эффектов анимации

ActivePresenter позволяет настраивать свойства эффектов анимации, включая расчет точек времени, продолжительность, параметры эффекта и т. д. Чтобы отредактировать анимацию, выберите эффект анимации, а затем выполните одно из следующих действий:

- а) Откройте вкладку Анимации и укажите длительность, время начала и параметры эффекта (если таковые имеются).
- б) Перетащите полосу времени эффекта на шкале времени. чтобы изменить продолжительность и ключевые точки времени эффекта.
- в) Шелкните правой кнопкой мыши по полосе времени эффекта на шкале времени, выберите Настройки анимации, чтобы открыть диалоговое окно параметров каждого эффекта. Измените свойства эффекта и нажмите «ОК», чтобы сохранить изменения.

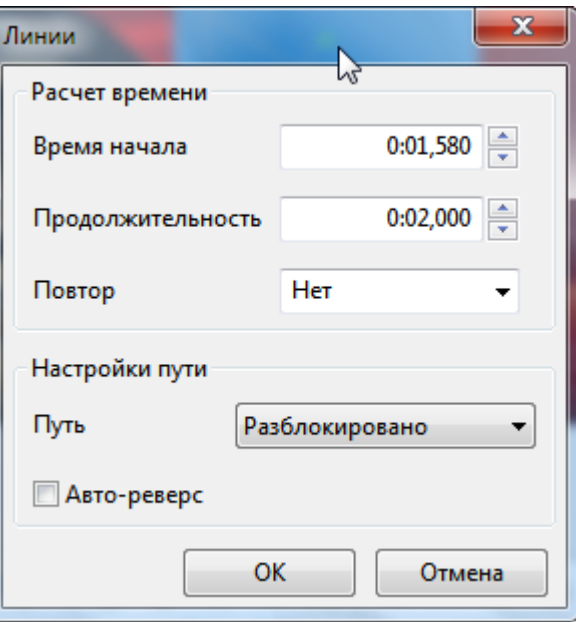

Для эффекта «**Путь движения**» можно выбрать траекторию на [холсте,](#page-272-0) а затем изменить ее размер, перетащив маркеры изменения размера. Кроме того, щелкните правой кнопкой мыши путь, чтобы выбрать нужный вариант редактирования. В частности, вы можете отредактировать отдельную точку пути движения, замкнуть путь или сделать его незамкнутым, а также изменить его направление.

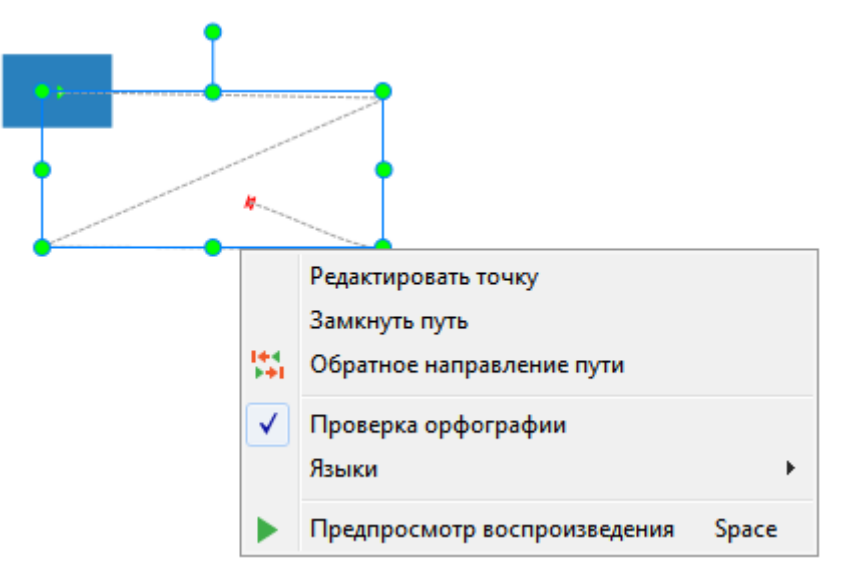

- Чтобы переместить весь путь движения, нажмите и перетащите путь к нужной позиции.
- Чтобы изменить форму траектории движения, щелкните правой кнопкой мыши путь и выберите пункт «**Редактировать точку**». На траектории появляются квадратные черные маркеры. Перетащите каждый маркер для перемещения этой части пути.

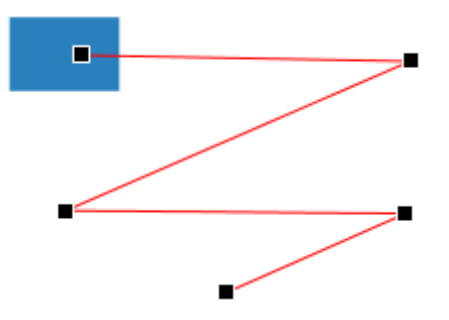

 Если нажать на любую точку, рядом с ней появится белый квадрат – маркер изгиба траектории. Перемещая его, можно придать отрезку траектории любой вид.

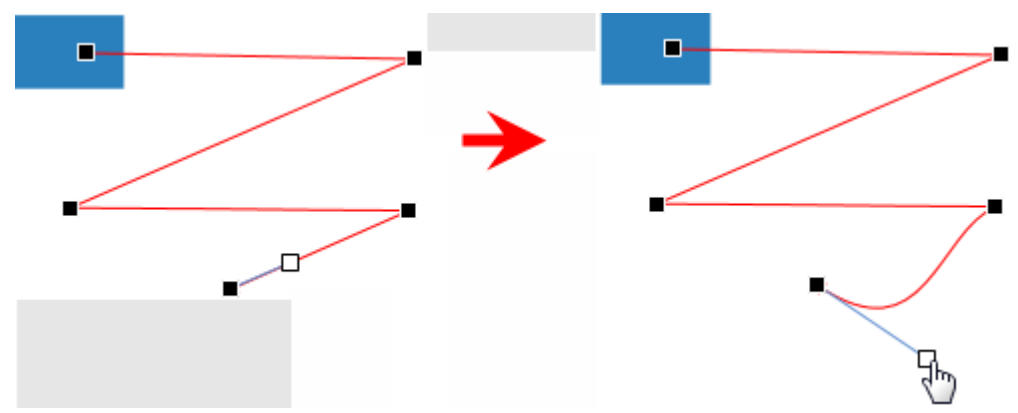

 При нажатии на любой отрезок пути, добавляется еще одна точка пути с двумя маркерами изгиба.

Руководство пользователя ActivePresenter Версия 7

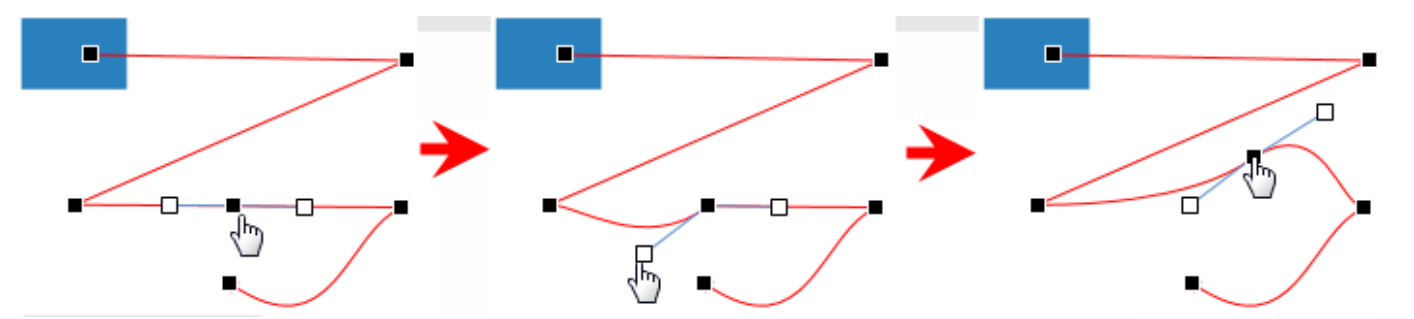

 Чтобы выровнять изогнутый участок пути, щелкните его правой клавишей и выберите «**Прямой сегмент**».

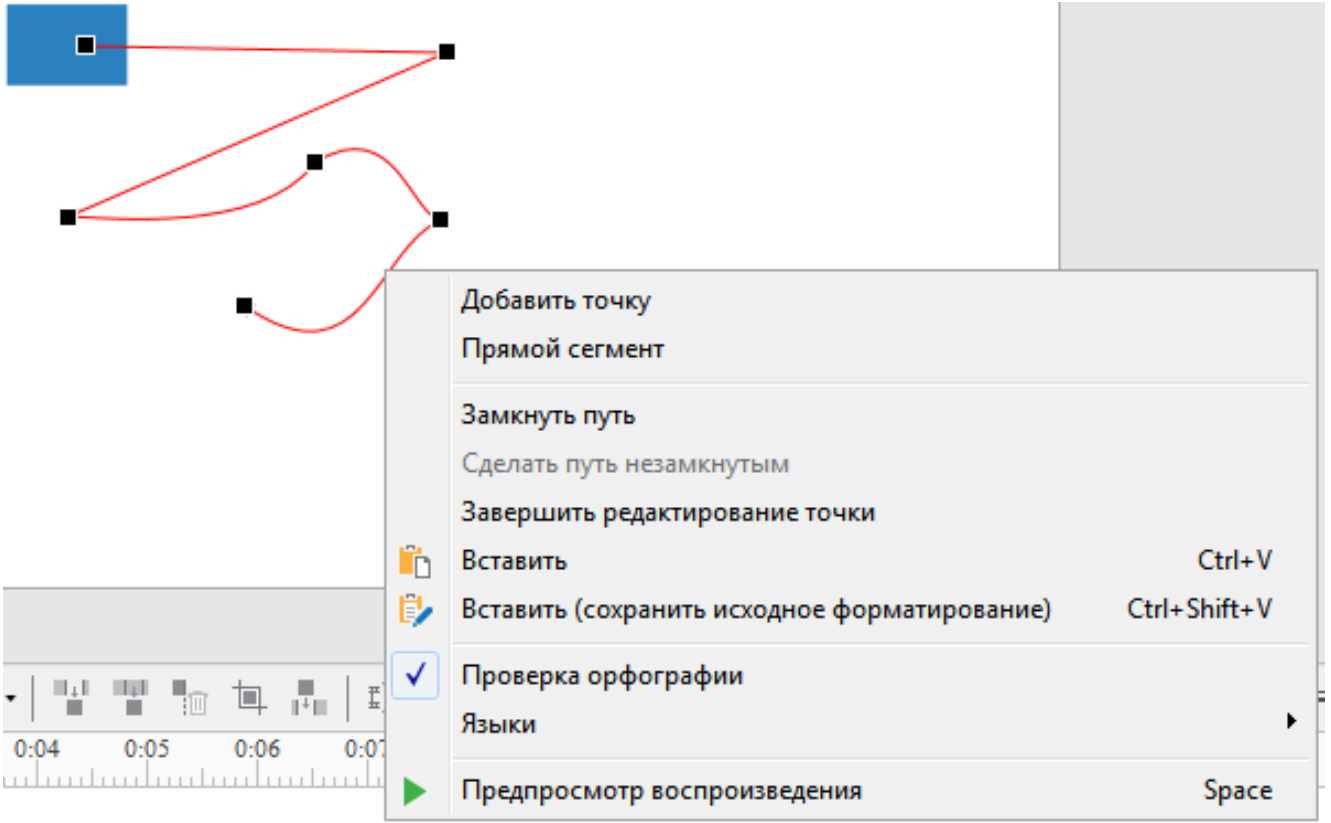

 Для незамкнутых (открытых) путей, таких как линии, дуги, и повороты, щелкните правой кнопкой мыши и затем нажмите «**Замкнуть путь**» для того, чтобы объект возвращался в начальную точку. К линейному пути добавится возврат от конечной точки к начальной точке.

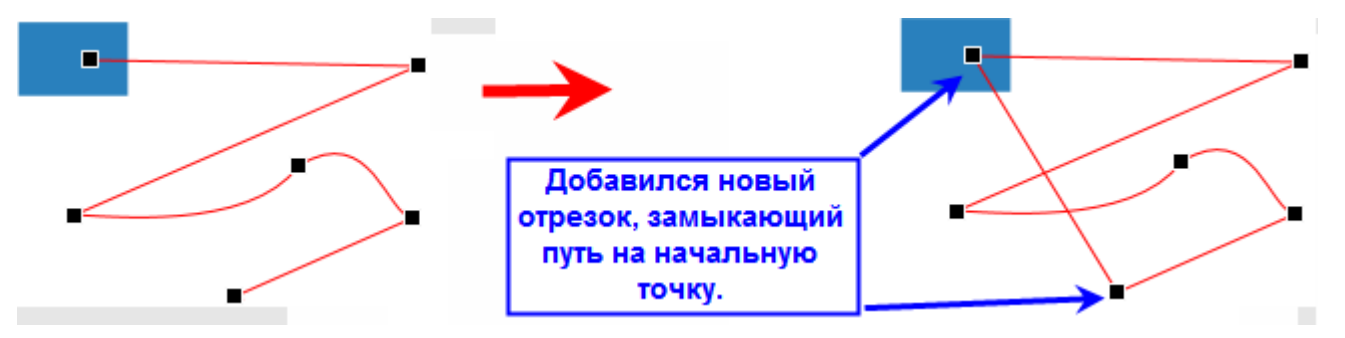

 Для замкнутых путей, таких как фигуры, петли и звезды, щелкните путь правой кнопкой мыши и выберите команду «**Сделать путь незамкнутым**», чтобы разделить начальную и конечную точки.

Руководство пользователя ActivePresenter в поставляет в Версия 7

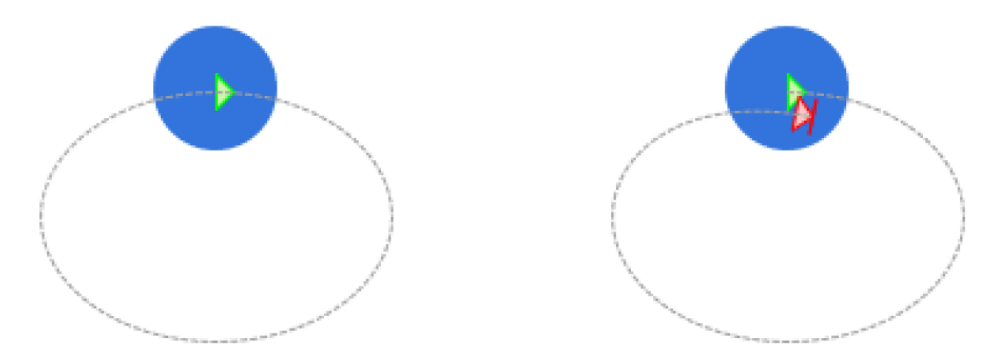

 Выберите «**Обратное направление пути**», чтобы обменять начальную и конечную точку пути.

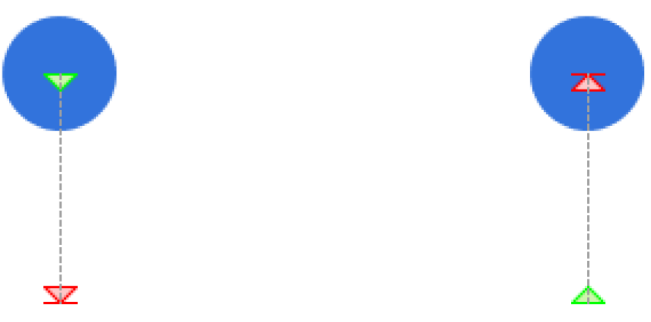

#### **Удаление эффектов анимации**

Чтобы удалить эффект анимации, выполните одно из следующих действий:

- Выберите объект, перейдите на вкладку **[Анимации](#page-353-0)** и выберите «**Нет**» в списке эффектов.
- На [шкале времени](#page-274-0) выберите [полосу времени](#page-279-0) эффекта. Перетащите указатель мыши вниз временной шкалы, пока полоса времени эффекта не станет серой, а затем отпустите кнопку, чтобы удалить эффект.
- Щелкните правой кнопкой мыши [полосу времени](#page-279-0) эффекта на [шкале времени](#page-274-0) и выберите в контекстном меню команду «**Удалить анимацию**».

Для удаления эффекта «**Путь движения**», вы можете выбрать его на [холсте](#page-272-0) и нажать клавишу **Delete**.

# Состояния объектов

Состояние представляет собой набор визуальных элементов, определяющих внешний вид конкретного объекта. Некоторые объекты имеют только одно состояние, в то время как другие имеют несколько стандартных состояний.

На следующем рисунке показан типичный пример использования состояний объектов в ActivePresenter. Как вы, возможно, знаете, кнопка часто имеет четыре состояния: Обычное, При наведении указателя, Нажата и Отключена. Кнопка находится в обычном состоянии, при наведении на нее курсора, она переходит в состояние наведения. Если потом нажать кнопку, она переходит в состояние «Нажата», после отпускания - в состояние «Отключена». Работая с панелью состояний объекта, можно изменить внешний вид каждого состояния для лучшего взаимодействия с аудиторией.

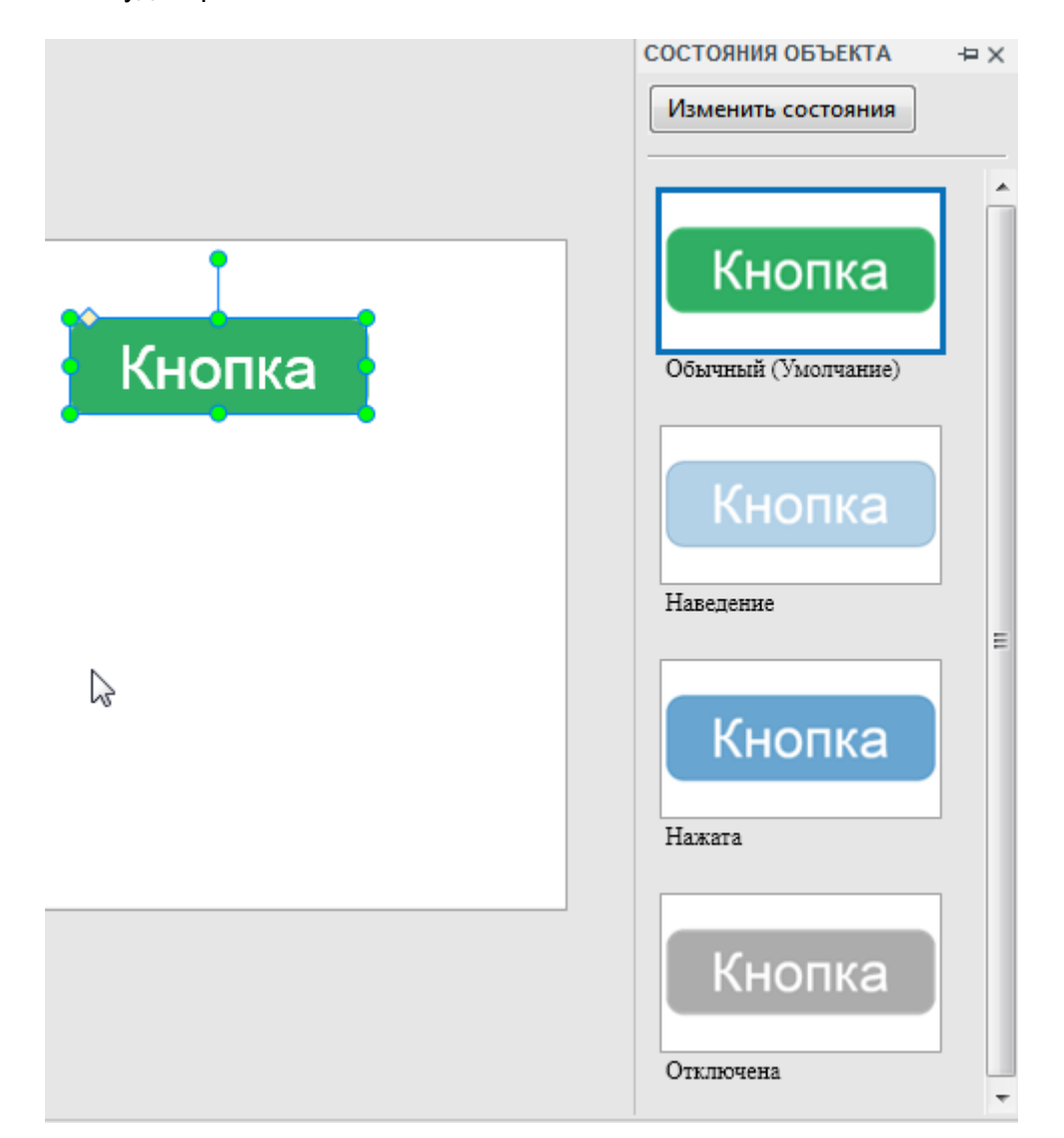

Умение использовать состояния объектов в ActivePresenter принесет вам много преимуществ.

- Разрабатывайте интерактивное содержимое без использования нескольких объектов, или скрывая и затем показывая его в одном проекте.
- Упростите шкалу времени. Например, чтобы изменить цвет любого изображения при  $\bullet$ каком-либо действии зрителя, просто используйте разные цветовые состояния одного изображения, а не вставляйте много объектов с разными цветами.

Учтите, что состояния объектов недоступны для эффекта масштабирования и панорамирования, пути курсора и субтитров.

# Открытие панели состояний объекта

Панель состояний объекта по умолчанию не отображается. Чтобы включить ее, перейдите на

**ВКЛАДКУ Вид** и нажмите **Поличарите Веладку Вид** и нажмите **Полича** 

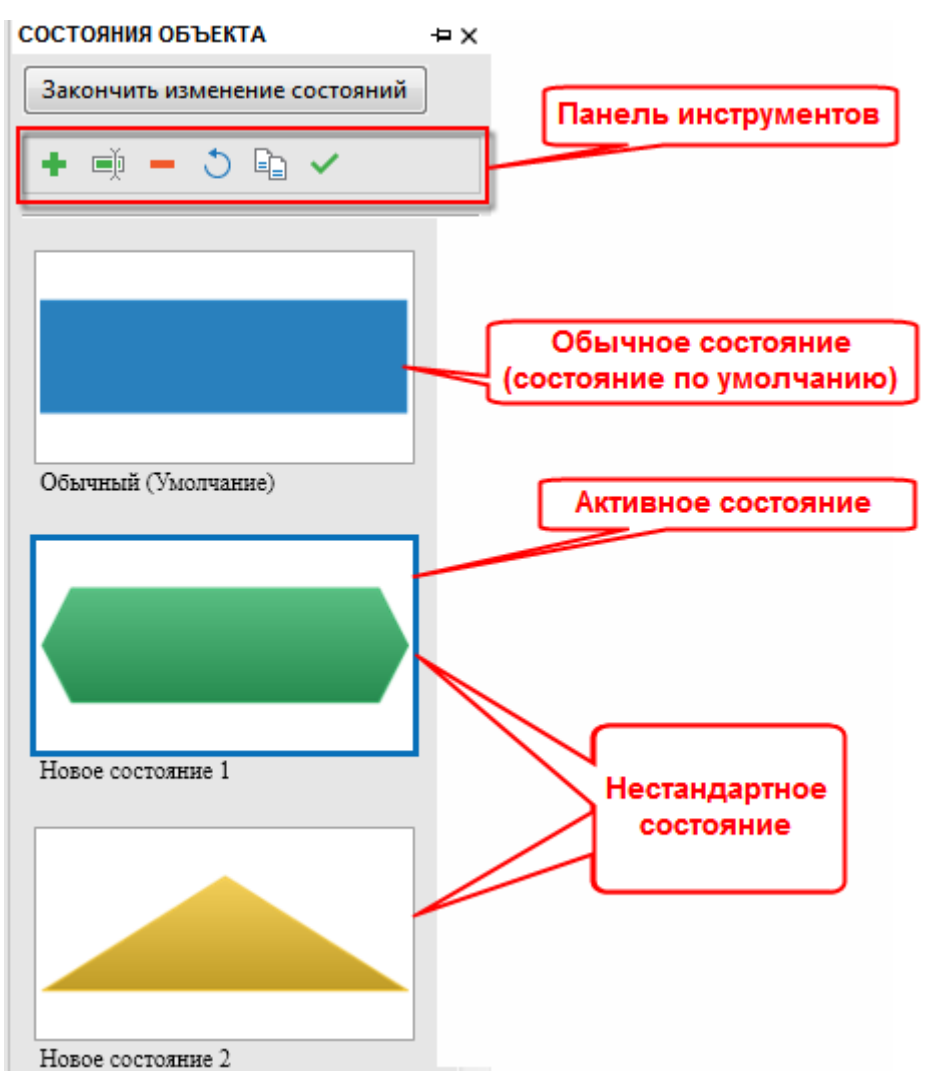

Ниже приведены некоторые понятия, относящиеся к состояниям объекта в ActivePresenter 7:

- Обычное состояние: у каждого объекта всегда есть обычное состояние, которое не может  $\bullet$ быть удалено и переименовано.
- Нестандартное состояние: объект может иметь несколько нестандартных состояний. Они  $\bullet$ наследуют визуальные свойства из обычного состояния. Естественно, вы можете настроить их по-своему.
- Состояние по умолчанию: обычным состоянием объекта является его состояние по умолчанию. Но вы можете изменить его, установив новое состояние по умолчанию. Это также начальное состояние объекта. (Имейте в виду, что начальное состояние можно изменить.)

a pro

Активное состояние: в режиме изменения состояний, выбранное состояние будет называться активным состоянием. По завершении этого режима активное состояние всегда становится одним из состояний по умолчанию.

Кроме того, режим изменения состояния имеет панель инструментов, которую вы можете видеть на рисунке выше. Вы можете использовать кнопки на этой панели инструментов или в контекстном меню выбранных ресурсов для управления ресурсами. Доступность команд на панели инструментов или в контекстном меню зависит от выбранных ресурсов.

Примечание: Пока вы не выбрали какой-либо объект, кнопка «Изменить состояние» недоступна. Кроме того, когда вы выбираете объект и редактируете его состояния, все остальные объекты в текущем слайде будут недоступными и неактивными.

### Открытие режима редактирования состояний

После вставки объекта в слайд можно добавить в него состояния, обратившись к режиму редактирования состояний.

Чтобы открыть режим редактирования состояний, перейдите на вкладку Вид > Состояния объекта > Изменить состояния.

В режиме редактирования состояний, ActivePresenter позволяет выполнять следующие действия:

#### <span id="page-103-0"></span>Добавление новых состояний объектов

Чтобы вставить новое состояние выбранного объекта, выполните следующие действия:

1. Нажмите кнопку + (Добавить состояние) в режиме «Изменить состояния» или щелкните

правой кнопкой мыши какое-либо из состояний и нажмите П добавить состояние.

2. Дайте имя новому состоянию (необязательно) и нажмите ОК.

Учтите, что добавленное состояние всегда будет наследовать все свойства обычного **СОСТОЯНИЯ.** 

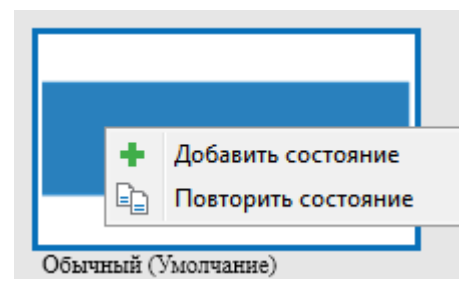

#### Повторение состояний

Повторение существующих состояний позволяет добавлять дополнительные состояния с одинаковыми свойствами. Можно повторять как обычные, так и нестандартные состояния.

Выполните одно из следующих действий:

Выберите состояние и нажмите кнопку

(Повторить состояние).

Щелкните правой кнопкой мыши состояние и выберите в контекстном меню

Повторить состояние.

#### Удаление состояний объектов

Если вам больше не нужно какое-либо состояние, вы можете удалить его одним из следующих способов:

- Выберите состояние и нажмите кнопку (Удалить состояние).
- Щелкните правой кнопкой мыши состояние и выберите из контекстного меню Удалить состояние.
- Выберите состояние и нажмите клавишу Delete.

Обратите внимание, что обычное состояние удалить невозможно.

#### Переименование состояний

Если хотите изменить имя состояния, выполните одно из следующих действий:

- Выберите состояние и нажмите кнопку Пареименовать состояние).
- Щелкните правой кнопкой мыши состояние и выберите» из контекстного меню

Переименовать состояние. Затем введите уникальное имя во всплывающем диалоговом окне и нажмите ОК.

После этого, имя, указанное в нижнем левом углу эскиза состояния, будет изменено. Обратите внимание, что эта функция недоступна для обычного состояния.

#### Сброс состояний

Если вы настроите состояние, и изменения вас не устраивают, ActivePresenter позволяет восстановить его исходные свойства.

Выполните одно из следующих действий:

- Выберите состояние и нажмите кнопку О (Сбросить состояние).
- Щелкните правой кнопкой мыши состояние и выберите в контекстном меню Сбросить состояние.

Обратите внимание, что эта функция недоступна для обычного состояния.

#### Установка состояний по умолчанию

ActivePresenter позволяет пользователям отмечать состояние как умолчание, которое всегда выбирается из режима редактирования состояний. Выполните одно из следующих действий:

- Выберите состояние и нажмите кнопку (Задать как состояние по умолчанию).
- Щелкните правой кнопкой мыши состояние и выберите в контекстном меню 3адать как состояние по умолчанию.

#### Редактирование состояний

В режиме редактирования состояний можно изменить внешний вид любого состояния, включая текст, форму, цвет, эффекты, размещение и размер. Все эти задачи можно сделать так же, как и редактирование любого объекта.

Кроме того, ActivePresenter также позволяет Вам создавать взаимодействия перетаскивания для состояний объекта и добавлять события к состоянию, как к одиночному объекту.

Обратите внимание на следующее:

Для объекта Изображение вы можете изменить изображение каждого состояния. Для

этого выберите нужное состояние, откройте панель Свойства > вкладка (Стиль и эффекты) > раздел Заливка > Заполнить изображением > нажмите кнопку Из файла... или Из проекта...

• Что касается объектов «Переключатель» и «Поле отметки», можно изменить свойства их состояний, такие как Заливка, Цвет отмеченного поля и Окантовка. Чтобы сделать это, выберите нужные состояния и перейдите на вкладку Формат.

Существуют некоторые ограничения при изменении визуальных свойств состояния.

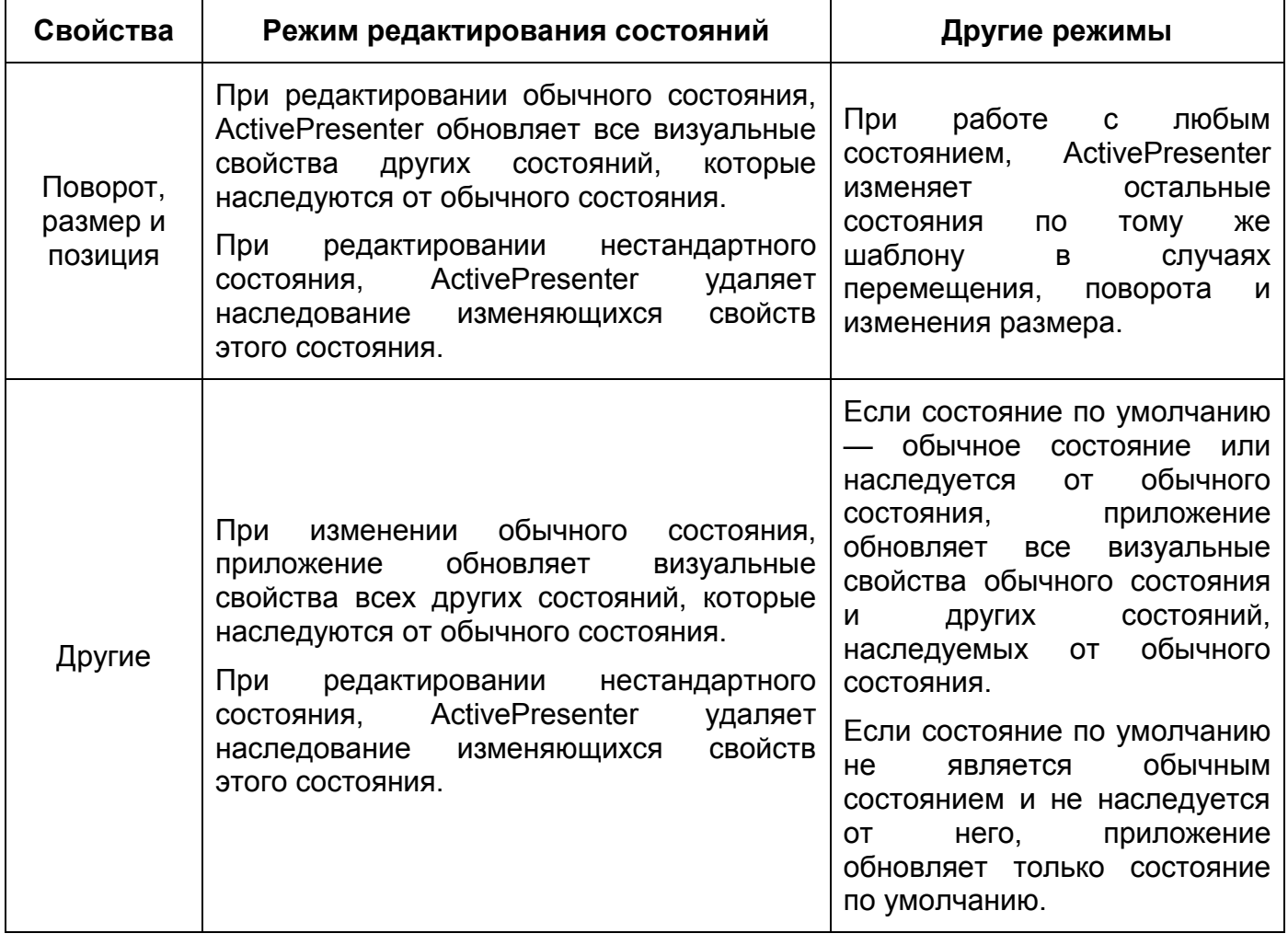

# **Шаблоны объектов**

Панель «**Шаблоны объектов**» содержит шаблоны объектов. Каждый шаблон объекта содержит один или несколько элементов шаблона объекта. Этими элементами могут быть [аннотации,](#page-108-0) [Интерактивные объекты](#page-169-0) или [группы объектов.](#page-85-0)

По умолчанию, ActivePresenter предоставляет "*Стандартные*" шаблоны объектов. Но вы можете создавать свои персональные шаблоны объектов для определенных целей. Например, создайте шаблон объекта "*Значки*", чтобы поместить в него все значки. Таким образом, проще использовать эти значки позже.

Панель «**Шаблоны объектов**» - это практическая функция добавления, сохранения и повторного использования объектов в этом проекте или других проектах. ActivePresenter хранит шаблоны объектов в папке *C:\Users\<user\_name>\Documents\ActivePresenter Templates* (для Windows) или */Users/<user\_name>/Documents/ActivePresenter Templates* (для macOS) с расширением \*.apobject. Вы можете добавлять / переименовывать / удалять файлы шаблонов объектов или обмениваться ими между компьютерами.

# Управление панелью шаблонов объектов

#### **Открытие панели шаблонов объектов**

Чтобы открыть панель «**Шаблоны объектов**», перейдите на [вкладку](#page-355-0) **Вид** и выберите

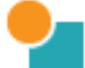

**Шаблоны объекта**.

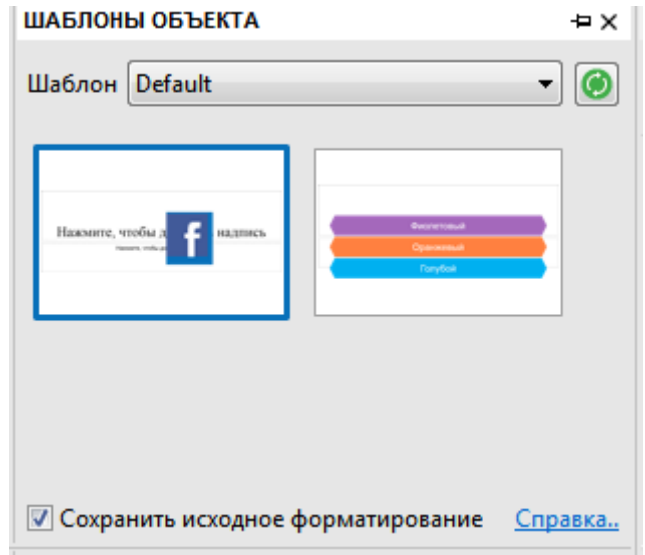

#### **Добавление объектов в шаблоны объектов**

Во время рабочего процесса с ActivePresenter, вы можете добавлять созданные объекты (за исключением [масштабирования и панорамирования,](#page-138-0) [пути курсора](#page-130-0) и [субтитров\)](#page-140-0) в **Шаблоны объектов** для повторного использования.

Для этого выполните следующие действия:

1. Щелкните правой кнопкой мыши объект / группу объектов.

#### 2. Выберите в контекстном меню «**Добавить в шаблон**».

Когда вы выбираете сразу несколько объектов и добавляете их на панель «**Шаблоны объектов**», ActivePresenter помещает выбранные объекты в один и тот же шаблон, а не раскладывает их на каждый новый отдельный шаблон. В этом случае их положение и выравнивание останутся неизменными.

Как правило, элемент шаблона объекта имеет те же свойства, что и исходный объект, включая события и действия. Но есть некоторые исключения. Например, предположим, что у вас есть объект *A* с действием при нажатии "*Показать объект B*". Если вы добавляете эти объекты в шаблон объекта одновременно, событие и действие остаются. Если же вы добавите в шаблон объекта только объект *A*, действие будет удалено.

#### **Переименование элементов шаблона объекта**

Чтобы переименовать любой элемент шаблона объекта в панели «**Шаблоны объектов**», щелкните его правой кнопкой мыши и нажмите «**Сменить имя**».

#### **Удаление элемента шаблона объекта**

Чтобы удалить любой элемент шаблона объекта из панели «**Шаблоны объектов**», просто щелкните правой кнопкой мыши ненужный элемент и нажмите **Удалить**.

### Использование элементов шаблона объекта

ActivePresenter позволяет повторно использовать элементы шаблона объекта в «**Шаблонах объектов**». Можно просто вставить нужный шаблон объекта в выбранный слайд. Все элементы (объекты и/или группы объектов) этого шаблона объекта также отобразятся на слайде. Здесь вы сможете редактировать их в обычном режиме.

Чтобы добавить в слайд любой элемент шаблона объекта из панели «**Шаблоны объектов**», выполните одно из следующих действий:

- Дважды щелкните элемент шаблона объекта на панели.
- Щелкните правой кнопкой мыши элемент шаблона объекта на панели и выберите команду **Вставить**.
- Выберите элемент шаблона объекта и перетащите его с панели на [холст.](#page-272-0)

Примечание: В нижней части панели «**Шаблоны объектов**» есть параметр "*Сохранить исходное форматирование*". Он отмечен по умолчанию. Это означает, что при добавлении любого элемента шаблона объекта на слайд, его шрифт и цвета остаются с тем же исходным форматированием. Если вы снимите отметку этого параметра, шрифт и цвет элементов вставленного шаблона объекта будут изменены в соответствии с цветами и шрифтами темы слайда, на который они добавляются.
# **Не интерактивные объекты**

Не интерактивные объекты [\(Аннотации\)](#page-346-0) добавляют визуальную значимость слайдов. Они не взаимодействуют с пользователями, и не реагируют на их действия. Поэтому не интерактивные объекты не изменяют ход презентации в ответ на действия пользователя, такие как переход на определенный слайд, пауза / возобновление воспроизведения и т. д.

Не интерактивные объекты перечислены ниже:

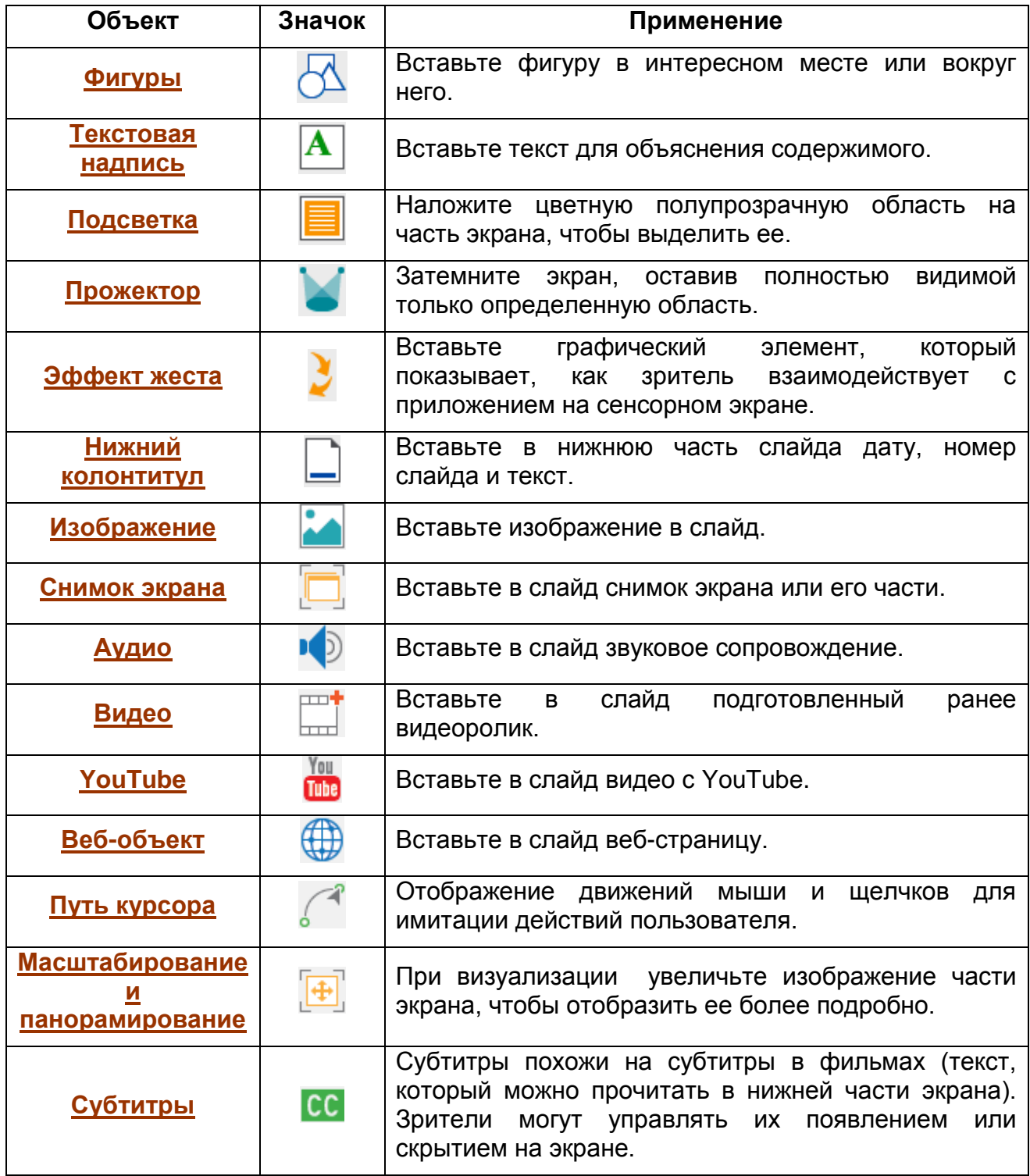

### <span id="page-109-0"></span>**Фигуры**

### Общие сведения о фигурах

ActivePresenter предлагает пять групп готовых форм, включая основные фигуры, выноски, линии и стрелки, фигурные стрелки и звезды. Вы можете легко вставлять и изменять фигуры.

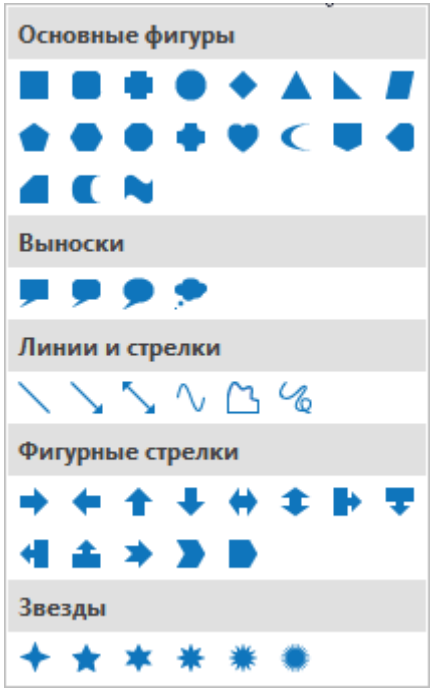

Чтобы вставить фигуру, откройте вкладку **[Аннотации](#page-346-0)** или [вкладку](#page-337-0) **Главная** > **Фигуры** > выберите фигуру в раскрывающемся списке. Фигура будет автоматически вставлена в слайд.

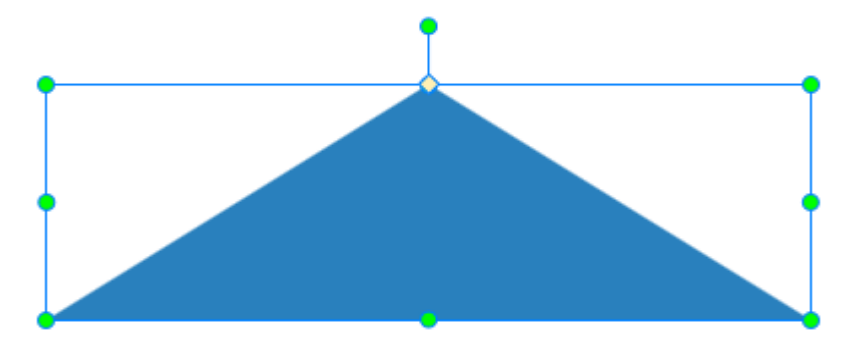

Начальный цвет заливки, цвет линии, цвет текста и шрифт формы определяются [темой,](#page-45-0) которую вы используете для своего проекта. Внешний вид фигуры всегда можно настроить с помощью команд, представленных на вкладках «**[Формат](#page-358-0)**» или «**[Главная](#page-337-0)**», или на панели **[Свойства](#page-284-0)**. Дополнительную информацию смотрите в разделе **[Редактирование объектов](#page-92-0)**.

В большинстве случаев, после вставки фигуры, вам нужно перемещать и изменять ее размер до требуемого положения и размера.

- Перетащите фигуру в новое положение.
- Перетащите маркеры изменения размера, чтобы изменить размер фигуры. Если вы слишком сильно уменьшите фигуру, часть текста в фигуре может быть обрезана или скрыта, поэтому будьте внимательны при изменении размера рамки.

Дальнейшие корректировки фигур включают:

- Перетащите маркер поворота, чтобы повернуть фигуру.
- Перетащите желтый ромб, чтобы изменить размеры/внешний вид фигуры. Если фигура содержит указатель (Выноску), можно сделать так, чтобы она указывала на любое место слайда. Просто нажмите и перетащите желтый ромб в конце указателя.
- Щелкните внутри фигуры, чтобы ввести текст (наведите указатель мыши на фигуру, пока курсор не превратится в  $\mathbb I$  текстовый курсор и нажмите, чтобы ввести текст). В текстовой надписи, щелкните текст по умолчанию, чтобы изменить текст. Вы также можете щелкнуть правой кнопкой мыши по форме и выбрать «**Редактировать текст**» в контекстном меню или нажать **F2** на клавиатуре. Для форматирования текста воспользуйтесь командами на вкладке «**[Главная](#page-337-0)**».
- Измените стиль фигуры с помощью свойств [заливки,](#page-284-1) [линии](#page-287-0) и [тени.](#page-289-0)
- Используйте [вкладку](#page-358-0) **Формат** > **Изменить форму**, чтобы изменить форму фигуры.
- Расположите фигуру с помощью инструментов **[Порядок](#page-84-0), - [Группировать](#page-85-0)** и

**[Выравнивание](#page-89-0)**.

- Используйте вкладку **[Анимации](#page-353-0)**, чтобы добавить фигуре [эффекты анимации.](#page-95-0)
- Используйте **[Шкалу времени](#page-274-0)** для изменения времени появления и исчезания, а также продолжительности показа фигуры.
- Используйте панель **[Свойства](#page-284-0)**, чтобы изменить размер, положение и другие свойства фигуры.

Если вы настроили фигуру и хотите использовать то же форматирование в будущих фигурах того же проекта, можно щелкнуть фигуру правой кнопкой мыши и выбрать в контекстном меню команду "**Задать как фигуру по умолчанию**". Таким образом, текущее форматирование будет устанавливаться по умолчанию, и использоваться каждый раз при вставке новой фигуры в проект.

#### Рисование произвольных фигур

ActivePresenter предоставляет четыре типа инструментов рисования: линия, кривая, произвольная фигура и каракули, что позволяет рисовать собственные линии и фигуры.

#### **Рисование линий**

Чтобы нарисовать линию, откройте вкладку **[Аннотации](#page-346-0)** или вкладку **[Главная](#page-337-0)** > **Фигуры** > **Линии и стрелки** > **Линия**. Затем выполните следующие действия:

1. Как только вы выберете инструмент рисования линии, курсор превратится в перекрестие Щелкните в любом месте [холста,](#page-272-0) чтобы установить начальную точку. Переместите мышь, не отпуская кнопку мыши, чтобы нарисовать линию.

Удерживая клавишу **Shift**, рисуйте линию, чтобы сделать горизонтальную, вертикальную или диагональную прямую линию. Вы можете рисовать линии под углом 0, 30, 45, 60, 90, 120, 135, 150 и 180 градусов.

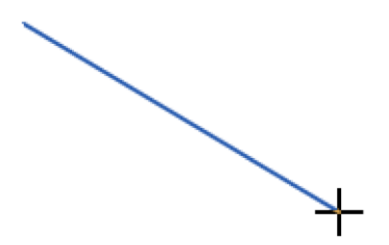

2. Отпустите кнопку мыши, чтобы установить конечную точку линии. Линия имеет маркеры изменения размера на обоих концах, что позволяет удлинить или укоротить ее. Чтобы переместить линию, наведите курсор на нее, пока указатель не превратится в четырехстороннюю стрелку, затем нажмите и перетащите в нужную позицию.

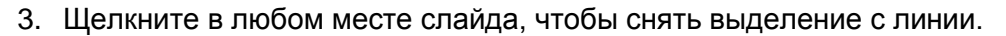

#### **Рисование кривых**

Чтобы нарисовать кривую, Откройте вкладку **[Аннотации](#page-346-0)** или вкладку **[Главная](#page-337-0)** > **Фигуры** >

**Линии и стрелки** > **Кривая** и выполните следующие действия:

1. Как только вы выберете инструмент рисования кривой, курсор превратится в перекрестие

**. Щелкните в любом месте холста**, чтобы установить начальную точку. Переместите мышь, не отпуская кнопку мыши, чтобы нарисовать линию.

2. Нажмите кнопку мыши, чтобы изогнуть линию, заставив первый появиться поворот. Изгиб кривой изменяется соответственно перемещению мыши.

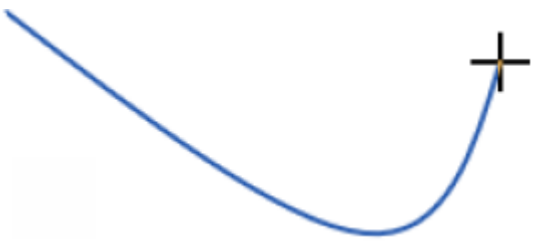

3. Переместите мышь и снова нажмите кнопку мыши, чтобы добавить поворот кривой. Каждый раз, когда вы нажимаете, добавляется новый изгиб.

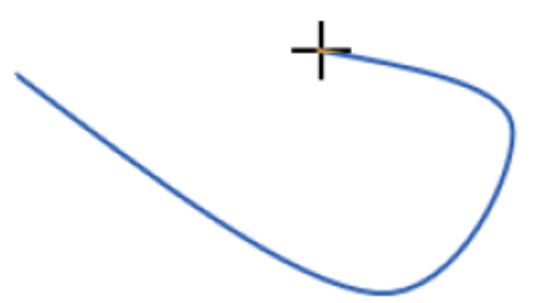

- 4. Чтобы закончить рисование кривой, выполните одно из следующих действий:
	- Чтобы оставить кривую незамкнутой, дважды щелкните в том месте, где требуется завершить кривую.
	- Чтобы замкнуть кривую, переместите мышь рядом с начальной точкой. Кривая заполняется, указывая на то, что она замкнута. Затем дважды щелкните рядом с начальной точкой, чтобы получить изогнутую форму, заполненную сплошным цветом.

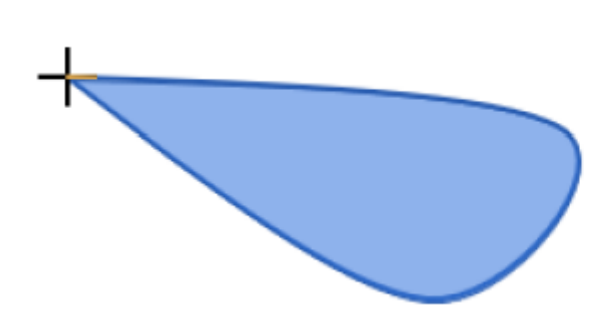

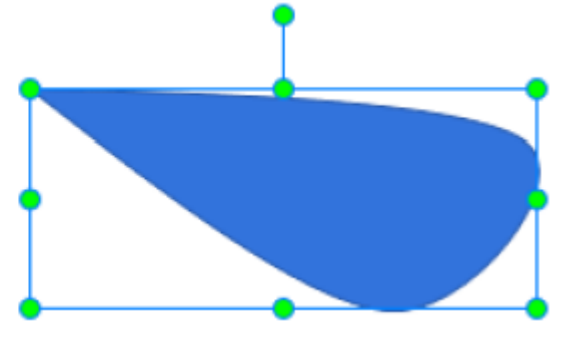

#### **Рисование фигур произвольной формы**

Инструмент рисования фигур произвольной формы имеет двойную возможность, так как вы можете рисовать кривые и прямые линии.

Для рисования фигур с помощью инструмента произвольной формы, откройте вкладку

**[Аннотации](#page-346-0)** или вкладку **[Главная](#page-337-0)** > **Фигуры** > **Линии и стрелки** > **Свободная форма: Фигура** и выполните следующие действия:

1. Как только вы выберете инструмент рисования фигур свободной формы, курсор превратится в

перекрестие  $\blacksquare$ . Щелкните в любом месте [холста,](#page-272-0) чтобы установить начальную точку. Теперь вы можете:

 Отпустите кнопку мыши и переместите курсор в другое место, затем нажмите, чтобы нарисовать прямую линию. Удерживая клавишу **Shift**, рисуйте линию, чтобы сделать горизонтальную, вертикальную или диагональную прямую линию. Вы можете рисовать линии под углом 0, 30, 45, 60, 90, 120, 135, 150 и 180 градусов.

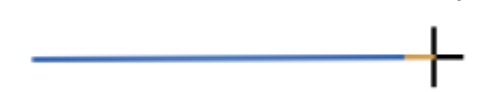

 Удерживайте кнопку мыши и рисуйте, как будто вы используете карандаш для рисования карандашом на бумаге. Так вы сможете рисовать линии свободной формы.

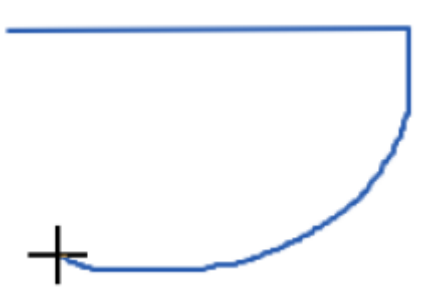

Можно чередовать прямые и произвольные линии в одной и той же фигурной линии. Для этого при рисовании продолжайте удерживать нажатой кнопку мыши и перемещать мышь для рисования линий произвольной формы. Всякий раз, когда вы хотите нарисовать прямую линию, отпустите кнопку мыши и просто переместите мышь и нажмите, чтобы установить конечную точку прямой линии.

- 2. Чтобы завершить рисование, выполните одно из следующих действий:
	- Чтобы нарисовать незамкнутую фигуру, просто дважды щелкните по завершении.
	- Чтобы нарисовать замкнутую фигуру, поместите указатель мыши над начальной точкой чертежа. Форма заполнится, чтобы указать, что она замкнута. Дважды щелкните возле начальной точки, чтобы получить замкнутую фигуру.

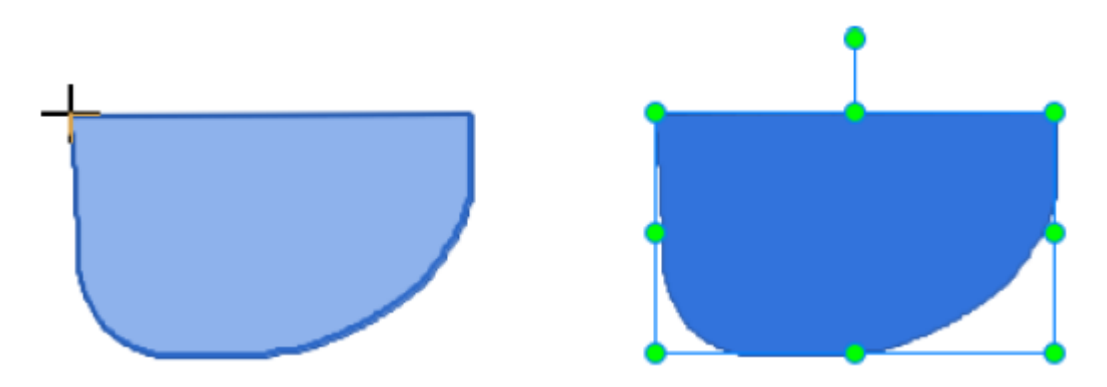

#### **Рисование произвольных каракуль**

Инструмент рисования произвольных каракуль почти аналогичен инструменту рисования произвольной формы, так как вы можете имитировать рисование карандашом на бумаге. Однако между этими инструментами есть одно существенное различие. Как только вы начинаете рисовать с помощью инструмента рисования произвольных каракуль, вы должны держать нажатой кнопку мыши, пока вы не закончите, так как точка, где вы отпустите кнопку мыши, будет конечной точкой вашего чертежа.

Таким образом, при рисовании каракуль вы не сможете нарисовать идеальную прямую линию, как с инструментом рисования произвольной формы. Кроме того, вам не нужно дважды щелкать, чтобы установить конечную точку линии — просто отпустите кнопку мыши и ваш рисунок закончен.

Откройте вкладку **[Аннотации](#page-346-0)** или [вкладку](#page-337-0) **Главная** > **Фигуры** > **Линии и стрелки** > **Свободная форма: Каракули**.

1. Как только вы выберете инструмент рисования каракуль, курсор превратится в перекрестие

. Шелкните в любом месте [холста,](#page-272-0) чтобы установить начальную точку. Переместите мышь, не отпуская кнопку мыши, чтобы нарисовать фигуру.

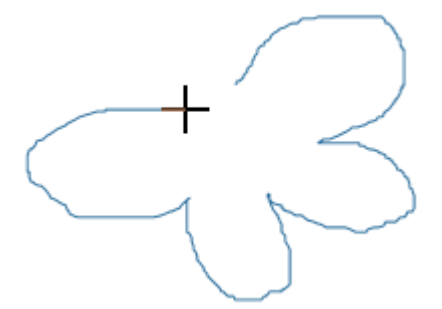

- 2. Чтобы закончить рисунок, выполните одно из следующих действий:
	- Чтобы нарисовать незамкнутую фигуру, просто отпустите кнопку мыши, когда закончите.
	- Чтобы нарисовать замкнутую фигуру, переместите указатель мыши на начальную точку чертежа. Форма заполнится, чтобы указать, что она замкнута. Отпустите кнопку мыши возле начальной точки, чтобы получить фигуру замкнутой формы.

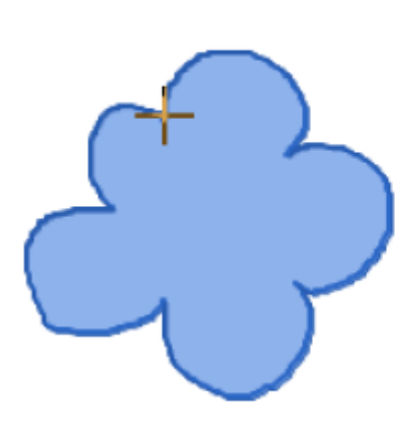

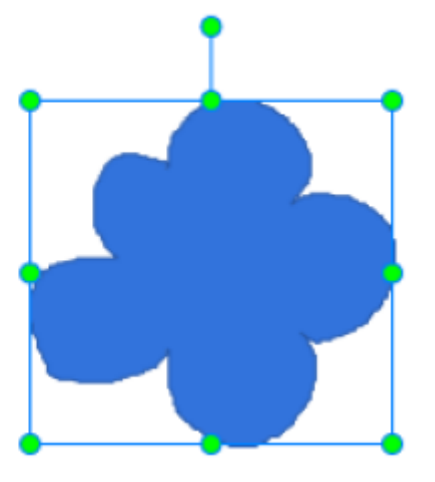

#### **Редактирование нарисованных фигур**

Вы можете изменить внешний вид нарисованной фигуры, открыв режим редактирования. Для

этого щелкните правой кнопкой мыши фигуру и выберите пункт **Редактировать точку** в контекстном меню.

В режиме редактирования точки, фигура обведена красной пунктирной линией. Есть несколько маленьких черных квадратов, обозначающих точки привязки, где заканчивается кривая или где встречаются два отрезка. Например, существует пять опорных точек (пять черных квадратов) в следующей форме.

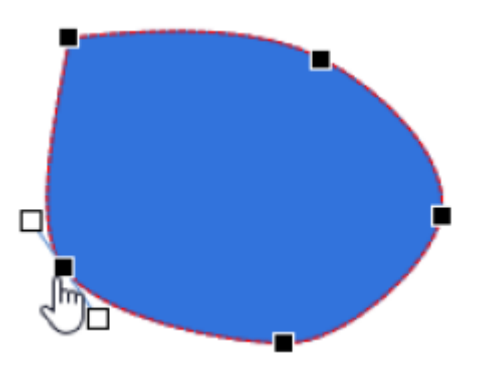

В режиме редактирования точки выполните одно из следующих действий, чтобы отредактировать внешний вид фигуры:

 Наведите курсор на опорную точку - курсор изменит свою форму на руку. Нажмите и перетащите опорную точку, чтобы заострить или сгладить угол или кривую. Красная пунктирная линия покажет изменения.

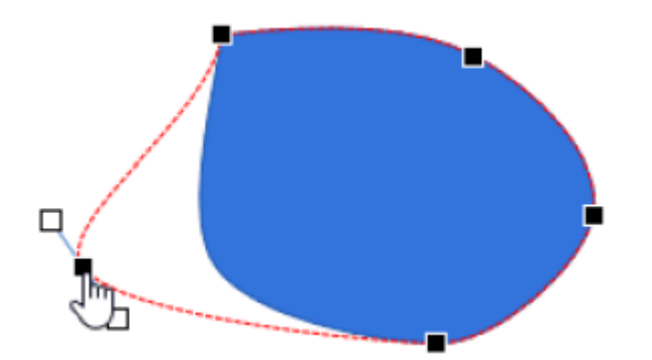

 Можно также изменить внешний вид фигуры без изменения положения опорной точки. При щелчке мышью для выбора точки привязки появляются два синих маркера с прозрачными квадратиками на концах. Эти прозрачные квадраты - это точки управления, с помощью которых вы можете отрегулировать изгиб кривой или линии по обе стороны от точки относительно следующей точки вдоль линии.

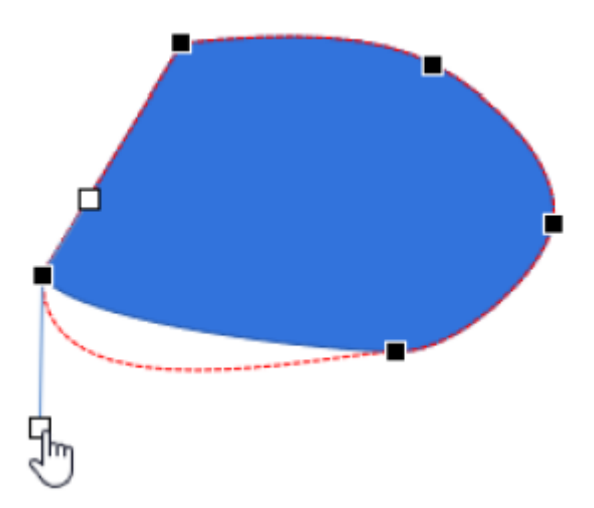

 Наведите указатель мыши на контур фигуры, пока курсор не изменится на указатель руки. Нажмите, чтобы добавить новую опорную точку, затем перетащите опорную точку, чтобы вставить в фигуру другой угол или кривую. Если вы хотите выровнять изогнутый сегмент между двумя опорными точками, щелкните правой кнопкой мыши по сегменту и выберите в контекстном меню «**Прямой сегмент**».

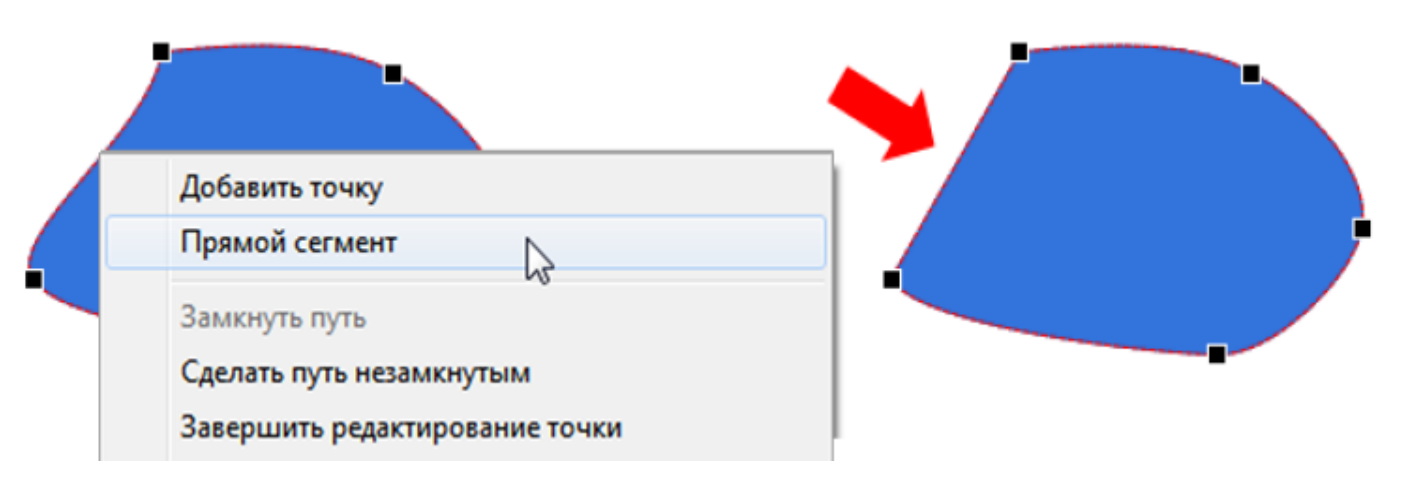

 Щелкните правой кнопкой мыши точку привязки (маленький черный квадрат) и выберите параметр, чтобы внести необходимые корректировки в опорную точку и форму фигуры.

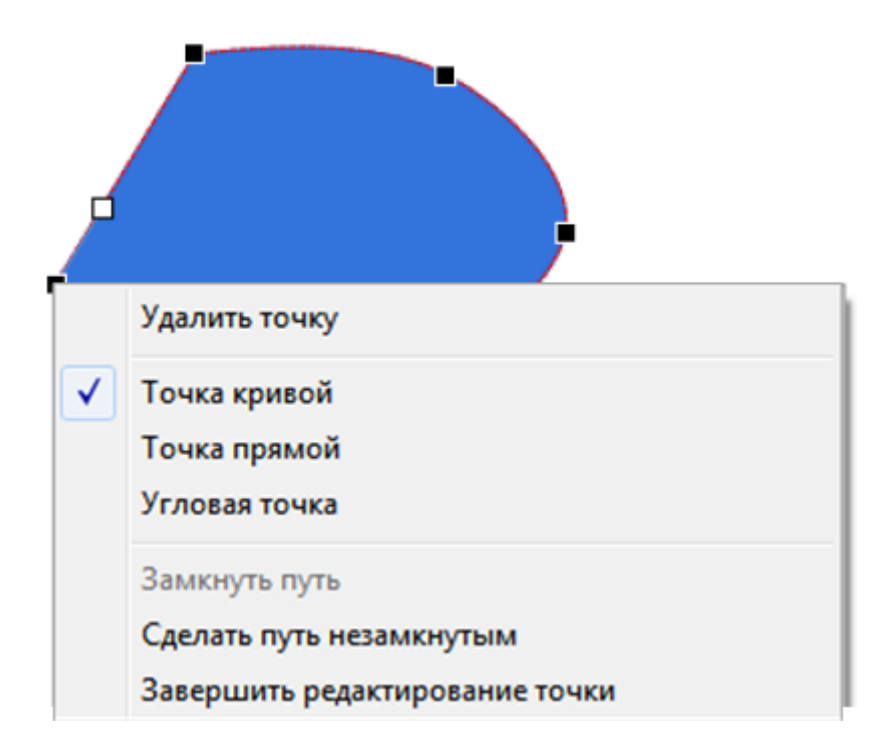

 Выберите «**Удалить точку**», чтобы удалить опорную точку. Выбранная опорная точка исчезнет, изменив форму фигуры.

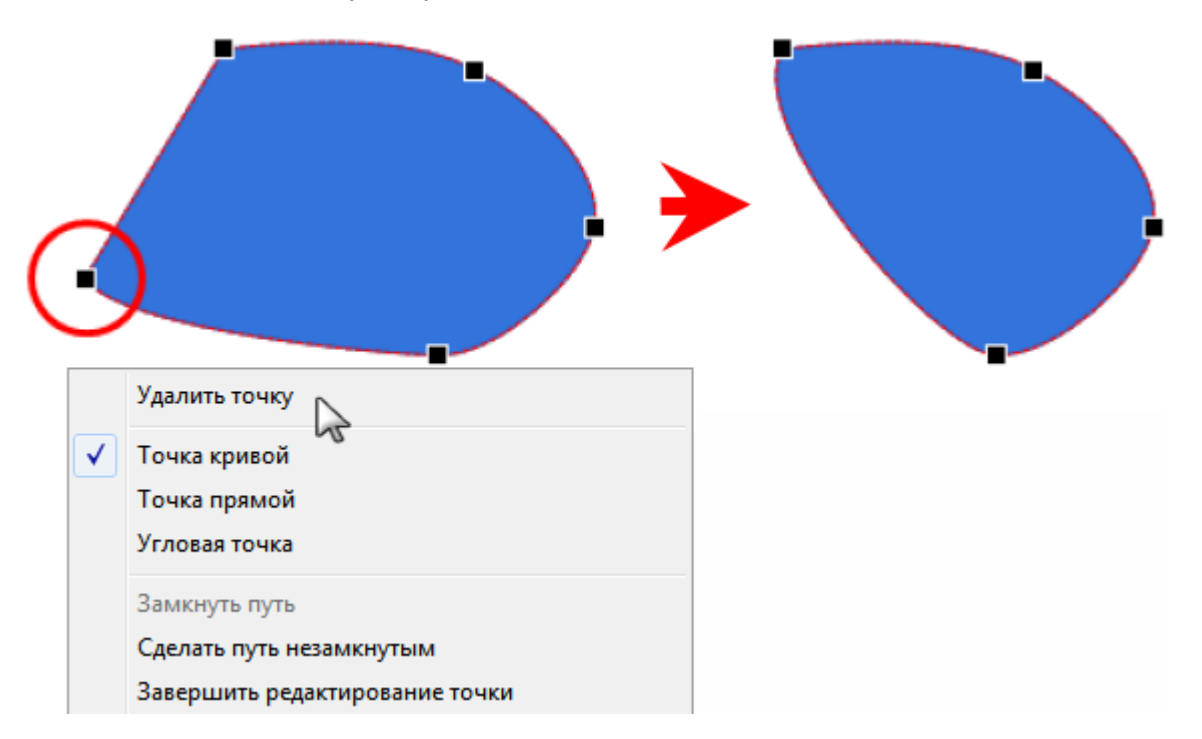

 Выберите «**Точка кривой**», чтобы перейти в режим редактирования точки кривой. В этом режиме два маркера регулировки изгиба находятся точно в противоположном направлении (180 градусов) друг от друга. Они также расположены на таком же расстоянии от точки привязки.

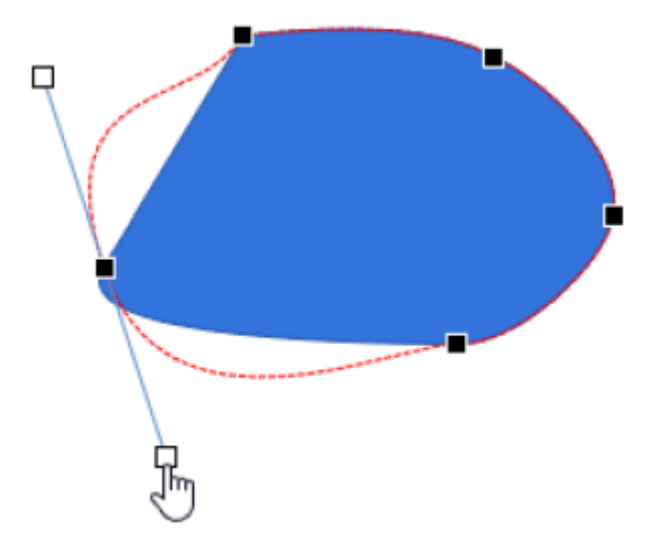

 Выберите «**Точка прямой**», чтобы перейти в режим редактирования точки прямой. В этом режиме два маркера регулировки изгиба находятся точно в противоположном направлении (180 градусов) друг от друга.

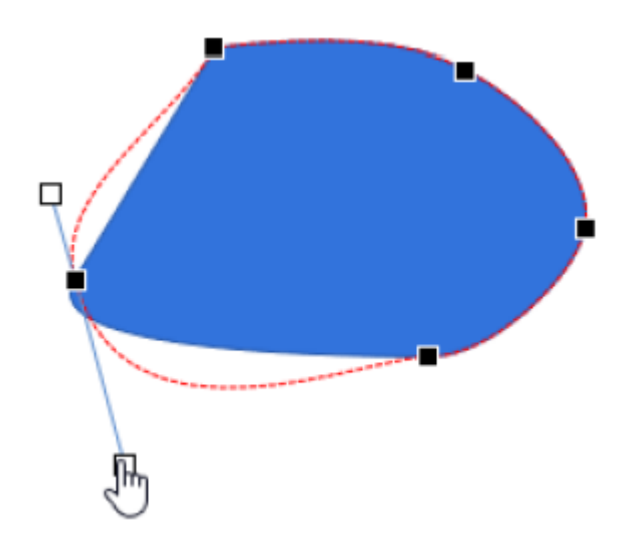

 Выберите «**Угловая точка**», чтобы перейти в режим редактирования угловой точки. В этом режиме два маркера уходят в разные стороны. Это «режим по умолчанию».

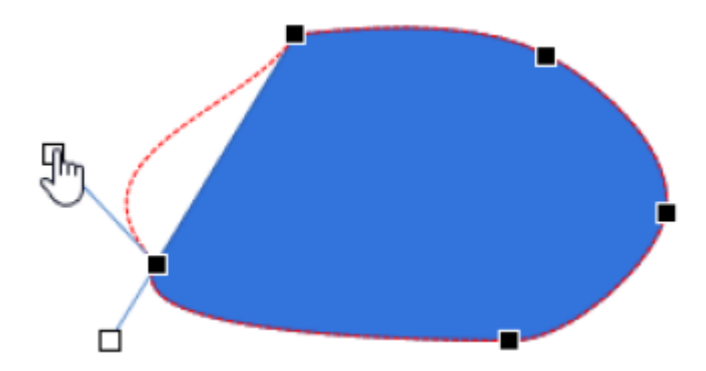

 Выберите «**Замкнуть путь**» для закрытия незамкнутой фигуры. От конечной точки к начальной точке добавится соединительная линия и замкнет фигуру.

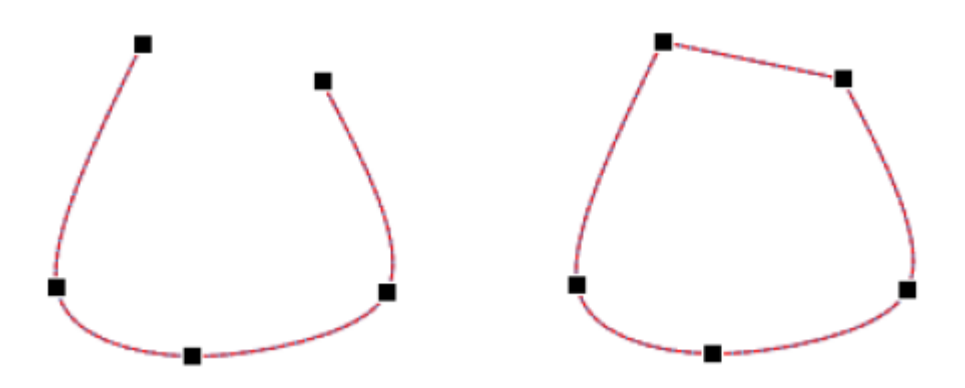

Выберите «Сделать путь незамкнутым», чтобы разомкнуть фигуру в выбранной точке.

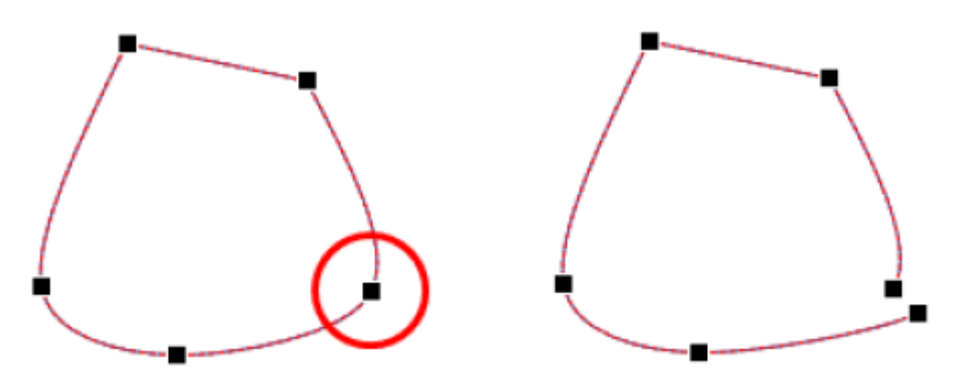

 Выберите «**Завершить редактирование точки**», чтобы выйти из режима редактирования точки.

### <span id="page-118-0"></span>**Текстовая надпись**

Текстовая надпись — это прямоугольная фигура, которая может содержать многострочный форматированный текст. Вы можете использовать текстовые надписи, чтобы направить внимание на определенные области на слайде, предоставить зрителям дополнительную информацию или объяснить важные понятия.

Чтобы создать текстовую надпись, перейдите на [вкладку](#page-337-0) **Главная** или вкладку **[Аннотации](#page-346-0)** >

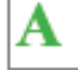

**Тепкстовая надпись**.

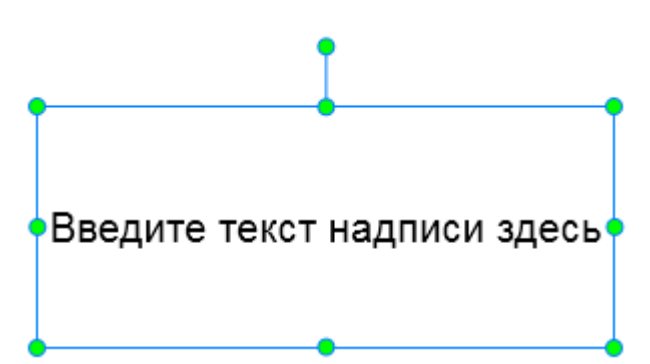

Чтобы добавить текст в текстовую надпись, щелкните текст по умолчанию, чтобы открыть встроенный текстовый редактор, а затем введите текст. На самом деле, текстовая надпись является вариантом объекта [фигуры,](#page-109-0) только в ней текст выдвинут на первый план, а свойства фигуры Заливка и Линия приглушены. Поэтому обсуждение фигур также применимо и здесь.

### <span id="page-119-0"></span>**Подсветка**

Подсветка — прозрачный цветной прямоугольник, который может быть помещен над определенной областью слайда, чтобы привлечь внимание к этой области. Чтобы вставить

подсветку, перейдите на вкладку **[Аннотации](#page-346-0)** > **Подсветка**. Вы можете настроить форматирование, цвет, прозрачность и размер объектов подсветки в соответствии с целевой областью.

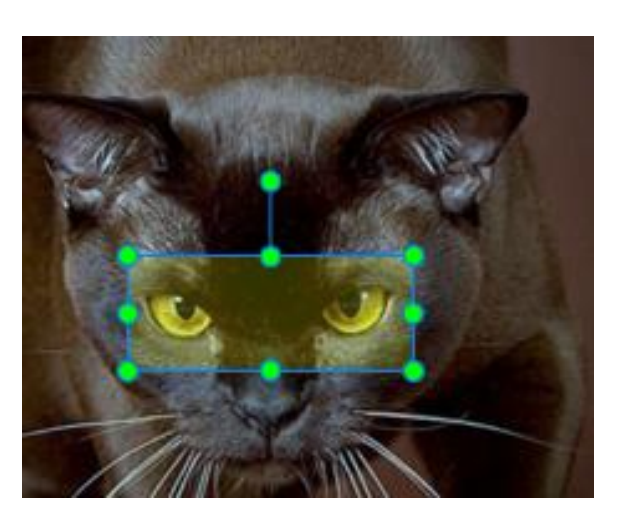

Считайте подсветку вариантом объекта [фигура,](#page-109-0) где текст и контур удалены, а фон сделан полупрозрачным (прозрачность 50%). Таким образом, обсуждение фигур также применимо и здесь.

## <span id="page-119-1"></span>**Прожектор**

Прожектор сохраняет первоначальную яркость в границах формы и затемняет остальную часть экрана, создавая эффект, как будто вы смотрите на темный экран с фарой-искателем. Таким образом, он способен моментально обратить Ваше внимание даже на крошечную часть экрана.

Чтобы вставить прожектор, перейдите на вкладку **[Аннотации](#page-346-0)** > **Прожектор**.

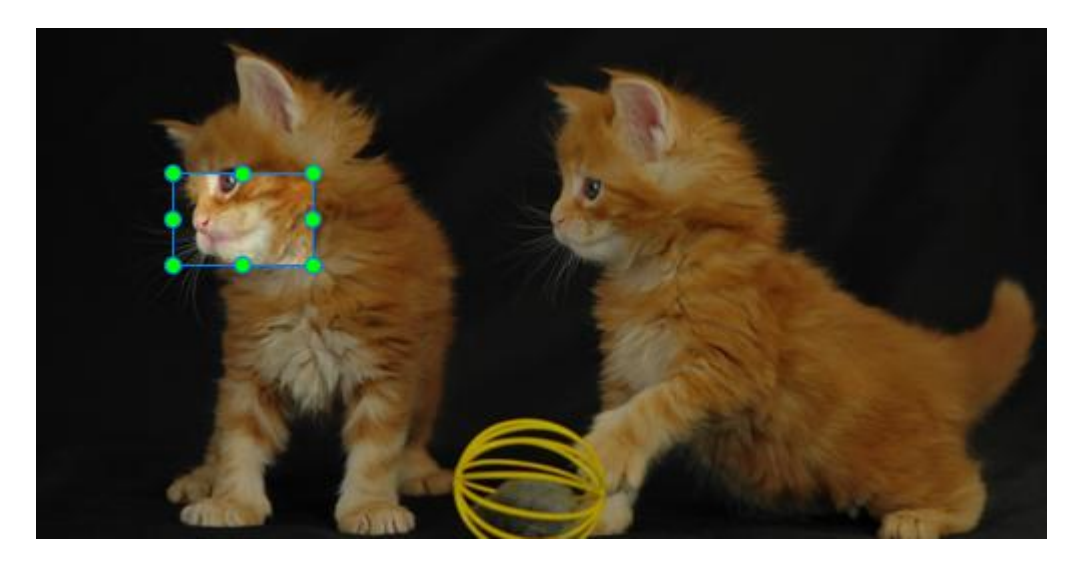

Прожектор на самом деле является более агрессивной версией [Подсветки,](#page-119-0) где остальная часть экрана не затемнена. Это также объект **[Фигура](#page-109-0)** со специальными свойствами. По этой причине обсуждение фигур также применимо здесь, но есть два исключения:

- 1) На панели **[Свойства](#page-284-0)** вкладка «**[Стиль и эффекты](#page-284-2)**» отображает свойства области, лежащей вне формы (не внутри нее).
- 2) Объект **Прожектор** не имеет свойства вращения.

## <span id="page-120-0"></span>**Эффекты жеста**

Эффект жеста обычно используется в демонстрационном режиме, чтобы показать, как зритель взаимодействует с программным обеспечением на сенсорном экране. По существу, он выглядит как анимированное GIF-изображение. ActivePresenter предоставляет 14 типов эффектов жеста.

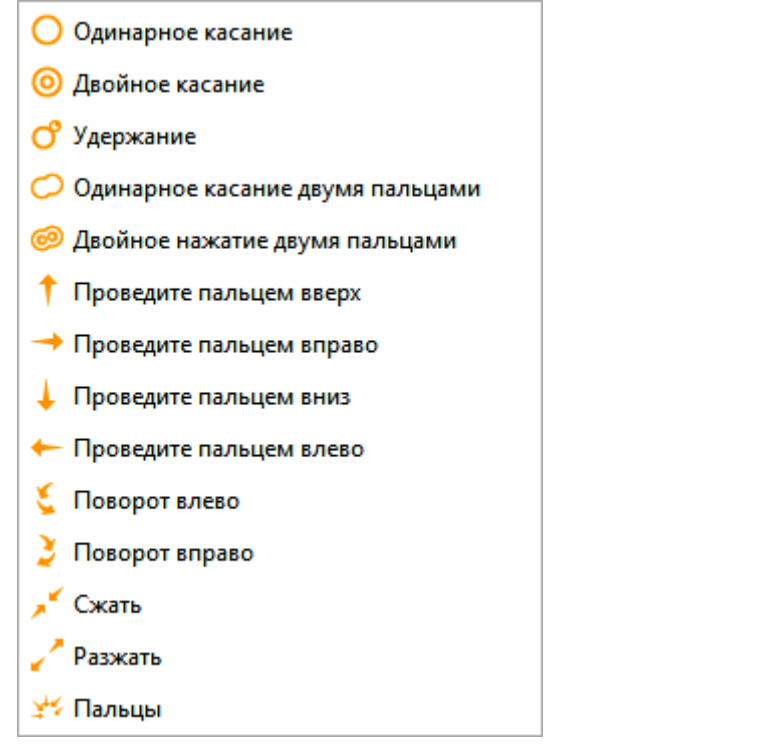

Чтобы вставить эффект жеста, перейдите на вкладку **[Аннотации](#page-346-0)** > **Эффекты жеста** > выберите из раскрывающегося списка.

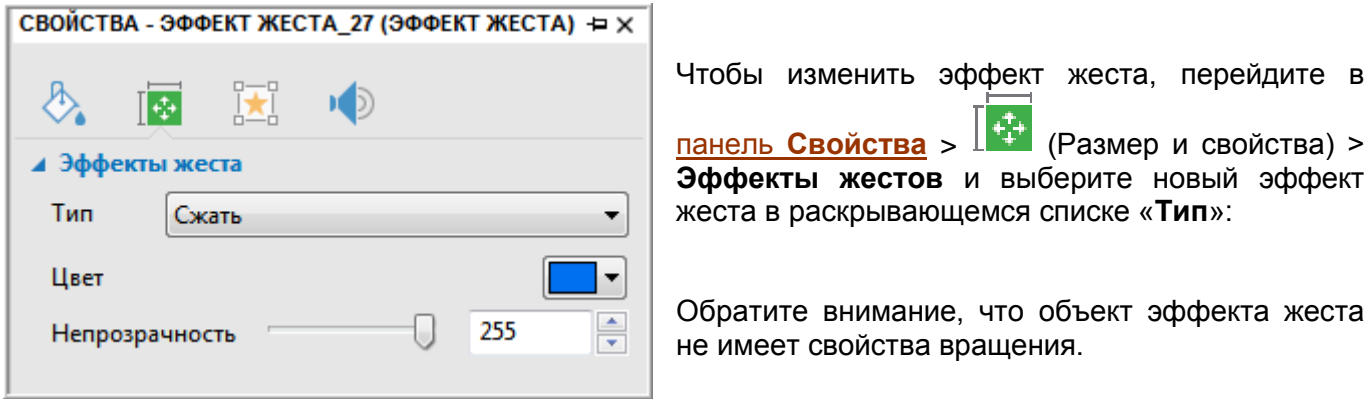

### <span id="page-121-0"></span>**Нижний колонтитул**

В нижнюю часть слайда проекта можно добавить дату и время, номера слайдов и текст.

Откройте вкладку **[Аннотации](#page-346-0)** > **Нижний колонтитул**. Появится диалоговое окно, как показано ниже:

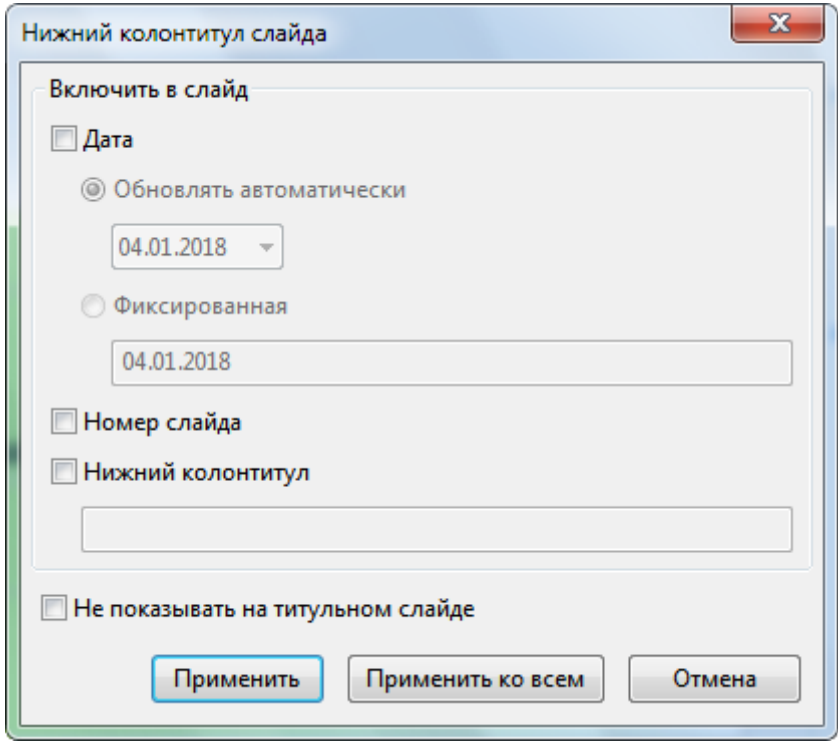

- Поставьте отметку в поле «**Дата**», а затем выполните одно из следующих действий:
	- o Отметьте «**Обновлять автоматически**», если хотите, чтобы дата отражала текущую дату при каждом открытии или печати проекта.
	- o Нажмите «**Фиксированная**», если хотите установить определенную дату, а затем в поле ниже введите нужную дату.
- Отметьте «**Номер слайда**», если требуется показывать номера слайдов.
- Отметьте «**Нижний колонтитул**», если требуется добавить текст по центру нижней части слайда. Затем введите нужный текст в поле нижнего колонтитула.
- Отметьте «**Не показывать на титульном слайде**», чтобы все даты, номера слайдов и нижние колонтитулы не отображались на титульном слайде.
- Нажмите «**Применить**», чтобы применить нижний колонтитул к текущему слайду. Нажмите «**Применить ко всем**», чтобы применить нижний колонтитул ко всем слайдам.

### <span id="page-122-0"></span>**Изображение**

Изображения являются хорошим визуальным средством для содержимого вашего проекта. В зависимости от контекста проекта, изображения могут быть снимками приложений, чертежами (электрическими, строительными, механическими и т. д.), или фотографиями лиц, продуктов, мест, зданий и т. д.

В настоящее время ActivePresenter поддерживает пять типов изображений: PNG, JPG, JPEG, BMP и GIF.

Вы можете использовать две команды для вставки изображений в ActivePresenter.

- Откройте вкладку **[Аннотации](#page-346-0)** > **Изображение** и выберите одно или несколько изображений. Кроме того, вставляйте изображения в слайд, перетаскивая файлы изображений непосредственно из проводника или из панели **[Ресурсы](#page-320-0)**.
- Во-вторых, вы можете использовать команду «**Снимок экрана**», чтобы сделать снимок чего-либо на экране. Подробности об этой команде описаны в следующей части.

### <span id="page-122-1"></span>**Снимок экрана**

ActivePresenter имеет встроенное средство для получения снимков экрана.

Типичное приложение имеет окно верхнего уровня, которое, в свою очередь, может иметь дочерние окна, которые отображаются для выполнения различных задач. Окна образуют иерархическое дерево. Окно любого уровня (верхнее/дочернее) имеет объекты (меню, панели, панели инструментов, элементы управления и т. д.). ActivePresenter позволяет сделать снимок любого из этих окон / объектов, который затем вставляется в текущий слайд вашего проекта.

ActivePresenter предоставляет четыре разных способа сделать снимок экрана, который можно

выбрать, открыв [вкладку Аннотации](#page-346-0) > **Снимок экрана**, а затем выбрав один из четырех режимов съемки экрана.

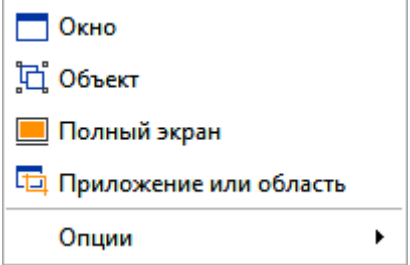

Четыре режима съемки экрана описаны ниже.

#### Окно

Чтобы сделать снимок экрана целевого окна или любого объекта в нем, выберите режим

**Окно**. ActivePresenter может снять окно на любом уровне приложения.

С помощью мыши выберите окно или его объект (например, панели инструментов, панели, меню и т. д.). Вы можете использовать мышь как обычно, нажимая на экран и целевое приложение, поскольку это не запускает съемку.

Когда вы перемещаете мышь по разным частям экрана, ActivePresenter показывает красный пунктирный контур вокруг областей, которые можно снять.

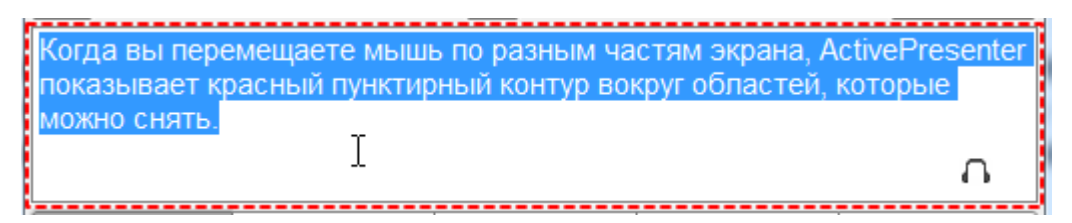

Когда вы найдете нужную область для съемки, нажмите клавишу **Print Screen** на клавиатуре или **CTRL**+щелчок. ActivePresenter сделает снимок и поместит изображение в текущий слайд.

Обратите внимание, что ActivePresenter не может обнаружить некоторые объекты в определенных целевых приложениях. Это связано с тем, что эти приложения не предоставили [интерфейс MSAA](https://en.wikipedia.org/wiki/Microsoft_Active_Accessibility) для этих элементов управления.

ActivePresenter обычно захватывает всю панель инструментов, потому, что это обычно самое низкоуровневое окно дочернего уровня.

#### Объект

Для съемки любого объекта в любом окне, выберите режим **<sup>-</sup>-60бъект**.

Когда вы перемещаете мышь по разным частям экрана, ActivePresenter показывает красный пунктирный контур вокруг областей, которые можно снять.

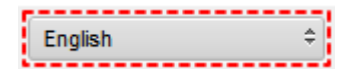

Когда вы найдете нужную область для съемки, нажмите клавишу **Print Screen** на клавиатуре или **CTRL**+щелчок. ActivePresenter сделает снимок и поместит изображение в текущий слайд.

Обратите внимание, что ActivePresenter не может обнаружить некоторые объекты в определенных целевых приложениях. Это связано с тем, что эти приложения не предоставили [интерфейс MSAA](https://en.wikipedia.org/wiki/Microsoft_Active_Accessibility) для этих элементов управления.

Как правило, ActivePresenter может захватывать отдельные инструменты на любой панели инструментов в зависимости от уровня поддержки доступности целевого приложения.

#### Полный экран

Чтобы сделать снимок всего экрана вашего компьютера, выберите режим **Полный экран**. (Некоторые приложения для съемки экрана называют этот режим "Desktop".)

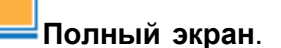

ActivePresenter свернет свое окно и снимет все, что видно на экране вашего компьютера. Это может быть одно приложение (работающее с полностью развернутым окном) или несколько окон разных приложений.

Затем ActivePresenter разместит это изображение на текущем слайде. Будьте осторожны, снимок, скорее всего, будет больше, чем ваш слайд. Если вы измените размер в соответствии с размером слайда, детали изображения будут размыты, и зритель, возможно, не сможет прочитать конкретные детали.

### Приложение или область

Чтобы сделать снимок окна верхнего уровня целевого приложения или прямоугольной области на

#### экране, выберите режим **Приложение или область**.

Сразу же появится окно поиска цели и диалоговое окно. Окно видоискателя имеет синюю границу и перекрестье в середине. (Перекрестие — просто визуальное напоминание о том, что это окно видоискателя).

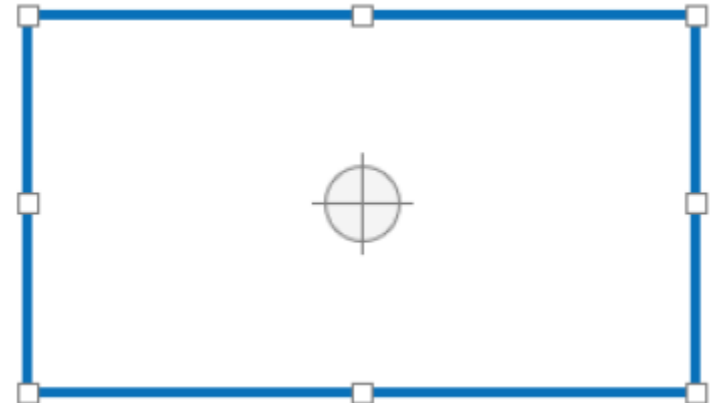

- Перетащите и поместите окно вокруг целевой части экрана.
- Измените размер окна, перетащив его маркеры (маленькие квадраты по углам и в середине всех сторон).

Окно команд получения снимка работает следующим образом:

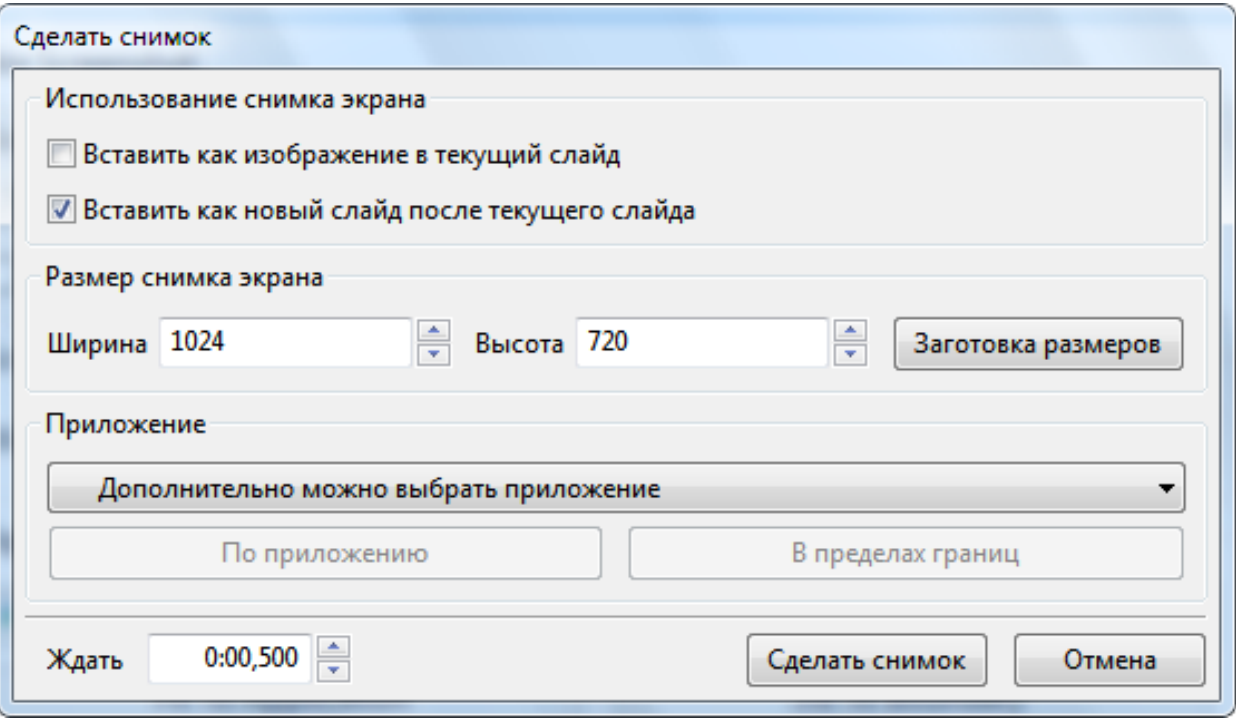

- **Использование снимка экрана**: Позволяет вставлять снимок в виде [изображения](#page-122-0) в текущий слайд и / или в качестве [фонового изображения](#page-318-0) нового слайда, который будет вставлен ниже текущего слайда.
- **Размер снимка экрана**: позволяет точно установить размер, а не настраивать размер видоискателя визуально. Когда вы устанавливаете размер, окно видоискателя изменяет размер до указанного размера. Кнопка «**Заготовка размеров**» позволяет вам выбирать из нескольких заранее заданных стандартных размеров.
- **Приложение**: предоставляет раскрывающийся список всех приложений с видимым окном, работающих в данный момент на компьютере. Как правило, вам нужно сделать снимок приложения, поэтому этот список должен удовлетворить ваши потребности.
	- o Кнопка «**По приложению**» изменяет размер окна видоискателя, чтобы оно соответствовало окну выбранного приложения.
	- o Кнопка «**В пределах границ**» изменяет размер окна выбранного приложения, чтобы оно вписывалось в размер окна видоискателя.
- **Ждать**: позволяет вам сделать снимок экрана после задержки (в секундах). Используйте эту задержку для быстрого взаимодействия с целевым приложением и получения ответа.

Чтобы сделать снимок экрана, нажмите кнопку «**Сделать снимок**».

#### Опции получения снимка экрана

ActivePresenter предоставляет четыре варианта настройки параметров экрана. Чтобы получить

доступ к этим параметрам, нажмите на вкладке **[Аннотации](#page-346-0)** > **Снимок экрана** > **Опции**.

◆ Захватить тень окна ◆ Обработать скругленные углы Использовать непрозрачный фон ◆ Показать руководство по использованию

- **Захватить тень окна**: когда окно приложения находится в неразвернутом состоянии, операционная система Windows отбрасывает тень вокруг его границы. ActivePresenter имеет возможность захватить эту тень при съемке целевого окна. Обратите внимание, что эта тень обрабатывается как часть изображения, но не свойство снимка экрана «**Тень**». Другими словами, вы можете добавить еще одну тень к этому отснятому изображению с другим набором параметров (цвет, расстояние, угол и т.д.).
- **Обработать скругленные углы**: когда окно приложения находится в неразвернутом состоянии, ОС Windows предлагает возможность отображения скругленных углов. ActivePresenter имеет возможность захвата этих закругленных углов. При отключении этого параметра отснятое изображение будет иметь острые углы. Этот параметр отмечен по умолчанию.
- **Использовать непрозрачный фон**: Windows 7 и более поздние версии имеют возможность использовать тему Aero, когда границы окон кажутся полупрозрачными. В то время как окна выглядят великолепно, они могут испортить снимок, потому что любой текст/изображения фона будет просвечиваться через эти границы. ActivePresenter имеет возможность заменить эту прозрачность на снимке непрозрачной границей.
- **Показать руководство по использованию**: Показать желтое текстовое поле, в котором описывается, как сделать снимок окон или объектов. Если вы забываете сочетания клавиш, оставьте этот параметр включенным.

Обратите внимание, что первые три параметра работают только при съемке окна любого уровня, но не работают при съемке области или объекта.

#### Экспорт снимков экрана и изображений

ActivePresenter позволяет экспортировать изображения из проектов. Вы можете экспортировать изображение, которое вы вставили в свой проект, или те, которые вы создали в своем проекте. В настоящее время вы можете экспортировать изображения в три формата: PNG, JPG и BMP. Чтобы экспортировать изображения, выполните следующие действия:

- 1. Выберите изображение на [холсте](#page-272-0) или на [шкале времени.](#page-274-0)
- 2. Щелкните правой кнопкой мыши и выберите в контекстном меню «**Экспорт в файл...**».
- 3. Укажите имя, формат и местоположение файла, затем нажмите «**Сохранить**» для экспорта.

### <span id="page-126-0"></span>**Видео YouTube**

ActivePresenter позволяет передавать видео с YouTube в ваш проект, встраивая их в слайд. Выполните следующие действия:

- 1. Нажмите на вкладке **[Аннотации](#page-346-0)** > **YouTube**.
- 2. Введите URL-адрес видеоролика YouTube, который вы хотите вставить.

You

- 3. Нажмите кнопку «**Предварительный просмотр**» или нажмите клавишу **Enter**, чтобы загрузить и просмотреть видео в диалоговом окне.
- 4. Укажите параметры воспроизведения видео. Нажмите **OK** для завершения.

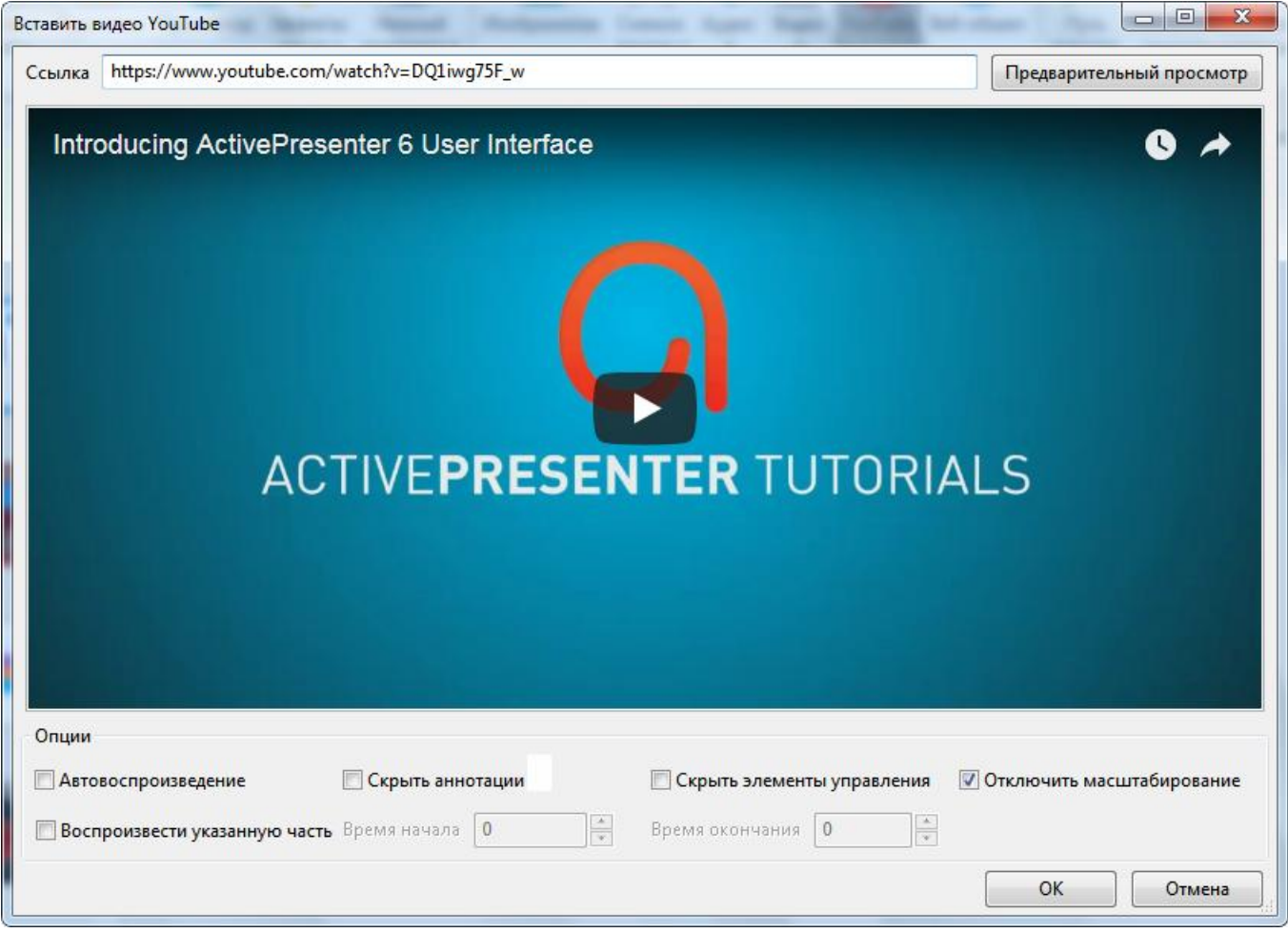

Ниже приведены доступные варианты воспроизведения:

- **Автовоспроизведение**: отметьте, чтобы начать воспроизведение аудио/видео, как только указатель воспроизведения слайда достигнет времени начала аудио/видео объекта.
- **Скрыть аннотации**: отметьте, если требуется скрыть аннотации в видео.
- **Скрыть элементы управления**: отметьте, если вы хотите скрыть элементы управления воспроизведением видео. Помните, что без элементов управления, вы все равно можете воспроизвести или приостановить видео, щелкнув по нему.
- **Отключить масштабирование**: отметьте этот параметр, если не требуется масштабировать внедренное содержимое при масштабировании слайда (например, в режиме автоподстройки масштаба презентации при масштабировании и панорамировании). Этот параметр включен по умолчанию.

 **Воспроизвести указанную часть**: Встраивание только части видео. Отметьте этот параметр и введите время начала и окончания (в секундах) в соответствующих полях. Например, если видео 2 минуты, и вы хотите, чтобы оно начинало воспроизведение с 20-й секунды и останавливалось на 60-й секунде, введите 20 и 60 в полях соответственно.

После встраивания видео YouTube в слайд, вы можете изменить размер объекта YouTube до нужного размера. Если вас не устраивает изменение, и вы хотите вернуться к исходному размеру, щелкните его правой кнопкой мыши и выберите «**Восстановить исходный размер**» в контекстном меню.

Вы также можете обновить эскиз видео до последнего эскиза на YouTube и до текущего размера объекта в ActivePresenter. Просто щелкните объект правой кнопкой мыши и выберите «**Обновить эскиз**» в контекстном меню.

Чтобы изменить ссылку на видео YouTube, перейдите в панель [Свойства](#page-284-0) > <sup>[174</sup> (Размер и свойства) > «**YouTube**» и нажмите кнопку «**Правка**»:

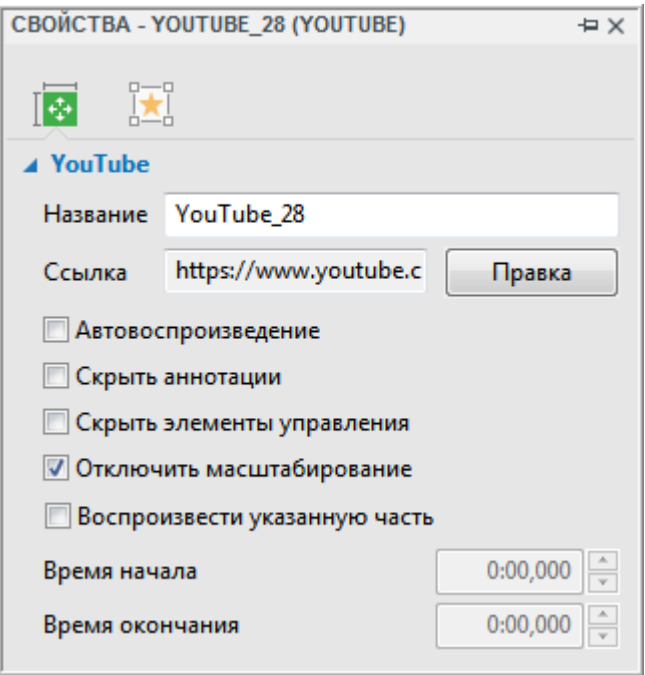

Примечание:

- Видео YouTube работает только при выводе в [HTML5,](#page-9-0) в других форматах вывода оно экспортируется как изображение.
- В связи с техническими ограничениями, нет гарантии, что воспроизведение видео YouTube всегда будет синхронизироваться с воспроизведением проекта.

На мобильных устройствах допустимо только воспроизведение, инициированное пользователем. Так, зрителям нужно щелкнуть видео YouTube для того чтобы воспроизвести его даже когда отмечен параметр «**Автовоспроизведение**». При создании содержимого для мобильных устройств не следует выбирать параметр «**Скрыть элементы управления**».

### <span id="page-128-0"></span>**Веб-объект**

Вы можете напрямую вставить в слайд содержимое веб-сайта. Веб-объекты - отличный способ улучшить ваш проект с помощью веб-ресурсов, таких как веб-сайты, игры, социальные сети, справочные материалы и т. д.

Обратите внимание, что веб-объект работает только с выводом в [HTML5,](#page-9-0) а в других вариантах вывода он будет экспортироваться как изображение.

Чтобы добавить веб-объект, выполните следующие действия:

- 1. Нажмите на вкладке **[Аннотации](#page-346-0)** > **Веб-объект**.
- 2. Введите URL-адрес веб-сайта или HTML-код, который вы хотите внедрить.
- 3. Нажмите кнопку «**Предварительный просмотр**» или нажмите **Enter**, чтобы загрузить и просмотреть веб-объект в диалоговом окне.
- 4. Укажите поведение прокрутки и масштабирование объекта.
- 5. Нажмите **OK** для завершения.

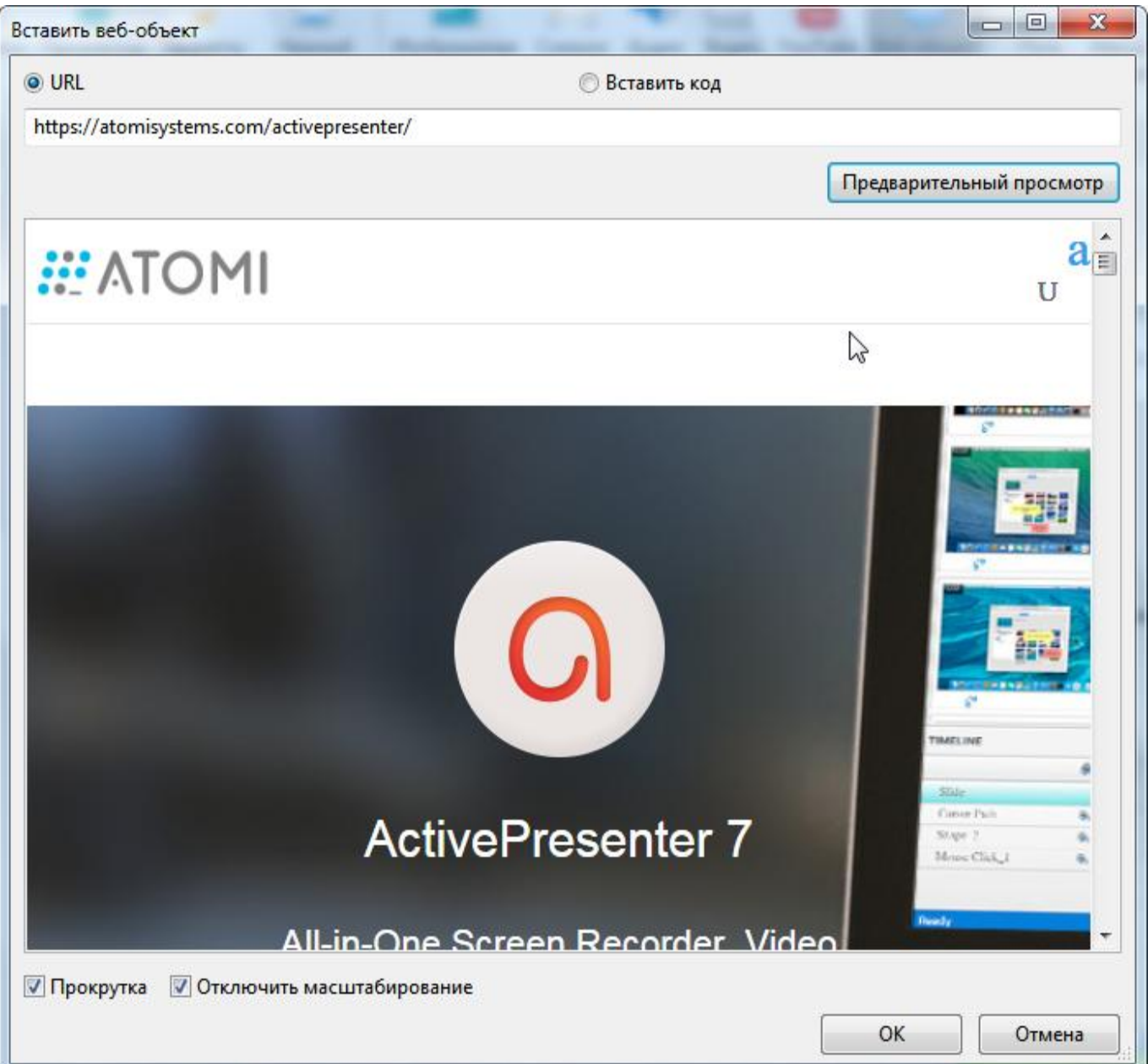

Чтобы настроить веб-объект, выполните одно из следующих действий:

- **Прокрутка**: Разрешить прокрутку содержимого.
- **Отключить масштабирование**: Сохранение содержимого при масштабировании слайда (например, в режиме автоматического изменения размеров презентации при масштабировании и панорамировании).

После внедрения веб-страницы внутрь объекта на слайде, вы можете изменить размер вебобъекта до нужного размера. Если вас не устраивает изменение, и вы хотите вернуться к исходному размеру, щелкните его правой кнопкой мыши и выберите «**Восстановить исходный размер**» в контекстном меню.

Вы также можете обновить эскиз до последнего эскиза и текущего размера объекта в ActivePresenter. Просто щелкните объект правой кнопкой мыши и выберите «**Обновить эскиз**» в контекстном меню.

Чтобы изменить веб-объект, на панели **[Свойства](#page-284-0)** перейдите в раздел «**Веб-объек**т», и нажмите кнопку «**Правка**»:

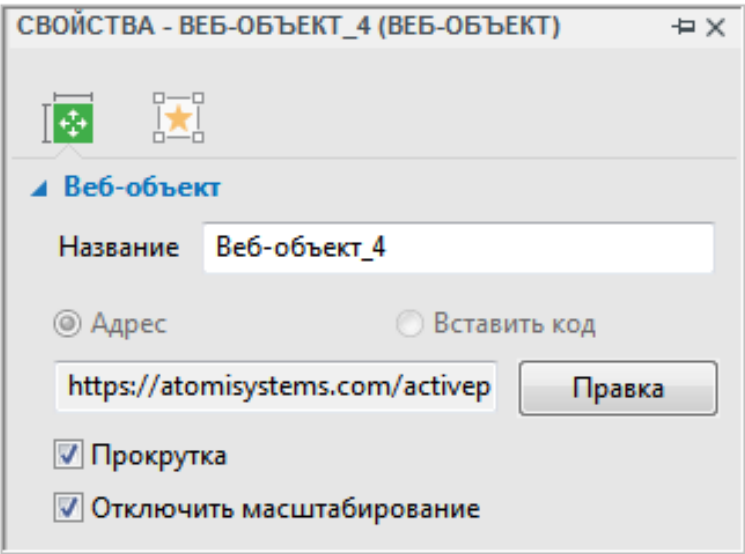

Обратите внимание, что веб-объект работает только с выводом в **HTML5**, а в других форматах вывода он будет экспортироваться как изображение.

# <span id="page-130-0"></span>**Путь курсора**

Путь курсора позволяет имитировать движения и щелчки мыши, что очень полезно для обучения и моделирования программного обеспечения.

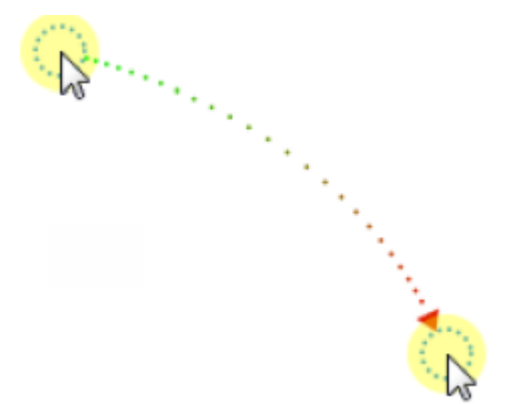

На практике объекты пути курсора генерируются двумя различными способами:

- На этапе съемки, ActivePresenter записывает движения мыши и преобразует их в пути курсора. (На рисунке выше показан только один сегмент, в реальной жизни ActivePresenter создает сложный путь с большим количеством сегментов).
- На этапе редактирования можно отредактировать отснятый путь или вставить пути

курсора, нажав на вкладке **[Аннотации](#page-346-0)** > **Путь курсора**.

В общем, идея состоит в том, чтобы добавлять или удалять узлы пути и перетаскивать их на кнопки или другие «кликабельные» объекты на [холсте](#page-272-0) (объекты, на которые можно нажать мышью в реальной жизни). При желании вы можете добавить точки щелчка, где ActivePresenter создаст звук щелчка при обработке проекта.

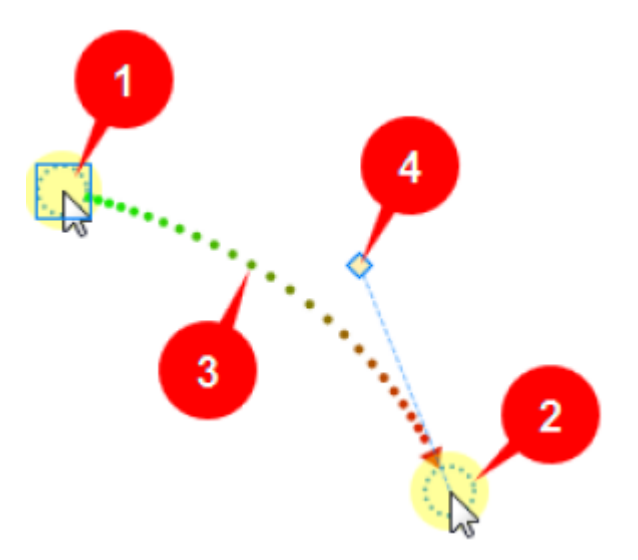

Каждый путь курсора состоит из трех частей: начальной точки (1), конечной точки (2) и пунктирной линии (3), представляющей путь перемещения указателя между этими двумя точками.

- Половина пунктирной линии от начальной точки имеет зеленый цвет, а оставшаяся половина постепенно становится красной в направлении конечной точки.
- Красная стрелка показывает направление движения курсора. Расстояние между точками указывает скорость курсора на экране, то есть близко расположенные точки означают меньшую скорость. (Представьте, что точки отображаются через равные промежутки

времени, поэтому, чем быстрее курсор перемещается по экрану, тем дальше находятся точки.) Если точки расположены слишком близко друг от друга, линия кажется сплошной, а не пунктирной.

 Когда вы нажимаете начальную точку, появляется квадрат, который означает, что в данный момент выбрана начальная точка. ActivePresenter показывает маркер управления (4), связанный с конечной точкой, и он всегда расположен по касательной к пути. В приведенном выше примере нажимается точка начала (1), поэтому ActivePresenter показывает маркер управления (4), связанный с конечной точкой (2). Вы можете изменить форму пути, перемещая маркер управления.

#### Изменение формы пути

При вставке объекта «**[Путь курсора](#page-130-0)**» в слайд, весь объект выделен, чтобы его можно переместить в другое место на слайде. Помните, что к каждому слайду можно добавить только один путь. Если требуется изменить положение начальной или конечной точки пути, выполните следующие действия:

- 1. Нажмите в любом месте [холсте,](#page-272-0) чтобы снять выделение пути.
- 2. Нажмите начальную или конечную точку и перетащите ее.

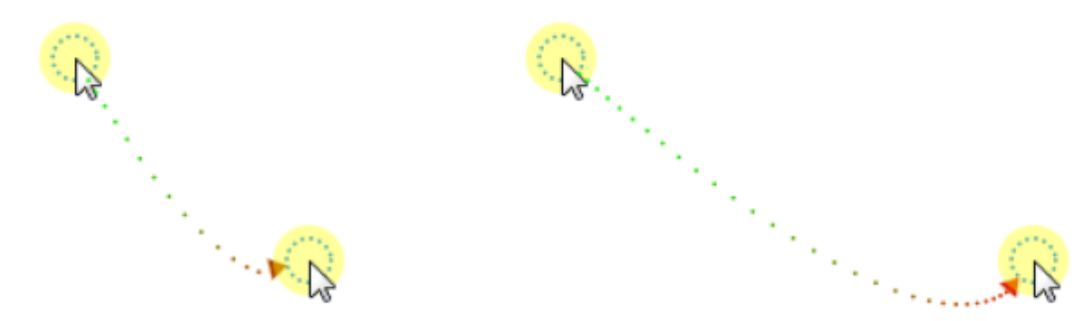

По умолчанию путь курсора является более или менее прямой линией, но вы можете кардинально изменить его форму. Наведите указатель мыши на пунктирную красно-зеленую линию, и вы увидите, что курсор изменится на карандаш (1). Щелкните, чтобы добавить точку (2) и перетащите эту точку (3), чтобы изменить форму пути курсора (4).

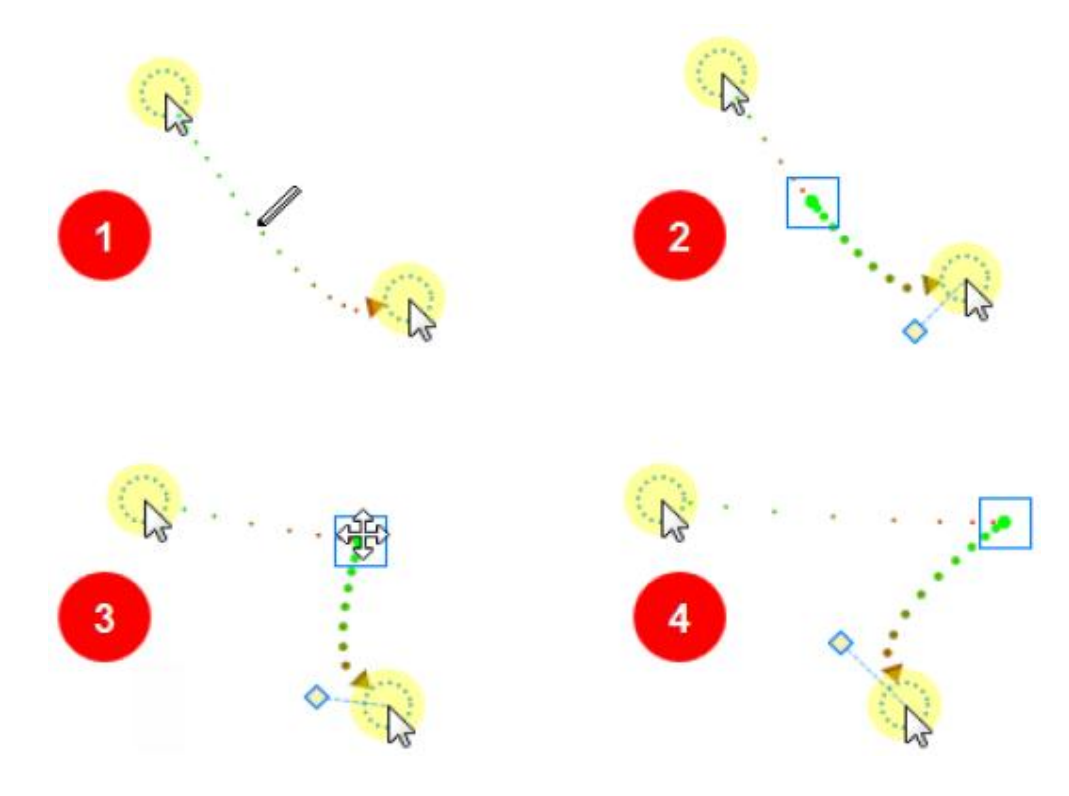

Не интерактивные объекты > Путь курсора

Любой заданный сегмент пути можно сделать кривой или прямой линией. Просто выберите начальную точку и в контекстном меню выберите «**Прямой путь курсора**» или «**Изогнутый путь курсора**».

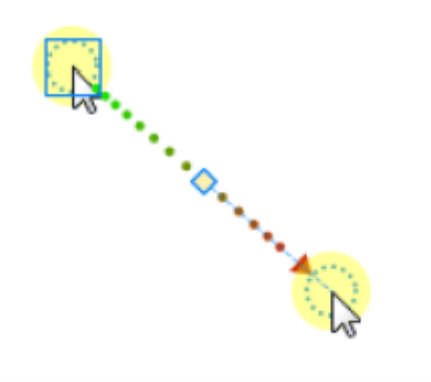

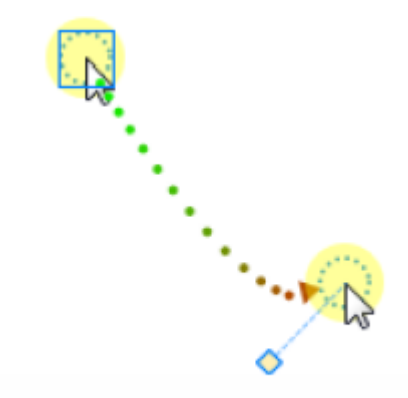

### Прямой путь курсора

#### Изогнутый путь курсора

Можно изменить кривизну путем перемещения маркера управления. На следующем рисунке показаны два набора экспериментов:

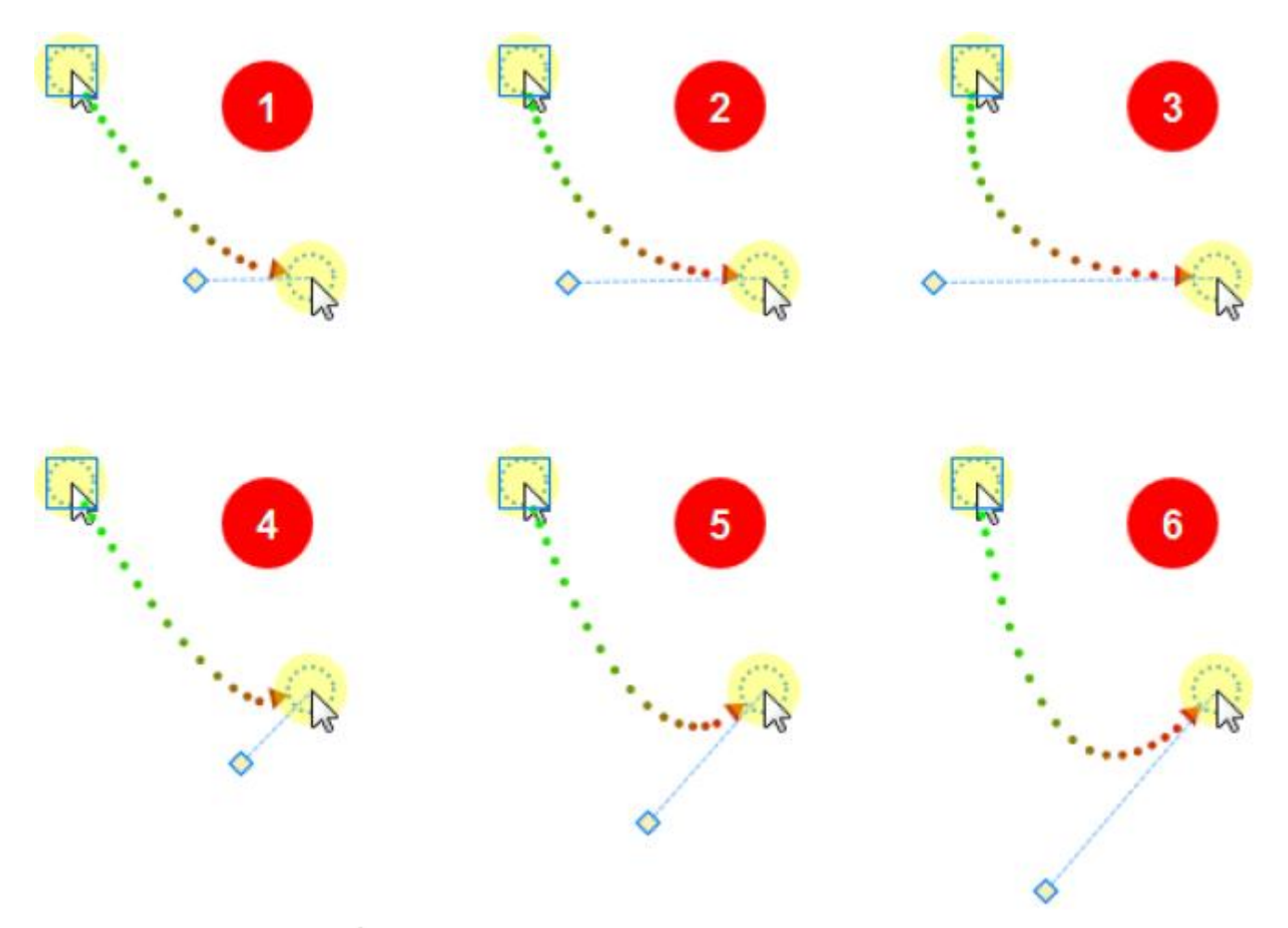

- В каждой строке ромб все больше смещается от конечной точки. (См. прогрессию между изображениями 1→2→3 и изображениями 4→5→6).
- В каждом столбце ромб поворачивается вокруг конечной точки на 45°. (Сравните изображение 1-4, 2-5 и 3-6).

Обратите внимание, что:

- По мере того, как  $\blacktriangledown$  желтый ромб отодвигается от конечной точки, траектория становится более изогнутой. (см. прогрессию на картинках 1→2→3, а также 4→5→6).
- По мере того, как желтый ромб отодвигается от прямой линии, соединяющей начальную и конечную точку, кривая также удаляется от центральной линии. Этот сдвиг еще более выражен, когда ром находится дальше от конечной точки. (Сравните изображения 1-4, 2-5 и 3-6).

#### Изменение стиля курсора

Чтобы наложить изображение курсора на точку или заменить исходный указатель другими фигурами, сделайте следующее:

- 1. Нажмите точку.
- 2. Перейдите в [панель Свойства](#page-284-0) > **Курсор**.
- 3. Нажмите кнопку «**Изменить курсор**», чтобы открыть галерею курсоров. В ней вы сможете выбрать нужное изображение курсора.

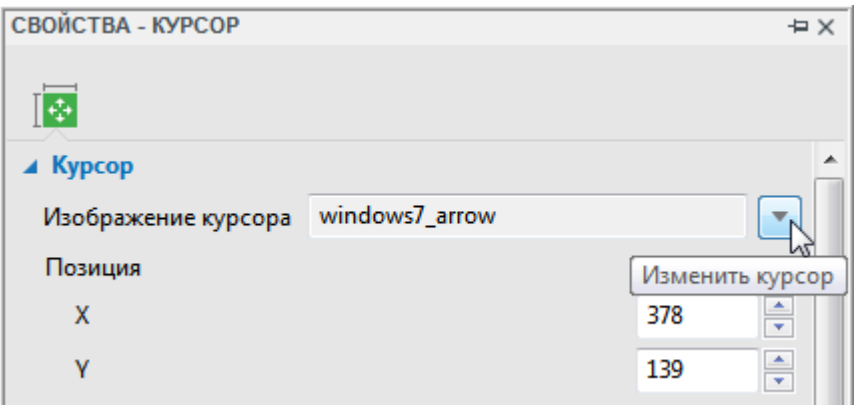

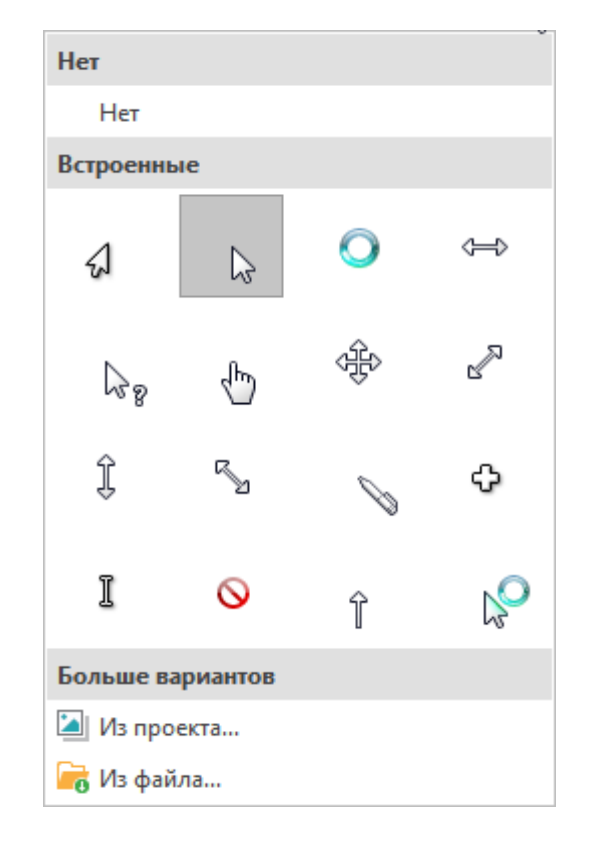

В следующем примере к исходному пути добавлено несколько точек. Также был изменен курсор для каждой из этих промежуточных точек. При визуализации, по ходу продвижения по этому пути, форма курсора будет изменяться.

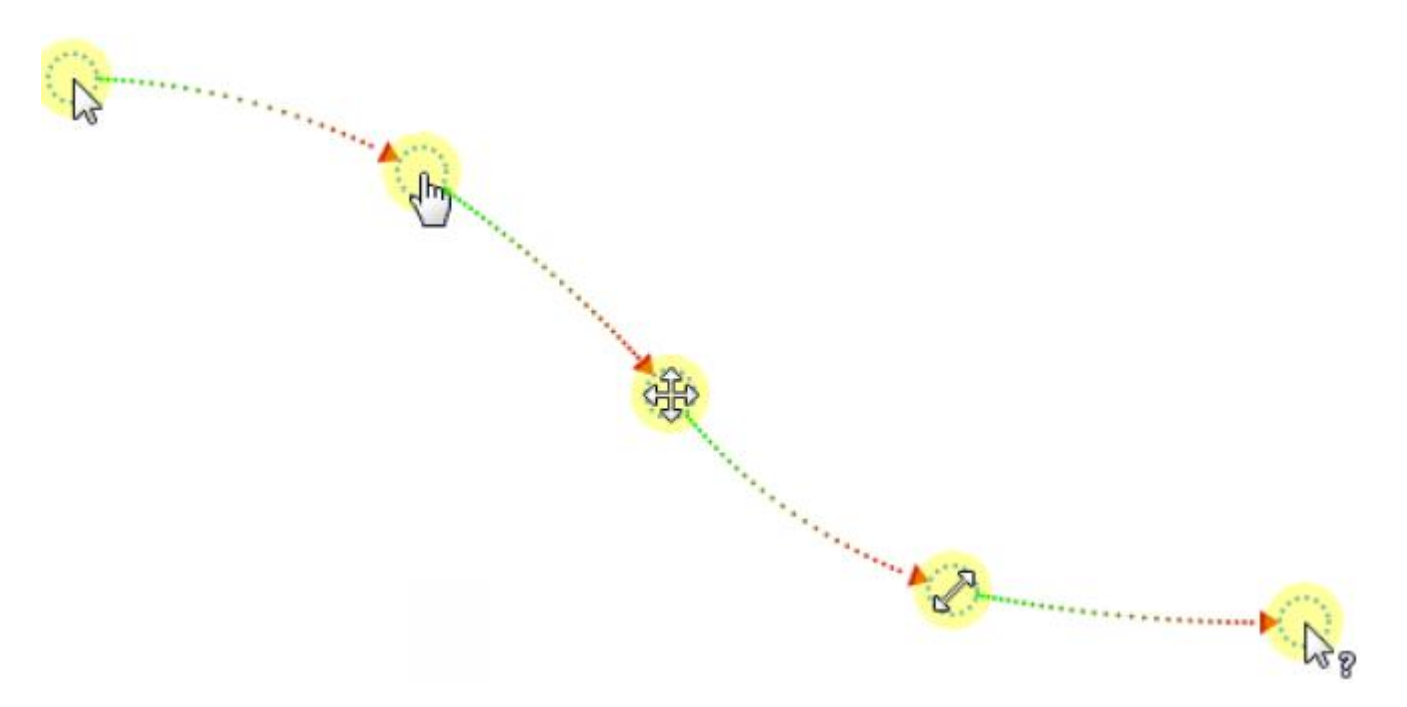

#### Изменение расчетных точек времени пути

Рассмотрим движение курсора во времени. На следующем снимке отображается фактическое перемещение на экране и соответствующее отображение на [шкале времени.](#page-274-0)

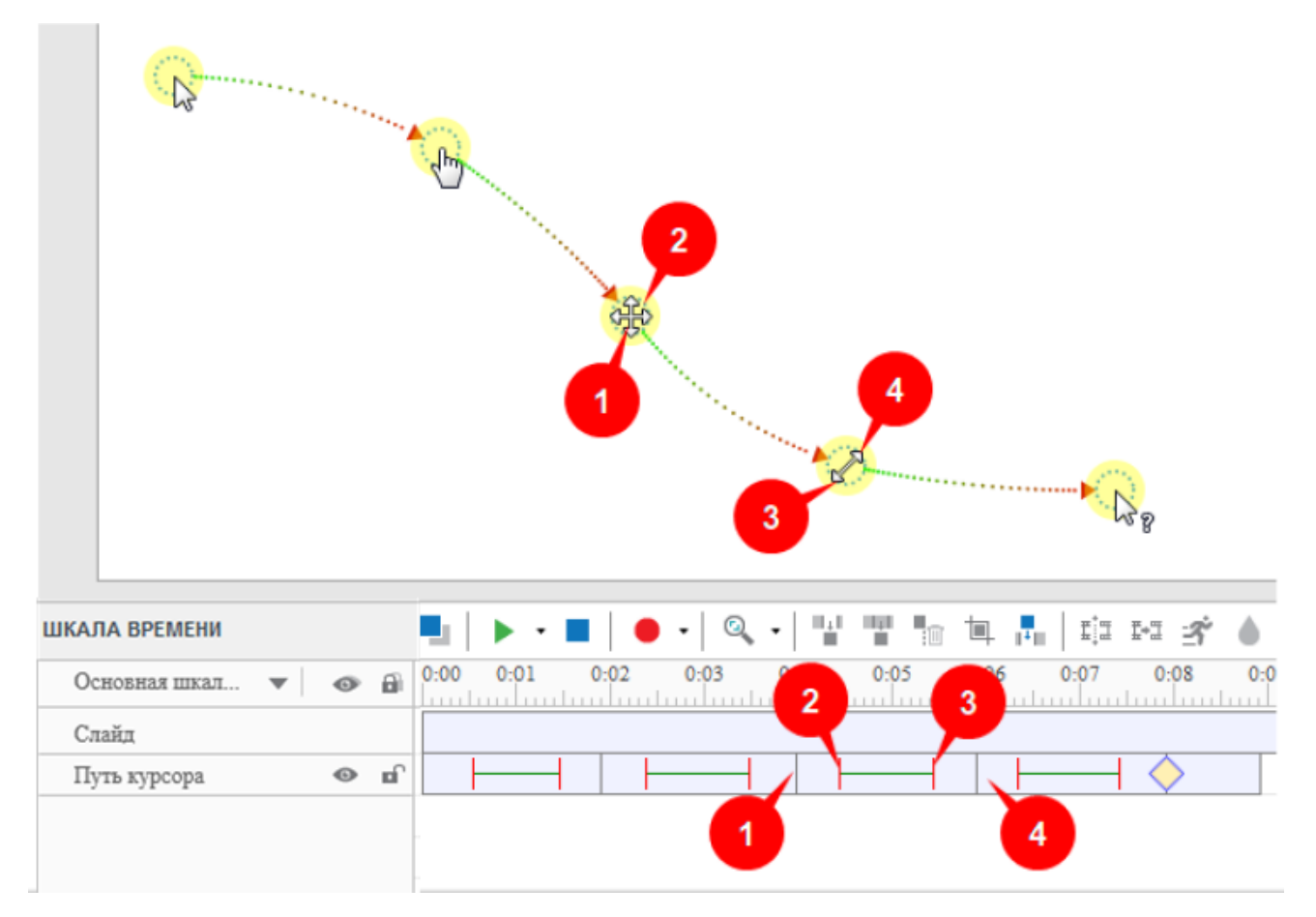

На снимке показан 3-й сегмент с четырьмя моментами 1-4, отмеченными как на [холсте,](#page-272-0) так и на [шкале времени.](#page-274-0) На шкале времени видно, что:

- Серая вертикальная линия (1) начинает жизнь сегмента.
- Момент, когда курсор начинает движение, отмечен красной вертикальной линией. В промежутке 1→2 курсор находится в состоянии покоя (движение отсутствует), это начало времени показа курсора. Зеленая линия охватывает продолжительность перемещения курсора.
- Момент, когда курсор перестает двигаться, отмечен второй красной вертикальной линией. В промежутке 3→4 курсор снова находится в состоянии покоя (движение отсутствует), это окончание времени показа курсора.
- Вторая серая вертикальная линия (4) обозначает конец сегмента.

Вы можете перетащить эти линии на [шкале времени,](#page-274-0) чтобы настроить, где начинаются движения курсора и как долго они длятся.

#### Добавление точек щелчка

Желтый ромб на полосе времени обозначает точку щелчка. Именно здесь ActivePresenter имитирует щелчок, создавая звук и эффект щелчка.

Вы можете преобразовать любую точку пути курсора в точку щелчка, выполнив следующие шаги:

- 1. Нажмите точку.
- 2. Перейдите в панель **[Свойства](#page-284-0)** > **Курсор** > **Точка щелчка**.

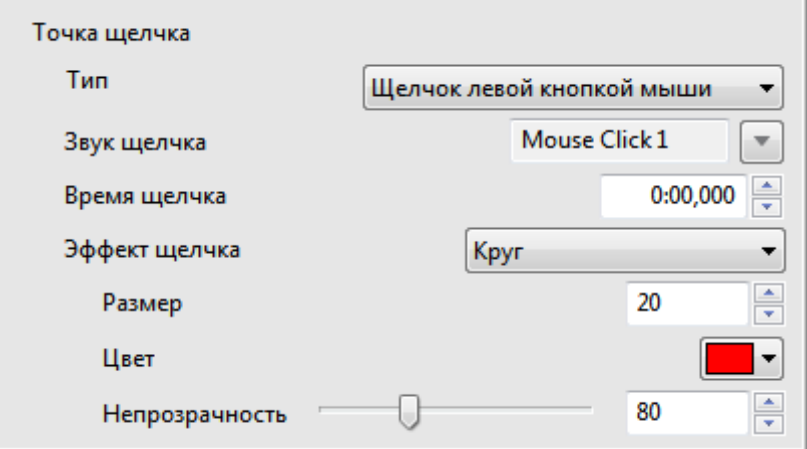

- 3. Выберите нужный тип точки щелчка в раскрывающемся списке «**Тип**». Выберите «**Нет**», если вы не хотите добавлять точку щелчка.
- 4. Дальнейшая настройка точки щелчка осуществляется такими параметрами, как «**Звук щелчка**», «**Время щелчка**» и «**Эффект щелчка**».

#### Составление путей перемещения курсора

Вот несколько советов для составления реалистично выглядящего Пути курсора:

- Избегайте показывать мышь все время. Это нормально, если мышь исчезает из сцены на некоторое время.
- Удалите бесцельное блуждание мыши: это слишком отвлекает. Замените эти участки прямыми сегментами.
- Избегайте использования мыши в качестве указателя презентации. Наведение указателя на что-то может быть хорошо для демонстрации, но в аннотированной презентации, это верный признак лени. Вместо этого используйте фигуры, **[Масштабирование и](#page-138-0)  [панорамирование](#page-138-0)**, прожектор, или другие типы аннотаций.
- Периоды покоя (остановки) важны в реалистичном отображении движения мыши. На самом деле, они содержат точки щелчка (вы не можете нажать, пока мышь движется).
- Когда вы что-то рассказываете, оставьте мышь в покое.
- Перед тем, как нажать любой важный элемент управления, сначала подготовьте зрителя, (a) — описав, какой элемент управления вы собираетесь нажать, и (b) — какое последствие будет иметь это действие. Таким образом, зрители смогут внимательно наблюдать за действиями и сопоставлять события на экране. Дурной тон — сначала что-то сделать, а затем рассказать зрителю о том, что вы сделали. В то время как зрители изо всех сил пытаются понять, что вы сказали, они потеряют из виду то, о чем вы говорите дальше.

#### Продолжение пути курсора по слайдам

Обычно, когда вы перетаскиваете начальную или конечную точки пути, ActivePresenter также перемещает соответствующую конечную точку на предыдущем или следующем слайде, чтобы обеспечить плавное перемещение курсора в визуализированной презентации. Это благодаря

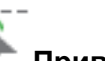

### инструменту **Привязка курсора** на [вкладке](#page-355-0) **Вид**.

Объясним это на примере: На следующем рисунке конечная точка Пути курсора (1) на слайде имеет те же координаты, что и начальная точка Пути курсора (2) на следующем слайде. В результате, когда визуализированная презентация переходит от одного слайда к следующему, движение курсора кажется непрерывным (без каких-либо рывков).

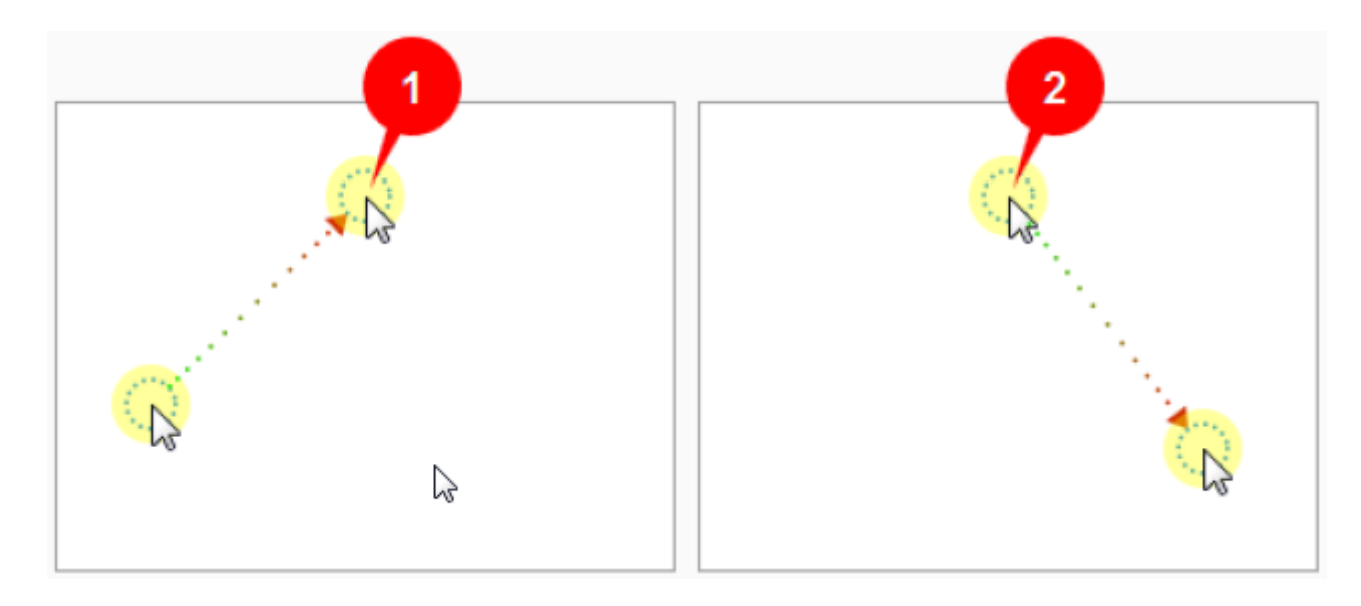

Если вы переместите конечную (или начальную) точку на любом слайде, ActivePresenter автоматически переместит соответствующую точку на другом слайде, чтобы их координаты снова совпадали:

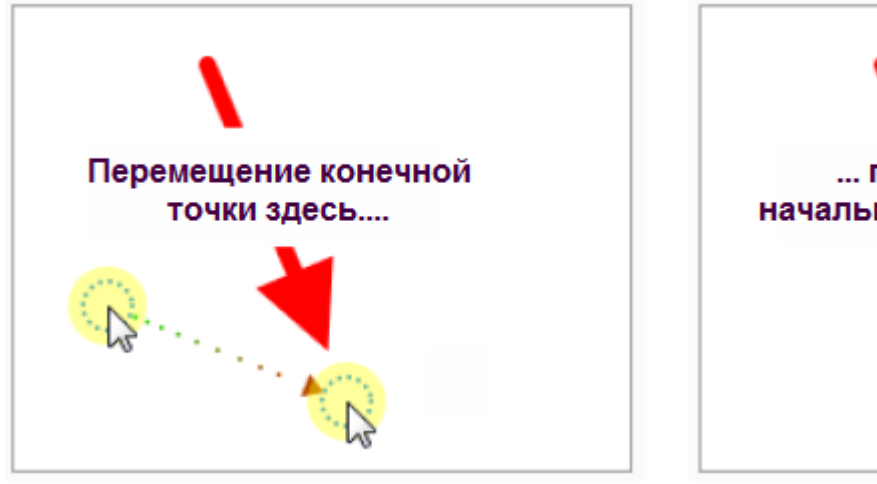

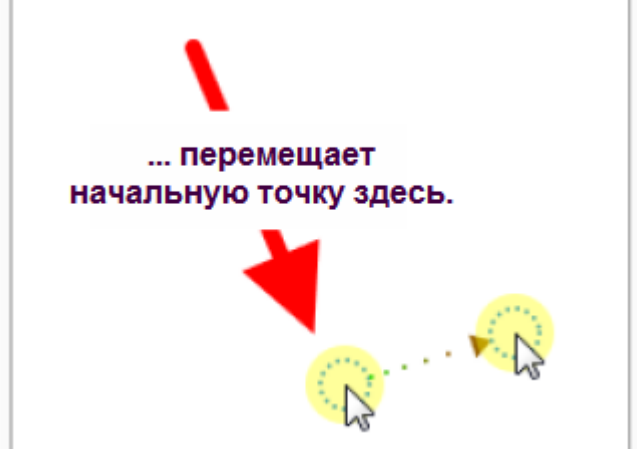

Если вы не хотите, чтобы путь курсора непрерывно перемещался по слайдам, перейдите на

[вкладку](#page-355-0) **Вид** и отключите **Привязка курсора**.

Кроме того, в редких случаях путь курсора может быть не синхронизирован. Например, если вы удалите слайд, который находится посередине, или удалите курсор на этом слайде. Это приводит к резкому перемещению курсора мыши в визуализированном представлении при смене слайда.

Чтобы этого избежать, вы можете снова «сшить» концы путей курсора смежных слайдов. Сделайте следующее:

- Щелкните правой кнопкой мыши начальную точку, и выберите «**Привязать к предыдущему**».
- Щелкните правой кнопкой мыши конечную точку, и выберите «**Привязать к следующему**».

Это приведет к привязке начальной или конечной точки пути курсора на текущем слайде к соответствующей конечной или начальной точке пути курсора на предыдущем или следующем слайде.

### <span id="page-138-0"></span>**Масштабирование и панорамирование**

Объект "**Масштабирование и панорамирование**" указывает ActivePresenter, какую область увеличить во время воспроизведения. Вы также можете использовать этот инструмент, если хотите, чтобы ваша аудитория сосредоточилась на определенной части экрана вместо осмотра всего экрана.

Давайте разберемся в этом на примере:

На следующем снимке, изображение [Тадж-Махала](https://ru.wikipedia.org/wiki/%D0%A2%D0%B0%D0%B4%D0%B6-%D0%9C%D0%B0%D1%85%D0%B0%D0%BB) занимает весь экран. Теперь представьте, что вы стояли на правом минарете. Вы хотели бы увеличить масштаб этого минарета.

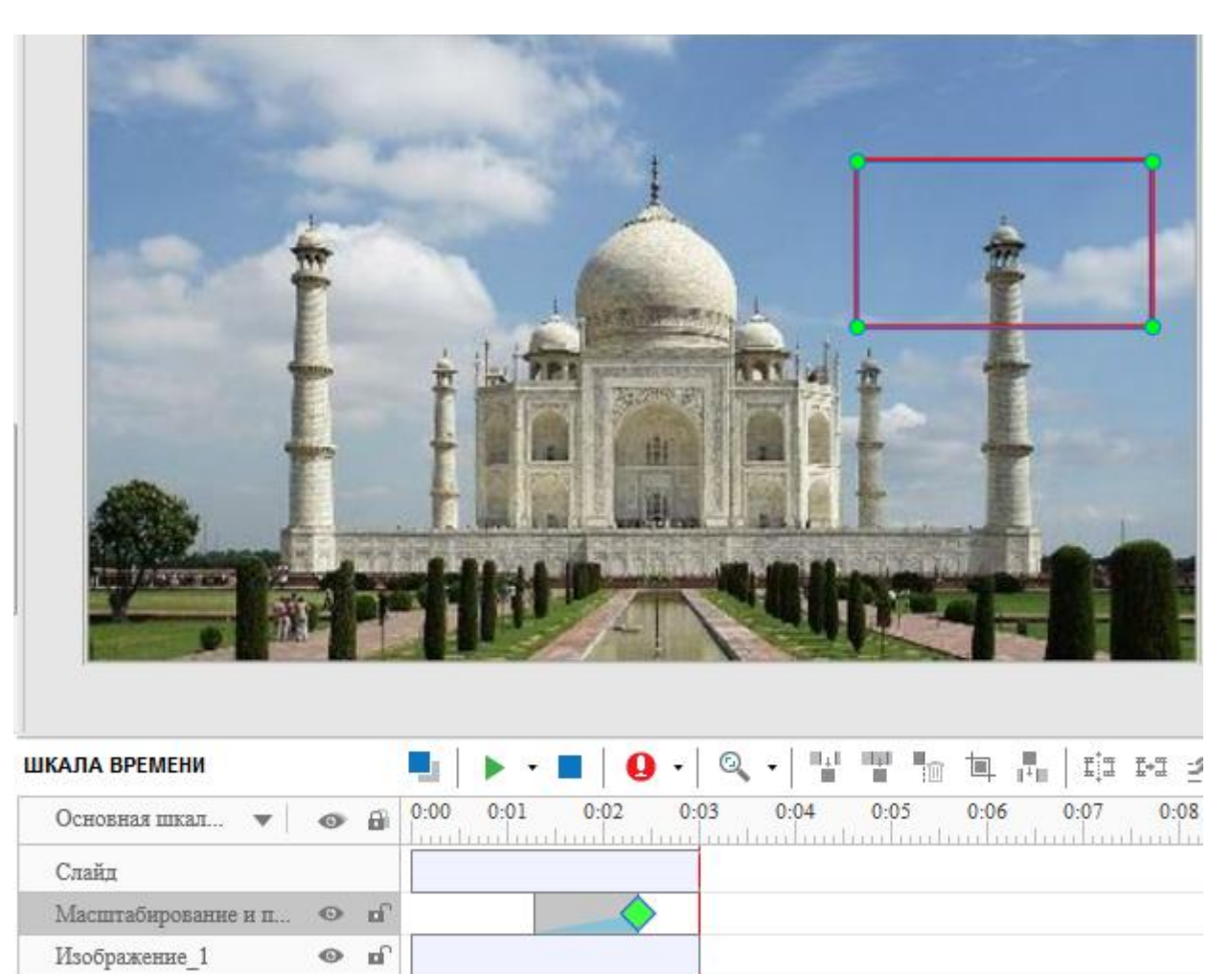

Чтобы вставить объект масштабирование и панорамирование, выполните следующие действия:

- 1. Нажмите на вкладке **[Аннотации](#page-346-0)** > **Масштабирование и панорамирование**. На слайде появится прямоугольник масштабирования и панорамирования. При изменении размеров этого прямоугольника, соотношению его сторон всегда должно соответствовать соотношению сторон проекта.
- 2. Вы можете изменять размер и положение прямоугольника масштабирования и панорамирования прямо на слайде. Поместите прямоугольник над минаретом. Сделайте его достаточно маленьким, чтобы сфокусироваться на минарете.
- 3. На [шкале времени](#page-274-0) настройте время появления и продолжительность отображения объекта масштабирования и панорамирования. ActivePresenter начнет увеличивать масштаб в начальной точке объекта и закончит зеленым ромбом. Масштабирование не должно быть слишком быстрым, иначе выглядеть это будет жутковато.

Вы также можете изменить эти свойства на панели **[Свойства](#page-284-0)** и выбрать режим, в котором

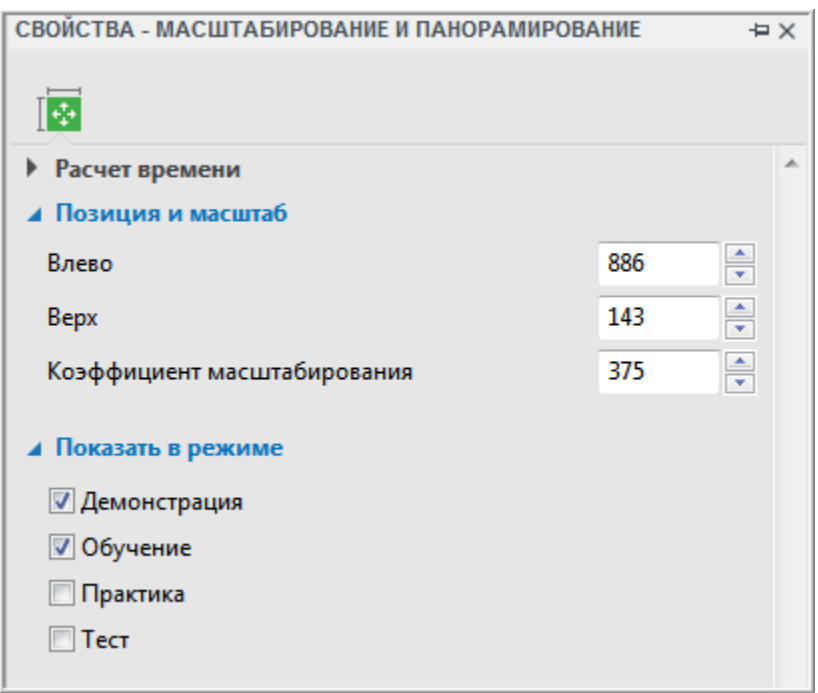

эффект масштабирования будет отображаться, в разделе «**Показать в режиме**».

Когда этот слайд обработан, камера показывает всю сцену, а затем увеличивает масштаб и одновременно смещается к минарету. Обратите внимание, что объект масштабирования и панорамирования имеет односторонний эффект: когда он заканчивается, масштаб обратно не восстанавливается. Таким образом, камера будет продолжать смотреть на минарет, пока слайд не закончится.

К счастью, есть трюк: используйте другой объект масштабирования и панорамирования для возврата масштаба изображения обратно в нормальное состояние. Измените его

размеры, чтобы покрыть весь [холст.](#page-272-0) На [шкале времени](#page-274-0) поместите их на расстоянии друг от друга, чтобы у вас было несколько секунд на минарет (камера не должна начинать масштабирование внезапно). Установите его продолжительность так, чтобы масштабирование шло гладко и неторопливо (не слишком быстро). Комбинированный эффект двух объектов масштабирования и панорамирования даст вам то, что нужно.

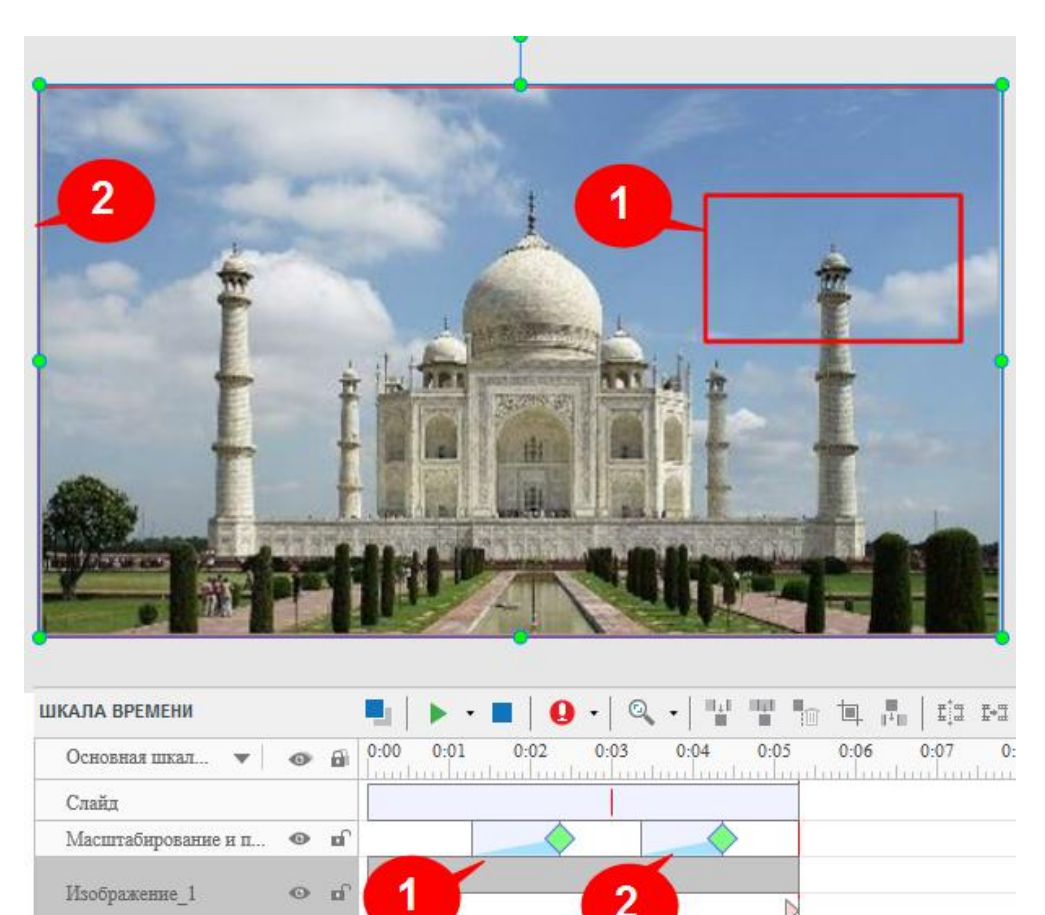

# <span id="page-140-0"></span>**Субтитры**

Субтитры – именно такие, какие вы видите в кино. Но есть отличие. В презентации, пользователь имеет право выбора – показывать или скрыть строку субтитров.

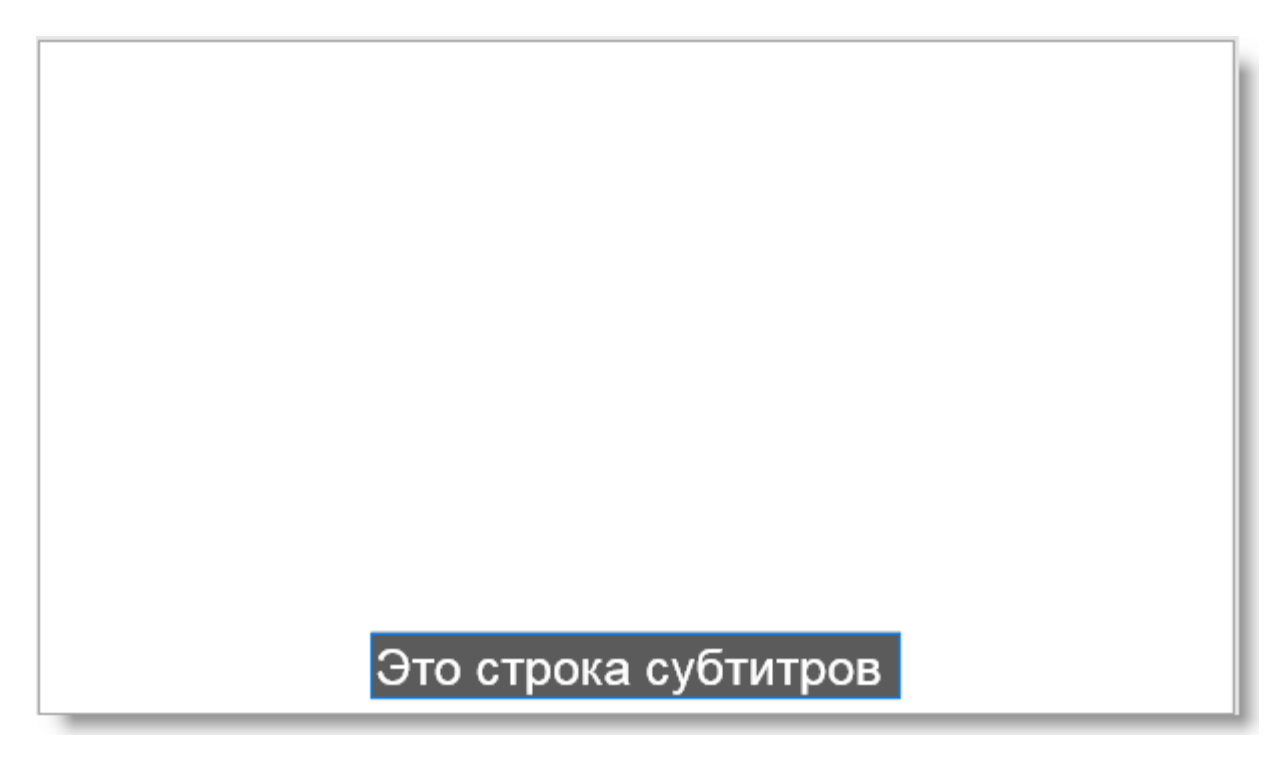

Снимок выше показывает только одну строку субтитров, которая, как правило, длится в течение нескольких секунд на экране. Типичный слайд будет иметь десятки (или сотни) таких строк. Снимок ниже показывает три строки субтитров на [шкале времени.](#page-274-0) Продолжительность каждой строки отображается желтым прямоугольником [\(полосой времени\)](#page-279-0).

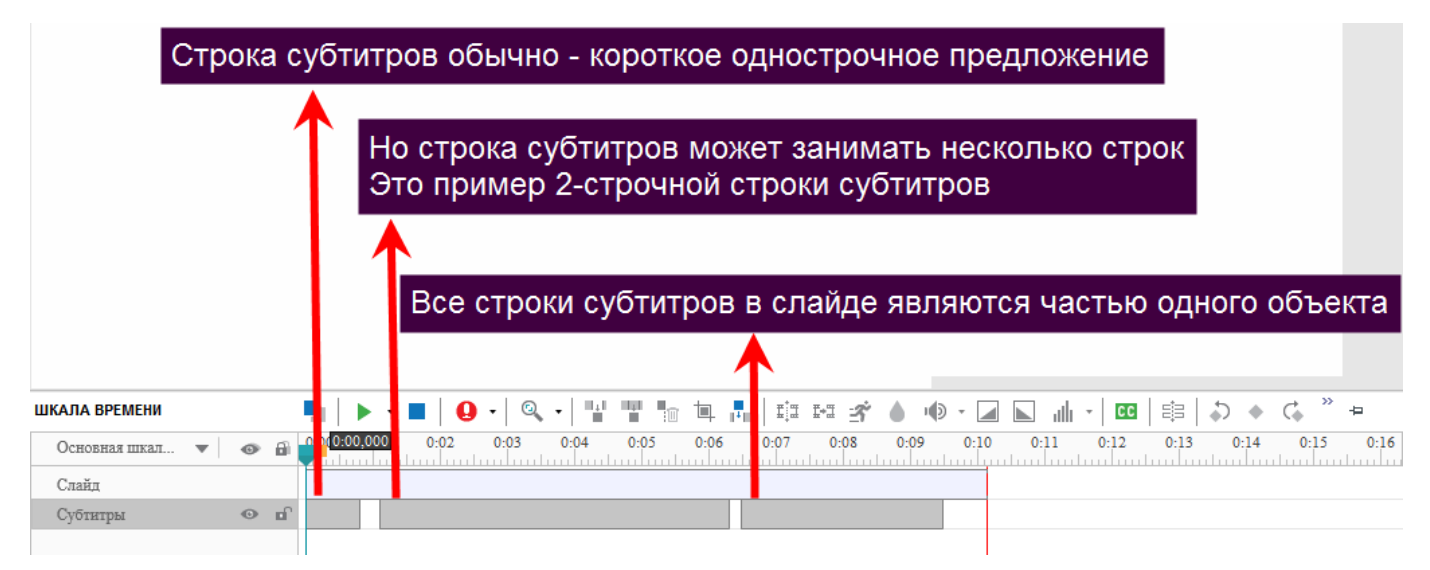

Объект "Субтитры" довольно сильно отличается от других типов объектов:

- Слайд может не иметь строки субтитров или иметь несколько строк субтитров. Все строки субтитров в слайде рассматриваются как объект субтитров.
- Строки субтитров располагаются во временном порядке и не могут перекрываться во времени. Это означает, что только одна строка субтитров может отображаться в конкретный момент времени.
- Изменить положение строки субтитров невозможно.
- Можно только переключать блокировку и видимость всех строк субтитров сразу, нажав значки • и на левой стороне [шкалы времени.](#page-274-0)
- Визуальные атрибуты для всех объектов субтитров можно установить только на глобальном уровне в проекте: вы не сможете задавать разные визуальные атрибуты для каждого объекта субтитров. Другими словами, если вы измените стиль субтитров на одном слайде, он будет применен к субтитрам всех остальных слайдов этого проекта.
- Обычно строка субтитров также [преобразуется в речь.](#page-144-0) При конвертации, все строки объекта субтитров образуют единый [звуковой объект.](#page-147-1)

### Добавление субтитров

Чтобы добавить строку субтитров на слайд, вы можете выполнить следующее:

- 1. Поместите указатель воспроизведения в той точке [шкалы времени,](#page-274-0) где вы хотите добавить субтитры. Если отметка не указана, ActivePresenter добавит новые субтитры в конец всех уже существующих субтитров.
- 

2. Нажмите на вкладке **[Аннотации](#page-346-0)** > **Субтитры** на панели инструментов или выберите

инструмент "**Вставить надпись**" на [панели шкалы времени.](#page-274-0) В строке *Субтитры* появится [полоса времени.](#page-279-0)

3. Перетащите [полосу времени](#page-279-0) субтитров, чтобы отрегулировать время начала и продолжительность показа субтитров.

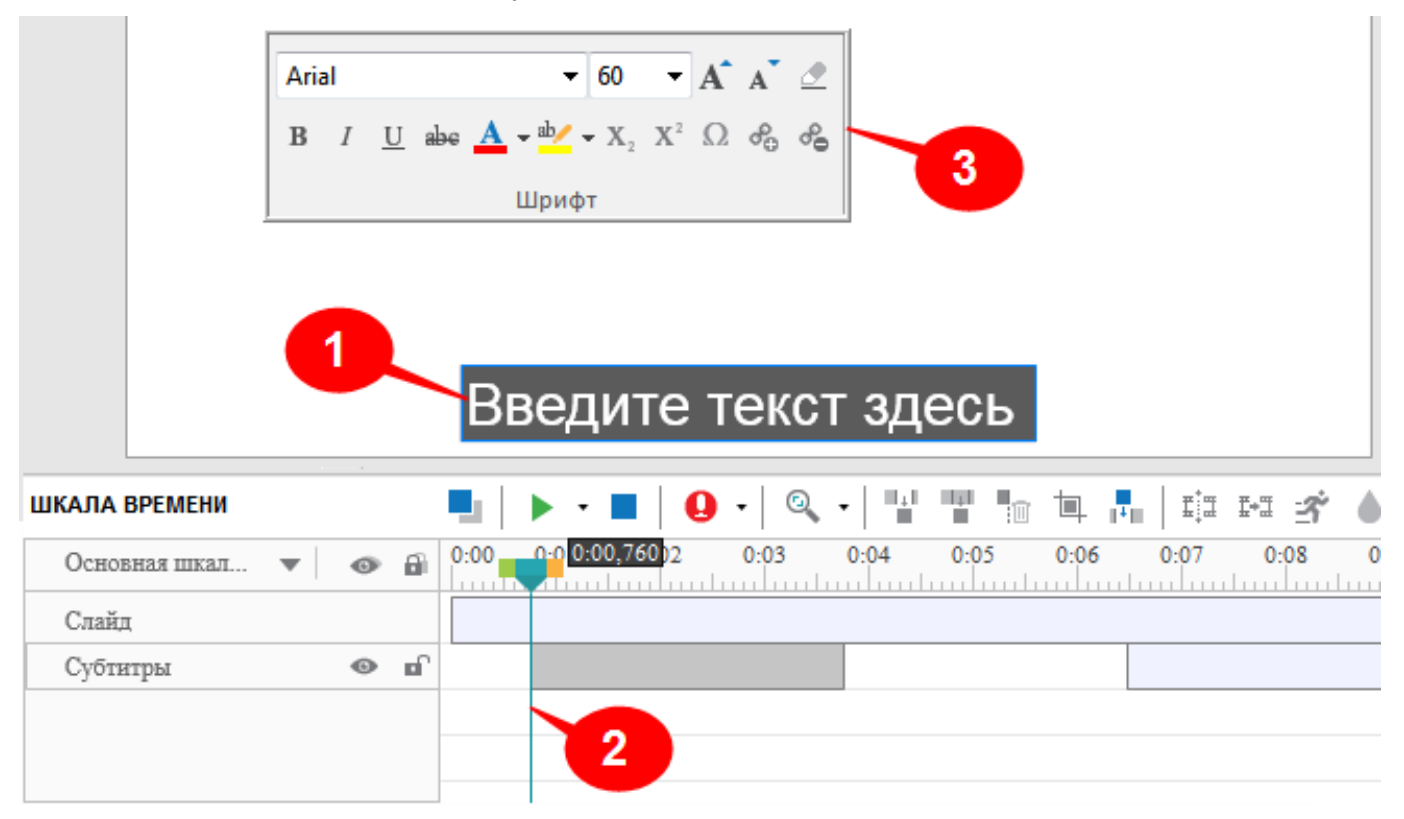

Чтобы удалить одну или несколько полос субтитров со слайда, выберите их и нажмите клавишу **Delete**.

Чтобы изменить текст в строке субтитров:

- 1. Поместите указатель воспроизведения в точке, где строка субтитров отображается на [шкале времени](#page-274-0) (1).
- 2. Щелкните объект субтитров на [холсте](#page-272-0) (2), чтобы начать редактирование с помощью команд, представленных на вкладке **[Главная](#page-337-0)** (3). Вы можете изменить шрифт, размер, цвет и стиль текста.

Чтобы настроить строку субтитров, выберите ее на [шкале времени](#page-274-0) и перейдите на [панель](#page-284-0)  **[Свойства](#page-284-0)**. Обратите внимание, что вы может выбрать сразу несколько строк субтитров на шкале времени.

- Откройте вкладку **Стиль и эффекты**, чтобы изменить стиль заполнения, цвет фона и непрозрачность субтитров.
- Откройте вкладку **Размер и свойства** > **Надпись**, чтобы указать точное время начала и продолжительность выбранной строки субтитров в секундах. Также укажите свойства [преобразования Текста в речь](#page-144-0) (голос, скорость, громкость) для преобразования текста выделенных строк субтитров в аудио.

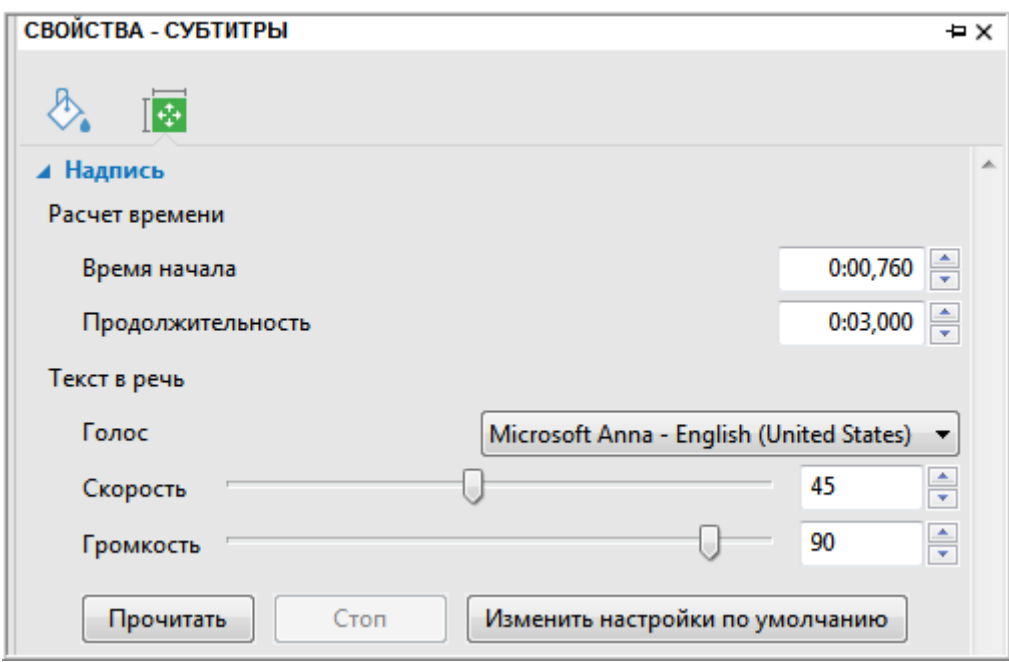

#### Настройка субтитров на шкале времени

Если вы аннотировали слайд [фигурами](#page-109-0) и [масштабированием с панорамированием,](#page-138-0) ваши субтитры (и [текст в речь\)](#page-144-0) должны относиться к той функции, которая находится в центре внимания в данный конкретный момент. Тем не менее, это не происходит автоматически. Может быть несколько проблем синхронизации:

- Субтитры могут появиться на последующей сцене, которая не имеет никакого отношения к тому, о чем говорится в субтитрах.
- Синтезированное аудио сопровождение может смешаться со звуком, записанным во время съемки.
- Может произойти наложение синтезированного аудио сопровождения на такое же, синтезированное для других объектов (фигуры, например).
- Может произойти наложение синтезированного аудио на другие автономные аудио/видео объекты.

Вам придется проверить презентацию на наличие этих проблем и отсеять их.

Для синхронизации субтитров с аннотациями, вернитесь к слайду и посмотрите на шкалу времени. Каждый субтитр отображается на [шкале времени](#page-274-0) отдельной [полосой.](#page-279-0) Посмотрите на его соотношение с другими объектами [шкалы времени](#page-274-0) и скорректируйте полосы.

- Показывайте каждую надпись в течение соответствующего времени, чтобы ваша аудитория смогла ее удобно прочитать. Более длинные надписи нужно показывать дольше.
- Если вы воспользовались сопровождением "Текст в речь", его нужно прочитать полностью, а соответствующий объект должен оставаться на виду.

Для большинства объектов, это не проблема — вы можете просто удлинить их [полосы](#page-279-0) на [шкале](#page-274-0)  [времени.](#page-274-0) В случае с видео, вы можете [остановить кадр](#page-161-0) на несколько мгновений до окончания повествования и показа субтитров. После этого возобновите воспроизведение.

Когда вы регулируете полосы субтитров на [шкале времени,](#page-274-0) эти изменения отражаются в "Редакторе субтитров".

Давайте посмотрим все это на примере:

Следующий снимок показывает наш проект [Тадж-Махала.](https://ru.wikipedia.org/wiki/%D0%A2%D0%B0%D0%B4%D0%B6-%D0%9C%D0%B0%D1%85%D0%B0%D0%BB) Там показано три полосы в ряду субтитров, это означает, что есть три надписи.

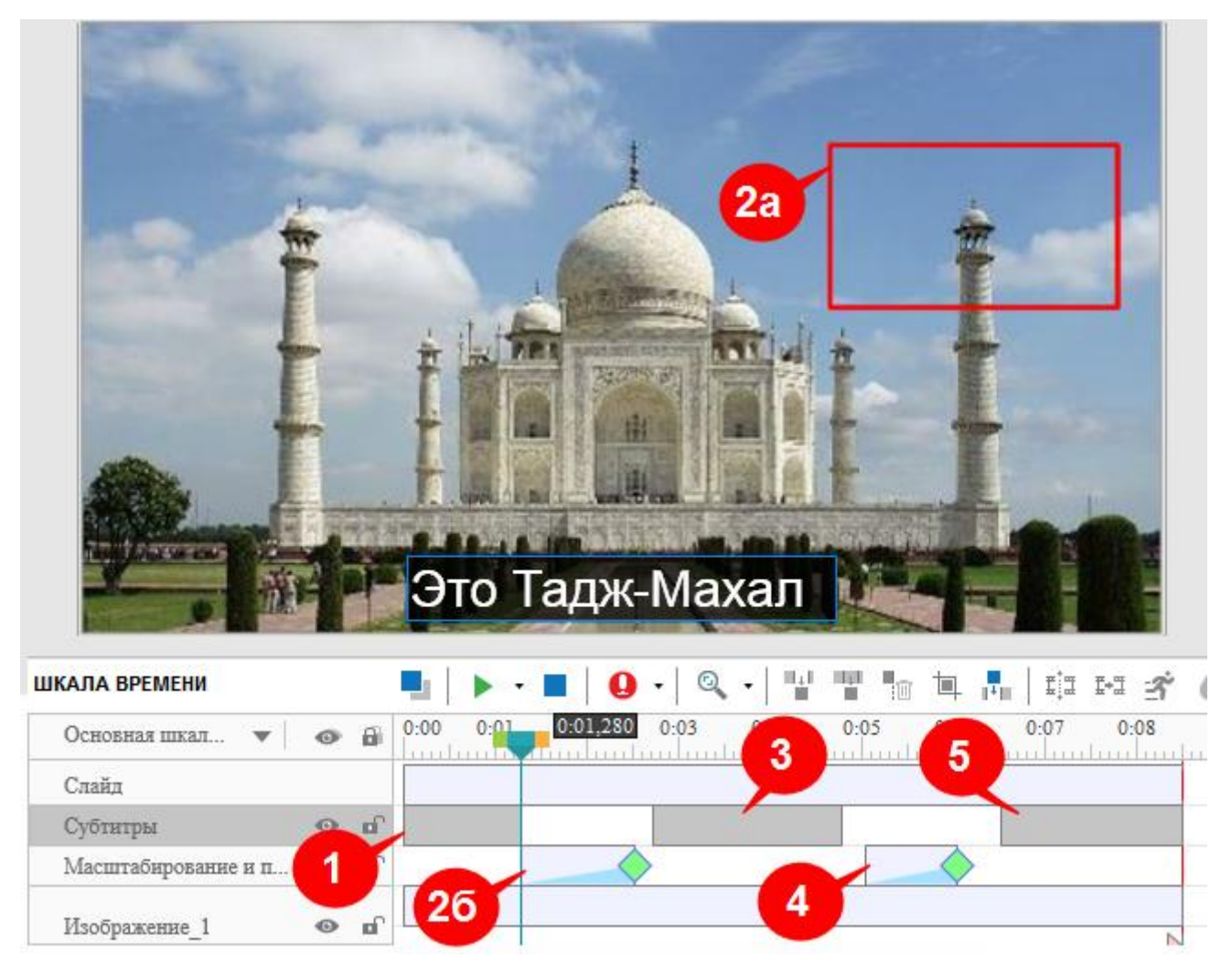

Полосы на [шкале времени](#page-274-0) были отрегулированы следующим образом:

 Первой вводится надпись Тадж-Махал. Она должна начинаться через пару секунд. Поэтому начальная точка этой полосы была отодвинута на 1 секунду. Продолжительность полосы отрегулирована так, чтобы аудитория смогла комфортно прочитать текст.
- Цель состояла в том, чтобы увеличить минарет (2а), и выявить удивительный факт, что минареты специально построены под наклоном, чтобы издалека они выглядели строго вертикально. Таким образом, **[Масштабирование и панорамирование](#page-138-0)** (2b) переносит зрителя на минарет.
- После того, как вид увеличен, отображается надпись. Так как это уже предложение, ему дано больше времени.
- Другой объект масштабирования и панорамирования позволяет вернуться к нормальному размеру. Его намеренно сделали более быстрым, потому что мы просто вернулись к полному отображению того, что уже видели. После этого вставлен небольшой зазор, чтобы зрители смогли переориентироваться.
- Теперь начинается заключительный титр. Дано соответствующее время, чтобы аудитория смогла его удобно прочитать.

Вот некоторые советы для управления строками субтитров, которые позволят вам правильно разместить [полосы времени](#page-279-0) субтитров (например, синхронизировать с аудио):

- Вы можете выбрать сразу несколько [полос времени](#page-279-0) субтитров, используя **SHIFT+ щелчок** (чтобы выбрать все смежные полосы) и/или **CTRL+ щелчок** (чтобы выбрать несмежные полосы).
- Несколько выбранных [полос времени](#page-279-0) можно перемещать одновременно, перетаскивая их с помощью мыши.

## <span id="page-144-0"></span>Преобразование субтитров в речь

Чтобы преобразовать субтитры в речь, щелкните правой кнопкой мыши субтитры и выберите в контекстном меню «**Конвертировать субтитры в аудио**».

Начнется процесс преобразования. После этого ActivePresenter спросит, следует ли продлить продолжительность показа субтитров в соответствии с продолжительностью конвертированной речи.

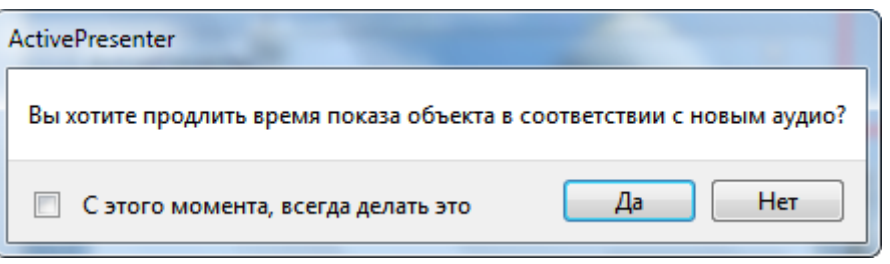

Нажмите «**Да**», если вы хотите привести в соответствие длительность отображения текущего субтитра с продолжительностью звучания аудио. Вы можете поставить отметку внизу, чтобы всегда продлевать продолжительность показа субтитров в соответствии со временем звучания преобразованной речи.

Примечание. Можно настроить скорость и/или громкость субтитра и применить ту же настройку к другим строкам субтитров. Для этого щелкните правой кнопкой мыши субтитр и выберите в контекстном меню «**Применить скорость / громкость для всех узлов надписи**».

ActivePresenter предоставляет возможность пакетной обработки для преобразования сразу всех объектов субтитров в речь.

Появится следующее окно:

Нажмите на [вкладке](#page-344-0) **Слайд** > **Пакетные операции** > **Конвертировать субтитры в аудио**.

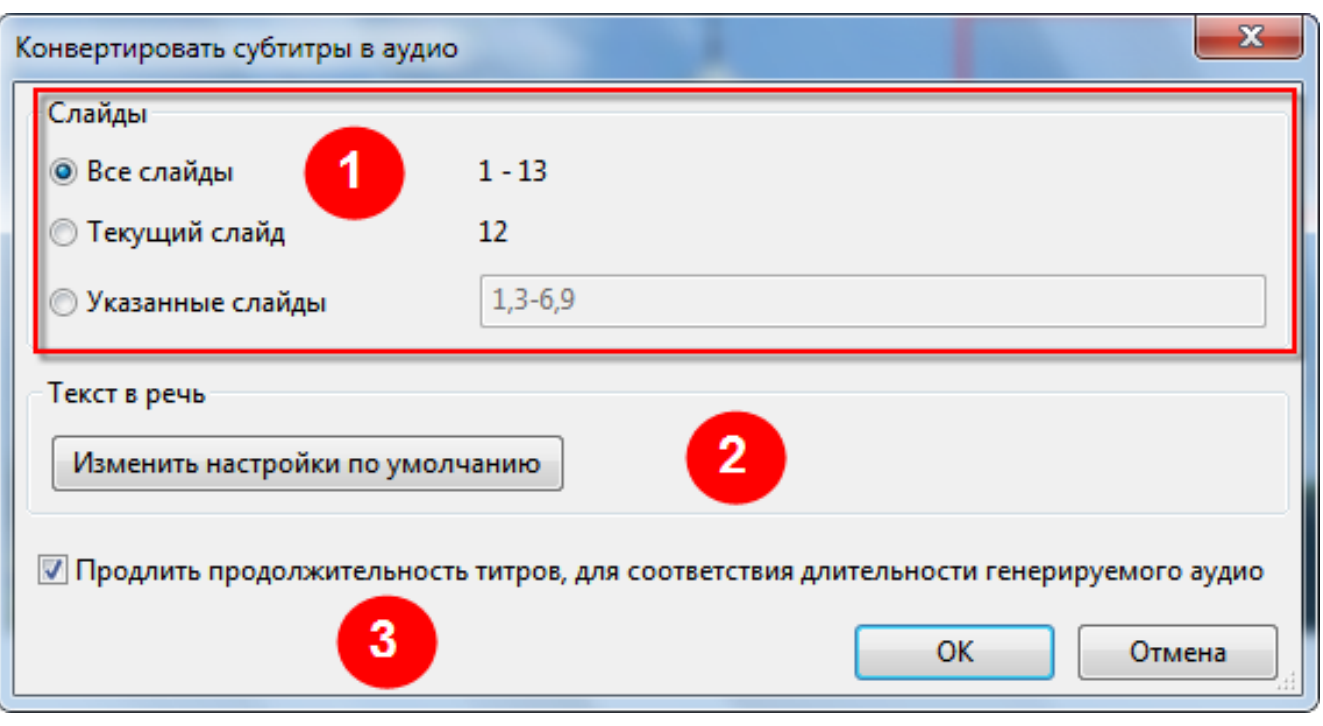

- 1. В верхней части (1) укажите слайды, в которых вы хотите преобразовать субтитры в речь.
	- Вы можете выполнить преобразование во всех слайдах проекта, текущем слайде или отдельных слайдах.
	- Чтобы ограничиться преобразованием только в определенных слайдах, введите их список через запятую. Можно ввести диапазон, разделяя номера слайдов тире. Например, "3-6" означает слайды № 3, 4, 5 и 6.
- 2. Затем установите параметры синтеза речи, нажав кнопку «**Изменить настройки по умолчанию**» (2).

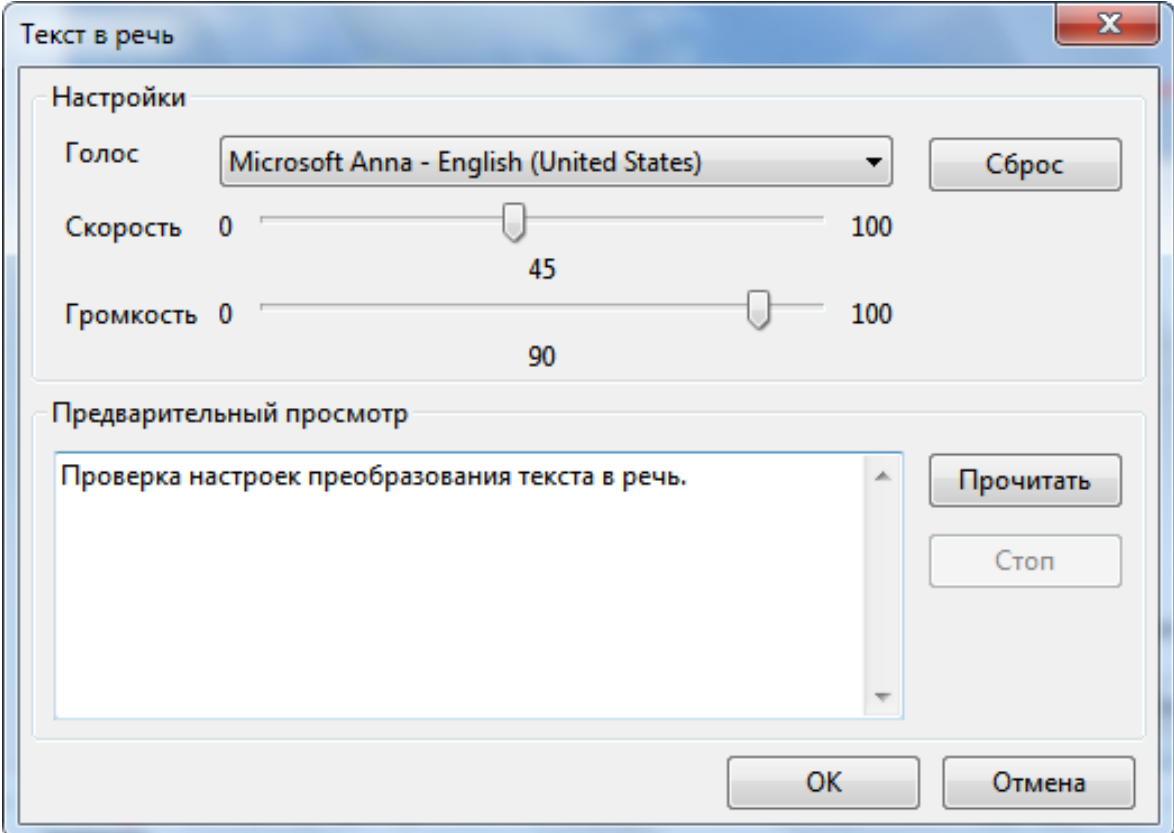

- Чтобы проверить настройки, введите тестовое предложение в поле ввода «**Предварительный просмотр**» и нажмите кнопку «**Прочитать**», чтобы прослушать голос.
- Если результаты вас не удовлетворяют, измените параметры и попробуйте снова. Повторяйте этот цикл, пока не достигнете желаемого результата.
- Если ваши настройки слишком неудовлетворительны, нажмите кнопку «**Сброс**» и начните все сначала.
- Если все в порядке, нажмите **OK** для возврата в главное окно.
- 3. В главном окне, отметка в нижней части (3) увеличивает длительность каждого объекта субтитров до соответствия продолжительности синтезированной речи. Это может вызвать проблемы с синхронизацией, поэтому вы должны тщательно проверить проект.

Обратите внимание, что даже когда вы уже конвертировали много объектов субтитров, вы все равно можете запустить эту пакетную операцию без каких-либо неблагоприятных последствий.

## Прочие советы

Вот некоторые общие советы по использованию субтитров:

- Всегда проверяйте правильность написания!
- Используйте слова, которые соответствуют фактическим словам диктора. Не пытайтесь перефразировать. В противном случае, зрителям может оказаться очень трудно читать субтитры.
- Используйте [знаки пунктуации](https://ru.wikipedia.org/wiki/%D0%9F%D1%83%D0%BD%D0%BA%D1%82%D1%83%D0%B0%D1%86%D0%B8%D1%8F) для уточнения смысла. Если предложение заканчивается как обычно, используйте в конце соответствующие знаки (.?!). А предложение, которое остается незаконченным, должно заканчиваться многоточием (...).
- Переводите иностранные слова в скобках ().
- Используйте курсив (или ВСЕ ПРОПИСНЫЕ) для обозначения нового слова или сильного акцента в речи.
- Музыка или другие звуковые эффекты в квадратных скобках, например, [музыка], [хлопает дверь], [гул толпы в баре], или [смех].
- Используйте квадратные скобки, чтобы описать любое настроение, передаваемое голосовой модуляцией, такие как [шепчет], [кричит], [грозно], [напевает], [всхлипывает].

Всегда используйте подходящее слово, чтобы передать степень интенсивности действия.

Например, хихикает, улыбается, смеется и хохочет — все разные!

Аналогичным образом, "закрывает дверь" и "хлопает дверью" передают совершенно разные настроения.

- Когда диктор за экраном, называйте его (ее) по имени.
- Когда на экране несколько человек, идентифицируйте говорящего по имени.
- Как правило, показывают только одну строку субтитров в конкретный момент времени.

Исключение — когда несколько человек говорят одновременно: В этом случае нормально показывать их предложения вместе, но всегда поддерживайте правильную последовательность (предложение, которое началось раньше, должно быть в верхней строке субтитров).

Другое исключение — когда один человек прервал другого. Здесь, закончите первое (прерванное) предложение чертой ―–―; и поместите второе (прерывающее) предложение во второй линии.

# <span id="page-147-0"></span>**Аудио и видео**

# **Общие сведения об аудио и видео**

## Вставка аудио и видео

В ActivePresenter вы можете вставлять аудио и видео дорожки в слайды, чтобы привлекать аудиторию. В настоящее время ActivePresenter поддерживает следующие форматы аудио / видео:

- Аудио: MP3, OGG, WMA, и WAV.
- Видео: MP4, MKV, WMV, FLV, AVI, и WebM.

#### **Вставка аудио**

Звуковой объект отображается на [холсте](#page-272-0) как значок , и его [полоса времени](#page-279-0) также отображается на [шкале времени.](#page-274-0) Обратите внимание, что значок на [холсте](#page-272-0) — это просто визуальный индикатор, напоминающий, что в слайде есть аудио, его местоположение на [холсте](#page-272-0) не имеет значения. Этот значок в конечном результате визуально не отображается.

В записанном проекте создается новый звуковой объект, когда вы рассказываете о работе целевого программного обеспечения и записываете системные звуки.

Позже, на этапе редактирования, можно добавлять аудио объекты к слайду тремя различными способами:

- 1. Вставка аудио файла.
- 2. [Запись новой аудио дорожки.](#page-277-0)
- 3. [Преобразование текста в речь](#page-144-0) (синтез речи).

Чтобы вставить звук в слайд, нажмите на вкладке **[Аннотации](#page-346-0)** > **Аудио** > «**Из файла…**» и выберите для вставки существующий аудио файл. Вы также можете перетащить существующий аудио-файл из проводника или панели «**[Ресурсы](#page-320-0)**» на [холст.](#page-272-0)

Чтобы вставить пустой звуковой объект, который впоследствии будет использоваться для записи

или преобразования текста в речь, нажмите на вкладке **[Аннотации](#page-346-0)** > **Аудио** > "**Создать новый**".

Для записи новой звуковой дорожки или преобразования текста в речь, вы можете обратиться к разделу "**[Аудио](#page-310-0)**" за более подробной информацией.

В зависимости от того, как созданы аудио объекты, они отображаются тремя различными способами:

- 1. Когда в слайд вставляется аудио объект, на [холсте](#page-272-0) появляется значок (только во время редактирования, но не тогда, когда проигрывается слайд). На [шкале времени](#page-274-0) появляется [полоса времени](#page-279-0) аудио объекта.
- 2. Когда аудио дорожка присоединяется к объекту (например, аудио, прикрепленное к [фигуре\)](#page-109-0), шкала времени отображает полосу графического отображения аудиосигнала в

пределах [полосы времени](#page-279-0) целевого объекта. На [холсте](#page-272-0) нет значка (Аудио).

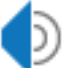

 $\Box$ 

 $\Box$ 

3. Когда [субтитры преобразуется в аудио,](#page-144-0) создается отдельный аудио объект. [Шкала](#page-274-0)  [времени](#page-274-0) показывает отдельный звуковой объект.

Во всех случаях, полоса времени на [шкале времени](#page-274-0) показывает фактическую синусоиду звукового сигнала, что облегчает редактирование.

#### **Вставка видео**

Чтобы вставить видео в слайд, нажмите на вкладке **[Аннотации](#page-346-0)** > **Видео** > «**Из файла…**» и выберите для вставки существующий файл видео. Можно также перетащить существующий файл видео из Проводника и поместить его на [холст.](#page-272-0)

Чтобы записать видео с веб-камеры, на вкладке [Аннотации](#page-346-0) > **Видео** > «Запись с веб**камеры**». Появится диалоговое окно, позволяющее вам записывать веб-камеру.

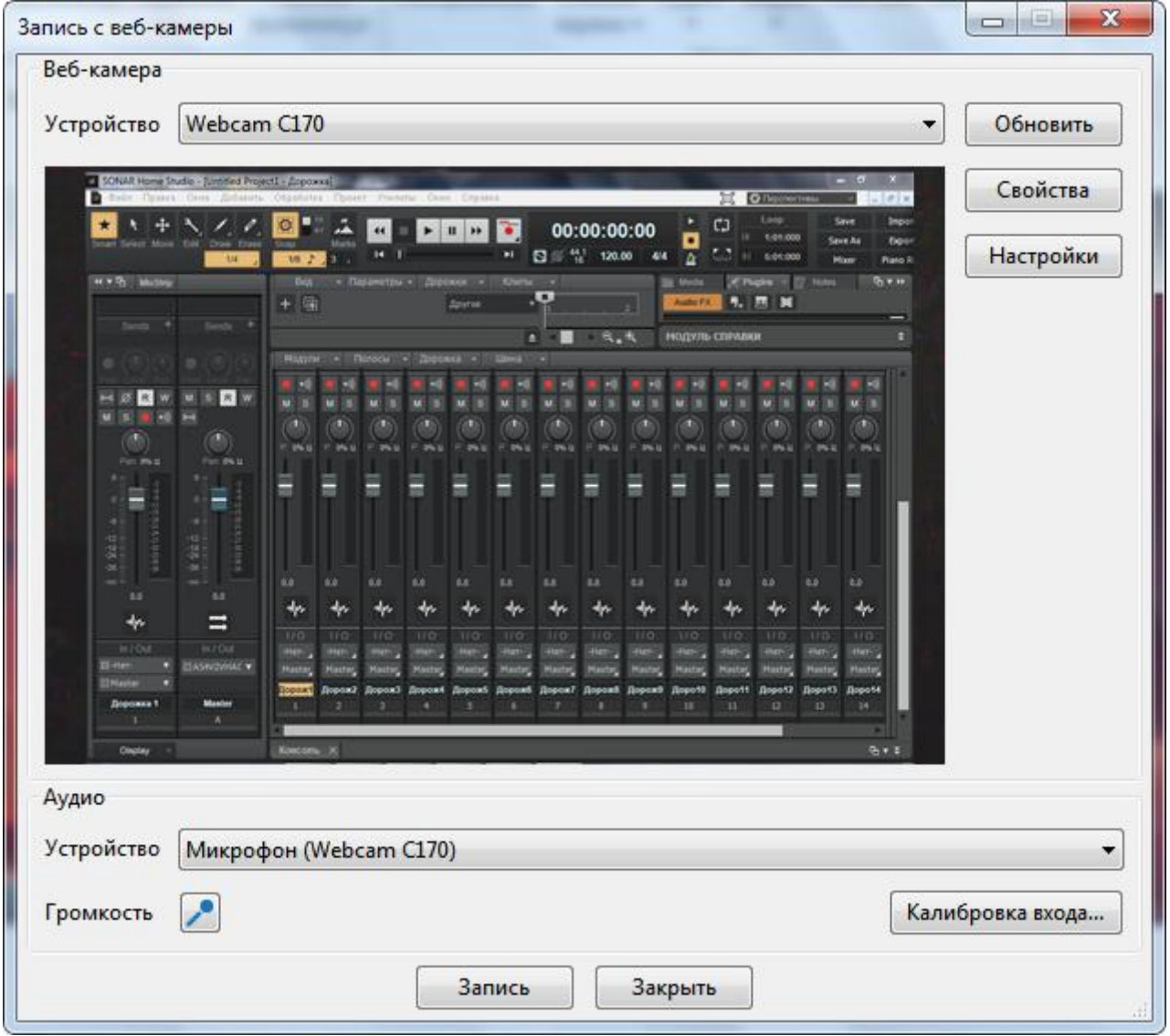

#### **а) Веб-камера**

- **Устройство**: Любое обнаруженное устройство веб-камеры появится в раскрывающемся списке «**Устройство**». Выберите из списка веб-камеру, которую вы хотите использовать.
- **Обновить**: нажмите кнопку, чтобы обновить список устройств.
- **[Свойства](#page-333-0)**: нажмите кнопку, чтобы настроить видеосигнал и управление камерой.
- **[Настройки](#page-335-0)**: нажмите кнопку, чтобы точно настроить формат видео и сжатие.
- **б) Аудио**
	- **Устройство**: Любое обнаруженное устройство ввода звука появится в раскрывающемся списке устройств. Выберите из списка устройство, которое вы хотите использовать.
	- **Громкость**: нажмите кнопку, чтобы отрегулировать уровень входного аудиосигнала для устройства ввода звука.
	- **Калибровка входа...**: нажмите кнопку, чтобы открыть [диалоговое окно калибровки аудио](#page-327-0)  [входа.](#page-327-0) В нем вы можете изменить громкость аудио входа автоматически или вручную.

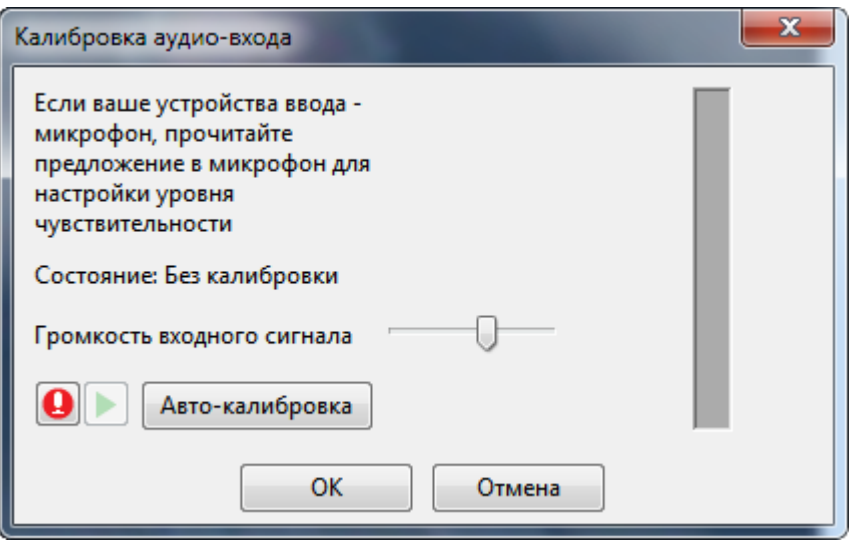

Как правило, следующий шаг – уточнить размещение и размеры кадра видео с помощью маркеров со всех сторон.

Вы можете вставить несколько объектов видео в слайд и воспроизводить их одновременно.

- Показать два видео рядом в сценарии «до того и после того», или
- Показать рядом несколько видео для сравнения различных методик (например, в спорте действия в боулинге, отбивание подачи в бейсболе и пр.).

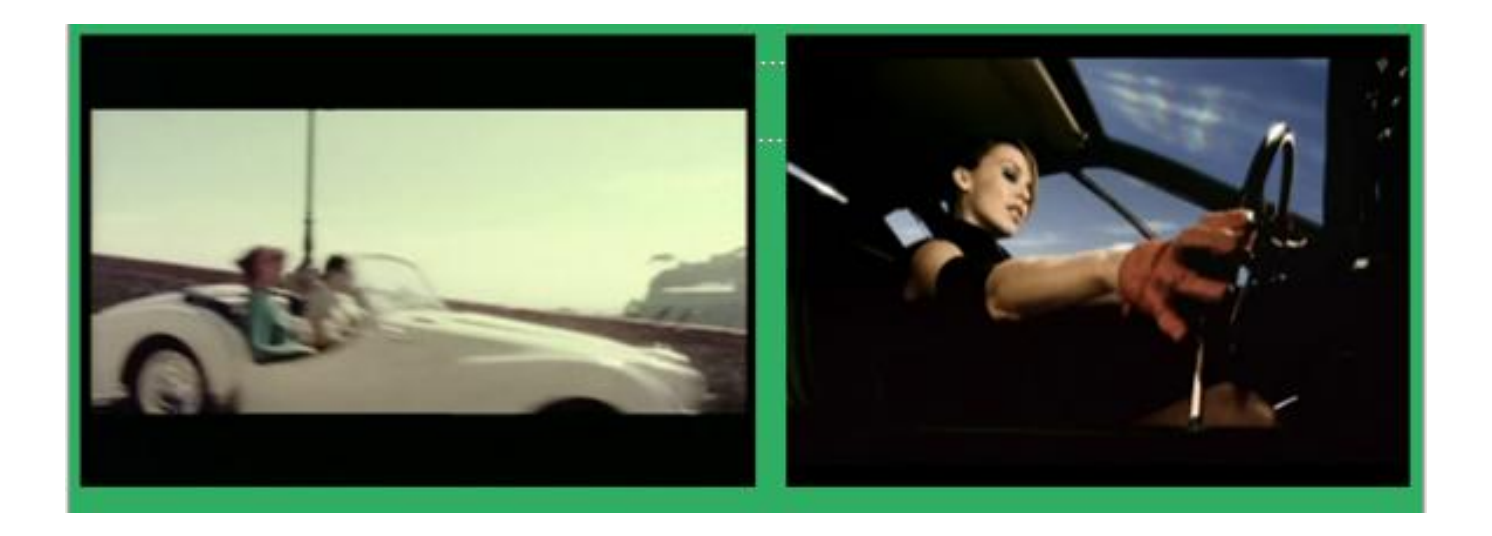

## Параметры воспроизведения

Вы можете перейти на панель **[Свойства](#page-284-0)** > **Медиа** > **Параметры воспроизведения**, чтобы управлять воспроизведением звука / видео. Существует три общих варианта:

- **Петля**: отметьте, если хотите воспроизводить аудио/видео бесконечно.
- **Автовоспроизведение**: отметьте, чтобы начать воспроизведение аудио / видео сразу после начала показа объекта.
- **Показывать элементы управления медиа**: отметьте, если требуется отображать отдельно панели воспроизведения для аудио и видео при выводе в формат [HTML5.](#page-9-0) Эти панели воспроизведения позволяют пользователям управлять воспроизведением.

Для звуковых дорожек существует дополнительный параметр «**Фоновая музыка**». Выберите этот параметр, чтобы установить звуковую дорожку в качестве фоновой музыки презентации. Более подробная информация приведена в разделе «**[Фоновая музыка](#page-168-0)**».

## Экспорт аудио и видео

ActivePresenter позволяет экспортировать аудио и видео объекты. Вы можете экспортировать аудио / видео треки, которые вставили в свой проект, или те, которые создали в своем проекте.

Чтобы экспортировать аудио / видео треки, выполните следующие действия:

- 1. Выберите аудио / видео трек.
- 2. Щелкните правой кнопкой мыши и выберите в контекстном меню «**Экспорт в файл...**».
- 3. Укажите имя, формат и местоположение файла, затем нажмите «**Сохранить**» для экспорта.

В настоящее время ActivePresenter позволяет экспортировать аудио / видео треки в следующие форматы файлов:

- Аудио: MP3, OGG, и WAV.
- Видео: MP4, AVI, FLV, MKV, WebM, и WMV.

# **Основы редактирования**

# Редактирование диапазонов

На панели **[шкалы времени](#page-274-0)** есть четыре команды редактирования диапазона , которые работают только тогда, когда сначала выделен диапазон.

Рассмотрим эти команды в следующих примерах, в которых каждая команда используется в двух разных обстоятельствах: (а) когда ни один из объектов не выбран, и (б) когда объекты выбраны.

Каждый набор имеет три снимка: (1) исходные объекты, (2) результат, когда ни один из объектов не выбран, и (3) результат при выборе объектов.

#### **Вырезка диапазона**

# الدالا

Команда **Вырезать диапазон** помещает вырезанное содержимое в буфер обмена. Это содержимое можно вставить в текущий или новый слайд.

В следующем примере показан эффект команды "*Вырезать диапазон*", если на слайде не выбран ни один объект:

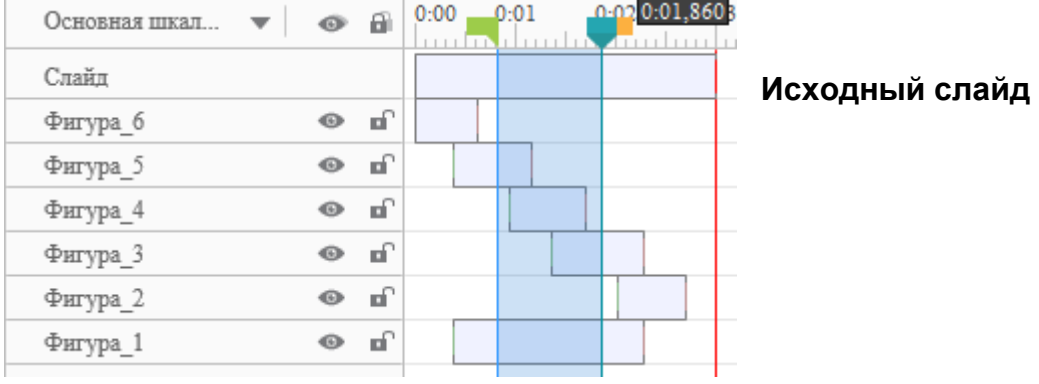

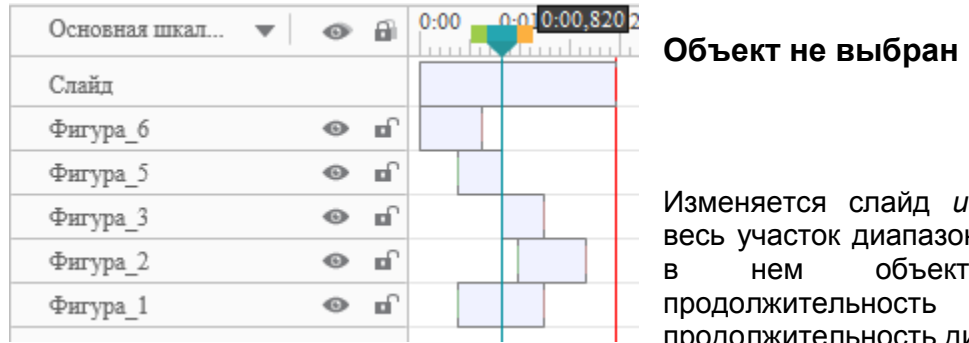

Изменяется слайд *и все* объекты. Вырезается на (с частями содержащихся гов). Таким образом. слайда уменьшается на олжительность диапазона.

Если объект находится по обе стороны диапазона, его оставшиеся части соединяются. (Фигура 1). Фигура 4 удаляется, поскольку она полностью находится внутри диапазона.

Когда объекты слайда выбраны, команда "Вырезать диапазон" ведет себя по-разному, как показано в следующем примере:

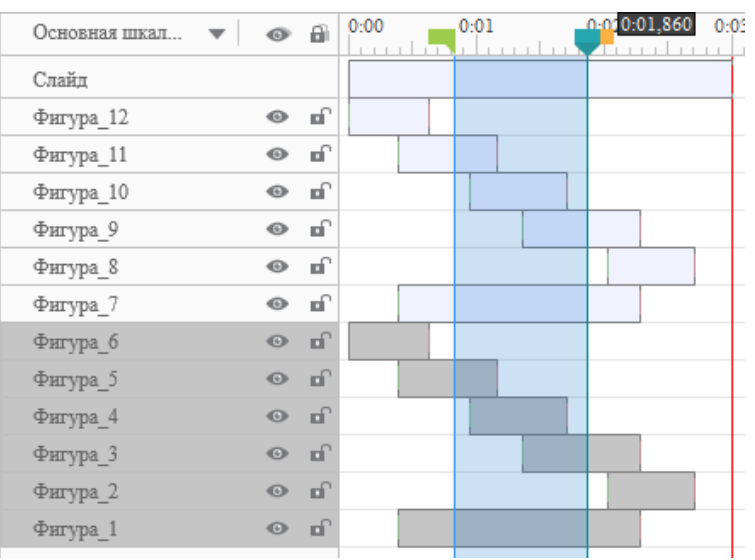

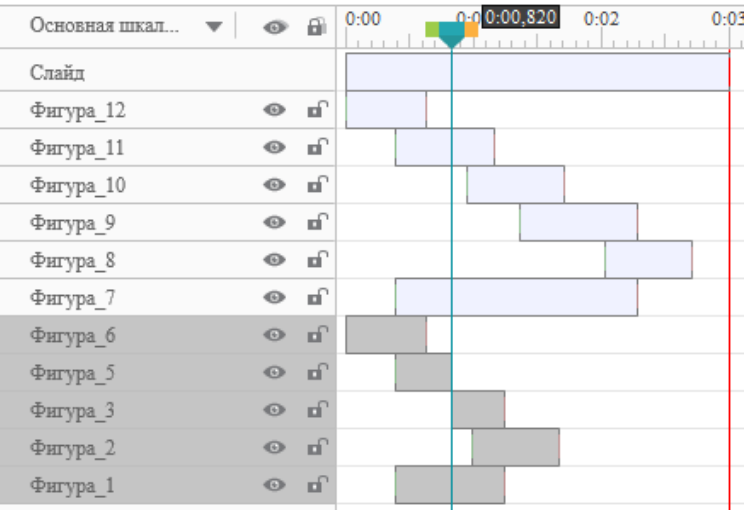

## **Исходный слайд**

Есть два одинаковых набора объектов (1-6; 7-12).

Для отображения разницы выбран только один из двух наборов.

### **Выбран как минимум один объект**

Изменяются только выбранные объекты. Сам слайд и невыделенные объекты (7-12) не меняются.

Только для выбранных объектов: диапазон сворачивается, а затем удаляется.

Все части объекта, которые попали в диапазон, удаляются (фигура 3 и 5). Фигура 4 удаляется, так как она полностью находится внутри диапазона.

Объекты/части, которые остались за диапазоном, сдвинуты влево на длительность диапазона (например, объекты 3, 2, 1).

Если выбранный объект выступает по обе стороны диапазона, оставшиеся его части соединяются (например, фигура 1).

## **Копирование диапазона** الدار

Команда "**Копировать диапазон**" копирует те части объектов, которые попадают внутрь диапазона, и помещает их в буфер обмена.

- Если не выбран ни один объект, команда "*Копировать диапазон*" скопирует все объекты на слайде.
- Если объекты на слайде выбраны, команда "*Копировать диапазон*" скопирует только эти выбранные объекты.
- Если объект не имеет какой-либо части внутри диапазона, он не копируется.

Следующие снимки иллюстрируют эти условия.

Обратите внимание, что на нижних рисунках отображаются свежие слайды, в которые вставляются содержимое буфера обмена.

Просто представьте, что фрагмент берется из исходного слайда и помещается в позиции воспроизведения на текущем или другом слайде.

 Если в исходном слайде объекты не выбраны, ActivePresenter будет прорезать все объекты.

 Если выбраны некоторые объекты, ActivePresenter будет прорезать только эти выбранные объекты. Очевидно, что если какой-либо объект не имеет содержимого внутри среза, он не будет вставлен.

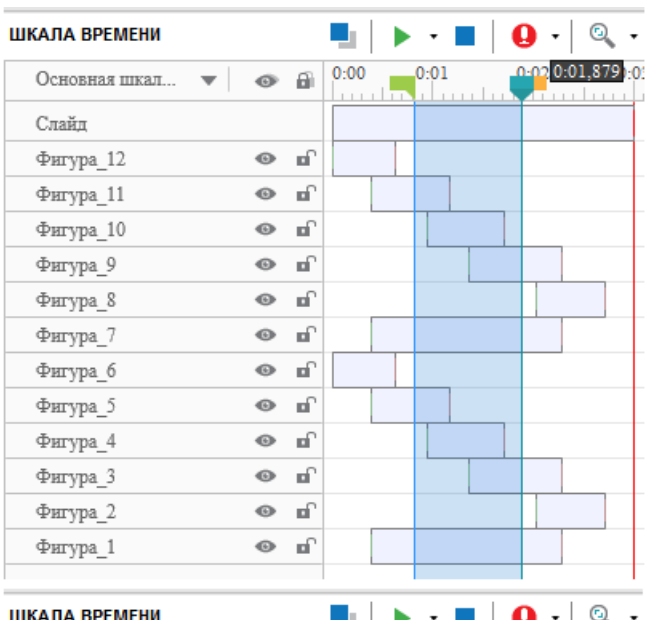

#### **Объект не выбран Выбрано несколько объектов**

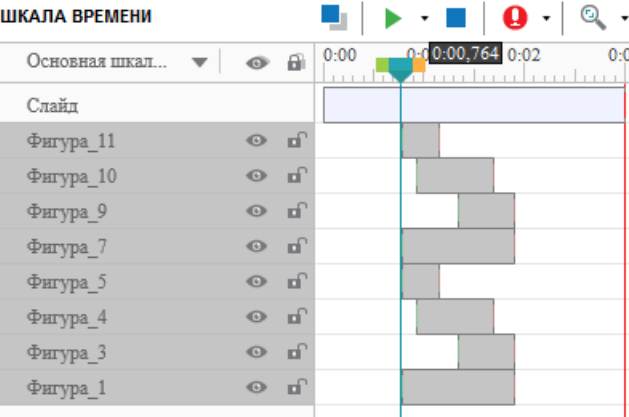

Все [полосы времени](#page-279-0) объектов, попадающие внутрь диапазона, вставляются в позиции воспроизведения.

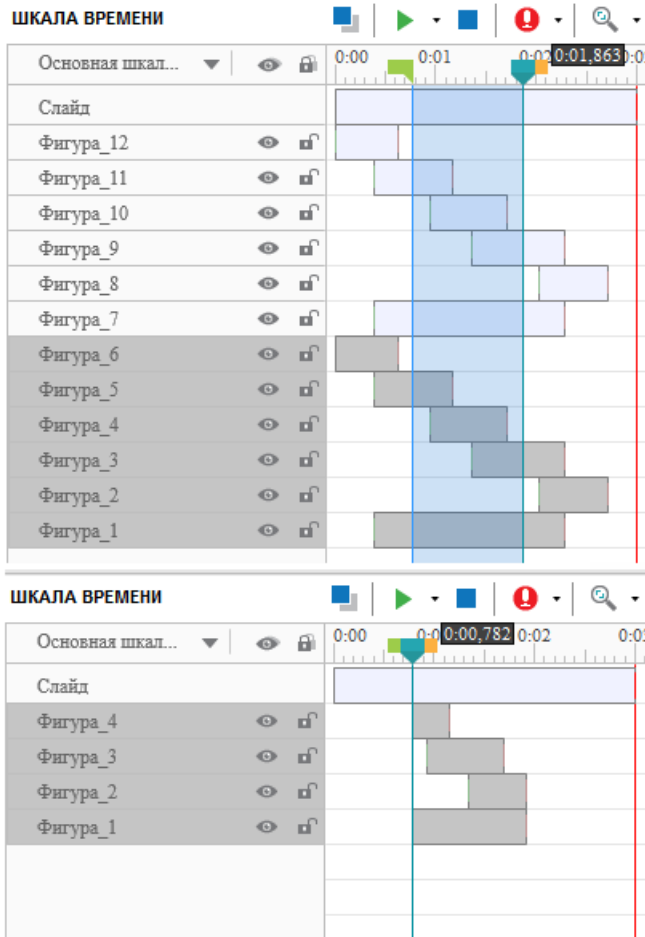

В позиции воспроизведения вставляются [полосы времени](#page-279-0) только выбранных объектов, входящих в диапазон.

#### **Удаление диапазона**

Команда «**Удалить диапазон**» работает так же, как команда «**Вырезать диапазон**», за одним исключением: команда «**Вырезать диапазон**» помещает вырезанное содержимое в буфер обмена, а команда «**Удалить диапазон**» — нет.

Короче говоря, команда «**Удалить диапазон**» означает удаление, тогда как команда «**Вырезать диапазон**» означает перенос.

#### **Обрезка по диапазону**

Команда «Обрезать по диапазону» просто удаляет все, за исключением того, что находится внутри диапазона.

### **Исходный слайд**

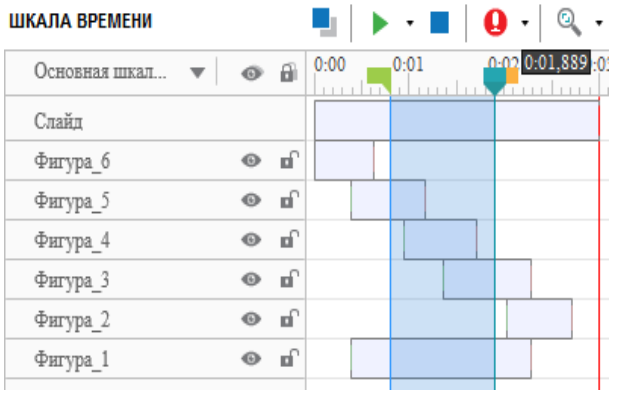

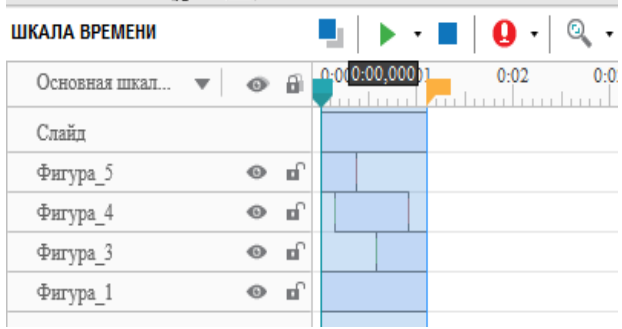

## **Объект не выбран**

Сохраняется только содержимое диапазона, а остальное удаляется. Таким образом, продолжительность показа слайда сокращается до продолжительности диапазона.

Если объект не имеет какой-либо части внутри диапазона, он выбрасывается (например, фигуры 6, 2).

Когда некоторые объекты на слайдах выбраны, команда ведет себя по-разному, как показано на рисунке в следующем примере.

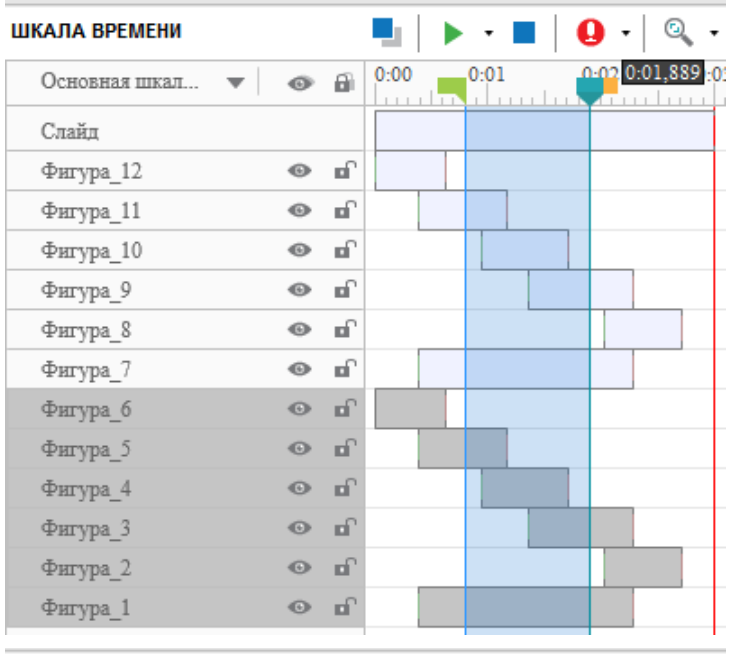

#### **Исходный слайд**

Есть два одинаковых набора объектов (1-6; 7-12).

Для отображения разницы выбран только один из двух наборов.

# **Выбран хотя бы один объект**

Изменяются только выбранные объекты. Сам слайд и невыделенные объекты (7-12) не меняются. Те части выбранных объектов, которые находятся в диапазоне, остаются.

Если выбранный объект не имеет какой-либо части внутри диапазона, он удаляется из слайда целиком (например, фигуры 6, 2).

#### ШКАПА ВРЕМЕНИ

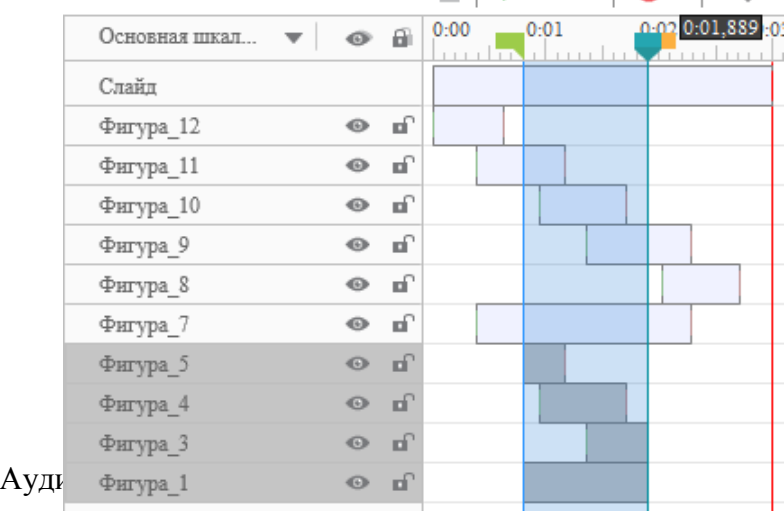

## Разделение и объединение аудио/видео

#### **Разделение аудио/видео объектов**

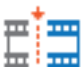

Команда **«Разделить аудио/видео объекты»** разделяет выбранный объект аудио/видео по позиции указателя воспроизведения.

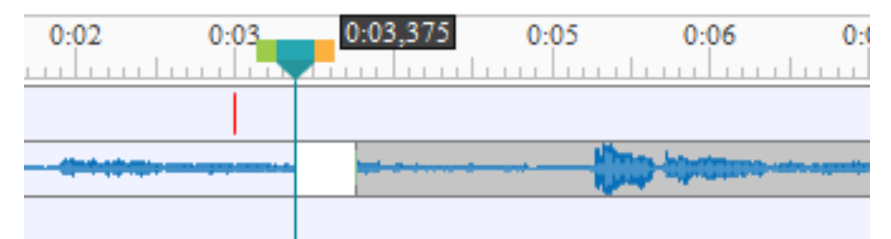

- а) [Шкала времени](#page-274-0) показывает последнюю часть как новый объект, но она по-прежнему находится на той же линии объекта.
- б) Разделенные части рассматриваются как новые ресурсы на уровне проекта (отображаются в [панели «Ресурсы»\)](#page-320-0) и могут быть использованы на любом слайде проекта.
- в) Для аудио объектов, каждая разделенная часть отображается как отдельный значок аудио

на [холсте.](#page-272-0) Но все эти значки сложены вместе, поэтому вы можете различать их только при их разнесении.

#### **Объединение аудио/видео объектов**

Команда «**Объединить аудио/видео объекты**» соединяет выбранные объекты (аудио или видео).

Вы можете присоединить к аудио объекту другой аудио объект; и соединить видео объект с другими видео объектами, но нельзя к аудио объекту присоединить видео объект и наоборот.

При выборе аудио/видео для склейки, ActivePresenter обрабатывает задание следующим образом:

- а) На заднем плане, ActivePresenter поддерживает четыре отдельных списка выбранных аудио/видео объектов:
	- 1. Выбранные аудио объекты текущего слайда.
	- 2. Выбранные видео объекты текущего слайда.
	- 3. Выбранные аудио объекты, которые продолжаются на протяжении нескольких слайдов.
	- 4. Выбранные видео объекты, которые продолжаются на протяжении нескольких слайдов.
- б) В каждом списке, ActivePresenter сортирует объекты по времени их начала в возрастающем порядке. Если два или более объектов (в каждом списке) имеют одно и то же время начала, ActivePresenter сортирует их по Z-индексу в возрастающем порядке (то есть снизу-вверх на [шкале времени\)](#page-274-0).
- в) Для каждого списка, который содержит хотя бы два объекта, ActivePresenter соединяет объекты в порядке их сортировки.
- г) Объединенный трек присваивается первому по списку объекту. Все остальные объекты в списке будут удалены.
- д) Если каких-либо из треков имеет примененные к нему эффекты, (например, [стоп-кадр,](#page-161-0) тишина, изменение громкости), эти эффекты, перед склейкой с другими ресурсами, применяются к треку безвозвратно (без возможности их изменить/удалить). Единственный способ изменения — это вовремя отменить склейку.
- е) Если исходный аудио/видео ресурс логический (то есть, создан любым из следующих действий: "Вырезать", "Обрезать", "Удалить", "Вставить", "Склеить", "Разрезать", "Вставить стоп-кадр/тишину", или "Регулировка громкости"), и не используется любым объектом, он будет удален из панели ["Ресурсы"](#page-320-0). Если это физический ресурс, или используется любым объектом, он по-прежнему останется на панели ["Ресурсы"](#page-320-0).

Кроме того, склеенный трек также добавляется на панель ["Ресурсы"](#page-320-0).

ж) Исходные аудио/видео объекты могут иметь не одинаковые свойства (например, высота, ширина, соотношение сторон, разрешение, частота кадров, битрейт). ActivePresenter решает эту проблему, используя для результата все параметры первого ресурса.

В рамках проекта, ресурсы объединяются только виртуально: фактическое соединение объектов происходит только тогда, когда презентация экспортируется (процесс рендеринга), в котором ActivePresenter преобразует все объекты из их соответствующих форматов в нужный формат и соединяет их напрямую.

### Изменение скорости воспроизведения

Изменение скорости видео или аудио может быть полезно во многих ситуациях. Например, вы создаете учебник, показывающий, как экспортировать видео в ActivePresenter. Время ожидания завершения процесса экспорта должно быть сокращено, чтобы сохранить продолжительность вашего учебника.

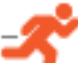

Можно использовать команду «**Изменить скорость воспроизведения**» на [шкале](#page-274-0)  [времени,](#page-274-0) чтобы пройти эту сцену быстрее. Это сэкономит время и уменьшит размер видео файла, а также улучшит восприятие для зрителя.

Также можно использовать эту команду и в обратную сторону, чтобы ваше видео выглядело профессионально, как замедленная съемка на телевидении.

Команда «**Изменить скорость воспроизведения**» активна только тогда, когда на [шкале времени](#page-274-0) выбран аудио/видео объект или его диапазон.

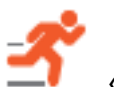

При нажатии кнопки «**Изменить скорость воспроизведения**», появится следующее

диалоговое окно:

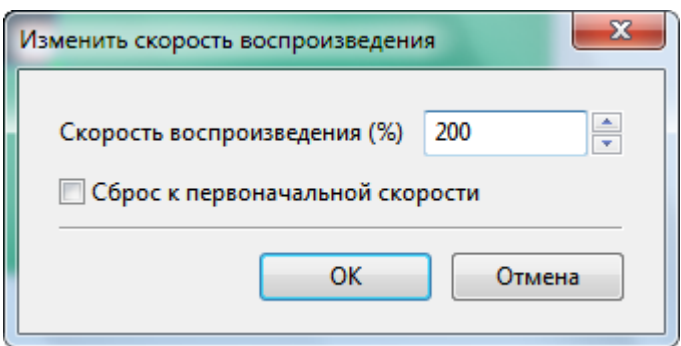

**Скорость воспроизведения** — это относительное значение в диапазоне 10% - 1000%. ActivePresenter изменит текущую скорость выбранного диапазона, используя это значение. Можно также воспользоваться параметром «**Сброс к первоначальной скорости**» для быстрого сброса скорости выбранного диапазона.

## Регулировка громкости

Если слайд имеет несколько параллельных звуковых треков, вы должны убедиться, что только один из этих треков является доминирующим в любое время, а остальные треки или молчат или приглушены. Этот баланс меняется: в других частях слайда, вам может понадобиться дать превосходство другому треку. Вот здесь поможет «**Регулировка громкости**» звука.

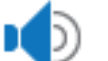

При нажатии на кнопку , всплывает следующее окно:

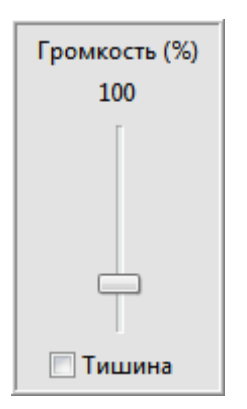

Обратите внимание, что это относительная шкала громкости, значение по умолчанию 100% (означает исходную громкость). Уровень громкости может быть отрегулирован от 0 (означает тишина) до 500% (означает исходная громкость ×5). Вы можете использовать отметку "**Тишина**" для быстрого отключения звука трека.

- Все это не влияет на оригинальный трек: вы можете вернуться к исходной громкости в любое время.
- Если этот элемент управления используется для отключения звука трека, это не влияет на исходную продолжительность трека, потому что в отличие от [стоп-кадра,](#page-161-0) эта функция не вставляет дополнительный период тишины.

Короче, фокус в том, чтобы сначала задать диапазон, а затем выбирать каждый из аудио/видео объектов по отдельности и корректировать их громкость индивидуально. Только доминирующий трек сохранит полную громкость (она может быть даже увеличена), в то время как вы уменьшите громкость неосновных треков (или даже вообще отключите их).

Эта корректировка будет применяться только в пределах диапазона. Выберите другой диапазон в другой части оси времени и повторите это действие. На этот раз, другой трек может быть доминирующим.

ActivePresenter отображает звуковой сигнал, пропорционально его фактической громкости. Поэтому, если задана регулировка громкости в диапазоне, или звук трека отключен в пределах диапазона, он будет отображаться, как показано ниже:

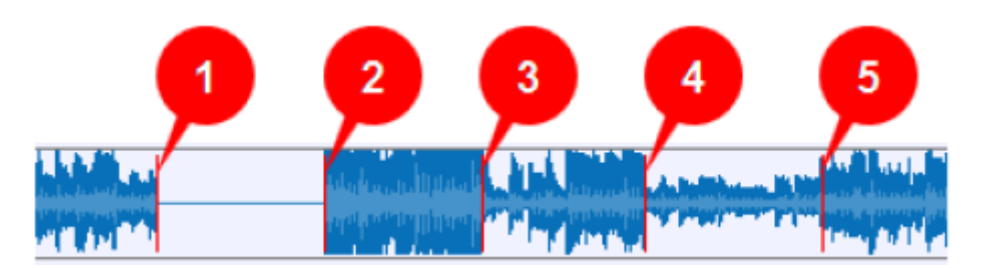

- Здесь на участке 1-2 вставлено молчание (Примечание: прямая линия вместо синусоиды звукового сигнала).
- На участке 2-3 громкость увеличена (звуковая волна отображена выше).
- Участок 3-4 имеет оригинальную громкость.
- На участке 4-5 уровень громкости снижен (Примечание: сигнал в этом диапазоне стал слабее).

Во всех случаях начальная и конечная точки отмечены красными линиями вертикальных маркеров. Обратите внимание, что эти маркеры нельзя перемещать в строке времени, потому что они фактически обозначают диапазон, в котором изменяется громкость.

Если требуется отменить эффект (например, чтобы сделать громкость нормальной), выполните следующие действия:

- 1. Не забудьте включить режим привязки, перейдя на **вкладку Вид > <sup>+</sup>----Привязка к шкале времени**.
	- 0-25  $0:25$  $0:3$
- 3. Перетащите указатель воспроизведения на маркер начала диапазона.

2. Нажмите в любом месте линейки, чтобы начать новый диапазон.

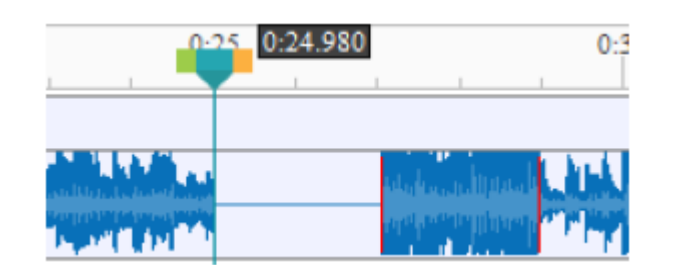

4. Перетащите указатель воспроизведения (нажав оранжевый квадрат)  $\overline{\phantom{a}}$  к конечному маркеру диапазона (благодаря режиму привязки, он будет «прилипать» к маркеру).

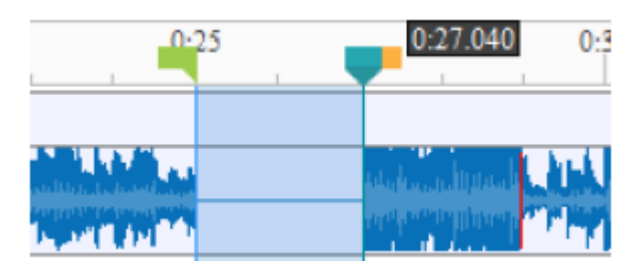

5. Нажмите стрелку рядом с кнопкой «Регулировка громкости» **[9] •** выберите пункт подменю «**Вернуть исходную громкость**». Эффект регулировки громкости удаляется и восстанавливается исходный звук.

# **Дополнительные аудио эффекты**

ActivePresenter поддерживает расширенные аудио эффекты, позволяющие улучшить качество звука в целом и качество записи в частности. На [панели шкалы времени](#page-274-0) доступны дополнительные звуковые эффекты, включая Нарастание звука (1), Затухание звука (2) и Снижение шума аудио (3).

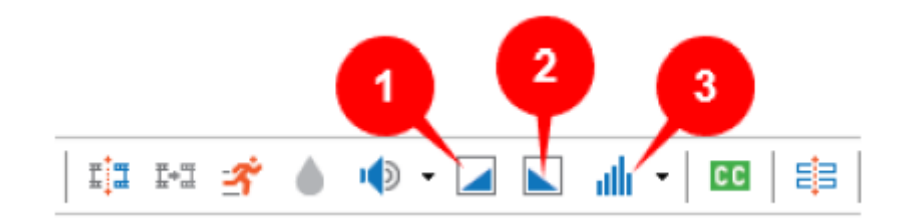

## Нарастание/затухание звука

Когда вы добавляете новый трек аудио на слайд, часто случается ситуация, когда аудио внезапно начинается или заканчивается, что может «резать» слух. Нарастание и затухание звука пригодятся для плавного начала и конца звуковой дорожки. Нарастание (1) начинается с тишины и постепенно становится громче, до полной громкости, в то время как Затухание (2) делает звук более мягким, пока он не станет совсем не слышен.

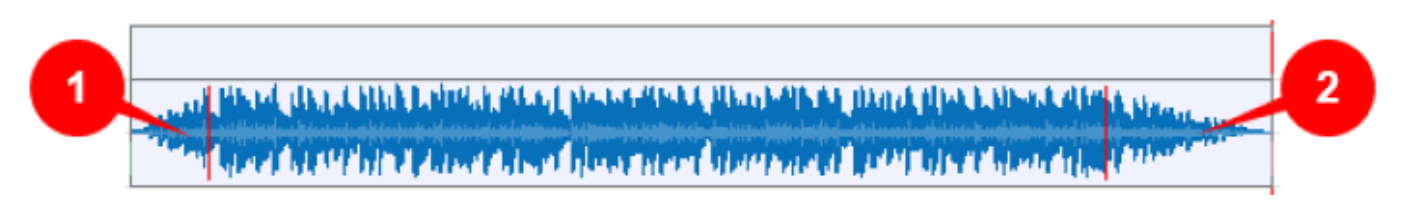

Форма эффектов линейна, так как громкость нарастает, или снижается с постоянной скоростью. Визуально она выглядит как пара прямых линий от тишины до исходной громкости и наоборот. Вы можете применять эти эффекты несколько раз, чтобы усилить воздействие.

Чтобы применить нарастание/затухание звука, выполните следующие действия:

- 1. Укажите диапазон аудио, к которому требуется применить эффект.
- 2. На [панели шкалы времени](#page-274-0) нажмите **M** «**Нарастание звука»** или **M** «Затухание звука». При необходимости, примените эффекты несколько раз.

## Снижение шума аудио

Ваши записи часто имеют некоторый фоновый шум, независимо от качества микрофона. Снижение шума аудио может уменьшить постоянный фоновый шум, например, шипение ленты, гул электрических вентиляторов или жужжание. Этот эффект не очень хорошо работает с непостоянными шумами, такими как разговоры или музыка, и часто лучше всего применять его методом проб и ошибок. Возможно, вам придется попробовать эффект несколько раз, пока не получите наилучший результат.

Чтобы применить **Снижение шума аудио**, выполните следующие действия:

#### **Шаг 1. Получение профиля шума**

1. Укажите диапазон, содержащий только фоновый шум. Примечание: Если выбранный диапазон слишком короток, получить профиль шума не удастся. Вы должны выбрать минимум 2048 сэмплов, или около 0,05 секунд при частотности 44100 Гц.

- 2. На [панели шкалы времени](#page-274-0) нажмите стрелку рядом с кнопкой «**Снижение шума аудио**»
	- , затем выберите «**Получить профиль шума**» в подменю.

Профиль шума, который вы получите, будет храниться в программе. Он будет потерян, если вы закроете программу или замените другим профилем шума, когда получите новый профиль шума. Если в звуковой дорожке есть разные типы шумов в разных местах, вы должны повторить этот процесс несколько раз. Выберите профиль для первого типа шума, уменьшите шум для него, затем выберите следующий тип и уменьшите, пока не получите желаемый результат.

#### **Шаг 2. Уменьшение шума**

После получения профиля шума можно применить шумоподавление к определенному диапазону звуковой дорожки или ко всей дорожке. Вы даже можете применить эффект к нескольким дорожкам одновременно.

- 1. Укажите диапазоны или звуковые дорожки, к которым требуется применить шумоподавление. Вы не должны выбирать очень короткий диапазон, потому что более длинный диапазон даст более точную картину шума.
- 2. На [панели шкалы времени](#page-274-0)</u> нажмите кнопку «Снижение шума аудио» **III.** Появится диалоговое окно шумоподавления, предлагающее необходимые элементы управления для уменьшения шума.

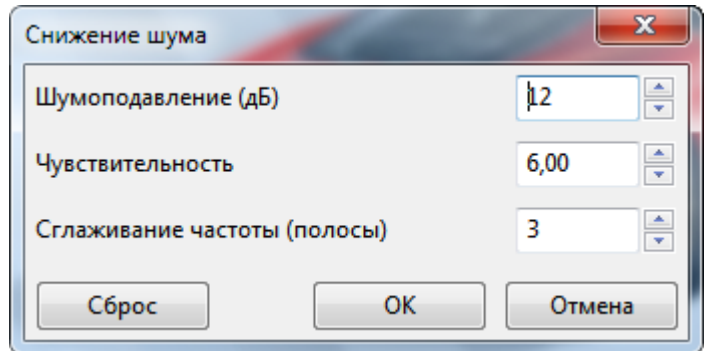

Вы можете настроить шумоподавление, чувствительность и диапазон сглаживания частот.

- **Шумоподавление (дБ)**: Начните с 12 и настройте по мере необходимости. Это позволит управлять количеством дБ снижения громкости, применяемого к идентифицированному шуму. Более высокие значения уменьшают громкость, делая шум тише, но могут исказить звуковую дорожку. Сохраняйте этот значение как можно ниже.
- **Чувствительность**: Начните с 6,00 и отрегулируйте по мере необходимости. Это значение определяет, сколько звука будет считаться шумом, в масштабе от 0 (выкл.) до 24 (максимум). Большая чувствительность удалит больше шума, но может повредить дорожку. Сохраняйте этот значение как можно ниже.
- **Сглаживание частот (полосы)**: начните с 3 и настройте по мере необходимости. Этот элемент управления имеет значения от 1 и выше. Он распространяет снижение шума на указанное количество соседних полос. Сглаживание может сделать желаемый звук менее ясным, поэтому установите значение 0, если ваш желаемый сигнал сильный и имеет широкий частотный диапазон, а шум слабый.
- 3. Нажмите **ОК**, чтобы применить эффект к выбранным диапазонам или дорожкам аудио с текущими настройками эффекта.

Иногда запись не имеет образца шума как в записи песни на магнитную ленту - нет никакой части, которая содержит только фоновый шум. В этом случае вы можете создать запись, выполненную в одинаковых условиях, которая содержит только тишину, затем используйте образец шума, чтобы уменьшить шум нужной записи.

Если эффект шумоподавления работает не так хорошо, как вы ожидаете, то есть удаляет слишком мало шума или слишком сильно удаляет и повреждает звуковую дорожку, вы можете нажать **CTRL+Z** и снова попробовать уменьшить уровень шума с другими настройками. Вам не нужно получать новый профиль шума, если считаете, что существующий достаточно хорош.

# <span id="page-161-0"></span>**Стоп-кадр**

Элемент управления "Стоп-кадр" работает в аудио и видео объектах, как описано ниже:

 Если выбран трек видео, применяется для того, чтобы приостановить видео на любой желаемый период.

Если выбран трек аудио, применяется для того, чтобы вставить интервал тишины.

Чтобы вставить "Стоп-кадр" в аудио/видео дорожку, выполните следующие действия:

- 1. Выберите объект аудио/видео. Можно выбрать сразу несколько объектов.
- 2. Установите указатель воспроизведения на отметку [шкалы времени,](#page-274-0) в которой требуется

приостановить дорожку. При этом активируется кнопка «**Вставить время**» на [панели шкалы времени.](#page-274-0)

- 3. Нажмите кнопку "**Вставить время**", чтобы открыть диалоговое окно "Вставка времени".
- 4. Укажите продолжительность действия эффекта и нажмите **OK** для завершения.

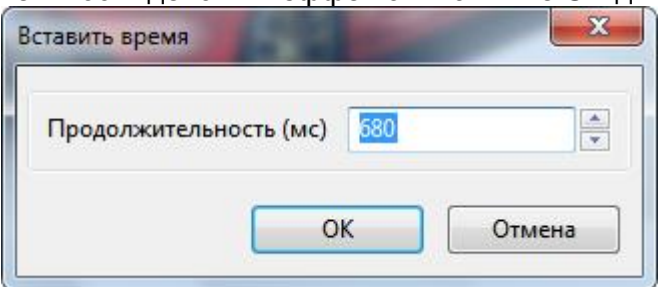

Желтый ромб и желтая полоска будут наложены на [полосу времени](#page-279-0) аудио / видео объекта. Желтый ромб указывает точку воспроизведения звука щелчка [эффекта курсора,](#page-164-0) желтая полоса обозначает паузу, которую вы вставляете в аудио/видео объект.

#### $\sqcup_{\downarrow}\,$  $\|\cdot\|_{+}\|$  $\mathbb{F}_{\overline{\mathbb{H}}}$  $\circledcirc$  . ШКАЛА ВРЕМЕНИ ٠. o  $\overline{\phantom{a}}$ п. III  $\pmb{\tau}$ 冝 I+I  $\mathscr{R}$ T  $0:01$  $0:01.020$  $0:03$  $0:04$  $0:05$  $0:06$  $0:07$  $0 - 0.8$  $0:00$ Основная шкал 囹 438 <u>idaalaataalaataalaataalaataalaataalaataalaa</u>  $1111$ Слайд Видео 1 **O** п£

- Если на предыдущем этапе был задан диапазон, желтая полоса останется в этом диапазоне. Но чаще, настройка заключается в перетаскивании ромба и правого края желтой полосы. Во время этого перетаскивания, ActivePresenter показывает точное время на линейке (как для маркеров начала/конца.)
- Продолжительность трека, в который вставляется стоп-кадр, увеличивается на продолжительность стоп-кадра. Другими словами, если вы вставляете паузу = х секунд в аудио/видео клип, его общая продолжительность будет увеличена на х секунд.
- Вы можете вставить любое количество стоп-кадров в любой выбранный трек. Единственным условием является то, что два стоп-кадра не могут накладываться друг на друга.

Чтобы удалить стоп-кадр из трека, нажмите на него и перетащите вниз из [полосы времени](#page-279-0) трека. Продолжайте перетаскивание, пока он не станет серым, а затем отпустите левую кнопку мыши. Аннотация (то есть пауза) исчезнет, а продолжительность трека будет уменьшена на величину паузы.

Так почему мы не можем просто разделить дорожку, и сдвинуть последнюю часть для достижения того же конечного результата?

Просто у стоп-кадра есть два преимущества:

а) его легче удалить (отменить этот эффект), и

б) он не создает дополнительных ресурсов путем разделения исходного объекта.

Обратите внимание, что этот элемент управления также работает с другими типами элементов в ActivePresenter. В принципе, он вставляет интервал времени в выбранный объект в положении курсора воспроизведения. Например, если продолжительность фигуры составляет 3 секунды

(3000 мс), и вы вставляете 2 секунды (2000 мс) в ее продолжительность, тогда общее время показа фигуры будет 5 секунд (5000 мс).

Если на слайде объект не выбран, элемент управления вставляет интервал тишины во весь слайд и все объекты, которые видны в позиции воспроизведения (объект 2 и 3). Другие объекты, которые не пересекаются с указателем воспроизведения (объект 1), вообще не будут затронуты.

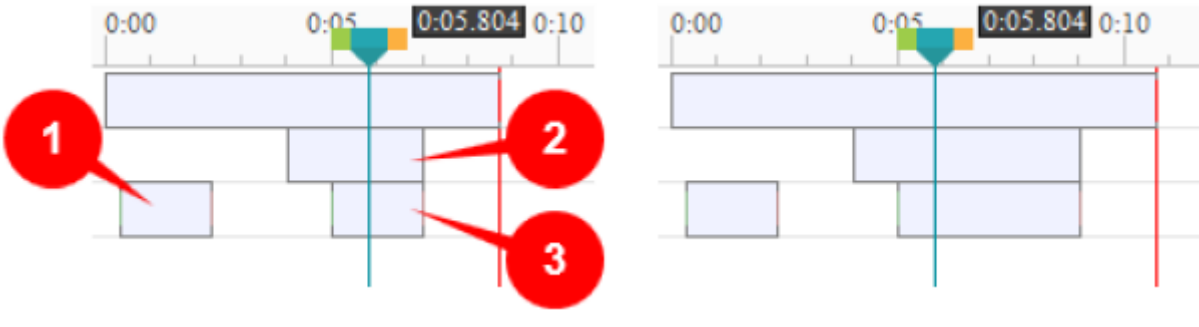

## Приостановка трека видео (замораживание сцены)

Когда слайд воспроизводится в режиме предварительного просмотра (или после экспорта), видео приостанавливается на время продолжительности стоп-кадра. Тем не менее, другие объекты слайда воспроизводятся нормально.

Иногда видео содержит важную сцену, которая длится всего несколько секунд. Сцена закончилась прежде, чем ваша аудитория смогла воспринять и осмыслить увиденное. Если бы это была живая лекция, вы бы поставили видео на паузу и объяснили вашей аудитории различные части замороженных сцен. Но это невозможно, если видео воспроизводится автоматически.

Вот где полезен стоп-кадр: он позволяет вам сделать паузу видео на протяжении всей своей [полосы времени.](#page-279-0) Вы можете расширить эту паузу до нужных пределов и добавить трек комментария или аннотаций для анализа замороженного видеокадра.

В приведенном ниже примере, видео в объекте Video\_1 заморожено, и вставлен звуковой комментарий на время паузы. За это время на экране также отображаются две фигуры аннотаций и появляются две строки субтитров. В то время как видео приостановлено, все эти другие объекты воспроизводятся нормально.

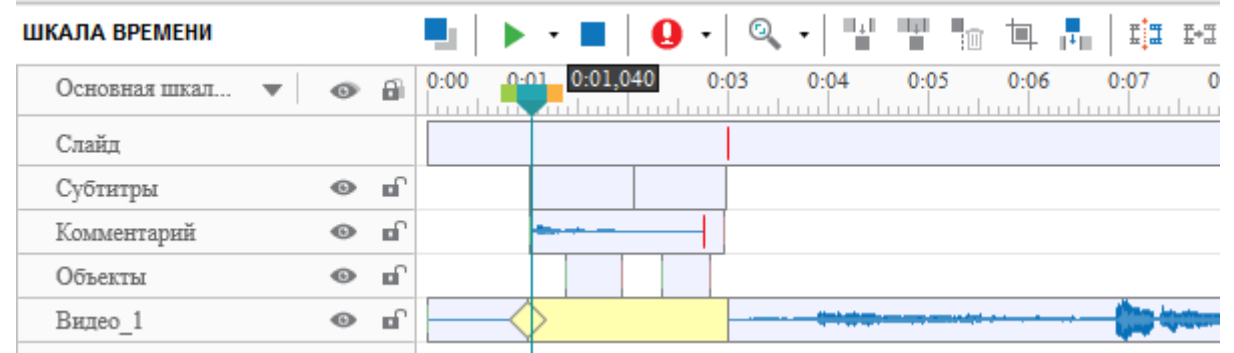

Обратите внимание, что вы можете вставить в видеоклип любое количество стоп-кадров. Это позволяет остановить воспроизведение видео любое количество раз и объяснить эти кадры вашим зрителям.

## Приостановка трека аудио (вставка тишины)

Когда стоп-кадр вставляется в звуковую дорожку, он вставляет интервал молчания. Когда слайд воспроизводится в режиме предварительного просмотра (или после экспорта), аудиоклип приостанавливается на время длительности стоп-кадра. Тем временем, другие объекты слайда воспроизводятся нормально.

Как правило, вы применяете этот эффект только к значимой аудиодорожке, которая должна быть синхронизирована с визуальной частью презентации (например, вы не должны вставлять его на дорожку фоновой музыки!). Типичным примером является повторная синхронизация независимого трека комментария с остальной частью слайда, задерживая его на несколько секунд.

# **Эффект размытия для видео**

Вы можете вставить в видео один или несколько эффектов размытия. Эффект размытия обычно используется для сокрытия конфиденциальной информации, такой как идентификационные данные, адрес электронной почты и т. д.

Для того чтобы вставить эффект размытия в видео, вы можете следовать приведенным ниже инструкциям:

- 1. Выберите видео.
- 2. Поместите указатель воспроизведения на [шкале времени](#page-274-0) в позиции, с которой вы хотите начать показ эффекта размытия.

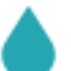

3. Нажмите кнопку "Вставить область размытия" на [шкале времени.](#page-274-0)

4. Укажите длительность эффекта, а затем нажмите ОК.

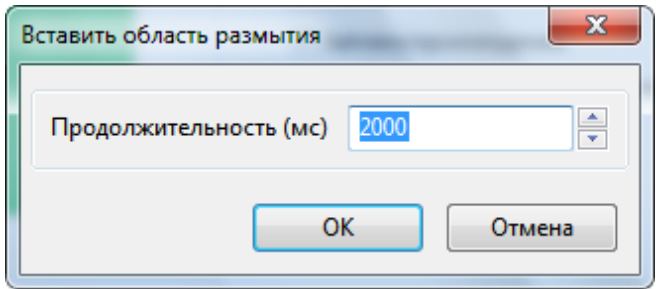

5. Откорректируйте размер и положение каждого ключевого кадра эффекта для соответствия содержанию видео.

Выбранный эффект размытия отображается на временной шкале в виде зеленой полосы. Когда он не выбран, он светло-голубой:

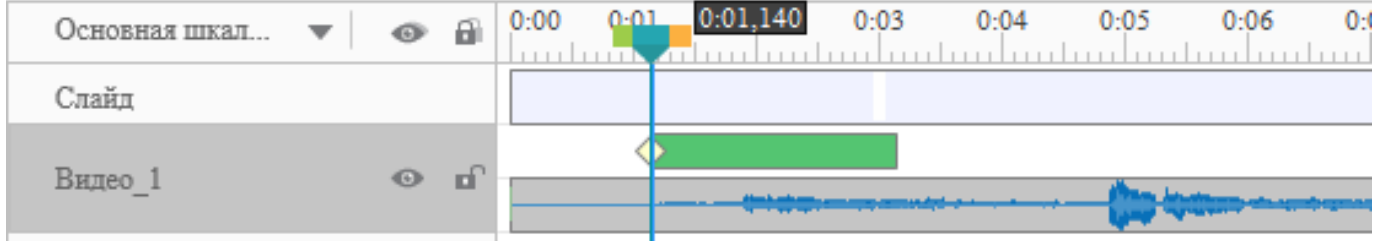

Чтобы изменить свойства эффекта, выберите эффект размытия на [шкале времени,](#page-274-0) а затем разверните раздел **Эффект размытия** на панели **[Свойства](#page-284-0)**. Эффект размытия имеет следующие свойства:

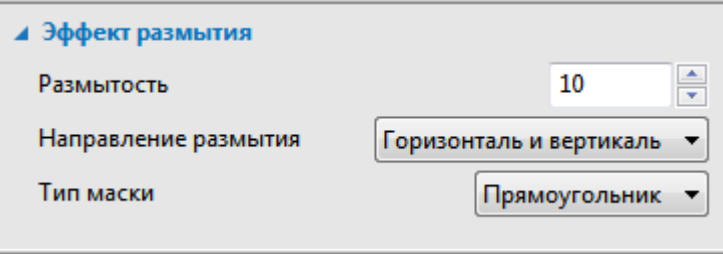

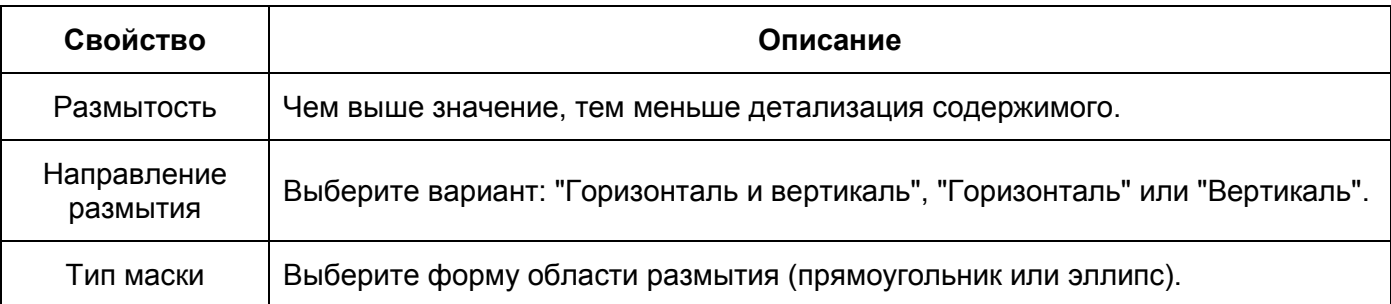

В случае, если целевой объект сохраняет тот же размер и положение, необходимо только изменить время начала и длительность эффекта размытия, перетащив ползунок времени размытия на [шкале времени.](#page-274-0)

С другой стороны, если целевой объект изменяет свой размер и положение, необходимо вставить больше ключевых кадров для точного покрытия. Каждый ключевой кадр помечает одну заданную область в видео. Затем размер и положение эффекта размытия в любой точке времени будут интерполяцией значений ближайших ключевых кадров слева и справа от отметки времени. Чем больше ключевых кадров вы вставляете, тем точнее эффект размытия и путь движущегося объекта.

Чтобы добавить больше ключевых кадров, сделайте следующее:

- 1. Проведите указатель воспроизведения вдоль линейки [шкалы времени.](#page-274-0)
- 2. Отрегулируйте размер и положение области размытия на слайде, перетаскивая маркеры объекта размытия. ActivePresenter автоматически вставляет новый ключевой кадр при каждом изменении размера. Вы также можете сами добавить новые ключевые кадры,

нажав кнопку «**Добавить или удалить ключевой кадр**» на [панели шкалы времени.](#page-274-0)

Чтобы перейти к следующему ключевому кадру с позиции указателя воспроизведения,

нажмите кнопку «**Перейти к следующему ключевому кадру**», чтобы перейти к

предыдущему ключевому кадру, нажмите кнопку «**Перейти к предыдущему ключевому кадру**».

Чтобы удалить эффект размытия, нажмите и тащите [полосу времени](#page-279-0) вниз до тех пор, пока она не станет серой и отпустите кнопку мыши. Сделайте то же самое, чтобы удалить ключевые кадры размытия. Или вы можете поместить указатель воспроизведения на его метку времени (с

<span id="page-164-0"></span>поддержкой режима привязки), а затем нажмите кнопку «**Добавить/удалить ключевой кадр**», чтобы удалить его.

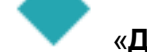

# **Эффекты курсора в записанном видео**

Когда вы снимаете видео с экрана, вы можете записать курсор мыши и после этого отредактировать эффекты курсора в записанном видео. Чтобы включить эту функцию, отметьте два параметра на вкладке «**Курсор**» в «**Настройках записи**»: «**Записывать курсор мыши**» и «**Сделать курсор редактируемым для записи с полным движением**».

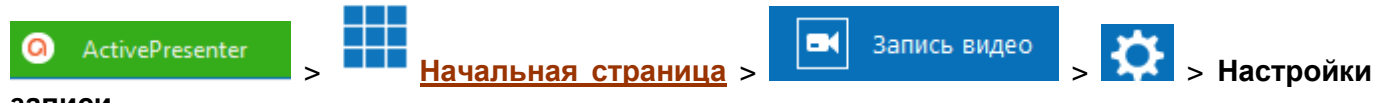

#### **записи…**

Чтобы изменить эффекты курсора уже записанного видео, нужно выбрать видео и перейти к

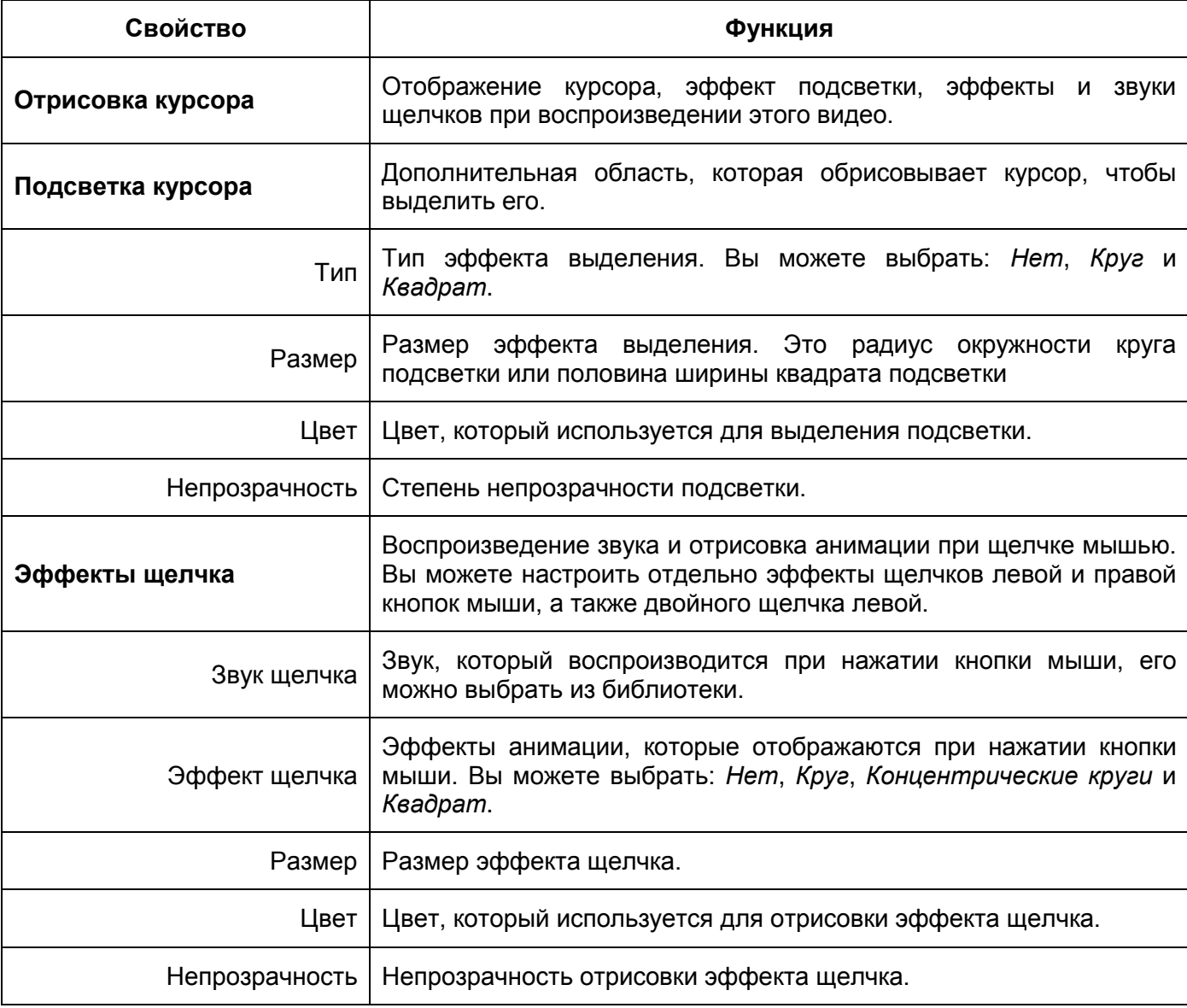

### панели **[Свойства](#page-284-0)** > **Медиа** > **Эффекты курсора**.

# **Эффект видео «Картинка в картинке»**

Картинка в картинке (PIP), также известная как наложение видео, когда два мультимедийных потока используют один и тот же экран, меньший накладывается на больший. Основной обычно отображается на весь экран, а маленький отображается в маленьком окне, расположенном в любой части экрана.

Медиапотоки могут быть двумя видеоклипами или логотипом, расположенным в углу видеоклипа. Вы можете использовать эффект «картинка в картинке», чтобы вставить дополнительное видео (например, видео с веб-камеры) в основное видео, создавая эффект, который вы часто видите на курсах электронного обучения или практических видео.

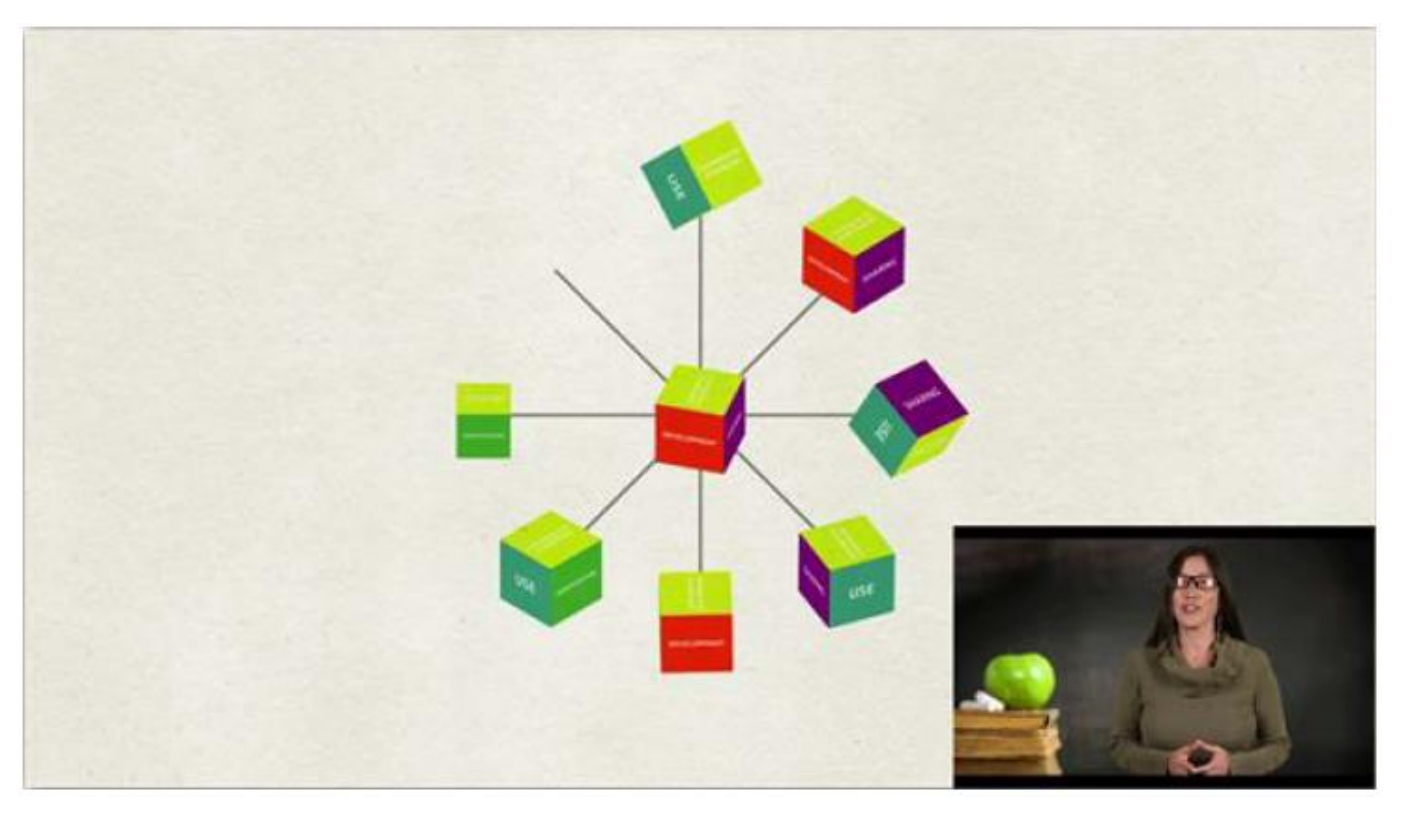

ActivePresenter позволяет использовать эффект «картинка в картинке» при редактировании видео. Выполните следующие действия:

- 1. Вставьте наложенное видео (или изображение) в слайд.
- 2. Перетащите наложение в любое место или в угол основного видео.

Имейте в виду, что два видео не должны помещаться в совпадающую позицию; в противном случае они будут перекрывать друг друга, делая эффект неприглядным.

- 3. Измените размер наложения до нужного размера.
- 4. Измените точки времени наложения, перетащив его [полосу времени](#page-279-0) вдоль [шкалы](#page-274-0)  [времени.](#page-274-0)
- 5. Добавьте [эффекты анимации](#page-96-0) или другие эффекты для редактирования (необязательно).
- 6. Вставьте эффект [масштабирования и панорамирования,](#page-138-0) чтобы зрители сосредоточились на наложенном, а не на всем экране (необязательно).

# **Эффект зеленого экрана**

Зеленый экран, технически известный как [«хромакей»](https://ru.wikipedia.org/wiki/%D0%A5%D1%80%D0%BE%D0%BC%D0%B0%D0%BA%D0%B5%D0%B9), это техника маскировки видео путем наложения на фоне сплошного цвета, чтобы вы смогли наложить одно видео поверх другого. Вы часто видите эту технику в кинотрюках или прогнозе погоды, где ведущий стоит перед движущейся картой погоды.

В основном зеленый экран работает как инструмент выбора определенного цвета и делает его прозрачным — все пиксели, имеющие этот цвет, становятся прозрачными. Хотя он называется зеленым экраном, вам не нужно всегда использовать зеленый экран. На самом деле, теоретически может быть использован любой сплошной цвет, но наиболее часто используется зеленый, поскольку он обеспечивает хороший контраст и свечение, к тому же, не встречается на человеческом теле.

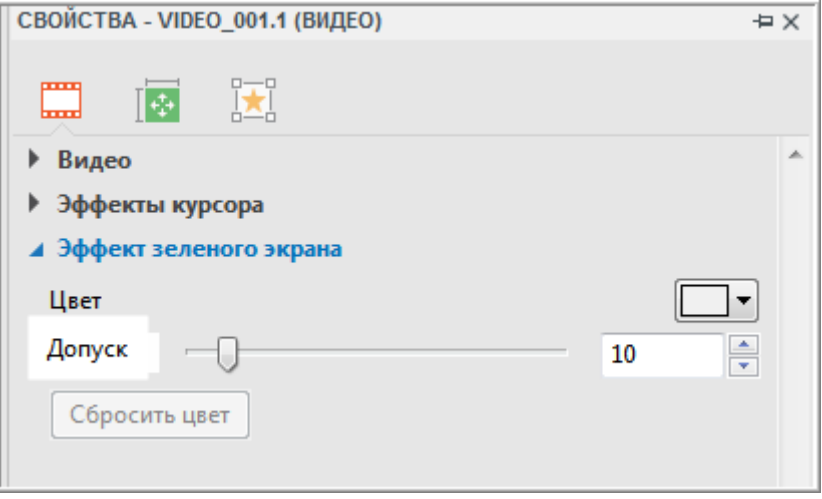

Чтобы применить эффект зеленого экрана, сделайте следующее:

1. Выберите видео объект.

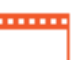

- 2. На панели **[Свойства](#page-284-0)** выберите **Медиа** > **Эффект зеленого экрана**.
- 3. Укажите цвет в палитре цветов. Выберите цвет из стандартных цветов или определите цвет, нажав **Больше цветов...** Можно также использовать инструмент **Пипетка...** для выбора цвета на экране.
- 4. Переместите ползунок «**Допуск**», чтобы отрегулировать диапазон исключаемого цвета. Более высокие значения выделяют более широкий диапазон цветов рядом с ключевым цветом.

Нажмите «**Сбросить цвет**», чтобы отменить все изменения.

# <span id="page-168-0"></span>**Фоновая музыка**

ActivePresenter позволяет создавать фоновую музыку для ваших презентаций. Фоновая музыка воспроизводится в слайдах на заднем плане слайд-шоу. Фоновым звуком могут быть музыка, звуковые эффекты и т. д.

Чтобы установить звуковую дорожку в качестве фоновой музыки, имейте в виду следующее:

 **Фоновая музыка**: перейдите к панели **[Свойства](#page-284-0)** > **Медиа** > **Аудио** > **Параметры воспроизведения** > поставьте отметку «**Фоновая музыка**», чтобы заставить дорожку продолжить воспроизведение, когда презентация приостановлена. Таким образом, в интерактивной презентации, в то время как презентация делает паузу в ожидании ввода

**СВОЙСТВА - STING - SHAPE OF MY HEART 2 (АУДИО)** ò, ÏТ T<sub>44</sub> ييرا ⊿ Аудио Sting - Shape Of My H<sup>1</sup> Источник 00:00:00 Продолжительность 00:04:32 Запись Входное устройство | Динамики (VIA HD Audio) ٠ 00:00:00 О Калибровка входа... Текст в речь Генерировать **Настройки** Параметры воспроизведения **П** Петля √ Автовоспроизведение Показывать элементы управления медиа ■ Фоновая музыка

пользователя, фоновая музыка по-прежнему играет.

 **Петля**: перейдите к [панели](#page-284-0)  **[Свойства](#page-284-0)** > **Медиа** > **Аудио** > **Параметры воспроизведения** > отметьте «**Петля**», чтобы трек автоматически снова начинал воспроизведение, когда оно закончилось. После установки

отметки «**Петля**», можно перетащить конечную точку [полосы времени](#page-279-0) аудио на желаемую длительность.

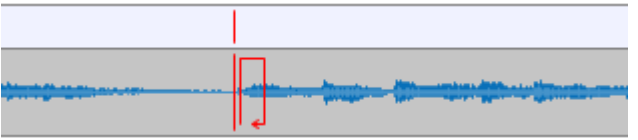

Вы также можете щелкнуть правой кнопкой мыши по полосе времени звука и выбрать «**Воспроизводить до конца слайда**», чтобы продолжительность звучания равнялась длительности слайда.

 **Воспроизвести на нескольких слайдах**: если ваша презентация имеет более одного слайда, и

хотите, чтобы фоновая музыка непрерывно воспроизводилась во всех слайдах презентации, щелкните правой кнопкой мыши аудио объект, нажмите «**Воспроизвести на нескольких слайдах**» > «**Верхний слой**» или «**Нижний слой**». Обратите внимание, что слой, в который вы помещаете аудио-объект, влияет только на порядок в стопке объектов на слайде.

# <span id="page-169-0"></span>**Интерактивные объекты**

В ActivePresenter вы можете сделать ваши проекты интерактивными, используя различные типы интерактивных объектов. Это специальные объекты, предназначенные для реагирования на вводимые пользователем данные в заранее заданном порядке. Пользователи могут взаимодействовать с ними с помощью клавиатуры, мыши или других устройств ввода.

Они не только изменяют ход презентации на основе действий пользователя, но и постоянно отслеживают активность пользователя (например, оценивают прохождение им теста). Интерактивные объекты перечислены ниже:

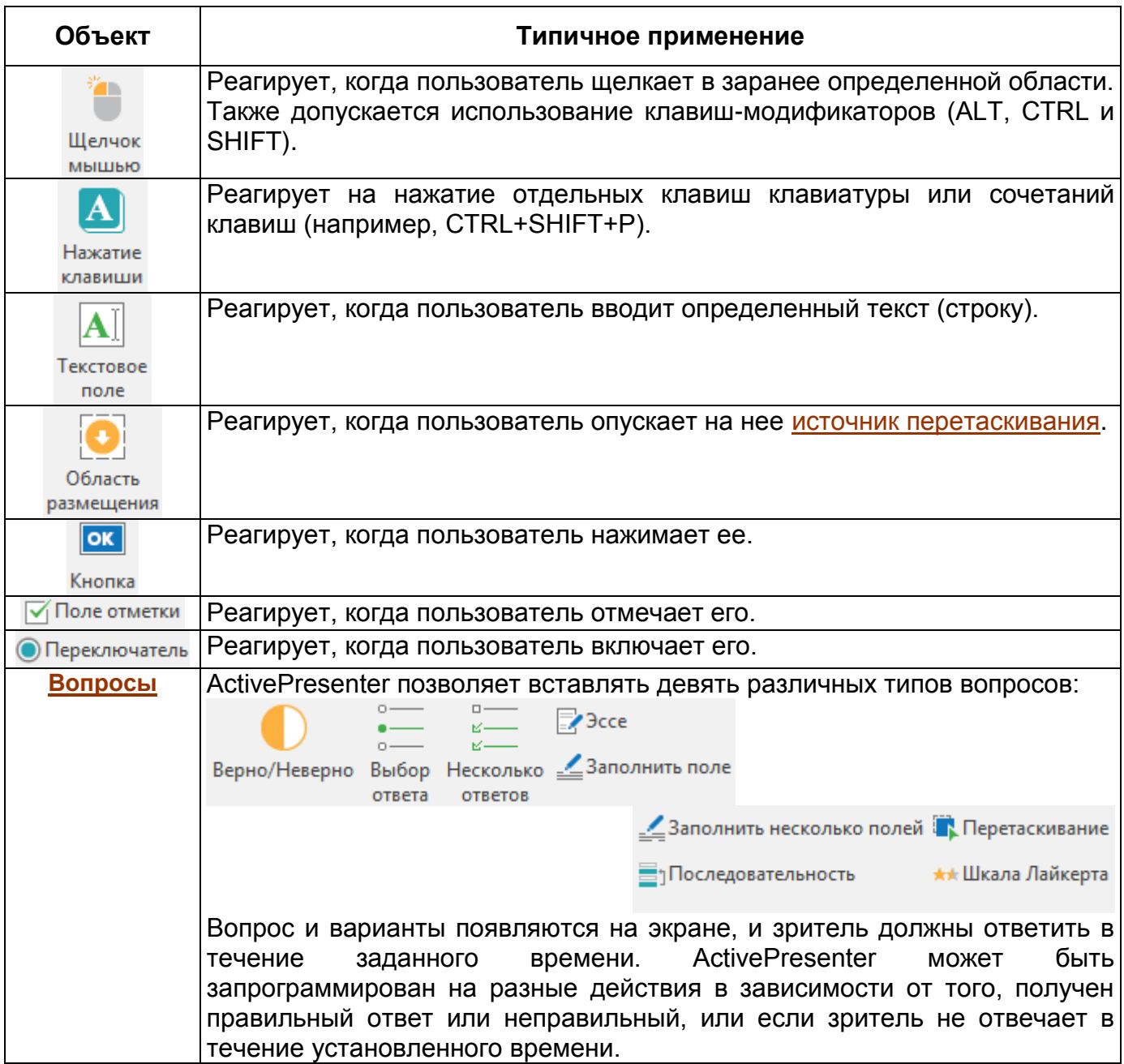

# **События и действия**

[Интерактивные объекты](#page-169-0) имеют события и действия. Для любого из этих объектов можно указать события (например, "*при наведении указателя мыши на эту фигуру*") и какие действия следует предпринять для этих событий (например, "*показать подсказку*").

В более ранних версиях ActivePresenter, взаимодействия настраивались в диалоговом окне «**Редактор событий**». Начиная с версии 7, редактора событий больше не существует, вместо этого можно настраивать и управлять взаимодействиями на вкладке «**[Взаимодействия](#page-292-0)**» [панели](#page-284-0)  **[Свойства](#page-284-0)**.

## События

События используются для запуска действий - другими словами, когда обнаружено событие, в качестве ответа предоставляются одно или несколько действий. События, доступные для объектов и слайдов, описаны ниже:

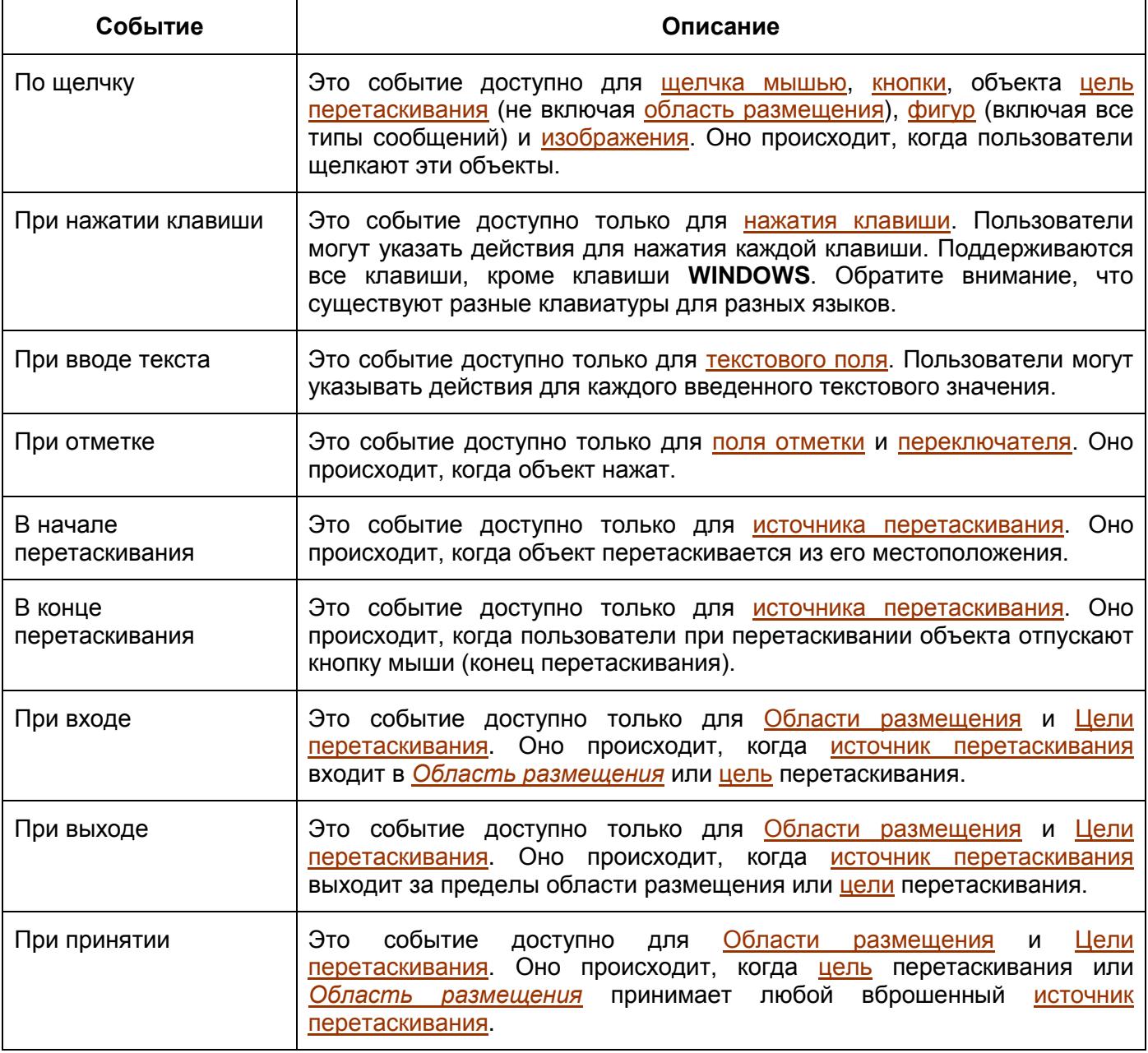

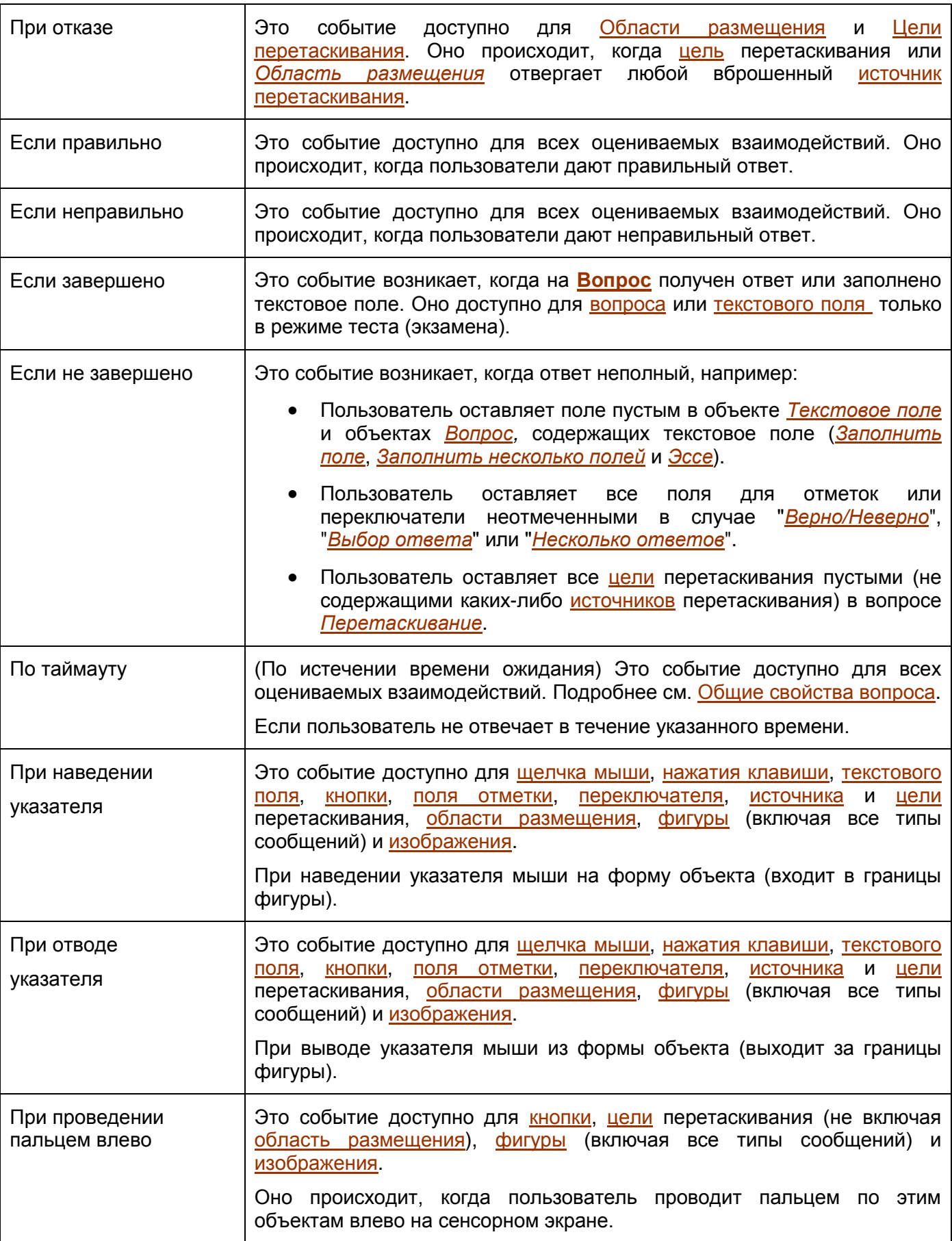

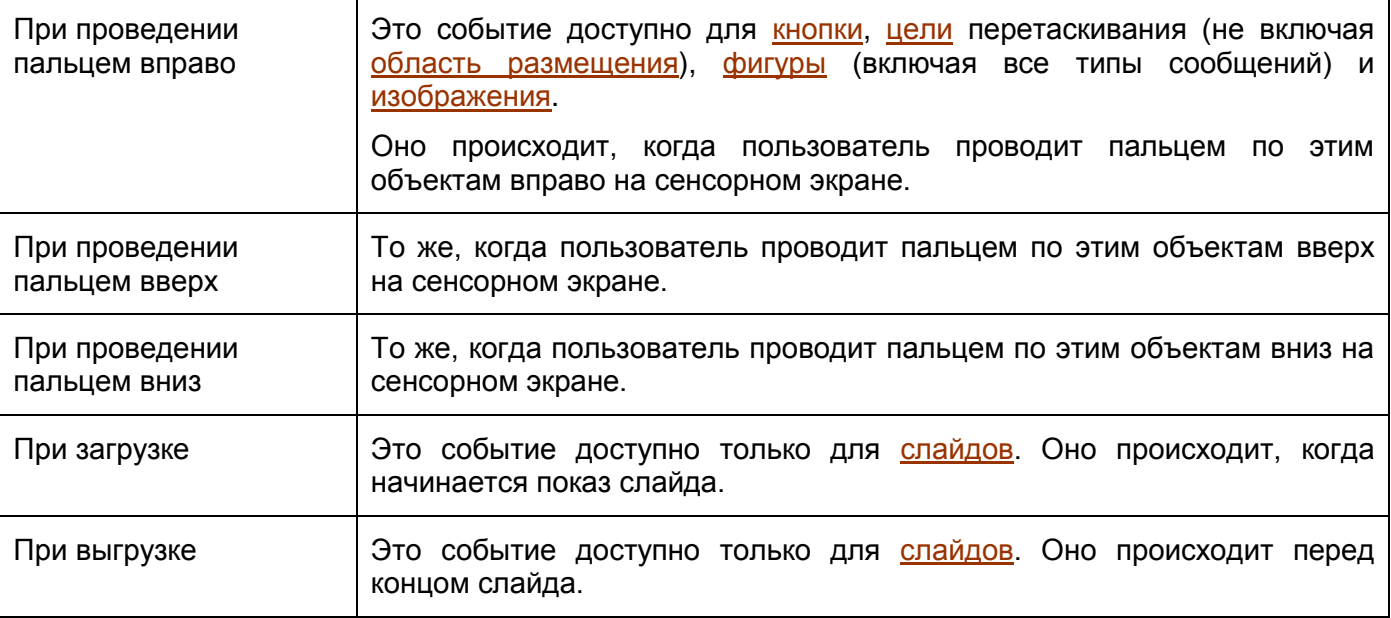

# Действия

Действия всегда сопряжены с событиями, то есть они возникают в ответ на события. Например, когда вы нажимаете ссылку на слайде, открывается новая вкладка или окно браузера или вы переходите к другому слайду проекта.

Дополнительную информацию о работе с действиями см. в разделе «**[Добавление и удаление](#page-295-0)  [действий](#page-295-0)**».

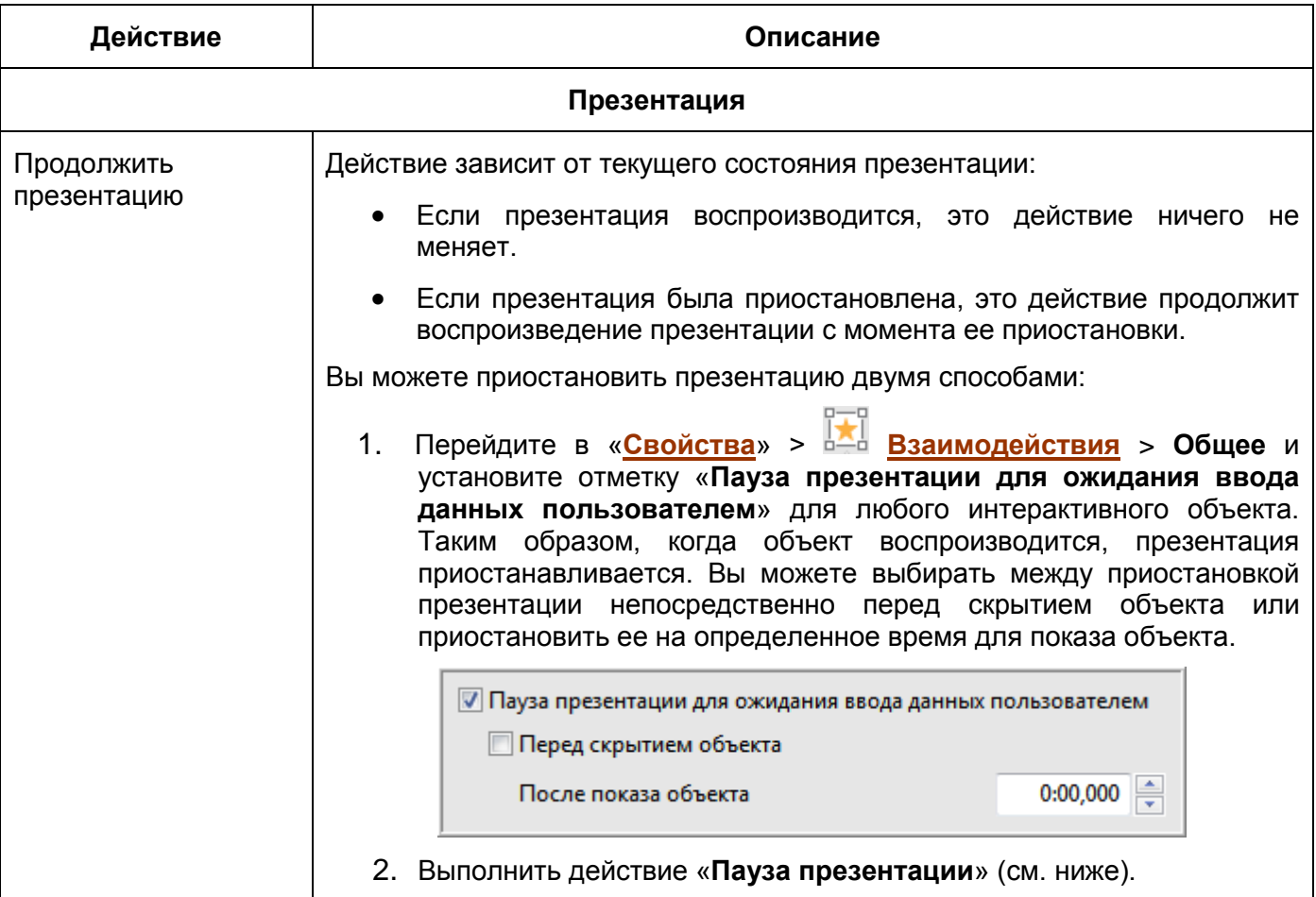

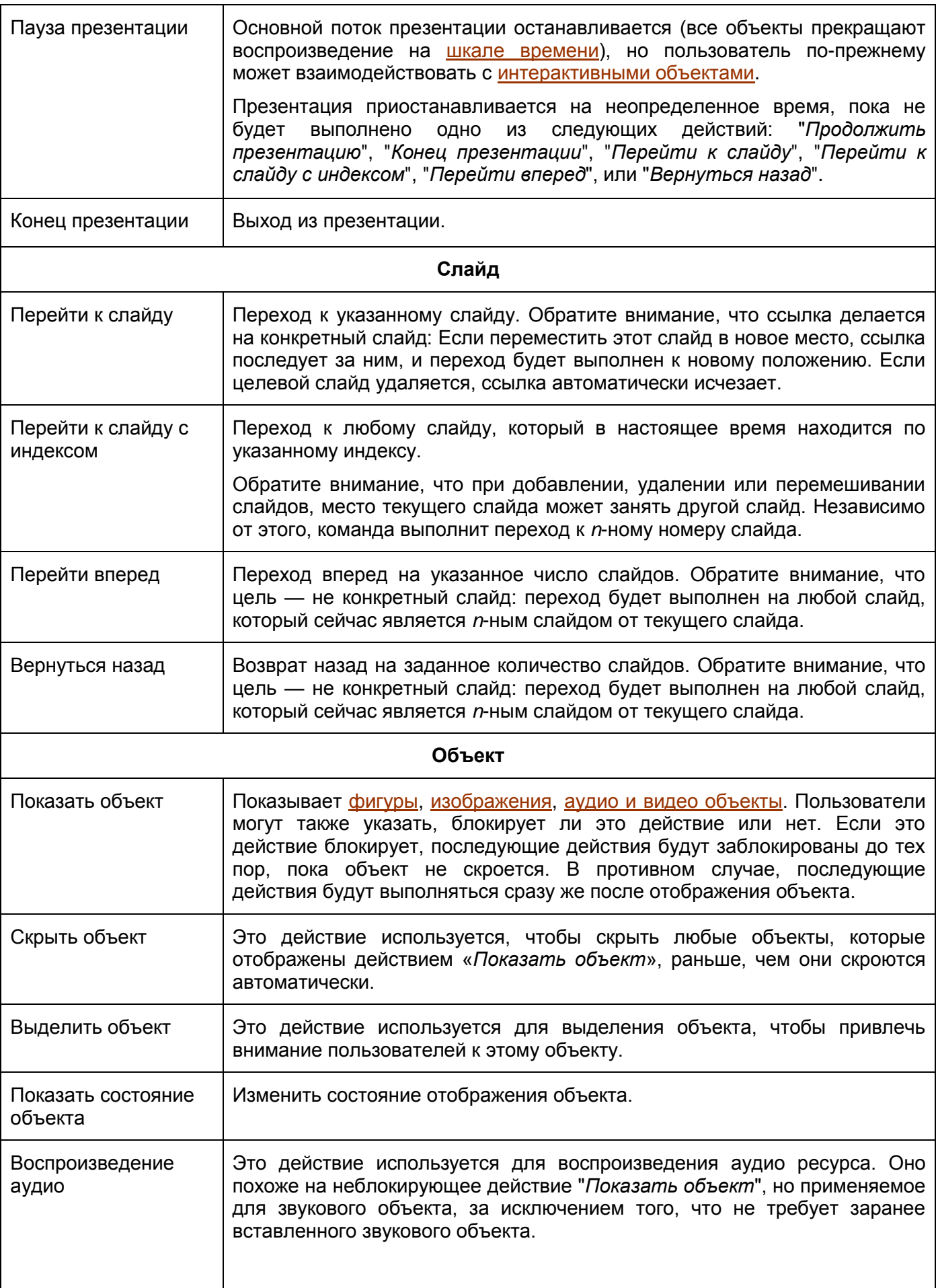

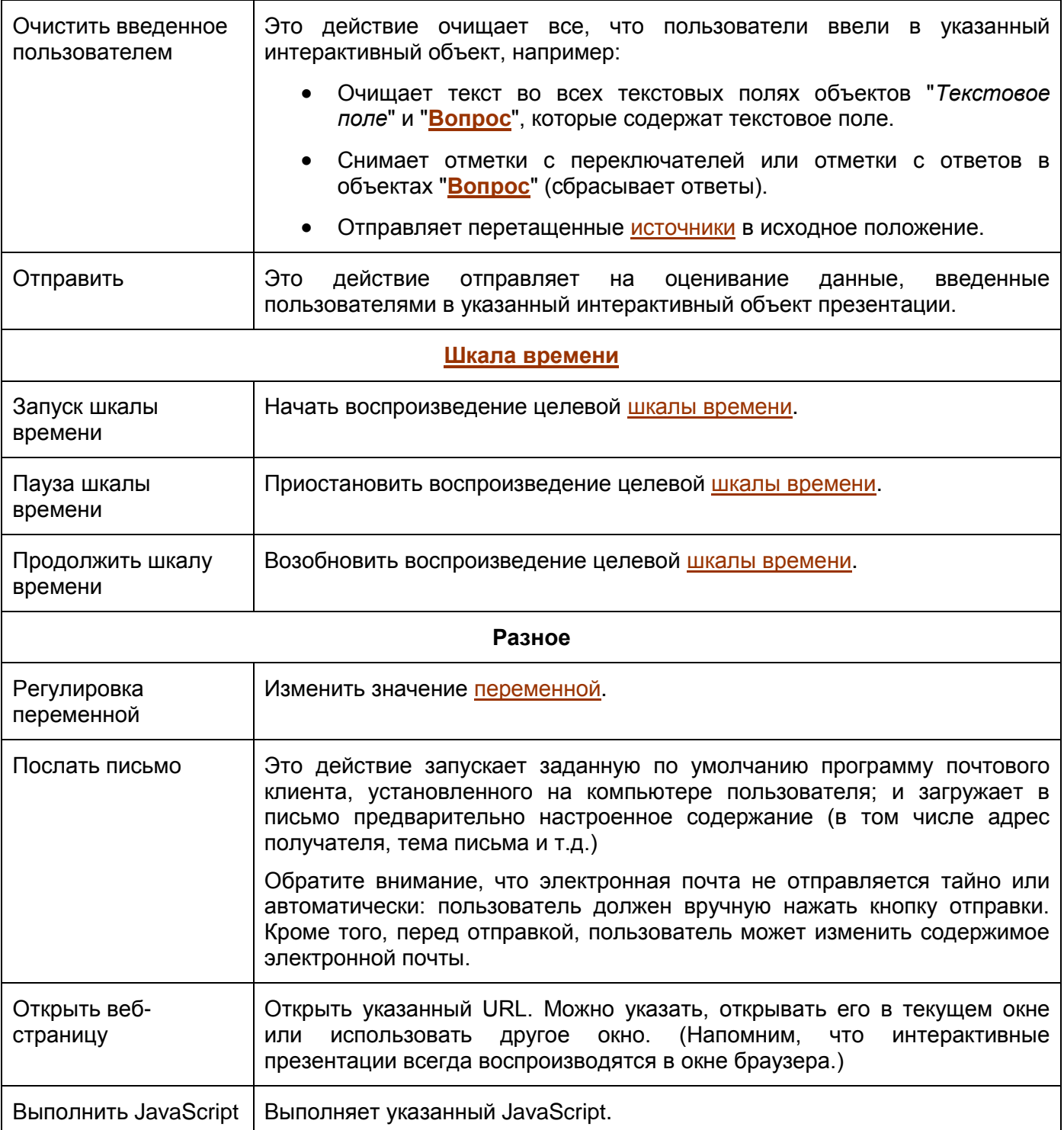

# Настройка взаимодействий

В следующей таблице показаны события для каждого интерактивного объекта.

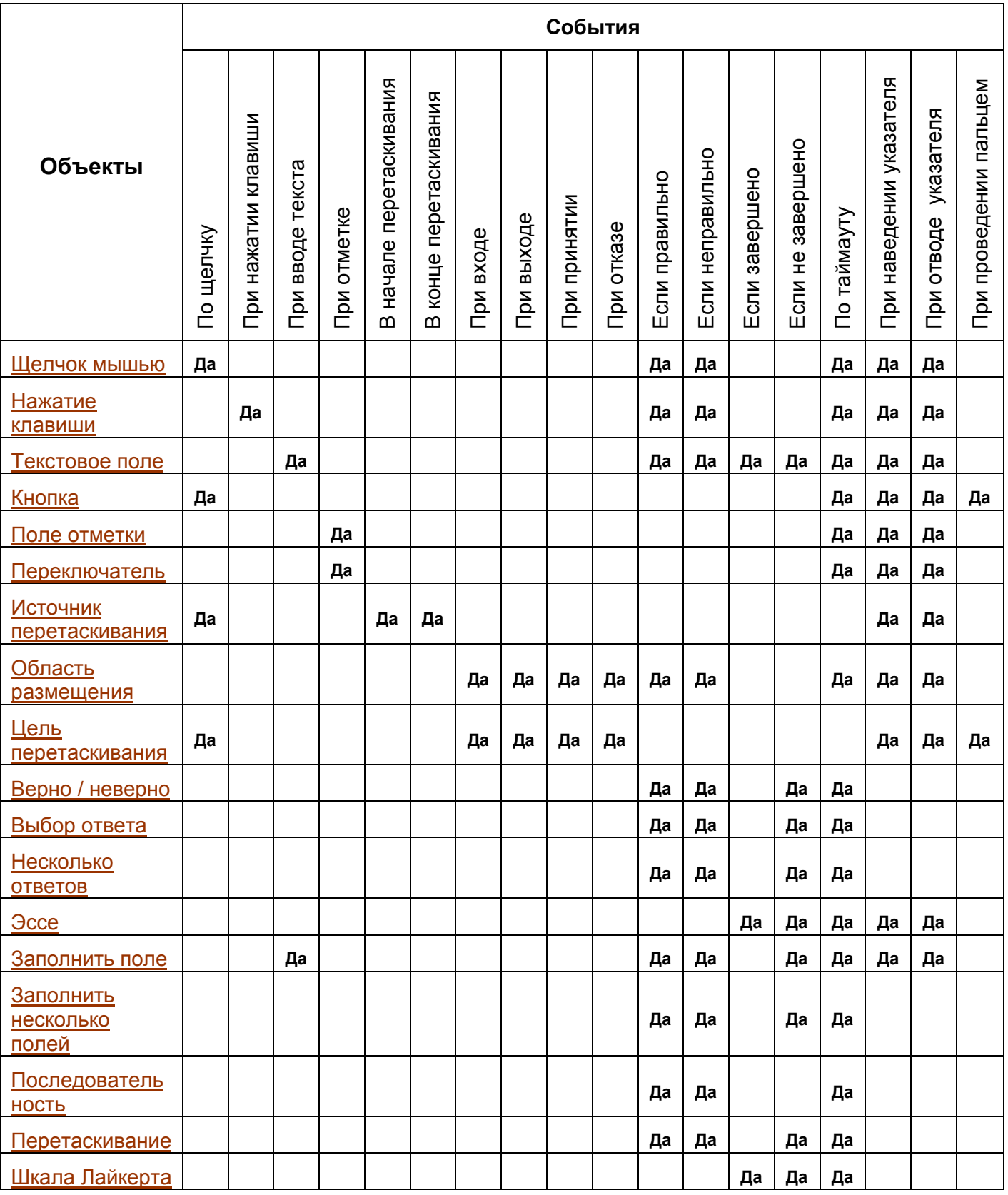

Как отмечалось ранее, всеми взаимодействиями управляют на вкладке «**[Взаимодействия](#page-292-0)**» панели **[Свойства](#page-284-0)** в разделе «*[События -](#page-294-0) действия*».

# <span id="page-176-0"></span>**Щелчок мышью**

Щелчки мышью — это [Интерактивные объекты,](#page-169-0) помещенные в областях на слайде, где пользователь должен щелкнуть для запуска следующего действия. Можно использовать объекты щелчка мышью в программном моделировании для обучения правилам использования приложений. Например, поместите объект щелчка мыши на кнопки или меню, где пользователи должны щелкнуть, чтобы выполнить определенную задачу в приложении.

Чтобы вставить щелчок мышью, выполните одно из следующих действий:

 Откройте вкладку **[Взаимодействия](#page-349-0)** > **Щелчок мышью**. m Откройте [вкладку](#page-337-0) **Главная** > **Взаимодействия** > **Щелчок мышью**

По умолчанию щелчок мышью состоит из трех отдельных элементов: (1) целевой области, (2) сообщения "правильно" и (3) сообщения "неправильно".

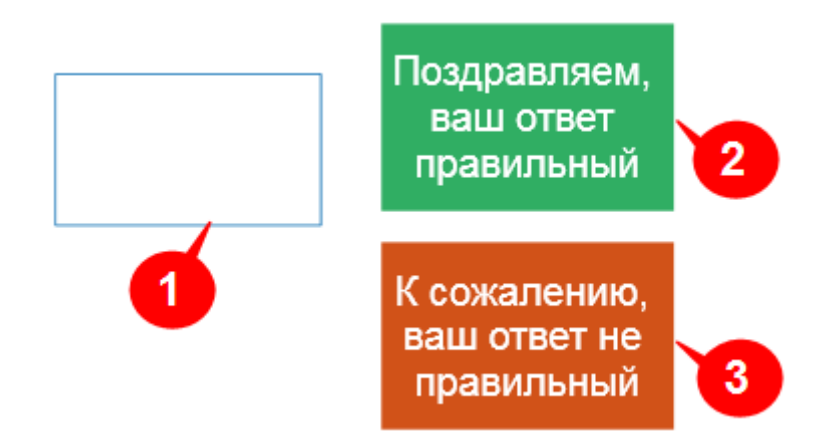

При желании можно добавить сообщение об истечении времени ожидания (Таймаут) и сообщение подсказки. Чтобы добавить сообщение, выберите объект, перейдите на [вкладку](#page-349-0) 

#### **[Взаимодействия](#page-349-0)** > **Сообщение**.

При воспроизведении интерактивной презентации, этот объект отображает только элемент целевой области (1) и ожидает щелчка пользователя по слайду. Вы можете подсказать пользователю о необходимости щелкнуть в конкретной области, вставив [фигуру](#page-109-0) с рекомендациями.

Если действие пользователя верное, появится сообщение «Правильно». Если нет, появится сообщение «Неправильно». Например, если задано событие *CTRL+ левый щелчок*, но пользователь нажимает на целевую область, не удерживая нажатой клавишу *CTRL*, он делает это неправильно.

Чтобы определить правильное действие, сделайте следующее:

- Выберите элемент «*Целевая область*».
- Перейдите в «**[Свойства](#page-284-0)**»> **[Взаимодействия](#page-292-0)** > **Общее** > **Список правильных значений**.
- Наведите курсор на поле «**Правильное значение**» и щелкните мышью (щелкните левой кнопкой мыши, щелкните правой кнопкой мыши или дважды щелкните левой кнопкой

мыши) с дополнительными клавишами-модификаторами (SHIFT, CTRL и ALT), чтобы задать значение.

Нажмите кнопку **Удалить**, чтобы удалить ненужные значения.

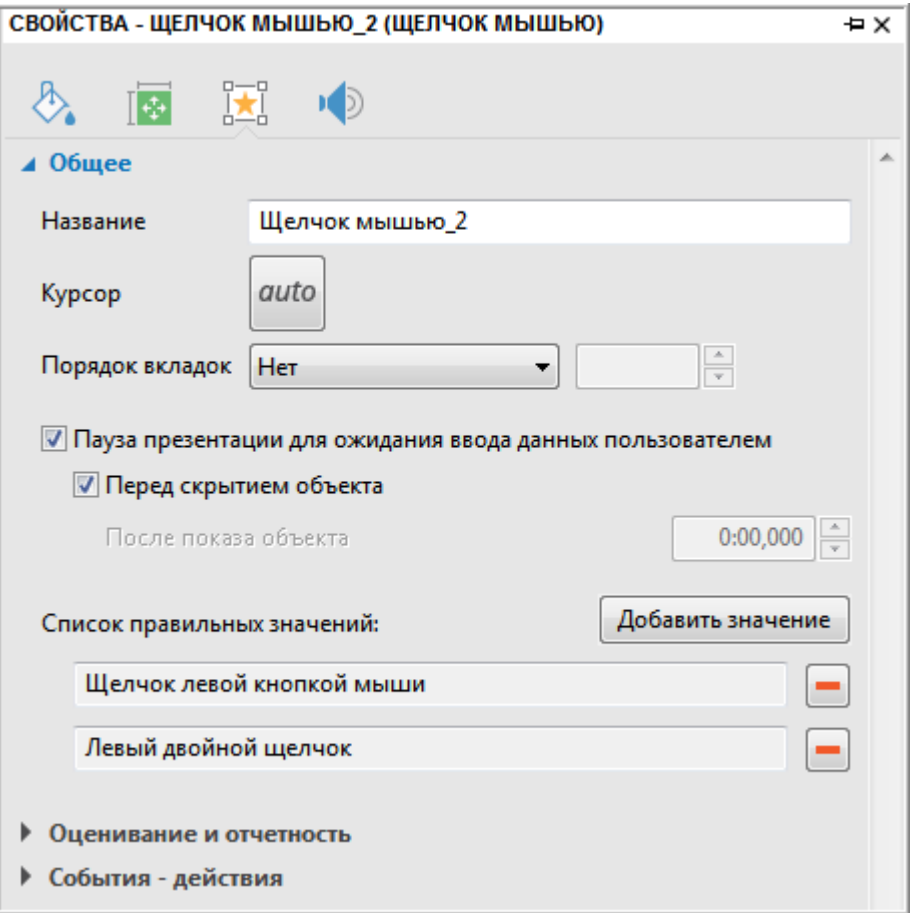

Для настройки оценок смотрите «**[Оценивание и отчетность](#page-293-0)**».

Чтобы настроить события и действия объекта щелчка мышью, откройте раздел «**[События –](#page-294-0) [действия](#page-294-0)**» на панели **[Свойства](#page-284-0)**.

Обратите внимание, что вы можете сделать область цели невидимой (установив строку «*Нет*» на панели **[Свойства](#page-284-0)**), если вы не хотите показывать правильную область щелчка пользователю. Однако это не рекомендуется: Используйте свойство объекта «**[Показать в режиме](#page-290-0)**» на вкладке

**[Размер и свойства](#page-289-0)**. Это более гибко и полезно, особенно если вы хотите показать объект в некоторых режимах (например, *Демонстрация* и *Обучение*), но скрыть объект в других режимах (например, *Практика* и *Тест*).

Например, предположим, что вы хотите показать карту мира и спросить пользователя о том, где находится определенный город. Для этого поместите целевую область на этот город, и сделайте ее невидимой. Теперь пользователь может видеть только карту. Если пользователь нажмет на нужной области, объект покажет ему сообщение "*Правильно*". Если он нажмет неправильное место на карте, объект покажет ему на сообщение "*Неправильно*".

# <span id="page-178-0"></span>**Нажатие клавиши**

Нажатия клавиш - это [Интерактивные объекты,](#page-169-0) которые реагируют, когда пользователи нажимают клавишу или комбинацию клавиш на клавиатуре.

Чтобы вставить объект «**Нажатие клавиши**», выполните одно из следующих действий:

 Откройте вкладку **[Взаимодействия](#page-349-0)** > **Нажатие клавиши**. Откройте [вкладку](#page-337-0) **Главная** > **Взаимодействия** > **Нажатие клавиши**

По умолчанию нажатие клавиш состоит из трех отдельных элементов: (1) целевой области, (2) сообщения "правильно" и (3) сообщения "неправильно".

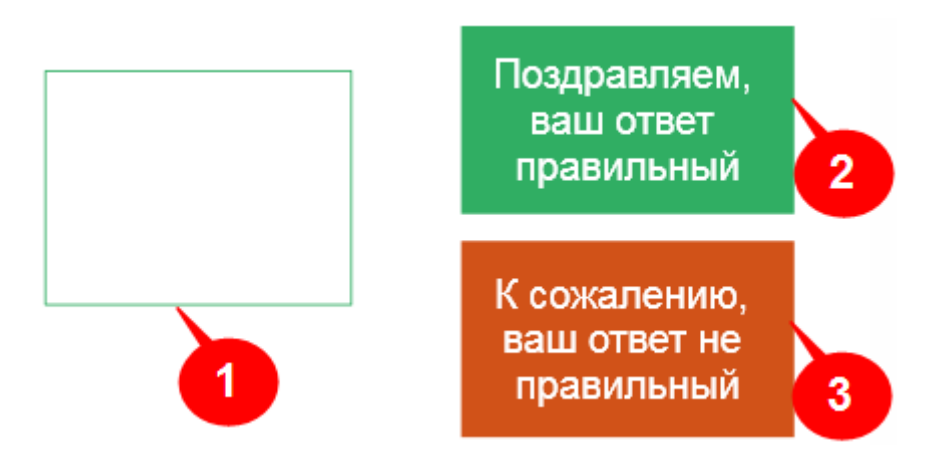

При необходимости, можно добавить "*Подсказку*" и сообщение "*Таймаут*". Чтобы добавить

сообщение, выберите объект, перейдите на вкладку **[Взаимодействия](#page-349-0)** > **Сообщение** на правом краю вкладки и выберите нужное сообщение из раскрывающегося списка.

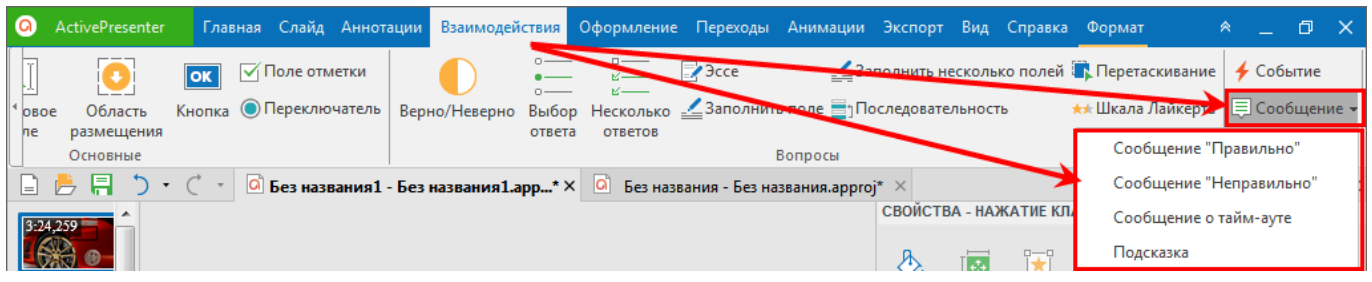

При воспроизведении интерактивной презентации, этот объект сначала ничего не отображает и ждет, пока пользователь введет сочетание клавиш (например, CTRL+SHIFT+P). Он игнорирует текстовые строки, введенные пользователем. Если введенное сочетание клавиш соответствует заданному, ActivePresenter покажет сообщение "*Правильно*" (2). И наоборот, если введенное сочетание клавиш не соответствует заданному, ActivePresenter покажет сообщение "*Неправильно*" (3). Например, если заданное значение **ALT+A**, но пользователь нажимает клавишу **A**, не удерживая клавишу **ALT**, он делает это неправильно.

Не забудьте полностью протестировать нажатие клавиши в опубликованных выходных данных, чтобы избежать непредвиденного поведения. Не используйте сочетания клавиш или комбинации клавиш, которые обычно используются в браузерах (**Ctrl+F**, **Alt+D** и т.д.).

Чтобы указать правильное действие, сделайте следующее:

- 1. Выберите элемент «*Целевая область*».
- 2. Перейдите в «**[Свойства](#page-284-0)**»> **[Взаимодействия](#page-292-0)** > **Общее** > **Список правильных значений**.
- 3. Щелкните внутри поля «*Правильное значение*» и нажмите клавишу с дополнительными клавишами-модификаторами (SHIFT, CTRL и ALT), чтобы задать значение.

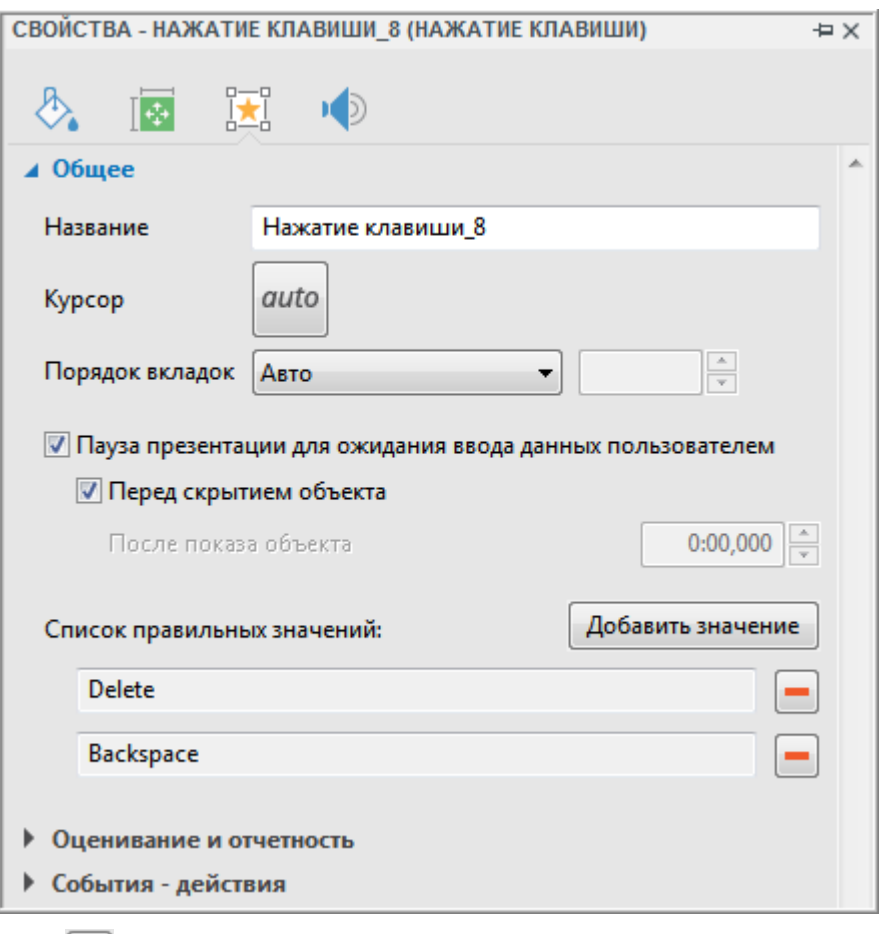

4. Нажмите кнопку **Удалить**, чтобы удалить ненужные значения.

Для настройки оценок смотрите «**[Оценивание и отчетность](#page-293-0)**».

Помимо этого основного поведения, объект также имеет вторичные варианты поведения. Настройте все эти действия в разделе «**[События -](#page-294-0) Действия**» на панели **[Свойства](#page-284-0)**.
## **Текстовое поле**

Текстовые поля представляют собой интерактивные текстовые поля, которые позволяют пользователям вводить текст непосредственно на слайде. Текстовые поля предоставляют отличный способ проверки знаний пользователей и сбора информации от пользователей.

Чтобы вставить объект текстового поля, выполните одно из следующих действий:

- Откройте вкладку **[Взаимодействия](#page-349-0)** > **Текстовое поле**.
- Откройте [вкладку](#page-337-0) **Главная** > **Взаимодействия** > **Текстовое поле**.

По умолчанию нажатие текстовое поле из трех отдельных элементов: (1) целевой области, (2) сообщения "правильно" и (3) сообщения "неправильно".

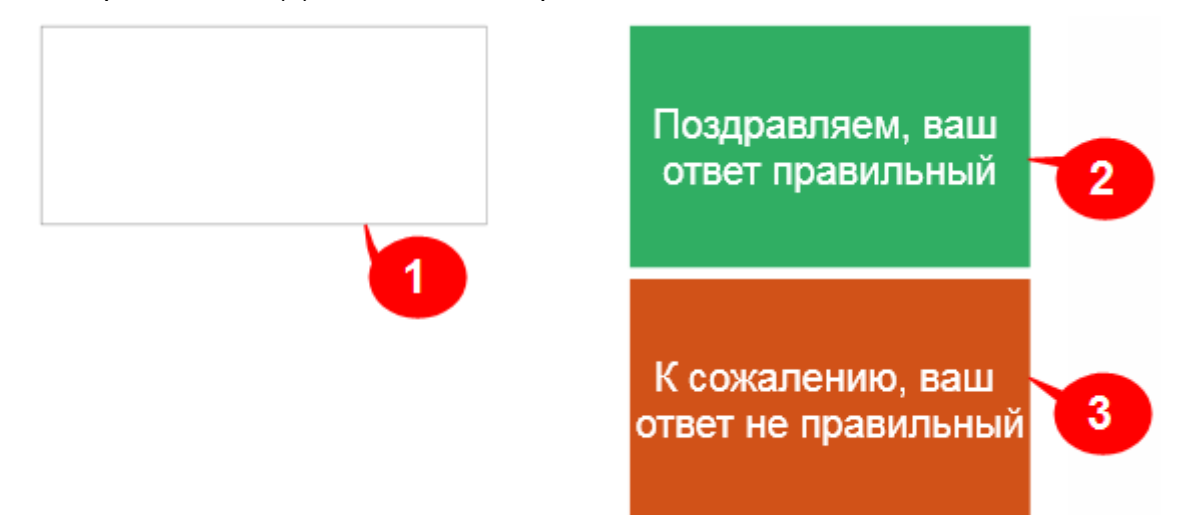

При необходимости, можно добавить "*Подсказку*" и сообщение "*Таймаут*". Чтобы добавить

сообщение, выберите объект, перейдите на вкладку **[Взаимодействия](#page-349-0)** > **Сообщение**.

При воспроизведении интерактивной презентации, этот объект отображает только элемент целевой области (1) и ожидает ввода текста.

- Если пользователь вводит текст, он появляется в реальном времени в целевой области  $(1).$
- Если введенный текст превышает выделенную площадь, текст смещается, с тем, чтобы точка вставки всегда отображалась. Вам придется изменить размер области вручную.
- Если включена кнопка "*Отправить*", введенный текст проверяется, когда пользователь нажимает эту кнопку.
- Если кнопка "*Отправить*" не установлена, текст проверяется, когда пользователь нажимает любую клавишу. До тех пор, пока вводимый текст совпадает с эталонным текстом, ActivePresenter будет ждать от пользователя продолжения ввода текста. Однако как только введен несовпадающий символ, это будет расцениваться как неверный ответ.
- Если введенный текст соответствует эталонному тексту, ActivePresenter выводит сообщение о правильности (2).
- Если введенный текст не соответствует эталонному тексту, ActivePresenter выводит сообщение о неправильности (3).

По умолчанию, "Текстовое поле" оценивает вводимые пользователем данные как правильные или неправильные. Если вы хотите отключить проверку, вы можете установить на панели

«Свойства» > = может пригодиться, когда вы просите пользователя ввести имя или другую информацию.

Чтобы указать правильное действие, сделайте следующее:

- 5. Выберите элемент «Целевая область».
- ⊥<br>□Взаимодействия > Общее > Список правильных 6. Перейдите в «Свойства» значений.
- 7. Щелкните внутри поля «Правильное значение» и нажмите текстовую строку для указания значения.
- 8. Нажмите кнопку **Удалить**, чтобы удалить ненужные значения.

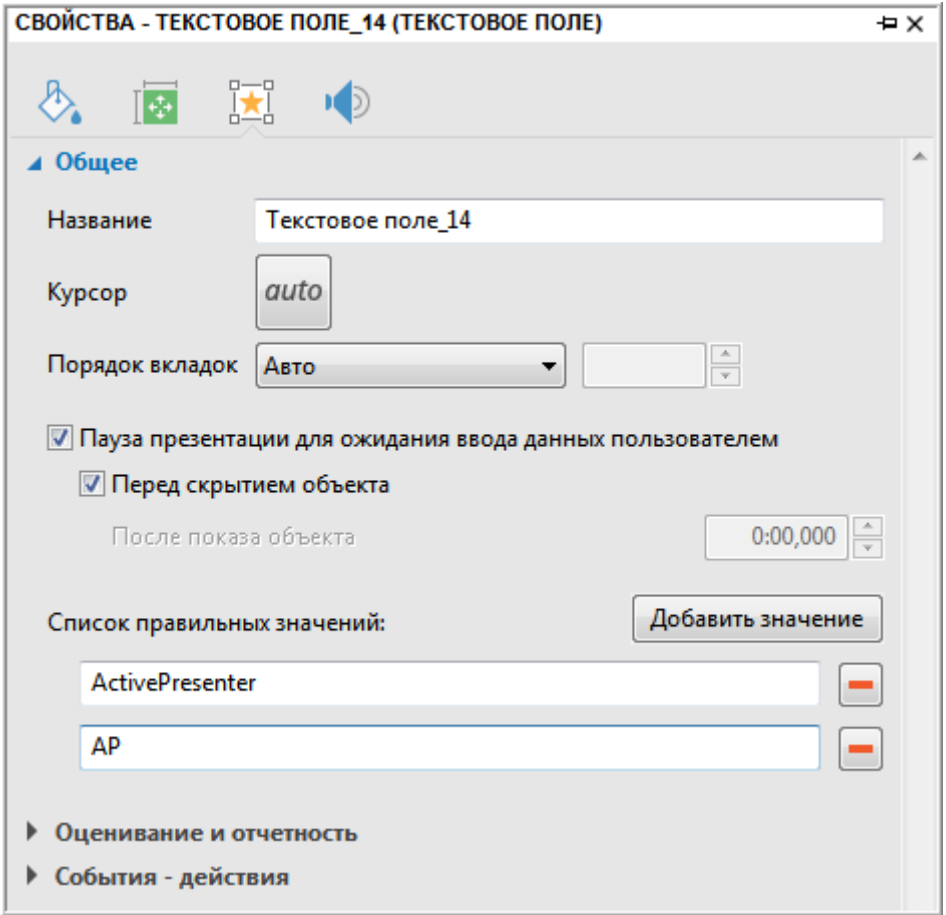

Для настройки оценок смотрите «Оценивание и отчетность».

Помимо этого основного поведения, объект также имеет вторичные варианты поведения. Настройте все эти действия в разделе «События - Действия» на панели Свойства.

## <span id="page-182-0"></span>Область размещения

Перед чтением этого раздела, вы должны прочитать раздел "Создание взаимодействий перетаскивания", чтобы иметь основные понятия о перетаскивании.

Чтобы вставить объект «Область размещения», выполните одно из следующих действий:

- Откройте вкладку Взаимодействия > ЈОбласть размещения
- Откройте вкладку Главная > <sup>ф</sup> □Область размещения. <sup>-о́</sup>Взаимодействия > └

По умолчанию Область размещения состоит из четырех отдельных элементов: (1) источник перетаскивания, (2) зона сброса, (3) сообщение "правильно" и (4) сообщение "неправильно". Вы можете удалить их, если не нужны, или изменить их формы и стили.

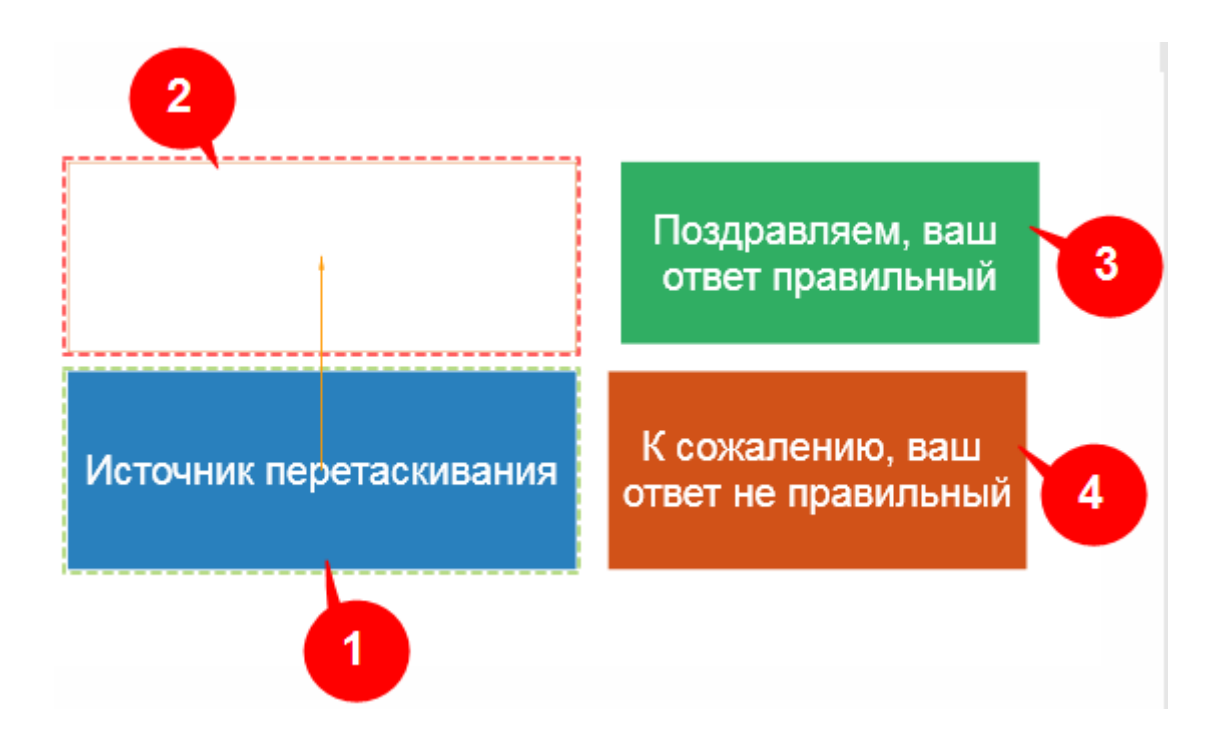

Область размещения также можно получить путем преобразования цели из взаимодействия перетаскивания.

Для настройки оценок смотрите «Оценивание и отчетность».

Помимо этого основного поведения, объект также имеет вторичные варианты поведения. Настройте все эти действия в разделе «События - Действия» на панели Свойства.

## <span id="page-183-0"></span>**Кнопка**

Кнопка представляет собой интерактивный объект, который позволяет перенаправить зрителя к конкретному содержанию, когда он нажмет ее (к определенному слайду, например).

Чтобы вставить объект "**Кнопка**", выполните одно из следующих действий:

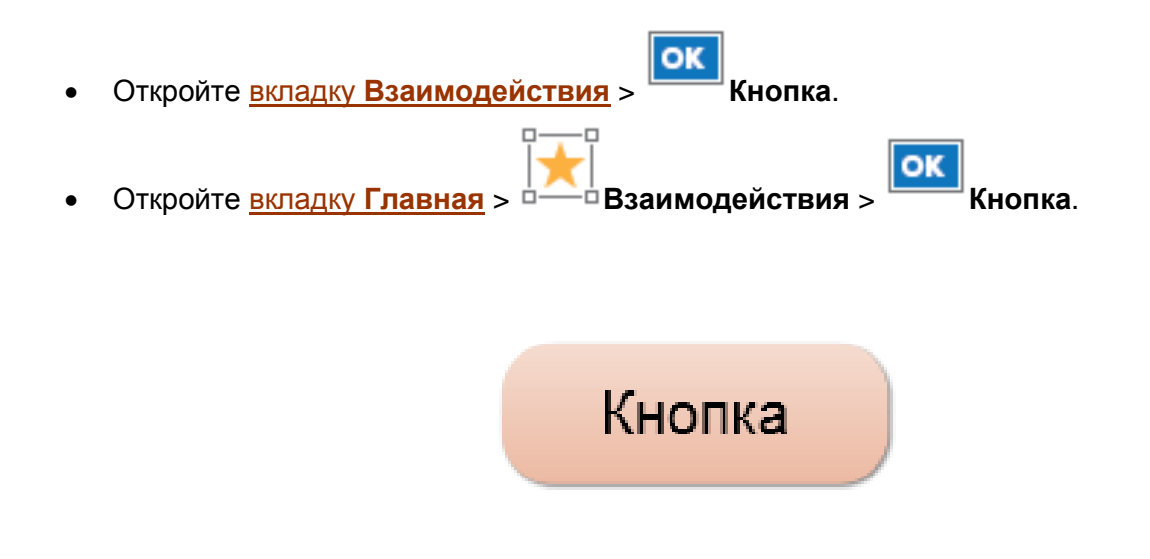

Объект "**Кнопка**" имеет следующие характеристики:

- Действия кнопки нужно задать в панели **[Свойства](#page-284-0)** > **[Взаимодействия](#page-292-0)** > **[События](#page-294-0)  [действия](#page-294-0)**.
- Она не проверяет правильность ввода данных пользователем. Когда зритель нажимает кнопку, выполняются действия, назначенные в событии "*По щелчку*".
- Она не имеет идентификатора отчета и параметра оценивания, поэтому не отображается в отчете.
- Кнопки поставляются с четырьмя встроенными состояниями (обычное, наведение, нажата и отключена), которые управляют их внешним видом, когда пользователи взаимодействуют с ними. При необходимости можно изменить встроенные состояния или создать дополнительные состояния. Дополнительные сведения о состояниях см. в разделе «**[Состояния объектов](#page-101-0)**».

После настройки кнопки вы можете установить ее как стиль по умолчанию для всех новых кнопок в текущем проекте. Для этого щелкните правой кнопкой мыши по кнопке и выберите «**Задать как Кнопка по умолчанию**».

Если вы хотите, чтобы новый стиль по умолчанию был применен к существующим кнопкам в этом же проекте, щелкните правой кнопкой мыши эту кнопку > **Применить ко всем объектам кнопок** > **Стиль.**

## **Поле отметки**

ActivePresenter поставляется с множеством готовых стилей полей отметки, которые помогут вам создавать взаимодействия.

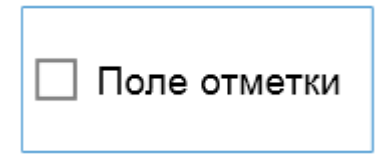

Чтобы вставить объект "**Поле отметки**", выполните одно из следующих действий:

 Откройте вкладку **[Взаимодействия](#page-349-0)** > **Поле отметки**. Откройте [вкладку](#page-337-0) **Главная** > **Взаимодействия** > **Поле отметки**.

Как только объект появится на вашем слайде, вы сможете перемещать, масштабировать, или настраивать его как хотите. Чтобы быстро настроить объект, перейдите на [вкладку](#page-358-0) **Формат** и выполните следующие действия:

- **Изменение стилей**: Используйте раскрывающуюся галерею заготовок, чтобы выбрать готовый стиль для настройки поля отметки.
- **Изменение цветов**: изначально, поля отметки используют их стиль по умолчанию, в котором цвета поля отметки берутся из цветов темы.
	- o **Заливка поля отметки**: задайте цвет фона поля отметки.
	- o **Окантовка поля отметки**: установите стиль рамки поля. Выберите "*Ширина*", чтобы изменить толщину границы.
	- o **Отмеченное поле**: задайте цвет галочки отмеченного поля.
- **Задайте стили по умолчанию**: Можно задать определенное поле отметки в качестве стиля по умолчанию, чтобы одни и те же атрибуты были применены ко всем новым полям отметки проекта. Для этого щелкните правой кнопкой мыши поле отметки и выберите «**Задать как умолчание**».

Объекты "*Поле отметки*" поставляются с восемью встроенными состояниями (*Обычное*, *Наведение*, *Вниз*, *Отключено*, *Обычное отмеченное*, *Наведение отмеченное*, *Вниз отмеченное*, и *Отключено отмеченное*), которые контролируют их внешний вид, когда пользователи взаимодействуют с ними. При необходимости можно изменить заготовки состояний и создать дополнительные состояния. Дополнительные сведения о состояниях см. в разделе «**[Состояния](#page-101-0)  [объектов](#page-101-0)**».

Чтобы настроить события и действия объекта "*Поле отметки*", откройте раздел «*[События](#page-294-0)  [действия](#page-294-0)*» на панели **[Свойства](#page-284-0)**.

## **Переключатель**

ActivePresenter поставляется с множеством готовых стилей переключателей, которые помогут вам создавать взаимодействия.

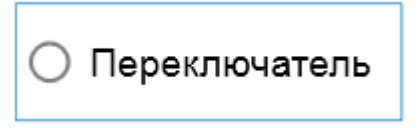

Чтобы вставить объект "**Переключатель**", выполните одно из следующих действий:

 Откройте вкладку **[Взаимодействия](#page-349-0)** > **Переключатель**. Откройте [вкладку](#page-337-0) **Главная** > **Взаимодействия** > **Переключатель**.

Как только объект появится на вашем слайде, вы можете перемещать, масштабировать, или настраивать его по желанию. Чтобы быстро настроить объект, перейдите на [вкладку](#page-358-0) **Формат** и выполните следующие действия:

- **Изменение стилей**: Используйте раскрывающуюся галерею заготовок, чтобы выбрать готовый стиль для настройки переключателей.
- **Изменение цветов**: изначально, переключатели используют их стиль по умолчанию, в котором цвета переключателей берутся из цветов темы.
	- o **Заливка переключателя**: задайте цвет фона переключателей.
	- o **Окантовка переключателя**: установите стиль рамки переключателя. Выберите "*Ширина*", чтобы изменить толщину границы.
	- o **Включенный переключатель**: задайте цвет точки отмеченного переключателя.
- **Задайте стили по умолчанию**: Можно задать определенный переключатель в качестве стиля по умолчанию, чтобы одни и те же атрибуты были применены ко всем новым переключателям проекта. Для этого щелкните правой кнопкой мыши переключатель и выберите «**Задать как умолчание**».

Объекты "*Переключатель*" поставляются с восемью встроенными состояниями (*Обычное*, *Наведение*, *Вниз*, *Отключено*, *Обычное отмеченное*, *Наведение отмеченное*, *Вниз отмеченное*, и *Отключено отмеченное*), которые контролируют их внешний вид, когда пользователи взаимодействуют с ними. При необходимости можно изменить заготовки состояний и создать дополнительные состояния. Дополнительные сведения о состояниях см. в разделе «**[Состояния](#page-101-0)  [объектов](#page-101-0)**».

Чтобы настроить события и действия объекта "*Переключатель*", откройте раздел «*[События](#page-294-0)  [действия](#page-294-0)*» на панели **[Свойства](#page-284-0)**.

## <span id="page-186-0"></span>**Вопросы**

Вопросы — это Интерактивные объекты, содержащие несколько дочерних объектов. Вопросы можно настроить для одной из следующих двух целей: (1) оценка успеваемости учащихся (режим оценивания) и (2) сбор отзывов зрителей (режим опроса).

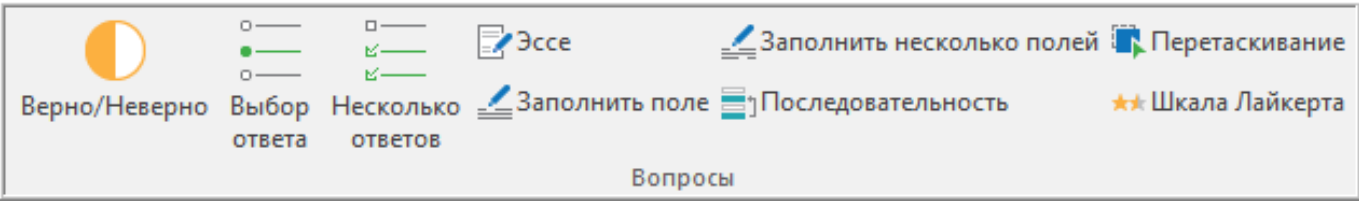

ActivePresenter позволяет вставлять девять различных типов вопросов:

- Верно/Неверно
- Выбор ответа
- Несколько ответов
- $•$   $3cce$
- Заполнить поле
- Заполнить несколько полей
- Последовательность
- Перетаскивание
- Шкала Лайкерта

Дополнительные сведения о свойствах вопроса см. в разделе «Общие свойства вопроса».

# **Создание контрольных опросов**

## <span id="page-187-0"></span>**Общие свойства вопроса**

## Компоненты слайда вопроса

Типичный слайд вопроса в ActivePresenter состоит из четырех частей. Две основные части — это группа ответов и название слайда. Две других помещены в макет слайда.

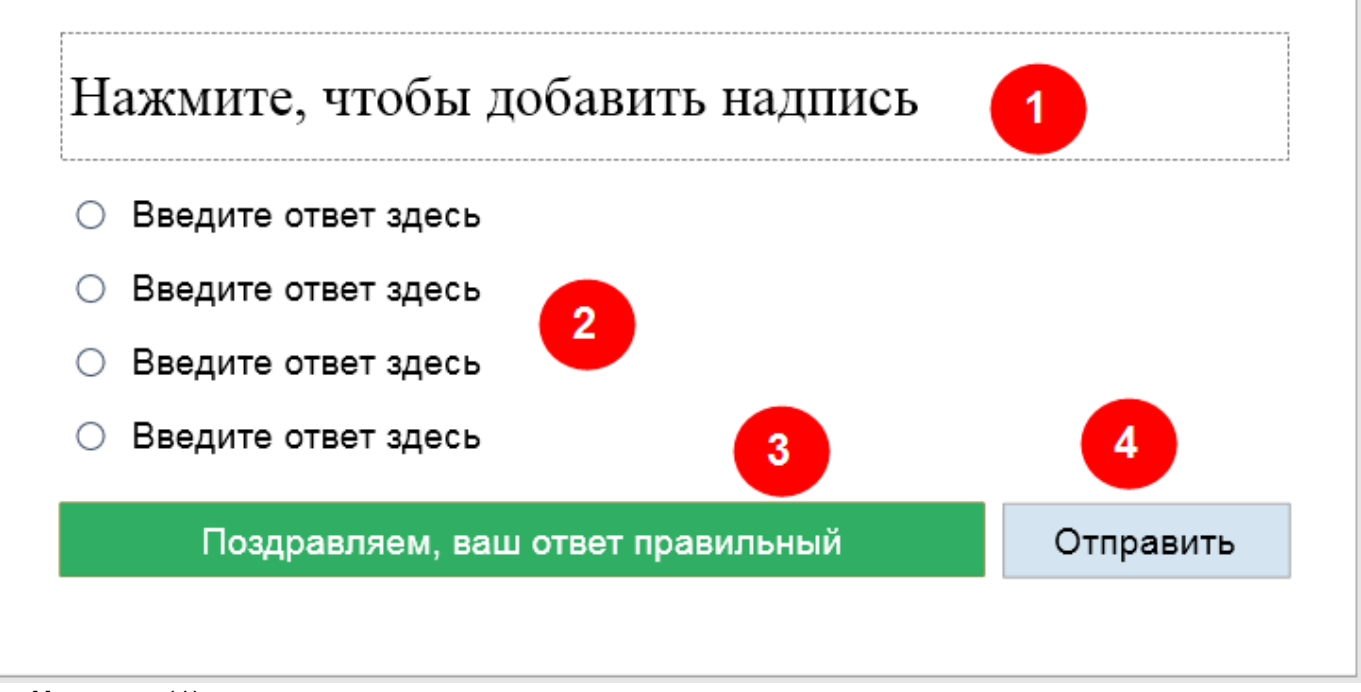

- **Надпись** (1): содержание вопроса.
- **Ответ** (2): ответ на вопрос. Количество ответов зависит от типа вопроса.
- **Сообщения обратной связи** (3): вопрос может иметь до пяти типов сообщений обратной связи (Верно, неверно, тайм-аут, неполный ответ и подсказка при наведении).

Чтобы вставить сообщение обратной связи в вопрос, выберите часть ответа на вопрос >

списка.

вкладка **[Взаимодействия](#page-349-0)** > **Сообщение** > выберите сообщение из раскрывающегося

Кроме того, вы можете щелкнуть правой кнопкой мыши часть ответа на вопрос > **Вставить** > выбрать сообщение во всплывающем меню.

 **Кнопки** (4): ActivePresenter 6 имел четыре заранее заданных типа кнопок — Назад, Очистить, Пропустить и Принять. ActivePresenter 7 не имеет заранее заданной кнопки. Тем не менее, вы можете вставлять [кнопки](#page-183-0) и настраивать их, а затем устанавливать их события-действия соответственно вашим целям.

Чтобы вставить кнопку в вопрос, выполните одно из следующих действий:

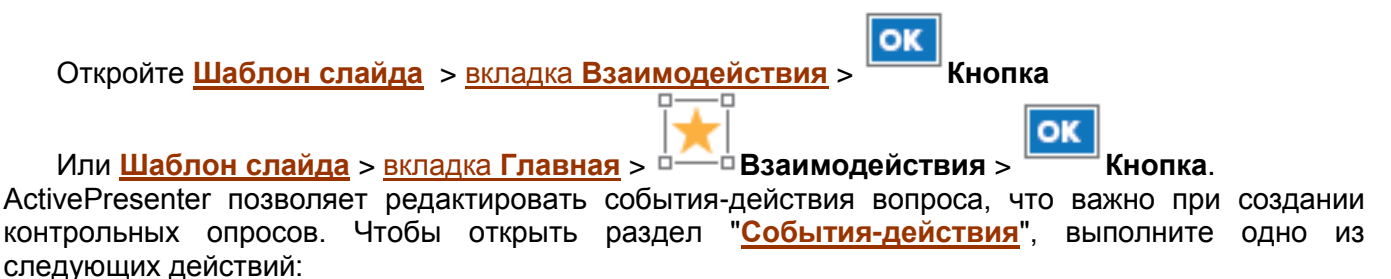

**Д**ействия

• Выберите вопрос > вкладка Взаимодействия >

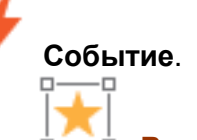

• Выберите вопрос > панель Свойства > вкладка <sup>ф</sup> Взаимодействия > События o

После этого на панели Свойства будут показаны все необходимые инструменты и свойства, позволяющие редактировать и настраивать события и действия вопроса.

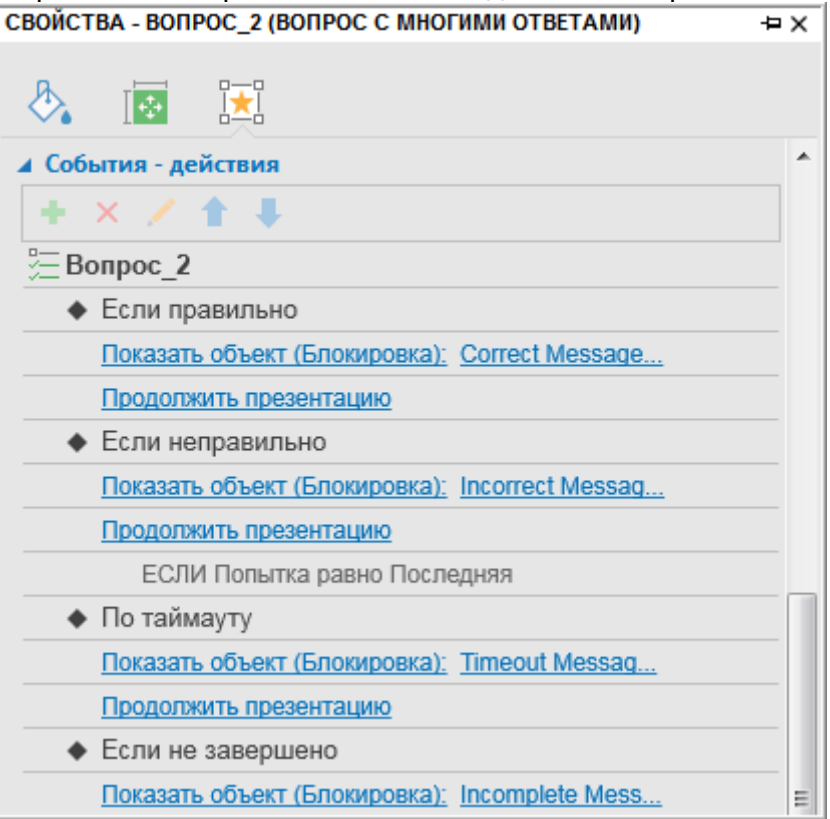

#### Вопросы — режимы оценивания и опроса

Вопрос может быть использован для оценки успеваемости учащихся (режим оценивания) и сбора отзывов зрителей (режим опроса). Вы можете изменить этот параметр для вопроса, выбрав

- Взаимодействия > Оценивание и отчетность > вопрос > панель Свойства > вкладка = Режим > Оценивание / Опрос.

Ниже в таблице приведены различия между режимом оценивания и режимом опроса.

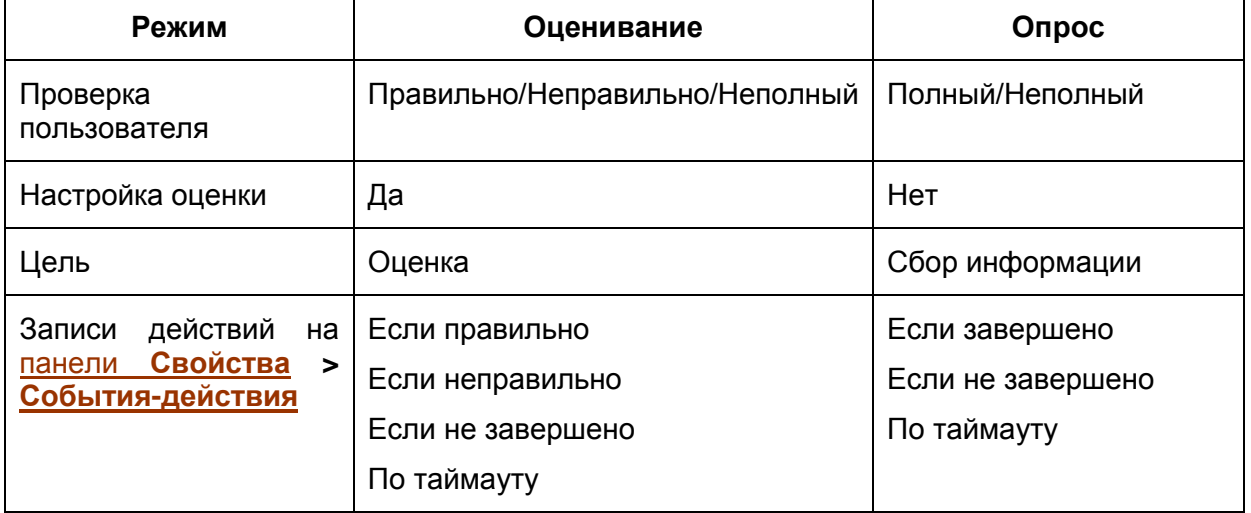

## <span id="page-189-0"></span>**Создание взаимодействий перетаскивания**

Взаимодействия перетаскивания обеспечивают эффективный способ сделать ваши курсы электронного обучения более интересными и привлекательными. Благодаря этой деятельности, ученики могут оценить то, что они узнали, и принять участие в содержании, в отличие от пассивного чтения информации на экране или просмотра видео.

В ActivePresenter для взаимодействия перетаскивания требуется объект, который можно перетащить, а также место или объект, куда его можно вбросить. ActivePresenter называет их соответственно источником и [целью](#page-190-0) перетаскивания. Вы можете преобразовать любой объект и группу в [источник перетаскивания](#page-189-1) или [цель](#page-190-0) перетаскивания, за исключением:

- Объекты **[Нижний колонтитул](#page-121-0)**, **[Аудио](#page-147-0)**, **[Масштабирование и панорамирование](#page-138-0)**, **[Путь](#page-130-0)  [курсора](#page-130-0)**, **[Субтитры](#page-140-0)** и **[Вопрос](#page-186-0)**.
- Объекты, отображающиеся на нескольких слайдах.
- Объекты, отображаемые действиями "*Показать объект*".
- Объекты, как элементы вопросов, за исключением вопроса **[Перетаскивание](#page-202-0)**.
- Группы объектов, имеющие дочерний объект источника или [цели](#page-190-0) перетаскивания.

#### <span id="page-189-1"></span>Источник перетаскивания

По умолчанию отображается светло-зеленый контур, указывающий на то, что объект является источником перетаскивания. Этот маркер не отображается ни в каком выходном формате, он виден только в редакторе. Вы можете скрыть его, перейдя на [вкладку](#page-355-0) **Вид** и нажав

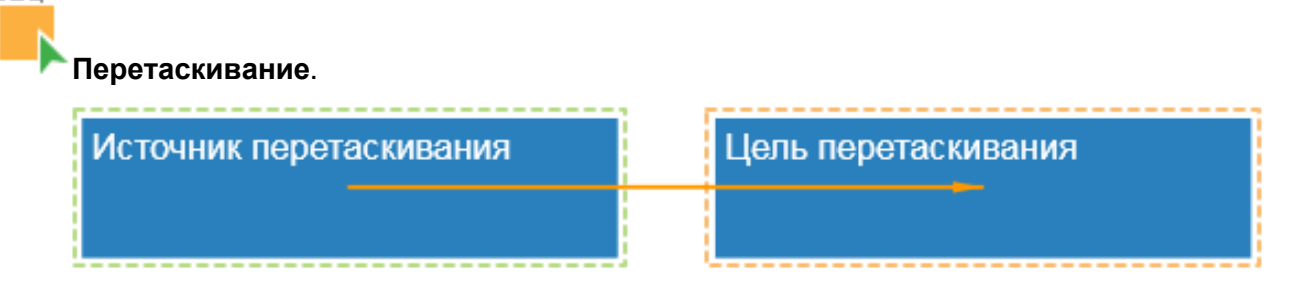

Чтобы преобразовать объекты в [источники](#page-189-1) перетаскивания, выполните следующие действия:

- 1. Выберите объекты. Обратите внимание, что вы можете конвертировать сразу несколько объектов.
- 2. Перейдите на панель **[Свойства](#page-284-0)** > вкладка **[Взаимодействия](#page-292-0)** > **Перетаскивание** > *Источник перетаскивания*.

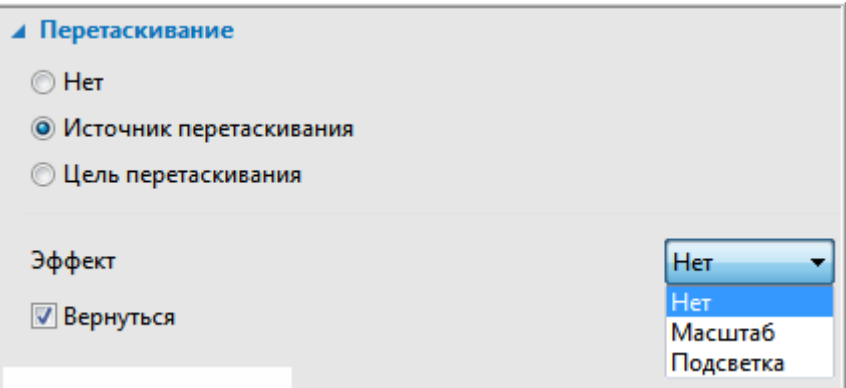

Чтобы настроить свойства [источников](#page-189-1) перетаскивания, выполните следующие действия:

- **Эффект**: Укажите тип эффекта для выбранных [источников](#page-189-1) перетаскивания. Эффект отображается, когда учащиеся перетаскивают эти объекты. Например, если объекту присваивается эффект *Масштаб* (также и источнику перетаскивания), то когда учащиеся перетаскивают объект, он будет уменьшен.
- **Вернуться**: Определите, будут ли выбранные [источники](#page-189-1) перетаскивания возвращены в исходные позиции, если они будут сброшены за пределами [целей](#page-190-0) перетаскивания.

#### <span id="page-190-0"></span>Цель перетаскивания

Если объект задан как цель перетаскивания, он будет окружен светло-оранжевым контуром. Этот маркер не отображается ни в каком выходном формате, он виден только в редакторе. Вы можете

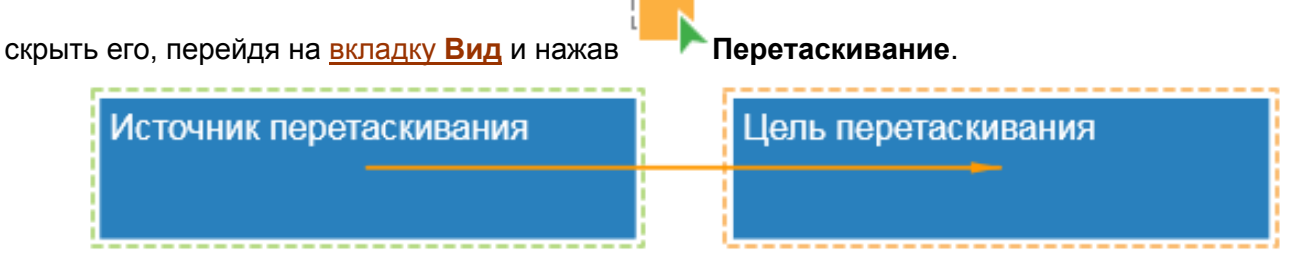

Г.

Чтобы преобразовать объекты в [цели](#page-190-0) перетаскивания, выполните следующие действия:

- 1. Выберите объекты. Обратите внимание, что вы можете конвертировать сразу несколько объектов.
- 2. Перейдите на панель **[Свойства](#page-284-0)** > **Взаимодействия** > **Перетаскивание** > *Цель перетаскивания*.

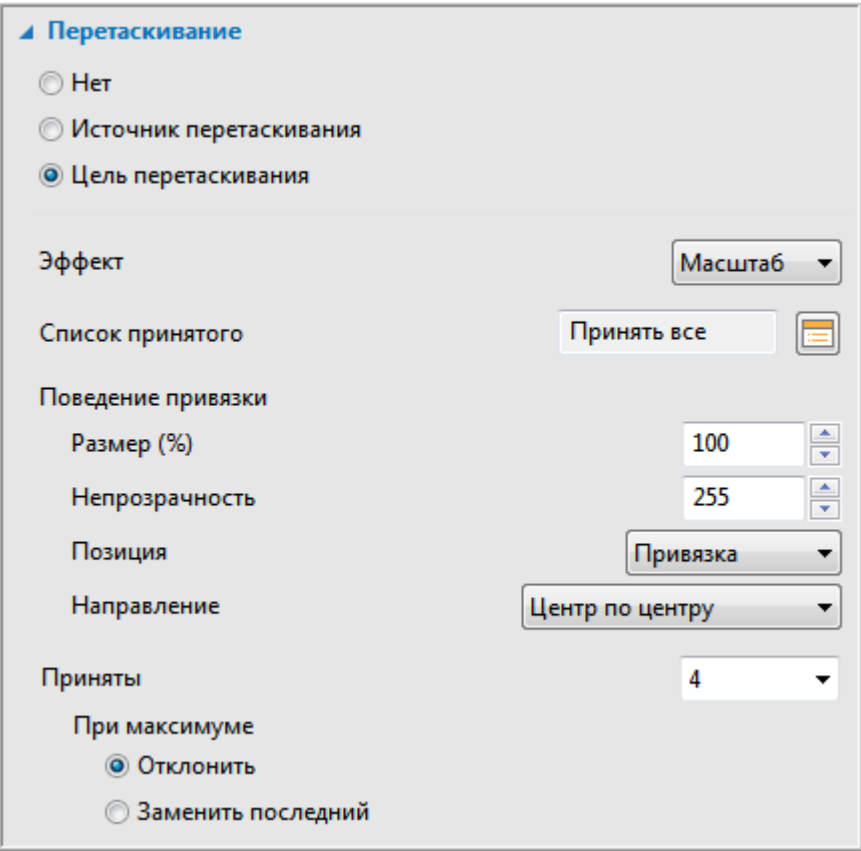

Чтобы настроить свойства [целей](#page-190-0) перетаскивания, выполните следующие действия:

 **Эффект**: укажите эффект для выбранных [целей](#page-190-0) перетаскивания. Эффект отображается, когда пользователь перетягивает любой [источник перетаскивания](#page-189-1) над одним из этих объектов.

 **Список принятого**: список [источников](#page-189-1) перетаскивания, которые могут быть сброшены на выбранную цель. Если сброшенный источник принимается, он привязывается к цели перетаскивания на основе *Поведения привязки* и инициируется событие "*При принятии*".

Если сбрасываемый источник отклонен, он будет отправлен обратно в исходное положение и будет инициировано событие "*При отказе*".

Когда вы нажимаете кнопку рядом с полем «**Принять все**», появляется диалоговое окно «**Список принятого**».

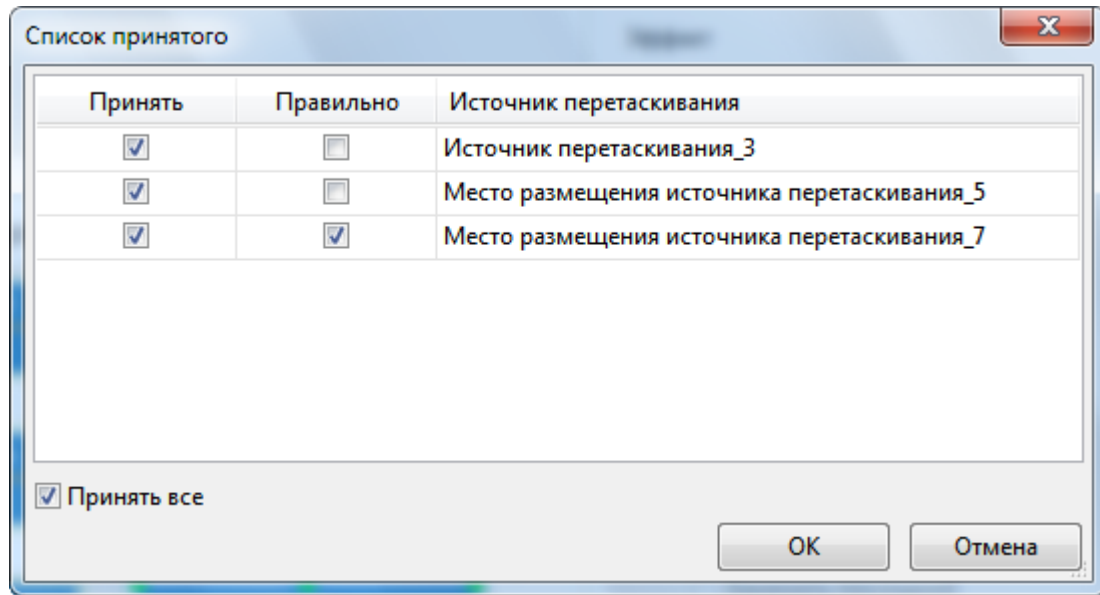

- **Поведение привязки**: задайте свойства [источников](#page-189-1) перетаскивания после их падения на одну из выбранных [целей](#page-190-0) перетаскивания. Выберите "Размер" для изменения размера [источников](#page-189-1) перетаскивания. Выберите "*Непрозрачность*", чтобы задать уровень непрозрачности [источников](#page-189-1) перетаскивания от 0 до 255. Чем выше значение, тем более непрозрачны [источники](#page-189-1) перетаскивания. Выберите "*Позиция*", чтобы задать местоположение [источников](#page-189-1) перетаскивания. Это даст вам три варианта:
	- o **Абсолютная**: оставить [источники](#page-189-1) перетаскивания в том месте, куда пользователи их бросили.
	- o **Привязка**: привязать [источники](#page-189-1) перетаскивания к якорю в целевой точке. Пользователи могут выбрать один из девяти якорей в раскрывающемся списке «**Направление**», например «*Вверху слева*», «*Вверху справа*» и т.д.
	- o **Плитка**: Расположите [источники](#page-189-1) перетаскивания, чтобы они заполнили цель, не покрывая друг друга. Пользователи могут выбрать одно из восьми направлений раскладки в раскрывающемся списке «**Направление**», например «*Сверху, слева направо*» и т.д.
- **Приняты**: укажите количество [источников](#page-189-1) перетаскивания, которые могут быть приняты целевым объектом перетаскивания. Значение по умолчанию — бесконечно, но можно изменить конечное значение от 1 до 10. В этом случае, вы можете указать, что произойдет, когда будет достигнуто максимальное количество принятых [источников:](#page-189-1)
	- o **Отклонить**: цель перетаскивания не принимает новый объект. Сброшенный объект отправляется обратно в исходное положение, и инициируется событие "*При отказе*".
	- o **Заменить последний**: последний сброшенный объект отсылается обратно в исходное положение, и принимается новый сброшенный объект. Конечно, в этом случае срабатывает событие "*При принятии*".

#### Соединитель перетаскивания

После определения источников и целей перетаскивания, следующим шагом является их подключение. Подключение источника к цели перетаскивания означает, что сброс источника в цель при перетаскивании является правильным действием. Чтобы сопоставить источник правильной цели, выберите источник перетаскивания, перетащите маркер, отображаемый в центре источника на правильную цель.

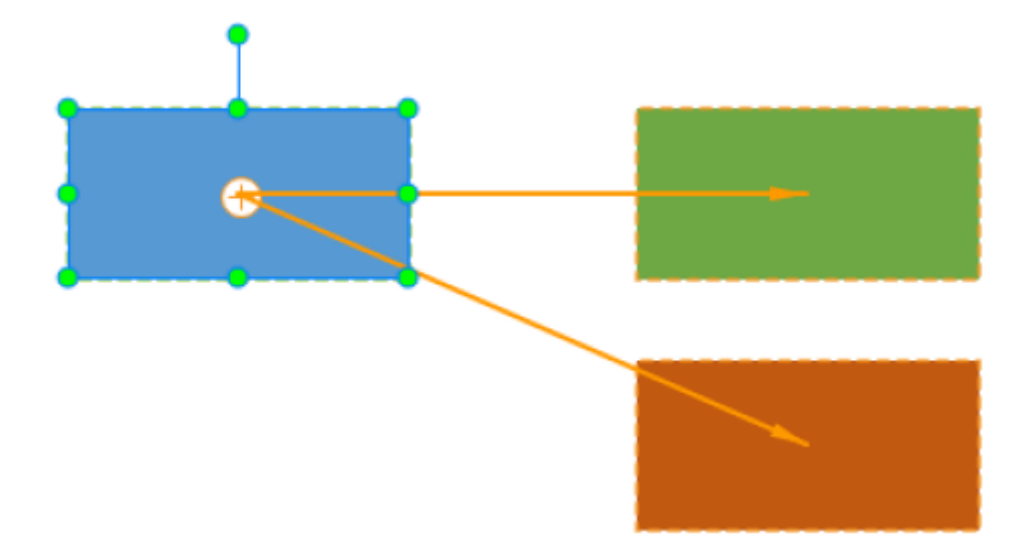

Чтобы удалить схему правильного перетаскивания, нажмите на соединитель, чтобы выделить его, а затем удалите:

- с помошью горячих клавиш по умолчанию это клавиша Delete, или
- щелкните правой кнопкой мыши оранжевую линию соединения и выберите пункт "Удалить" из контекстного меню.

Примечание:

- Невозможно подключить источник перетаскивания к цели перетаскивания, которая не является элементом вопроса "Перетаскивание", поскольку цель перетаскивания не проверяет операцию перетаскивания на правильность.
- Вы также можете определить правильные пары источник-цель перетаскивания на панели Свойства в разделе "Перетаскивание" > "Слисок принятого".
- Один источник перетаскивания может быть сопоставлен с несколькими целями. При принятии результатов моделирования, пользователи могут перетащить источник в одну из целей.
- Несколько источников перетаскивания могут быть сопоставлены одной цели. При принятии результатов моделирования:
	- о Если целью перетаскивания является Область размещения, пользователям достаточно перетащить один из источников в Область размещения.
	- о Если целью перетаскивания является элемент вопроса Перетаскивание, пользователи должны перетащить все источники.

#### Советы по созданию взаимодействий перетаскивания

Ниже приведены некоторые советы и рекомендации, которые помогут вам создать впечатляющие взаимодействия перетаскивания:

- Если вы хотите оценить ответ учащегося мгновенно, когда он бросает источник перетаскивания в цель, и вам нужна только одна цель, используйте взаимодействие "Область размещения". В противном случае, вам нужен вопрос "Перетаскивание".
- Вы должны вставить все объекты до их преобразования в источники/цели перетаскивания и только потом составить схему их соответствия. Это позволит что ActivePresenter позволяет уменьшить время редактирования, ПОТОМУ редактировать несколько объектов одновременно.
- Вы должны дать источникам/целям перетаскивания значимые, легко узнаваемые имена до составления схемы их соответствия. Это поможет вам легко идентифицировать их в разделе «События - действия».
- "Область размещения", пожалуйста, убедитесь,  $\bullet$  B случае **YTO ИСТОЧНИКИ** перетаскивания не запускаются раньше приостановки "Области размещения" для ответов учащихся. Вы можете просматривать и редактировать свойства их полос времени в панели Шкала времени.
- Вы можете редактировать фигуры источников/целей перетаскивания так же, как вы редактируете одиночные объекты, например, изменение формы фигур, добавление текста и изменение других свойств.
- Если у вас две цели размешены с наложением, источник перетаскивания, упавший на область наложения, будет обработан целью, которая имеет высокий z-порядок (расположена выше). Вы должны настроить z-порядок для получения желаемых результатов.

## Вставка и настройка вопросов

Опросы являются критически важными элементами тестирования. Они позволяют тестировать или отслеживать выступления учащихся, собирать информацию и мнения зрителей и многое другое.

В ActivePresenter есть девять типов вопросов: Верно/Неверно, Выбор ответа, Несколько ответов, Эссе, Заполнить поле, Заполнить несколько полей, Последовательность, Перетаскивание, Шкала Лайкерта.

Чтобы создать вопрос, откройте вкладку Взаимодействия и выберите интересующий вас вопрос.

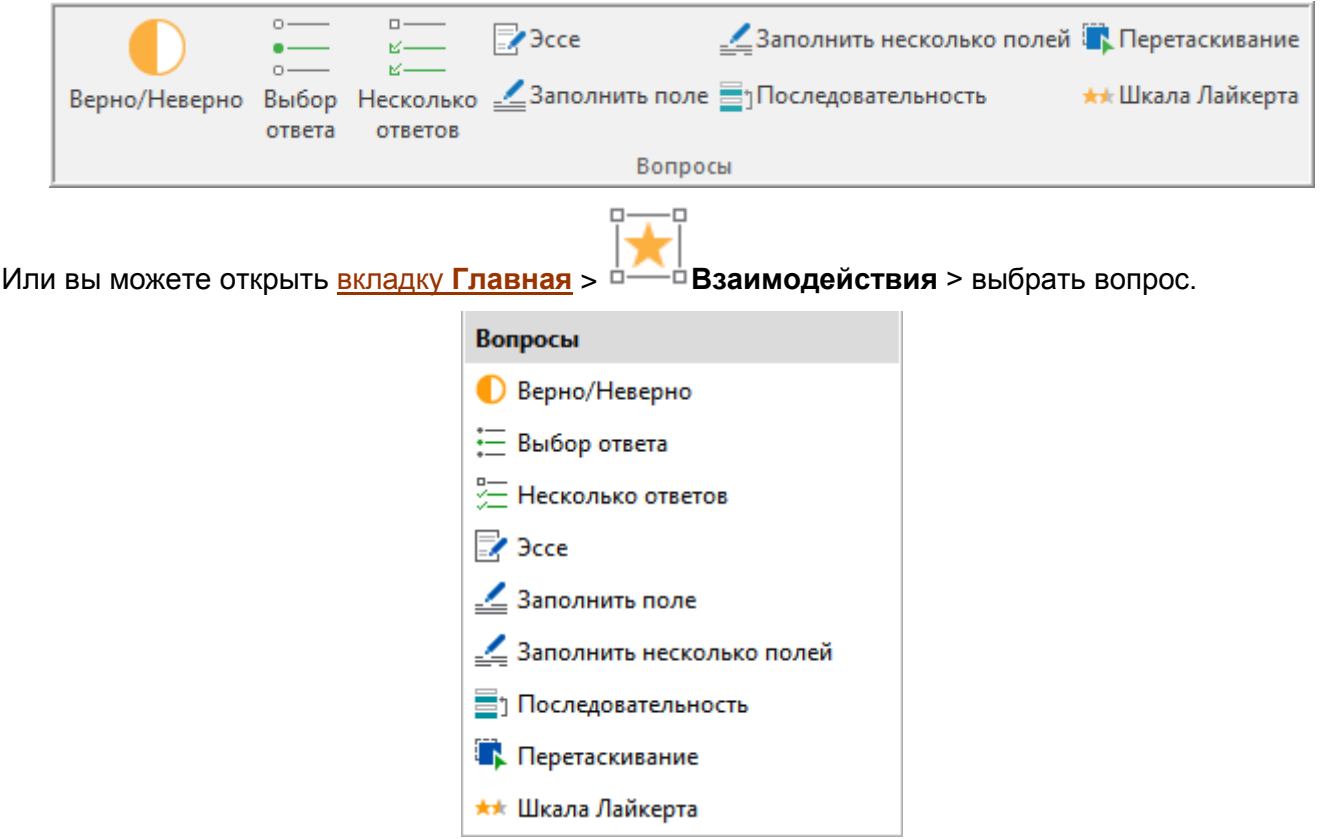

После этого ActivePresenter создаст новый слайд, содержащий этот вопрос.

## <span id="page-194-0"></span>Верно/Неверно

Этот тип вопроса позволяет ученикам выбирать ответ "Верно" или "Неверно". Чтобы создать вопрос Верно/Неверно, выполните одно из следующих действий:

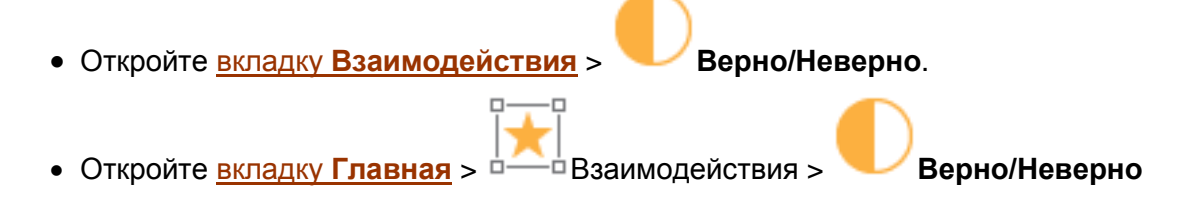

На холсте появится вопрос, как показано на снимке ниже:

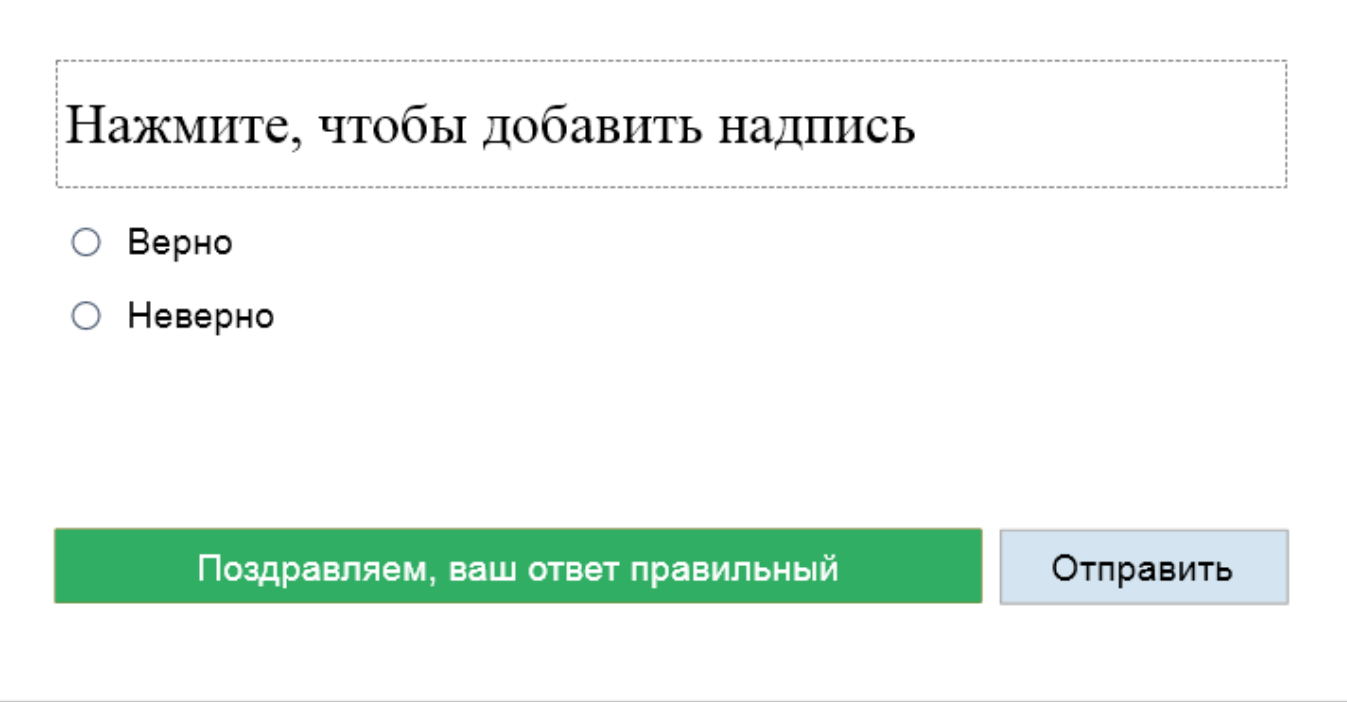

Вопрос должен иметь два ответа. Вы не можете удалить ответ из вопроса или добавить в него ответ. Тем не менее, вы можете изменить текст ответов, как вы делаете это с текстом в фигурах.

Вы можете также изменить компоновку ответов: выделите ответы > вкладка Размер и свойства > Макет группы > установите Количество столбцов = 2.

Чтобы установить ответ как правильный, нужно дважды щелкнуть мышью по отметке ответа.

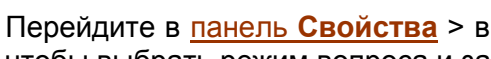

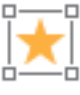

Перейдите в панель Свойства > вкладка  $\frac{1}{n}$  Взаимодействия > Оценивание и отчетность. чтобы выбрать режим вопроса и задать для него свойства.

<sup>ф</sup> Взаимодействия > События - действия, чтобы Перейдите в панель Свойства > вкладка <sup>ф</sup> получить больше настроек для событий и действий вопроса.

После создания и настройки вопроса вы можете установить его как заданный по умолчанию вопрос для использования в текущем проекте: Щелкните правой кнопкой мыши на вопросе > выберите во всплывающем меню «Задать как Вопрос верно-неверно по умолчанию».

### <span id="page-195-0"></span>Выбор ответа

Этот тип вопроса позволяет учащимся выбрать только один ответ на вопрос.

Чтобы создать вопрос «Выбор ответа», выполните одно из следующих действий:

o.

• Откройте вкладку Взаимодействия >  $\circ$ -– Выбор ответа. o. • Откройте вкладку Главная > <sup>ф</sup> <sup>–□</sup> Взаимодействия > □一 — Выбор ответа.

Вопрос появится на холсте, как показано на снимке ниже:

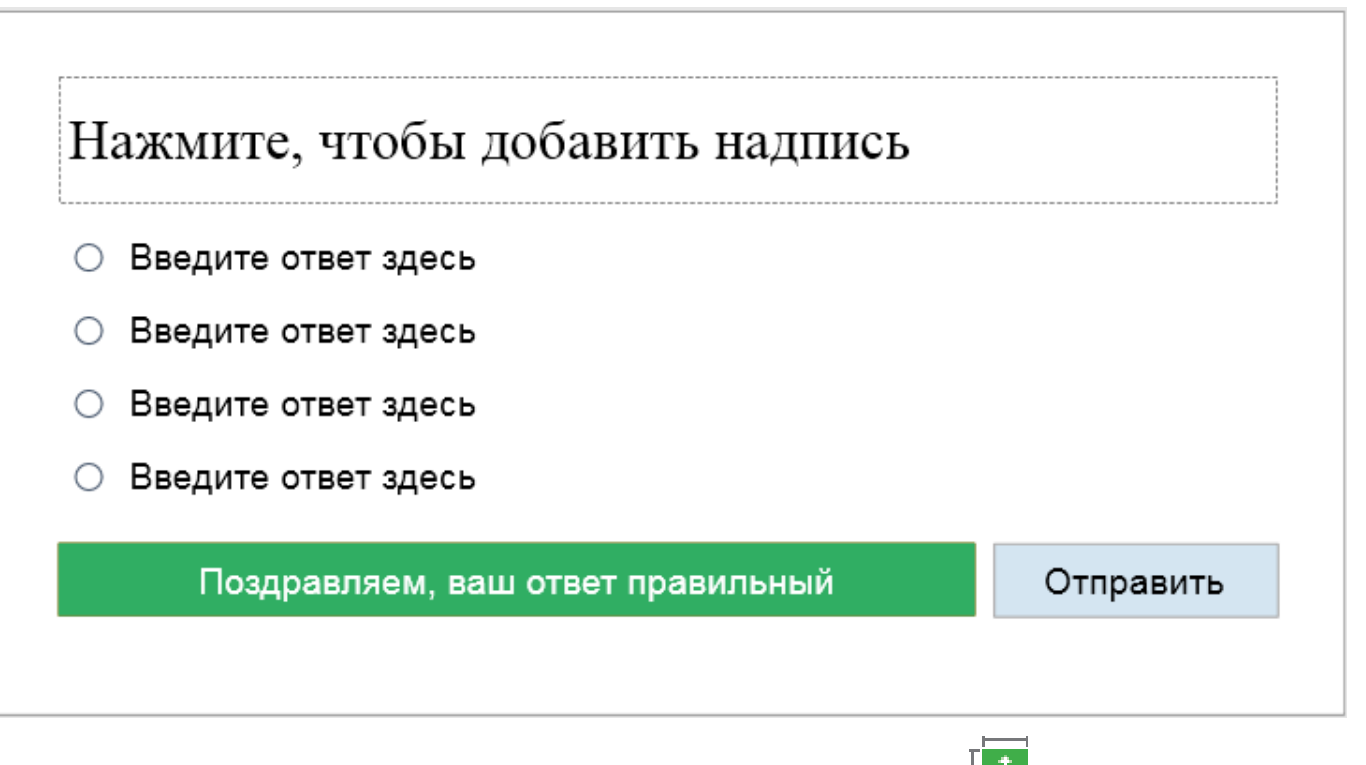

Вы можете изменить компоновку ответов: выделите ответы > вкладка  $\mathbb L$ Размер и свойства > Макет группы.

Вы можете добавить еще ответы на вопрос, выбрав ответы и нажав зеленую кнопку:

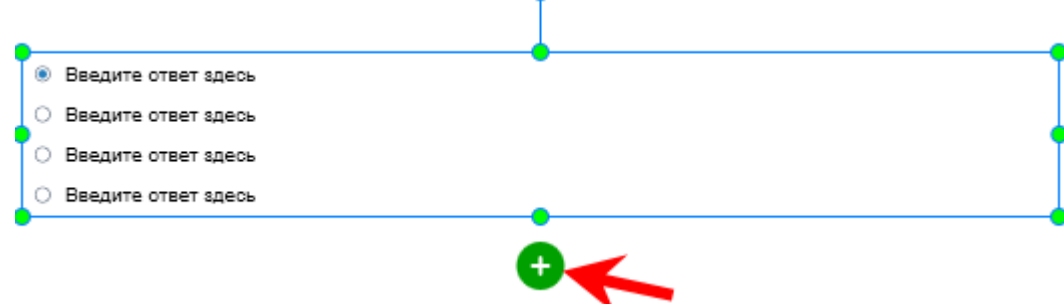

Чтобы удалить ответ, выберите его и нажмите клавишу Delete на клавиатуре. Если вы хотите удалить несколько ответов, удерживайте Ctrl, нажимая на них, а затем нажмите клавишу Delete.

Чтобы задать правильный ответ на вопрос, дважды щелкните переключатель, соответствующий правильному ответу. Помните, что вы можете задать только один ответ в качестве правильного ответа на вопрос «Выбор ответа», а это означает, что вы можете выбрать только одну кнопку.

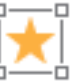

Перейдите в панель Свойства > вкладка <sup>ф-й Взаимодействия</sup> > Оценивание и отчетность, чтобы выбрать режим вопроса и задать для него свойства.

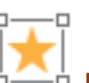

Перейдите в панель Свойства > вкладка <sup>ф</sup> <sup>ф</sup> Взаимодействия > События - действия, чтобы получить больше настроек для событий и действий вопроса.

После создания и настройки вопроса вы можете установить его как заданный по умолчанию вопрос для использования в текущем проекте: Щелкните правой кнопкой мыши на вопросе > выберите во всплывающем меню «Задать как Вопрос с выбором ответа по умолчанию».

### <span id="page-197-0"></span>Несколько ответов

Этот тип вопроса позволяет учащимся выбирать несколько ответов на вопрос. Чтобы создать вопрос «*Несколько ответов*», выполните одно из следующих действий:

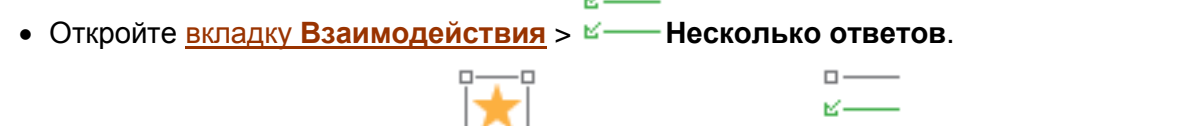

 $\Box -$ Ц.

• Откройте [вкладку](#page-337-0) **Главная** > <sup>ф</sup> Взаимодействия >  $\frac{p}{n}$  Несколько ответов.

Вопрос появится на [холсте,](#page-272-0) как показано на снимке ниже:

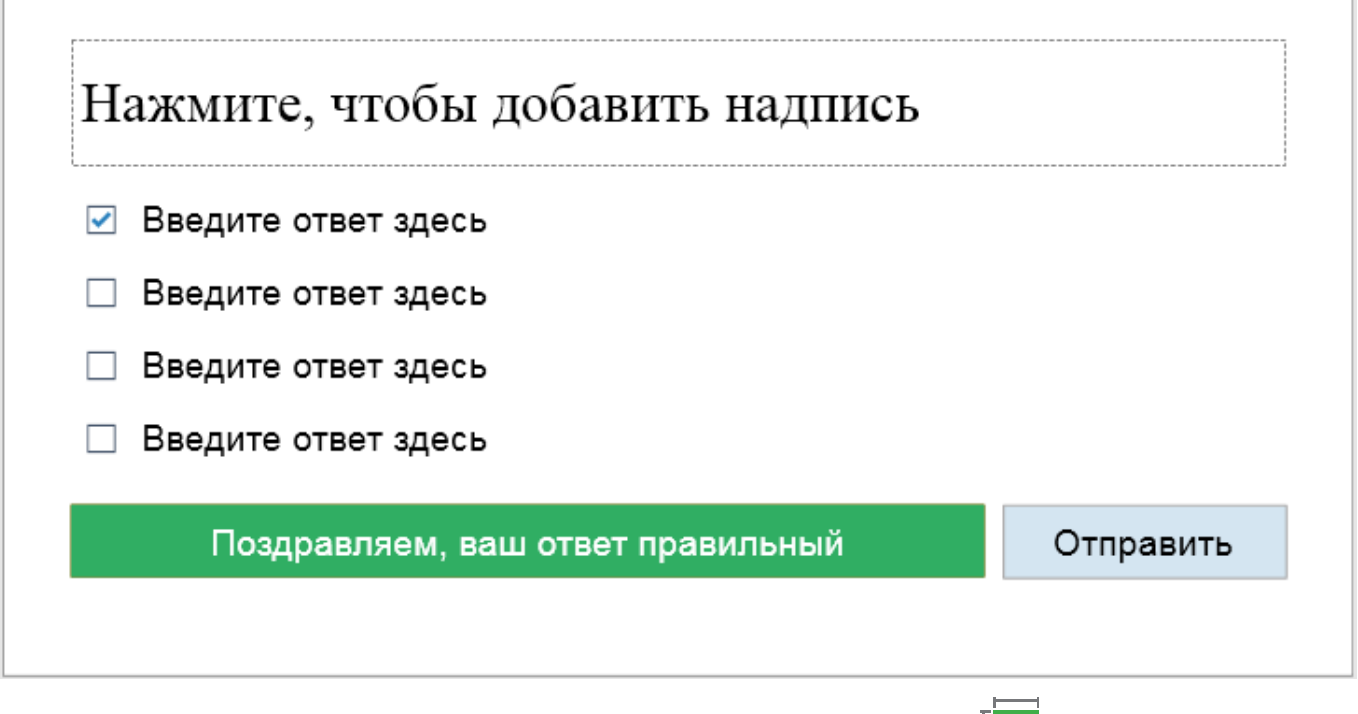

Вы можете изменить компоновку ответов: выделите ответы > вкладка **[Размер и свойства](#page-289-0)** > **[Макет группы](#page-290-0)**.

Вы можете добавить еще ответы на вопрос, выбрав ответы и нажав зеленую кнопку:

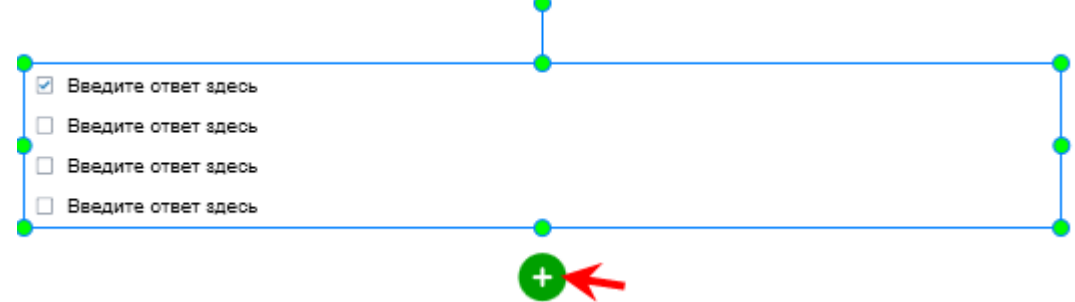

Чтобы удалить ответ, выберите его и нажмите клавишу **Delete** на клавиатуре. Если вы хотите удалить несколько ответов, удерживайте **Ctrl**, нажимая на них, а затем нажмите клавишу **Delete**.

Чтобы задать правильные ответы на вопрос, дважды щелкните отметки, соответствующие правильным вариантам ответа. В отличие от вопроса «Выбор ответа», вы можете задать несколько правильных ответов на вопрос «Несколько ответов».

- Взаимодействия > Оценивание и отчетность. Перейдите в панель Свойства > вкладка <sup>ф-</sup> чтобы выбрать режим вопроса и задать для него свойства.

Перейдите в панель **Свойства** > вкладка <sup>ф</sup> -<sup>1</sup> Взаимодействия > События - действия, чтобы получить больше настроек для событий и действий вопроса.

После создания и настройки вопроса вы можете установить его как заданный по умолчанию вопрос для использования в текущем проекте: Щелкните правой кнопкой мыши на вопросе > выберите во всплывающем меню «Задать как Вопрос с несколькими ответами по умолчанию».

## <span id="page-198-0"></span>*<u>Occe</u>*

Этот тип вопроса содержит многострочное текстовое поле, которое позволяет учащимся вводить текст.

Чтобы создать вопрос «Эссе», выполните одно из следующих действий:

- Откройте вкладку Взаимодействия >
- Откройте вкладку Главная > <sup>ф-</sup> <sup>⊢о்</sup>Взаимодействия >

Вопрос появится на холсте, как показано на снимке ниже:

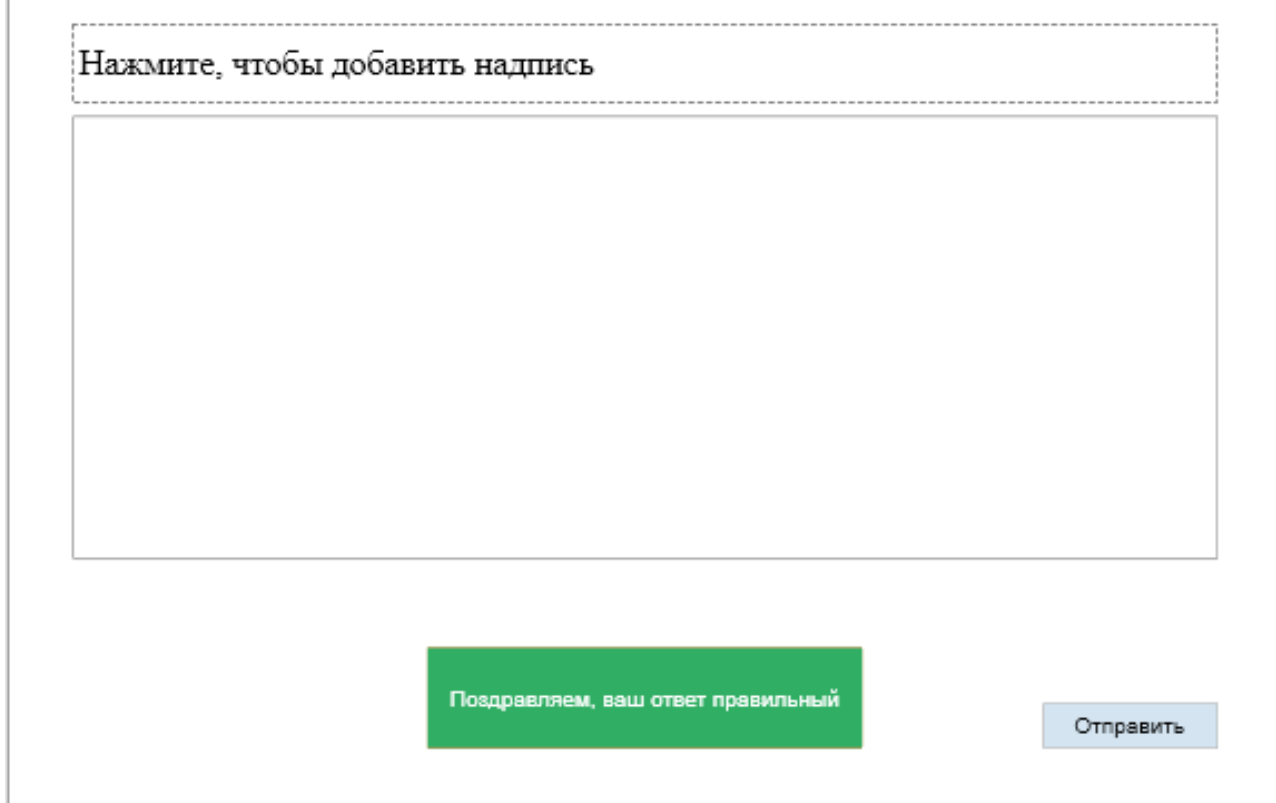

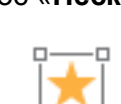

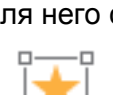

199

чтобы выбрать режим вопроса и задать для него свойства.

об этом, см. раздел «**[Общее](#page-292-0)**».

<span id="page-199-0"></span>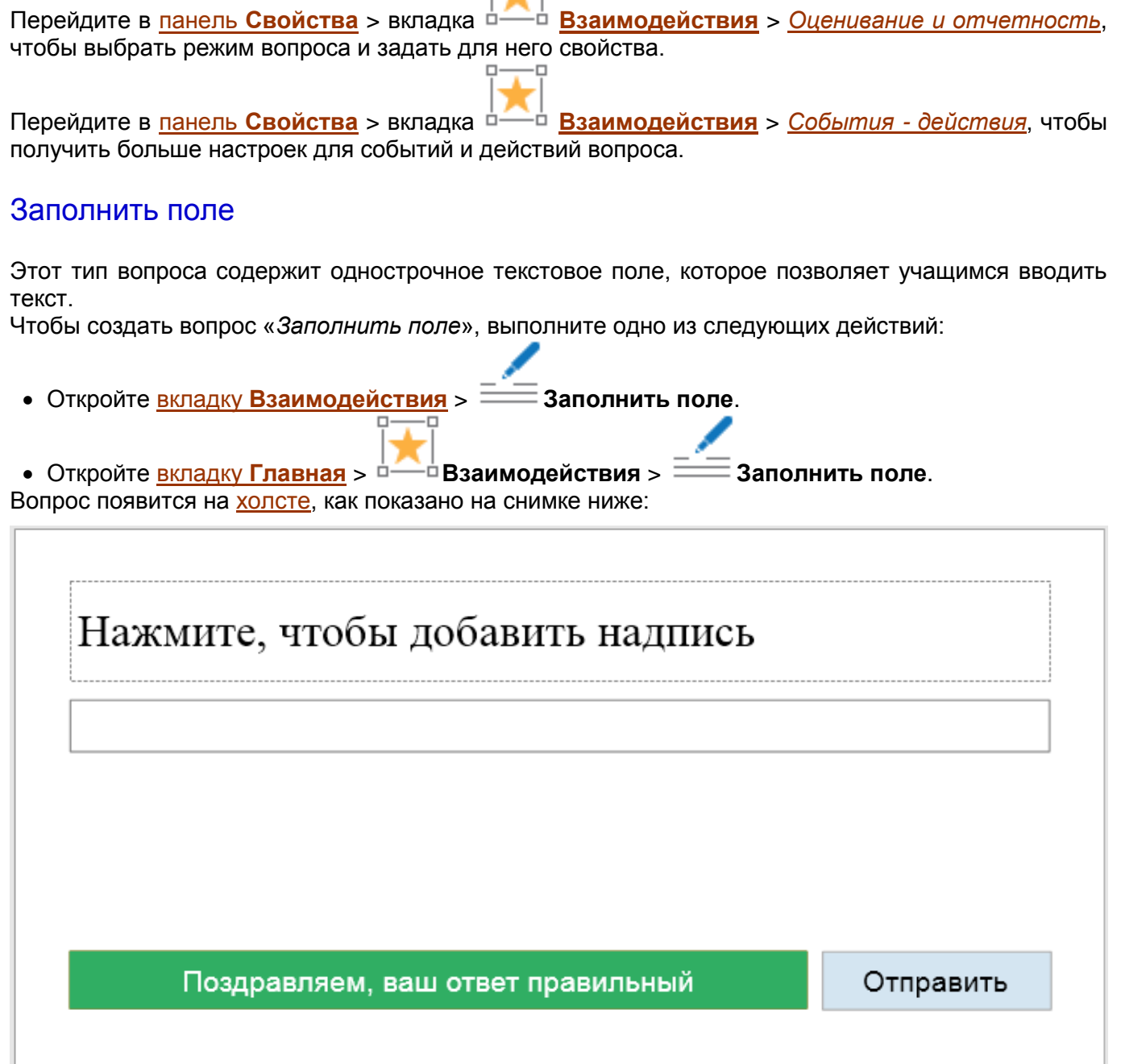

Перейдите в панель **[Свойства](#page-284-0)** > вкладка **[Взаимодействия](#page-292-0)** > раздел "*Общее*" > *Список правильных значений*, чтобы задать список правильных ответов на вопрос. Чтобы узнать больше

Перейдите в панель **[Свойства](#page-284-0)** > вкладка **[Взаимодействия](#page-292-0)** > *[Оценивание и отчетность](#page-293-0)*,

*правильных значений*, чтобы задать список правильных ответов на вопрос.

Перейдите в панель **[Свойства](#page-284-0)** > вкладка **[Взаимодействия](#page-292-0)** > раздел "*Общее*" > *Список* 

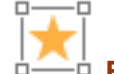

Перейдите в панель Свойства > вкладка <sup>с</sup> получить больше настроек для событий и действий вопроса.

#### <span id="page-200-0"></span>Заполнить несколько полей

Этот тип вопроса содержит несколько текстовых полей, которые позволяют пользователям вводить текст. Он часто используется в тестах, которые требуют, чтобы учащиеся заполняли недостающие слова в абзаце.

Чтобы создать вопрос «Заполнить несколько полей», выполните одно из следующих действий:

- Откройте вкладку Взаимодействия: .<br>Заполнить несколько полей.
- Откройте вкладку Главная > Заполнить несколько полей. <sup>□</sup>Взаимодействия >

Вопрос появится на холсте, как показано на снимке ниже:

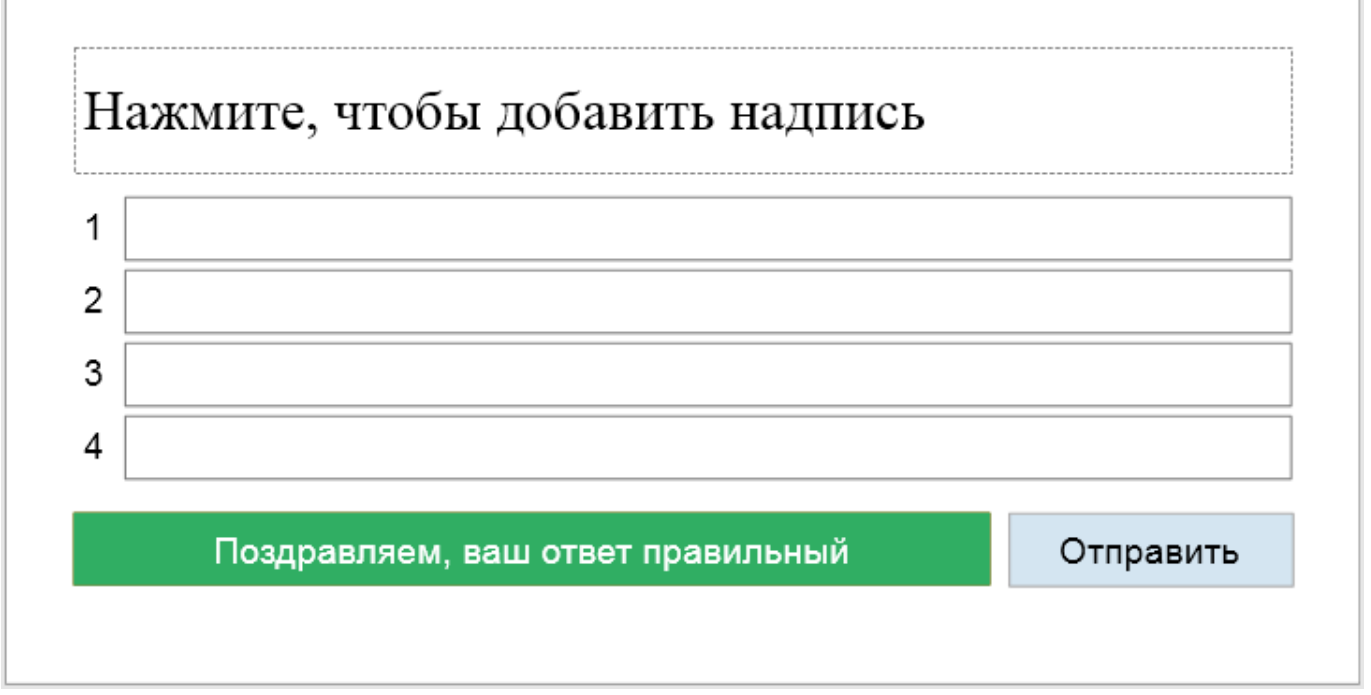

Вы можете изменить компоновку ответов: выделите ответы > вкладка Размер и свойства > Макет группы.

Каждый вопрос может иметь более одного ответа. Каждый ответ содержит номер и текстовое поле. Вы можете добавить больше ответов на вопрос, выбрав ответы и нажав зеленую кнопку:

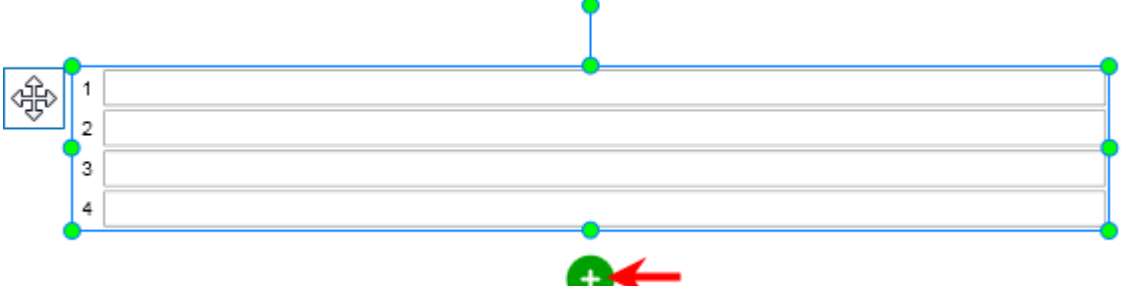

Последовательность.

Чтобы удалить ответ, выберите его и нажмите клавишу Delete на клавиатуре. Если вы хотите удалить несколько ответов, удерживайте Ctrl, нажимая на них, а затем нажмите клавишу Delete.

Перейдите в панель Свойства > вкладка <sup>ф-</sup> -<sup>ф</sup> Взаимодействия > раздел "Обшее" > Список правильных значений, чтобы задать список правильных ответов на вопрос.

Перейдите в панель Свойства > вкладка <sup>ф</sup> -<sup>ф</sup> Взаимодействия > Оценивание и отчетность, чтобы выбрать режим вопроса и задать для него свойства.

Перейдите в панель Свойства > вкладка <sup>ф-</sup> <sup>— д</sup> Взаимодействия > События - действия, чтобы получить больше настроек для событий и действий вопроса.

После создания и настройки вопроса вы можете установить его как заданный по умолчанию вопрос для использования в текущем проекте: Щелкните правой кнопкой мыши на вопросе > выберите во всплывающем меню «Задать как Вопрос с заполнением нескольких полей по умолчанию».

### <span id="page-201-0"></span>Последовательность

Вопрос "Последовательность" содержит, по крайней мере, два ответа, которые требуют, чтобы ученики расположили их в правильном порядке. Чтобы создать вопрос "Последовательность". выполните одно из следующих действий:

- Откройте вкладку Взаимодействия > оследовательность.
- Откройте вкладку Главная > Ò <sup>∙о </sup>Взаимодействия >

Вопрос появится на холсте, как показано на снимке ниже:

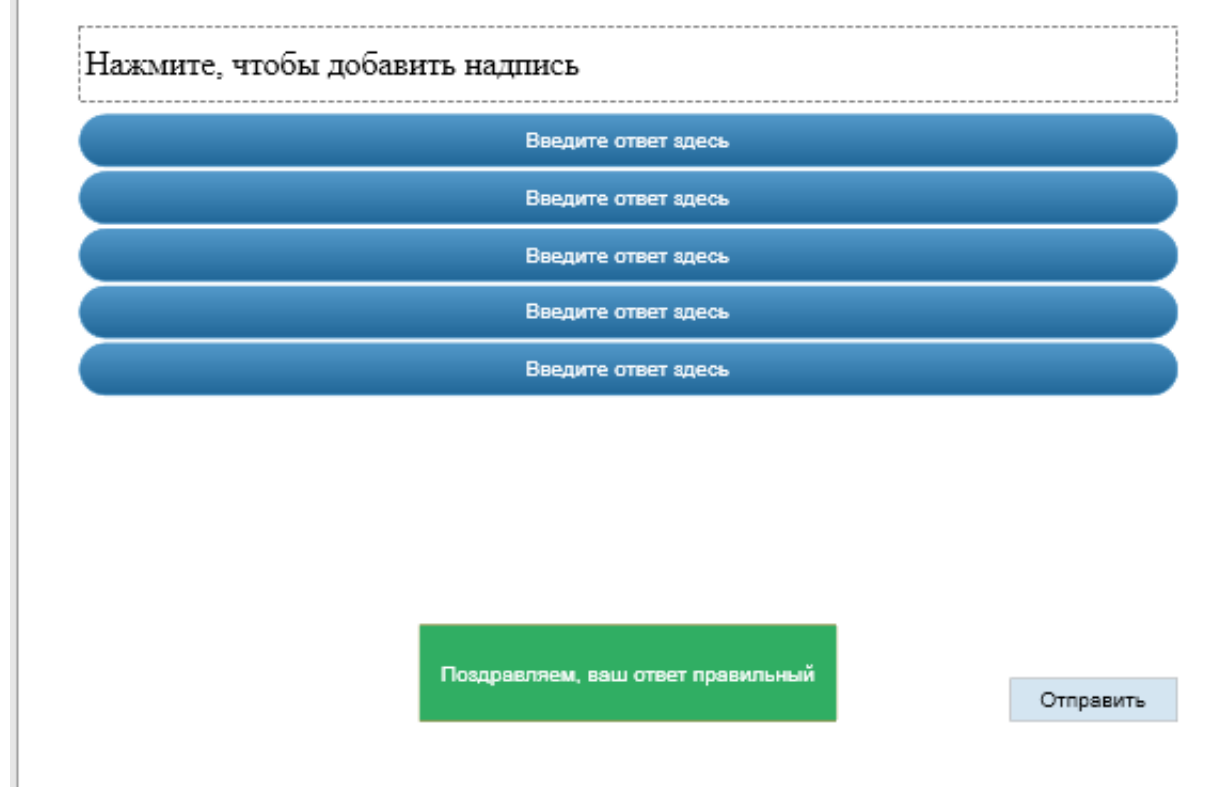

Вы можете добавить больше ответов на вопрос, выбрав ответы и нажав зеленую кнопку:

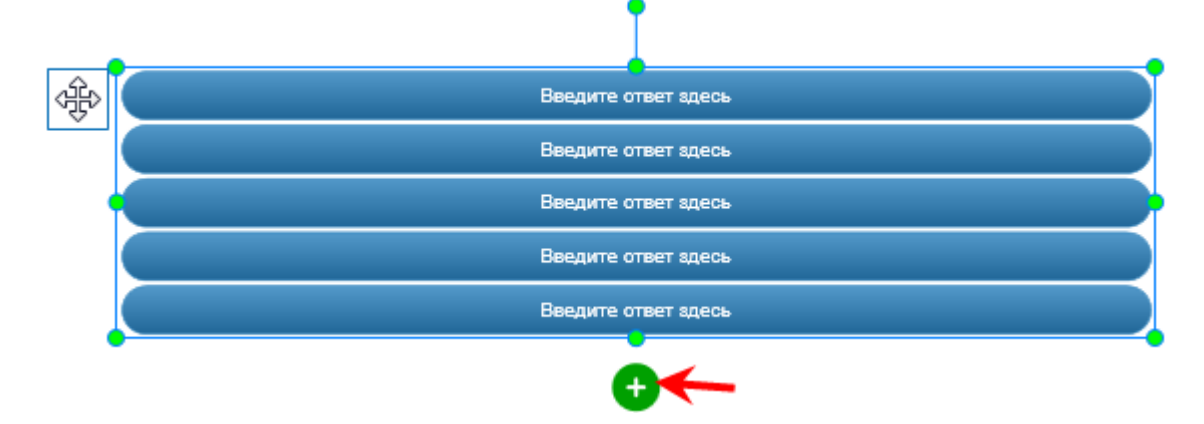

Вначале каждый ответ представляет собой фигуру с текстом внутри. Щелкните фигуру и замените текст. Все свойства обычной фигуры применяются к этому типу фигур, это означает, что их можно настраивать так же, как и обычную фигуру.

Порядок ответов, которые вы задаете, является правильным ответом на вопрос. Чтобы изменить этот порядок, нажмите и перетащите фигуры в нужные позиции. Однако перед перетаскиванием убедитесь, что в разделе «Макет группы» выбран режим «Нет». В противном случае вы не сможете изменить положение фигуры.

Чтобы удалить ответ, выберите его и нажмите клавишу **Delete** на клавиатуре. Если вы хотите удалить несколько ответов, удерживайте Ctrl, нажимая на них, а затем нажмите клавишу Delete.

После создания и настройки вопроса вы можете установить его как заданный по умолчанию вопрос для использования в текущем проекте: Щелкните правой кнопкой мыши на вопросе > выберите во всплывающем меню «Задать как Вопрос о последовательности по умолчанию».

#### <span id="page-202-0"></span>Перетаскивание

Перед вопроса "Перетаскивание" необходимо ВЗГЛЯНУТЬ созданием на "Создание взаимодействий перетаскивания", чтобы понять, что такое источники и цели перетаскивания. Вы также должны иметь некоторые базовые понятия о перетаскивании, чтобы максимально использовать вопрос "Перетаскивание".

Вопрос "Перетаскивание" — это тип вопроса, включающий несколько источников перетаскивания и целей перетаскивания, требующий их правильного сопоставления учащимися.

Чтобы создать вопрос "Перетаскивание", выполните одно из следующих действий:

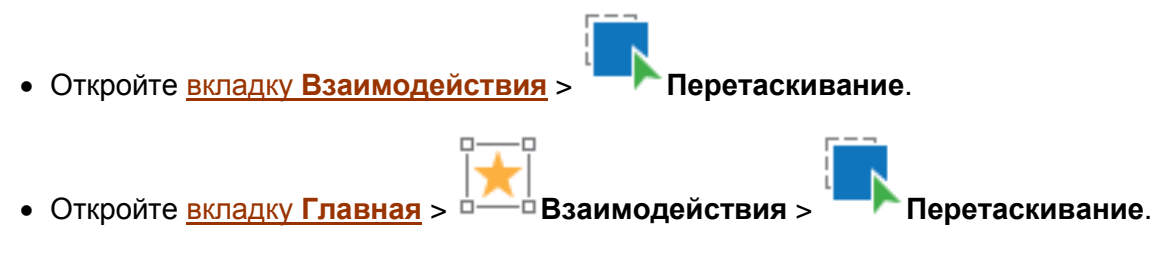

Вопрос появится на холсте, как показано на снимке ниже:

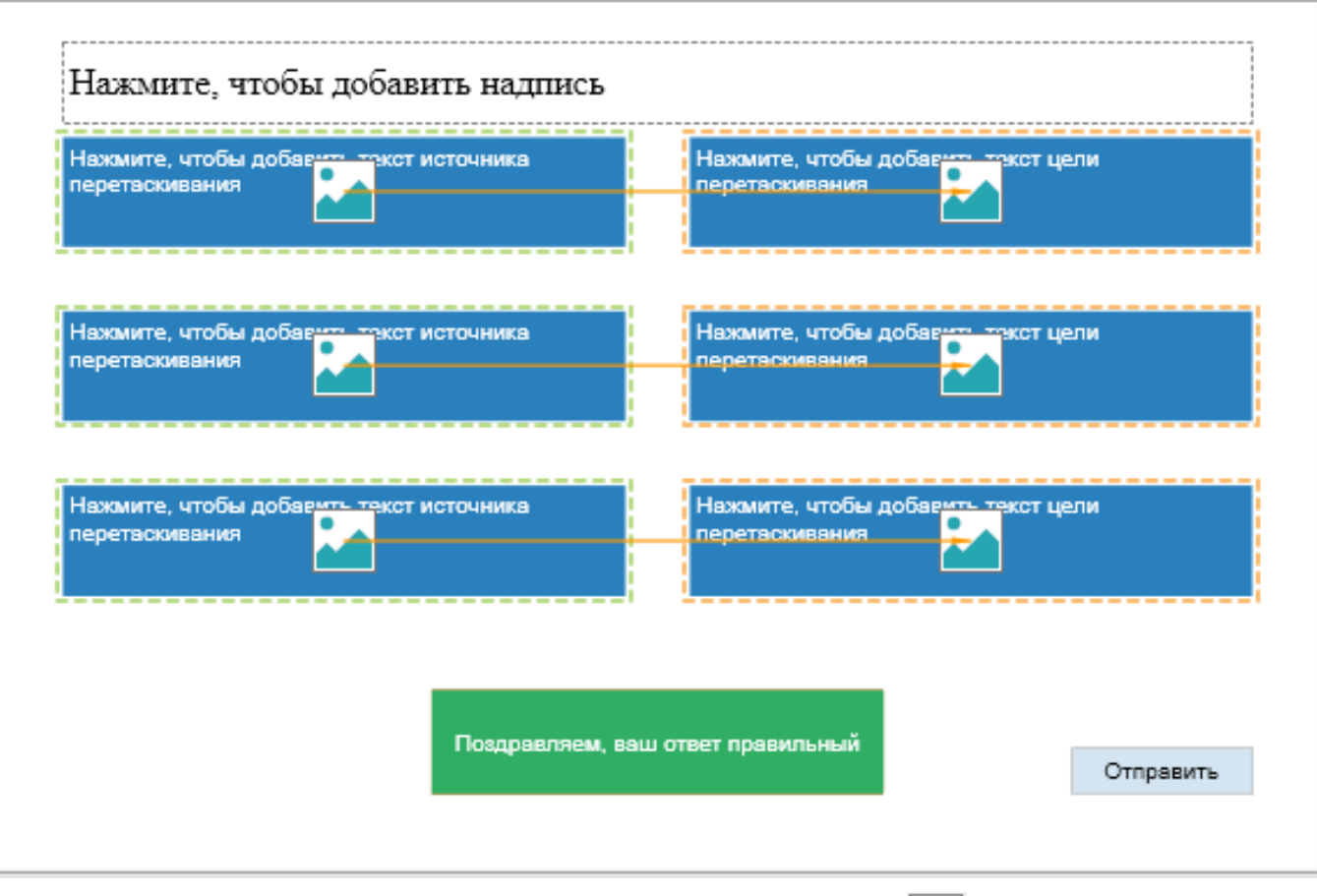

Каждый источник и [цель](#page-190-0) перетаскивания — это фигура с кнопкой **Изображение** внутри. Вы можете нажать эту кнопку, чтобы быстро добавить [изображения,](#page-122-0) и еще можно ввести текст в фигуру. Все свойства обычной [фигуры](#page-109-0) применимы к этому типу фигур, это означает, что их можно настраивать так же, как и любую обычную фигуру.

Чтобы вставить больше [источников](#page-189-1) и [целей](#page-190-0) перетаскивания, выберите [источники](#page-189-1) и [цели](#page-190-0) перетаскивания и нажмите зеленую кнопку.

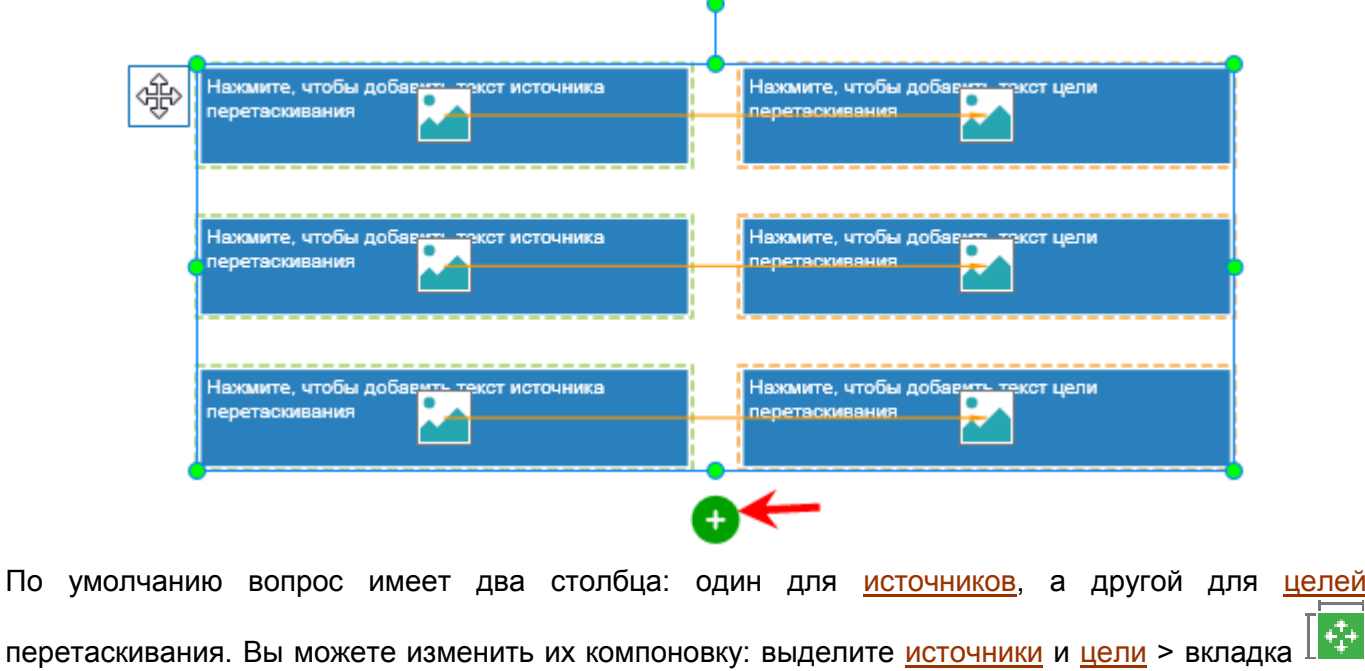

**[Размер и свойства](#page-289-0)** > **[Макет группы](#page-290-0)**.

Чтобы задать правильные пары источников и целей перетаскивания для ответа, необходимо сопоставить их, выбрав источник перетаскивания и перетащив маркер, который отображается в его центре, на нужную цель перетаскивания.

Можно изменить место расположения источника и цели перетаскивания, нажав и перетащив их в

нужную позицию. Однако перед перетаскиванием убедитесь, что на вкладке  $\frac{1}{2}$ Размер и свойства панели Свойства, в разделе «Макет группы» выбран режим «Нет». В противном случае вы не сможете изменить положение фигуры.

Чтобы удалить ответ, выберите его и нажмите клавишу Delete на клавиатуре. Если вы хотите удалить несколько ответов, удерживайте Ctrl, нажимая на них, а затем нажмите клавишу Delete.

После создания и настройки вопроса вы можете установить его как заданный по умолчанию вопрос для использования в текущем проекте: Щелкните правой кнопкой мыши на вопросе > выберите во всплывающем меню «Задать как Вопрос с перетаскиванием по умолчанию».

Примечание. цель перетаскивания в вопросе "Перетаскивание" должна принимать только один источник перетаскивания. В тех случаях, когда вы хотите создать викторину, содержащую цель, которая принимает несколько источников перетаскивания, вы должны использовать объект "Область размещения".

### <span id="page-204-0"></span>Шкала Лайкерта

Этот тип вопроса содержит один или несколько ответов, используемых для опроса пользователей, а не для оценки.

Чтобы создать вопрос "Шкала Лайкерта", выполните одно из следующих действий:

• Откройте вкладку Взаимодействия >

Шкала Лайкерта.

• Откройте вкладку Главная >

<sup>□</sup>Взаимодействия >

Шкала Лайкерта.

Вопрос появится на холсте, как показано на снимке ниже:

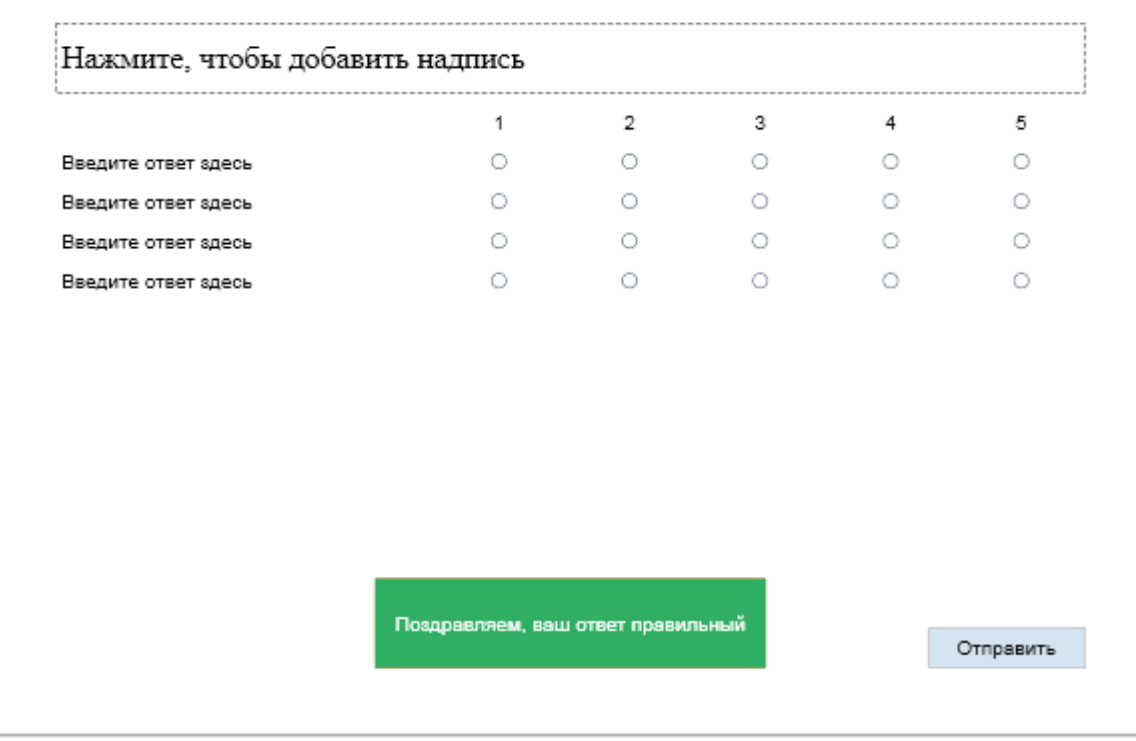

Вы можете добавить еще несколько столбцов в вопрос или удалить их, что означает добавление или удаление переключателей в каждом ответе: выделите ответы > панель Свойства > вкладка

Размер и свойства > Макет группы > измените значение в поле "Количество столбцов".

В каждом ответе есть текст и несколько переключателей с номерами столбцов. Вы можете добавить еще ответы на вопрос, выделив ответы и нажав зеленую кнопку:

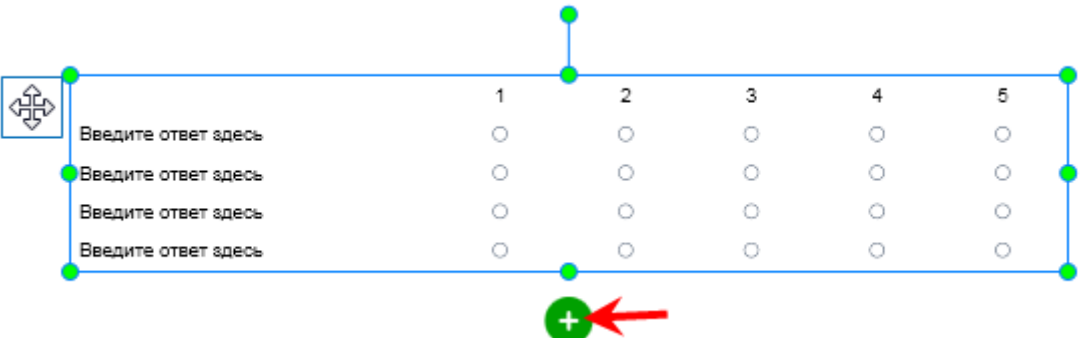

Чтобы удалить ответ, выберите его и нажмите клавишу Delete на клавиатуре. Если вы хотите удалить несколько ответов, удерживайте Ctrl, нажимая на них, а затем нажмите клавишу Delete.

Поскольку этот тип вопроса используется для опроса пользователей, он имеет только режим "Опрос". У него нет режима "Оценивание".

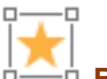

Перейдите в панель Свойства > вкладка <sup>ф-</sup> получить больше настроек для событий и действий вопроса.

После создания и настройки вопроса вы можете установить его как заданный по умолчанию вопрос для использования в текущем проекте: Щелкните правой кнопкой мыши на вопросе > выберите во всплывающем меню «Задать как Вопрос со шкалой Лайкерта по умолчанию».

lli i

## **Случайность вопросов**

При разработке курсов электронного обучения, дизайнеры часто создают несколько наборов вопросов для учащихся, чтобы повторять викторину несколько раз. Но проблема в том, что учащиеся могут быстро закончить викторину, пропуская вопросы, задававшиеся ранее, если они повторяют одну и ту же викторину снова и снова. Поэтому хорошее решение состоит в том, чтобы вопросы, которые ученики видят каждый раз при прохождении теста, появлялись в случайном порядке.

Из-за случайности порядка вопросов, каждому учащемуся будет представлен уникальный тест, из-за чего очень сложно будет ждать подсказки от других учащихся во время экзамена.

В ActivePresenter вы можете легко сделать это, работая с функцией "**Набор слайдов**". Кроме того, использование наборов слайдов также обеспечивает эффективный способ управления и организации связанных вопросов.

### Открытие панели набора слайдов

В принципе, набор слайдов представляет собой комплект слайдов, которые не отображаются в викторинах электронного обучения. Он служит для случайного порядка появления слайдов, которые обычно можно увидеть при создании тестовых материалов. Функция "**[Случайный слайд](#page-69-0)**" используется для выбора из набора случайного слайда.

Чтобы открыть панель «**Наборы слайдов**», перейдите на [вкладку](#page-355-0) **Вид** и нажмите **Наборы слайдов**.

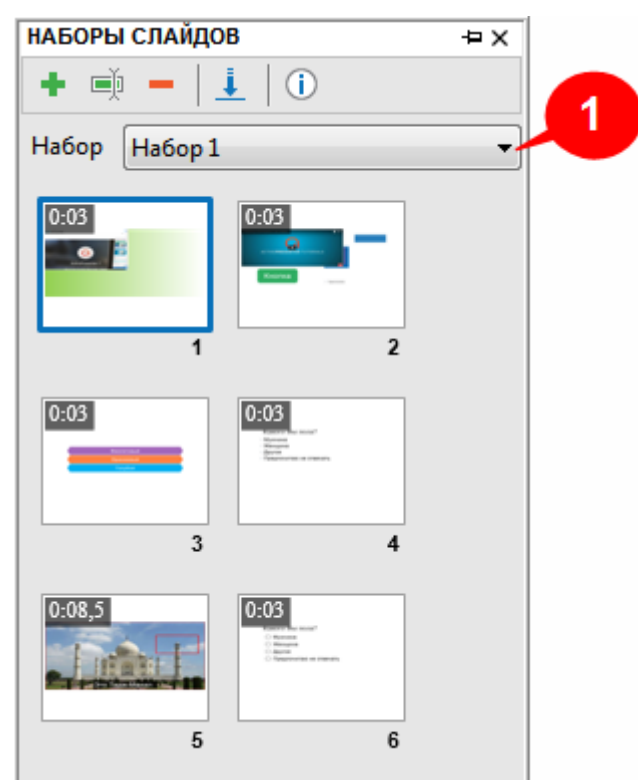

Чтобы просмотреть каждый слайд панели набора слайдов, просто нажмите на них, и ActivePresenter отобразит предварительный просмотр на [холсте.](#page-272-0)

По умолчанию каждый проект имеет набор без слайдов. Вы можете создавать любое количество наборов слайдов, и вручную добавлять в них слайды.

## Управление наборами слайдов

В ActivePresenter вы можете легко добавлять, переименовывать и удалять наборы слайдов. Сделайте следующее:

- 1. Нажмите кнопку «**Добавить**», чтобы добавить новый набор. ActivePresenter позволяет создавать в проекте несколько наборов.
- 2. Нажмите кнопку «**Сменить имя набора**», чтобы переименовать набор.
- 3. Нажмите кнопку «**Удалить этот набор**», чтобы удалить открытый набор из панели «**Наборы слайдов**».
- 4. Нажмите кнопку «**Импорт**», чтобы импортировать набор слайдов из других проектов ActivePresenter, а затем вставить их в текущий набор. При нажатии этой кнопки открывается диалоговое окно "**Выбор проекта**", в котором можно просмотреть папку, содержащую файл, который требуется импортировать. После выбора нужного файла проекта, ActivePresenter отобразит окно «**Импорт наборов слайдов**», как показано на снимке ниже. Здесь вы можете просмотреть и выбрать нужный набор для импорта.

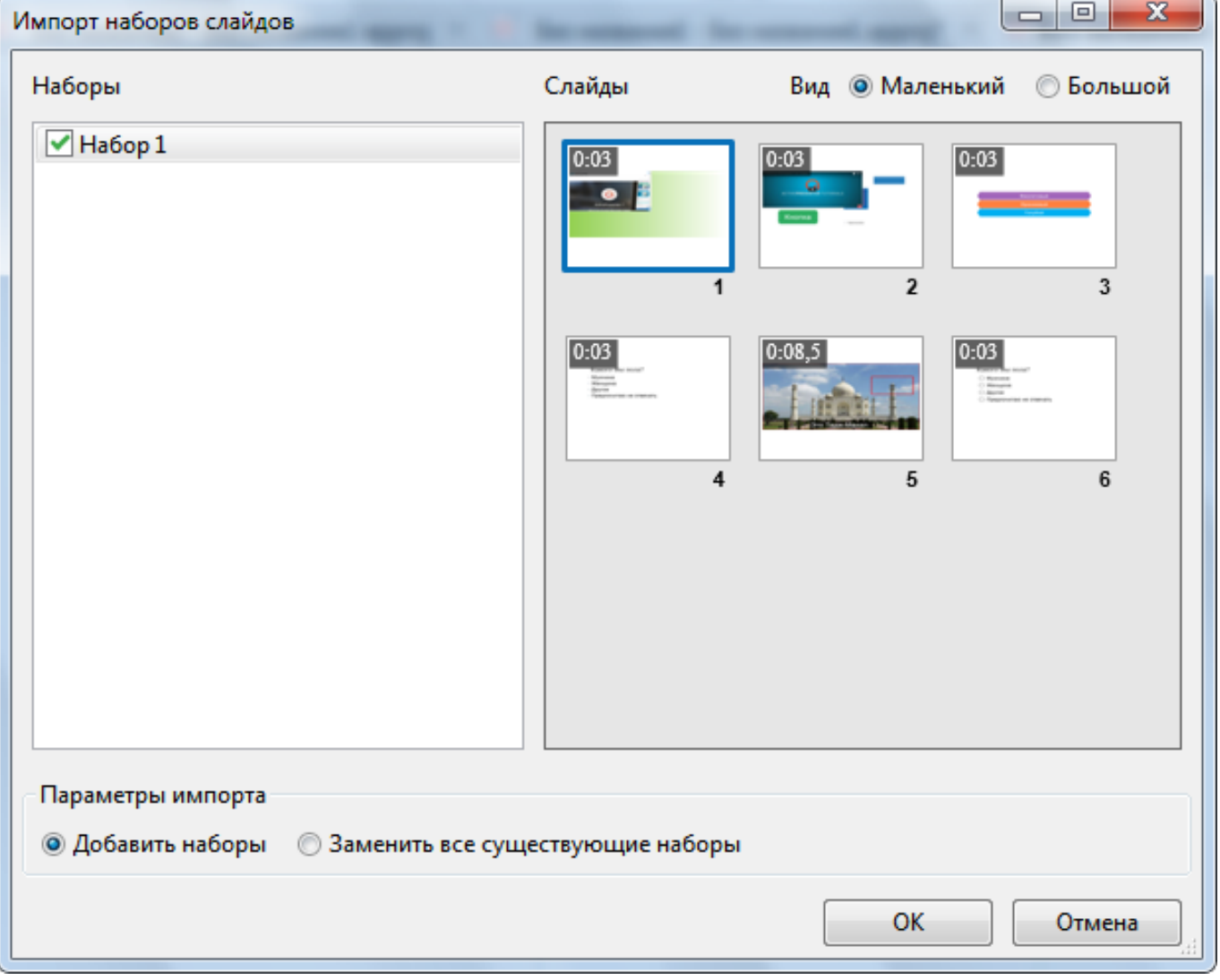

В этом окне есть два основных поля:

В поле «**Наборы**» слева показано, какие наборы доступны в выбранном проекте.

 В поле «**Слайды**» справа отображаются все слайды каждого набора, и вы можете изменить режим просмотра, выбрав Вид "*Маленький*" или "*Большой*".

Для импорта набора из других проектов, выполните следующие действия:

- Выберите нужный набор в поле «**Наборы**».
- В «**Параметрах импорта**» выберите "*Добавить наборы*", чтобы импортировать наборы из других проектов в качестве нового набора, при этом все существующие наборы остаются нетронутыми. Или выберите "*Заменить все существующие наборы*", чтобы импортировать наборы как новые наборы и заменить ими все ранее созданные наборы текущего проекта.
- Нажмите **OK** для завершения.
- 5. Нажмите кнопку  $\mathbf{U}$  «Информация», чтобы посмотреть дополнительную информацию о выбранном наборе.
- 6. Чтобы просмотреть другие наборы, нажмите раскрывающийся список **Набор** (1) и выберите нужный. При этом все слайды набора отобразятся на панели слайдов.
- 7. Чтобы изменить порядок слайдов в панели слайдов, просто выберите эскиз слайда и перетащите его куда хотите.

### Редактирование слайдов набора

ActivePresenter предоставляет ряд команд и инструментов для редактирования слайдов в панели «**Слайды**», от изменения их внешнего вида до их интерактивности, с добавлением событий и действий. На панели «**Наборы слайдов**» все эти функции также доступны.

Ниже приведены действия, которые вы можете выполнять со слайдами набора:

- Вырезать/копировать/вставлять/удалять слайды.
- Редактировать свойства слайда, включая имя, описание, продолжительность, заливку фона, фоновое изображение и доступность.
- Вставка аннотаций и изменение их свойств.
- Добавление в слайды взаимодействий (события и действия).

### Добавление слайдов в наборы

Помещение слайдов в набор упрощает управление ими и использование их в дальнейшем для создания случайных вопросов. Для этого выполните следующие действия:

- 1. Выберите слайды. Можно добавлять в набор сразу несколько слайдов.
- 2. Щелкните правой кнопкой мыши выбранные слайды, выберите в контекстном меню пункт «**Переместить слайд в**» и выберите нужный набор.

**Примечание**: в наборы слайдов нельзя перемещать *[Случайные слайды](#page-69-0)*. Кроме того, перемещение макетов из *[Шаблона](#page-53-0) слайда* в наборы слайдов также не поддерживается.

#### Извлечение слайдов из наборов

После создания наборов и добавления в них слайдов, можно извлечь один или несколько слайдов из этих наборов, чтобы создать динамические викторины на своих курсах ActivePresenter. ActivePresenter также позволяет вам сделать их случайными, чтобы викторины не были предсказуемыми.

Чтобы извлечь слайды из наборов, выполните одно из следующих действий:

- Шелкните слайды правой кнопкой мыши на панели «Наборы слайдов» и выберите в контекстном меню «Переместить слайд в» > «Слайды».
- Более гибким способом является использование команд "Колировать" и "Вставить". Просто скопируйте нужные слайды из набора, укажите для них место на панели «Слайды» и нажмите CTRL+V.

### Использование случайных слайдов

Как уже упоминалось выше. ActivePresenter использует концепцию случайного слайда вместо случайного вопроса в других приложениях. Работая с этой функцией, вы можете создать уникальный набор вопросов для каждого учащегося.

Будьте осторожны, некоторые функции, которые хорошо знакомы в обычных слайдах, недоступны для случайных слайдов, такие как изменение макета и переименование.

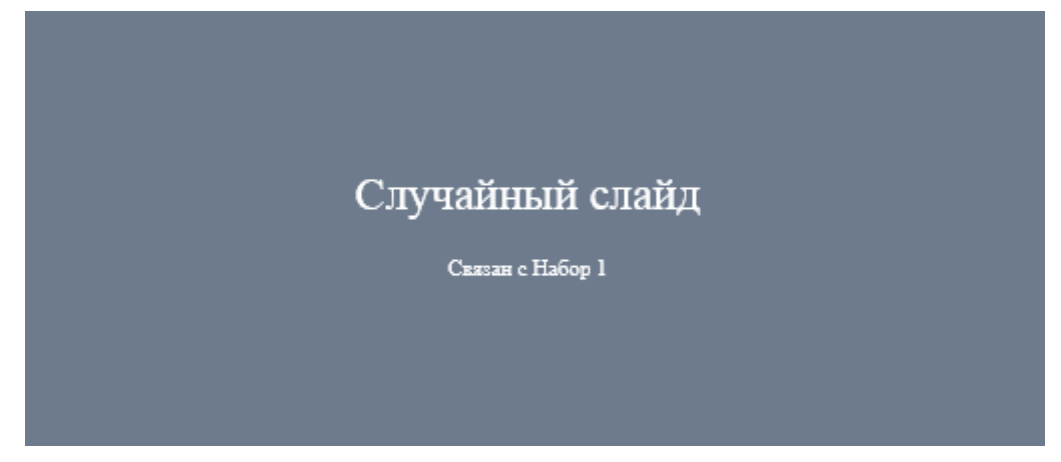

Чтобы вставить случайный слайд, выполните следующие действия:

- 1. Укажите место, где вы хотите добавить случайный слайд на панели «Слайды».
- 2. Перейдите на вкладку Слайд. а затем нажмите Случайный слайд.
- 3. Вставленный случайный слайд автоматически связывается с первым набором слайдов открытого проекта. Чтобы изменить связанный набор, выберите случайный слайд > панель

**Войства слайда > Связанный набор >** выберите нужный набор из Свойства > раскрывающегося списка.

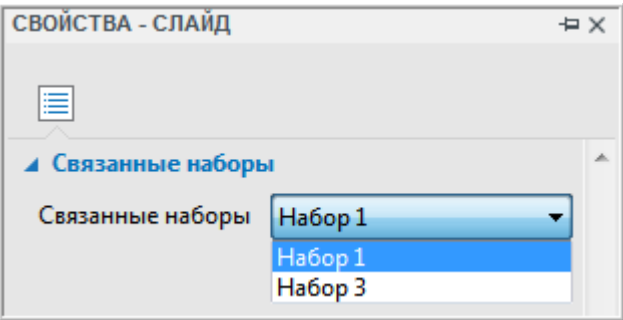

4. Чтобы добавить взаимодействия к выбранным случайным слайдам, перейдите в панель 모구모

Свойства > Взаимодействия > События-действия > измените события и действия случайных слайдов так же, как и для обычных слайдов.

Примечание:

• В проект можно добавить множество случайных слайдов. Кроме того, если вы хотите создать случайную викторину с n-ным количеством вопросов, вы должны добавить n случайных слайдов.

- Можно изменить связанный набор и изменить взаимодействия для нескольких случайных слайдов одновременно.
- В «**[Шаблон слайда](#page-53-0)**» нельзя вставлять случайные слайды.
- [Аннотации](#page-108-0) и [Интерактивные объекты](#page-169-0) недоступны для случайных слайдов.
- Вы не можете создавать вопросы в случайных слайдах. Вопросы должны появляться из связанных наборов слайдов.
- Для обеспечения того, чтобы все учащиеся получали задачу равной сложности, важно задать уровень сложности для каждого вопроса. Затем рассортируйте вопросы, исходя из степени их сложности, по отдельным наборам в панели **[Наборы слайдов](#page-325-0)**. Таким образом, у вас будут отдельные наборы для каждого уровня сложности с определенным количеством вопросов, например, 10 сложных вопросов, 10 умеренной сложности и 10 простых.
- Дельный совет все вопросы в любой случайной викторине должны иметь одинаковую оценку.

## **Вставка слайдов отчета**

Для отслеживания успеваемости учащихся в курсе электронного обучения решающее значение имеют вопросы и проверка знаний. Наряду с несколькими типами вопросов, ActivePresenter также позволяет создавать слайд отчета, чтобы суммировать успеваемость учащихся. Вы можете отслеживать все оцениваемые вопросы курса или только некоторые из них, в зависимости от ваших предпочтений.

### Создание слайдов отчета

Чтобы создать слайд отчета, перейдите на [вкладку](#page-344-0) **Слайд** > **Слайд отчета**.

Слайд отчета имеет 10 параметров по умолчанию, каждый из которых состоит из имени параметра слева и ссылки на соответствующую переменную справа.

Все параметры по умолчанию могут отображаться или скрываться с помощью панели **[Свойства](#page-284-0)**.

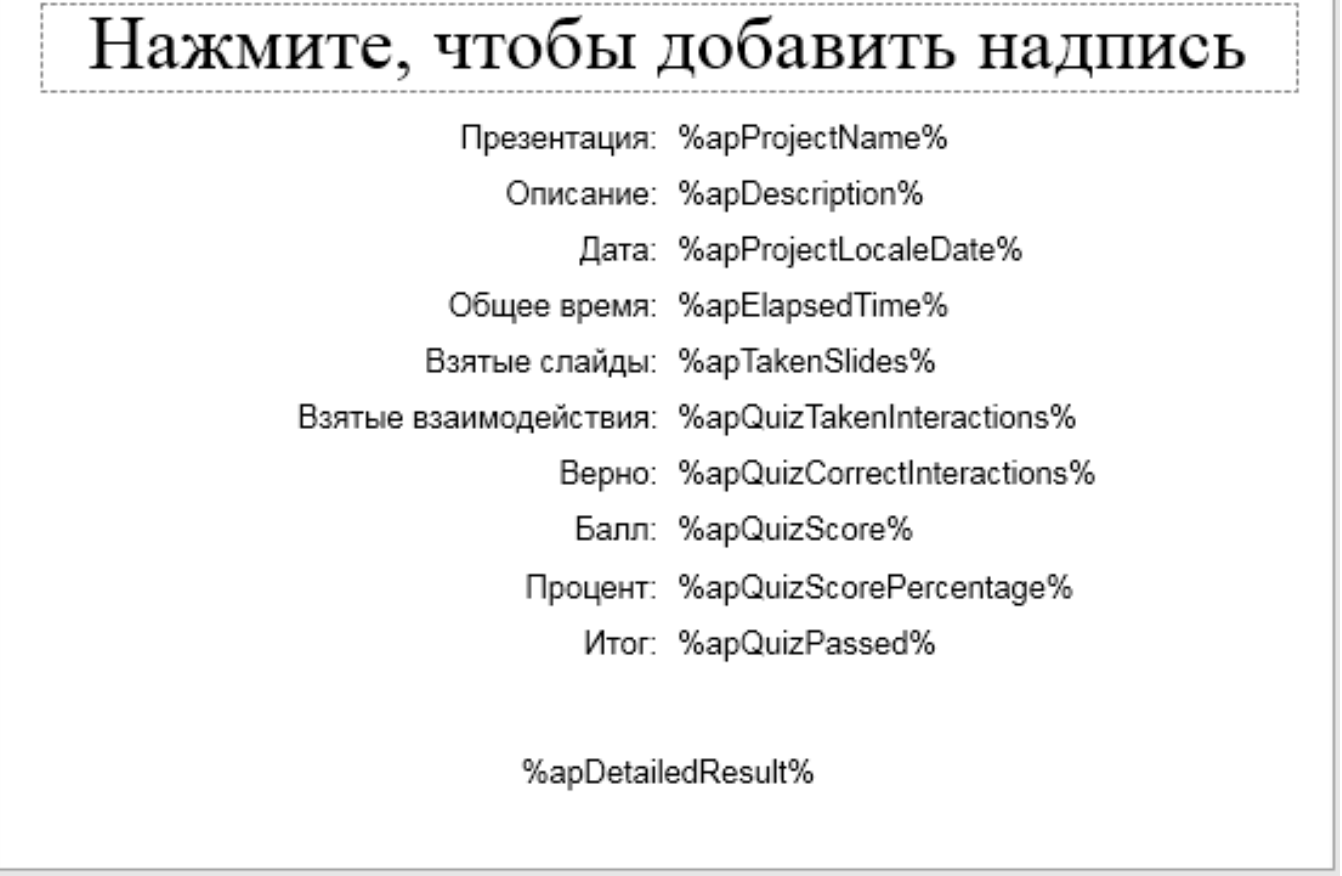

### Настройка слайдов отчета

Объект «Отчет» в слайде отчета представляет собой группу текстовых объектов, поэтому он обладает всеми свойствами обычной группы, плюс собственные свойства.

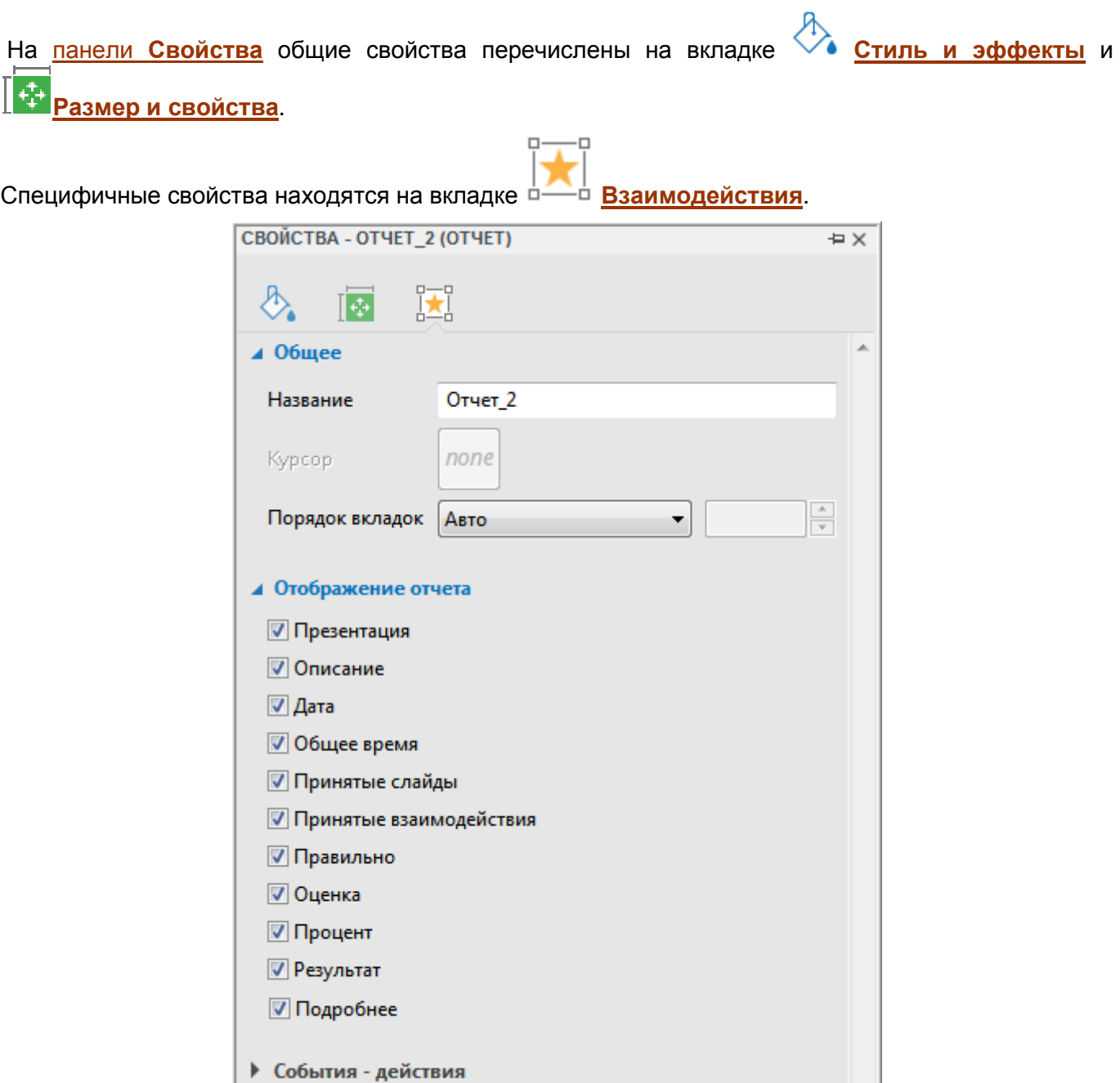

Вы можете изменить имя объекта «Отчет», введя новое имя в поле "Название".

В списке «Отображение отчета» отметка рядом с каждым параметром указывает, что он отображается по умолчанию. Чтобы скрыть параметр, снимите соответствующую отметку.

После создания слайда отчета, если вы сделаете изменения в викторинах, например, добавите больше вопросов или измените вопросы, вы можете перейти к слайду отчета и отредактировать содержимое напрямую. Вопросы, добавляемые после создания отчета, будут автоматически обновляться в списке вопросов.

# Переменные и JavaScript

## Переменные

#### Общие сведения о переменных

В ActivePresenter вы можете добавить дополнительные функции с переменными. Переменные используются для маркировки и хранения информации, на которую можно ссылаться и использовать на протяжении всего проекта. Информация, хранящаяся в переменной, может меняться, но операции с переменной остаются прежними.

Кроме того, переменная может содержать только один фрагмент данных в одно и то же время. Например, вы можете создать переменную для хранения отзывов учащихся. Переменная содержит любые текстовые записи учеников, но может содержать только один отзыв. Каждый раз, когда учащийся вводит новый отзыв, переменная обновляется новой и последней записью.

 $\alpha$ Чтобы получить доступ к переменным, откройте вкладку Главная > **Переменные** 

Вы можете использовать как системные, так и свои переменные.

- Системные переменные это заранее созданные переменные, предоставляемые ActivePresenter. Любая настройка этих переменных не допускается. Системные переменные перечислены на вкладке «Система».
- Пользовательские переменные это те переменные, которые создаются пользователями. Вы можете создавать, изменять и удалять эти переменные на вкладке «Пользователь».

Переменные имеют четыре типа информации:

- Название: Укажите уникальное имя переменной. Имя должно быть описательным, интуитивно понятным и связанным с сохраненными данными. Например, переменная, хранящая имя учащегося, будет иметь имя LearnerName.
- Тип: представляет тип данных, хранящихся в переменной. Выберите один из трех типов: истина/ложь, текст и число.
	- о Переменные true/false (истина/ложь), также называемые булевыми переменными, имеют только два возможных значения: true (истина) или false (ложь). Эти решения следовательно. переменные позволяют принимать И, лучше контролировать поток.
	- о Текстовые переменные, также называемые строковыми переменными, содержат текстовые значения (строки). Например, текстовые переменные **MOLVT** использоваться для хранения имен, паролей или информации, извлеченной из таблиц.
	- о Числовые переменные, также называемые целочисленными переменными, содержат числовые значения. Числовые переменные используются для хранения числовых данных. Они могут использоваться, чтобы захватить и отследить оценки ученика, количество попыток, и любые другие виды статистики.
	- о Значение: данные, хранящиеся в переменной, называются значениями, и они могут быть нескольких типов, как указано выше.

Обычно, когда вы создаете переменную, вы указываете название и тип переменной. Для значений можно указать начальное значение, связанное с этим именем переменной. Если не назначить начальное значение, значения по умолчанию для текстовых и числовых переменных будут отображаться как пустые пробелы в проекте. Для переменных true/false значением по умолчанию является true.

 **Описание**: Если хотите, укажите описание переменной. Например, можете указать, как использовать переменную.

### Системные переменные

Список всех системных переменных отображается на вкладке **[Главная](#page-337-0)** > **Переменные** > «**Система**», как показано на рисунке ниже. Помимо имени переменной, типа и значения по умолчанию, список также подсчитывает количество раз использования переменной.

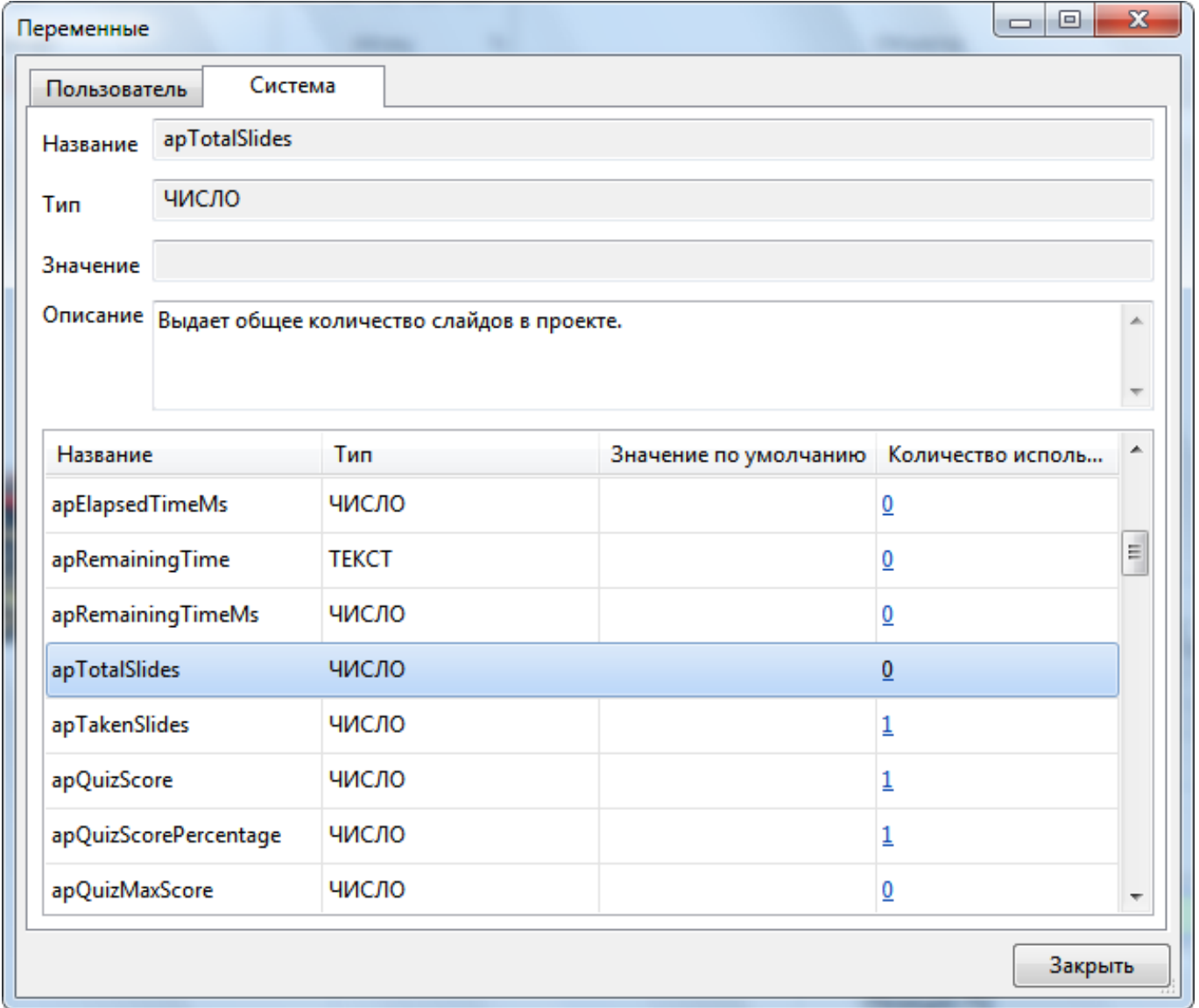

Ниже приведен список системных переменных в ActivePresenter:

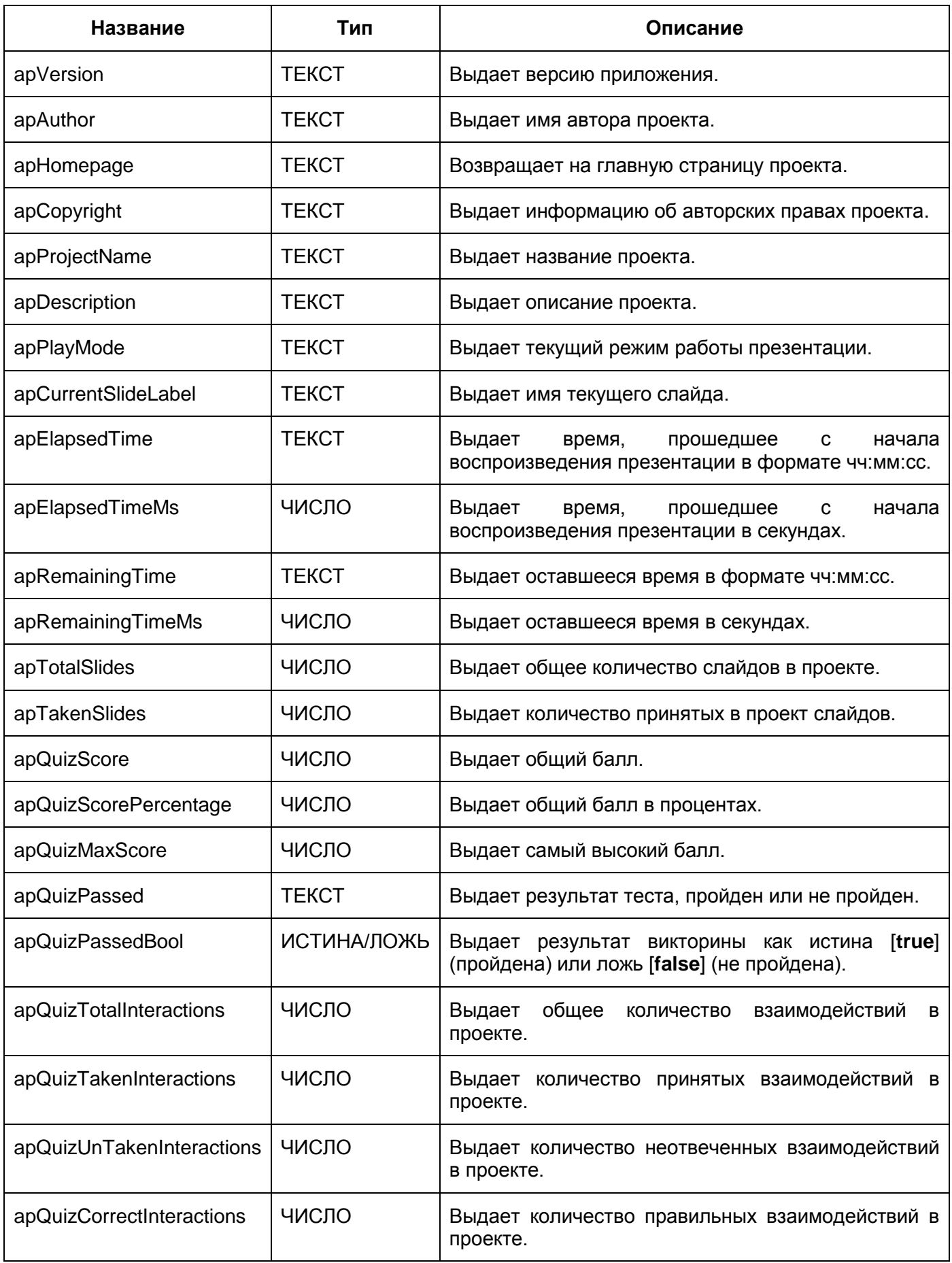

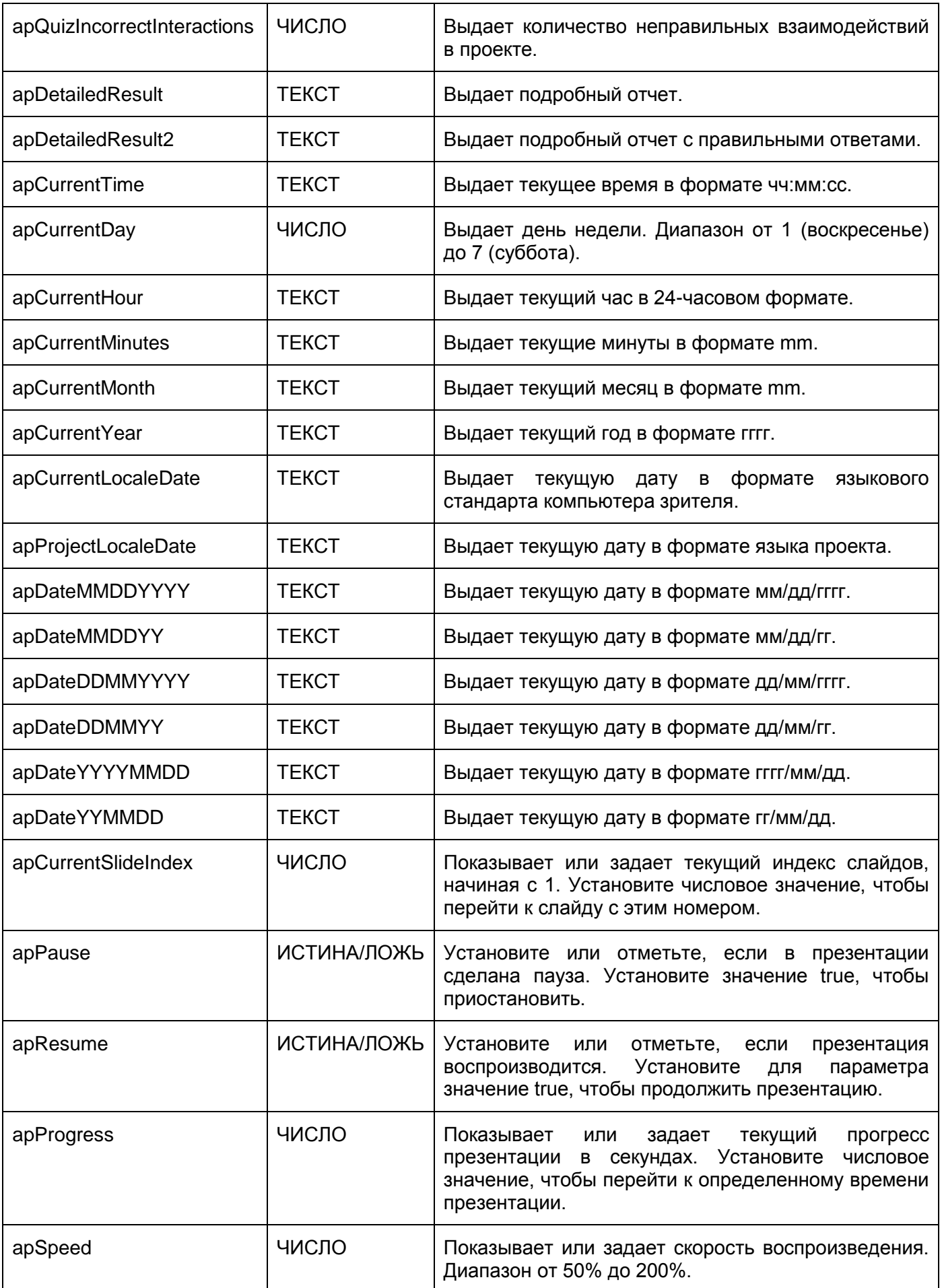
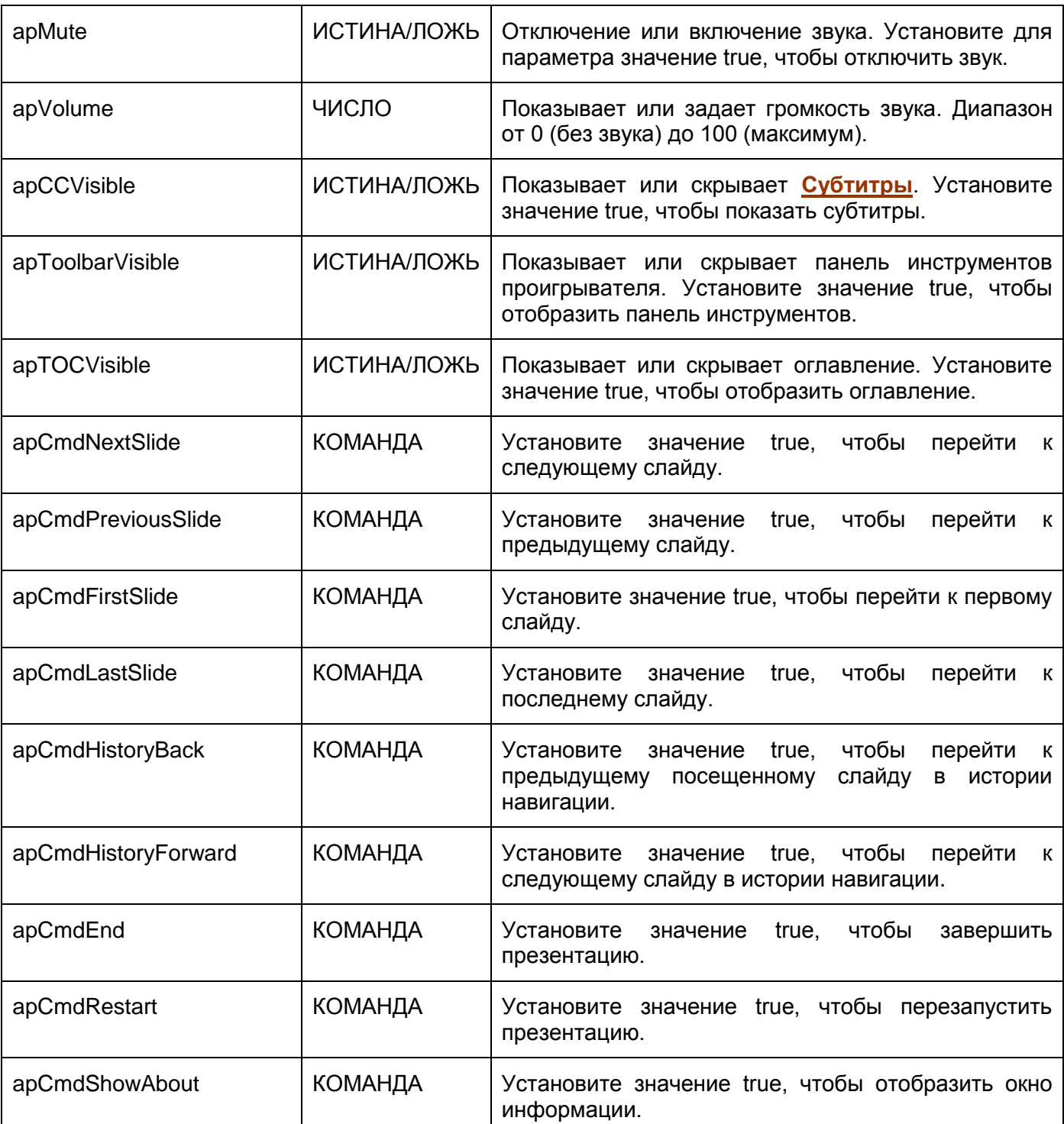

Список системных переменных может обновляться по мере обновления версии программы.

 $(x)$ 

## Пользовательские переменные

### **Создание пользовательских переменных**

Чтобы создать новую переменную, сделайте следующее:

1. Нажмите [вкладку](#page-337-0) **Главная** > **Переменные**, чтобы открыть диалоговое окно «**Переменные**».

2. На вкладке «**Пользователь**» нажмите «**Добавить**», чтобы добавить новую пользовательскую переменную.

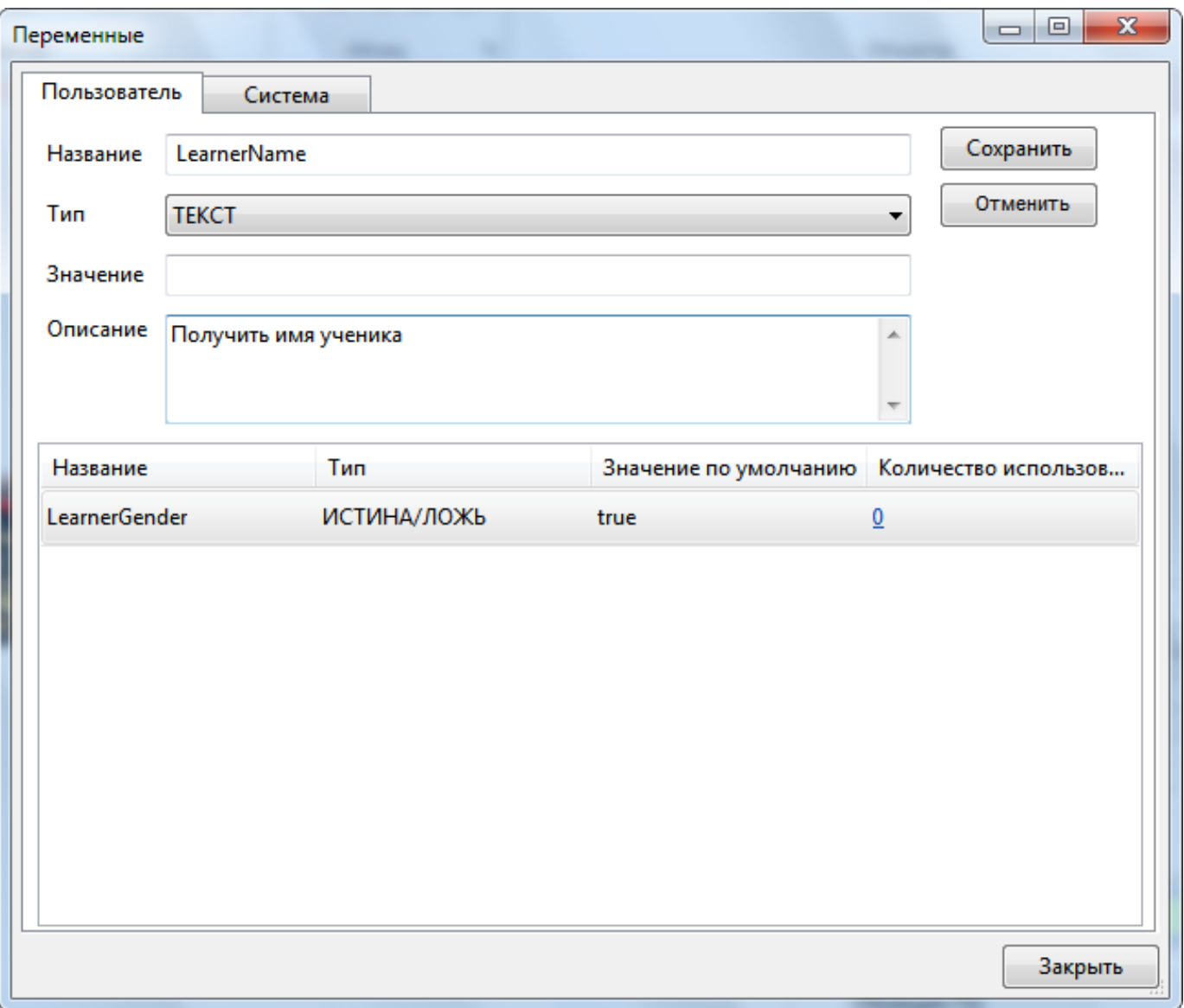

- 3. Укажите имя переменной, тип, начальное значение и описание (если таковые имеются).
- 4. Нажмите кнопку «**Сохранить**», чтобы сохранить переменную. Новая переменная появится в списке переменных в нижней части диалогового окна.
- 5. Нажмите «**Отменить**», чтобы прервать процесс, не сохраняя эту переменную.

#### **Обновление пользовательских переменных**

Вы можете обновлять свои пользовательские переменные в любое время. Чтобы обновить существующую пользовательскую переменную, выполните следующие действия:

- 1. Нажмите [вкладку](#page-337-0) **Главная** > **Переменные**, чтобы открыть диалоговое окно «**Переменные**».
- 2. На вкладке «**Пользователь**» выберите переменную из списка переменных. Обратите внимание, что вы можете изменить имя, значение и описание переменной. Тип переменной не может быть изменен.
- 3. Измените информацию о переменной и нажмите «**Обновить**», чтобы сохранить изменения.

#### **Удаление пользовательских переменных**

Вы можете удалить только пользовательские переменные. Чтобы удалить пользовательскую переменную, выполните следующие действия:

«**Переменные**».

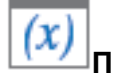

1. Нажмите [вкладку](#page-337-0) **Главная** > **Переменные**, чтобы открыть диалоговое окно

- 2. На вкладке «**Пользователь**» выберите переменную из списка переменных.
- 3. Нажмите «**Удалить**», чтобы удалить переменную.

# **Ссылка**

Ссылка - способ извлечения и отображения данных, хранящихся в переменных. Добавляя ссылку на переменную, вы можете не только извлекать и отображать данные, но также можете проверить, правильно ли работает переменная или нет.

Например, на первом слайде викторины вас спросят ваше имя. Введите свое имя и нажмите кнопку «**Вперед**», чтобы начать свою викторину. На последнем слайде введенное имя отображается с вашей оценкой и другой информацией. В этом случае переменная получает ваше имя после того, как вы наберете его на первом слайде, а на последнем слайде ссылка на переменную отобразит эту часть информации.

Формат ссылки на переменные всегда один и тот же:

#### %VariableName%

Когда вы просматриваете или публикуете проект в **HTML5**, ActivePresenter заменяет имена переменных фактическими значениями переменных, с которыми они связаны.

Вы можете вставить ссылку в фигуру или любой объект с редактируемым текстом, выполнив следующее:

- 1. Щелкните текстовую область, чтобы открыть встроенный текстовый редактор.
- 2. Нажмите [вкладку](#page-337-0) **Главная** > **Ссылка**, выберите нужную переменную из списка переменных.
- 3. Нажмите **ОК**, чтобы закончить.
- 4. Настройте формат ссылки как обычно.

# <span id="page-219-0"></span>**Пользовательский JavaScript в выводе HTML5**

ActivePresenter позволяет превращать элементы презентации в [HTML5,](#page-9-0) предоставляя JavaScript API. Можно написать пользовательский сценарий в следующих местах:

 Вкладка свойств проекта «**Событие**» (кнопка > **Проект** > **Свойства** > *Событие*).

Действие "*Выполнить JavaScript*" в разделе "*[События-действия](#page-294-0)*" панели **[Свойства](#page-284-0)**

Вы можете получить доступ к презентации, используя глобальный объект *prez*. *prez* глобальный объект, у которого есть следующие методы:

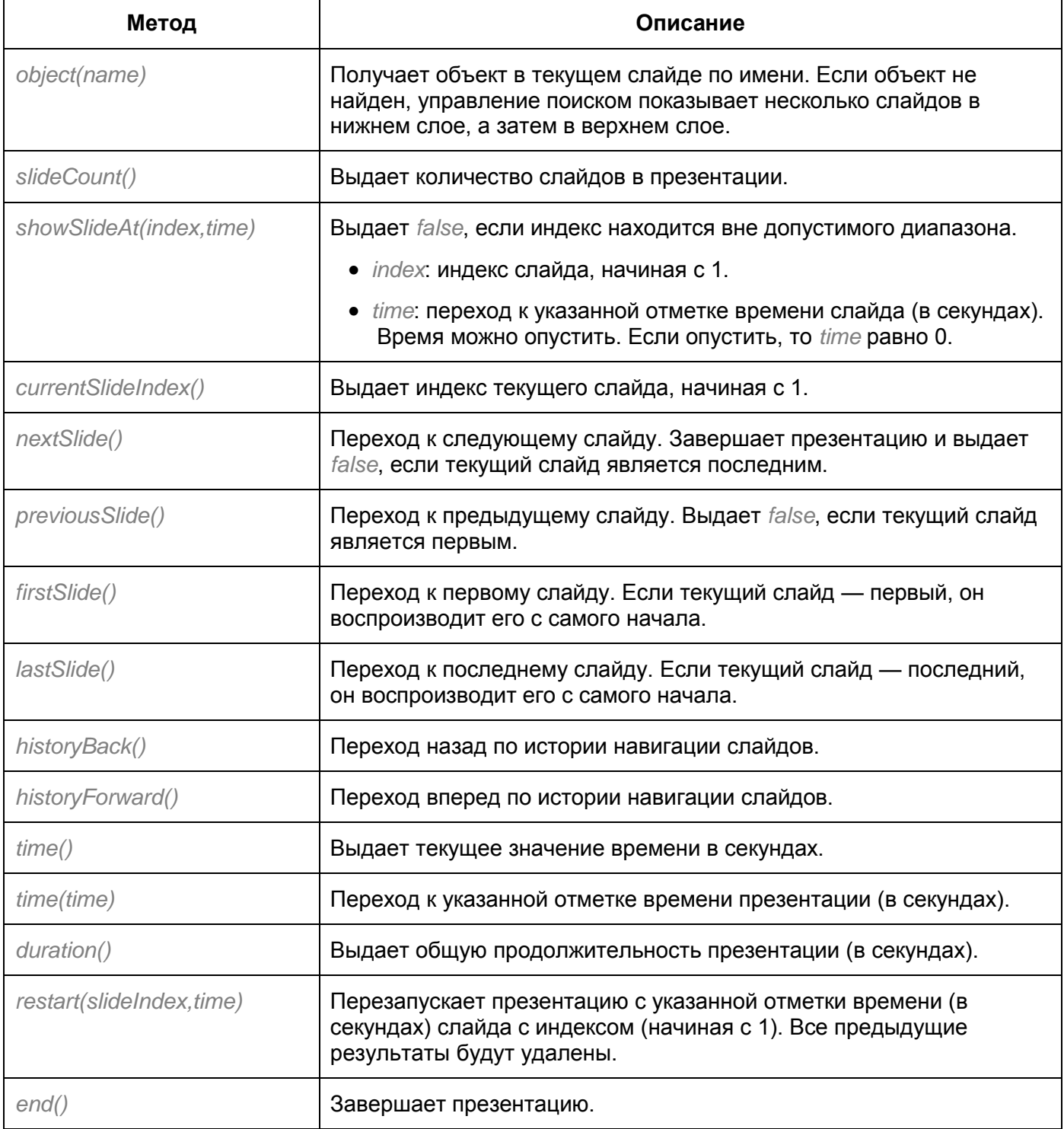

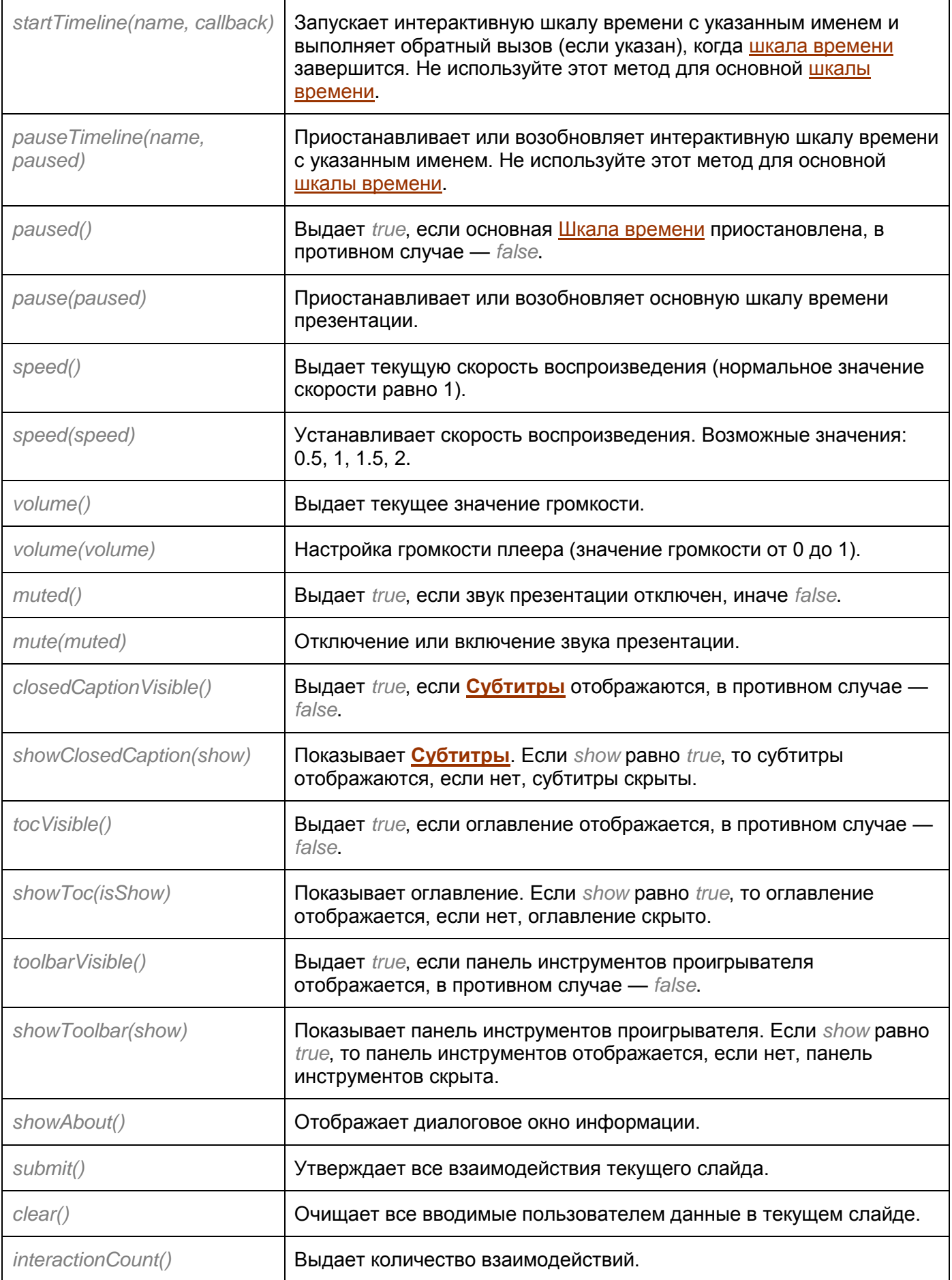

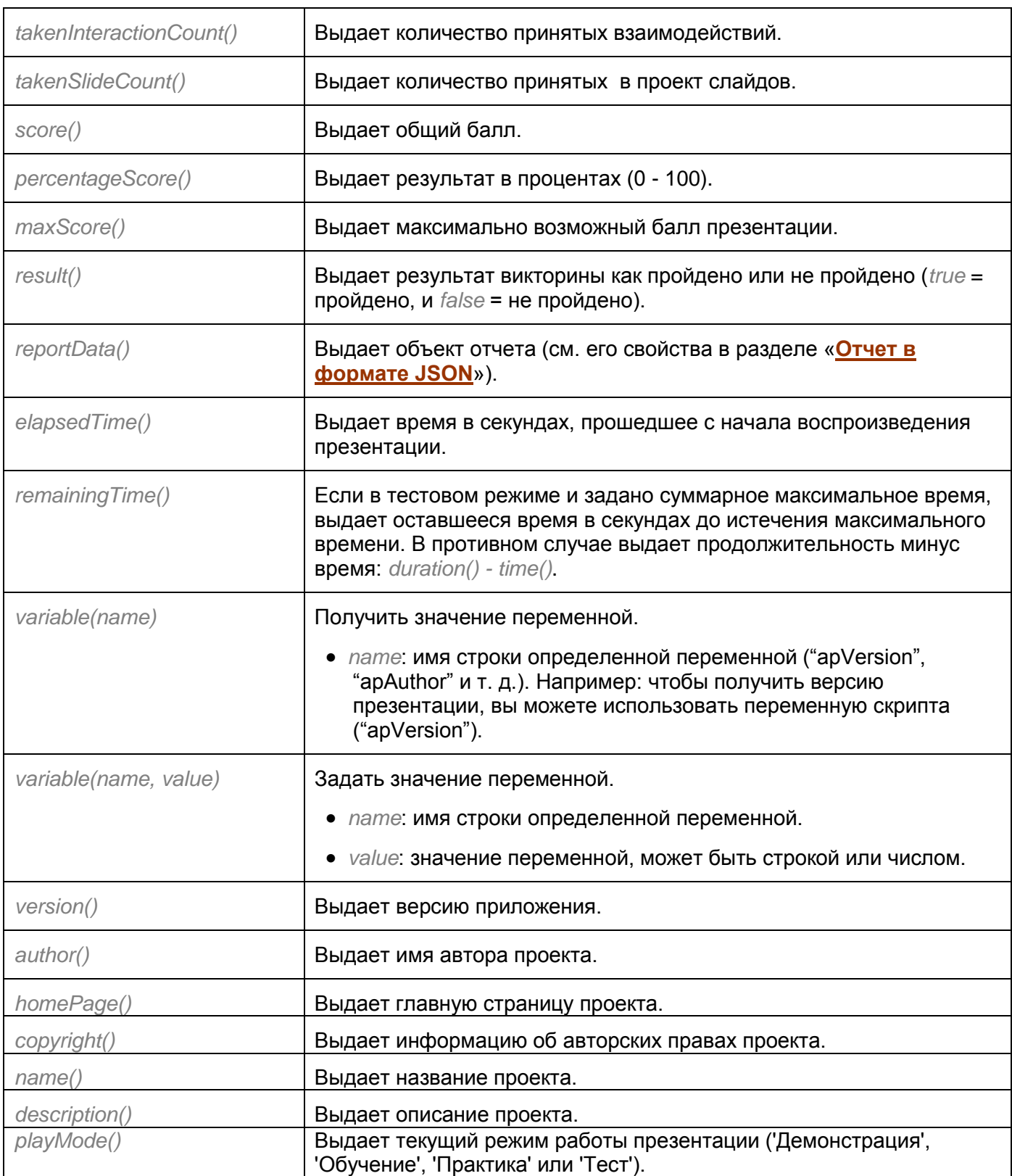

Объект "*Объект*" имеет следующие методы. Обратите внимание, что для текстового поля оба метода html и text задают или получают текстовое поле как обычный текст.

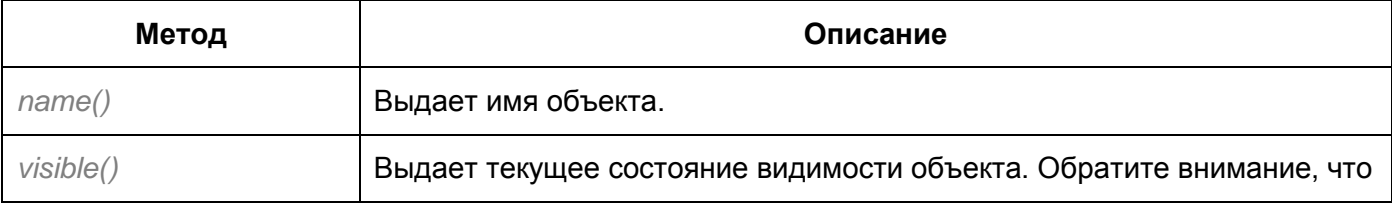

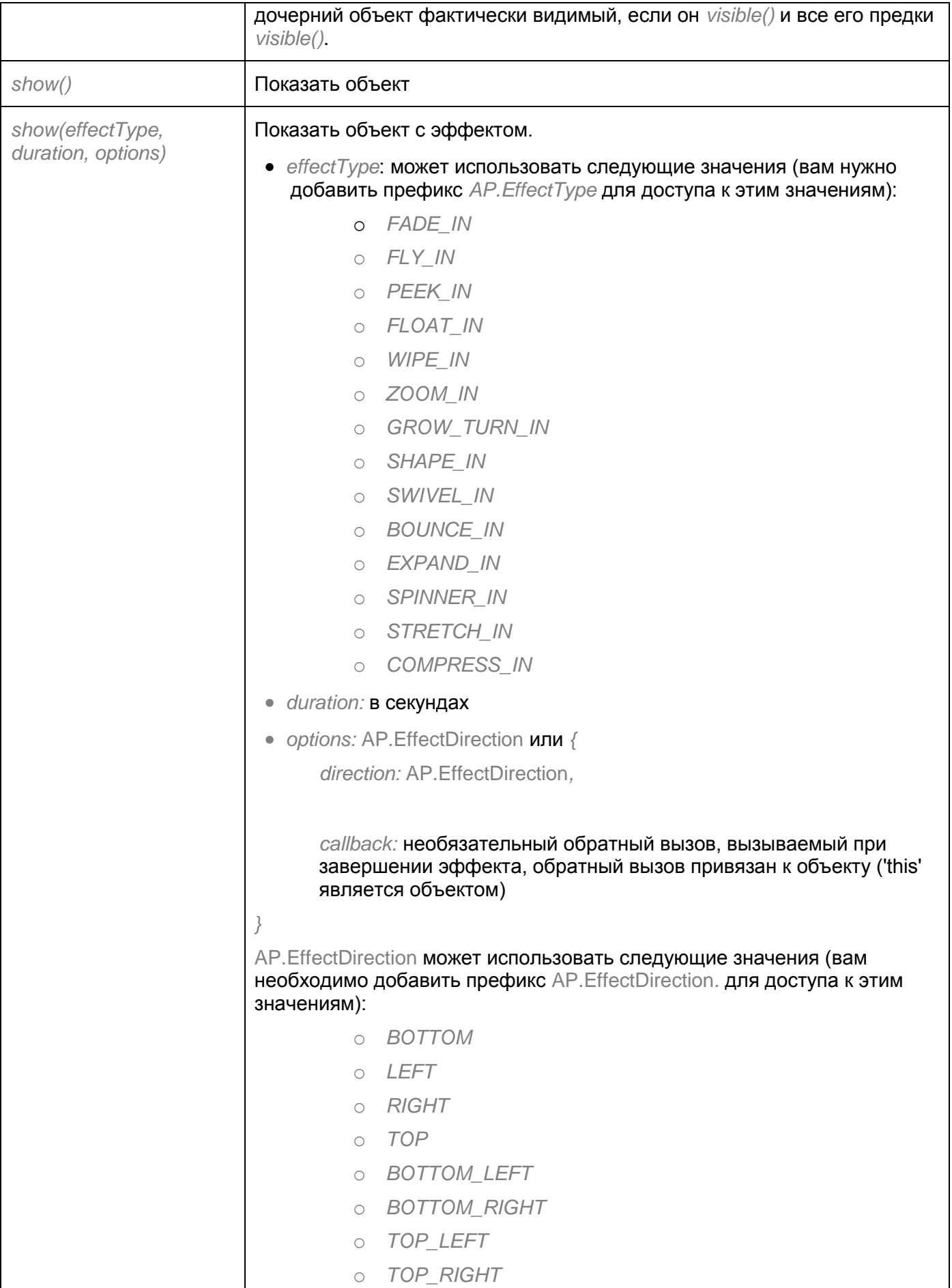

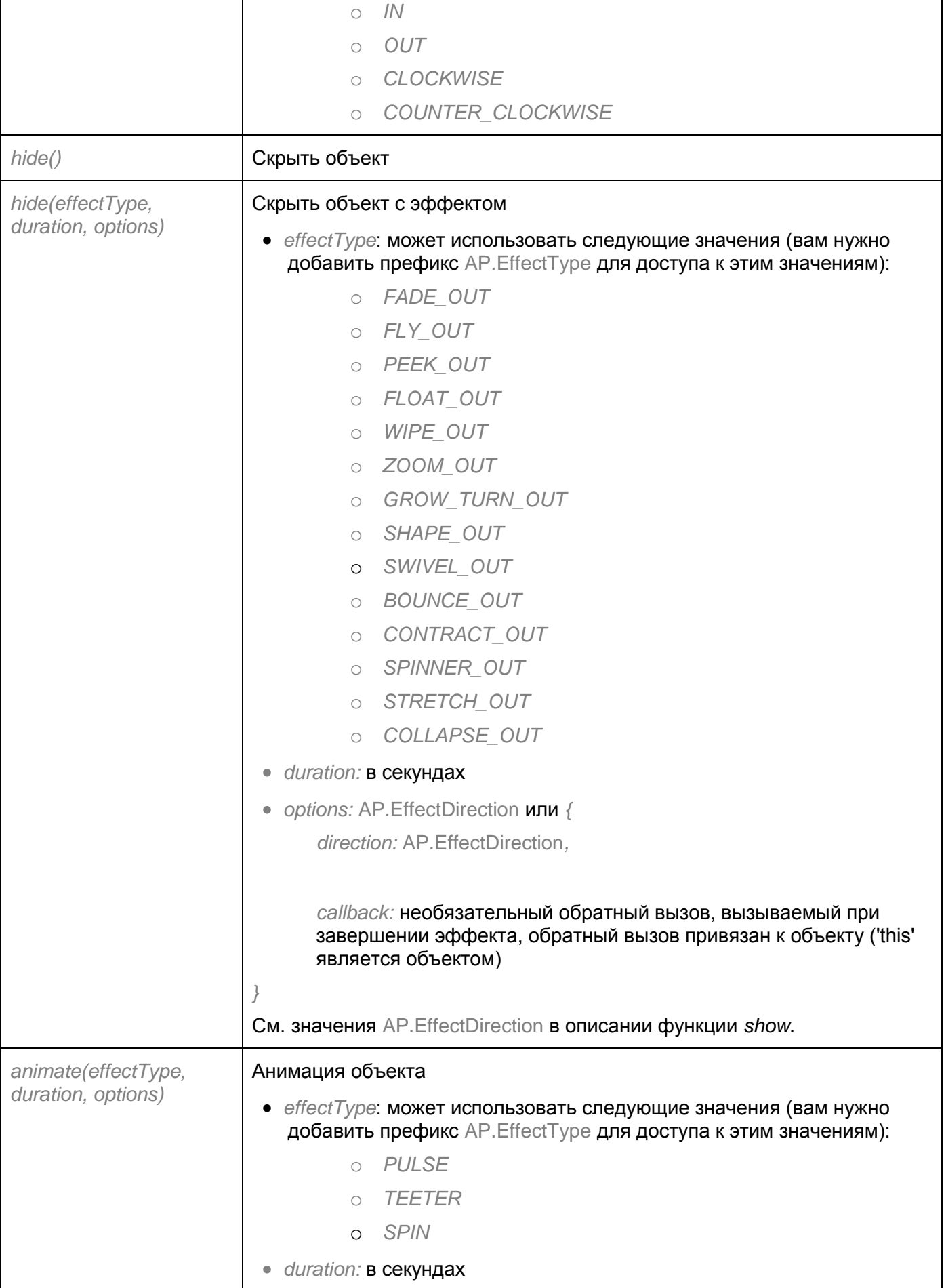

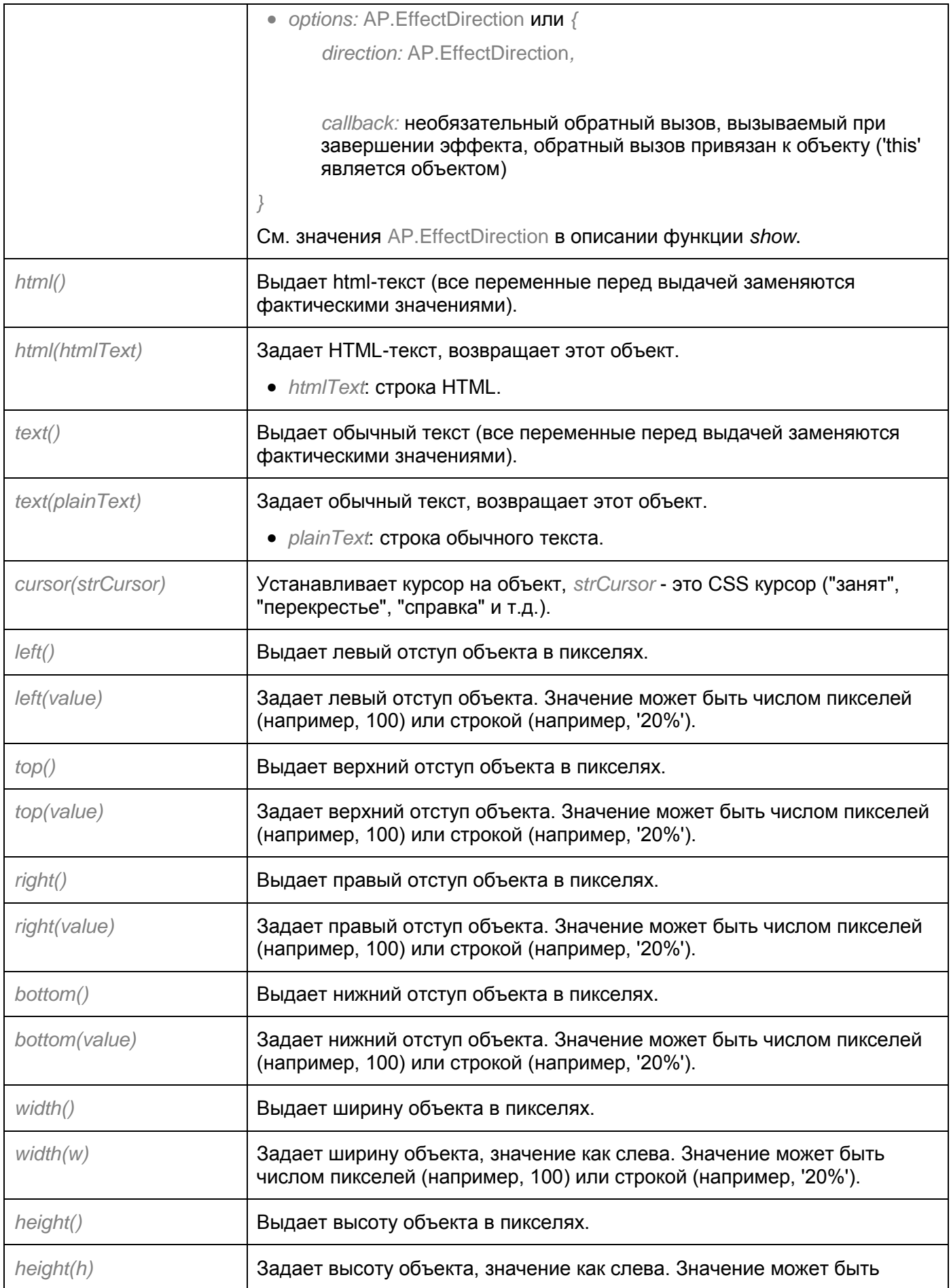

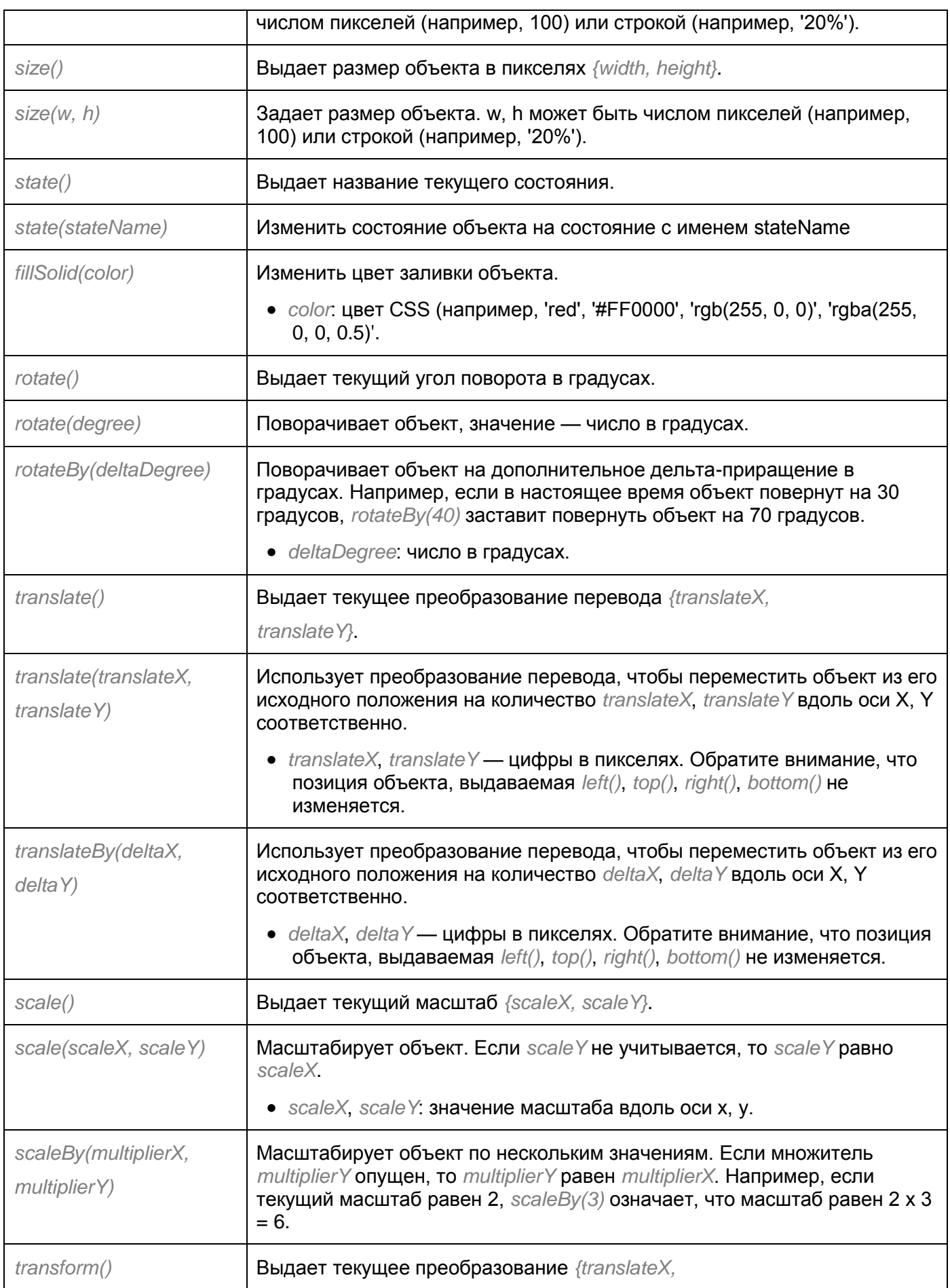

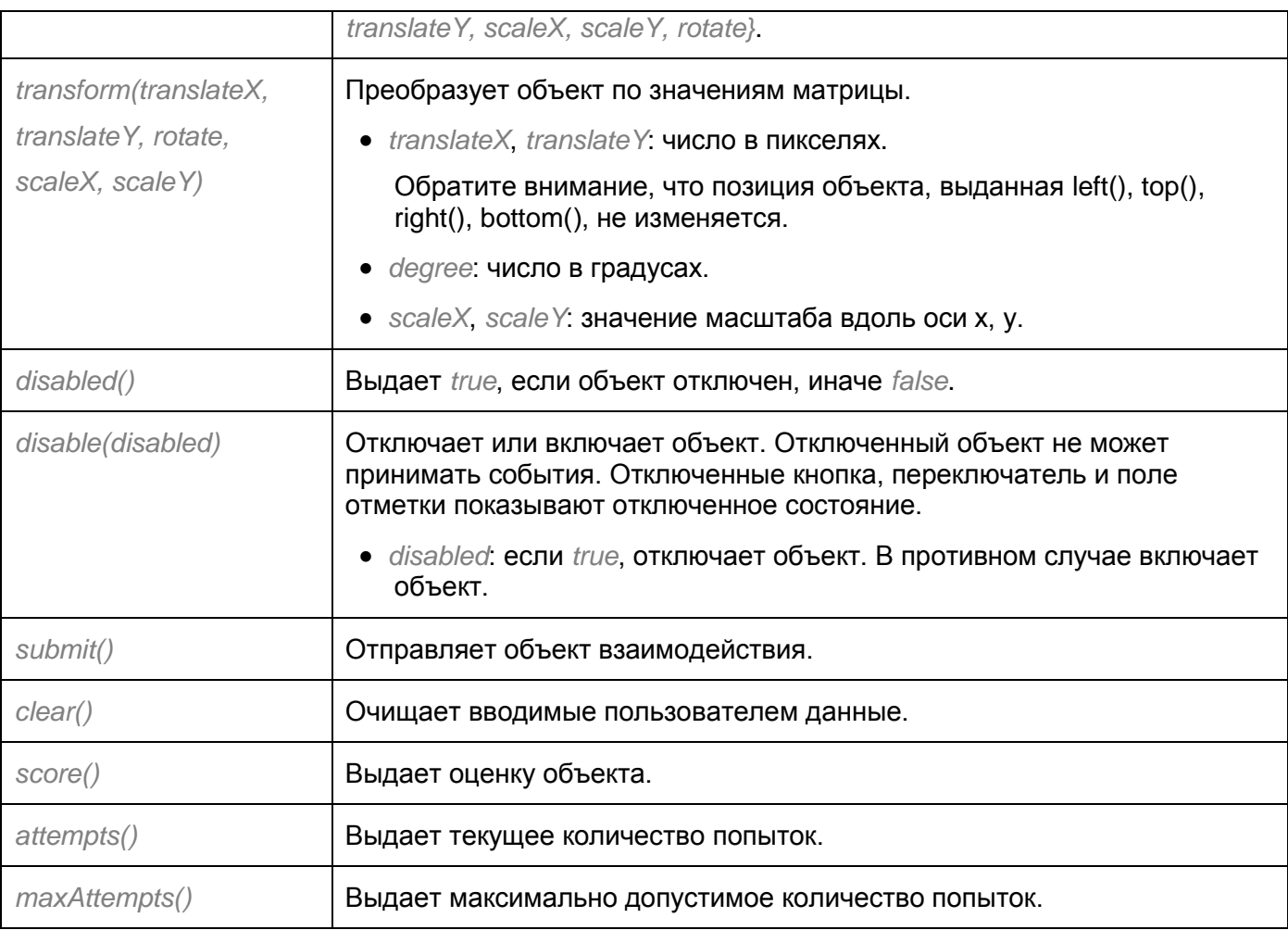

## Объект Player (AtomiAP) имеет следующие методы:

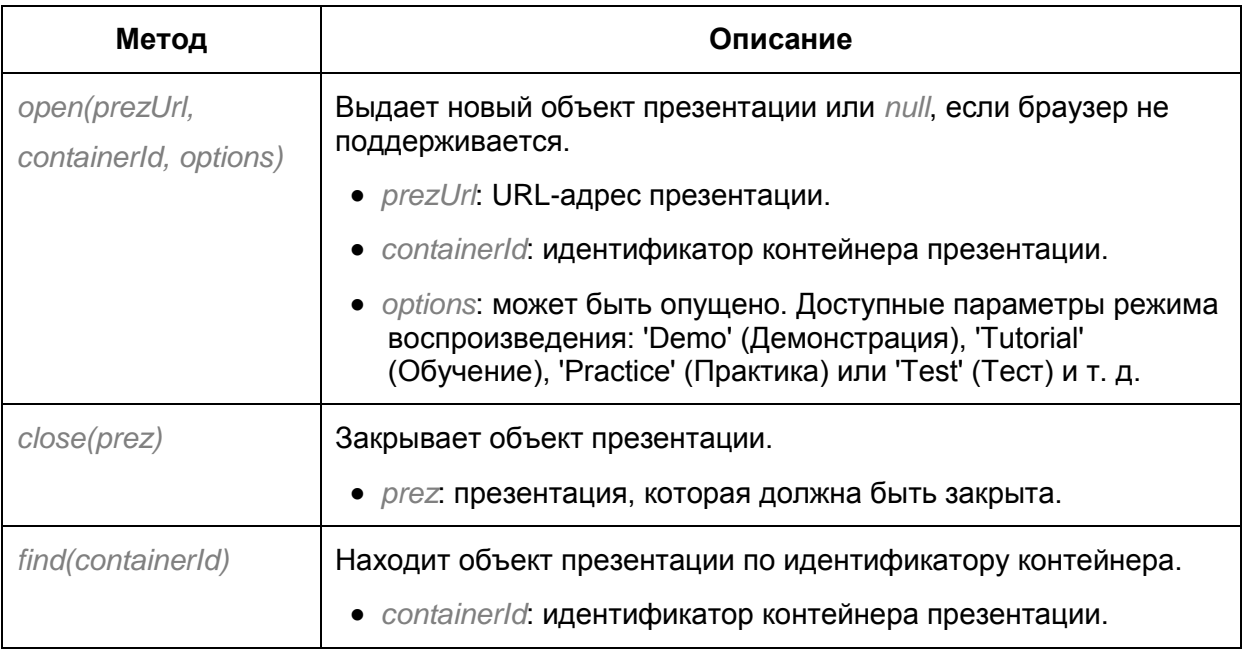

Пример: Если вы хотите задать текст для объекта с именем "object1", вы можете добавить действие "Выполнить JavaScript" и написать код:

var obj = prez object("object1"); if (obj) {

obj text("the text you want to set");

}

Преобразование между версиями API 6 и 7:

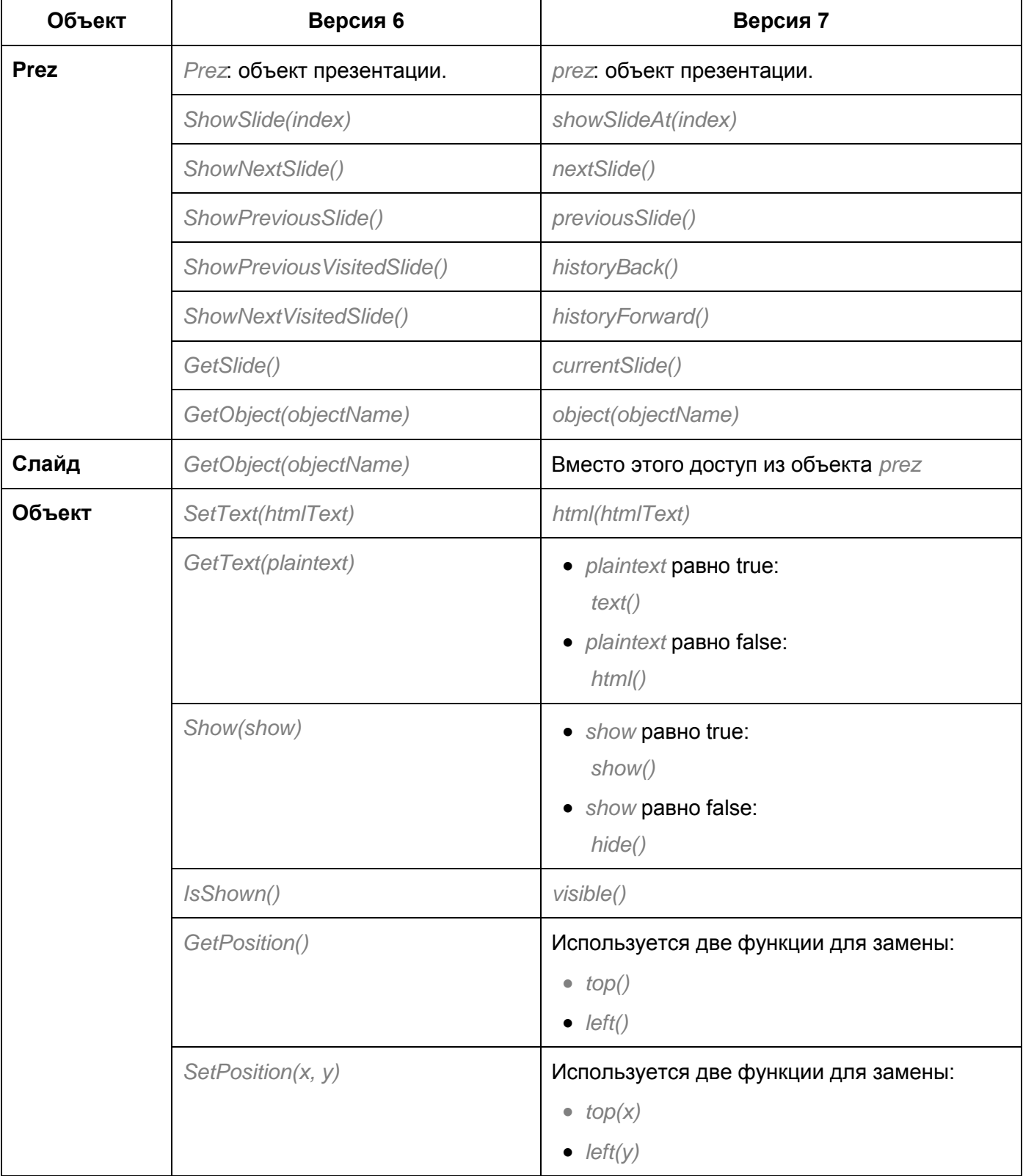

# **Расширенное редактирование проекта**

# **Изменение свойств проекта**

Свойства проекта подразделяются на три категории:

- 1. Свойства, которые *нельзя* изменить в окне "**Свойства проекта**": размер слайда, общее количество слайдов, общее время выполнения презентации, размер файла проекта, дата создания и последнего изменения проекта.
- 2. Свойства, которые *можно* редактировать в окне "**Свойства проекта**": имя автора и любые примечания, которые необходимо вложить в файл проекта (например, имя клиента, сведения о конференции, тип выходных данных для данного проекта и т.д.).
- 3. **Код JavaScript**: он выполняется при загрузке проекта. Это свойство можно использовать в случае, если требуется расширить возможности вывода [HTML5.](#page-9-0)

Чтобы просмотреть свойства проекта, нажмите > **Проект** > **Свойства**.

Откроется окно «**Свойства проекта**», как показано ниже:

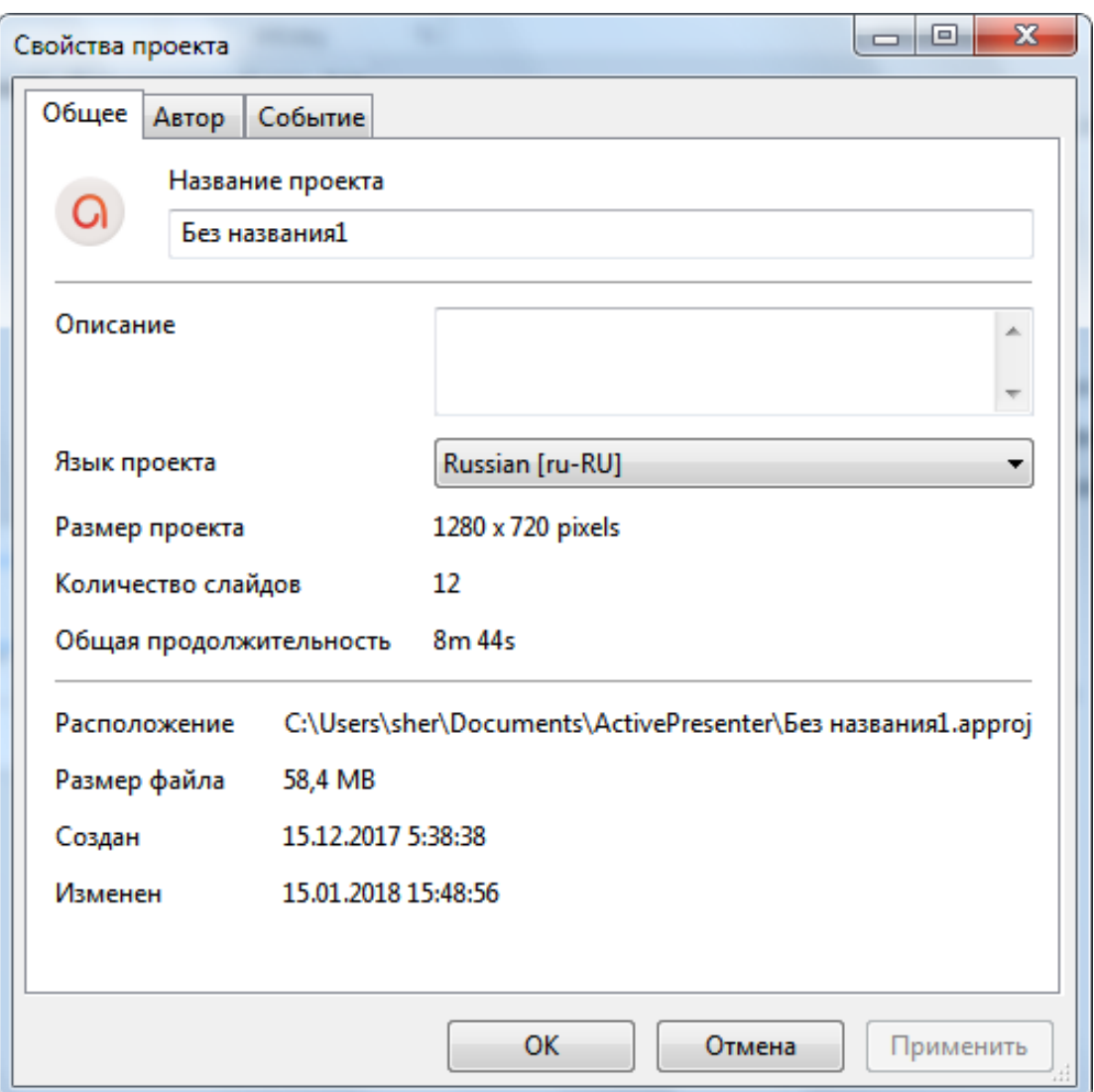

### Вкладка "Общее"

На этой вкладке содержатся общие сведения и параметры текущего проекта. Они являются глобальными параметрами, влияющими на все слайды проекта. Однако, если слайд уже имеет фоновое изображение, оно не будет затронуто.

- **Название проекта**: измените название проекта.
- **Описание**: Дайте описание проекта.
- Укажите язык редактирования проекта. ActivePresenter будет использовать соответствующий перевод выбранного языка для отображения выходных данных (имя элементов панели инструментов и сообщений в [HTML5\)](#page-9-0), если этот язык поддерживается в ActivePresenter. Для других языков, можно по-прежнему изменять тексты в выходных данных с помощью **[Редактора языка вывода](#page-271-0)**.
- **Размер проекта**: размер слайдов проекта.
- **Количество слайдов**: общее количество слайдов в проекте.
- **Общая продолжительность**: общая продолжительность всех слайдов в проекте.

### Вкладка "Автор"

На этой вкладке вы можете ввести все подробности об авторе и защитить документ паролем.

Вы можете ввести пароль для открытия файла проекта в разделе «*Безопасность*». После того, как вы установите пароль, вы сможете открыть файл только в том случае, если введете пароль. Это полезно, если вам нужно оставить файл проекта на общедоступном компьютере.

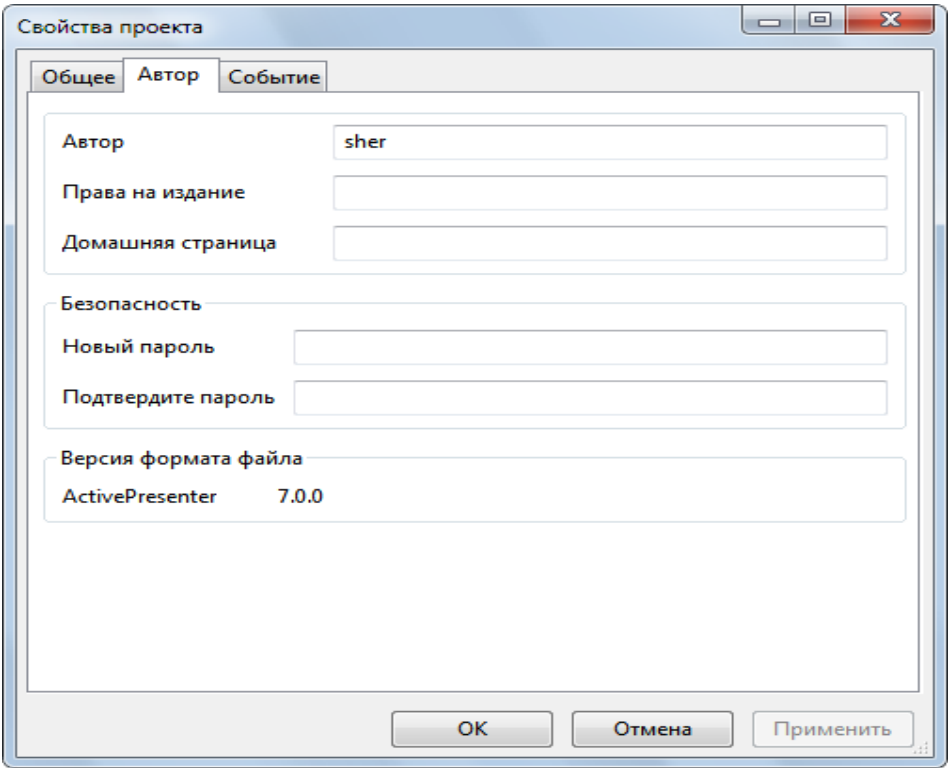

## Вкладка "Событие"

На вкладке «**Событие**» этого окна вы можете ввести [код JavaScript,](#page-219-0) который выполняется при загрузке проекта.

# Обеспечение доступности проекта

ActivePresenter позволяет сделать проект доступным любому человеку, независимо от его физических возможностей. Более конкретно, вы можете редактировать проекты так, чтобы зрители с ограниченными возможностями могли воспринимать, понимать, ориентироваться и взаимодействовать с итоговым результатом проекта. Результаты проекта могут быть просмотрены различными способами, которые не зависят от одного органа чувств или способности. Например, зрители могут перемещаться по презентации с помощью клавиатуры, а не только с помощью мыши. Кроме того, аудио-контент должен сопровождаться субтитрами для людей с нарушением слуха. Для визуального контента, должно быть предусмотрено текстовое описание, позволяющее программам для чтения с экрана читать вслух для зрителей с ослабленным зрением.

В этой версии, HTML5 является единственным выходным форматом, который поддерживает доступность.

### Советы по созданию доступных проектов

Для создания доступных проектов, вы всегда должны использовать более одного средства передачи информации (например, текст, визуальные эффекты и звуки).

- Для зрителей с нарушением зрения, добавьте текстовое описание или аудио эквиваленты визуальных объектов. Например, предоставьте текстовое описание видео объекта, чтобы вы могли передать информацию зрителям через программу чтения с экрана. Для объектов. которые содержат текст, такие как фигура, текстовая надпись, необходимо включить функцию автоматической метки, чтобы программа чтения с экрана считывала текст, когда этот объект отображается. Если вы примете решение приложить к объекту аудио, не забывайте удалять весь текст доступности, иначе голос из программы чтения с экрана смешается с приложенным звуком.
- Для пользователей с нарушением слуха, добавьте текстовые эквиваленты аудио объектов. Например, при передаче аудио повествования, важно одновременно предоставить текстовые надписи. Можно использовать Субтитры или любой другой тип объекта, который может отображать текст, и не забудьте синхронизировать текст с аудио с помощью шкалы времени.
- Убедитесь, что зрители с визуальными нарушениями или с нарушениями опорнодвигательного аппарата, могут взаимодействовать с продукцией, используя клавиатуру. Например, включите свойство фокусируемости для объектов "Шелчок мышью", чтобы зрители могли нажать клавишу Tab для перехода к объекту, и Enter или Пробел, чтобы активировать его. Вы также можете предоставить объект "Нажатие клавиши", который выступает в качестве сочетания клавиш для каждого объекта "Щелчок мышью".
- Включите специальные возможности при экспорте в форматы, которые поддерживают ДОСТУПНОСТЬ.

### Настройка текста доступности для слайдов

В ActivePresenter, вы можете добавить текст доступности, описывающий каждый слайд для чтения вслух программами чтения с экрана. Программы чтения с экрана и текст доступности полезны для людей с нарушением зрения.

По умолчанию ActivePresenter использует имя слайда и описание как текст доступности слайда. Чтобы предоставить другой текст для программ чтения с экрана, выполните следующие действия:

- 1. Выберите слайд, для которого хотите изменить текст доступности.
- 2. На панели Свойства раскройте свойство "Доступность".
- 3. Снимите отметку "Авто-метки", включится поле "Текст доступности".
- 4. В поле "*Текст доступности*" доступности введите текст, описывающий слайд.
- 5. При появлении слайдов, программы чтения с экрана будут читать вслух текст доступности. Если вы не хотите чтения с экрана, оставьте поле "*Текст доступности*" пустым.

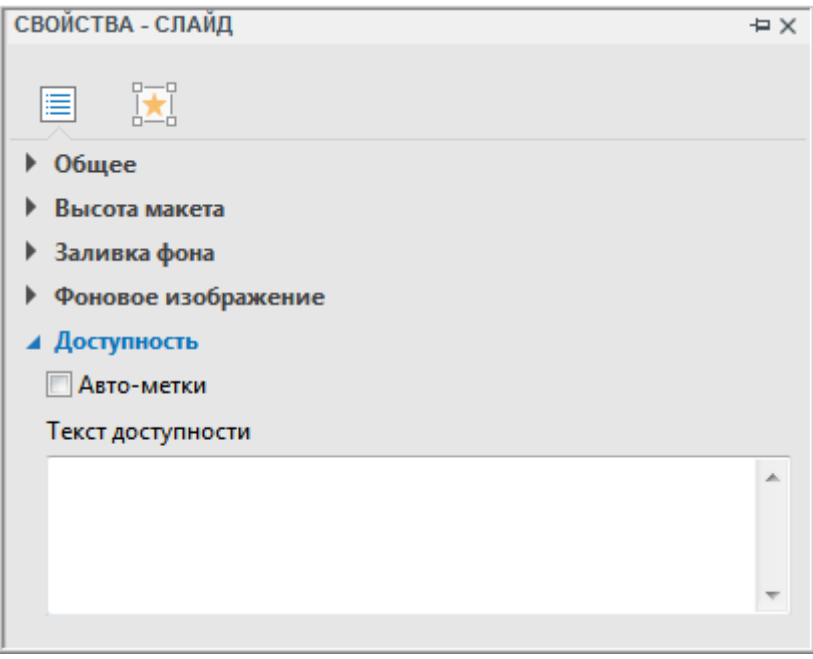

### Настройка текста доступности для объектов

ActivePresenter также поддерживает текст доступности для каждого объекта слайда. По умолчанию текст доступности генерируется автоматически из текста, который показывает объект, или названия объекта, если он не содержит текста. Поэтому текст доступности по умолчанию обычно бесполезен для объектов, которые не содержат текст, таких как видео и изображения. В этом случае вы должны настроить текст доступности, чтобы предоставить достаточную информацию об объекте.

- 1. Выберите объект, для которого хотите изменить текст доступности.
- 2. Откройте панель **[Свойства](#page-284-0)** > вкладка **[Размер и свойства](#page-289-0)** > "*Доступность*".
- 3. Снимите отметку "*Авто-метки*", включится поле "*Текст доступности*".
- 4. В поле "*Текст доступности*" доступности введите текст, описывающий объект.
- 5. Когда объект по ходу презентации появится на экране, программы чтения с экрана прочтут вслух текст доступности. Если вы не хотите, чтобы программы чтения с экрана прочитали что-нибудь, оставьте и это поле пустым.

# Локализация проекта

Локализация - это процесс адаптации вашего проекта для использования в конкретной стране. регионе с определенным языком, культурой, и желаемой для этой местности наглядностью и восприятием. Если вы создаете демонстрацию или имитацию определенного приложения, поддерживающего несколько языков, вам может понадобиться локализация вашего проекта для каждого языка. С помощью ActivePresenter вы можете легко сделать это, благодаря функциям замены фона слайдов и перевода текста.

### Процесс локализации

Прежде чем делать локализацию, убедитесь, что вы полностью закончили редактирование исходного проекта.

Для локализации вашего проекта, выполните следующие действия:

- 1. Экспортируйте тексты вашего проекта в формат XLIFF.
- 2. Переведите тексты в экспортированном файле XLIFF, используя любой инструмент, который поддерживает XLIFF 1.2, например, редактор Swordfish Translation.
- 3. Замените оригинальные фоны слайдов новыми, которые отсняли на новом языке.
- 4. Импортируйте переведенный файл XLIFF в проект, в котором фоны слайдов уже заменены на шаге 3.
- 5. Проверьте локализованную версию своего проекта, удостоверьтесь, что все изображения снимков экрана заменены, все тексты правильно переведены и отображаются.

В следующих разделах каждый шаг описывается подробно.

## Экспорт в XLIFF

1. Нажмите

XLIFF (XML Localization Interchange File Format - формат файла для обмена данными локализации) — это формат, основанный на XML, разработанный для стандартизации способов передачи локализуемых данных между инструментами в процессе локализации.

Чтобы экспортировать тексты вашего проекта в формате XLIFF, выполните следующие действия:

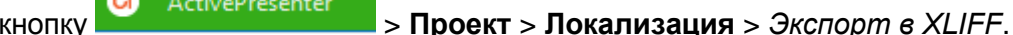

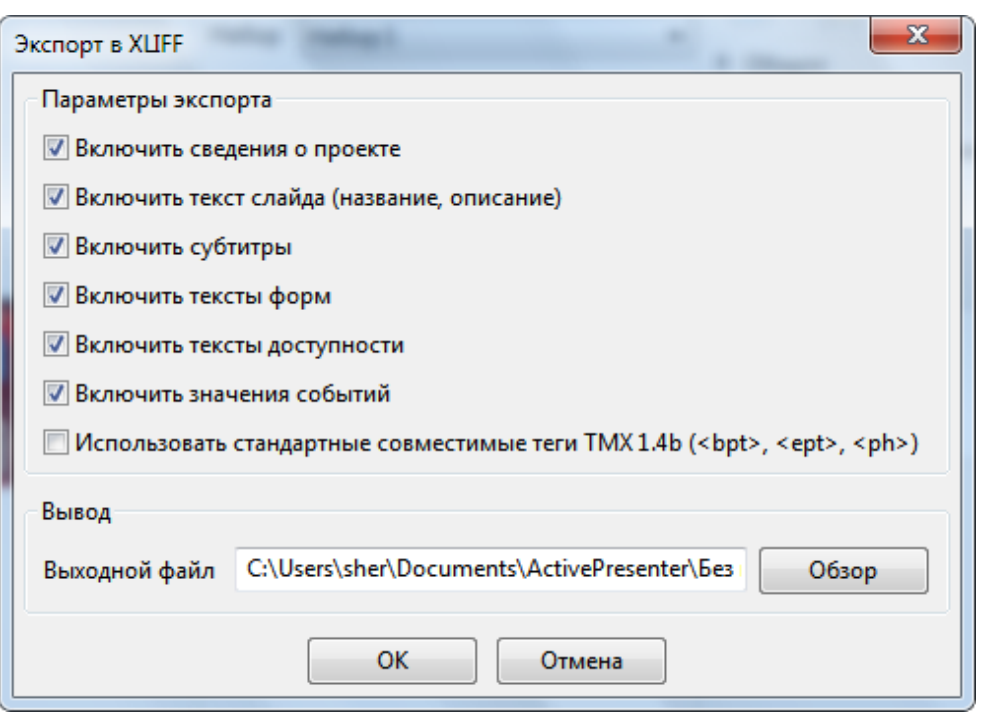

- 2. В диалоговом окне «Экспорт в XLIFF» выберите типы текста, который требуется экспортировать для перевода.
- 3. Выберите опцию "Использовать стандартные совместимые теги ТМХ 1.4b (<br/>bpt>, ept>, <ph>)", если ваш инструмент перевода не поддерживает теги <q>и <x/>
- 4. Введите расположение вывода и имя файла.
- 5. Нажмите ОК, чтобы начать экспорт в XLIFF.

### Замена фона слайдов

2) Нажмите кнопку

следующих действий:

Вам не следует локализовать непосредственно ваш исходный проект, сделайте копию проекта. Поэтому в данном разделе также описываются действия, позволяющие создать полную копию проекта.

Шаг 1. Создайте копию оригинального проекта для нового языка:

- 1) Скопируйте файл проекта в Проводнике или используйте функцию программы ЮI ActivePresenter > "Сохранить как...". Если вы копировали его в Проводнике, убедитесь, что он открывается в ActivePresenter, Проект, копируемый из открытого проекта. может оказаться поврежденным.
- 2) Присвойте понятное имя скопированному проекту. Рекомендуется вставить в имя проекта код языка, например, Skype ru.approj. Можно также создать папку для нового языка и поместить туда скопированный проект.

Шаг 2. Съемка нового проекта для нового языка:

- 1) Если нужно, измените языковые настройки ОС и снимаемого приложения для отображения нового языка.
- 2) Используйте размер слайдов проекта (ширина х высота) такой же, как размер в оригинальном проекте.
- 3) Следует присвоить новой съемке понятное имя, например, Skype ru отснят арргој.
- Шаг 3. Откройте диалоговое окно "Заменитель фона слайдов" для замены фона слайдов в проекте, скопированных в шаге 1 на новые изображения, снятые в шаге 2:
	- 1) Откройте проект, скопированный на шаге 1 (Skype\_es.approj).

ActivePresenter ſО

> Проект > Локализация и выполните одно из

- Выберите «Заменить фоны всех слайдов из проекта» и укажите новый проект, отснятый на шаге 2 (Skype ru отснят.approj), чтобы заменить все фоны слайдов текущего проекта.
- Выберите «Заменить фоны выбранных слайдов из проекта» и укажите новый  $\bullet$ проект, отснятый на шаге 2 (Skype ru отснят.approj), чтобы заменить выбранные фоны слайдов текущего проекта.
- Выберите «Заменить фоны всех слайдов», чтобы заменить все слайды фоны слайдами вновь отснятого проекта. При выборе этой опции появится Рамка съемки и диалог «Заменить фоны слайдов», чтобы вы могли отснять новый проект.

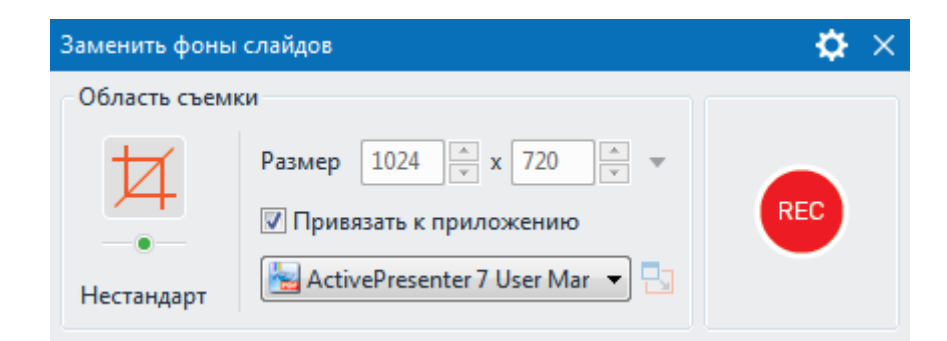

- Выберите «**Заменить фоны выбранных слайдов**», чтобы заменить выбранные фоны слайдов слайдами вновь отснятого проекта. При выборе этой опции появится Рамка съемки и диалог «*Заменить фоны слайдов*», чтобы вы могли отснять новый проект.
- *Шаг 4.* В диалоговом окне "*Заменитель фона слайдов*" расположите новые слайды справа в том же порядке, как текущие слайды слева:

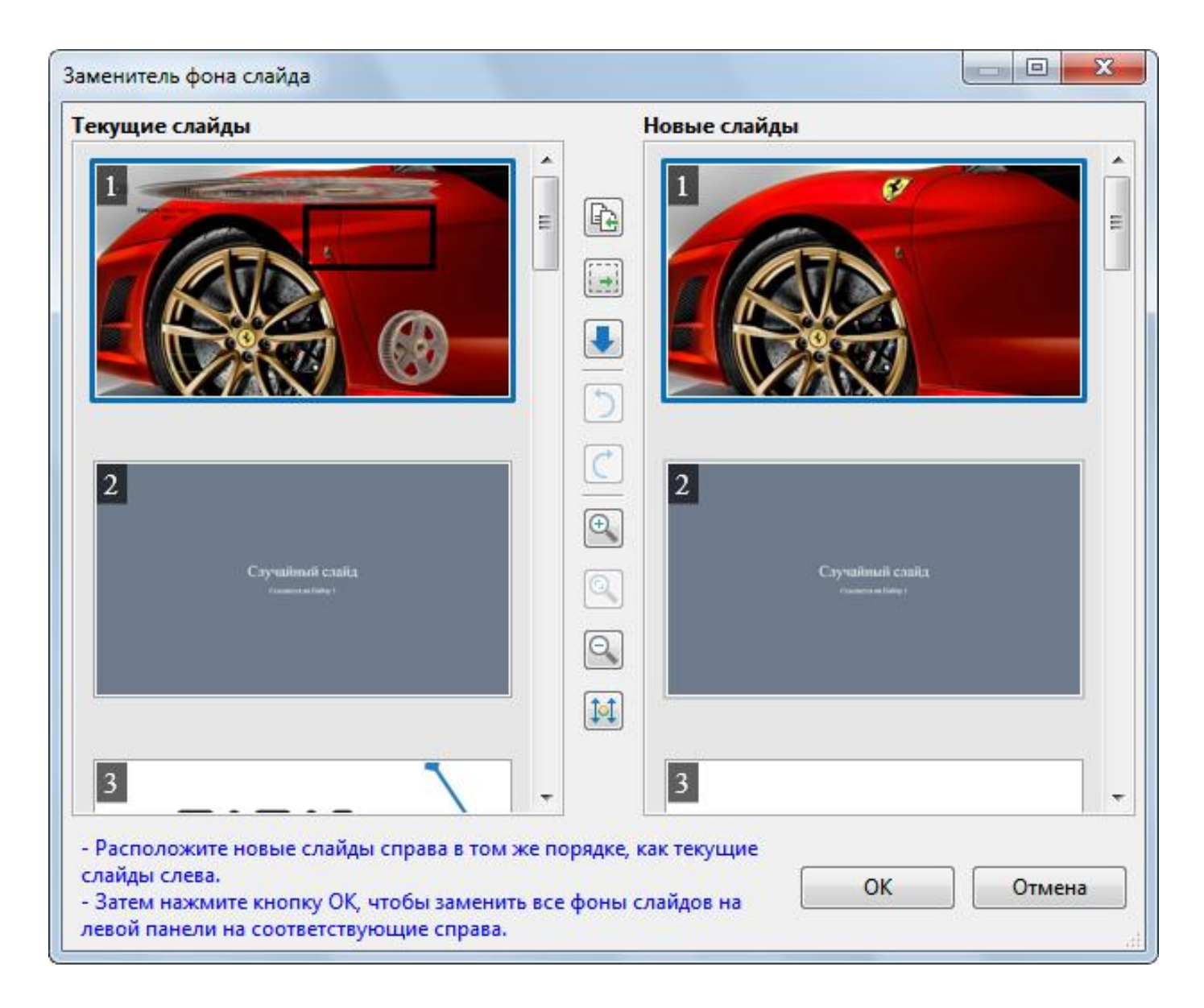

- Для перемещения слайда, просто перетащите его на новую позицию.
- Чтобы копировать/вырезать/вставить/удалить слайды используйте горячие клавиши или меню правой кнопки мыши.

Если вы не уверены, что новый слайд лишний, используйте функцию "В самый низ"

вместо того, чтобы удалить его. Для этого выберите слайд и нажмите кнопку

Если на новом языке требуется определенный слайд, но он недоступен на исходном

"Копировать влево". Это действие языке, выберите его и нажмите кнопку переместит выбранный слайд справа налево.

Если вы не хотите менять определенный слайд слева (например, слайд введения),

используйте функцию "Новое зарезервированное место"

Шаг 5. Нажмите кнопку ОК в диалоговом окне "Заменитель фона слайдов" для завершения операции.

### Импорт из XLIFF

После перевода текста и замены фонов слайдов, необходимо импортировать файл XLIFF обратно в проект. ActivePresenter заменит текущие тексты в вашем проекте на соответствующие тексты из переведенного файла XLIFF.

1. Откройте проект, в котором были заменены фоны слайдов.

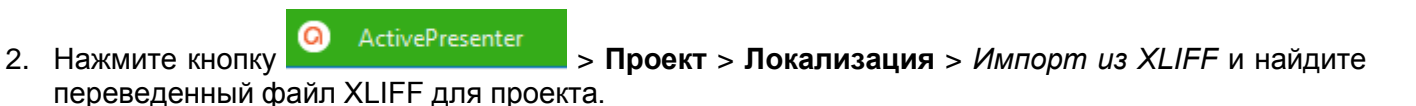

3. Проверьте импортированный текст на каждом слайде, при необходимости отрегулируйте размер и положение объекта.

# <span id="page-236-0"></span>Активное окно

При создании демонстрационного видео или моделирования работы программы с помощью ActivePresenter, чтобы продемонстрировать, как работать с приложением или программным обеспечением (например, Microsoft), иногда вы хотите снять только указанное окно (например, диалоговое окно подтверждения). ActivePresenter может автоматически определять область, которую вы хотите отснять, и сохранять информацию на отснятые слайды с помощью функции «Активное окно».

Чтобы просмотреть активное окно, выполните одно из следующих действий:

- Откройте вкладку Слайд >
	- <sup>ј</sup> Просмотр активного окна.
- Щелкните правой кнопкой мыши по холсту слайда > Просмотр активного окна.

На следующем снимке показана область активного окна (обрамлена красной пунктирной линией) на отснятом слайде:

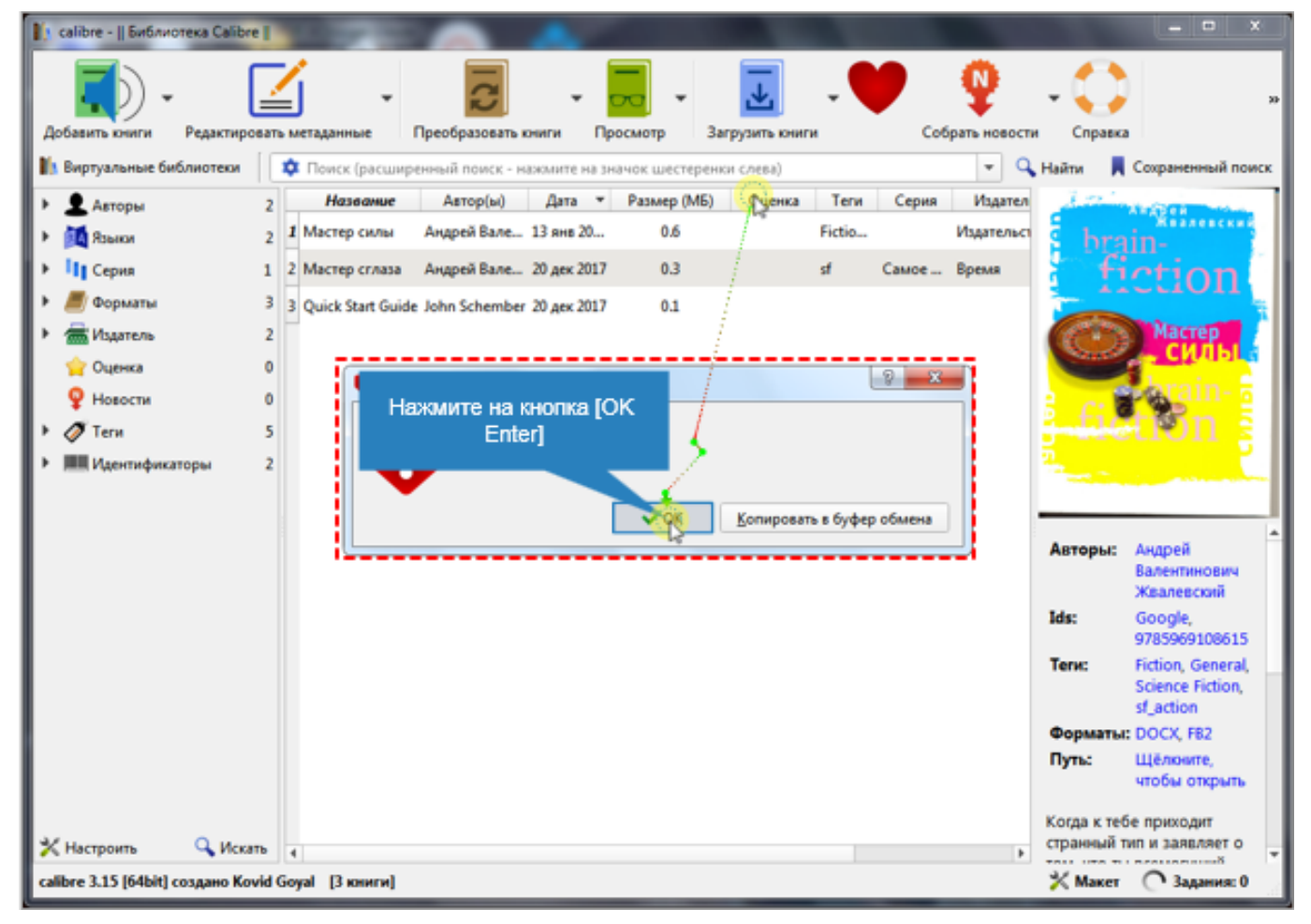

В некоторых определенных случаях область активного окна, обнаруженная во время съемки, не соответствует диалогу/окну. Вы можете изменить эту область, открыв вкладку Слайд >

Изменение активного окна или, щелкнув правой кнопкой мыши по холсту слайда, выберите Изменение активного окна. Вы сможете изменить размер активного окна, перетащив красную пунктирную границу.

# **Экспорт проектов**

# **Общие сведения о параметрах экспорта**

ActivePresenter позволяет экспортировать презентацию в различных формах, перечисленных в таблице ниже:

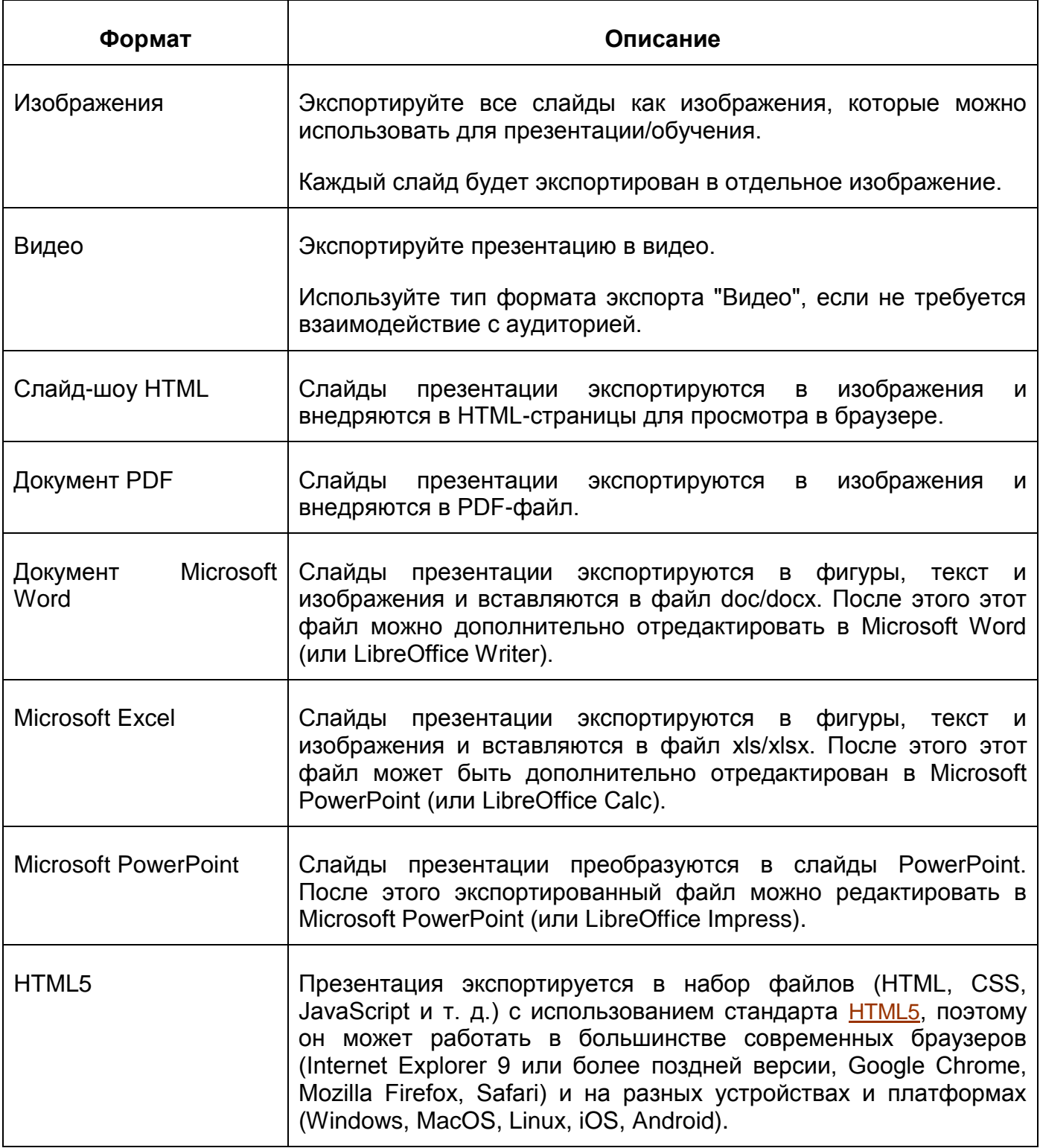

# **Экспорт в изображения**

При экспорте проекта в изображения, каждый слайд проекта экспортируется в изображение, что отлично подходит для создания брошюр, раздаточных материалов и плакатов для обучения.

Чтобы экспортировать проект в изображения, откройте [вкладку](#page-354-0) **Экспорт** > **Изображения**.

После этого ActivePresenter откроет диалоговое окно, как показано на снимке ниже:

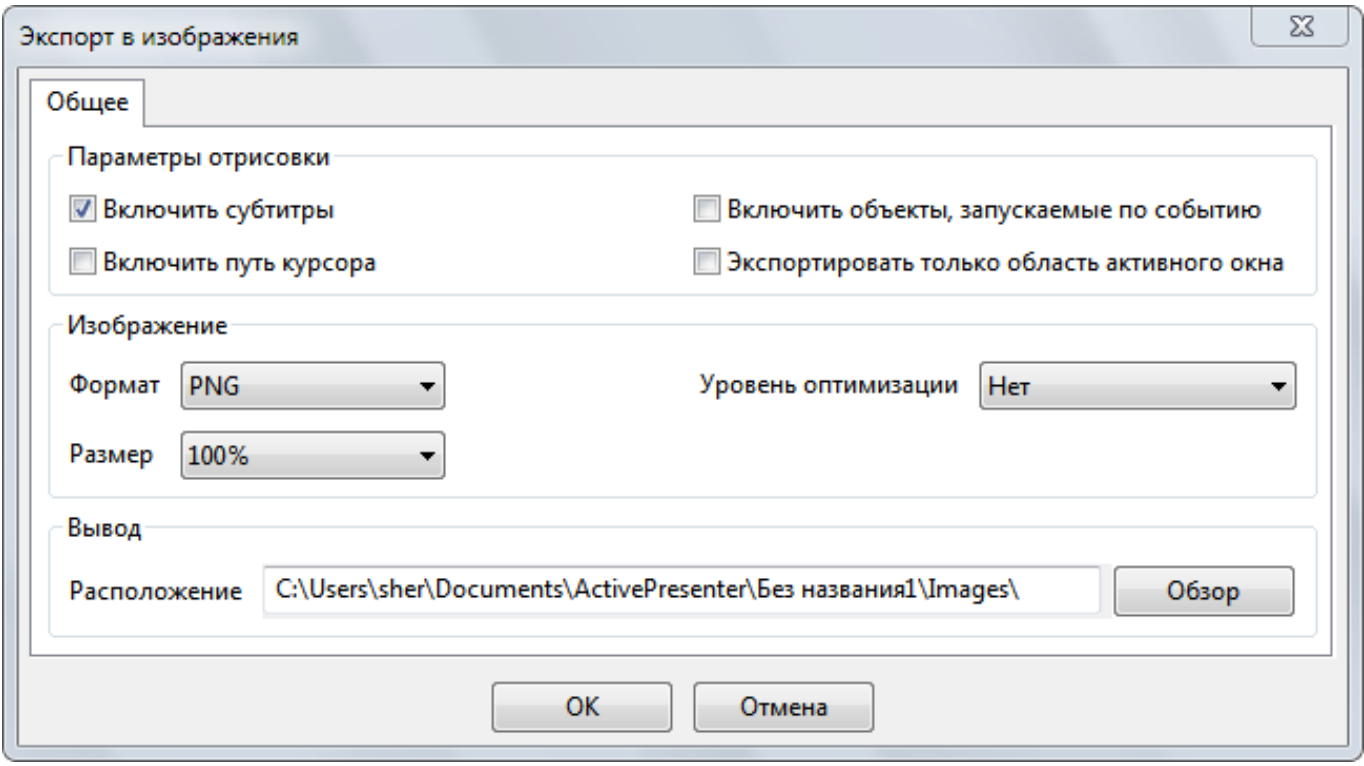

Диалог состоит из трех основных разделов: "**Параметры отрисовки**", "**Изображение**" и "**Вывод**".

### Параметры отрисовки

- **Включить субтитры**: экспортировать изображения вместе с субтитрами (если таковые имеются). Снимите эту отметку, чтобы исключить **[Субтитры](#page-140-0)** в экспортированных изображениях.
- **Включить путь курсора**: экспортировать изображения вместе с траекторией курсора (если есть). Снимите эту отметку, чтобы исключить **[Путь курсора](#page-130-0)** в экспортированных изображениях.
- **Включить объекты, запускаемые по событию**: экспортировать изображения вместе с объектами, которые запускаются [событиями.](#page-294-0)
- **Экспортировать только область активного окна**: экспортированные изображения включают только область [активного окна](#page-236-0) и объекты слайдов, выбранные для экспорта.

# Изображение

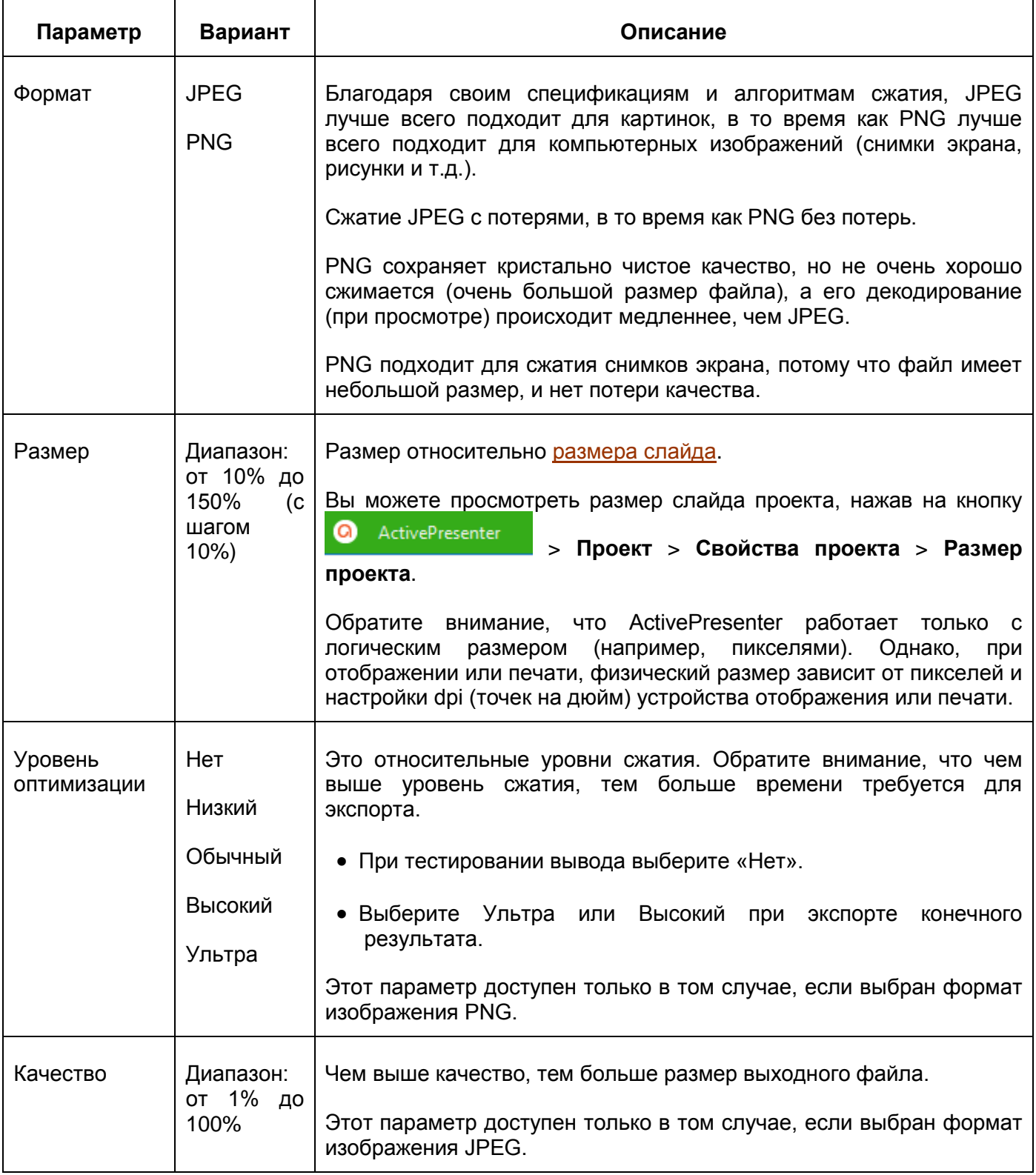

# Вывод

В этом разделе определяется местоположение, в котором будут сохранены экспортированные изображения.

# **Экспорт в видео**

Формат видео подходит, когда зрители не должны взаимодействовать с презентацией самостоятельно.

<u>nin</u>

Экспортированное видео может содержать все [анимации,](#page-353-0) **[Субтитры](#page-140-0)**, звук и т. д.

Для экспорта проекта в видео, откройте [вкладку](#page-354-0) **Экспорт** > **Видео**.

Откроется диалоговое окно «**Экспорт в видео**» с двумя вкладками, как описано ниже.

## Вкладка "Общее"

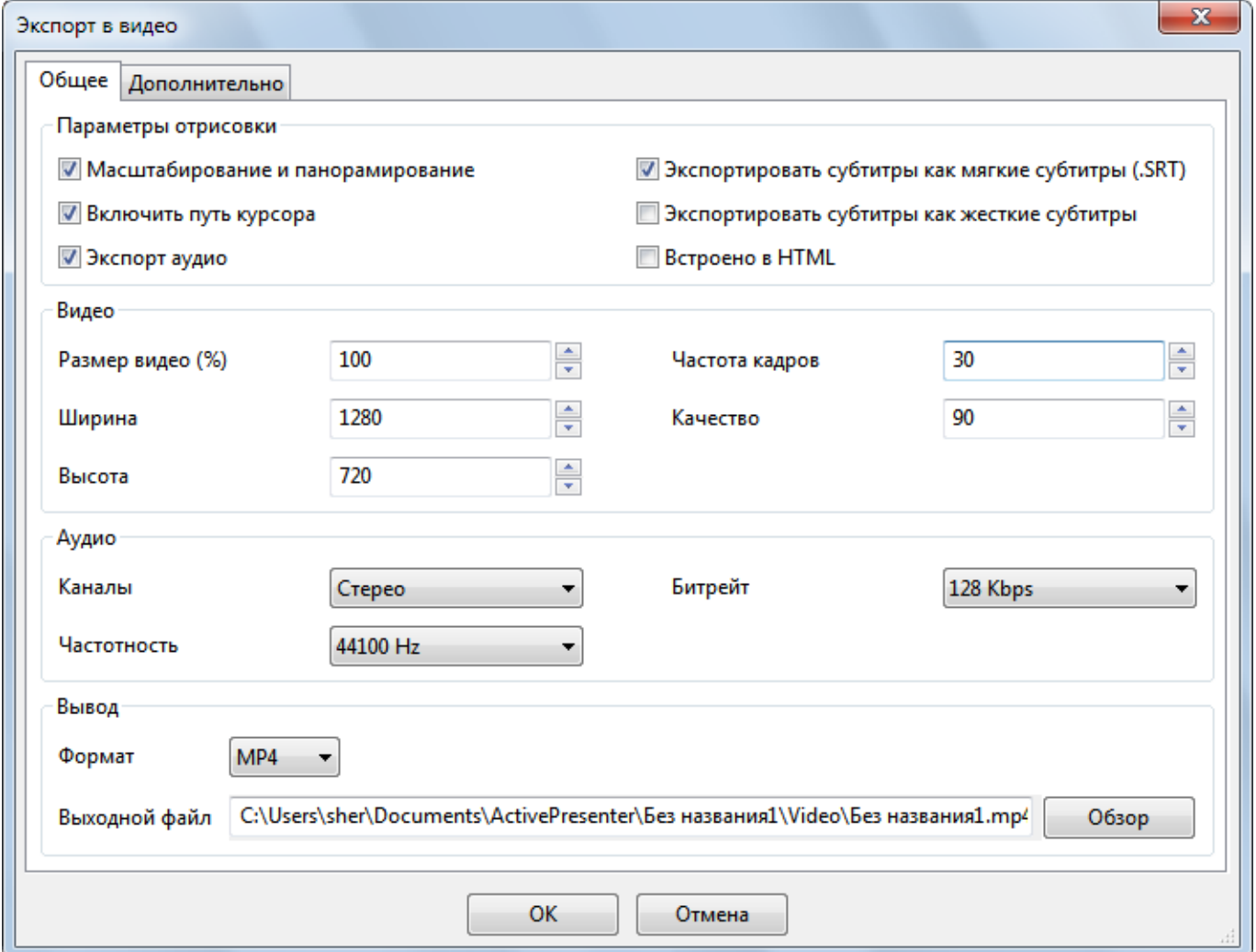

#### **Параметры отрисовки**

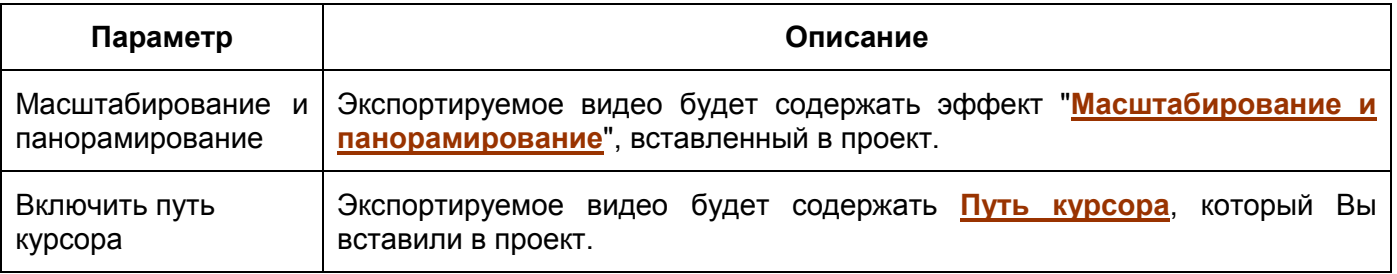

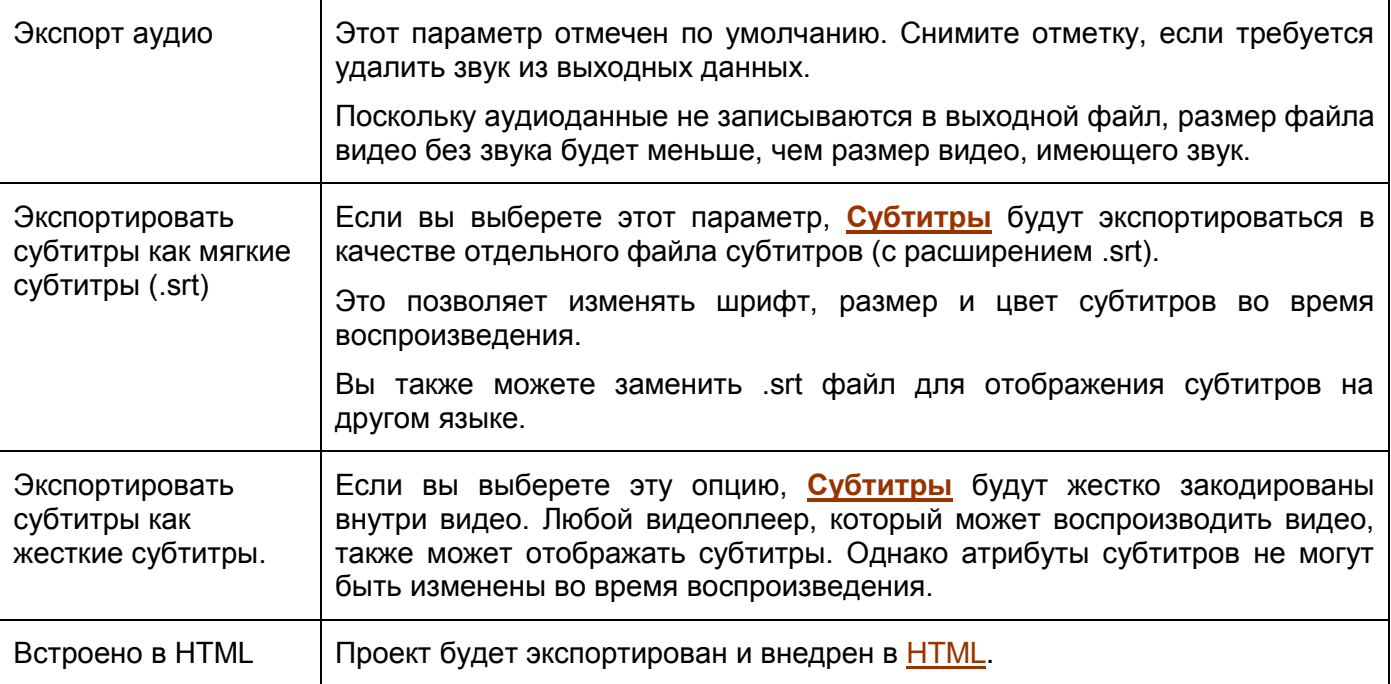

### **Видео**

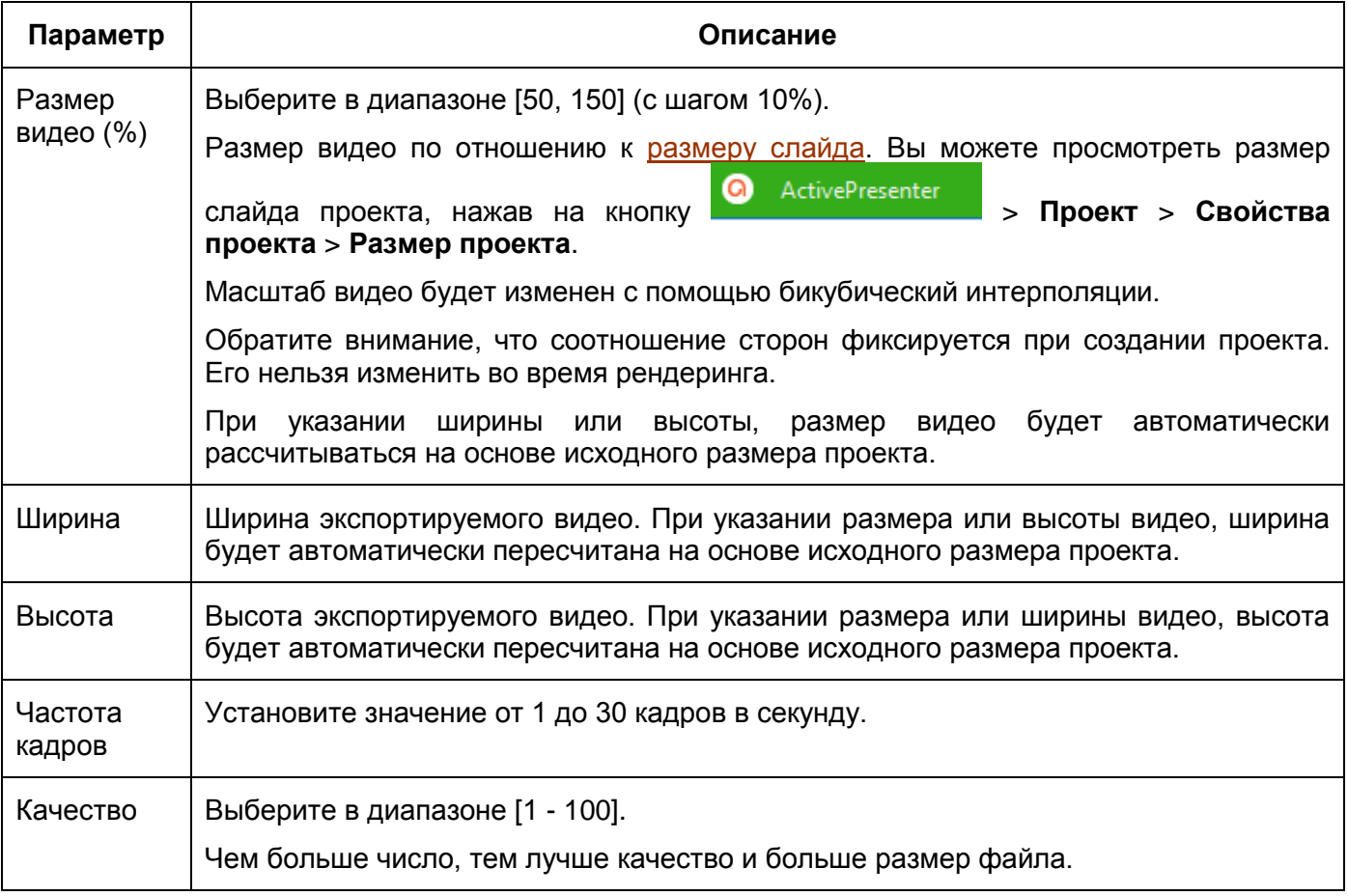

#### **Аудио**

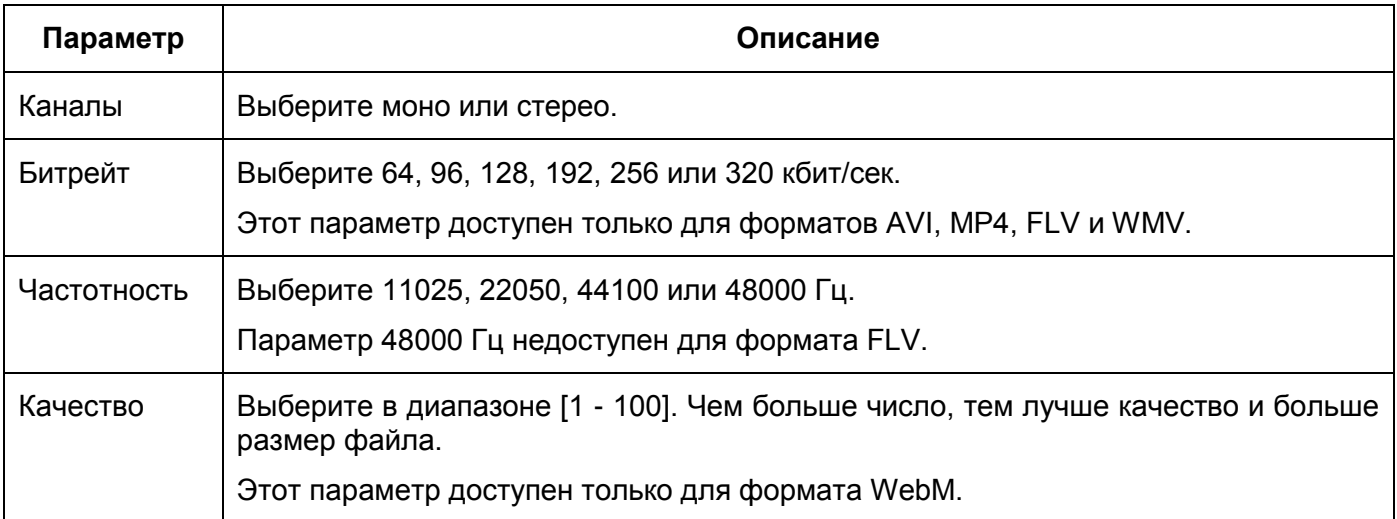

#### **Вывод**

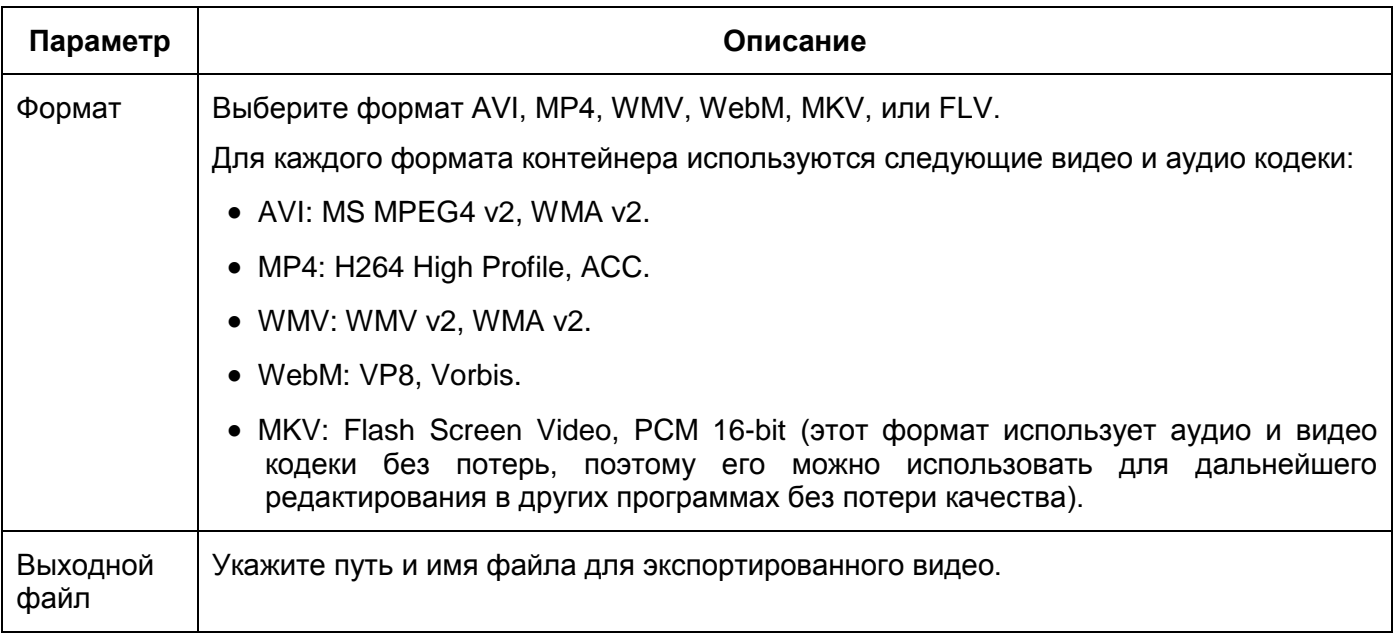

# Вкладка "Дополнительно"

Эта вкладка позволяет вам настроить эскиз экспортируемого видео, если вы решите внедрить его в HTML.

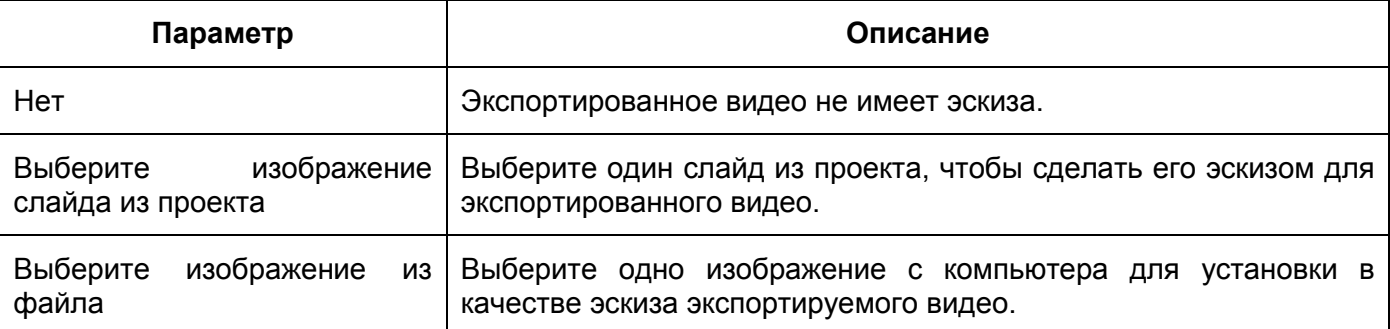

# **Экспорт в слайд-шоу HTML**

Для экспорта проекта в слайд-шоу [HTML,](#page-9-0) на [вкладке](#page-354-0) **Экспорт** нажмите **Слайд-шоу в формате HNVL**.

Появится диалоговое окно «**Экспорт в слайд-шоу HTML**», как показано на снимке ниже:

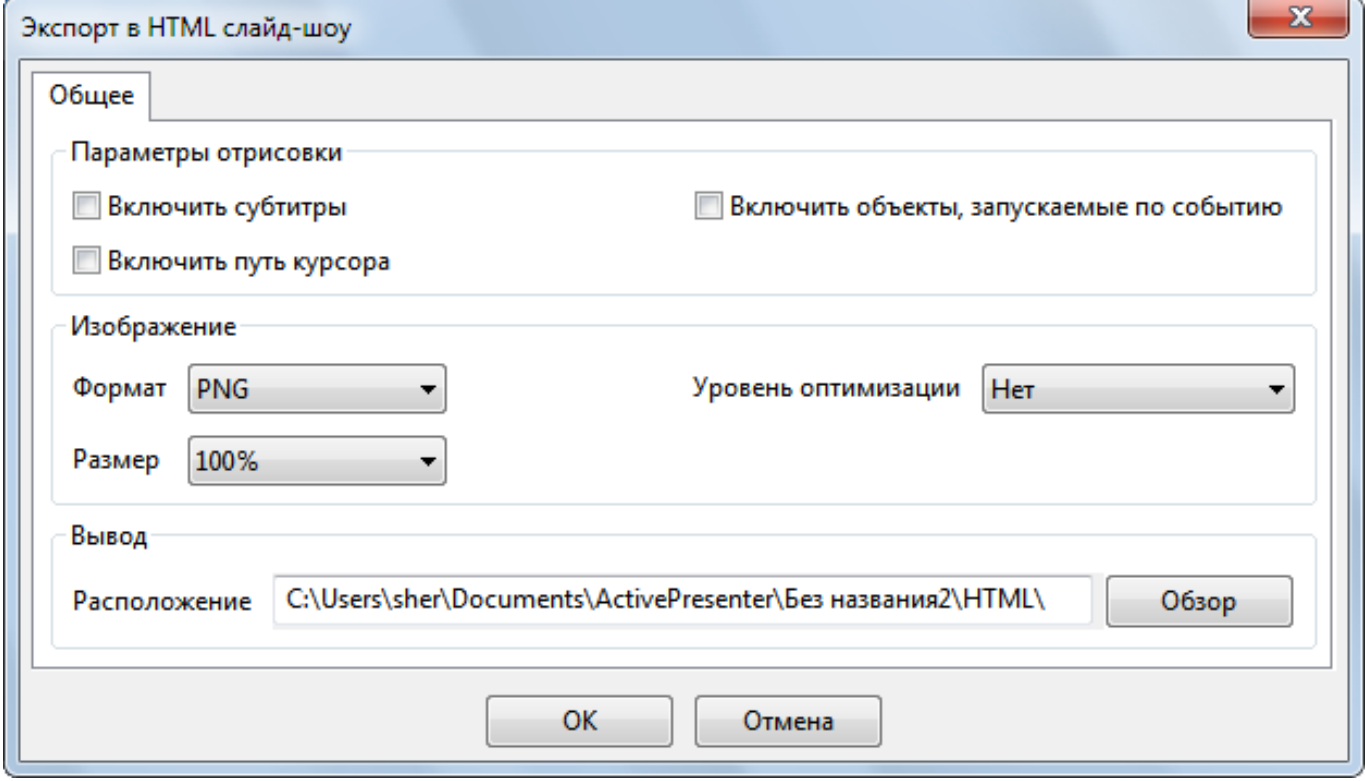

## Параметры отрисовки

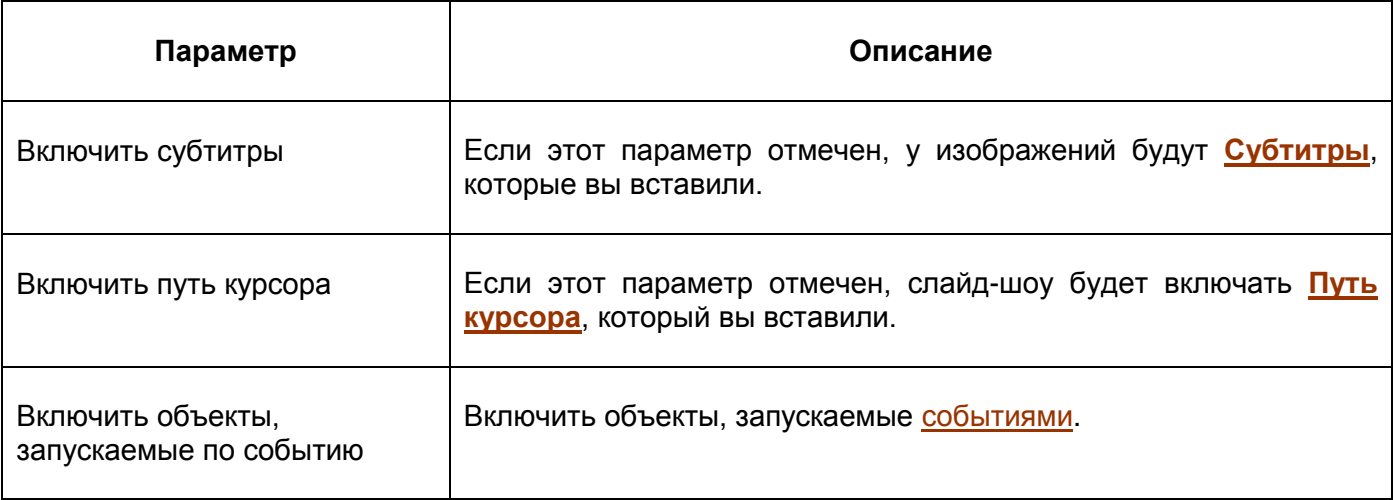

# Изображение

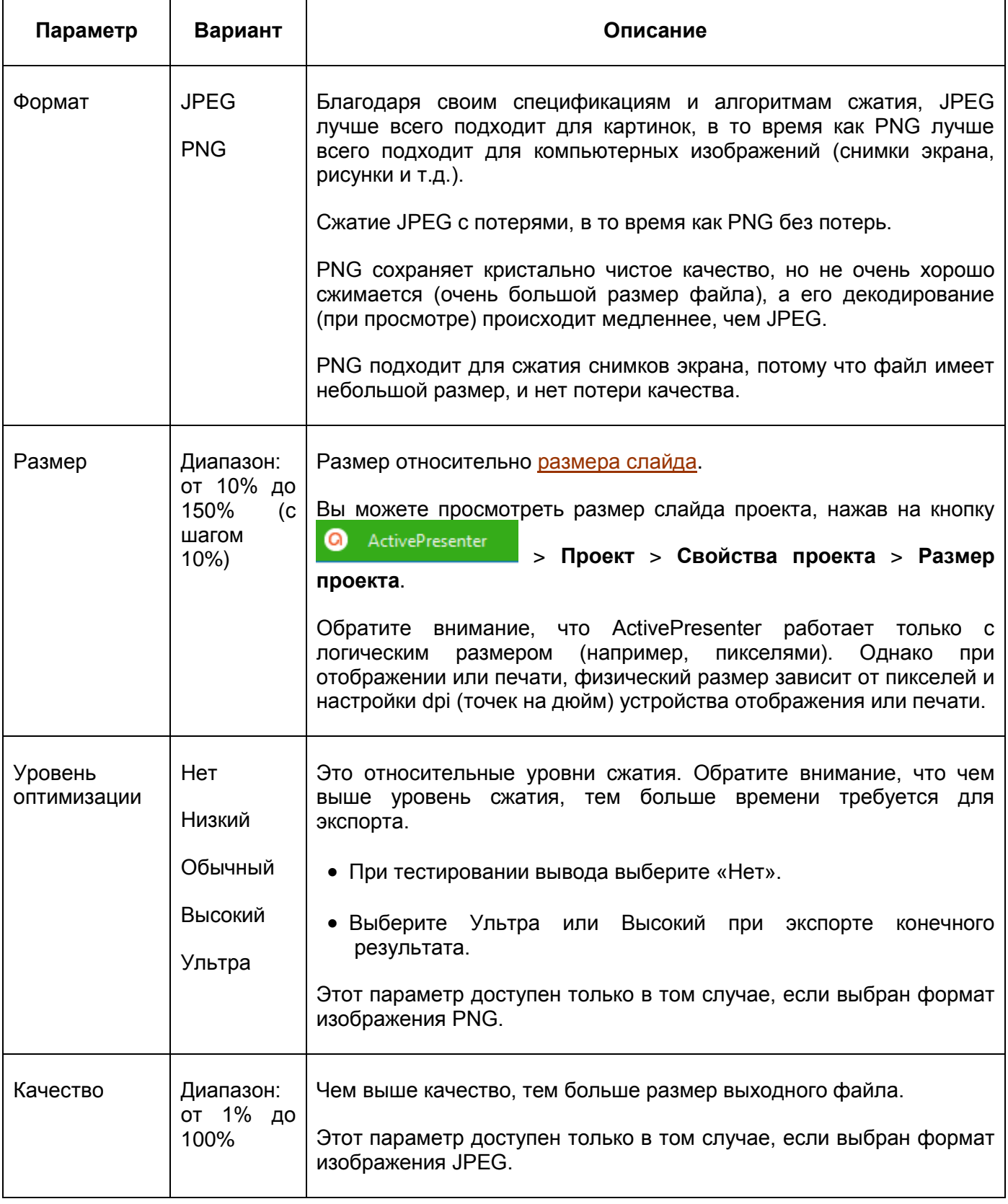

# Вывод

В этом разделе определяется место сохранения экспортированных изображений.

# **Экспорт в документ PDF**

Для экспорта проекта в документ Adobe PDF, перейдите на вкладку **[Экспорт](#page-354-0)** > **Документ PDF**.

Откроется диалоговое окно «**Экспорт в Adobe PDF**». Оно имеет три вкладки, которые подробно описаны ниже.

## Вкладка "Общее"

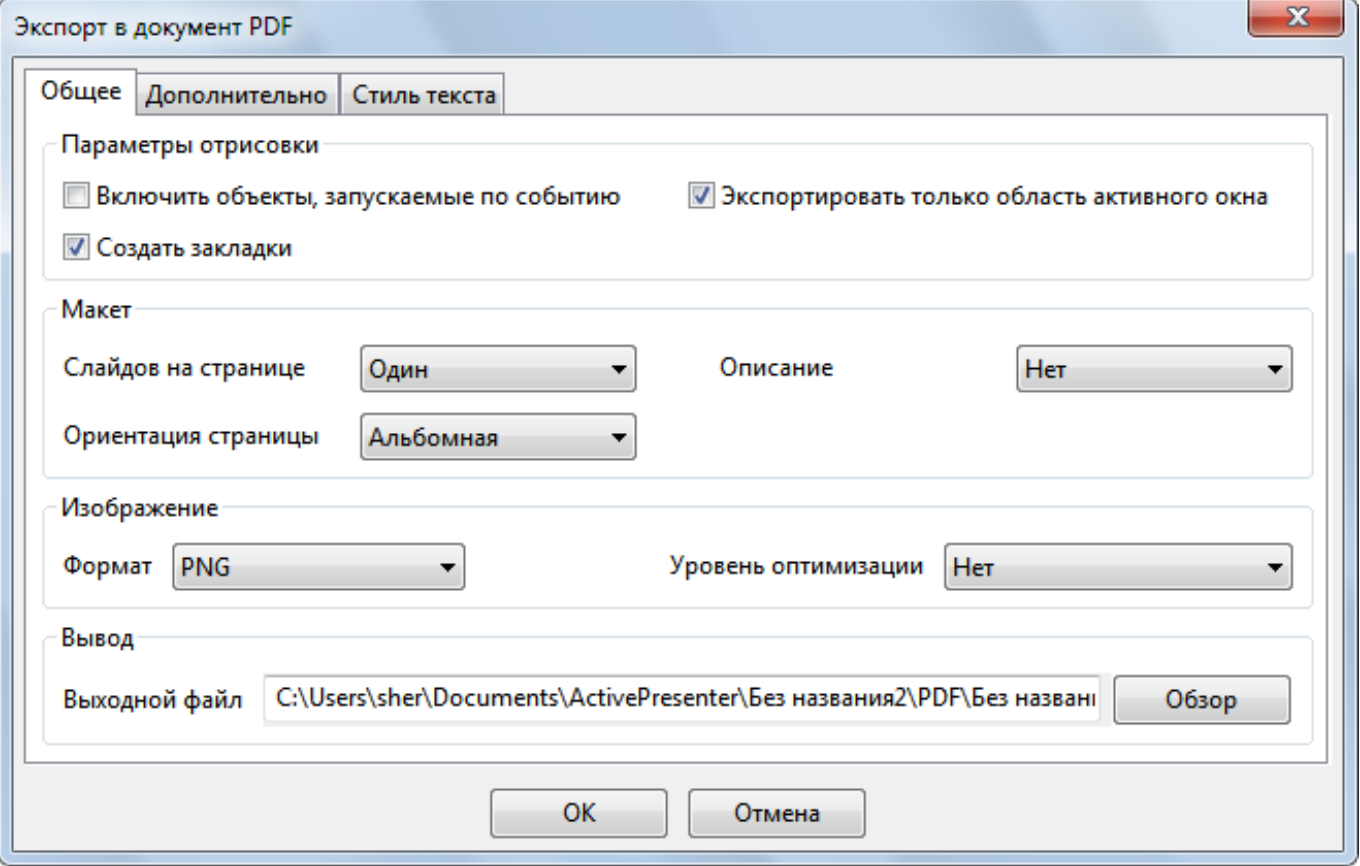

#### **Параметры отрисовки**

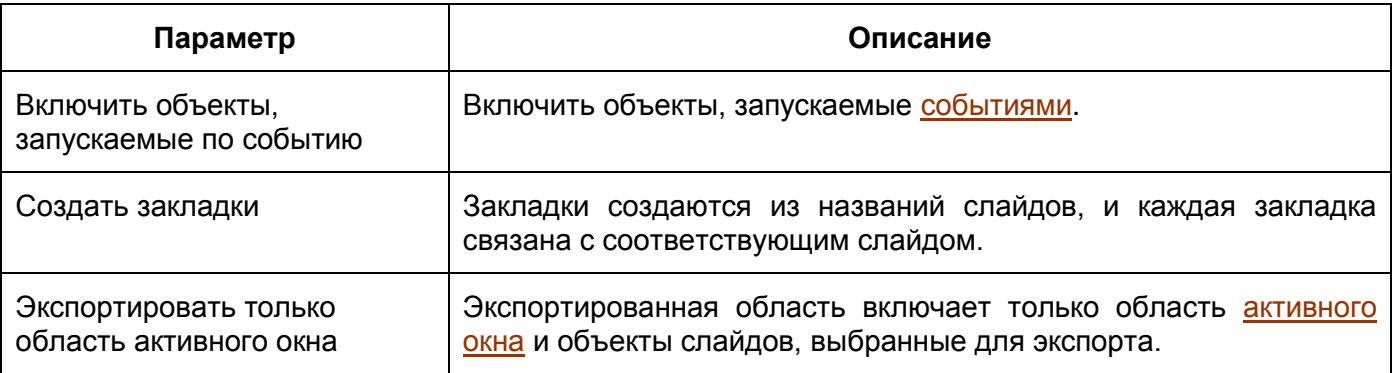

#### **Макет**

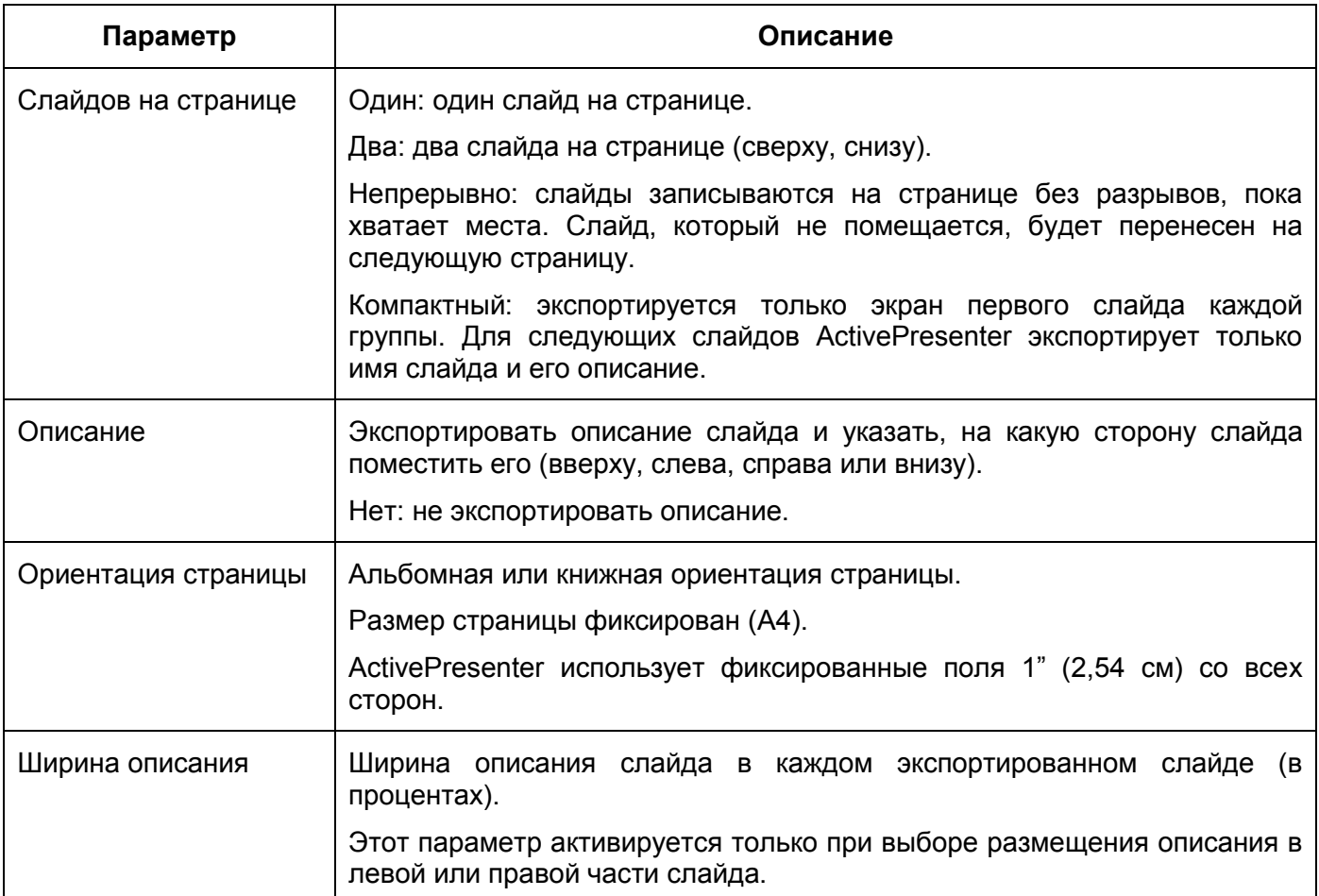

### **Изображение**

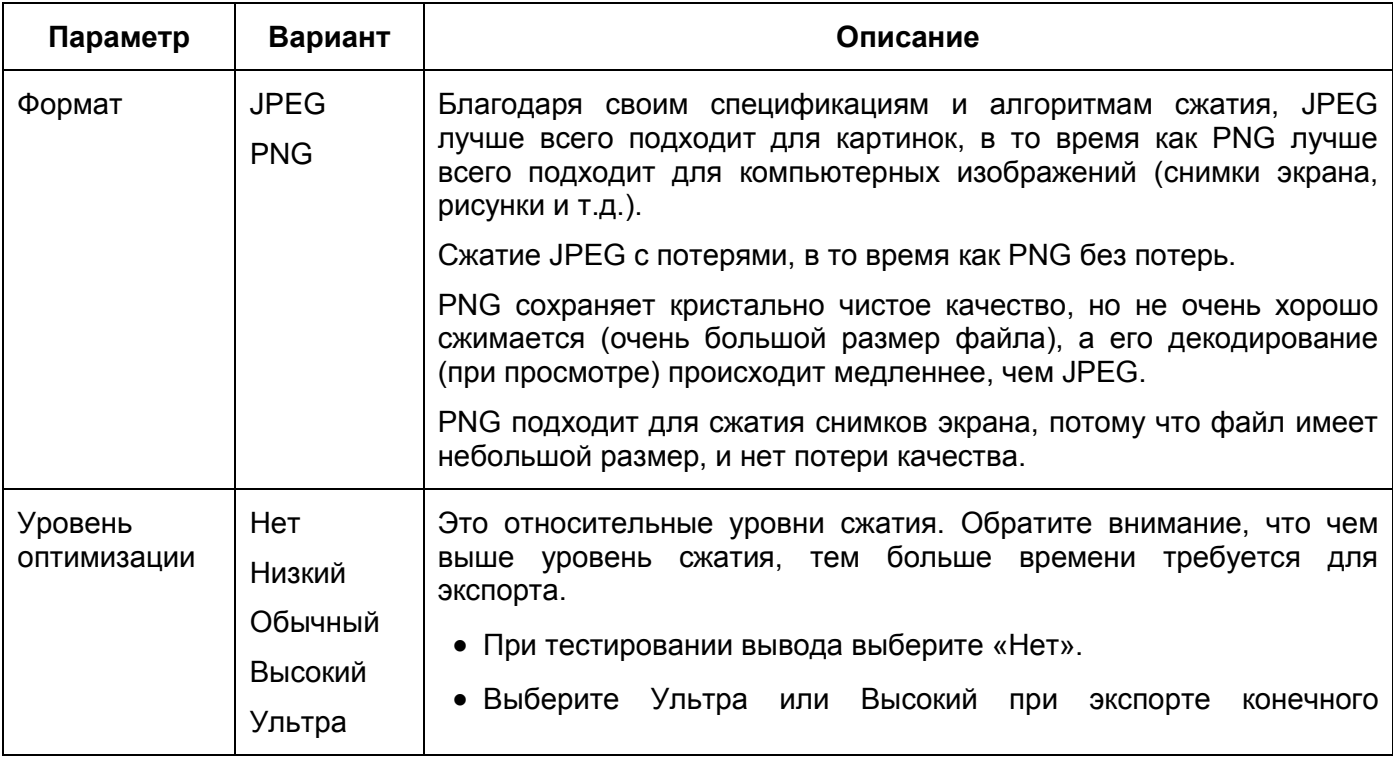

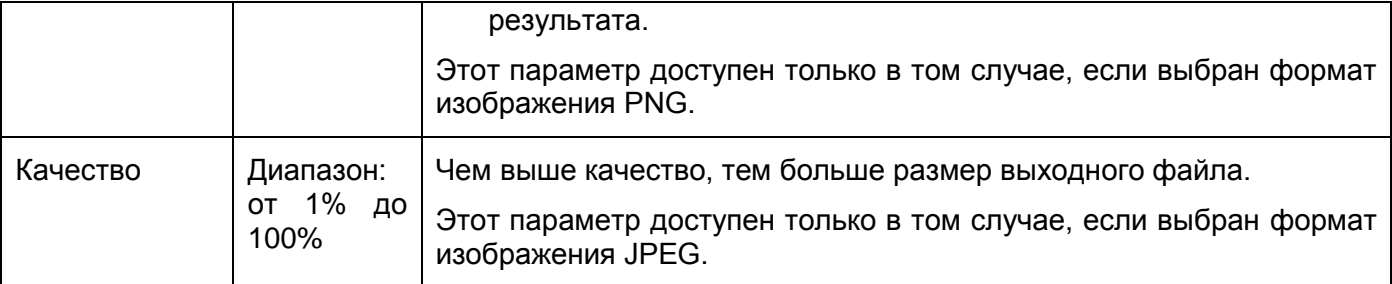

### **Вывод**

Укажите путь к файлу и имя экспортируемого документа PDF.

# Вкладка "Дополнительно"

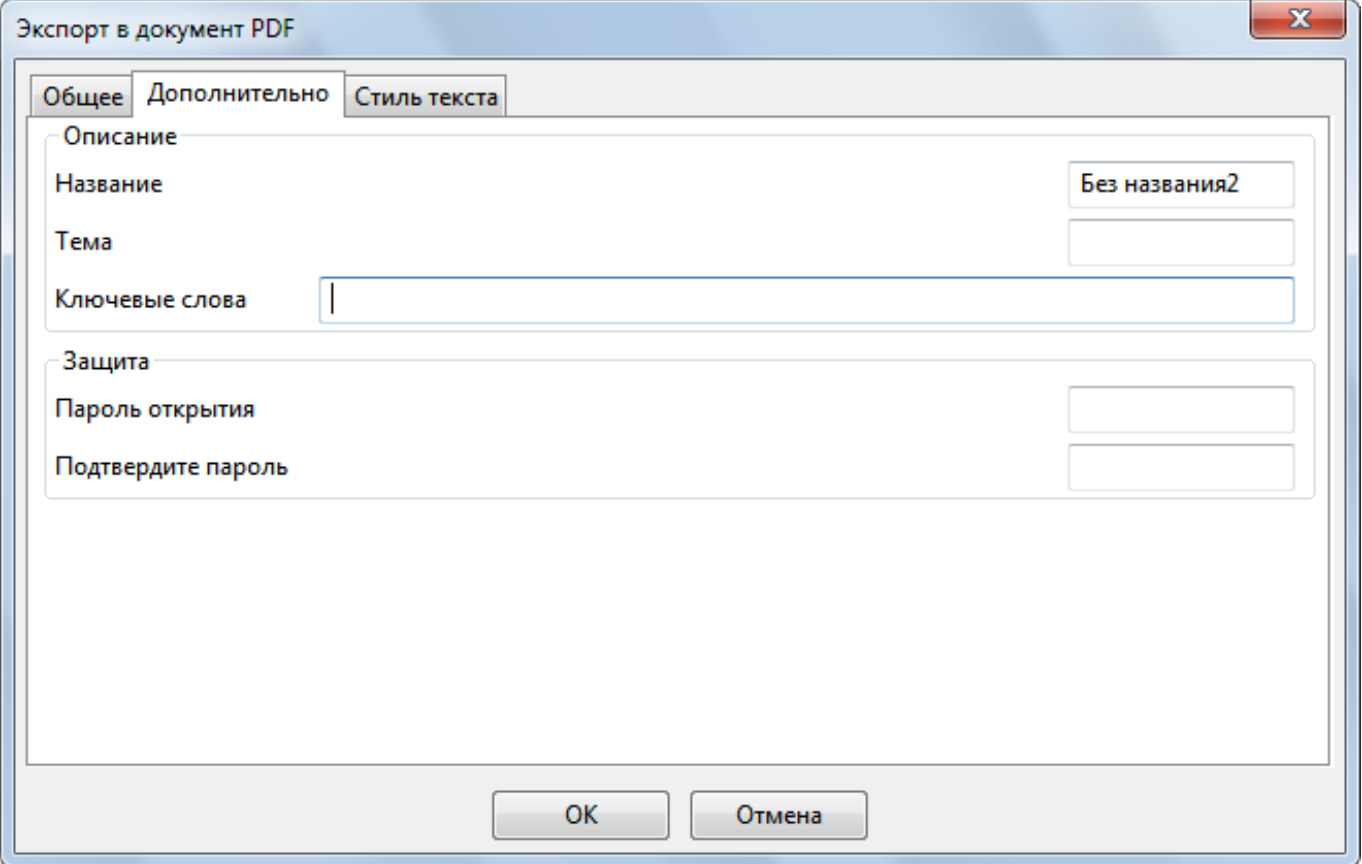

Эта вкладка содержит два раздела:

- **Описание**: параметры, связанные с PDF-документами.
- **Защита**: установка пароля для открытия документа PDF.

#### **Описание**

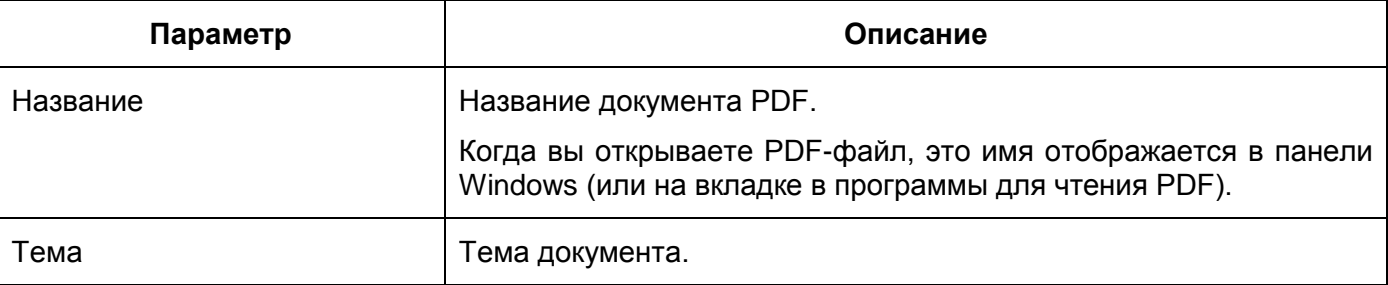

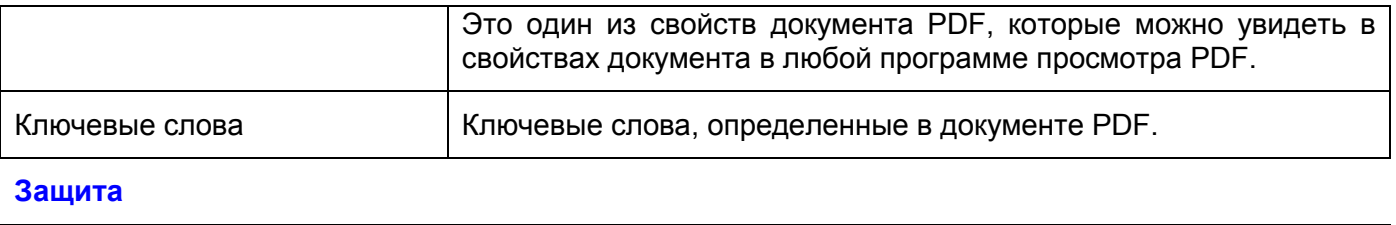

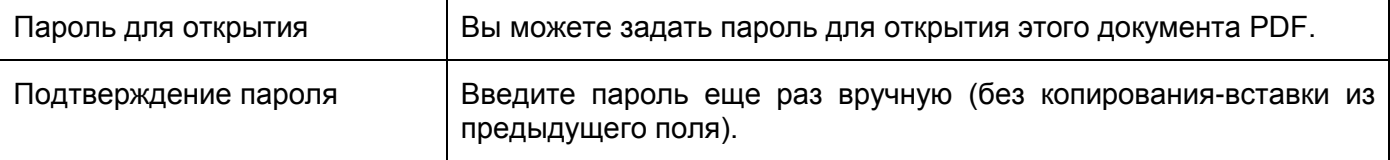

## Вкладка «Стиль текста»

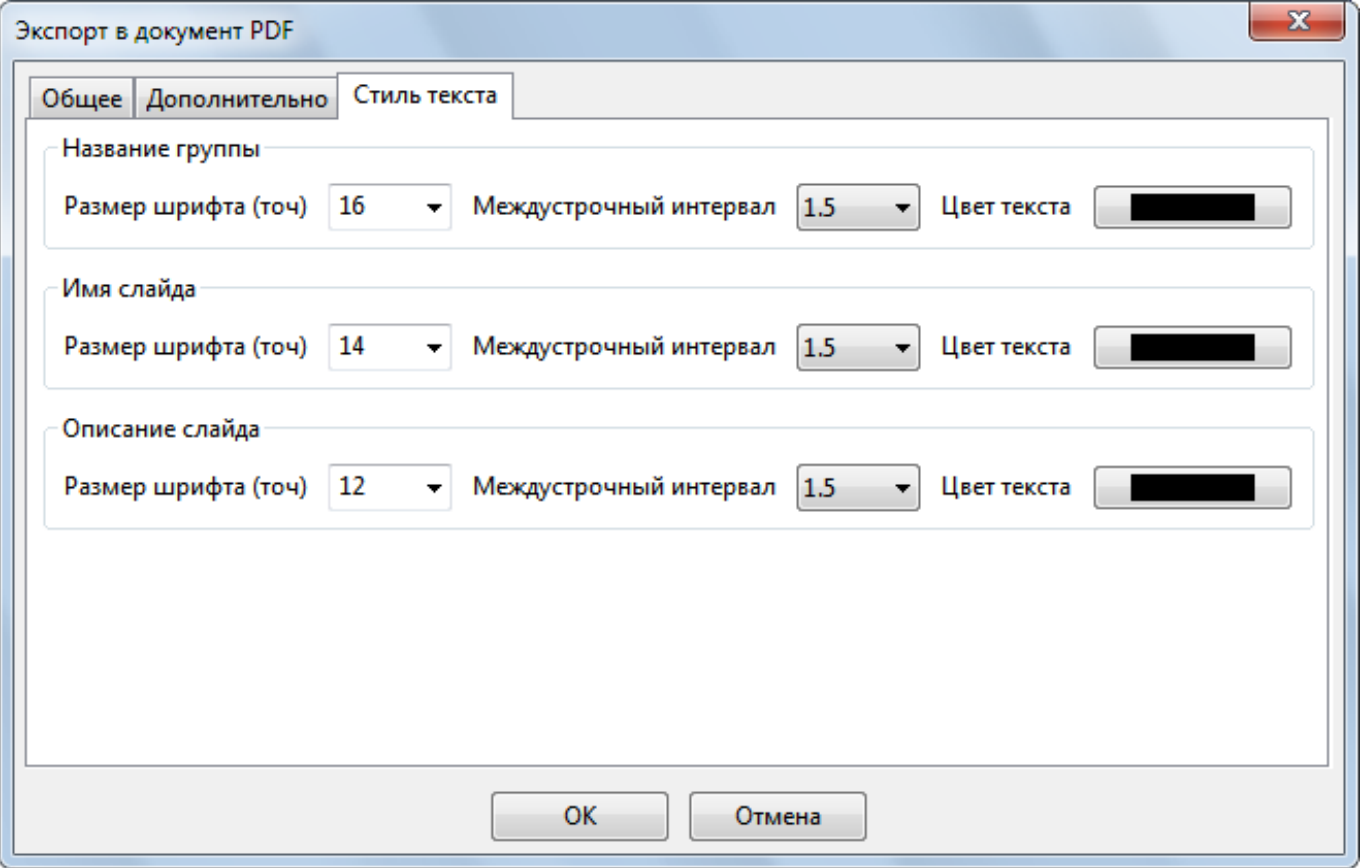

Эта вкладка управляет текстом в создаваемом PDF-файле.

Можно изменить размер шрифта, междустрочный интервал и цвет текста для трех различных частей слайда:

- **Название группы**: название группы экспортируется только в режиме "*Компакт*". Оно помещается перед любой группой слайдов.
- **Имя слайда:** название слайда, введенного в поле "*Название слайда*" в разделе "*Описание слайда*".
- **Описание слайда:** описание слайда, которое вводится в разделе "*Описание слайда*".

# **Экспорт в документ Microsoft Word**

# Общие параметры

Чтобы экспортировать проект в документ Microsoft Word, перейдите на [вкладку](#page-354-0) **Экспорт** >

#### W **Microsoft Word**.

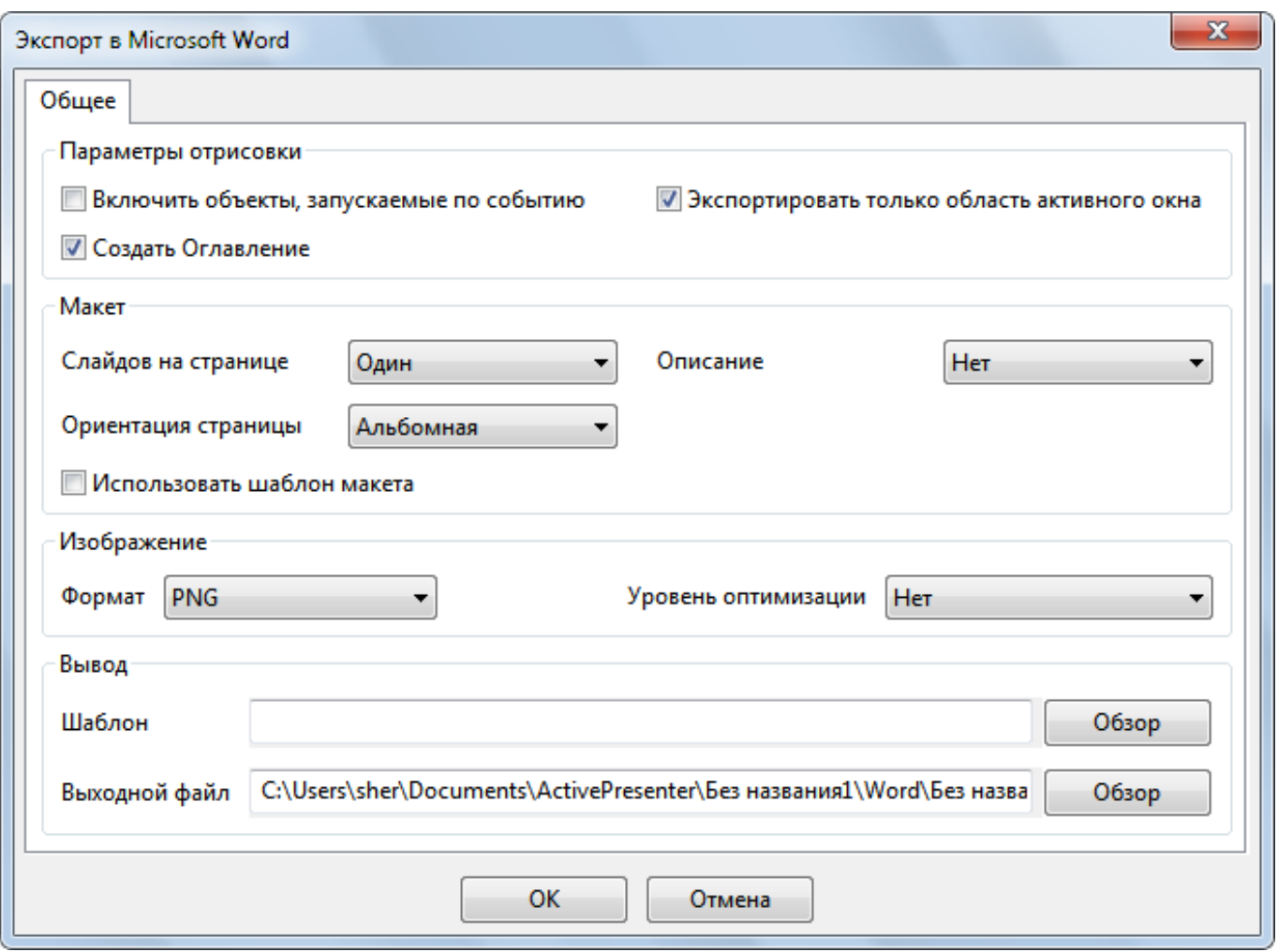

#### **Параметры отрисовки**

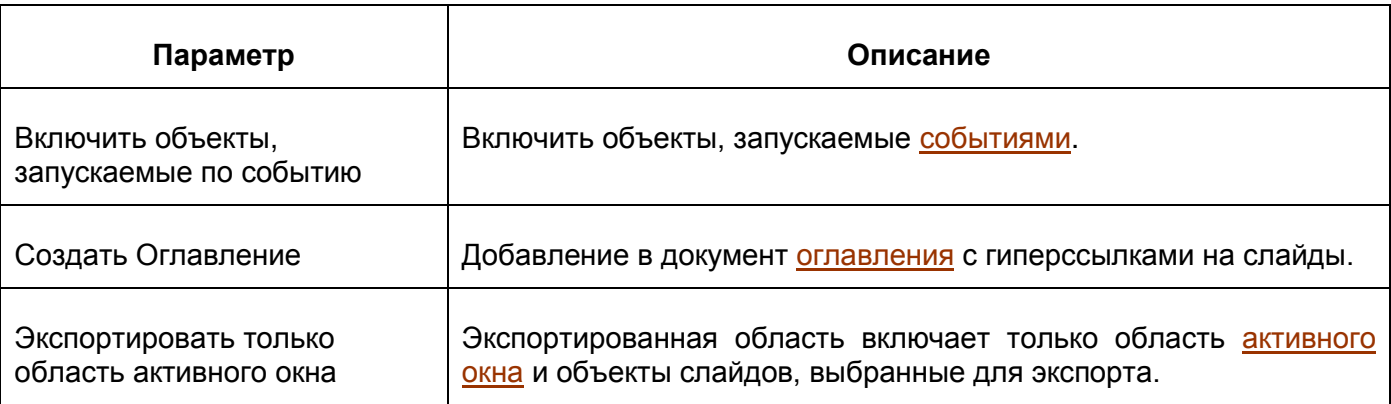

#### **Макет**

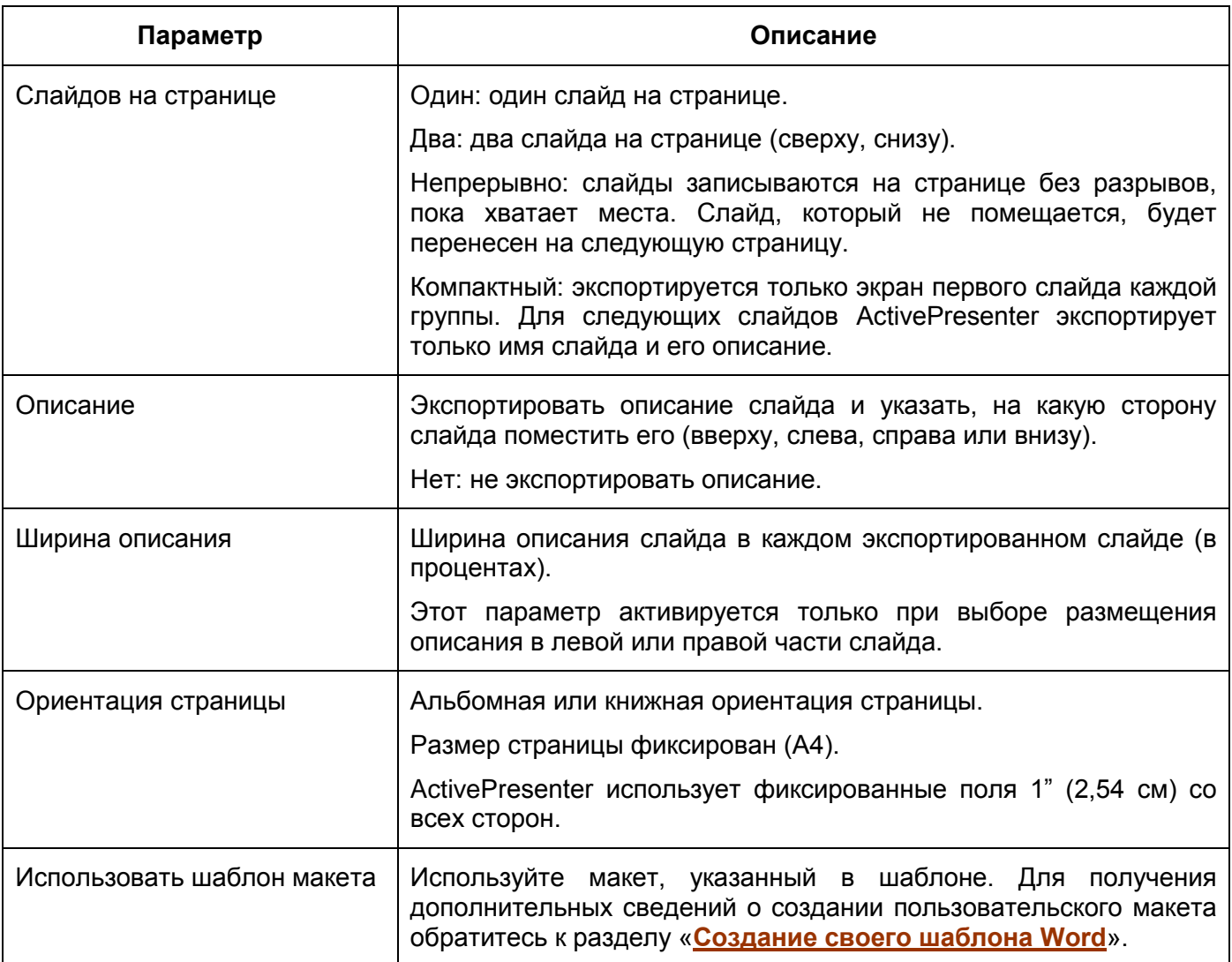

### **Изображение**

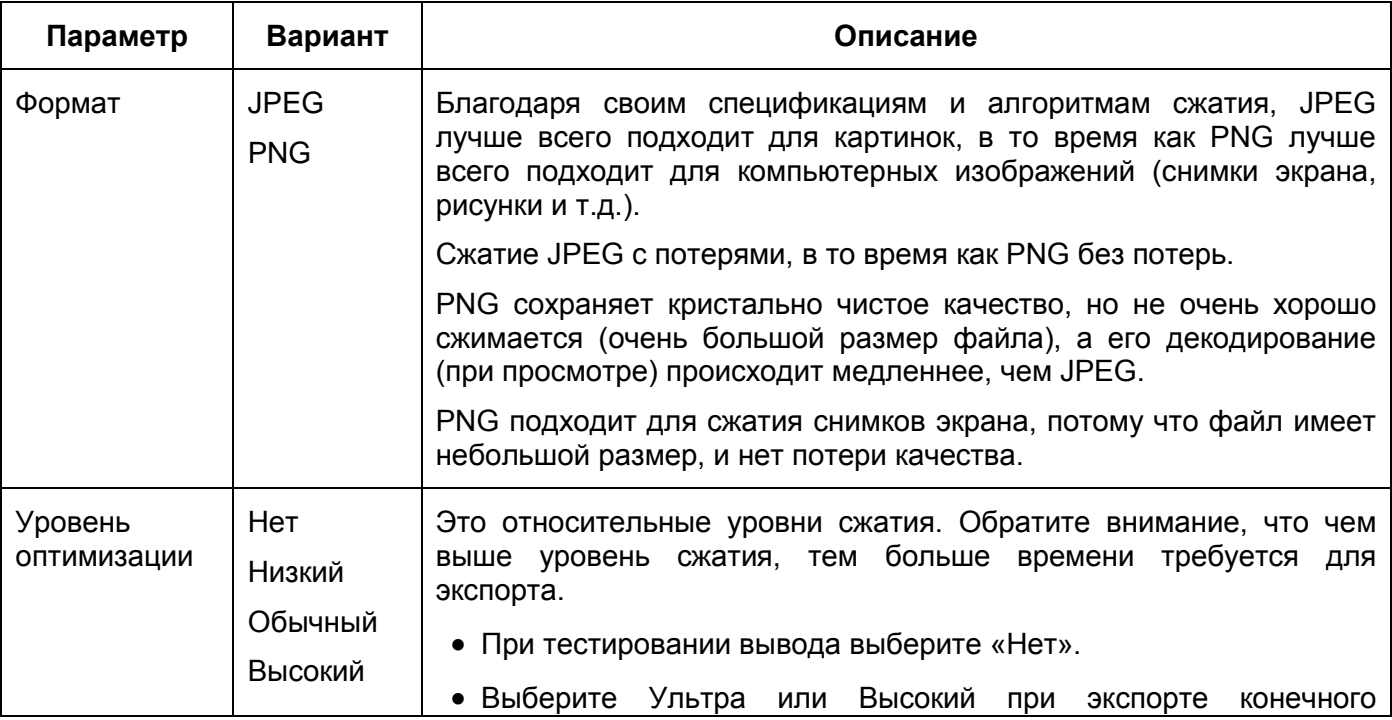

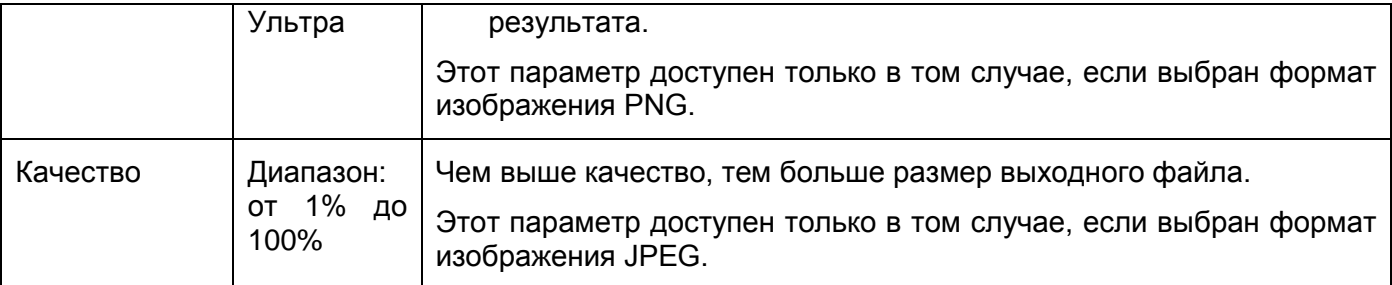

#### Вывод

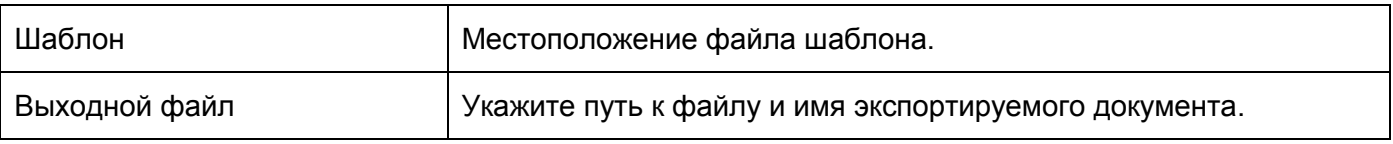

## <span id="page-251-0"></span>Создание своего шаблона Word

При экспорте в документ MS Word вы можете создать свой собственный шаблон Word и позволить ActivePresenter использовать его для создания выходного документа.

Чтобы создать шаблон пользовательского макета, на вашем компьютере должен быть установлен Word 2002 (Word XP) или более высокая версия.

Необходимо выполнить следующее:

1. Размещение содержимого

Следующие теги будут использоваться для указания места размещения экспортируемого содержимого:

- \$SlideName1
- \$SlideDescription1
- \$SlideImage1

Например, если вы хотите поместить имя слайда где-то в шаблоне, введите в этом месте \$SlideName1.

Отличается только использование \$SlideImage1. Оно используется для указания местоположения содержимого слайдов (фон слайдов, фигуры, титры, текст и т. д.). Вам нужно вставить холст для рисования Word и задать его альтернативный текст в \$SlideImage1.

#### 2. Стилизация содержимого

Чтобы задать стили (имя шрифта, размер шрифта, цвет и т.д.) для имени слайда, описания слайда, нельзя задавать свойства текста непосредственно в теги. Вам нужно открыть панель «Стили» и добавить в нее новые стили и имена: SlideName и SlideDescription. ActivePresenter автоматически будет использовать эти стили при написании слайдов и текста слайдов.

После экспорта вы также можете легко изменить эти стили, открыв экспортированный документ и изменив соответствующие стили.
# **Экспорт в Microsoft Excel**

Чтобы экспортировать проект в Microsoft Excel, перейдите на [вкладку](#page-354-0) **Экспорт** > **Microsoft Excel**.

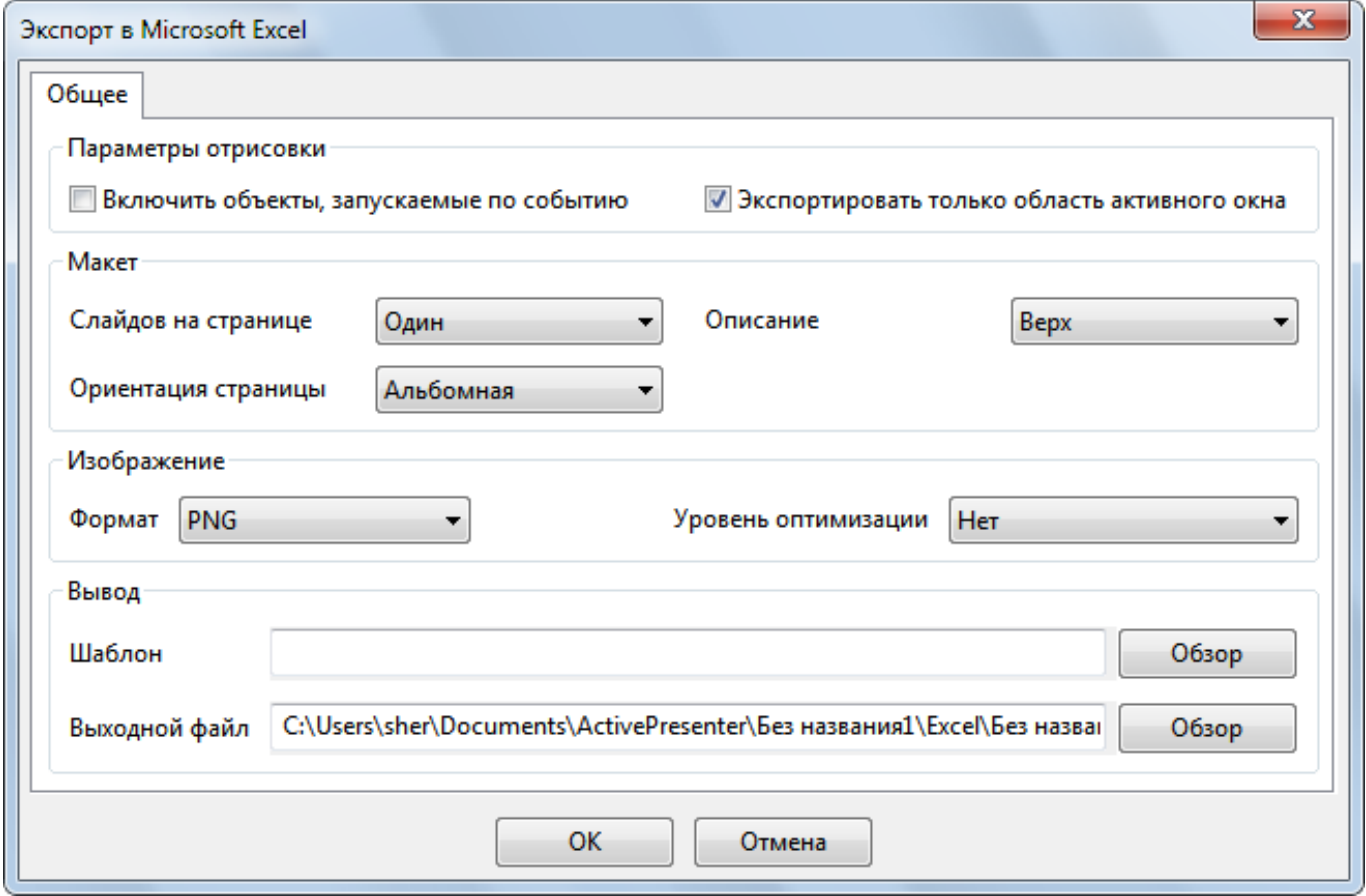

#### **Параметры отрисовки**

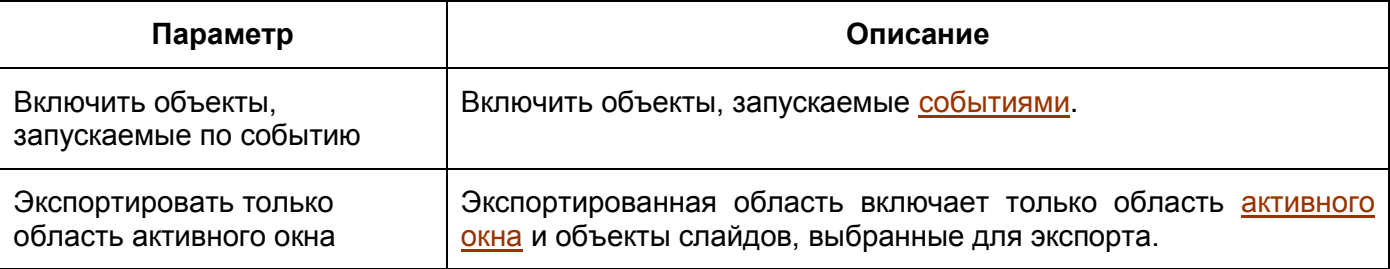

#### **Макет**

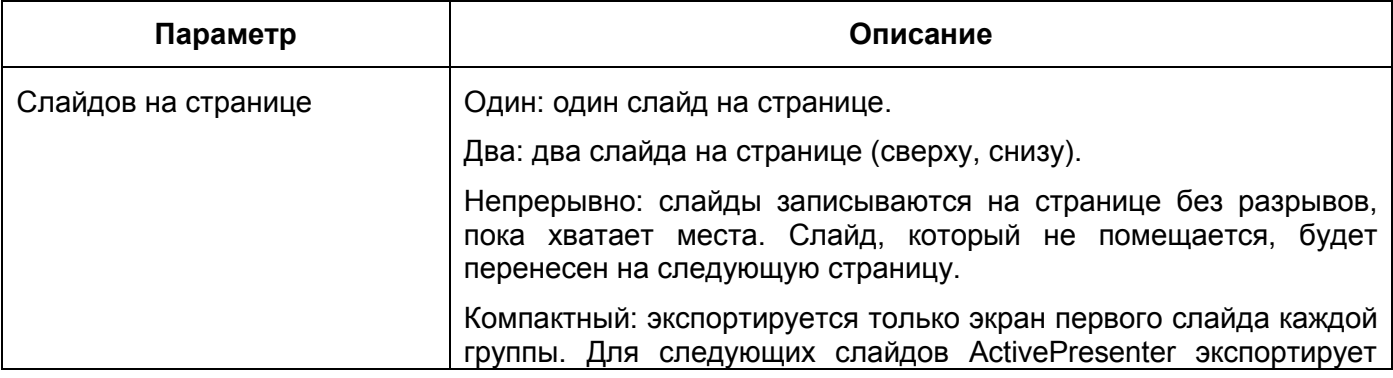

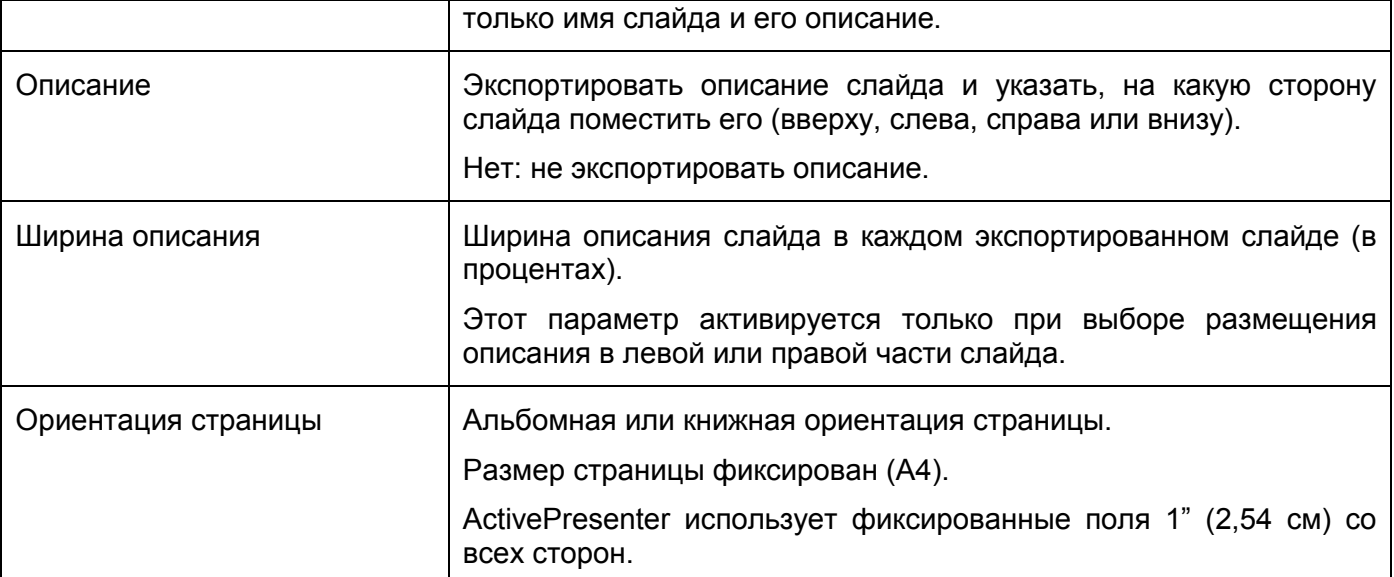

## **Изображение**

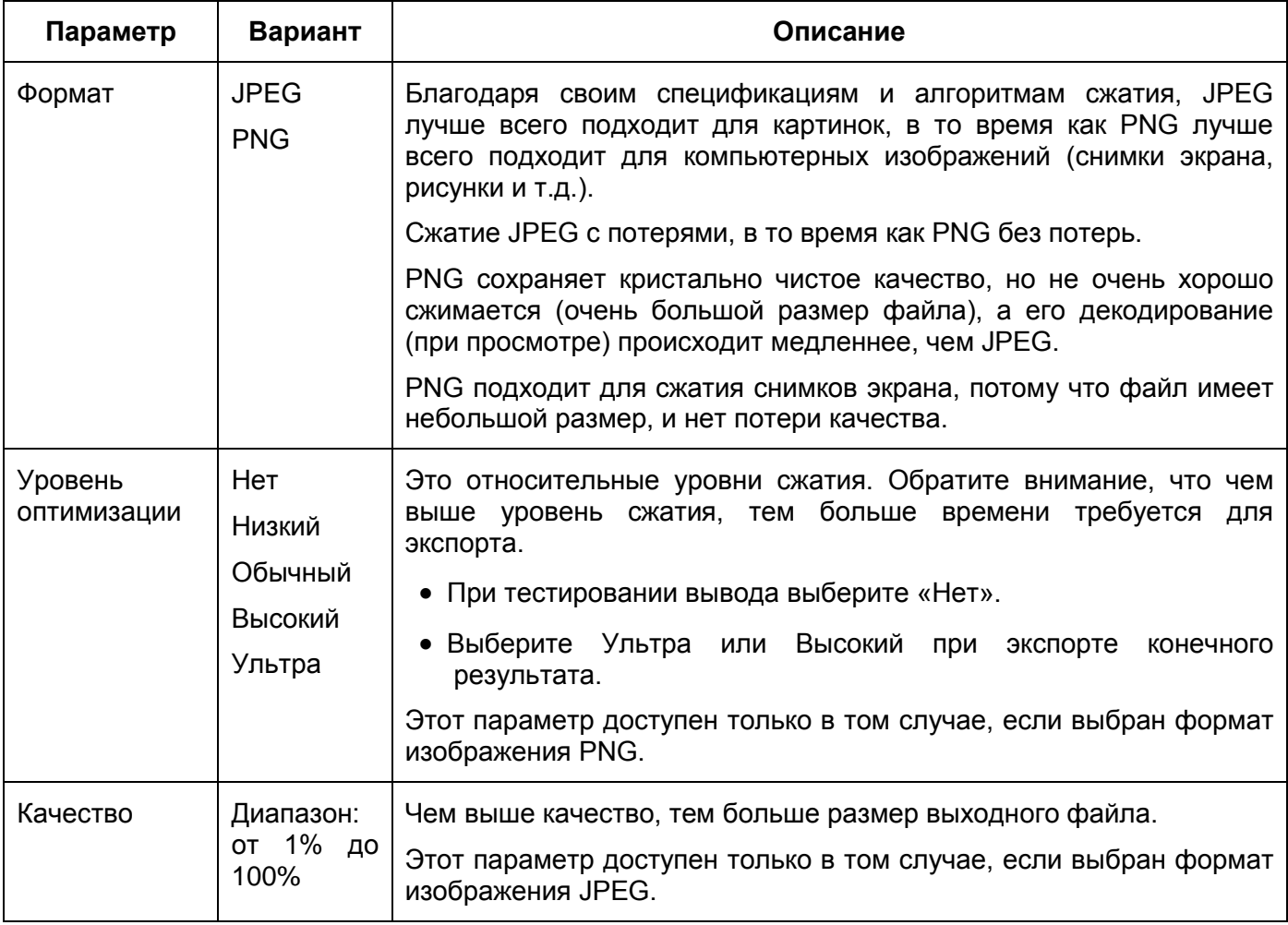

# **Вывод**

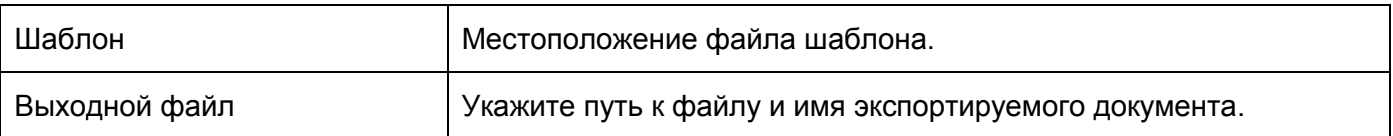

# **Экспорт в презентацию Microsoft PowerPoint**

Для экспорта проекта в презентацию Microsoft PowerPoint, перейдите на [вкладку](#page-354-0) **Экспорт** >

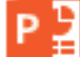

## **Microsoft PowerPoint**.

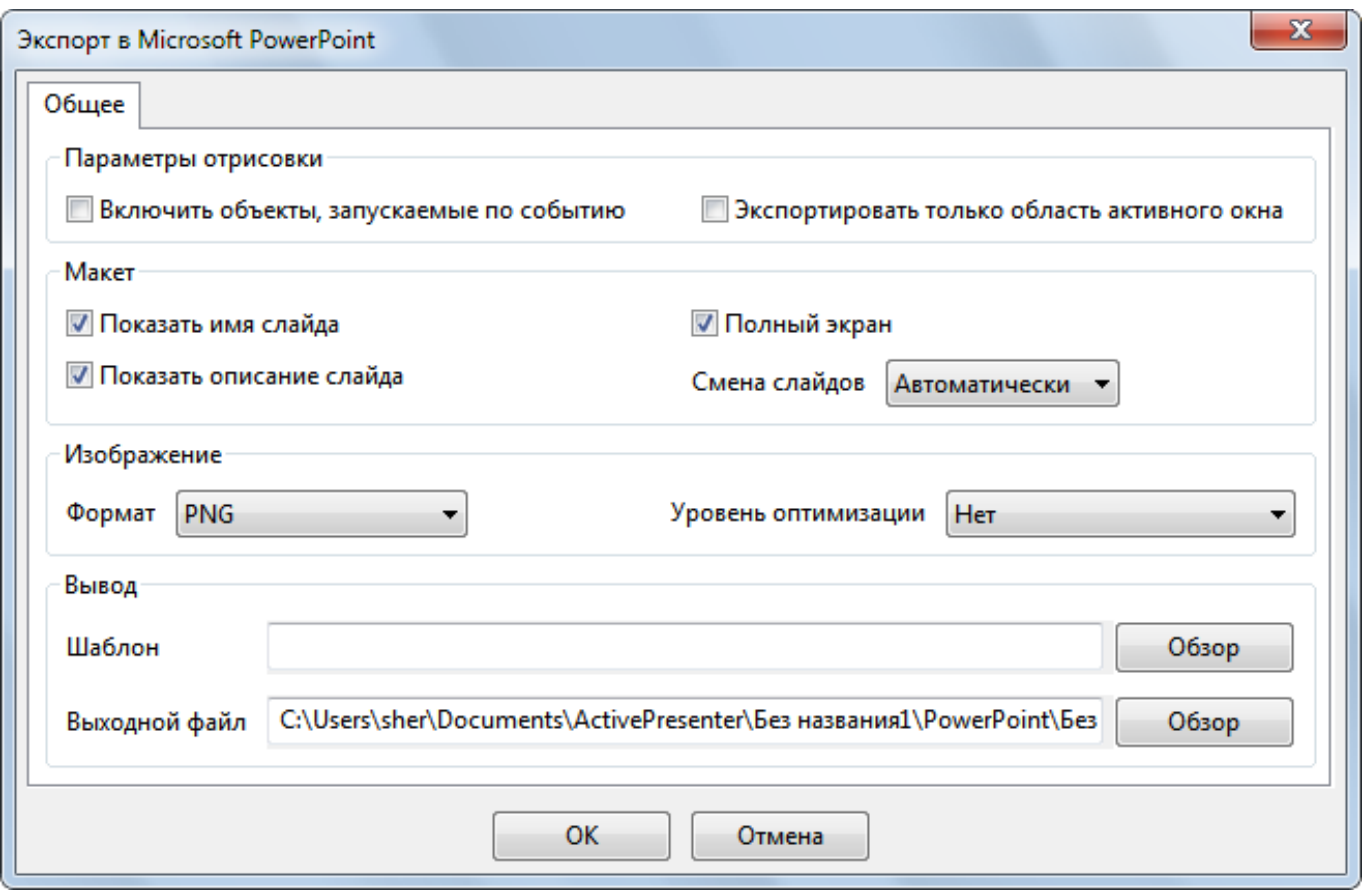

#### **Параметры отрисовки**

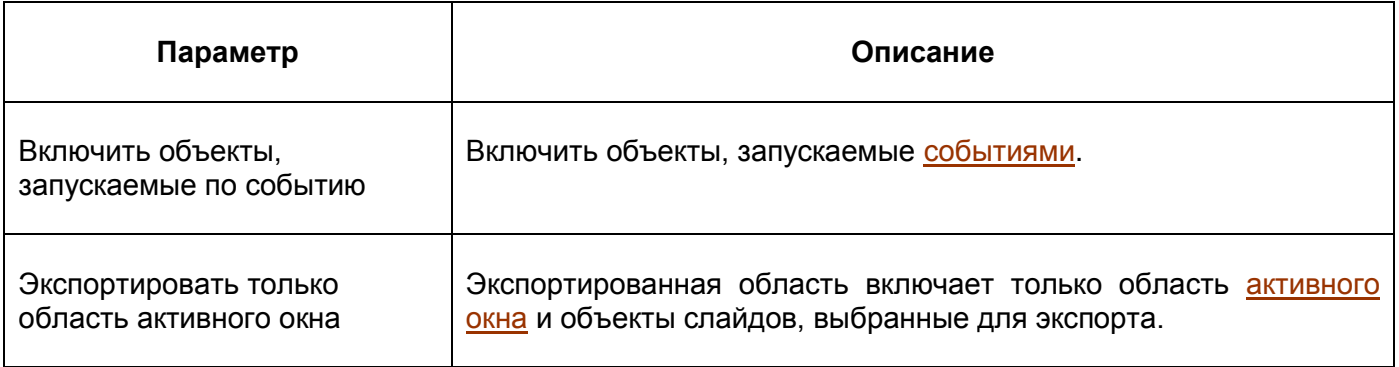

### **Макет**

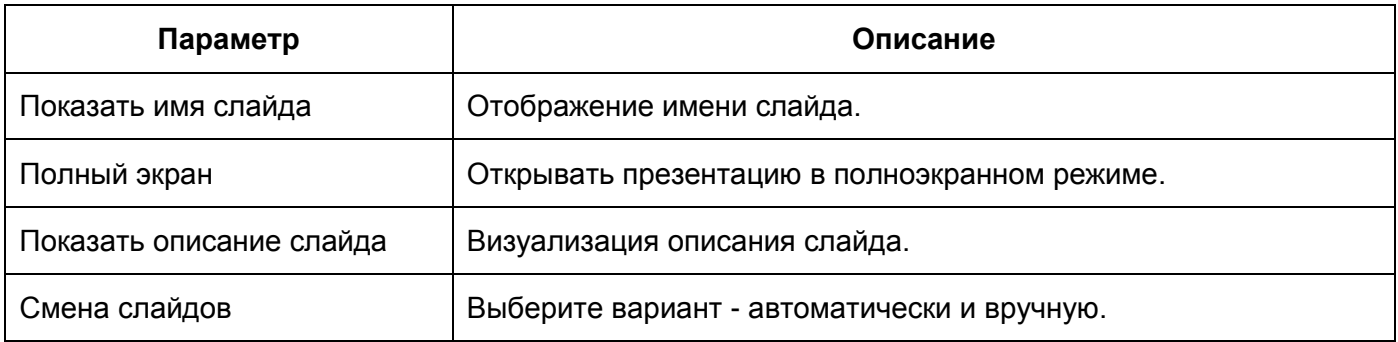

# **Изображение**

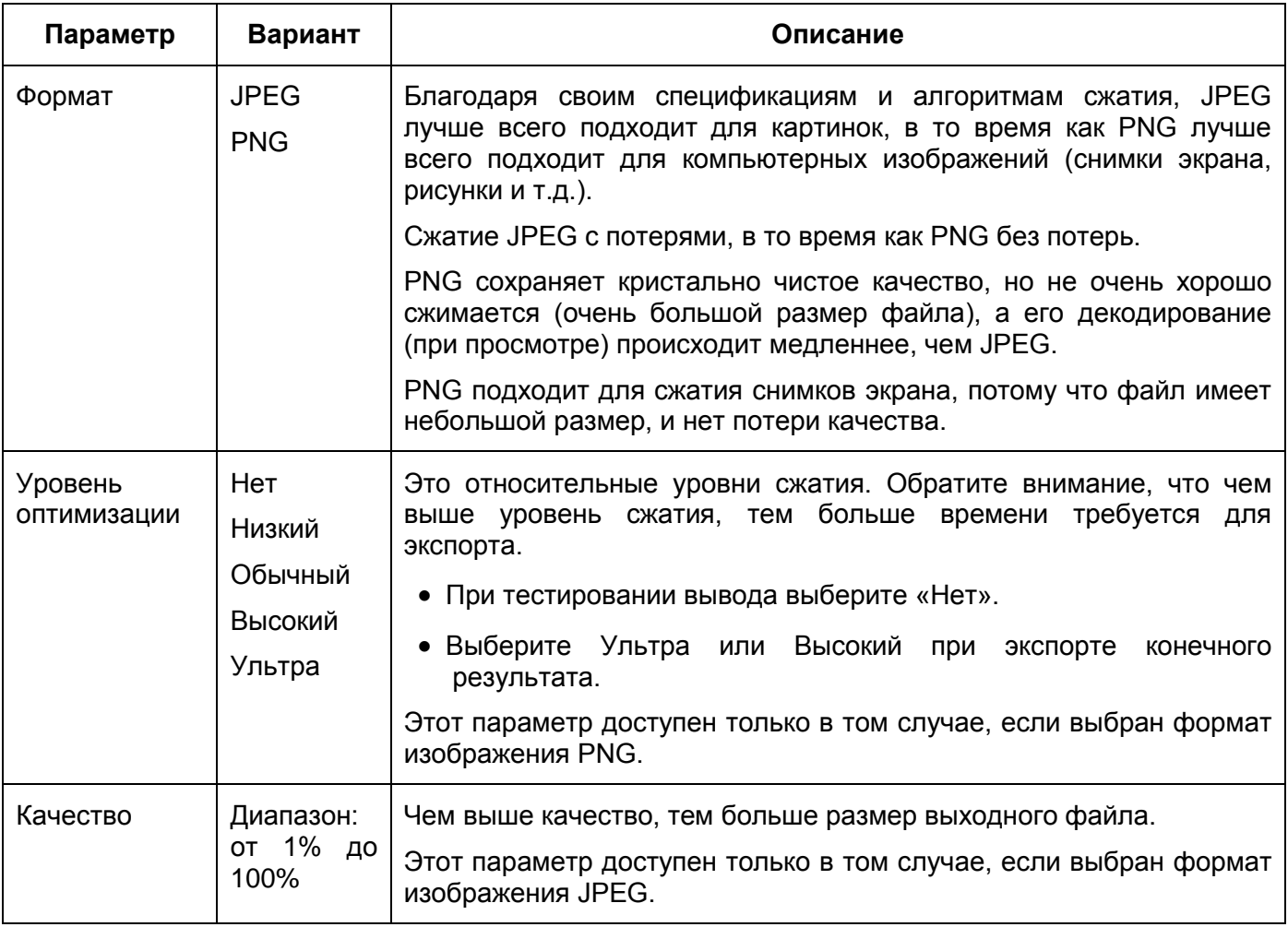

# **Вывод**

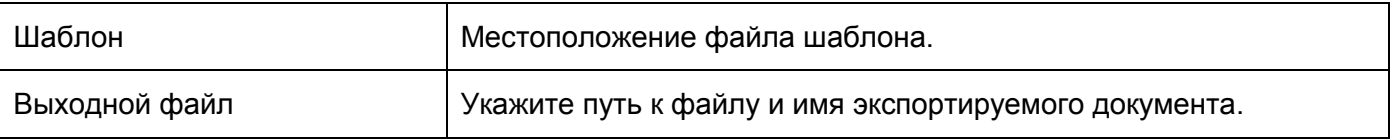

# **Экспорт в HTML5**

Для экспорта проекта в презентацию Microsoft PowerPoint, перейдите на вкладку «**Экспорт**» > 5

HTML5

# Вкладка "Общее"

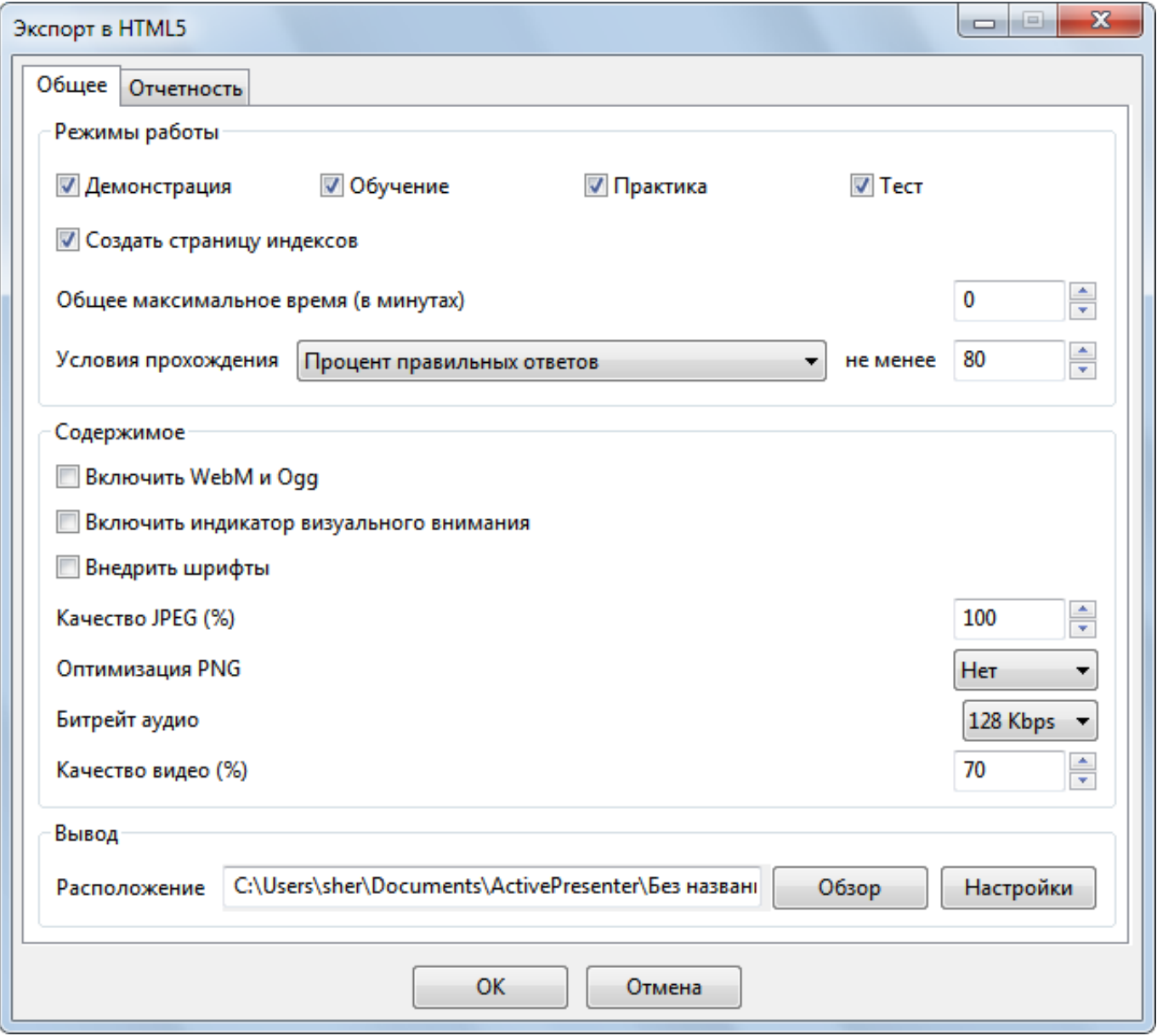

## <span id="page-256-0"></span>**Режимы работы**

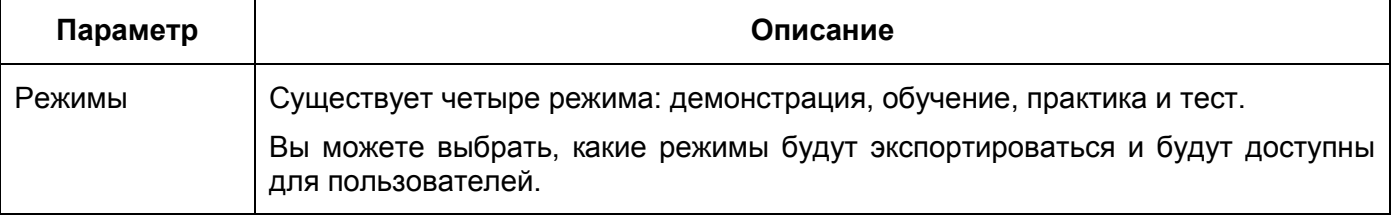

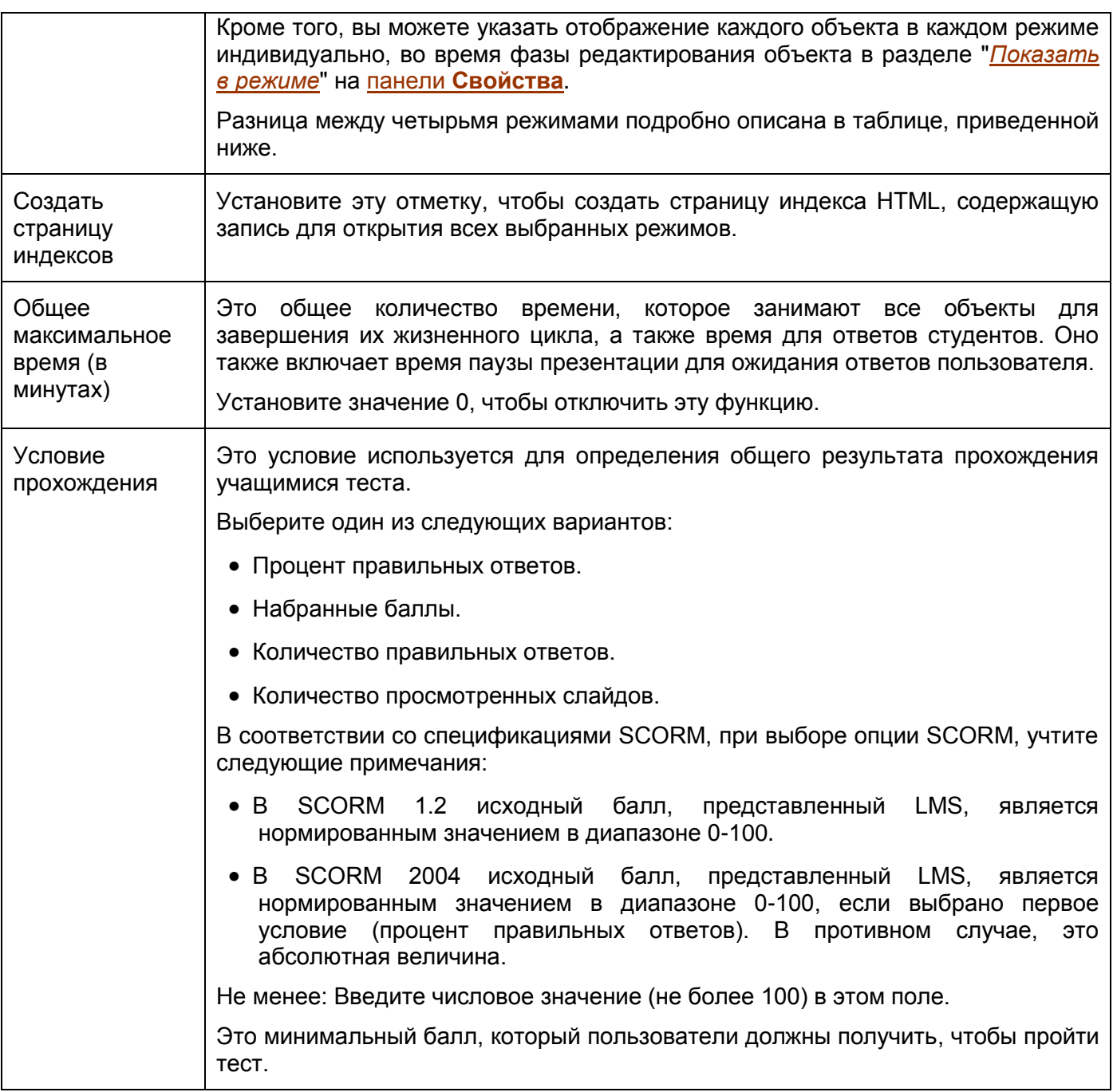

Различия между четырьмя режимами работы:

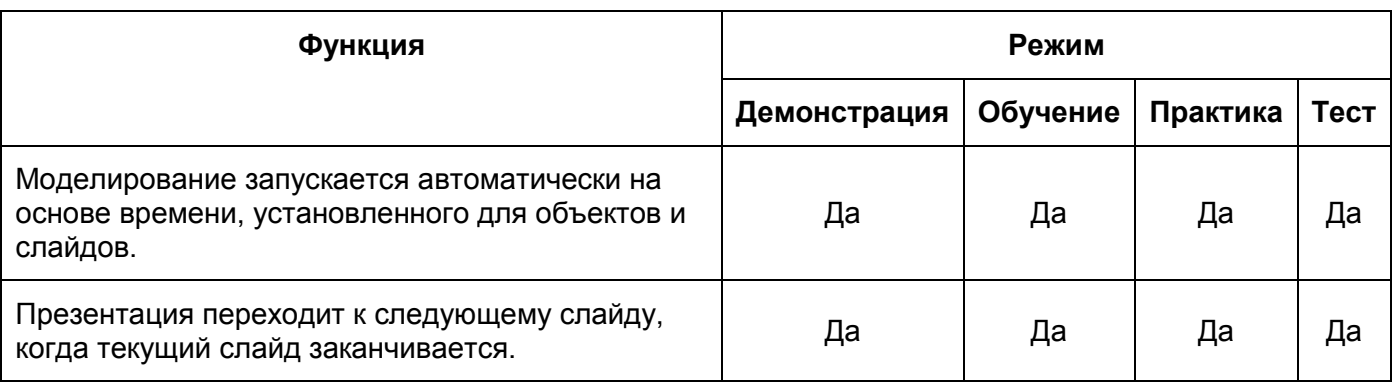

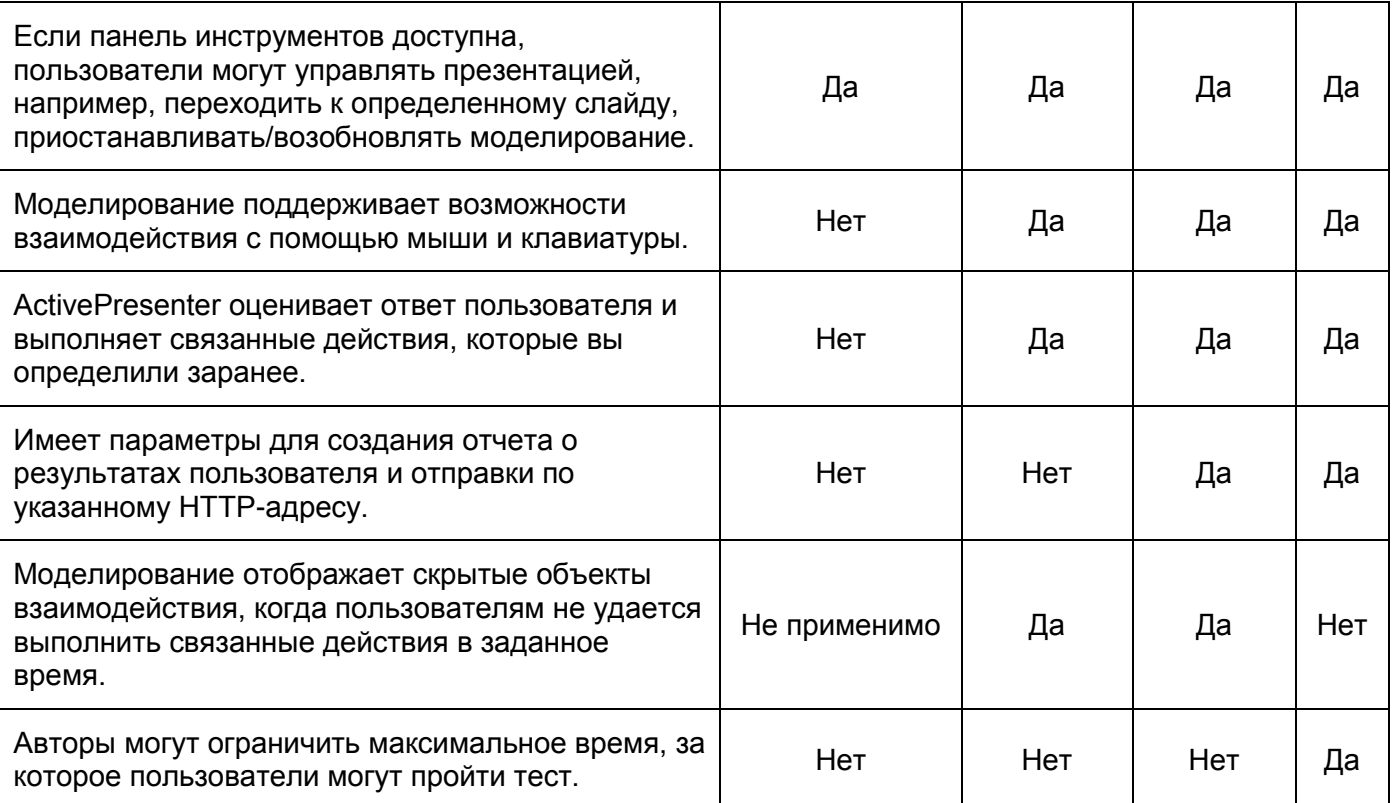

# **Содержимое**

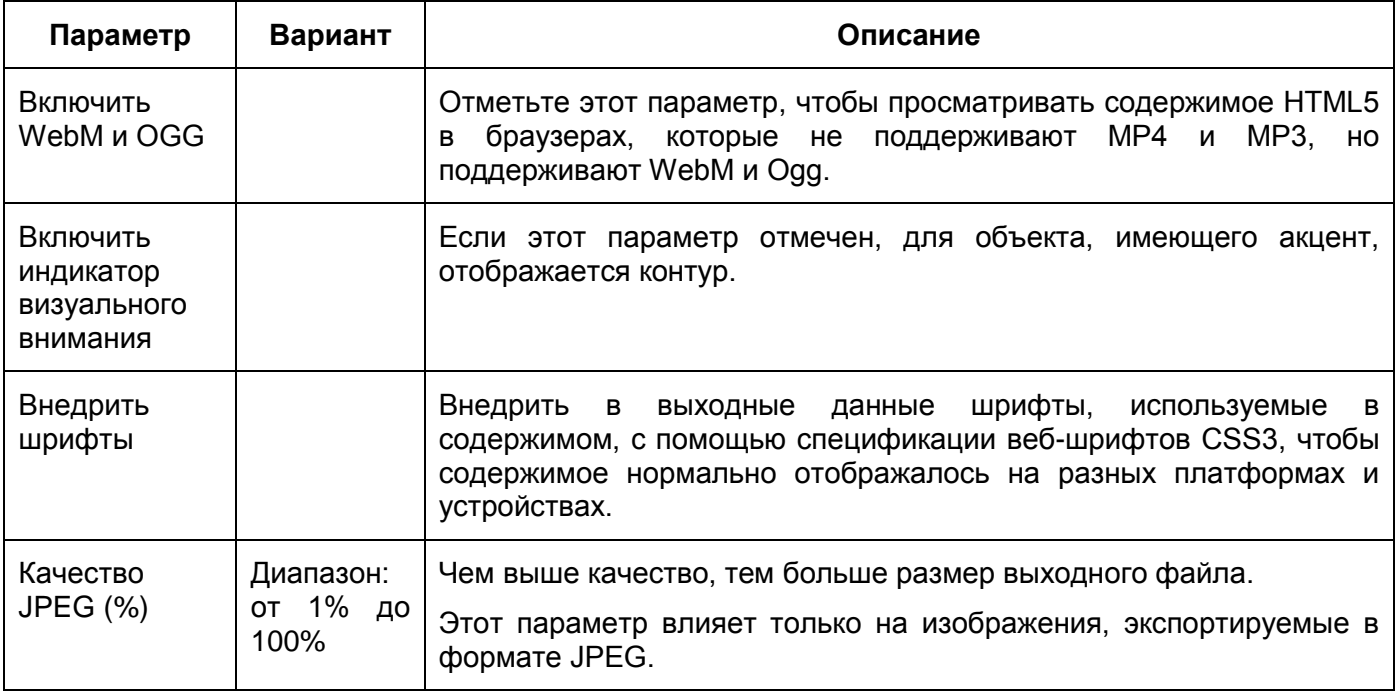

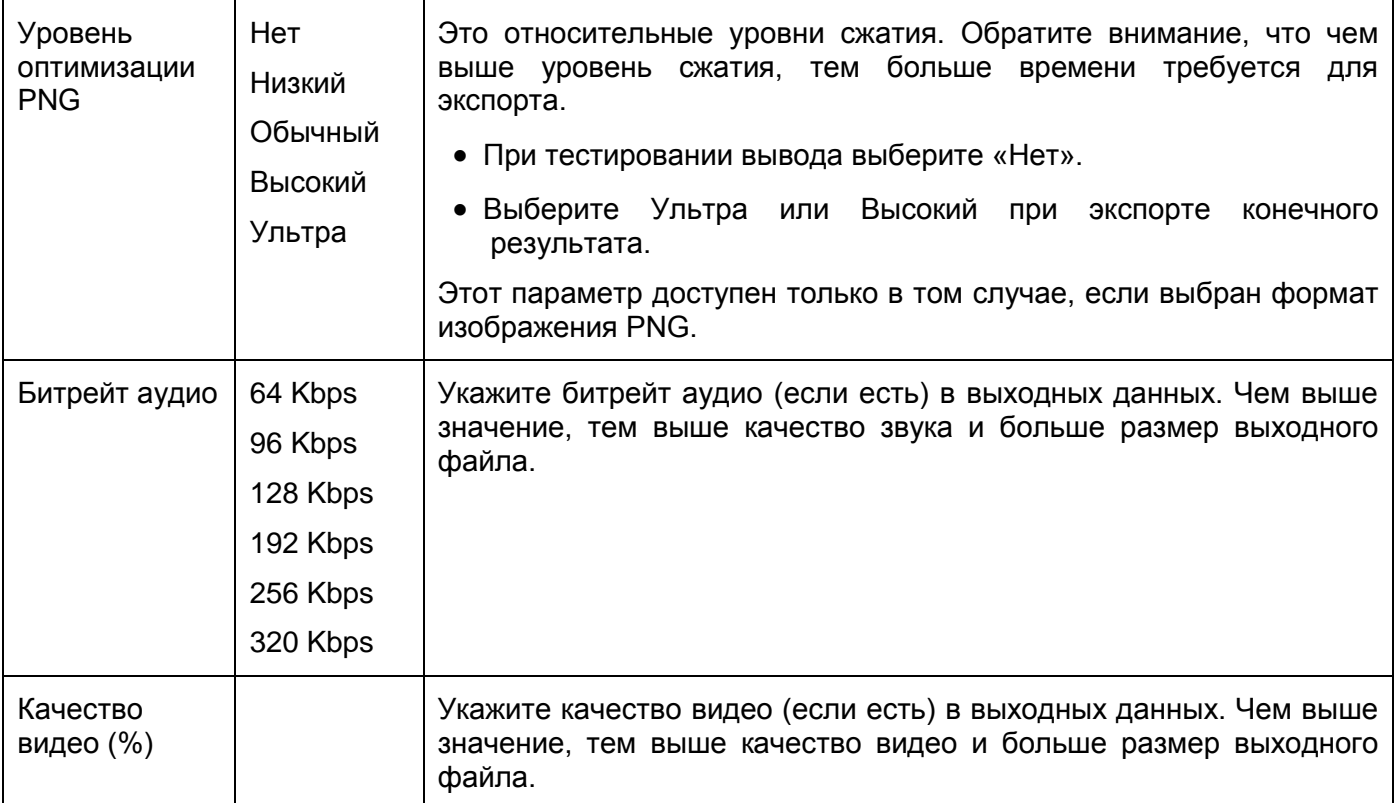

#### **Вывод**

В этом разделе можно указать расположение выходных данных и имя файла.

При нажатии на кнопку «**Настройки**», появится следующее диалоговое окно, позволяющее дополнительно настроить параметры вывода:

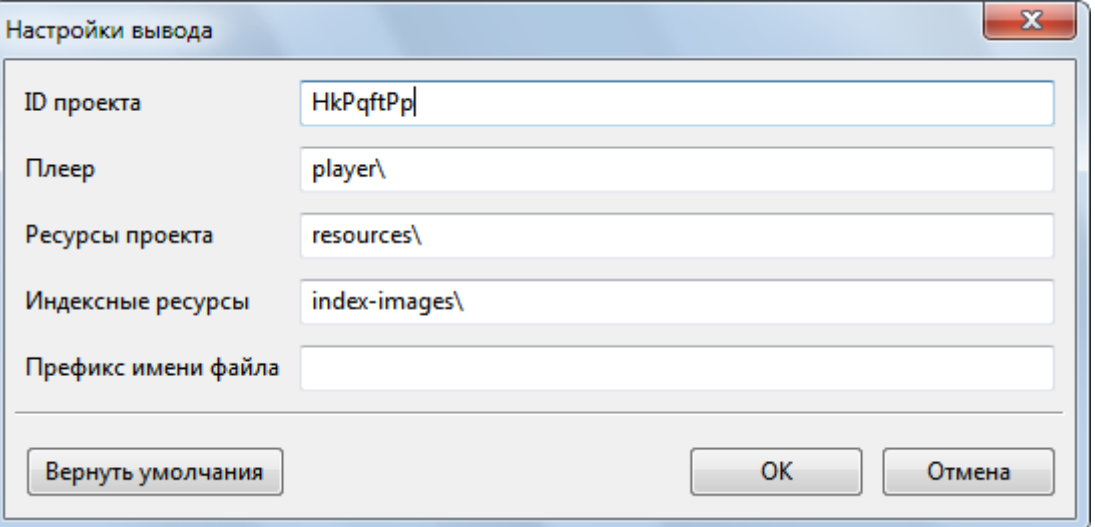

**Плеер**: местоположение для хранения сценария плеера HTML5 и файлов CSS.

**Ресурсы проекта**: место для хранения изображений проекта, аудио и видео.

**Индексные ресурсы**: место для хранения изображений индексной страницы.

**Префикс имени файла**: имена файлов связанных с файлами проекта, таких как ресурсы и таблицы стилей проекта (CSS) и файлы JavaScript, начинаются с этого префикса. Эта опция может использоваться в сценарии, в котором системе необходимо помещать файлы из нескольких проектов в одну папку.

# Вкладка «Отчетность»

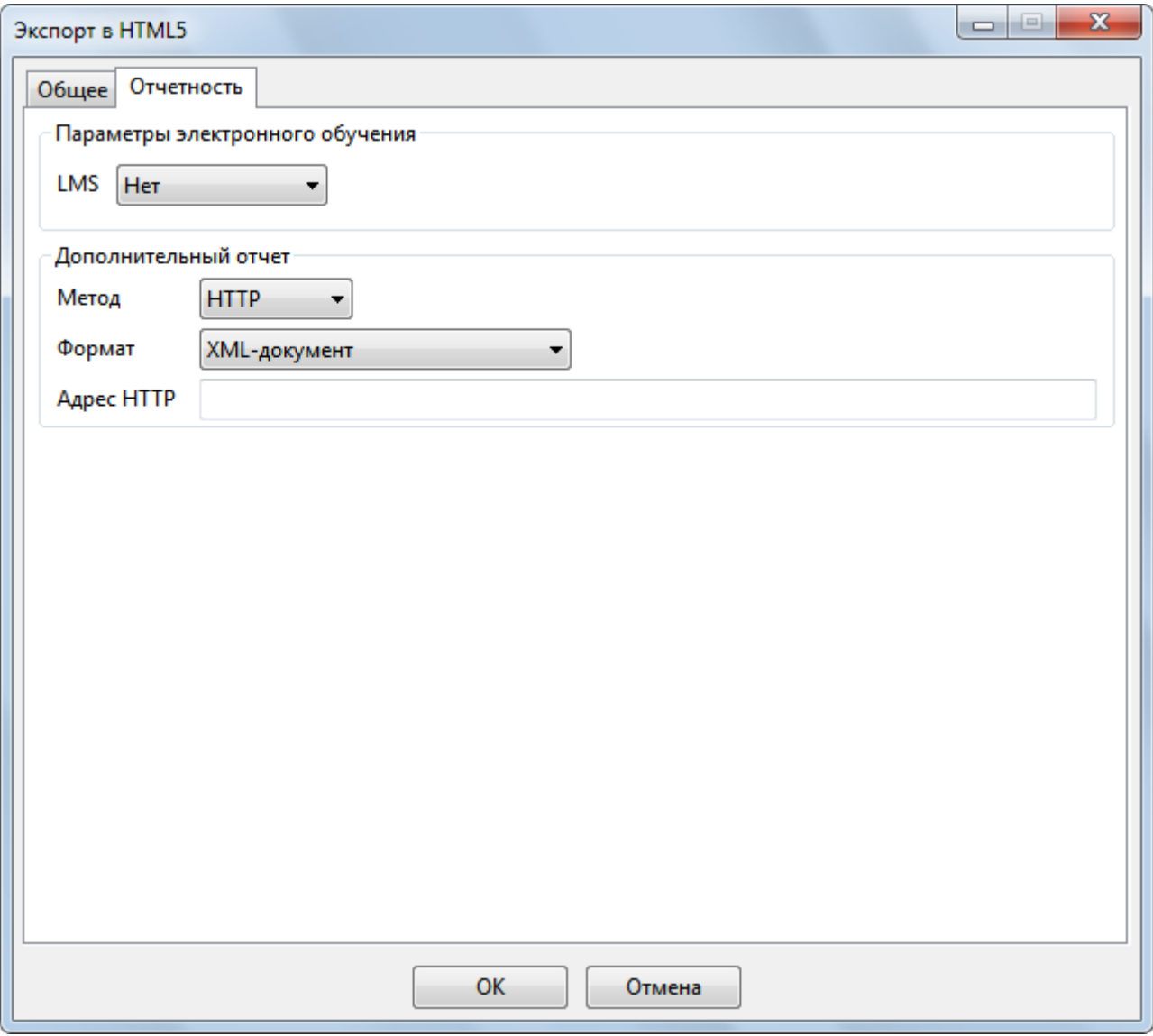

#### **Дополнительный отчет**

В этом разделе можно определить, как сообщать о результатах тестирования, полученных учащимися. Он полезен, когда у вас нет LMS или вы хотите обработать отчет самостоятельно.

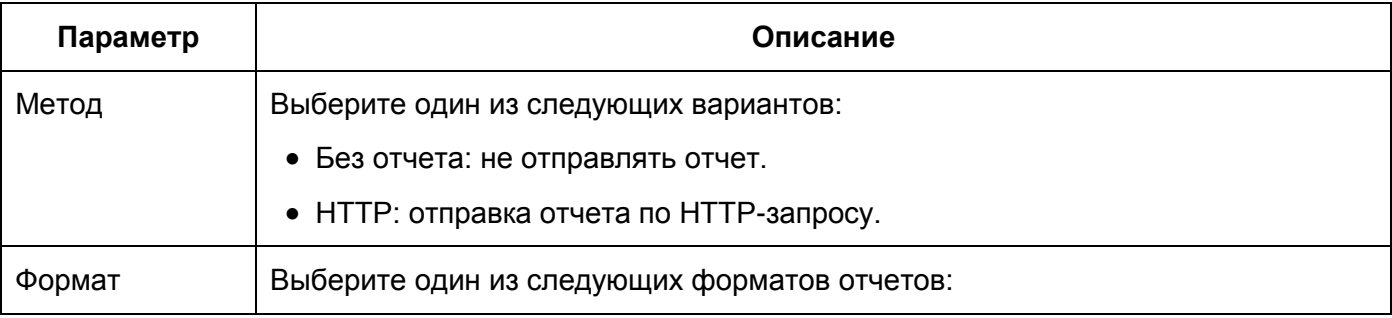

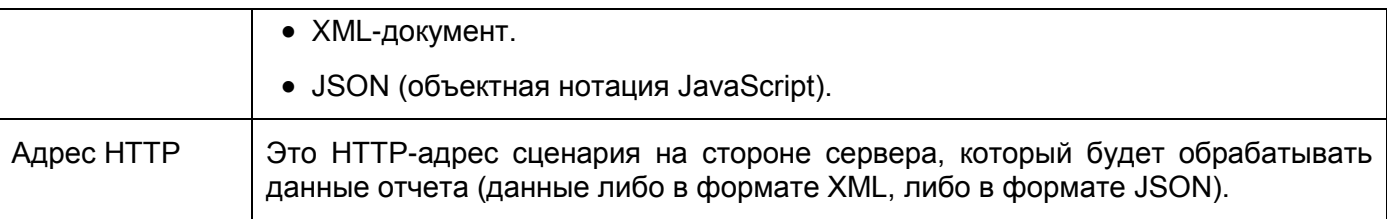

#### **Параметры электронного обучения**

Этот раздел позволяет упаковать содержимое в один из следующих стандартов для загрузки в LMS: SCORM 1,2, SCORM 2004 и Experience API (xAPI).

#### Вариант SCORM:

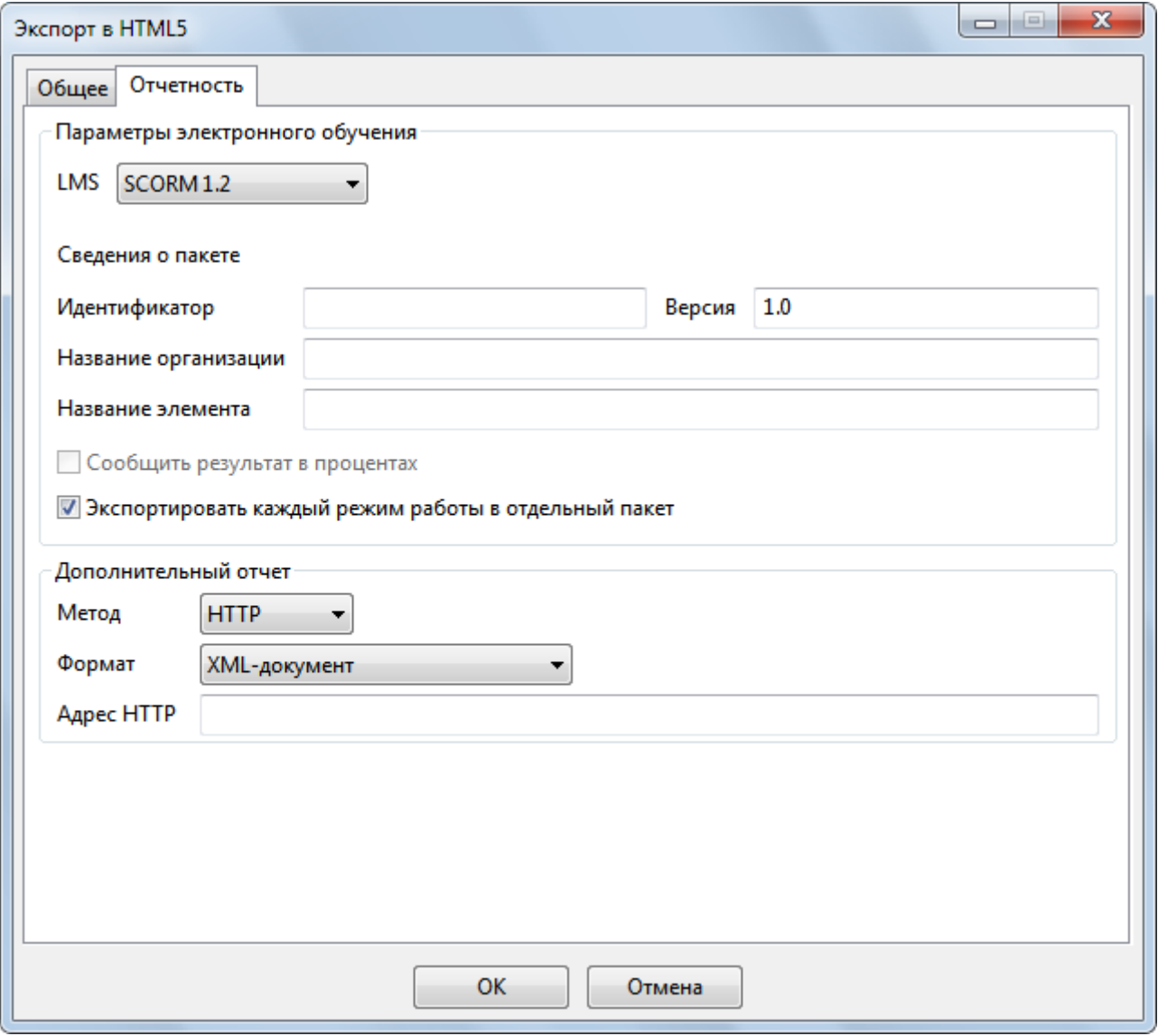

# Вариант Experience API (xAPI):

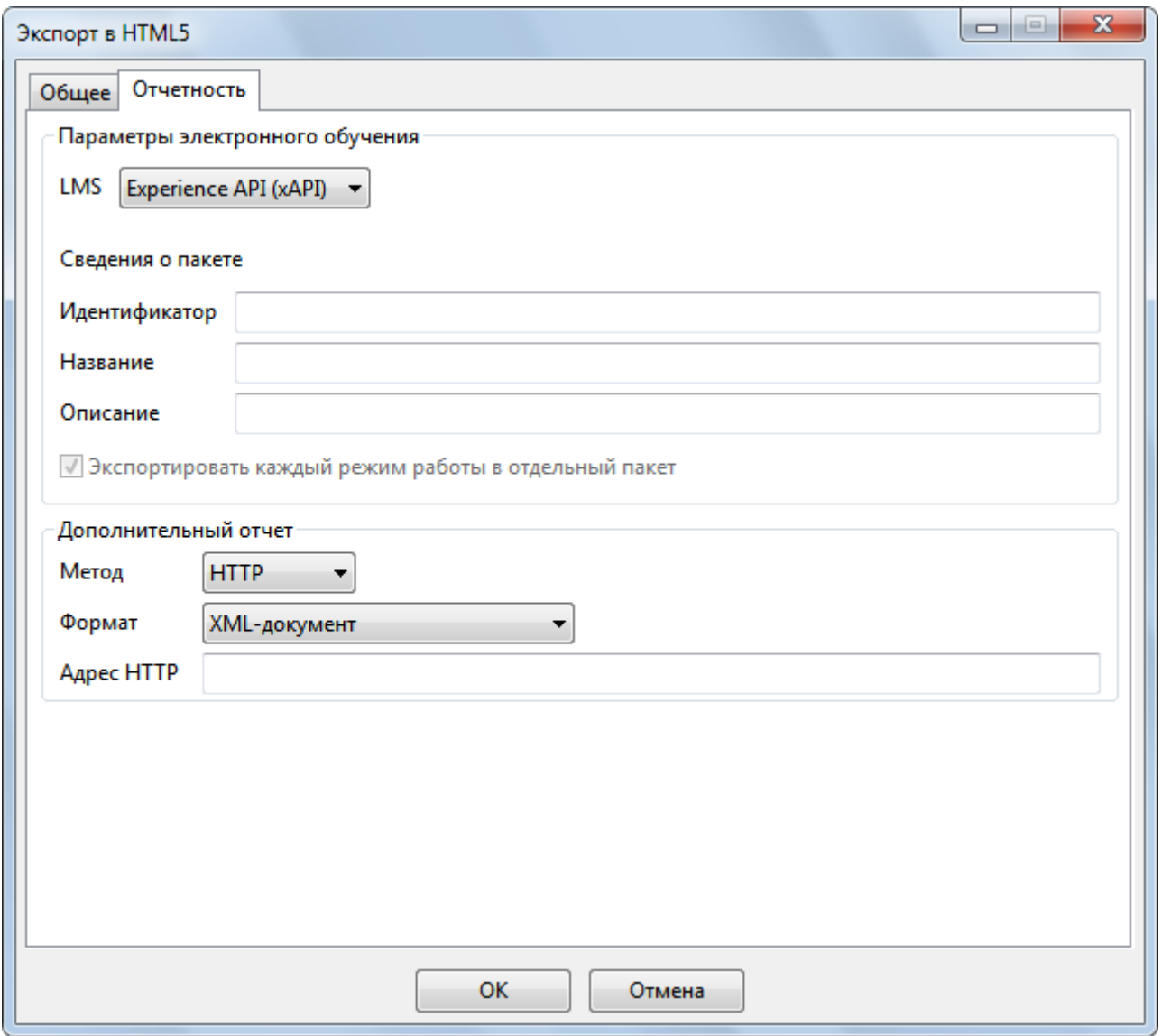

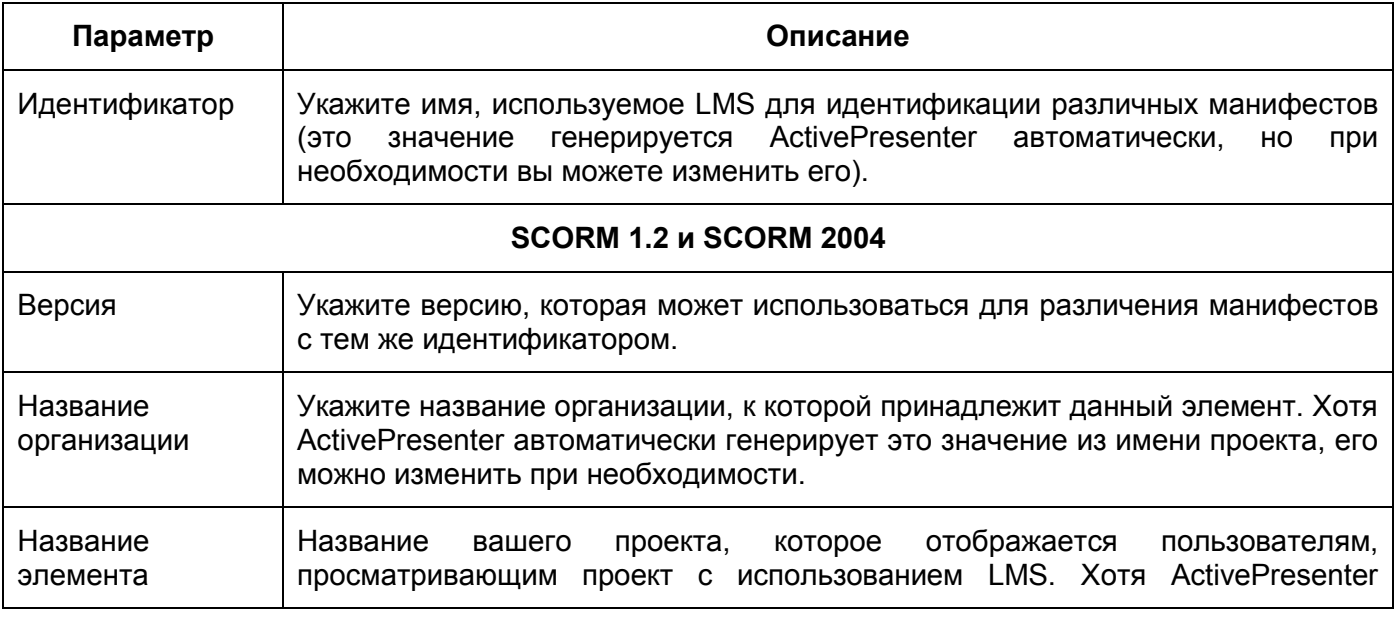

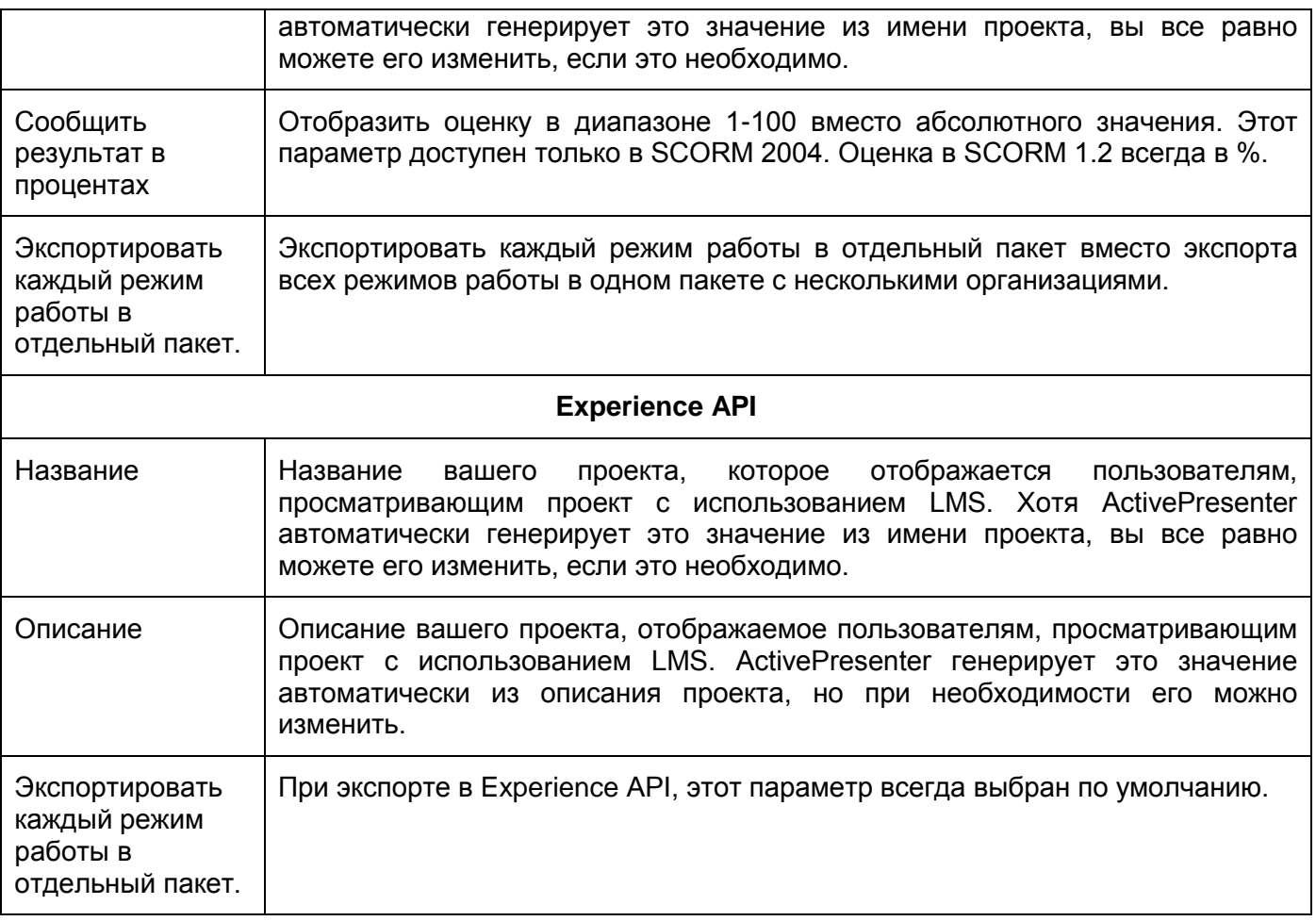

# Отчетность без LMS

#### **Содержание отчета**

Отчет может быть отформатирован разными способами, но содержание обычно состоит из следующего:

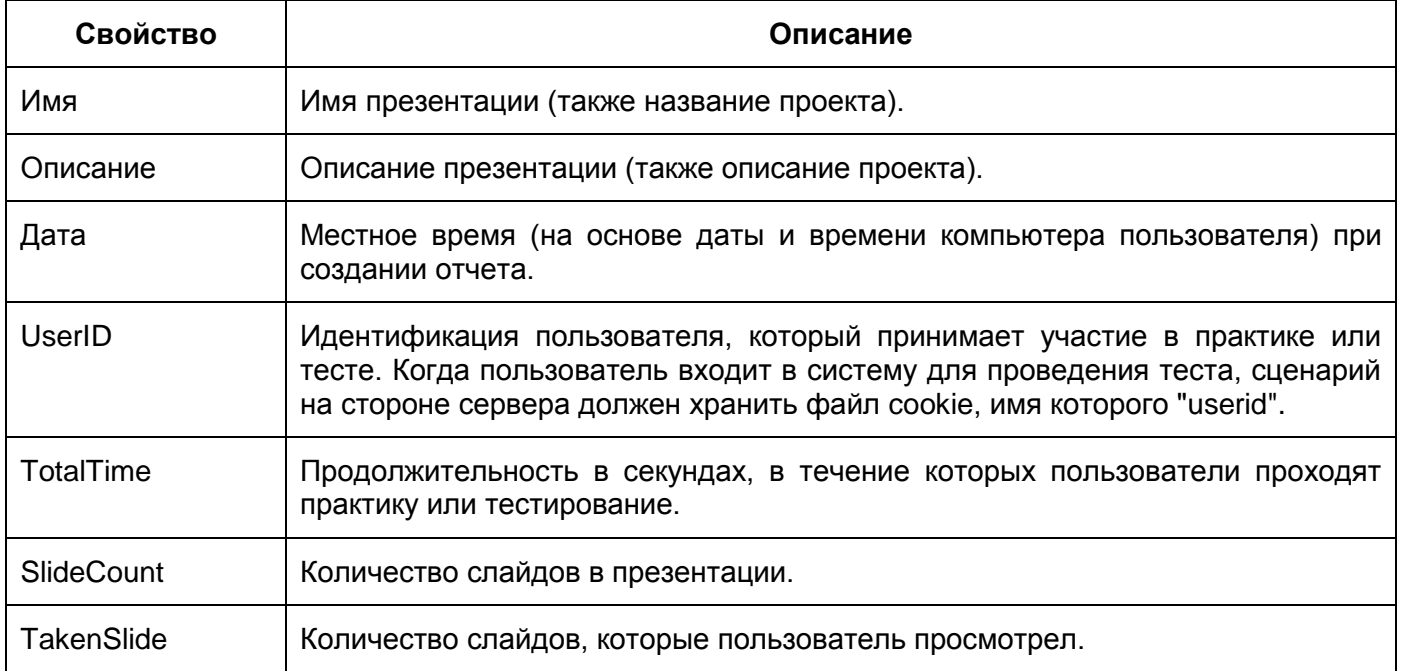

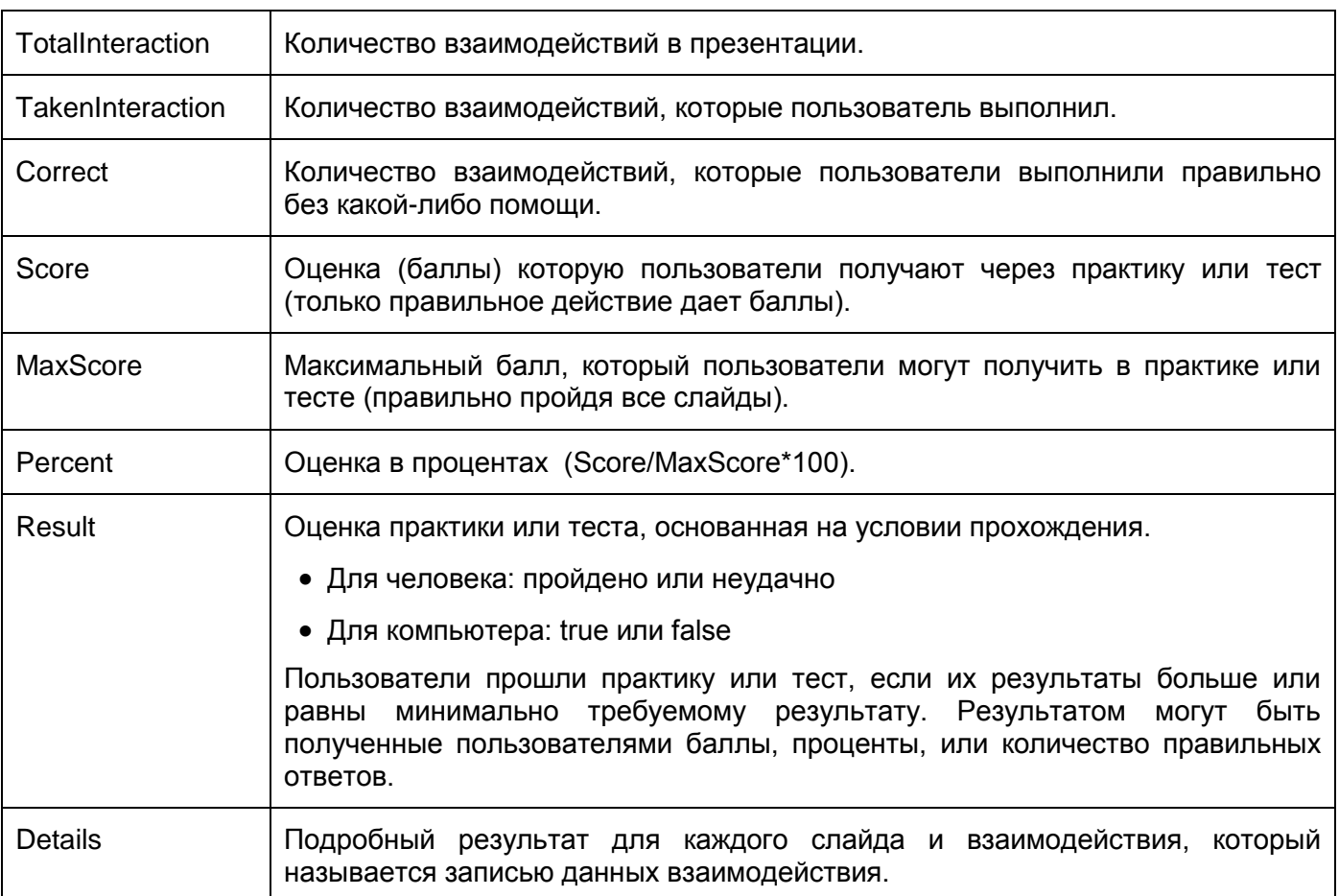

Раздел Details данных отчета содержит массив записей данных взаимодействия. Каждая запись данных взаимодействия содержит следующую информацию:

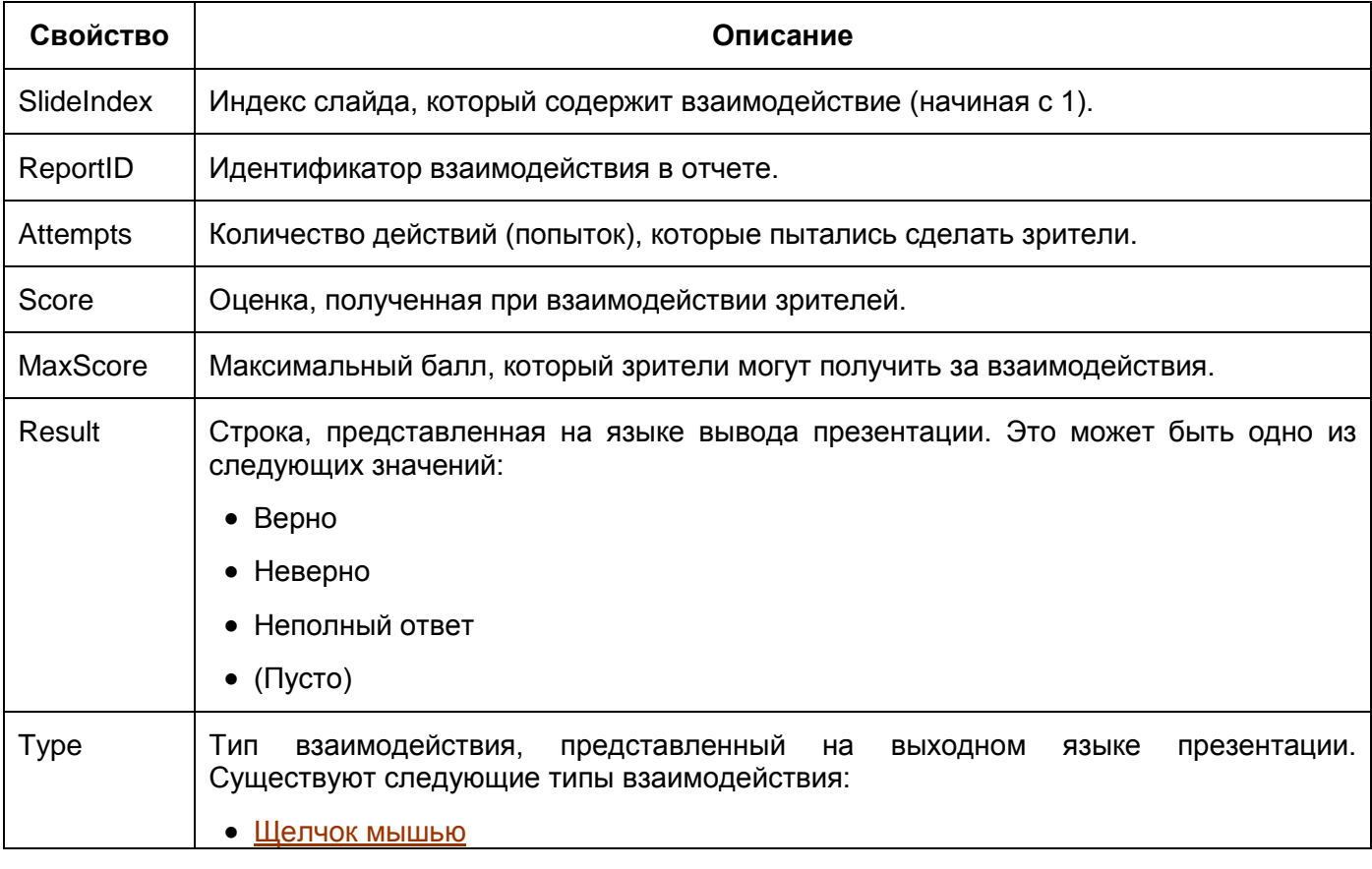

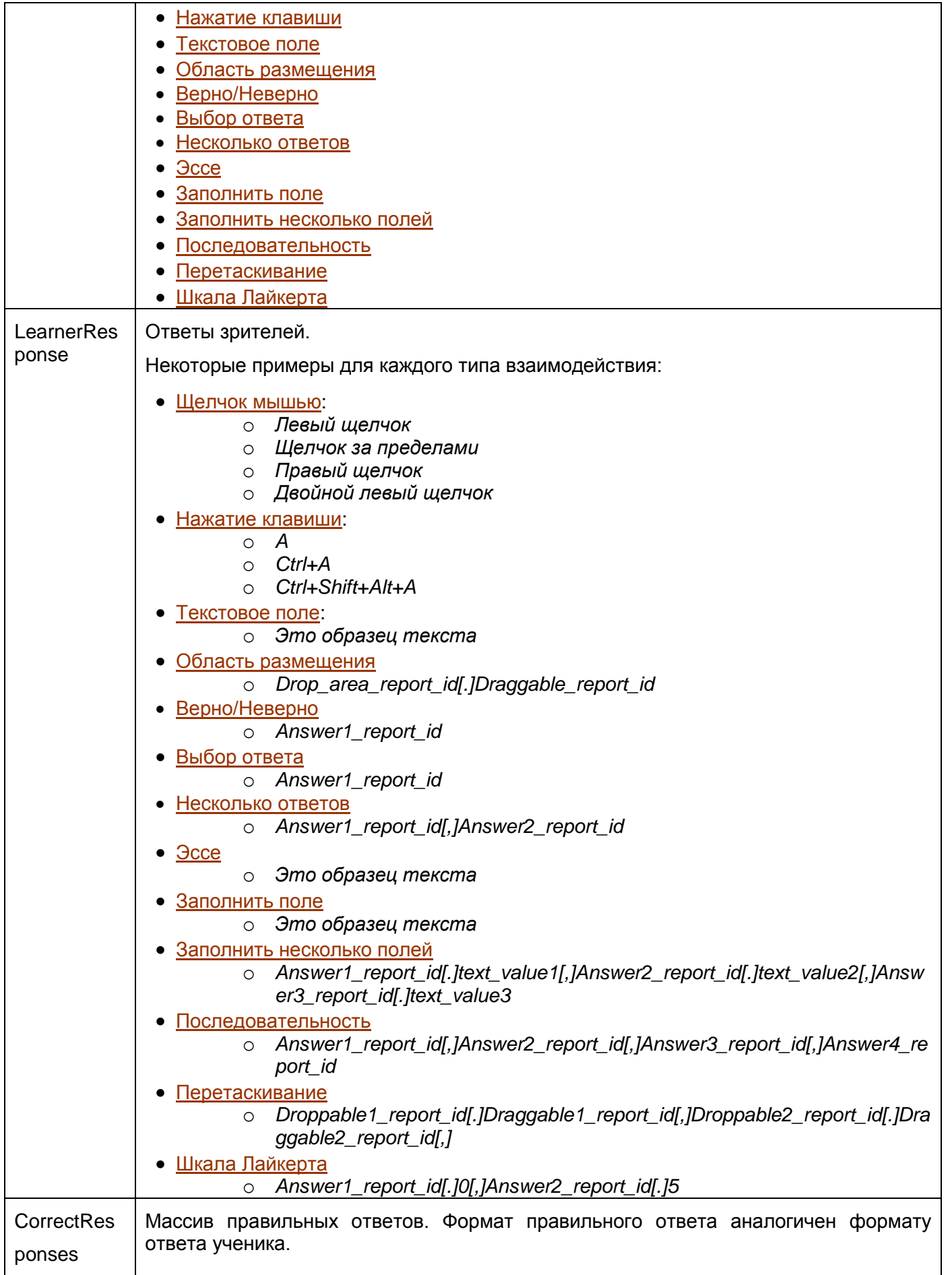

# **Отчет в формате XML**

Отчет в формате XML (расширяемый язык разметки).

# Вот пример:

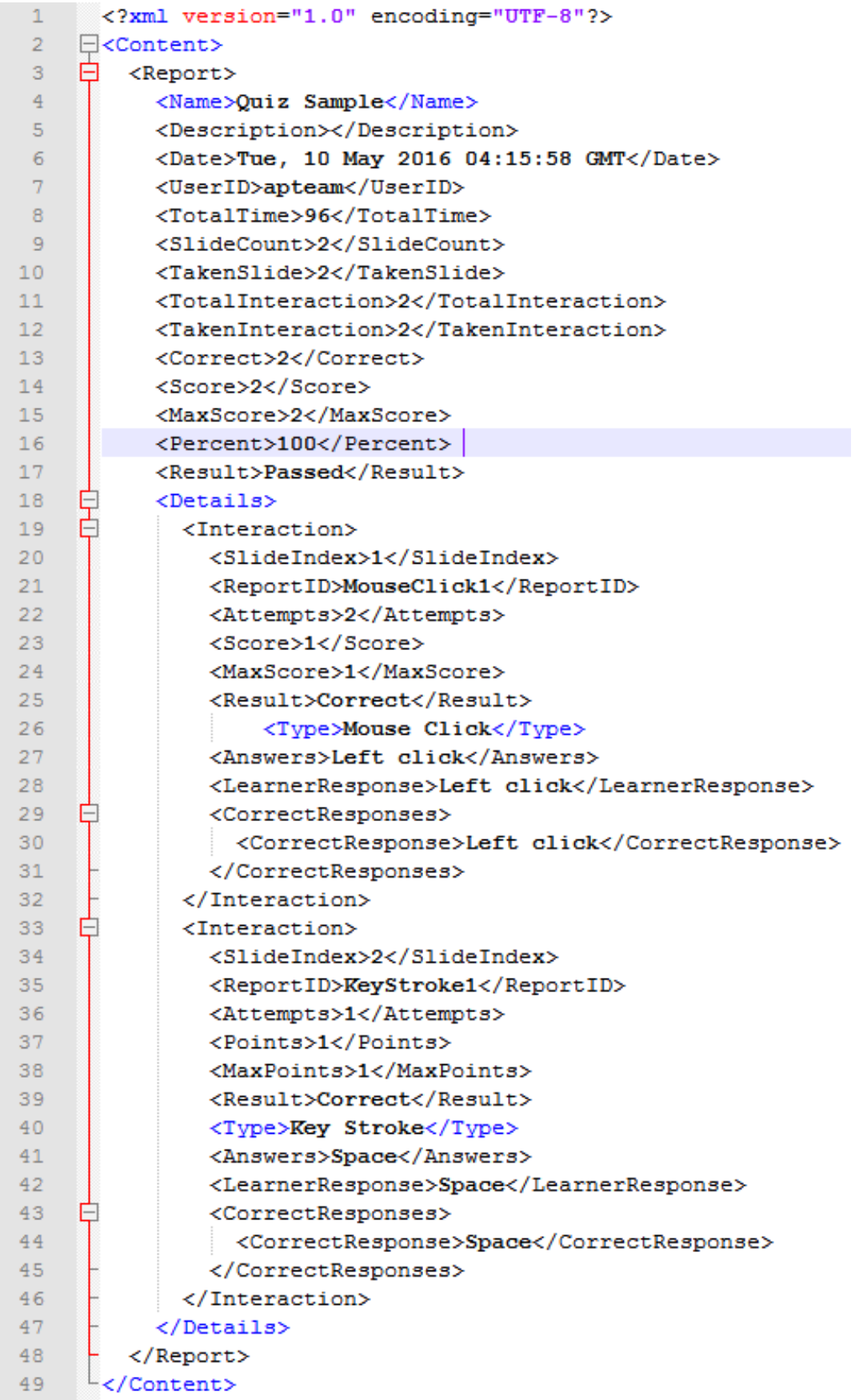

#### **Отчет в формате JSON**

Отчет в формате JSON (JavaScript Object Notation).

#### Вот пример:

 $1$ 

```
\Box"Name": "Quiz Sample",
 \overline{2}\overline{3}"Description": "",
 \overline{4}"Date": "Tue, 10 May 2016 04:32:36 GMT",
         "UserID": "apteam",
 \overline{5}"TotalTime": 79,
 6
        "SlideCount": 2,
 \overline{7}\mathbf{8}"TakenSlide": 2,
 \overline{9}"TotalInteraction": 2,
10<sub>1</sub>"TakenInteraction": 2,
        "Correct": 2,11"Score": 2,
12<sup>-12</sup>13 -"MaxScore": 2,
        "Percent": 100,
14
15
         "Result": true,
     ₿
16
        "Details": [
17
     白
           \mathcal{A}18
              "SlideIndex": 1,
19
              "ReportID": "Question 5",
              "Attempts": 1,
20
              "Score": 1,
21
22
              "MaxScore": 1,
23
              "Result": "Correct",
24
              "Type": "Fill Multiple Blank",
              "Answers": "1.quick, 2.jumps, 3.dog",
25
             "LearnerResponse": "1[.]quick[,]2[.]jumps[,]3[.]dog",
26
27
     ₿
              "CorrectResponses": [
28
                "1[.]quick[,]2[.]jumps[,]3[.]dog"
29
             -11
30
           Ъ,
31\Box\mathbf{f}"SlideIndex": 2,
32 -33<sub>1</sub>"ReportID": "Question 6",
34"Attempts": 1,
35
              "Points": 1,
              "MaxPoints": 1,
36
37
              "Result": "Correct",
38
              "Type": "Sequence",
39
              "Answers": "1, 2, 3, 4, 5, 6, 7",
             "LearnerResponse": "1[,]2[,]3[,]4[,]5[,]6[,]7",
40"CorrectResponses": [
41白
42
                "1[,]2[,]3[,]4[,]5[,]6[,]7"43-1
44
45
         -1
      L_146
```
#### **Передача отчета**

Когда отчет отправляется по протоколу HTTP, будет использоваться метод POST. Ключом является "report", а значением является содержимое отчета с форматом, указанным при экспорте в презентацию HTML5.

Сценарий на стороне сервера на HTTP-адрес должен обработать отчет.

Предположим, что HTTP-адрес — "http://atomisystems.com/reportreceiver.php".

Ниже приведен тривиальный пример кода в файле reportreceiver.php для получения и обработки отчета:

```
\mathbf{1}\boxdot <?php
 \overline{2}| if (isset($ POST["report"]))
 3
     Ē٤
 \overline{4}//read report data
 5
            $report = $ POST["report"];
 6\phantom{1}6//process report, e.g. append to a text file here
 \overline{7}$report file = fopen("report.txt", "a");
 \overline{8}if($report file)
 9
10fwrite($report file, $report);
11//separate this report from others
                 fwrite ($report file, "\n\n---------\n\n");
1213fclose($report file);
1415
      ŀ۱
      L_{2>}16
```
В случае, если вы хотите отправить данные отчета в документ Google Sheets или электронное письмо, вы можете ознакомиться с этим учебником, чтобы узнать, как это сделать: <https://atomisystems.com/elearning/send-quiz-report-google-sheets-email/>

# Настройки плеера

HTML5 представляет собой интерактивную презентацию, поставляемую через браузер. Панель инструментов управления воспроизведением представлена в нижней части экрана, что позволяет пользователям воспроизводить / приостанавливать / останавливать презентацию, показывать / скрывать субтитры, изменять громкость или переходить на определенный слайд. ActivePresenter позволяет настроить эту панель инструментов в окне настроек проигрывателя.

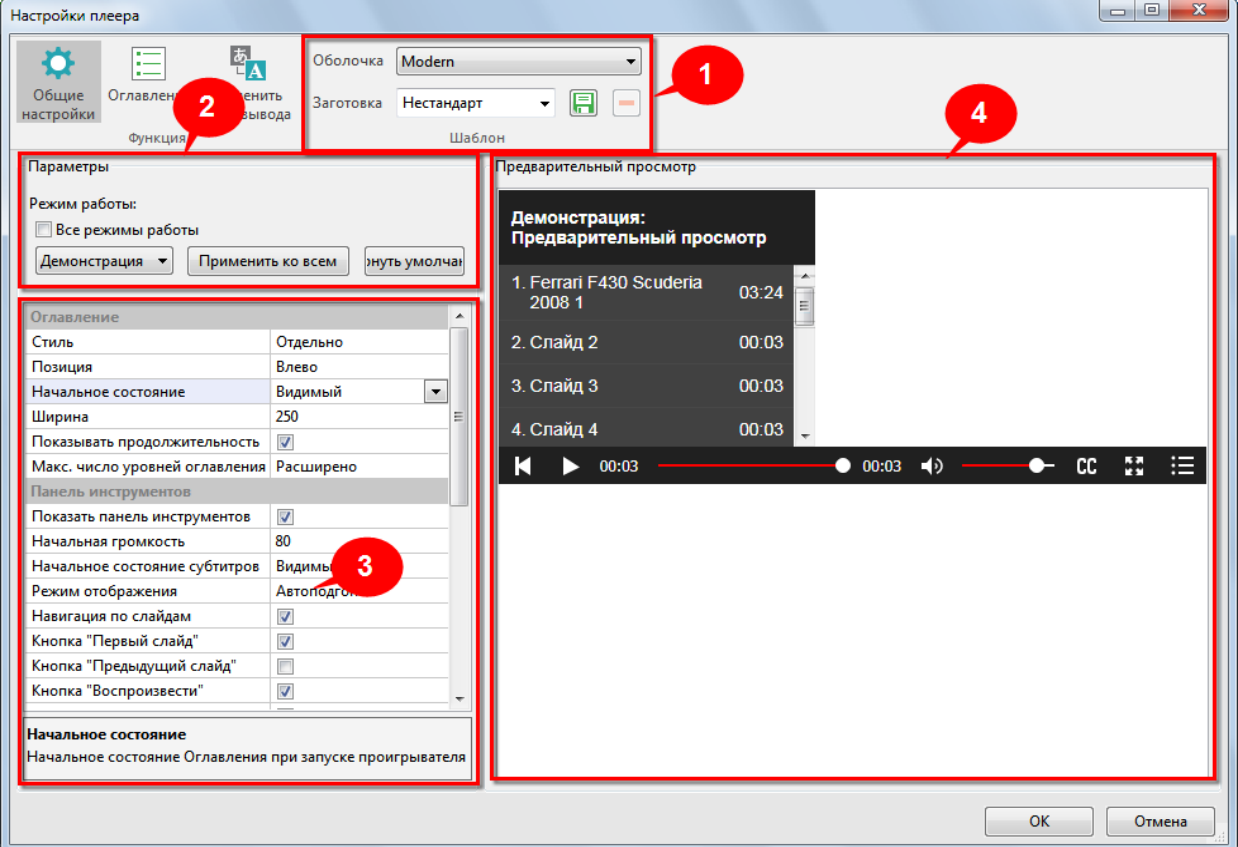

Кроме того, окно настроек проигрывателя также позволяет создавать и настраивать внешний вид Оглавления и редактировать язык вывода.

Чтобы открыть окно управления воспроизведением, откройте [вкладку](#page-354-0) **Экспорт** >

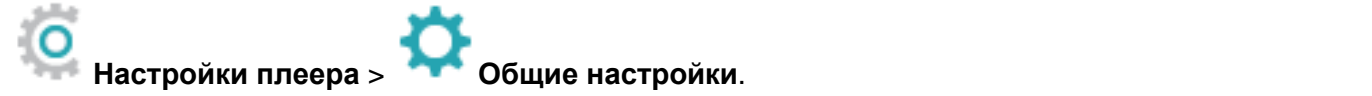

#### **Общие настройки**

#### **а) Оболочка**

Откройте раскрывающийся список "*Оболочка*" и выберите шаблон панели управления воспроизведением. Нажмите кнопку **Геохранить** рядом с раскрывающимся списком "*Заготовка*", чтобы назвать и сохранить новый шаблон, который вы настроили. Эта новая сохраненная заготовка будет доступна для использования в дальнейшем. Нажмите кнопку

**Удалить**, чтобы удалить заготовку. Вы не можете удалить заготовку "*Нестандарт*".

#### **б) Режим работы**

ActivePresenter позволяет настраивать плеер для каждого режима работы по отдельности или все вместе. Перейдите в раскрывающийся список "*Режим работы*" и выберите режим, для которого вы хотите настроить плеер.

Нажмите «**Применить ко всем**», чтобы применить настройки для всех режимов.

Нажмите кнопку «**Вернуть умолчания**», чтобы отключить все изменения и вернуть настройки по умолчанию.

#### **в) Параметры**

Этот раздел содержит три основные части, содержащие параметры для оглавления, панели инструментов и настройки цвета.

Чтобы настроить любой параметр, выделите его и настройте значение.

#### **г) Предварительный просмотр**

В окне предварительного просмотра отображаются все сделанные изменения, что делает их более наглядными и интуитивно понятными.

#### **Оглавление**

Информационное оглавление (TOC) важно для вашего проекта, поскольку оно может дать вашей аудитории визуальный обзор всего проекта и помочь им сразу найти то, что они ищут.

Можно щелкнуть запись оглавления, чтобы перейти к соответствующему слайду. Запись оглавления, связанная со слайдом, также выделяется в области оглавления при активации слайда. Отметка рядом с слайдом в панели оглавления указывает на то, что слайд просматривается полностью.

По умолчанию ActivePresenter генерирует оглавление и показывает его в выходных данных. Если

#### вы хотите скрыть оглавление, откройте **Настройки плеера** > **Общие настройки** > **Оглавление**.

Затем установите "*Начальное состояние*" - "*Скрытый*". Так вы скроете показ оглавления.

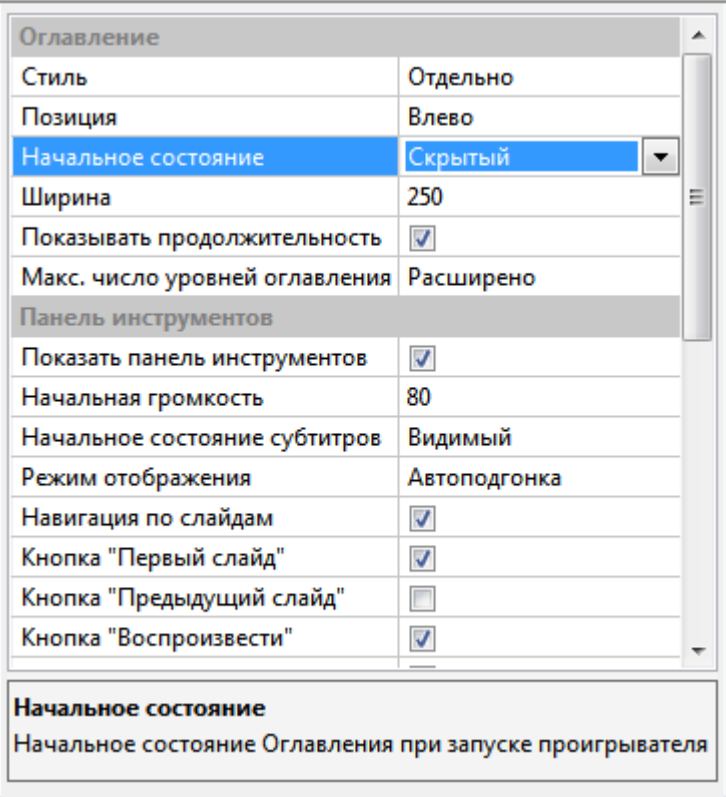

Помните, что вы всегда можете переключить видимость оглавления, нажав кнопку "Оглавление" в правом нижнем углу панели инструментов проигрывателя.

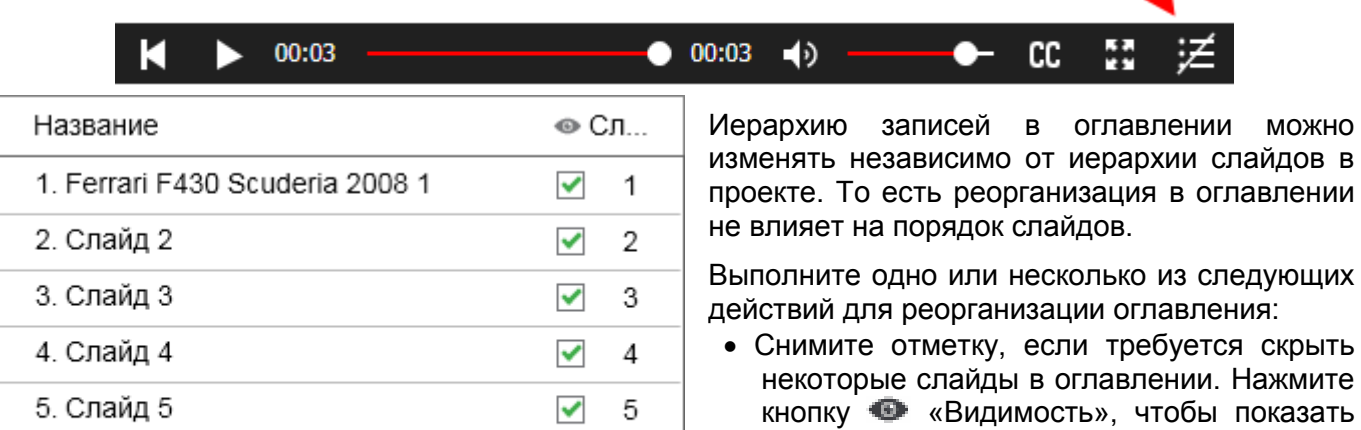

 $\checkmark$ 

 $\checkmark$ 

✔

✔

✔

✔

✔

☑

6

7

8

9

10

11

12

13

٥

- рыть некоторые слайды в оглавлении. Нажмите кнопку «Видимость», чтобы показать или скрыть все слайды. Обратите внимание, что скрытие записи оглавления не удаляет слайд из проекта.
- Нажмите запись, выберите "*Добавить новую тему*", чтобы добавить новую запись прямо над ней.
- Нажмите кнопку **|** *Переместить запись вправо*", чтобы переместить запись на один подуровень ниже. Нажмите "*Переместить запись влево*", чтобы переместить запись на один подуровень выше.
- Нажмите кнопку "*Сместить запись вверх*", чтобы переместить запись выше

n

₩

×

6. Ferrari F430 Scuderia 2008 2

7. Ferrari F430 Scuderia 2008 3

8. Ferrari F430 Scuderia 2008 4

10. Ferrari F430 Scuderia 2008 5

11. Ferrari F430 Scuderia 2008 6

13. Ferrari F430 Scuderia 2008 6

➡

9. ActivePresenter

12. Слайд 12

 $\circ$ 

۰

предыдущей. Нажмите кнопку **W** "Сместить запись вниз", чтобы переместить запись ниже следующей. Можно также переместить запись оглавления, просто перетащив ее в новое место.

- Нажмите кнопку "*Сброс оглавления*", чтобы отменить изменения.
- Нажмите "*Удалить запись*", чтобы удалить созданную запись.

• Нажмите кнопку **W** "Настройки оглавления", чтобы изменить стиль заголовка оглавления. В случае реорганизации слайдов после создания Оглавления, изменения в нем автоматически не

обновятся. Нажмите кнопку "*Сброс оглавления*", чтобы отразить любые изменения. Новые слайды, добавленные в проект после создания Оглавления, будут автоматически перечислены в соответствии с их иерархией в проекте.

#### **Изменение языка вывода**

ActivePresenter предоставляет готовый переведенный текст для вывода (имена элементов на панели инструментов и сообщения) для всех поддерживаемых языков через редактор языка вывода. Если вы хотите изменить существующий перевод или добавить поддержку своего языка, выполните следующее:

#### Откройте [вкладку](#page-354-0) **Экспорт** > **Настройки плеера** > **Изменить язык вывода**.

Редактор предоставляет следующие свойства:

- **Язык проекта**: показывает язык открытия проекта. Вы можете изменить язык проекта в диалоговом окне «Свойства проекта».
- Колонка "**Название**": показывает текст на текущем языке интерфейса ActivePresenter, так Вы можете видеть их оригинальные значения.
- Колонка "**Значение**": показывает текст на языке, установленном в разделе «Язык проекта» (если он поддерживается). Вы можете изменить текст в этой колонке, дважды щелкнув нужную строку и введя новое значение.
- **Сброс**: восстановить исходный перевод текста.

# Предварительный просмотр HTML5

Чтобы просмотреть вывод HTML5 перед фактическим экспортом, нажмите кнопку

# **Предпросмотр HTML5** на вкладках «**[Главная](#page-337-0)**» и «**[Экспорт](#page-354-0)**».

Нажмите стрелку раскрывающегося списка под кнопкой, чтобы выбрать один из четырех режимов [работы](#page-256-0) (демонстрация, обучение, практика, тест).

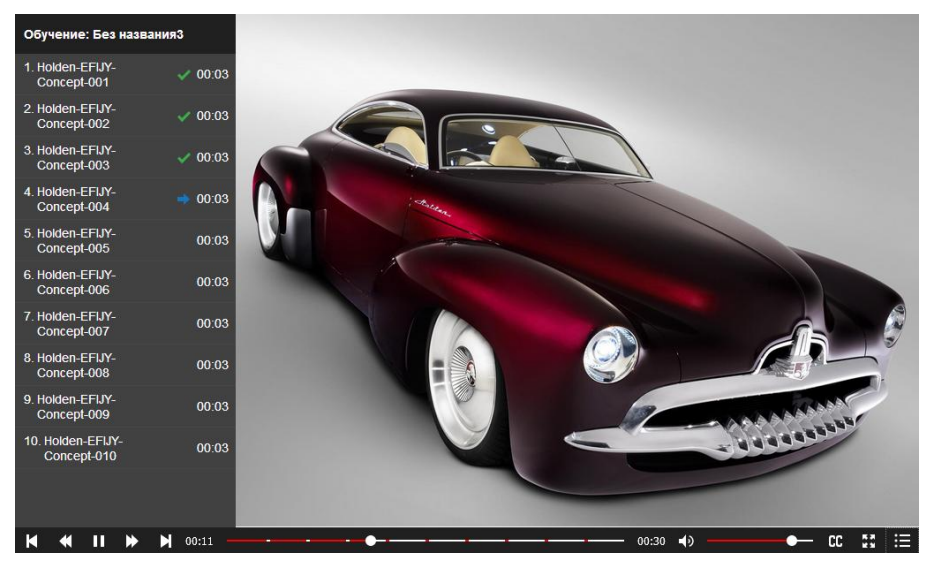

# **Окна ActivePresenter**

# <span id="page-272-0"></span>**Холст**

Холст, расположенный в центре [пользовательского интерфейса,](#page-11-0) отображает все содержимое слайда. Его также можно назвать рабочим окном. Если в проекте много слайдов, на холсте отображается содержимое выбранного слайда. Все создание и редактирование проекта визуально делается здесь. Это означает, что вы можете просмотреть все изменения объектов, которые вы сделали из других панелей (панель **[Свойства](#page-284-0)**, панель **[Шкала времени](#page-274-0)** и т. д.).

- В пустом проекте на холсте отображается пустой слайд.
- В записанном проекте на холсте отображаются записанные видеоролики и слайды, вместе со всеми добавленными аннотациями.
- В созданном проекте, холст показывает слайд со всем его содержимым [\(викторины,](#page-10-0) [фигуры,](#page-109-0) [изображения,](#page-122-0) [видео](#page-147-0) и т.д.).

### Изменение цвета холста

По умолчанию холст имеет белый цвет. Вы можете изменить его цвет, нажав кнопку

ActivePresenter

> **[Настройки](#page-365-0)** > "*Цвет фона холста*", нажмите поле "*Цвет*" и выберите цвет в появившемся окне.

При изменении цвета холста, цвет слайда не изменяется. Если требуется изменить цвет слайдов,

откройте вкладку «**Оформление**» > **Стили фона**. См. «**[Слайды](#page-65-0)**», чтобы узнать больше о свойствах слайдов.

# Масштабирование холста

При работе в ActivePresenter, вы можете увеличить или уменьшить масштаб холста для более легкой и четкой работы с объектами или слайдами.

Чтобы увеличить или уменьшить масштаб холста, выполните одно из следующих действий:

- Перетащите ползунок «**Масштаб**» в нижнем правом углу окна приложения (вправо или влево, чтобы увеличить или уменьшить холст соответственно).
- Откройте [вкладку](#page-355-0) **Вид** > **Масштаб** > выберите заранее заданный масштаб в появившемся диалоговом окне «**Масштаб**» или введите значение в поле "*Процент*".
- Поместите мышь в область холста > и, удерживая **CTRL**, прокрутите колесо мыши вверх или вниз, чтобы увеличить или уменьшить холст соответственно.

Чтобы автоматически установить масштаб холста, выполните одно из следующих действий:

Нажмите кнопку "*Вписать в размеры*" рядом с ползунком масштабирования.

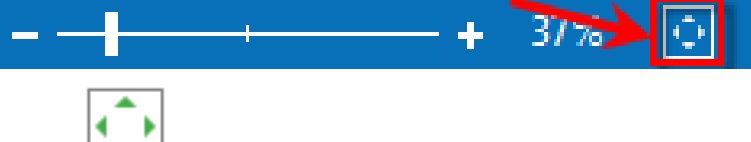

• Откройте [вкладку](#page-355-0) **Вид** > **Влисать в размеры.** 

Это действие автоматически настроит масштаб по размеру пространства холста.

# Привязка к холсту

Привязка к холсту позволяет вам легко и точно выравнивать различные объекты и элементы.

Чтобы включить режим привязки, откройте [вкладку](#page-355-0) Вид и нажмите **Привязка к холсту**. Когда режим привязки включен, как только перемещаемый элемент окажется в непосредственной близости от другого элемента, он сделает крошечный "прыжок", чтобы сравнять края друг друга. Вертикальные или горизонтальные оранжевые линии будут отображаться для визуализации выравнивания. Такие же линии отображаются для привязки к центру по вертикали и горизонтали холста.

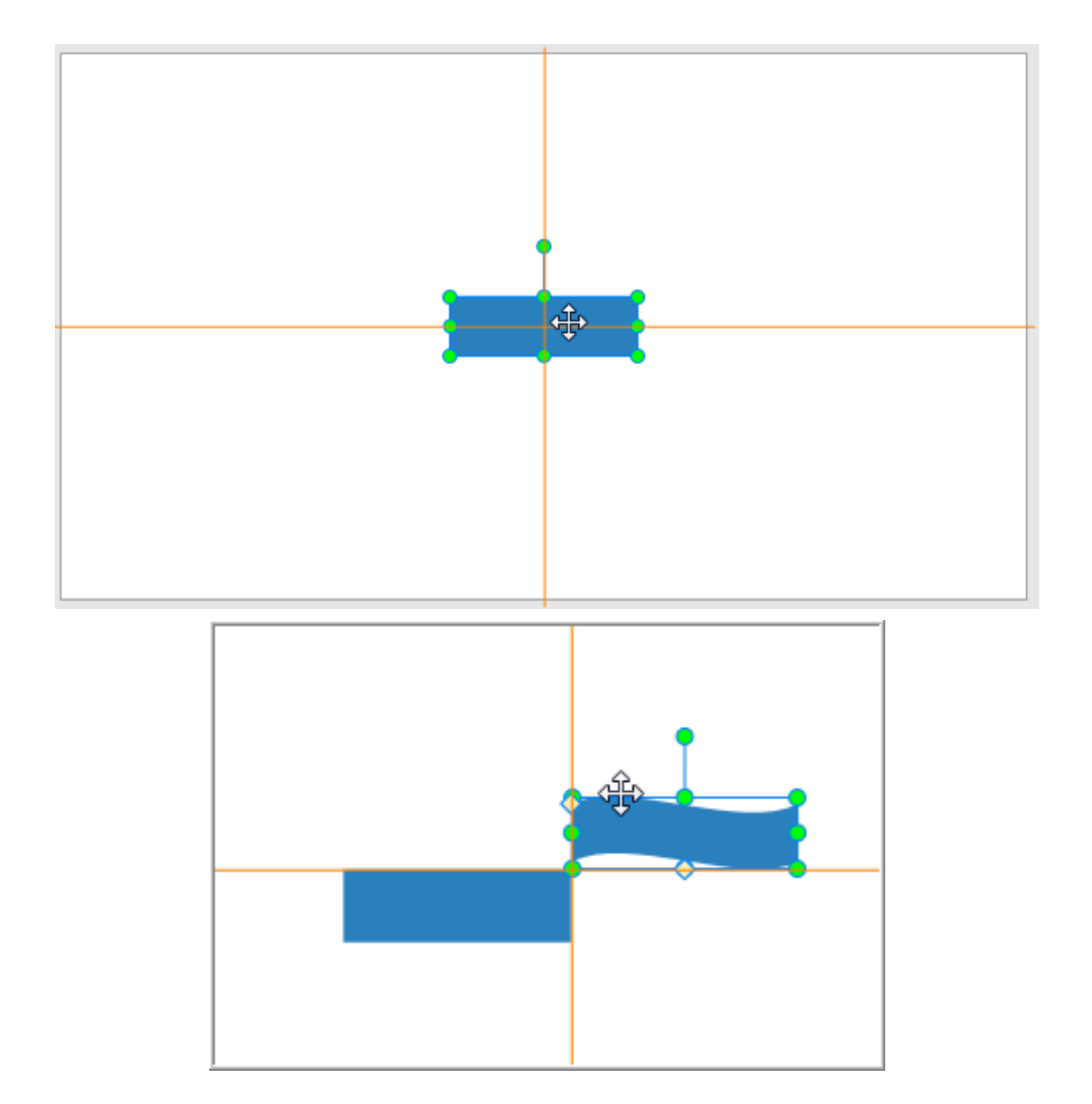

# <span id="page-274-0"></span>**Панель «Шкала времени»**

# Обзор шкалы времени

Шкала времени определяет, какие из объектов слайда видны или скрыты в каждой точке времени. По умолчанию, каждый слайд имеет основную шкалу времени, которая запускается автоматически при вводе слайда. В слайд можно добавить дополнительные шкалы времени. Эти дополнительные шкалы называются интерактивными шкалами времени, поскольку они могут запускаться только действием. Если вы работаете с проектом видео, вам нужно просто работать с основной шкалой времени, а во время работы с интерактивной презентацией, вам может понадобиться использование интерактивных шкал времени.

Панель «**Шкала времени**» используется для управления временными шкалами и редактирования каждой временной шкалы.

На панели «**Шкала времени**» можно выполнить следующие задачи:

- Редактировать [аудио/видео объекты](#page-147-0) (например, [разделить,](#page-154-0) [объединить,](#page-154-0) изменить [громкость](#page-157-0)[/скорость,](#page-156-0) [вставить время](#page-161-0) и т.д.).
- Редактировать [точки времени](#page-134-0) и [анимацию](#page-97-0) объекта.
- Воспроизводить слайды и [записывать свои комментарии](#page-277-0) в режиме реального времени.
- Осуществлять предварительный просмотр слайдов.
- Добавлять, удалять и переименовывать шкалы времени

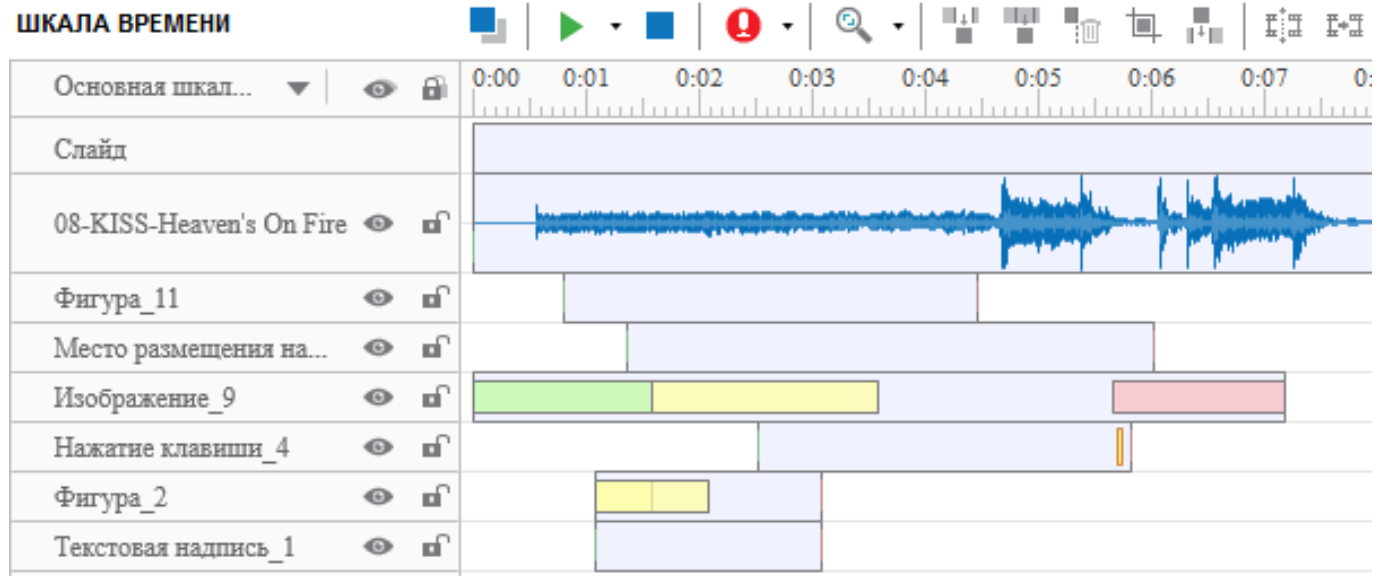

### Управление шкалами времени

В ActivePresenter 7 вы можете создавать и управлять несколькими шкалами времени одновременно. При необходимости можно добавить или удалить дополнительные шкалы времени.

 **Выбор шкалы времени**: щелкните список шкал и выберите одну из существующих в раскрывающемся списке.

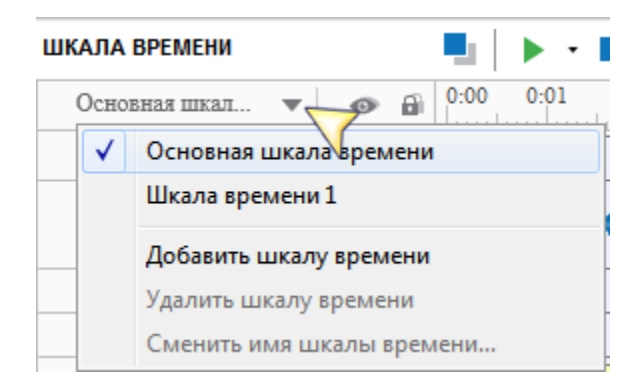

- **Добавление шкалы времени**: щелкните список шкал и выберите «**Добавить шкалу времени**». Новая шкала будет создана с автоматически сгенерированным именем (Шкала времениN). Вновь созданная шкала будет автоматически выбрана для редактирования. Можно добавлять более одной шкалы.
- **Удаление шкалы времени**: щелкните список шкал времени, выберите шкалу, которую хотите удалить, и нажмите «**Удалить шкалу времени**». Вы не сможете удалить основную шкалу времени.
- **Переименование шкалы времени**: щелкните список шкал и выберите шкалу, которую требуется переименовать, а затем нажмите кнопку «**Сменить имя шкалы времени**». Введите новое имя во всплывающем окне и нажмите "**ОК**". Нельзя переименовать основную шкалу времени.

### Использование нескольких шкал времени

Чтобы использовать несколько шкал времени, выполните следующие действия.

- 1. Добавьте шкалы времени.
- 2. Переименуйте добавленные шкалы времени и дайте им более осмысленное имя.
- 3. Добавьте объектам [эффекты анимации.](#page-96-0)

Чтобы добавить анимацию к объектам на добавленных шкалах времени, выделите объект на [холсте](#page-272-0) или [панели Выбор.](#page-325-0) Затем откройте вкладку **[Анимации](#page-353-0)** и выберите в галерее эффектов эффекты входа и выхода.

4. Используйте события – действия для запуска/паузы/продолжения добавленных шкал времени.

### Инструменты панели "Шкала времени"

Панель инструментов предоставляет большую часть функций на панели «**Шкала времени**».

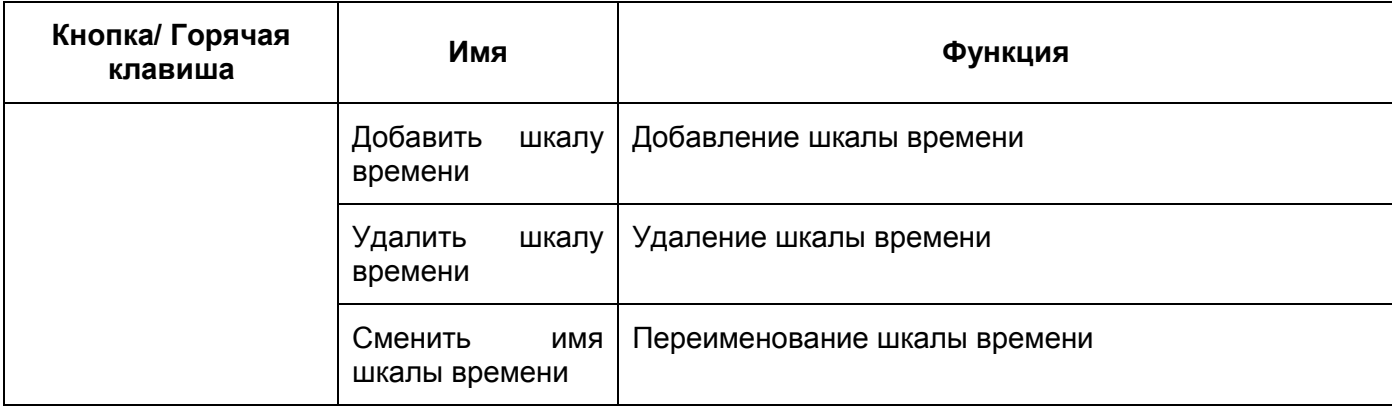

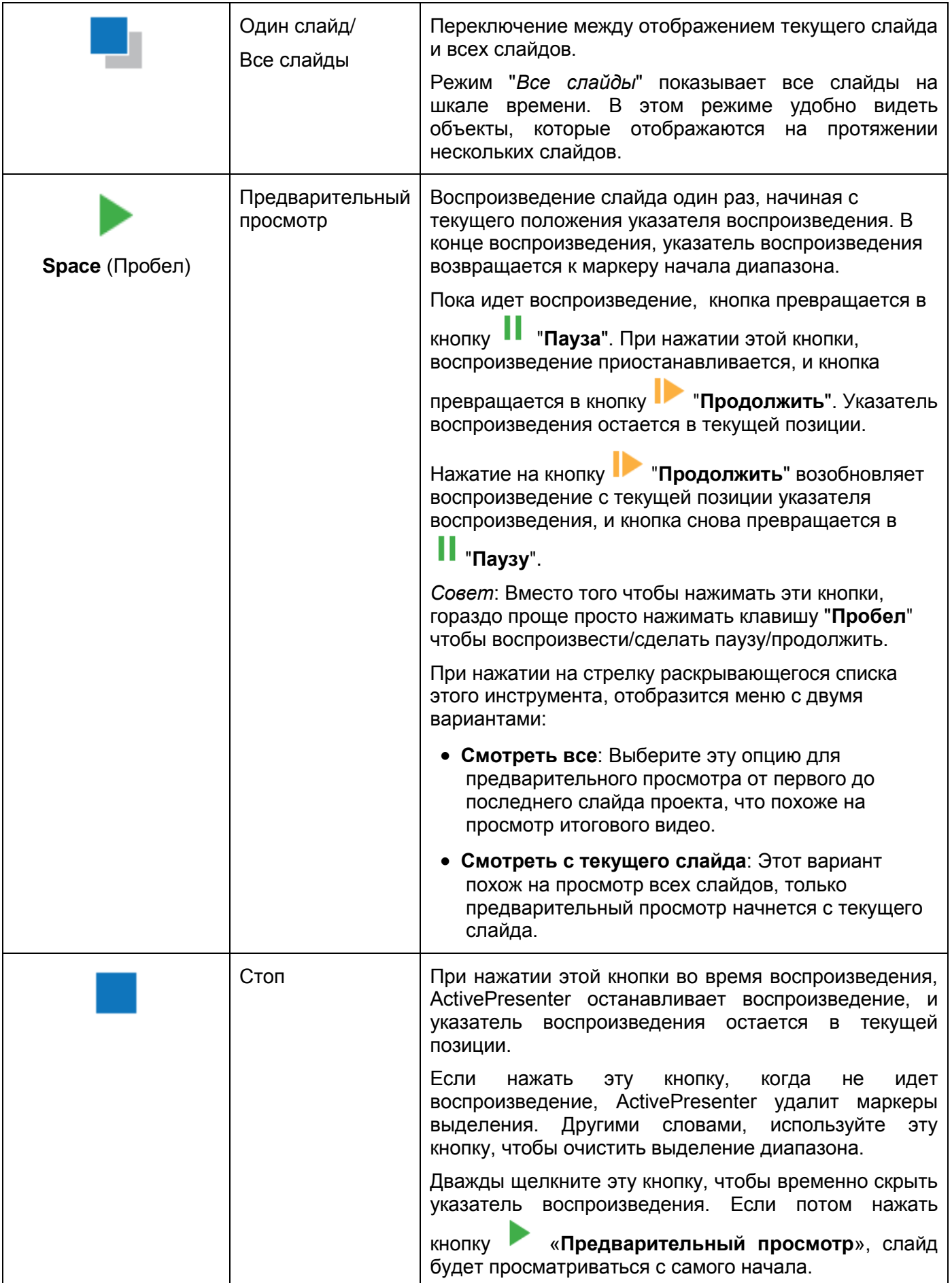

<span id="page-277-0"></span>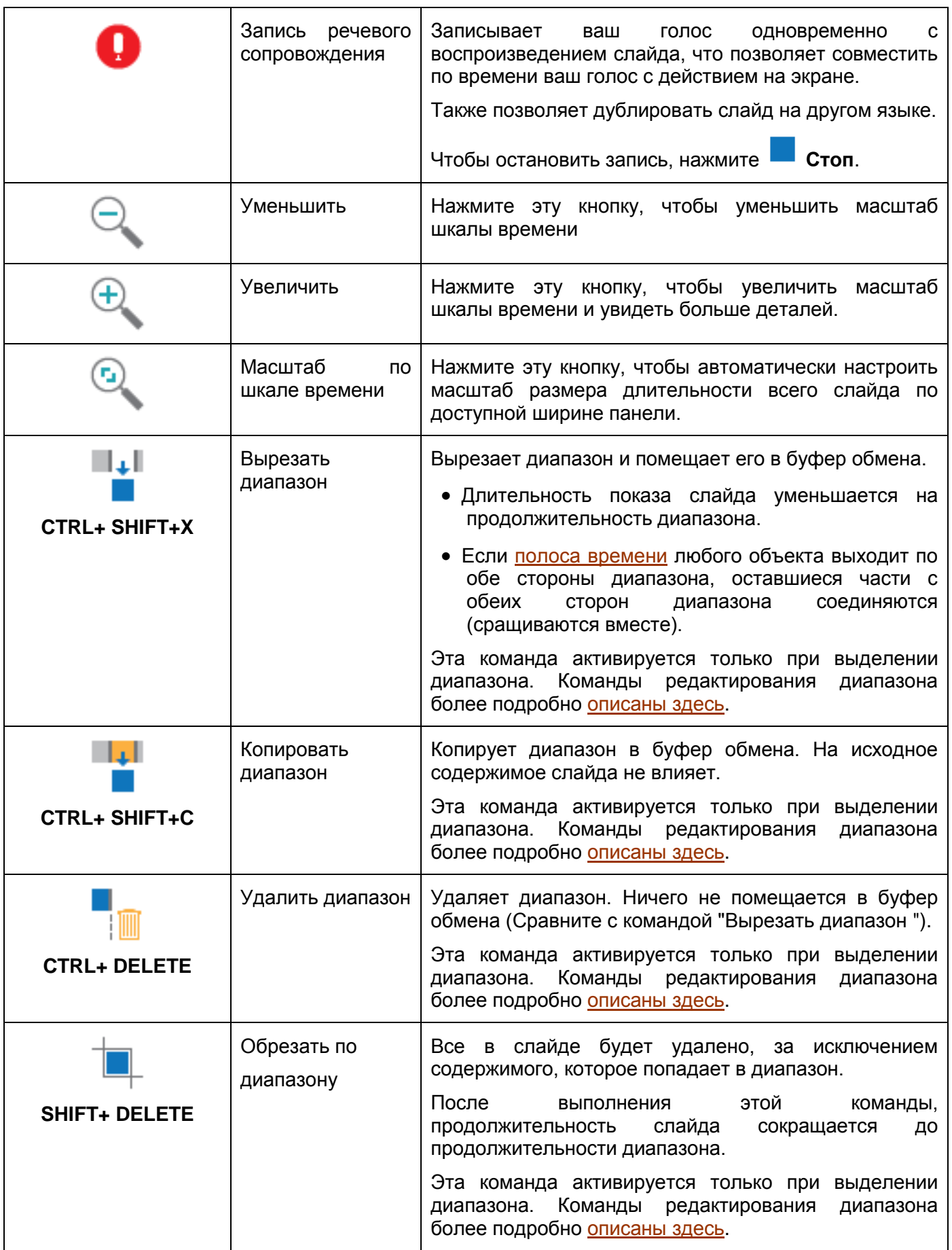

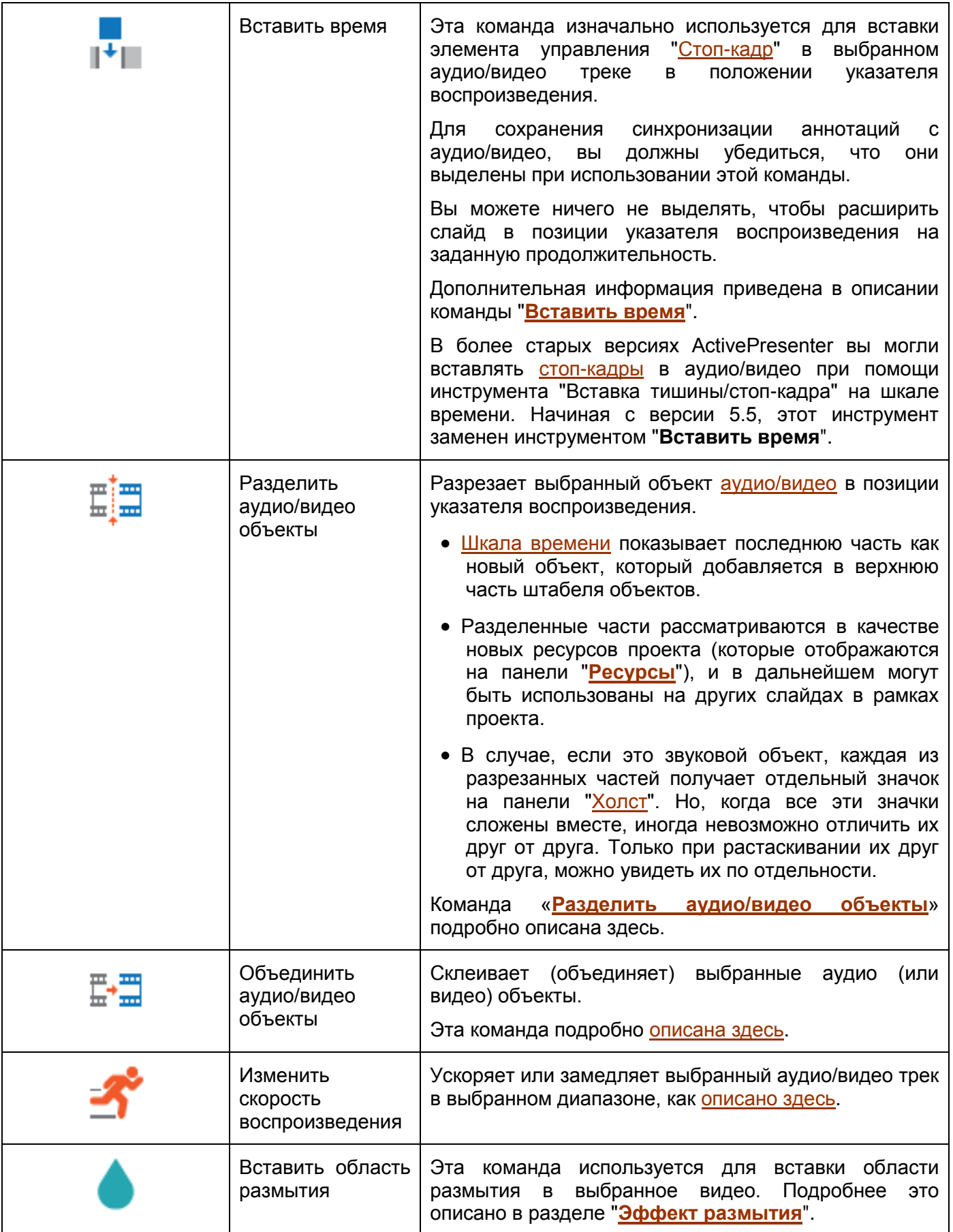

<span id="page-279-0"></span>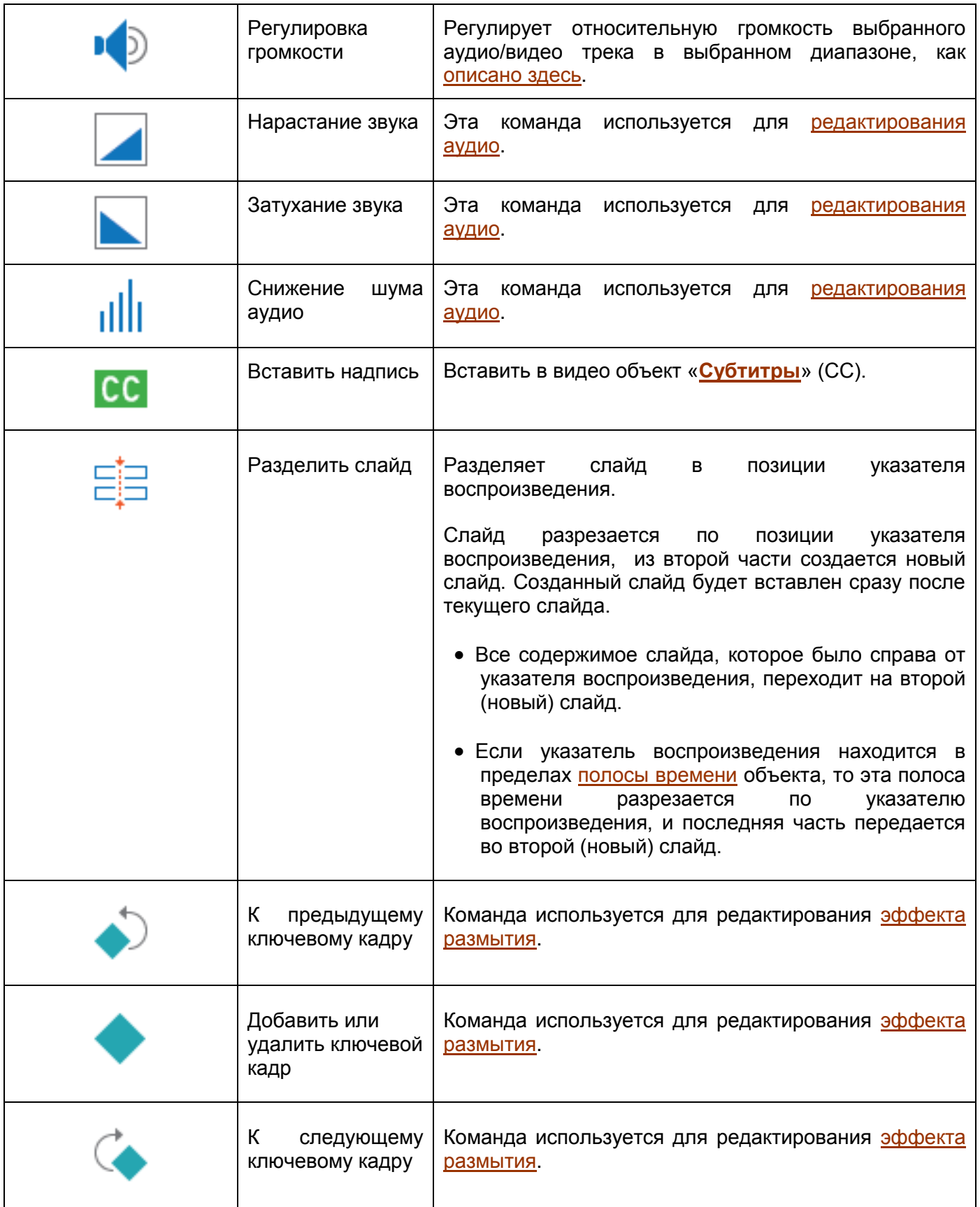

# Полоса времени объекта

Полоса времени объекта (отрезок времени показа объекта) отображает его существование на оси времени.

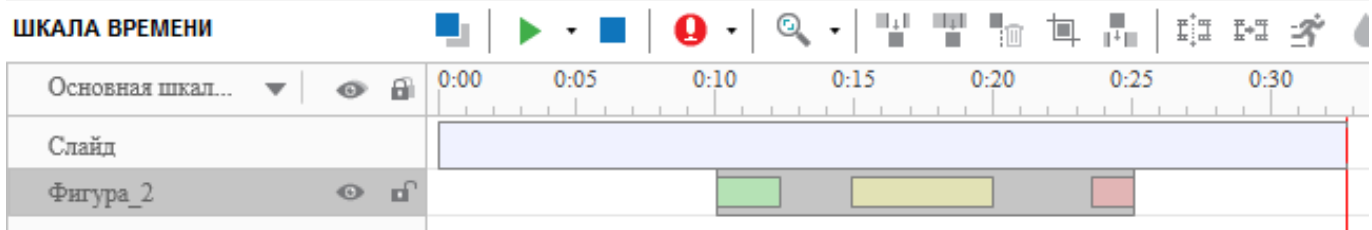

Как Вы видите из [полосы времени](#page-279-0) фигуры 2 на снимке выше, фигура 2 появится на [холсте](#page-272-0) на 10 секунде показа слайда. Фигура исчезнет на 25 секунде, это означает, что продолжительность ее отображения составляет 15 секунд. Длина [полосы времени](#page-279-0) объекта показывает продолжительность его отображения.

Фигура имеет [эффекты анимации,](#page-95-0) которые отображены зеленой, красной и желтой полосой, расположенной внутри [полосы времени](#page-279-0) объекта. Длина зеленой полосы показывает продолжительность эффекта входа, а длина красной полосы показывает продолжительность эффекта выхода. Длина желтой полосы показывает продолжительность эффекта вращения.

Хотя в ActivePresenter есть много объектов, но не все из них имеют полосу времени:

- У вложенных объектов составных объектов нет полос времени. Они используют значения времени из родительского верхнего уровня.
- У фонового изображения нет [полосы времени,](#page-279-0) потому что оно остается неизменным вы не можете изменять его свойства во времени.
- Полоса времени объекта доступна только на основной [шкале времени,](#page-274-0) поскольку она играет роль функции редактирования аудио / видео.

# Изначально скрытые объекты

Мы можем установить начальное состояние объекта как скрытое, поэтому он может отображаться только по действию или интерактивной шкалой времени. Изначально скрытый объект представлен на панели **Шкала времени**, как показано ниже:

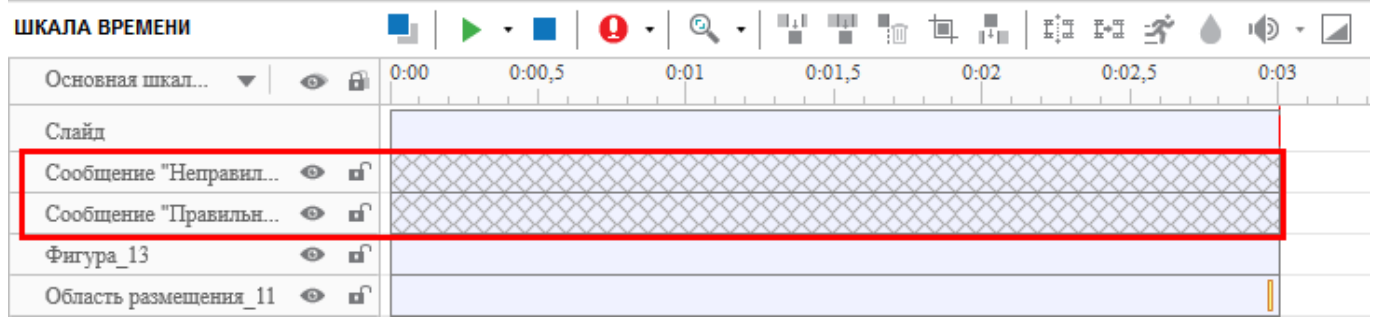

Вы не можете изменить [полосу времени](#page-279-0) изначально скрытого объекта.

Чтобы изменить изначально скрытое состояние, просто щелкните объект правой кнопкой мыши и снимите отметку "*Изначально скрытый*". Вы также можете изменить этот параметр на [панели](#page-284-0) 

**[Свойства](#page-284-0)** > **[Размер и свойства](#page-289-0)** > в разделе **[Расчет времени](#page-289-1)**.

По умолчанию некоторые типы сообщений, такие как *Сообщение "Правильно"*, *Сообщение "Неправильно"*, являются изначально скрытыми объектами.

#### **Изменение времени показа/продолжительности объекта**

Время появления и продолжительность показа элемента легко настраивается с помощью его [полосы времени.](#page-279-0) Левая сторона полосы времени является начальной точкой, а правая сторона конечной точкой объекта.

 **Изменение времени начала объектов**: наведите указатель мыши на начальную точку [полосы времени](#page-279-0) объекта, пока указатель не станет двунаправленной стрелкой, перетащите ее горизонтально, чтобы изменить время начала.

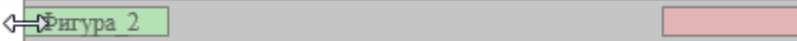

 **Изменение времени конца объектов**: наведите указатель мыши на конечную точку [полосы](#page-279-0)  [времени](#page-279-0) объекта, пока указатель не станет двунаправленной стрелкой, перетащите ее горизонтально, чтобы изменить время конца.

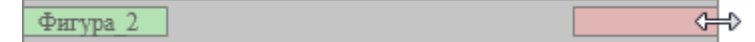

**• Перемещение объектов на шкале времени**: наведите указатель мыши на **полосу времени** объекта, пока мышь не превратится в четырехстороннюю стрелку, перетащите полосу горизонтально.

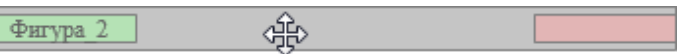

• Вы также можете перенести одновременно несколько элементов так, чтобы их относительное время не изменилось. Для этого сначала выберите несколько элементов, а затем перетащите всю группу горизонтально.

Чтобы создать группу объектов, нажмите клавишу **CTRL** и, удерживая ее, нажимайте имена объектов или [полосы времени.](#page-279-0)

Чтобы выделить несколько смежных объектов, нужно сначала щелкнуть на первом объекте, а затем **SHIFT+ щелчок** на последнем объекте выделяемого диапазона. Все объекты между этими двумя объектами будут выделены.

#### **Вставка нескольких объектов в одну строку на шкале времени**

Каждая строка на [шкале времени](#page-274-0) может содержать несколько объектов, которые отображаются последовательно. Благодаря этому, вы можете легко организовать очередность и отслеживать их время и продолжительность.

Объекты в строке имеют последовательный z-порядок. Это означает, что объект слева имеет меньший z-порядок по сравнению с объектом справа. Нельзя поменять z-порядок двух объектов в строке без изменения их времени начала.

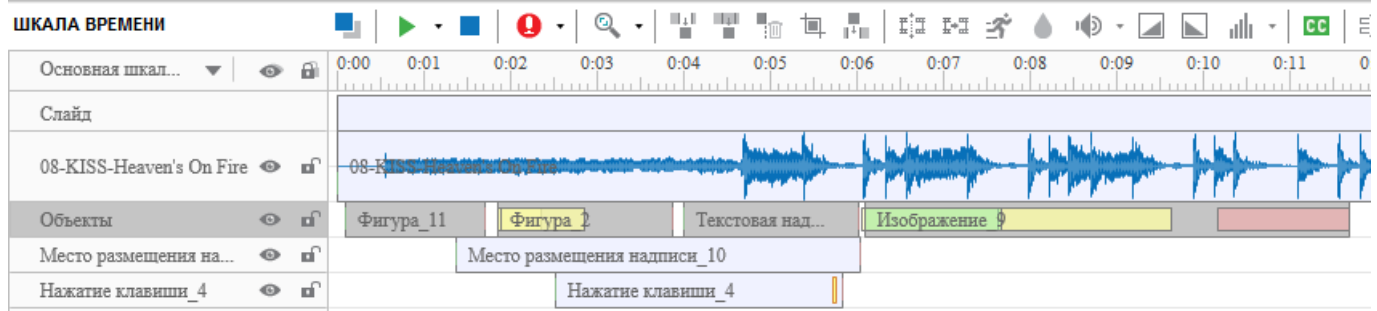

Чтобы переместить объект вдоль его текущей строки, выделите объект, затем перетащите его в сторону и поместите в нужное положение.

Если объект находится между двумя другими объектами, его можно перемещать только в пределах доступного пространства между ними.

Если объект находится в конце строки, продолжительность слайда будет увеличена при перетаскивании объекта вправо и пересечении конечной точки продолжительности слайда.

Чтобы переместить объект на новую строку, выполните одно из следующих действий:

 Выделите объект и перетащите его вверх или вниз на новую строку. Можно перетащить объект только в строку, которая имеет для него достаточно свободного пространства между двумя объектами.

Если объект помещен в конец строки, а длительность объекта больше доступной, длина слайда будет автоматически увеличена, чтобы объект поместился.

Можно одновременно перемещать несколько объектов в любую сторону по строке, но нельзя перемещать сразу несколько объектов вверх/вниз на новую строку.

 При наличии по крайней мере двух объектов в строке: Щелкните правой кнопкой мыши объекты, а затем выберите из контекстного меню "*Поднять (или опустить) на новую линию*". В этом случае ActivePresenter создаст новую строку, содержащую объекты.

#### **Вставка объектов по указателю воспроизведения**

Обратите внимание, что следующее описание не относится к "**[Пути курсора](#page-130-0)**", "**[Субтитрам](#page-140-0)**", "**[Масштабированию и панорамированию](#page-138-0)**".

Когда вы вставляете объект без отображенного на [шкале времени](#page-274-0) указателя воспроизведения, время начала объекта устанавливается = 0 и объект помещается выше существующих на слайде объектов. Но когда указатель воспроизведения присутствует, сценарий отличается.

При вставке объекта с наличием указателя воспроизведения на [шкале времени,](#page-274-0) объект будет помещен в положение указателя воспроизведения. Время начала объекта — текущее время указателя воспроизведения.

Если в строке есть какие-либо существующие объекты и длительность вновь вставленного объекта меньше, чем длительность строки, новый объект будет помещен перед ними в той же строке.

Если есть какие-либо существующие объекты, и длительность вновь вставленного объекта больше, чем длительность строки, новый объект будет помещен в другую строку над ними, и так будет до тех пор, пока в новой строке не окажется какой-либо объект, который накладывается по времени с ним.

### Привязка на шкале времени

Часто необходимо точно выровнять различные объекты. ActivePresenter облегчает эту задачу, предоставляя режим привязки.

Чтобы включить режим привязки, откройте [вкладку](#page-355-0) **Вид > <sup>+</sup>Thered привязка к шкале времени.** 

Режим привязки применяется к следующим элементам:

- **В области линейки**: указатель воспроизведения, маркер начала диапазона, маркер конца диапазона.
- **В [полосе времени объекта](#page-279-0)**: начало и конец, все маркеры внутри полосы времени объекта.
- **Прочие**: Начальная и конечная точка слайда.

Когда режим привязки включен, как только перемещаемый "привязываемый" элемент проходит в непосредственной близости от другого "привязываемого" элемента, он сделает крошечный скачок, чтобы их отметки времени совпали.

Ниже приведены некоторые примечания при использовании режима привязки:

- Обратите внимание, что этот "другой" элемент может располагаться по вертикали в любом месте на [шкале времени,](#page-274-0) вертикальное расстояние между элементами не имеет значения.
- Не нужно перетягивать сам элемент привязки. При перетаскивании [полосы времени объекта,](#page-279-0) все элементы привязки полосы передвигаются одновременно. Любой из этих элементов можно привязать к элементу привязки полосы времени другого объекта.
- Можно временно отключить режим привязки, нажав клавишу **CTRL** при перетаскивании элемента.

Когда привязка срабатывает, ActivePresenter показывает оранжевую вертикальную линию в той точке времени, чтобы привлечь ваше внимание. Это помогает нам точно синхронизировать перетаскиваемый элемент с некоторым другим элементом шкалы времени. Теперь вам решать, оставить перетаскиваемый элемент там или продолжать движение.

### Советы продуктивного использования шкалы времени

Большая часть работы редактирования выполняется на панелях ["Холст"](#page-272-0) и "**[Шкала времени](#page-274-0)**". Поэтому важно знать некоторые хитрости продуктивной работы.

Вот краткое описание горячих клавиш на клавиатуре, которые можно использовать при работе со шкалой времени:

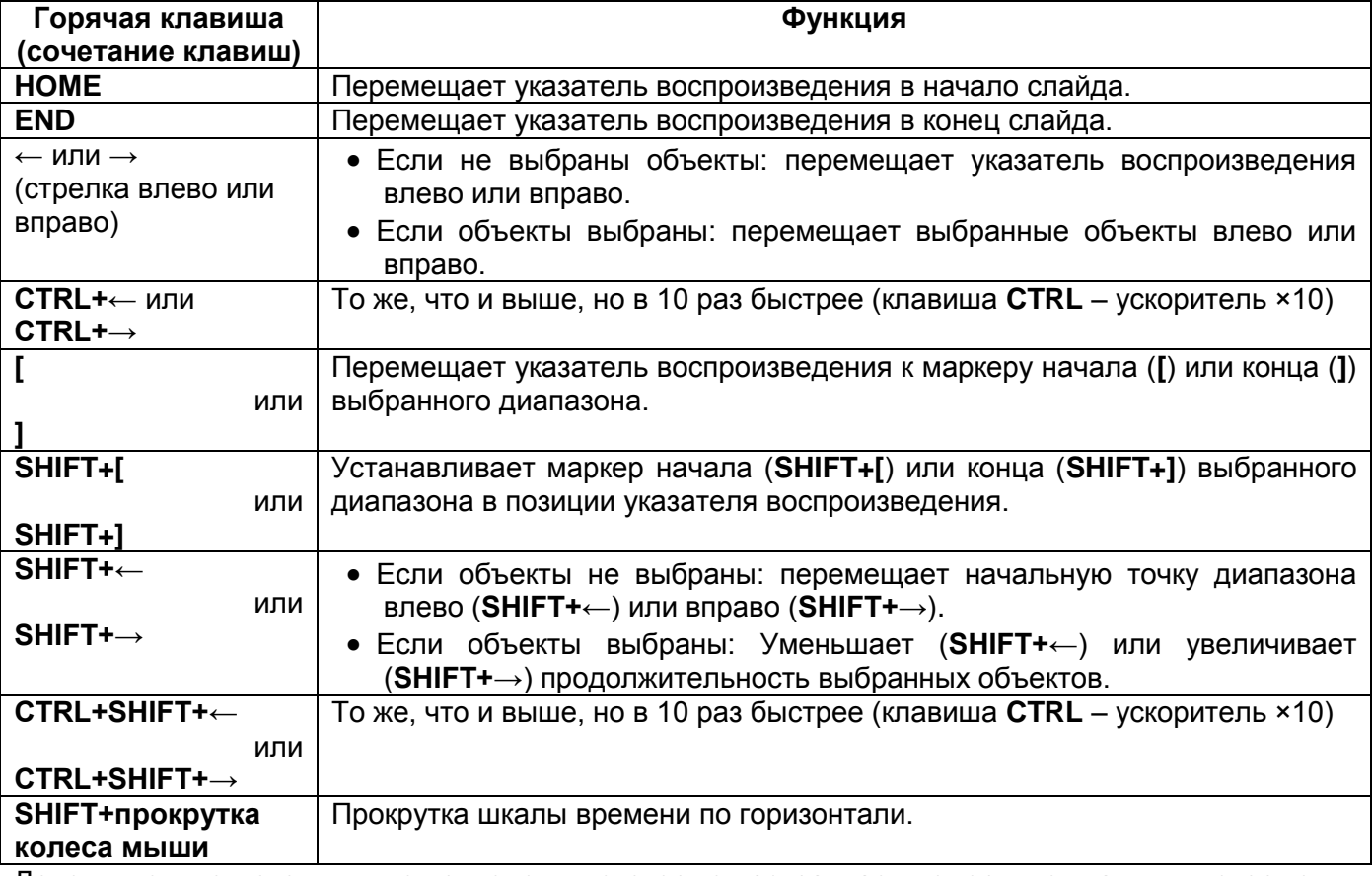

Дополнительно к этому, ниже приведены некоторые настраиваемые горячие клавиши, которые вы

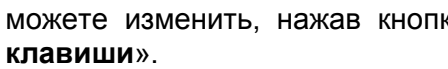

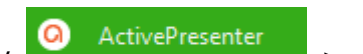

ActivePresenter > [Настройки](#page-365-0) > вкладка «**Горячие** 

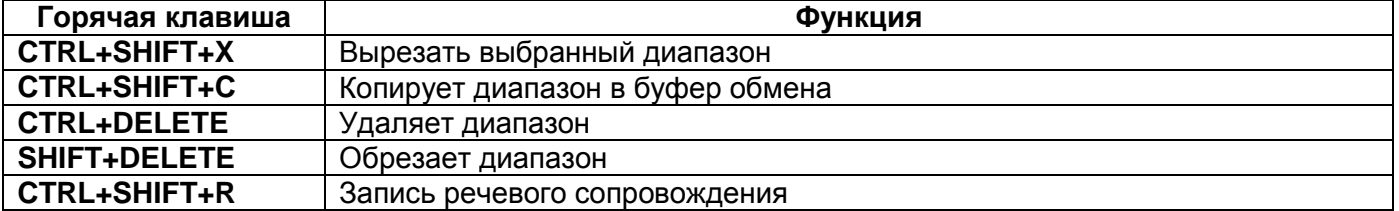

# <span id="page-284-0"></span>**Панель «Свойства»**

На панели **Свойства** вы можете просматривать и изменять все общие свойства выбранных объектов или слайдов.

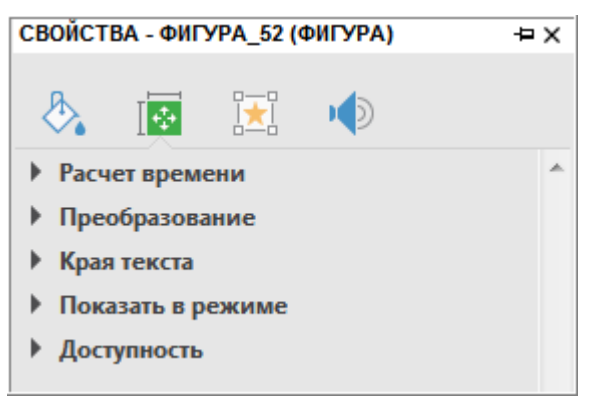

#### На панели **Свойства** имеется множество вкладок:

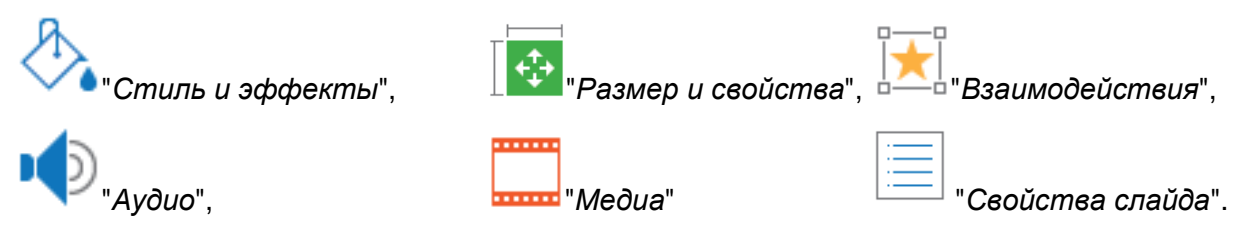

Каждая вкладка состоит из многих разделов. В каждом разделе отображаются несколько свойств, которые связаны друг с другом. Можно развернуть или свернуть раздел, нажав на название раздела.

# Вкладка "Стиль и эффекты"

Вкладка «**Стиль и эффекты**» содержит свойства объекта — заливка, линии и тени, что позволяет настраивать их. Не все типы объектов имеют эту вкладку. Например, объект "**[Аудио](#page-147-1)**" не имеет этой вкладки.

#### **Раздел "Заливка"**

В этом разделе вы можете настроить фон объекта и создать свой собственный стиль объекта.

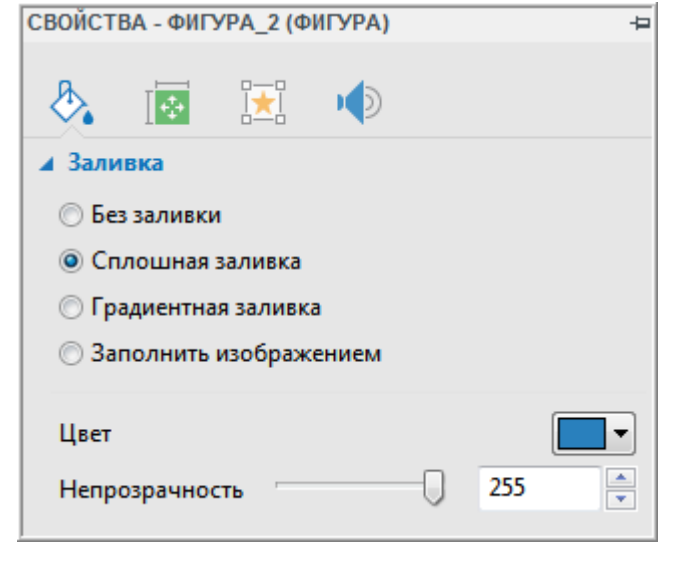

- а) **Без заливки**: фон объекта становится прозрачным (без сплошного цвета или градиента цветов).
- б) **Сплошная заливка**: заполнить фигуру одним цветом.

Чтобы заполнить фигуру одним цветом, нажмите кнопку раскрывающегося списка палитры цветов > выберите цвет > измените непрозрачность цвета, перетащив ползунок вдоль линейки или введя число в поле "*Непрозрачность*".

в) **Градиентная заливка**: заполните фигуру градиентом цветов.

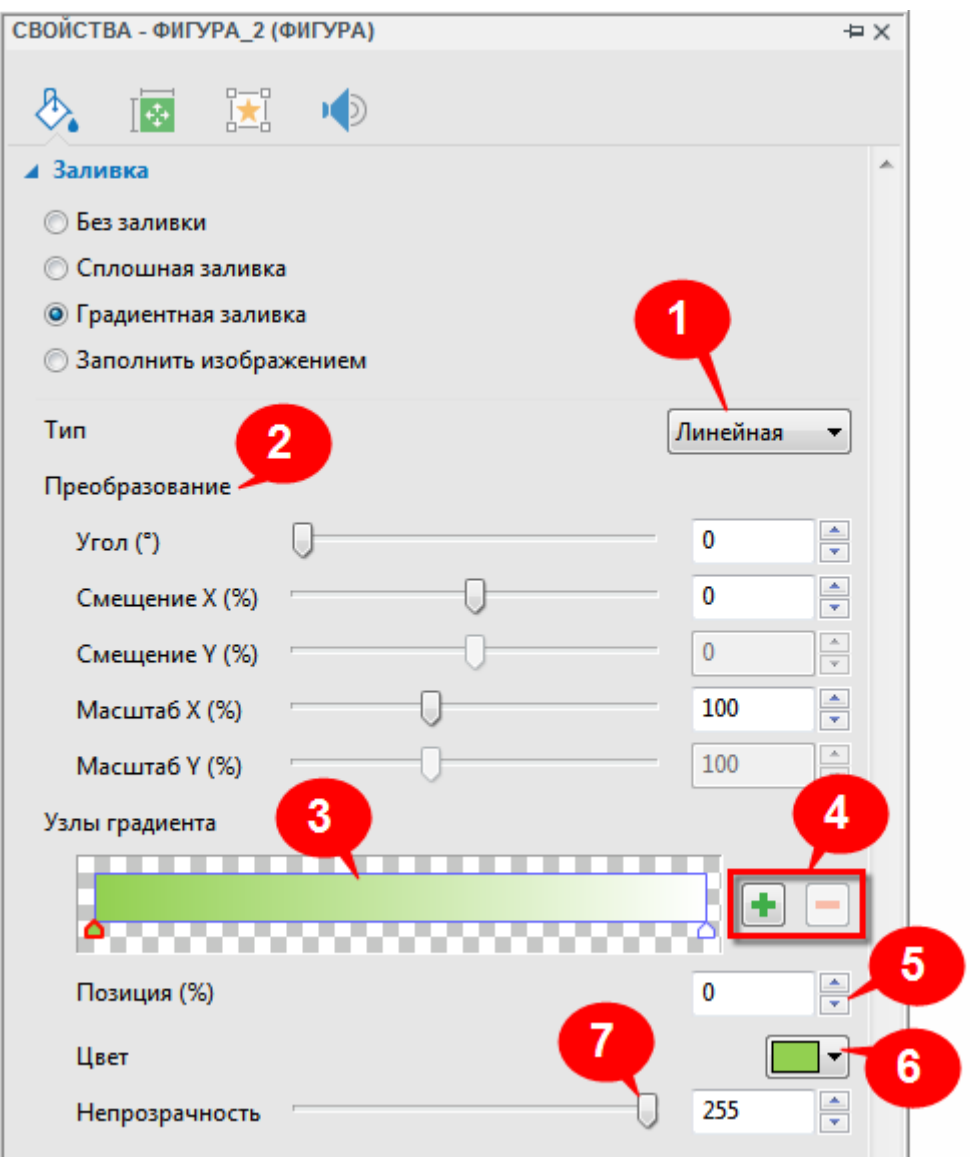

Полоса настройки градиента (3) находится в центре элементов управления. Она показывает "живой" образец градиента и позволяет вносить в него изменения визуально.

Выберите линейный или радиальный градиент из раскрывающегося списка "*Тип*" (1).

- В линейном градиенте оттенки варьируются в прямом направлении.
- В радиальном градиенте оттенки расходятся концентрическими кругами.

Определите **преобразование** (2) градиента с помощью полей ввода/прокруток или перетащив ползунки.

- **Угол**: поворот градиента. Угол актуален только для линейного градиента.
- **Смещение X (%)**: смещение по оси X от верхнего левого угла (диапазон от -100 до 100, значение по умолчанию — 0).

При перетаскивании ползунка сдвига по оси X вправо, или увеличении значения в поле ввода, узлы цвета градиента сдвигаются вправо и наоборот.

Чем ближе значение смещения узла градиента к -100, тем ближе цвет к началу градиента. С другой стороны, чем ближе значение смещения узла градиента к 100, тем ближе цвет к концу градиента.

 **Смещение Y (%)**:смещение по оси Y от верхнего левого угла (диапазон от -100 до 100, значение по умолчанию — 0).

Обратите внимание, что этот регулятор активируется только при выборе типа "*Радиальный градиент*".

При перетаскивании ползунка сдвига по оси Y вправо, или увеличении значения в поле ввода, узлы цвета радиального градиента сдвигаются вниз и наоборот.

Чем ближе значение смещения узла градиента к -100, тем ближе цвет к началу градиента. С другой стороны, чем ближе значение смещения узла градиента к 100, тем ближе цвет к концу градиента.

 **Масштаб X (%)**: горизонтальный масштаб градиента (диапазон от 10 до 250, значение по умолчанию — 100).

При перетаскивании ползунка масштаба по оси X вправо или увеличении значения в поле ввода, горизонтальный радиус радиального градиента (тип "Радиальный градиент") или ширина цветов линейного градиента (тип "Линейный градиент") будет соответственно увеличиваться, и наоборот.

 **Масштаб Y (%)**: Вертикальный масштаб градиента (диапазон от 10 до 250, значение по умолчанию — 100).

Обратите внимание, что этот регулятор активируется только при выборе типа "*Радиальный градиент*".

При перетаскивании ползунка масштаба по оси Y вправо или увеличении значения в поле ввода, вертикальный радиус радиального градиента будет увеличиваться соответственно и наоборот.

Треугольные метки (узлы) в нижней части полосы показывают, сколько цветов используется для составления градиента.

Можно нажать любую метку, чтобы сделать ее активной, и перетащить ее вдоль полосы. Активная метка имеет красную окантовку. Затем используйте блоки управления (5), (6), (7) для редактирования свойств активной метки.

Чтобы добавить дополнительные метки, щелкните в любом месте полосы (3), в момент щелчка

будет добавлена новая метка. Или же нажмите кнопку «**Добавить**» (4), чтобы получить тот же

результат. После этого перейдите к выбору нового цвета для метки в поле «**Выбор цвета**» (6), а затем измените его непрозрачность (7).

Чтобы удалить любую метку, выберите ее и нажмите кнопку **| удалить**» (4).

г) **Заполнить изображением**: этот параметр позволяет заполнить фигуру изображением.

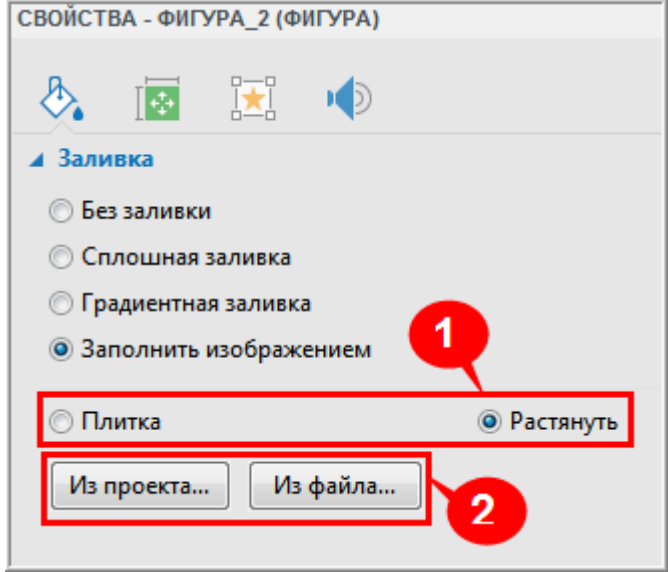

Элементы управления:

Сначала выберите способ заполнения фигуры (1).

- **Плитка**: изображение будет повторяться по оси x и y, чтобы заполнить пространство. Если изображение больше фигуры, оно будет обрезано.
- **Растянуть**: изображение будет растянуто по высоте и/или ширине, чтобы заполнить доступное пространство. Если изображение больше фигуры, его размер будет изменен в соответствии с доступным пространством.

Затем выберите изображение из проекта или файловой системы (2).

#### **Раздел "Линия"**

В этом разделе вы можете настроить внешний вид линии контура фигуры, изменив ее ширину, стиль линии, тип торца и тип соединения.

- **Без линии**: нет контура вообще.
- **Сплошная линия**: этот параметр позволяет настроить линию контура объекта.

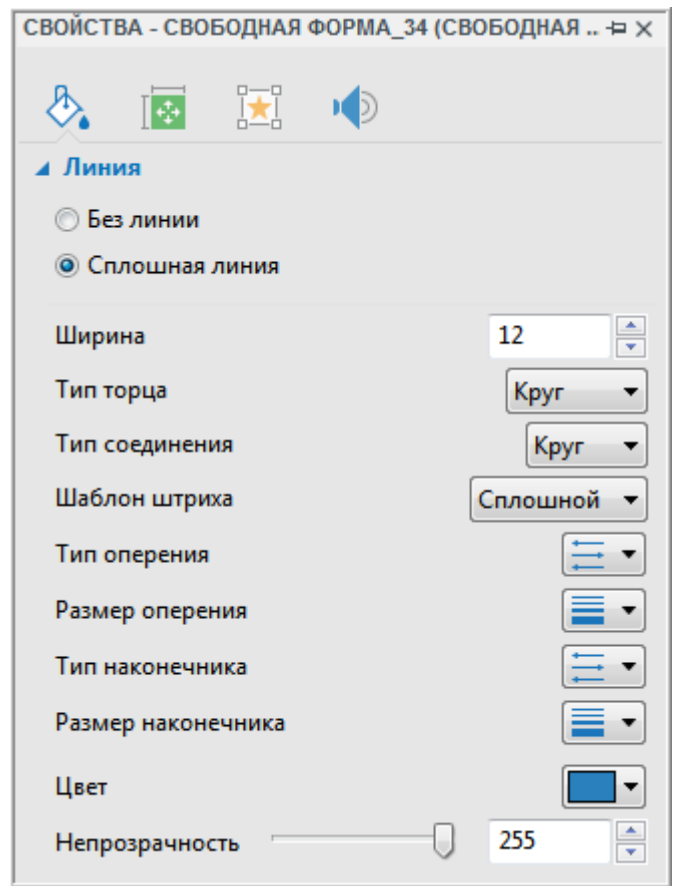

Вы можете задать следующие свойства для сплошной линии:

- **Ширина линии**: измените ширину линии (в пикселях), введя значение в поле "*Ширина*" или нажимая стрелку вверх/вниз.
- **Тип торца**: это свойство имеет значение только для разомкнутой кривой, где можно увидеть конец линии, или если выбран не сплошной тип штриха. Можно придать концу разомкнутой фигуры либо круглый, либо квадратный тип торца.
	- o **Круг**: конец линии имеет с круглую форму.
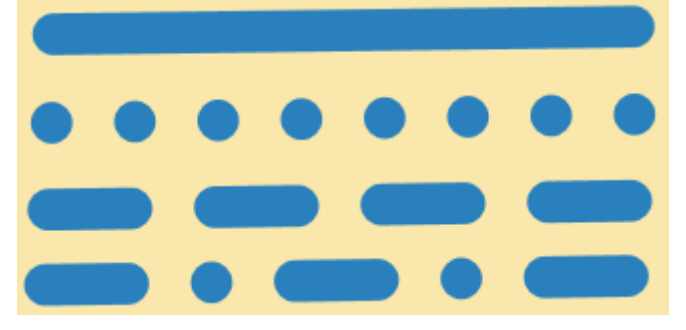

o **Квадрат**: конец линии имеет квадратную форму.

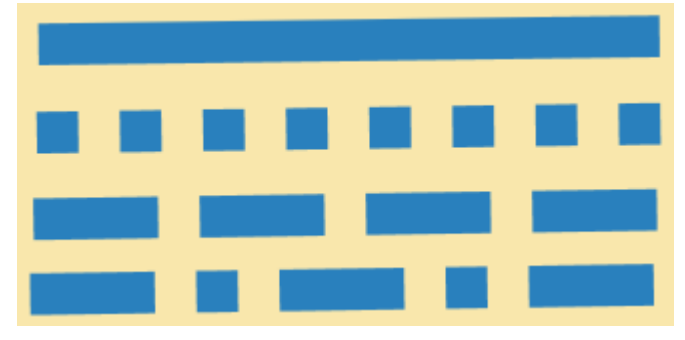

- **Тип соединения**: Вы можете изменить тип соединения, когда две линии соединяются друг с другом.
	- o **Круг**: углы соединения двух линий закруглены.
	- o **Скос**: углы, в которых соединяются две линии, обрезаются под углом 45 градусов.
	- o **Фаска**: углы, в которых соединяются две линии, сведены в квадрат.

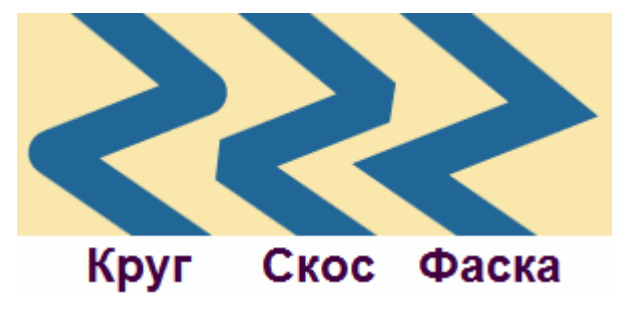

**Шаблон штриха**: сплошной/точка/тире/точка-тире.

. . . . . . . **. . .** .

**Тип и размер стрелки**: эти свойства доступны только для фигур "*Линия*" и "*Стрелка*".

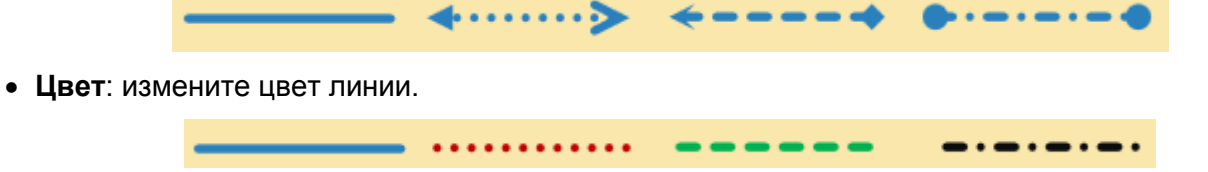

the contract of the contract of the contract of

 **Непрозрачность**: отрегулируйте непрозрачность линии, перемещая ползунок или вводя число в поле непрозрачности (255 = полностью непрозрачный).

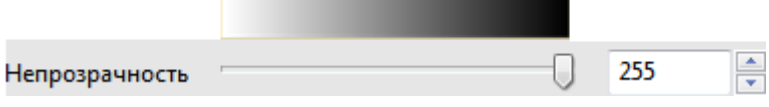

#### **Раздел "Тень"**

Этот раздел позволяет настроить тень объекта.

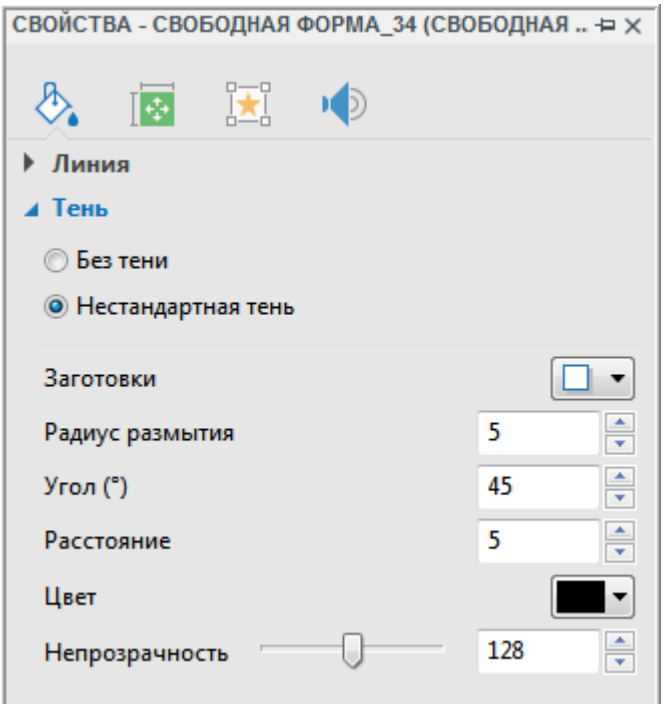

- а) **Без тени**: фигура не имеет тени.
- б) **Нестандартная тень**: настройка тени объекта.
- **Заготовки**: выберите одну из заготовок.
- **Радиус размытия**: чем больше радиус, тем более рассеивается тень
- **Угол**: угол измеряется по часовой стрелке, с отсчетом от оси Х.
- **Расстояние**: расстояние от фигуры до начала тени. Расстояние создает иллюзию, что фигура находится выше слайда.
- **Цвет**: выберите цвет тени.
- **Непрозрачность**: отрегулируйте непрозрачность тени, перемещая ползунок или вводя число в поле непрозрачности (255 = полностью непрозрачный).

## Вкладка "Размер и свойства"

#### **Раздел "Расчет времени"**

В этом разделе определяется, когда и как начинается и заканчивается отображение объекта в презентации.

- а) **Время начала**: время запуска объекта (время появления его на слайде).
- б) **Продолжительность**: время, в течение которого объект будет отображаться в презентации.
- в) **Изначально скрыто**: скрыть выбранные объекты, пока они не будут вызваны событием.

См. «**[Изначально скрытые объекты](#page-280-0)**» для получения дополнительной информации.

г) **Показывать до конца слайда**: объект будет отображаться до конца слайда. Если вы поставите эту отметку и впоследствии измените продолжительность объекта, либо введя значение в поле "*Продолжительность*", либо перетянув [полосу времени](#page-279-0) объекта, отметка будет автоматически снята.

#### **Раздел "Преобразование"**

В этом разделе определяется размер и положение рамки, используемой для формирования фигуры.

- а) **Влево**: расстояние от левой границы слайда до левого края рамки.
- б) **Верх**: расстояние от верхней границы слайда до верхнего края рамки.
- в) **Ширина**: ширина рамки.
- г) **Высота**: высота рамки.
- д) **Вращение**: поворот объекта на заданный градус в координатах слайда. Центром вращения является центральная точка рамки, которая используется для формирования фигуры.
- е) **Блокировать соотношение сторон**: сохранять соотношение ширины и высоты рамки при изменении ее размера.

#### **Раздел "Края текста"**

Этот раздел определяет минимальную ширину поля между рамкой и текстом внутри нее.

- а) **Влево**: минимальный запас слева.
- б) **Вправо**: минимальный запас справа.
- в) **Верх**: минимальный запас сверху.
- г) **Низ**: минимальный запас снизу.
- д) **Автоподгонка по тексту**: при выборе этого параметра, рамка автоматически изменяет свой размер в соответствии с текстом.

#### **Раздел "Макет группы"**

Макет группы позволяет скомпоновать [группу объектов.](#page-85-0) Раздел "*Макет группы*" отображается при работе с ответами на **[Вопрос](#page-186-0)** или группой объектов. В компоновке вопроса, часть с ответами рассматривается как группа объектов "*[Текстовое поле](#page-180-0)*".

Примечание: вы не можете изменить макет вопросов "**[Эссе](#page-198-0)**" или "**[Заполнить поле](#page-199-0)**".

- а) **Режим**: выберите "*Нет*" или "*[Сетка](#page-88-0)*".
	- **Нет**: позволяет свободно изменять размер и положение любого объекта группы, перетаскивая его.
	- **Сетка**: позиция объекта фиксирована, и вы не можете изменить положение или размер каждого объекта отдельно. Вы можете изменить положение и размер только всей группы объектов.
- б) **Количество столбцов**: количество столбцов ответов в **[Вопросе](#page-186-0)** или [фигур](#page-109-0) в группе.
- в) **Горизонтальный интервал**: горизонтальный зазор между столбцами объектов.
- г) **Вертикальный интервал**: вертикальный зазор между рядами объектов.
- д) **Расширенные настройки**: нажмите, чтобы открыть диалоговое окно «Расширенные настройки макета группы», которое позволяет отрегулировать пропорции и выравнивание столбцов и рядов объектов.

#### **Раздел "Показать в режиме"**

В этом разделе вы можете выбрать [режимы,](#page-256-0) в которых объект будет виден, установив отметки (*Демонстрация*, *Обучение*, *Практика* и *Тест*).

#### **Раздел "Доступность"**

В этом разделе определяются свойства, которые делают объект доступным для зрителей с ограниченными возможностями при просмотре выходных данных проекта.

**Авто-метки**: если вы установите эту отметку, из текста, отображаемого объектом, будет автоматически сгенерирован текст специальных возможностей, или из имени объекта, если он не содержит текста.

**Текст доступности**: это поле активируется в том случае, если снята отметка с пункта «*Автометки*». Здесь вы можете самостоятельно ввести текст, описывающий объект или происходящее на экране, если автоматически сгенерированный текст вас не устраивает. Программа чтения с экрана будет читать этот текст вслух при появлении объекта.

#### **Раздел "Курсор"**

Этот раздел отображается только в том случае, если в проекте имеется **[Путь курсора](#page-130-0)** (например, при [моделировании программного обеспечения\)](#page-10-0).

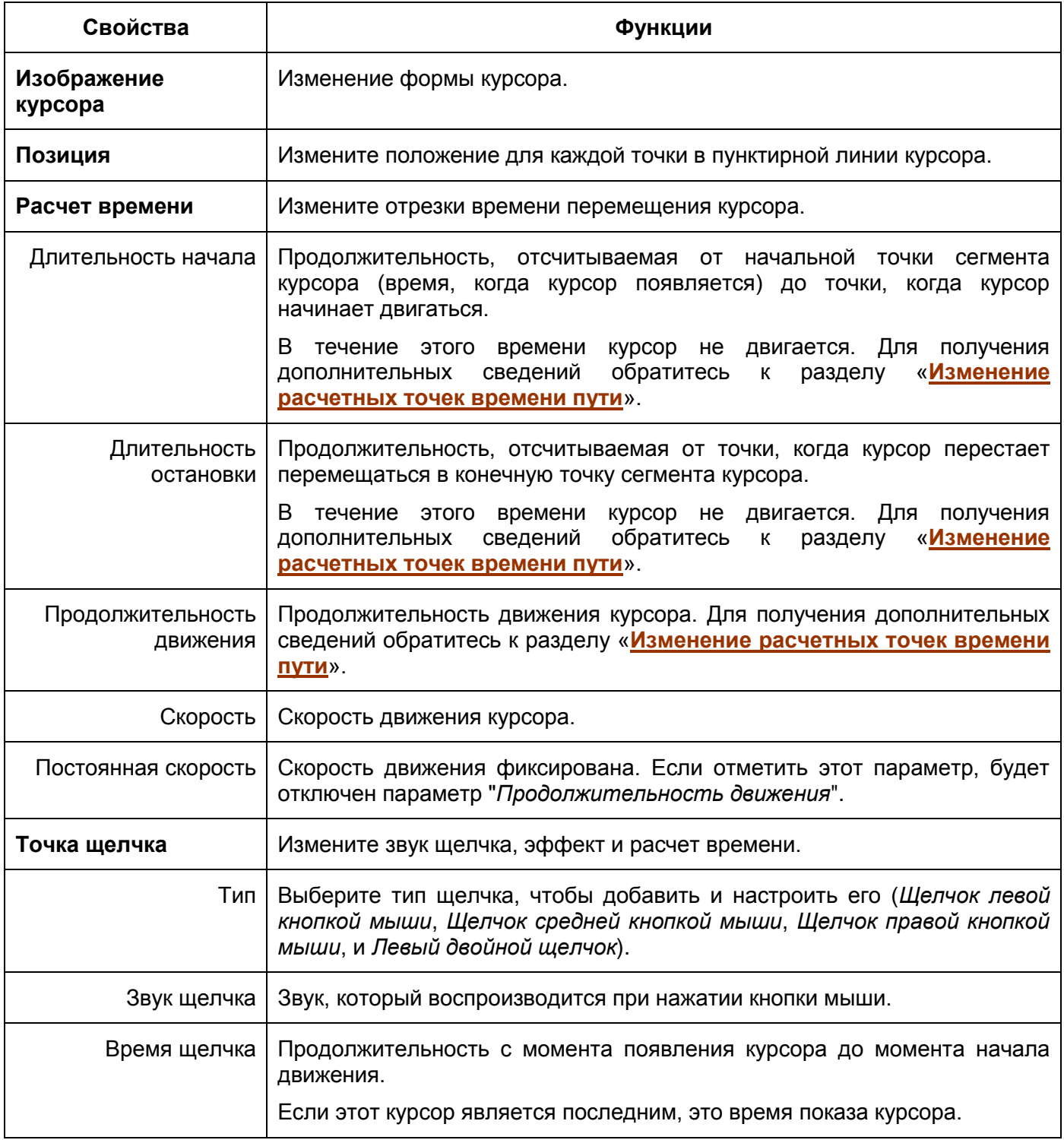

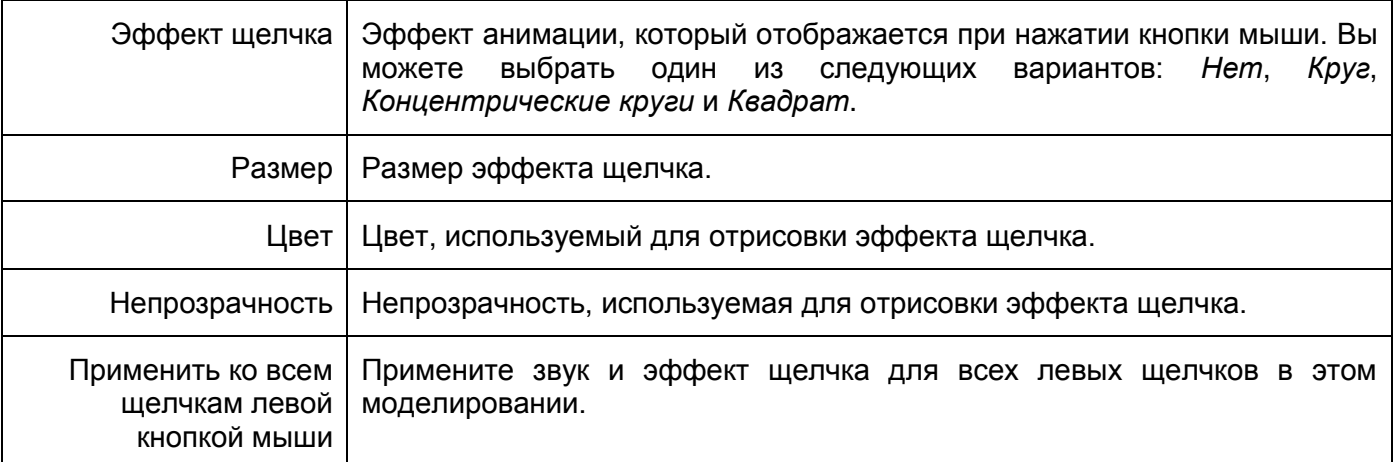

#### **Раздел "Путь курсора"**

Этот раздел отображается только в том случае, если в проекте имеется **[Путь курсора](#page-130-0)** (например, при [моделировании программного обеспечения\)](#page-10-0).

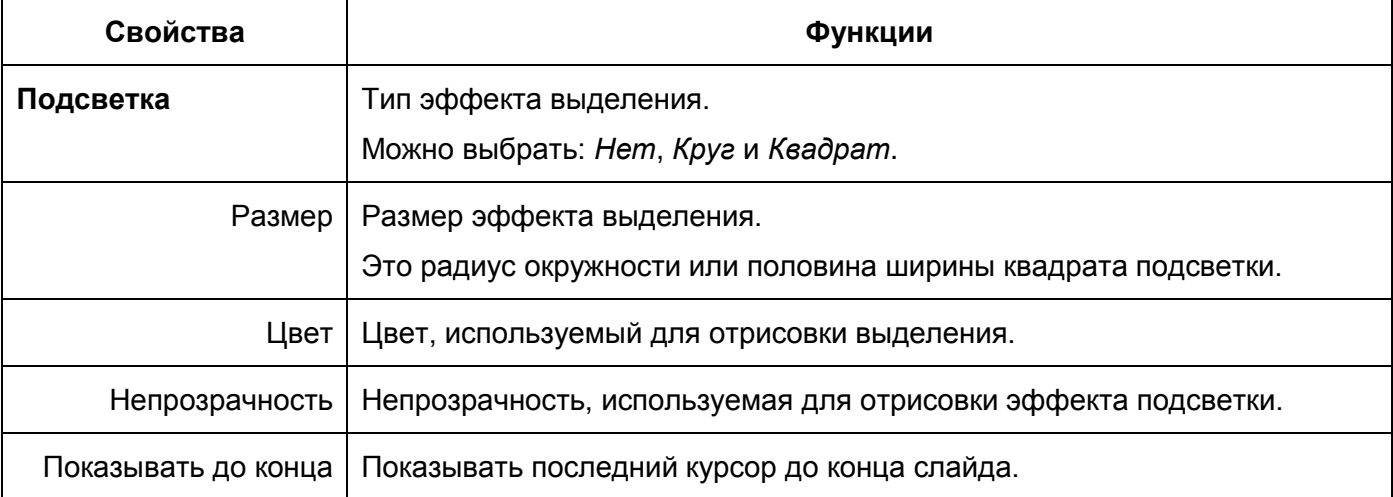

## Вкладка "Взаимодействия"

#### **Раздел "Общее"**

- **Название**: отображает имя выбранного объекта. Вы можете ввести текст, чтобы изменить его имя.
- **Курсор**: измените форму курсора. Можно разрешить отображение формы курсора по умолчанию или изменить его форму. Выберите "*Нет*", если вы не хотите, чтобы ваш проект показывал курсор.
- **Порядок табуляции**: Разрешить указание порядка табуляции для объектов. Это порядок, в котором пользователи перемещаются с одного объекта на другой с помощью клавиши **TAB**.
	- o **Только фокусируемые**: Объекты могут получать фокус (акцент) для привлечения внимания. Но это не усиливает акцент табуляции.
	- o **Авто**: порядок объектов будет автоматическим. При нажатии клавиши **TAB** объекты будут выбраны случайным образом.
	- o **Конкретное значение**: Укажите конкретный порядок объектов. При нажатии клавиши **TAB** объекты будут выбираться в установленном порядке.
- Нет: Выберите этот вариант, если не хотите задавать объектам какой-либо порядок табуляции.
- Список правильных значений: Позволяет задать правильный список ответов на Вопрос. Он отображается только для двух типов вопросов: "Эссе" и "Заполнить поле".

Нажмите кнопку "Добавить значение" и введите текст в поле, чтобы задать правильный ответ на Вопрос. Когда вы закончите вводить, нажмите кнопку "Добавить значение" еще раз, чтобы сохранить правильный ответ, и появится новое пустое поле, в котором вы можете ввести текст, чтобы установить следующий правильный ответ. Продолжайте делать это, пока у вас не закончится список правильных ответов на Вопрос.

Если вы хотите удалить любой ответ из списка, нажмите кнопку **и в «Удалить**» рядом с этим ответом.

Пауза презентации для ожидания ввода данных пользователем: если этот параметр отмечен, все объекты останавливаются, (пользователи могут взаимодействовать с ними), а презентация возобновляется при выполнении одного из определенных действий ("Продолжить презентацию", "Конец презентации", "Перейти к слайду", "Перейти к слайду с индексом" и т. д.).

Если вы установите эту отметку, вы должны задать действия для ответов на Вопрос в разделе "События - действия".

#### Раздел "Оценивание и отчетность"

В этом разделе вы можете выбрать режим Оценивание или Опрос для вопроса и интерактивного объекта, а также получить дополнительные настройки для каждого из них.

Когда вы выбираете режим "Оценивание", в разделе «Оценивание и отчетность» будут отображаться свойства, описанные ниже:

- а) Режим: выберите режим "Оценивание" или "Опрос".
- б) Случайный ответ: разрешить перетасовку вариантов ответа на Вопрос.

Это свойство появляется только при работе с некоторыми определенными типами вопросов. "Верно/Неверно", "Выбор ответа" и "Несколько ответов".

- в) Баллы: разрешить ученикам получать указанный балл, заданный в поле "Балл"
- г) Частично: разрешить учащимся получать баллы, назначенные за часть правильного ответа, который они выбирают. Данный параметр используется, если вы хотите дать за некоторые ответы больше или меньше баллов, чем за другие. Когда пользователи набирают больше правильных ответов, эти частичные баллы складываются.
- д) Попытки: задать максимальное число попыток, которые пользователи могут сделать. При превышении заданного числа, пользователи больше не смогут взаимодействовать с объектами.
- е) Бесконечно: количество попыток, которые пользователи могут сделать, не ограничено.
- ж) Тайм-аут (мс): позволяет задать ограничение по времени. Когда эта отметка установлена, то если пользователи не отвечают в течение заданного срока, объекты будут отключены.
- з) Идентификатор отчета: Этот уникальный номер, используемый для отчета о результатах теста. Допускается только текст, содержащий буквенно-цифровые символы (A-Z, a-z, 0-9) и подчеркивание () (максимальная длина = 250 символов).
- и) Поле пароля: если этот параметр отмечен, введенные пользователем символы будут отображаться как звездочки. Этот параметр доступен только для текстового поля.
- к) Учитывать регистр: если этот параметр отмечен, обрабатывается соответствие прописных и строчных букв. Этот параметр доступен только для текстового поля.
- л) Отправить: выберите метод отправки введенного текста. Этот параметр доступен только для текстового поля.
- м) Переменная: выберите переменную, связанную с текстовым полем. Значение переменной будет обновляться после ввода содержимого в текстовом поле.

#### Раздел "Перетаскивание"

В этом разделе содержатся свойства перетаскивания. Более подробную информацию смотрите в разделе «Создание взаимодействий перетаскивания».

#### <span id="page-294-0"></span>Раздел "События - действия"

События - действия позволяют задать взаимосвязь действий с данным событием в вопросе, интерактивном объекте или слайде проекта.

На рисунке ниже показан пример событий-действий вопроса.

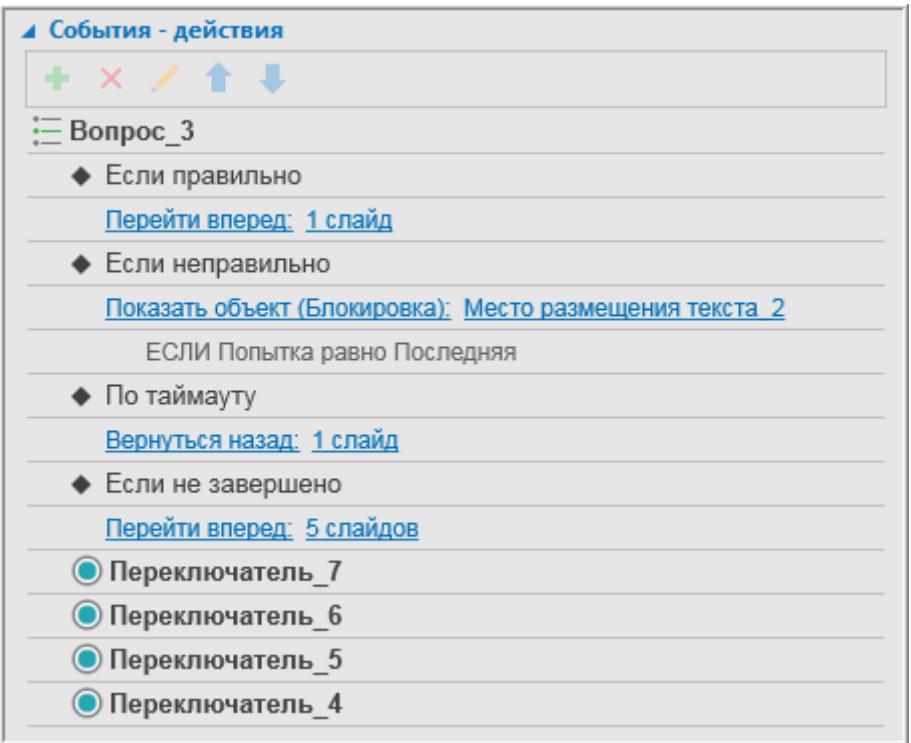

В ActivePresenter есть много типов событий ("Если правильно", "Если неправильно", "При принятии", "При наведении указателя", и т.д.). Они могут варьироваться от вопроса к вопросу и от объекта к объекту. С другой стороны, существует до 21 вида действий, которые могут последовать за событием. Чтобы узнать подробнее о том, что такое эти события и действия, и для чего они используются, нажмите здесь.

Ниже будет подробно объяснено, как добавлять и удалять их.

#### а) Добавление событий

Каждый вопрос, объект или слайд может иметь одно или более событий.

Чтобы добавить событие в вопрос/объект/слайд, выберите его > перейдите на панель Свойства > вкладка "Взаимодействия" > раздел "События-действия" > выделите название вопроса/объекта/слайда > "*Добавить событие*" > выберите событие из всплывающего списка.

Например, чтобы добавить событие для вопроса последовательности перетаскивания, наведите указатель мыши на заголовок вопроса и нажмите кнопку "*Добавить событие*", а затем выберите событие из всплывающего списка.

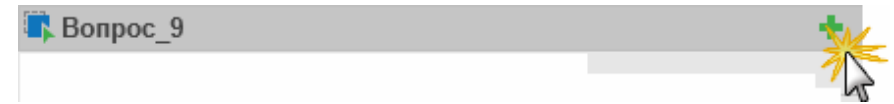

#### **б) Удаление событий**

Чтобы удалить событие, нажмите событие, которое вы хотите удалить > "*Удалить событие*".

Например, если вы хотите удалить событие ответа на вопрос "*Если неправильно*", наведите курсор мыши на это событие и щелкните значок "*Удалить событие*".

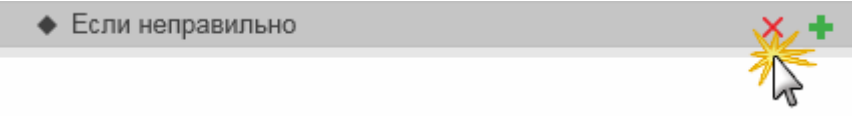

#### **в) Добавление и удаление действий для событий**

Примечание: так как структура данного события неизменна для всех объектов, ниже, в качестве примера описано, как добавить и удалить действия для события "*Если правильно*". Вы можете сделать так же для других типов событий.

Каждое событие может иметь более одного действия. В этом случае действия будут воспроизводиться в том порядке, в котором вы их вставляете. Чтобы изменить порядок действий, выделите действие и нажмите кнопку "*Переместить действие вверх*" или "*Переместить действие вниз*", чтобы сместить действие вверх или вниз на один уровень.

Чтобы добавить действия в событие, выберите событие > "*Добавить действие*". Повторите эти действия, чтобы добавить дополнительные действия при необходимости.

Например, если необходимо добавить действия к событию "*Если правильно*", выделите событие и нажмите кнопку "*Добавить действие*".

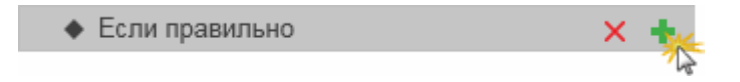

ActivePresenter откроет список действий, показанный на снимке ниже:

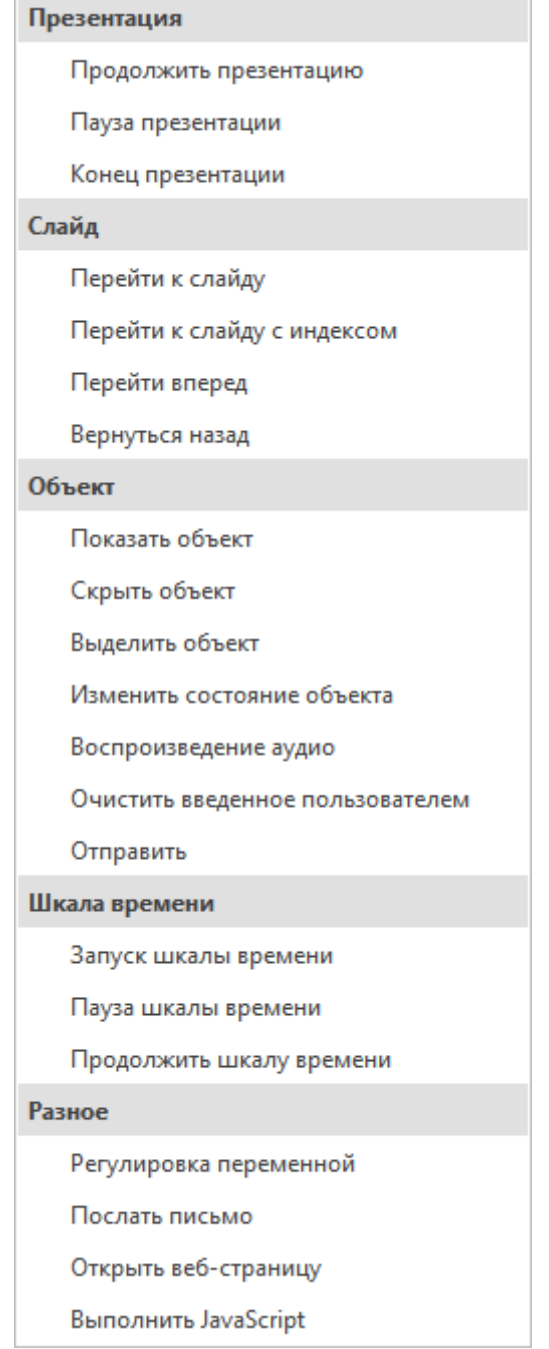

Чтобы изменить действие, нажмите имя действия (например, "*Перейти к слайду*") и выберите одно действие из всплывающего списка.

Чтобы удалить действие, нажмите или наведите указатель мыши на элемент действия и нажмите кнопку "*Удалить*".

> Перейти к слайду: Слайд 37  $\times$  +

Каждое действие может иметь определенные условия. Это означает, что действие можно выполнить только при определенных условиях. Вы можете назначить эти условия, нажав кнопку

# "*Добавить условие*".

Ниже подробно описывается, как добавлять и удалять каждое действие для события.

#### **1. Продолжить презентацию**

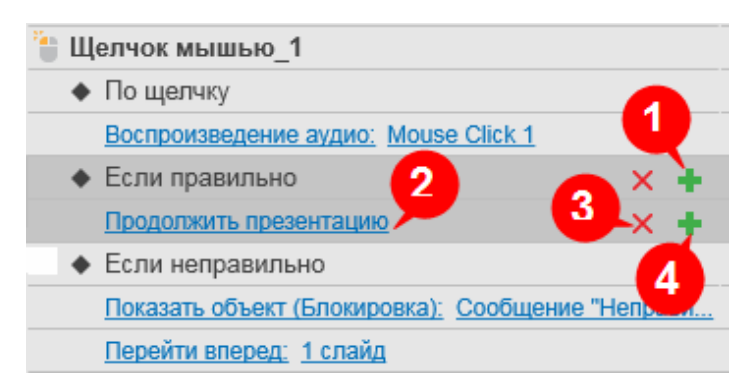

Чтобы добавить в событие действие "*Продолжить презентацию*", нажмите кнопку "*Добавить действие*" (1) в этом событии и выберите "*Продолжить презентацию*" во всплывающем списке.

Если вы хотите заменить его на другой тип действия, нажмите это действие (2) и выберите другое из всплывающего списка. Новое действие заменит старое. Этот список действий точно такой же,

как список, который появляется при нажатии кнопки "*Добавить действие*" (1).

Чтобы удалить это действие, наведите на него указатель мыши и нажмите кнопку "*Удалить действие*" (3).

Чтобы добавить условия для действия, нажмите кнопку "*[Добавить условие](#page-309-0)*" (4).

#### **2. Пауза презентации**

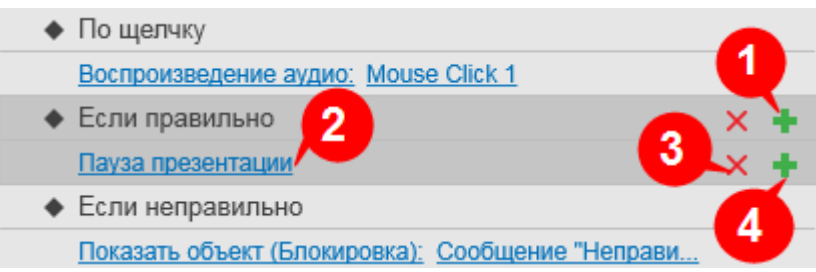

Чтобы добавить в событие действие "*Пауза презентации*", нажмите кнопку "*Добавить действие*" (1) в этом событии и выберите "*Пауза презентации*" из всплывающего списка.

Если вы хотите заменить его на другой тип действия, нажмите это действие (2) и выберите другое из всплывающего списка. Новое действие заменит старое. Этот список действий точно такой же,

как список, который появляется при нажатии кнопки "*Добавить действие*" (1).

Чтобы удалить это действие, наведите на него указатель мыши и нажмите кнопку "*Удалить действие*" (3).

Чтобы добавить условия для действия, нажмите кнопку "*[Добавить условие](#page-309-0)*" (4).

#### **3. Конец презентации**

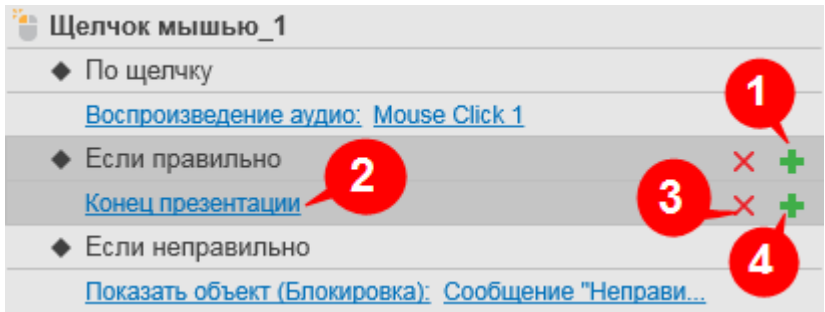

Чтобы добавить в событие действие "*Конец презентации*", нажмите кнопку "*Добавить действие*" (1) в этом событии и выберите "*Конец презентации*" из всплывающего списка.

Если вы хотите заменить его на другой тип действия, нажмите это действие (2) и выберите другое из всплывающего списка. Новое действие заменит старое. Этот список действий точно такой же,

как список, который появляется при нажатии кнопки "*Добавить действие*" (1).

Чтобы удалить это действие, наведите на него указатель мыши и нажмите кнопку "*Удалить действие*" (3).

Чтобы добавить условия для действия, нажмите кнопку "*[Добавить условие](#page-309-0)*" (4).

#### **4. Перейти к слайду**

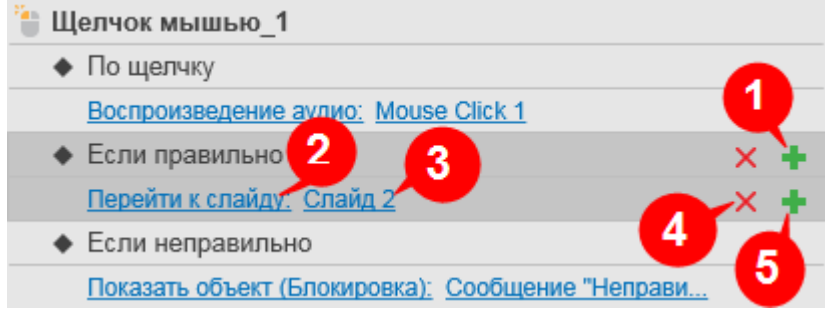

Чтобы добавить в событие действие "*Перейти к слайду*", нажмите кнопку "*Добавить действие*" (1) в этом событии и выберите "*Перейти к слайду*" из всплывающего списка.

После этого можно указать конкретный слайд, к которому будет переходить презентация. Нажмите раздел слайдов (3) (например, слайд 2) и выберите слайд из появившегося списка слайдов.

Например, если для события "*Если правильно*" задано значение "*Перейти к слайду*: *слайд 4*", презентация будет переходить к слайду 4, когда пользователь предпримет правильное действие.

Если вы хотите заменить его на другой тип действия, нажмите это действие (2) и выберите другое из всплывающего списка. Новое действие заменит старое. Этот список действий точно такой же,

как список, который появляется при нажатии кнопки "*Добавить действие*" (1).

Чтобы удалить это действие, наведите на него указатель мыши и нажмите кнопку "*Удалить действие*" (4).

Чтобы добавить условия для действия, нажмите кнопку "*[Добавить условие](#page-309-0)*" (5).

#### 5. Перейти к слайду с индексом

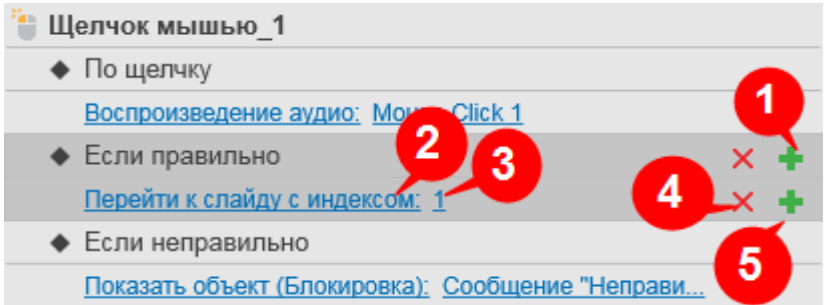

Чтобы добавить в событие действие "Перейти к слайду с индексом", нажмите кнопку П "Добавить действие" (1) в этом событии и выберите "Перейти к слайду с индексом" из

всплывающего списка.

После этого можно указать индекс слайда, к которому будет переходить презентация. Просто нажмите секцию индекса слайдов (3) (в примере = 1) и введите значение в поле "Индекс слайда".

Если вы хотите заменить его на другой тип действия, нажмите это действие (2) и выберите другое из всплывающего списка. Новое действие заменит старое. Этот список действий точно такой же,

как список, который появляется при нажатии кнопки <sup>-</sup> добавить действие" (1).

Чтобы удалить это действие, наведите на него указатель мыши и нажмите кнопку "Удалить  $\partial$ eŭcmeue"  $\mathsf{X}$  (4).

Чтобы добавить условия для действия, нажмите кнопку + "Добавить условие" (5).

#### 6. Перейти вперед

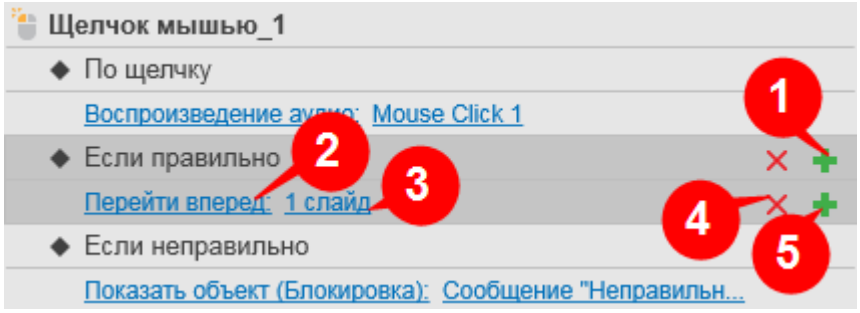

 $\mathbf{T}$  "Добавить Чтобы добавить в событие действие "Перейти вперед", нажмите кнопку действие" (1) в этом событии и выберите "Перейти вперед" из всплывающего списка.

После этого укажите количество слайдов, на которые презентация передвинется вперед, нажав секцию слайдов (3) (в примере = 1 слайд) и введя значение в поле "Число слайдов" или нажимая стрелки вверх/вниз для увеличения/уменьшения числа слайдов соответственно.

Например, при задании "Перейти вперед: 2 слайда" для события "Если правильно", презентация передвинется вперед на 2 слайда, когда пользователь предпримет правильное действие.

Если вы хотите заменить его на другой тип действия, нажмите это действие (2) и выберите другое из всплывающего списка.

Чтобы удалить это действие, наведите на него указатель мыши и нажмите кнопку "Удалить  $\delta$ eŭcmeue"  $\times$  (4).

Чтобы добавить условия для действия, нажмите кнопку <sup>+</sup> "Добавить условие" (5).

#### **7. Вернуться назад**

Это действие работает аналогично действию "*Перейти вперед*", но презентация переходит назад на *n* слайдов, а не вперед.

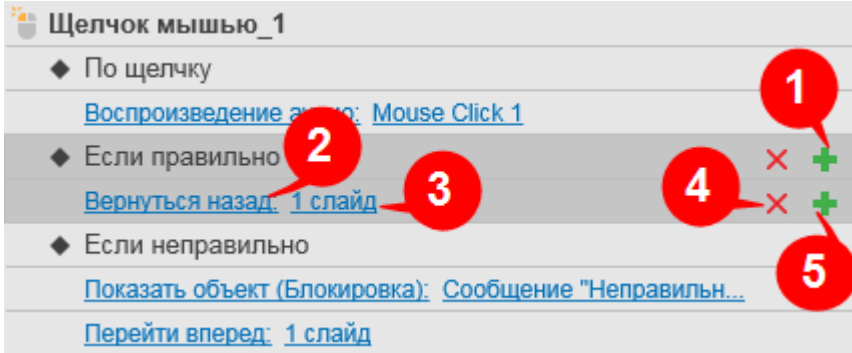

Чтобы добавить в событие действие "*Вернуться назад*", нажмите кнопку "*Добавить действие*" (1) в этом событии и выберите "*Вернуться назад*" из всплывающего списка.

После этого укажите количество слайдов, на которые презентация передвинется назад, нажав секцию слайдов (3) (в примере = 1 слайд) и введя значение в поле "*Число слайдов*" или нажимая стрелки вверх/вниз для увеличения/уменьшения числа слайдов соответственно.

Например, при задании "*Вернуться назад: 2 слайда*" для события "*Если правильно*", презентация вернется назад на 2 слайда, когда пользователь предпримет правильное действие.

Если вы хотите заменить его на другой тип действия, нажмите это действие (2) и выберите другое из всплывающего списка.

Чтобы удалить это действие, наведите на него указатель мыши и нажмите кнопку "*Удалить действие*" (4).

Чтобы добавить условия для действия, нажмите кнопку "*[Добавить условие](#page-309-0)*" (5).

#### **8. Показать объект**

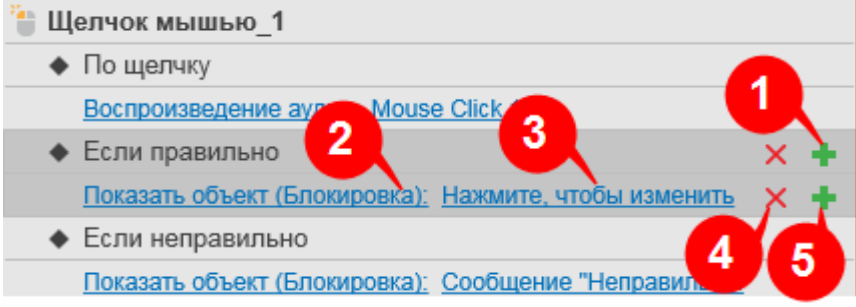

Чтобы добавить в событие действие "*Показать объект*", нажмите кнопку "*Добавить действие*" (1) в этом событии и выберите "*Показать объект*" из всплывающего списка.

При нажатии "*Нажмите, чтобы изменить*" (3), ActivePresenter покажет диалоговое окно, в котором вы можете выбрать из списка объект, который следует показать, и задать эффекты анимации объекта в полях ниже. За подробностями обратитесь к разделу "Эффекты анимации объектов".

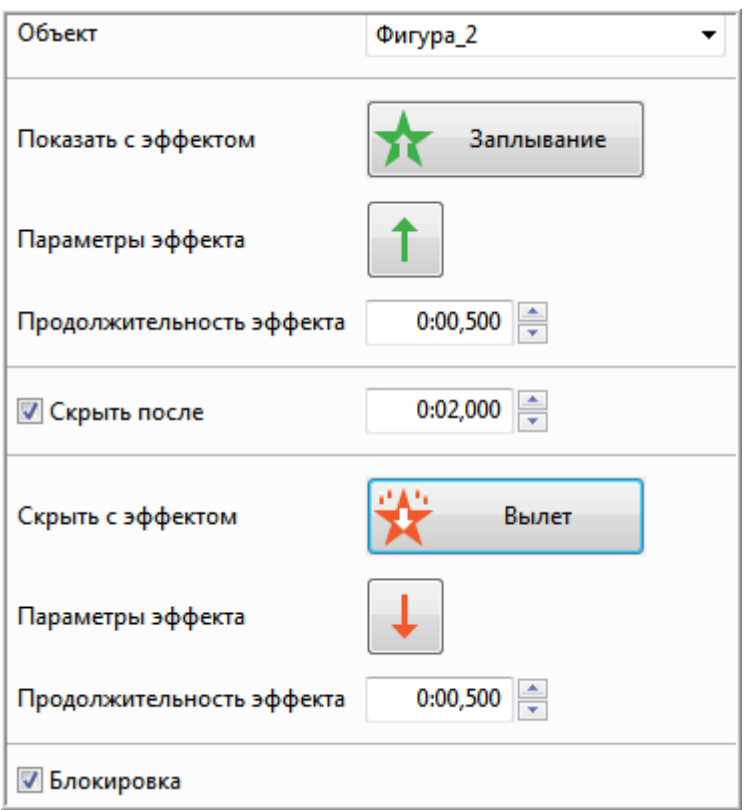

Установите отметку "Блокировка", чтобы заблокировать последующие действия до тех пор, пока объект не будет скрыт.

Например, если задано значение «Показать объект: Сообщение "Правильно 8"» для события "Если правильно", презентация покажет сообщение "Правильно" (с заданным эффектом анимации), если пользователь предпримет правильное действие.

Если вы хотите заменить его на другой тип действия, нажмите это действие (2) и выберите другое из всплывающего списка.

Чтобы удалить это действие, наведите на него указатель мыши и нажмите кнопку "Удалить  $\partial$ eŭcmeue"  $\times$  (4).

Чтобы добавить условия для действия, нажмите кнопку + "Добавить условие" (5).

#### 9. Скрыть объект

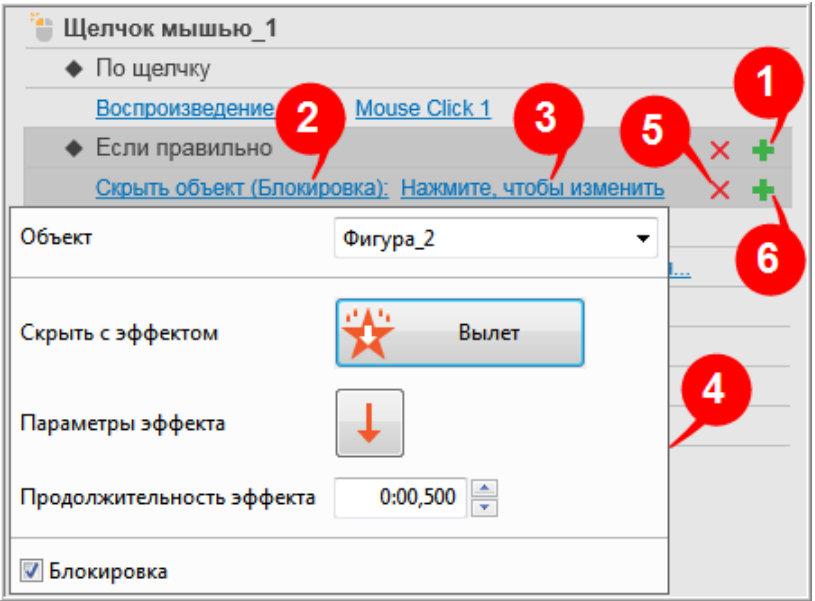

Это действие работает аналогично действию "*Показать объект*". Однако, поскольку оно используется для скрытия объекта, то содержит только эффект выхода.

Чтобы добавить к событию действие "Скрыть объект", нажмите кнопку "*Добавить действие*" (1) и выберите "*Скрыть объект*" во всплывающем списке.

Если вы хотите заменить его на другой тип действия, нажмите это действие (2) и выберите другое из всплывающего списка. Этот список действий точно такой же, как и список, который появляется при нажатии кнопки "*Добавить действие*" (1).

Пункт "*Нажмите, чтобы изменить*" (3) откроет диалоговое окно (4), в котором вы можете выбрать в списке объектов, какой объект нужно скрыть, и задать эффект анимации в полях ниже. Чтобы узнать подробнее об эффекте анимации объекта, [нажмите здесь.](#page-95-0)

Например, если задать «**Скрыть объект: Фигура\_2**» для события "*Если правильно*", презентация будет скрывать объект Фигура\_2 (с заданным эффектом анимации), когда пользователь выполнит правильное действие.

Чтобы удалить это действие, наведите на него указатель мыши и нажмите кнопку "*Удалить действие*" (5).

Чтобы добавить условия для действия, нажмите кнопку "*[Добавить условие](#page-309-0)*" (6).

#### **10. Выделить объект**

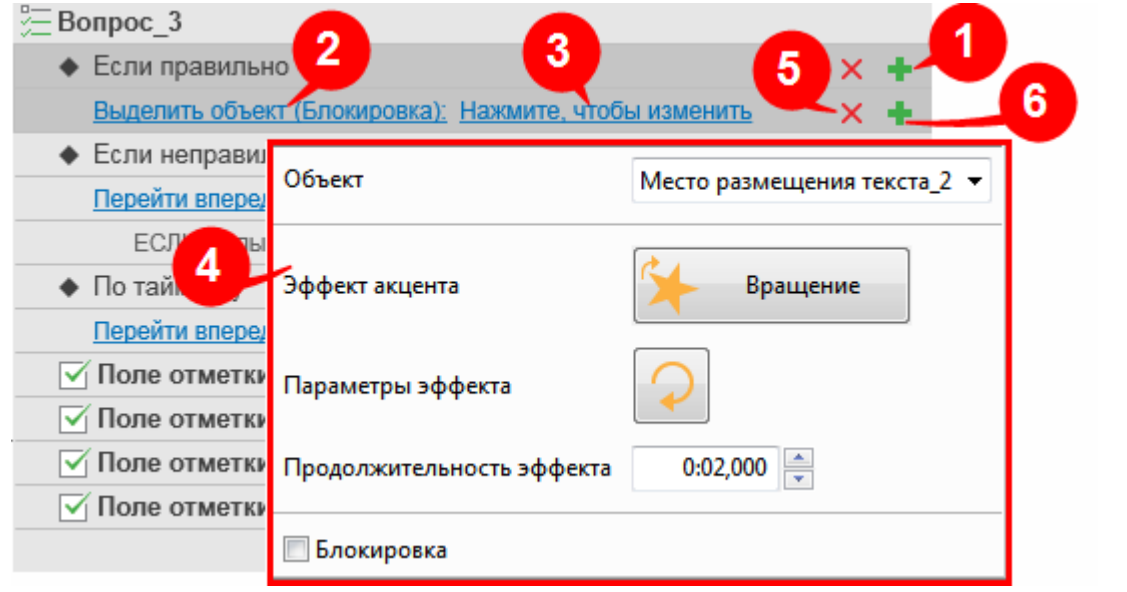

Чтобы добавить в событие действие "*Выделить объект*", нажмите кнопку «**Добавить действие**» (1) и выберите "Выделить объект" во всплывающем списке.

Пункт "*Нажмите, чтобы изменить*" (3) откроет диалоговое окно (4), в котором вы можете выбрать в списке объектов, какой объект нужно выделить, и задать эффект анимации в полях ниже. Чтобы узнать подробнее об эффекте анимации объекта, [нажмите здесь.](#page-95-0)

Например, если задать «**Выделить объект: Место размещения текста\_2**» для события "*Если правильно*", презентация будет выделять объект "Место размещения текста\_2" (с заданным эффектом анимации), когда пользователь выполнит правильное действие.

Если вы хотите заменить его на другой тип действия, нажмите это действие (2) и выберите другое из всплывающего списка. Этот список действий точно такой же, как и список, который появляется при нажатии кнопки "*Добавить действие*" (1).

Чтобы удалить это действие, наведите на него указатель мыши и нажмите кнопку "*Удалить действие*" (5).

Чтобы добавить условия для действия, нажмите кнопку "*[Добавить условие](#page-309-0)*" (6).

#### $11<sub>1</sub>$ Изменить состояние объекта

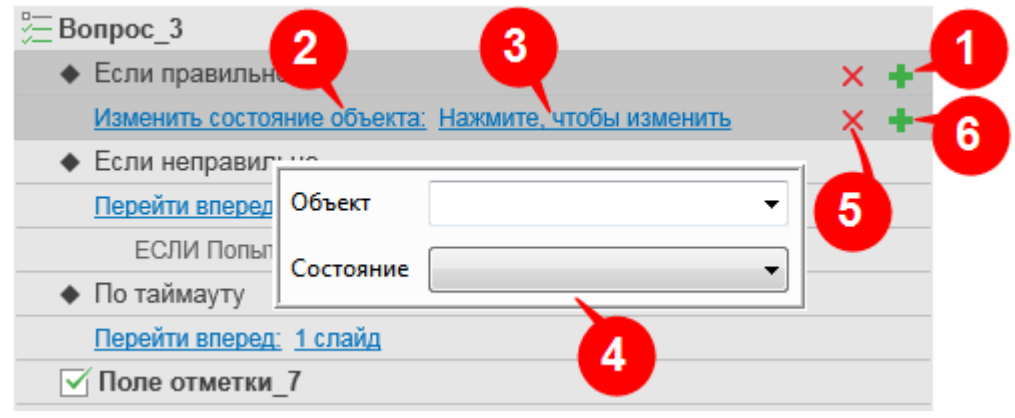

Чтобы добавить в событие действие "Изменить состояние объекта", нажмите кнопку «Добавить действие» (1) и выберите "Изменить состояние объекта" во всплывающем списке.

Пункт "Нажмите, чтобы изменить" (3) откроет диалоговое окно (4), в котором вы можете выбрать в списке объектов, состояние какого объекта нужно изменить, и выберите одно из существующих состояний.

Например, если задать «Изменить состояние объекта: Фигура\_2» для события "Если правильно", презентация покажет состояние "При наведении" объекта с именем Фигура 2, когда пользователь выполнит правильное действие.

Если вы хотите заменить его на другой тип действия, нажмите это действие (2) и выберите другое из всплывающего списка. Этот список действий точно такой же, как и список, который появляется при нажатии кнопки "Добавить действие" (1).

Чтобы удалить это действие, наведите на него указатель мыши и нажмите кнопку "Удалить  $\delta$ eŭcmeue"  $\times$  (5).

Чтобы добавить условия для действия, нажмите кнопку <sup>+</sup> "Добавить условие" (6).

#### $12.$ Воспроизведение аудио

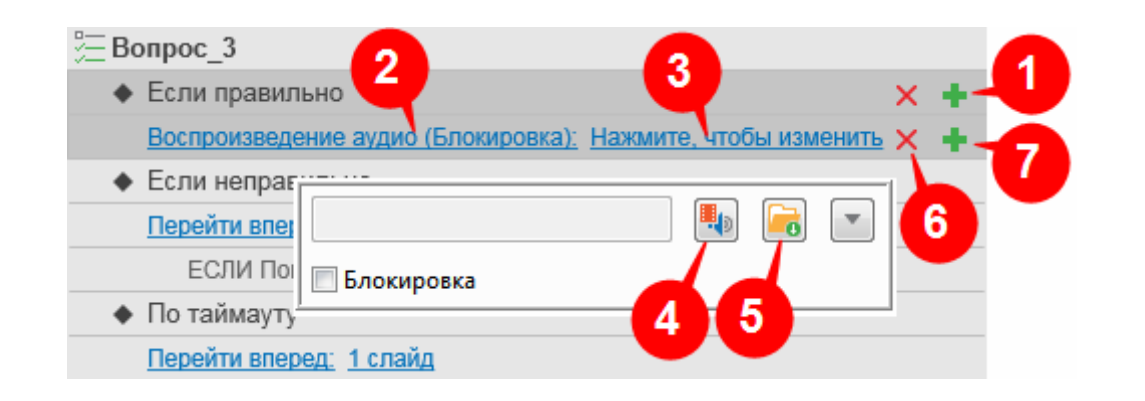

Чтобы добавить в событие действие "*Воспроизведение аудио*", нажмите кнопку <sup>+</sup> «Добавить действие» (1) и выберите "Воспроизведение аудио" во всплывающем списке.

Пункт "Нажмите, чтобы изменить" (3) откроет диалоговое окно (4), в котором вы можете выполнить одно из следующих действий:

- Нажмите кнопку  $\boxed{\ddot{H}_{2}}$ , чтобы импортировать звуковой файл из других проектов (4).
- Нажмите кнопку **ва**, чтобы импортировать звуковой файл с компьютера (5).

Впоследствии, когда пользователь предпримет правильное действие, ActivePresenter воспроизведет выбранный аудиофайл.

Если вы хотите заменить его на другой тип действия, нажмите это действие (2) и выберите другое из всплывающего списка. Этот список действий точно такой же, как и список, который появляется при нажатии кнопки "*Добавить действие*" (1).

Чтобы удалить это действие, наведите на него указатель мыши и нажмите кнопку "*Удалить действие*" (6).

Чтобы добавить условия для действия, нажмите кнопку "*[Добавить условие](#page-309-0)*" (7).

#### **13. Очистить введенное пользователем**

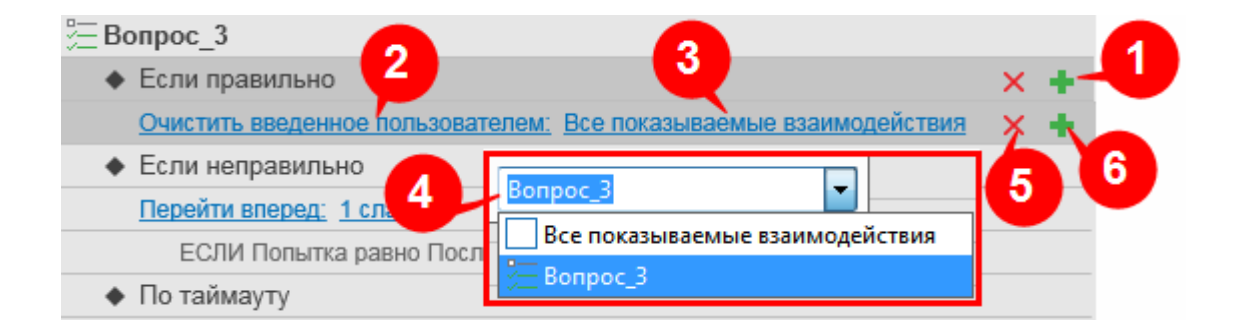

Чтобы добавить в событие действие "*Очистить введенное пользователем*", нажмите кнопку «**Добавить действие**» (1) и выберите "*Очистить введенное пользователем*" во всплывающем списке.

После этого нажмите "*Все показываемые взаимодействия*" (3), и выберите, где очистить то, что ввел пользователь из всплывающего списка (4). Например, если вы установите для параметра "*Очистить введенное пользователем: Вопрос 3*" для события "*Если правильно*", презентация очистит все, что учащиеся ввели в этом вопросе.

Если вы хотите заменить его на другой тип действия, нажмите это действие (2) и выберите другое из всплывающего списка. Этот список действий точно такой же, как и список, который появляется при нажатии кнопки "*Добавить действие*" (1).

Чтобы удалить это действие, наведите на него указатель мыши и нажмите кнопку "*Удалить действие*" (5).

Чтобы добавить условия для действия, нажмите кнопку "*[Добавить условие](#page-309-0)*" (6).

#### $14.$ Отправить

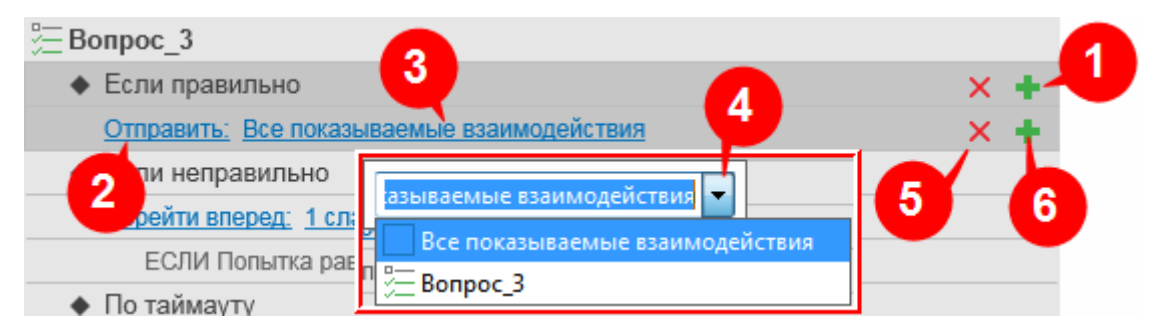

Чтобы добавить в событие действие "Отправить", нажмите кнопку Никаробавить действие» (1) и выберите "Отправить" во всплывающем списке.

После этого нажмите "Все показываемые взаимодействия" (3), и выберите объект для отправки из всплывающего списка (4). Вы можете отправить все отображаемые взаимодействия или конкретный объект взаимодействия. Например, если вы установите для параметра "Отправить: Вопрос 3" для события "Если правильно", ActivePresenter завершит презентацию и отправит вопрос 3.

Если вы хотите заменить его на другой тип действия, нажмите это действие (2) и выберите другое из всплывающего списка. Этот список действий точно такой же, как и список, который появляется при нажатии кнопки "Добавить действие" (1).

Чтобы удалить это действие, наведите на него указатель мыши и нажмите кнопку "Удалить  $\delta$ eŭcmeue"  $\times$  (5).

Чтобы добавить условия для действия, нажмите кнопку Т "Добавить условие" (6).

#### Запуск шкалы времени 15.

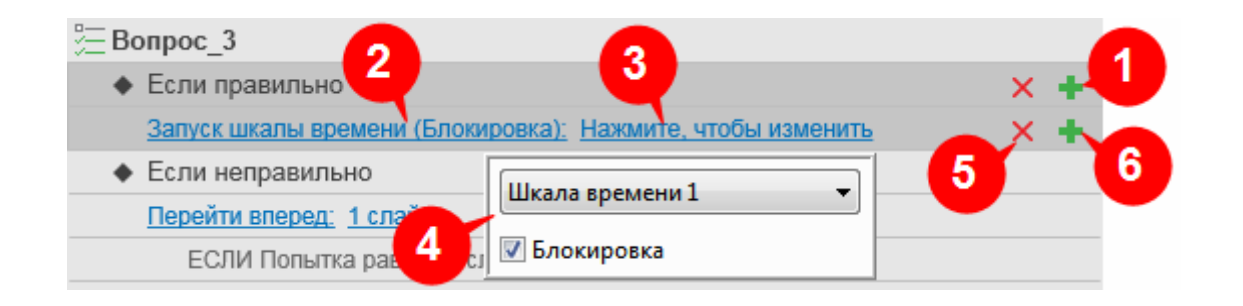

Чтобы добавить в событие действие "Запуск шкалы времени", нажмите кнопку **Т** «Добавить действие» (1) и выберите "Запуск шкалы времени" во всплывающем списке.

Чтобы выбрать шкалу времени для воспроизведения, нажмите "Изменить" (3) и выберите шкалу времени из раскрывающегося списка (4). Например, для события "Если правильно" задано "Запуск шкалы времени: Шкала времени 1", в этом случае ActivePresenter начнет воспроизведение шкалы времени 1, когда пользователь предпримет правильное действие.

Если вы хотите заменить его на другой тип действия, нажмите это действие (2) и выберите другое из всплывающего списка. Этот список действий точно такой же, как и список, который появляется при нажатии кнопки "Добавить действие" (1).

Чтобы удалить это действие, наведите на него указатель мыши и нажмите кнопку "Удалить  $\delta$ eŭcmeue"  $\mathbf{X}$  (5).

Чтобы добавить условия для действия, нажмите кнопку Т "Добавить условие" (6).

#### **16. Пауза шкалы времени**

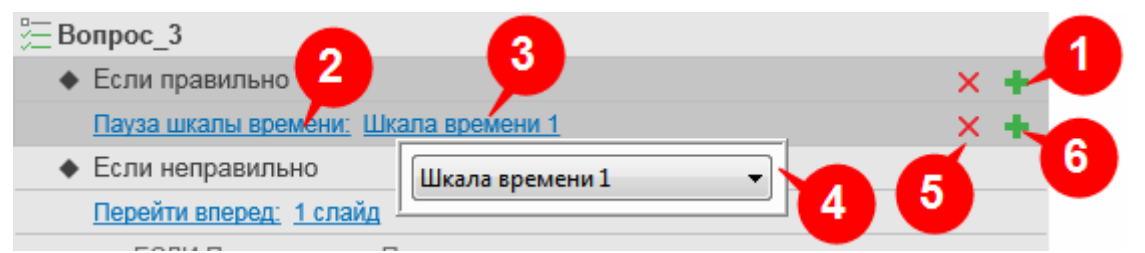

Чтобы добавить в событие действие "*Пауза шкалы времени*", нажмите кнопку «**Добавить действие**» (1) и выберите "*Пауза шкалы времени*" во всплывающем списке.

Чтобы выбрать шкалу времени для приостановки, нажмите кнопку "*Изменить*" (3) и выберите шкалу времени из раскрывающегося списка (4). Здесь есть список шкал времени, которые содержит ваш проект. Если вы не добавите никакой шкалы времени, как единственный вариант будет отображаться основная [Шкала времени.](#page-274-0)

Например, для события "*Если правильно*" задано "*Пауза шкалы времени: Шкала времени 1*", в этом случае ActivePresenter остановит воспроизведение шкалы времени 1, чтобы дождаться следующего действия пользователя, когда он или она предпримет правильное действие.

Если вы хотите заменить его на другой тип действия, нажмите это действие (2) и выберите другое из всплывающего списка. Этот список действий точно такой же, как и список, который появляется при нажатии кнопки "*Добавить действие*" (1).

Чтобы удалить это действие, наведите на него указатель мыши и нажмите кнопку "*Удалить действие*" (5).

Чтобы добавить условия для действия, нажмите кнопку "*[Добавить условие](#page-309-0)*" (6).

#### **17. Продолжить шкалу времени**

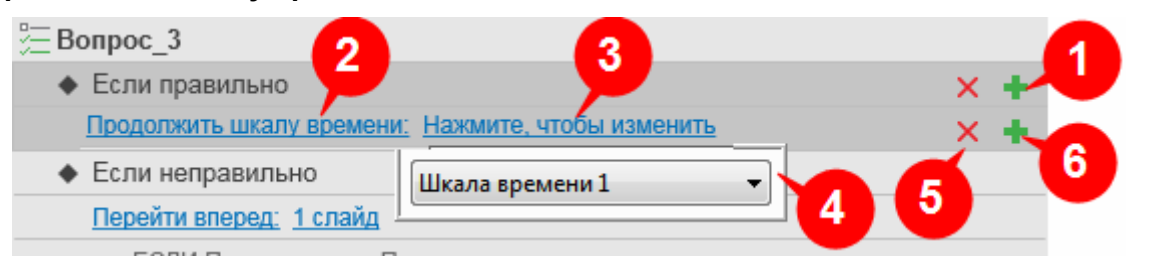

Чтобы добавить в событие действие "*Продолжить шкалу времени*", нажмите кнопку «**Добавить действие**» (1) и выберите "*Продолжить шкалу времени*" во всплывающем списке.

Чтобы выбрать, какую шкалу времени продолжить, нажмите кнопку "*Изменить*" (3) и выберите шкалу времени из раскрывающегося списка (4). Здесь есть список шкал времени, которые содержит ваш проект. Если вы не добавите никакой шкалы времени, как единственный вариант будет отображаться основная [Шкала времени.](#page-274-0)

Например, для события "*Если правильно*" задано "*Продолжить шкалу времени: Шкала времени 1*", в этом случае ActivePresenter остановит воспроизведение текущей шкалы времени и продолжит воспроизведение шкалы времени 1, когда пользователь предпримет правильное действие.

Если вы хотите заменить его на другой тип действия, нажмите это действие (2) и выберите другое из всплывающего списка. Этот список действий точно такой же, как и список, который появляется при нажатии кнопки "*Добавить действие*" (1).

Чтобы удалить это действие, наведите на него указатель мыши и нажмите кнопку "*Удалить действие*" (5).

Чтобы добавить условия для действия, нажмите кнопку "*[Добавить условие](#page-309-0)*" (6).

#### **18. Регулировка переменной**

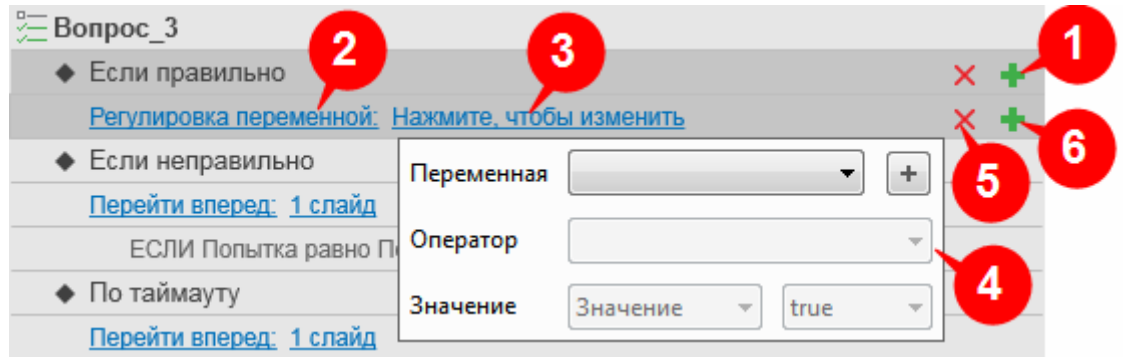

Чтобы добавить в событие действие "*Регулировка переменной*", нажмите кнопку «**Добавить действие**» (1) и выберите "*Регулировка переменной*" во всплывающем списке.

Чтобы отредактировать переменную, нажмите кнопку "*Изменить*" (3) и измените значение во всплывающем диалоговом окне (4).

Если вы хотите заменить его на другой тип действия, нажмите это действие (2) и выберите другое из всплывающего списка. Этот список действий точно такой же, как и список, который появляется при нажатии кнопки "*Добавить действие*" (1).

Чтобы удалить это действие, наведите на него указатель мыши и нажмите кнопку "*Удалить действие*" (5).

Чтобы добавить условия для действия, нажмите кнопку "*[Добавить условие](#page-309-0)*" (6).

#### **19. Послать письмо**

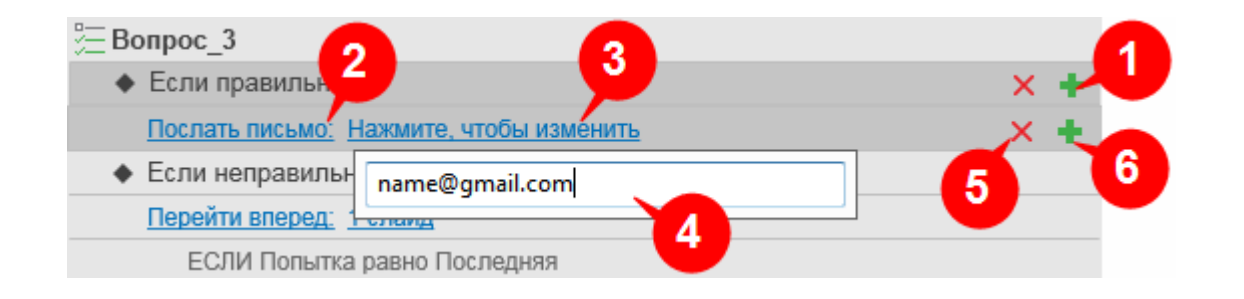

Чтобы добавить в событие действие "*Послать письмо*", нажмите кнопку «**Добавить действие**» (1) и выберите "*Послать письмо*" во всплывающем списке.

После этого нажмите "*Нажмите, чтобы изменить*" (3) и введите или вставьте адрес электронной почты во всплывающее текстовое поле (4).

Если вы хотите заменить его на другой тип действия, нажмите это действие (2) и выберите другое из всплывающего списка. Этот список действий точно такой же, как и список, который появляется при нажатии кнопки "*Добавить действие*" (1).

Чтобы удалить это действие, наведите на него указатель мыши и нажмите кнопку "*Удалить действие*" (5).

Чтобы добавить условия для действия, нажмите кнопку "*[Добавить условие](#page-309-0)*" (6).

#### **20. Открыть веб-страницу**

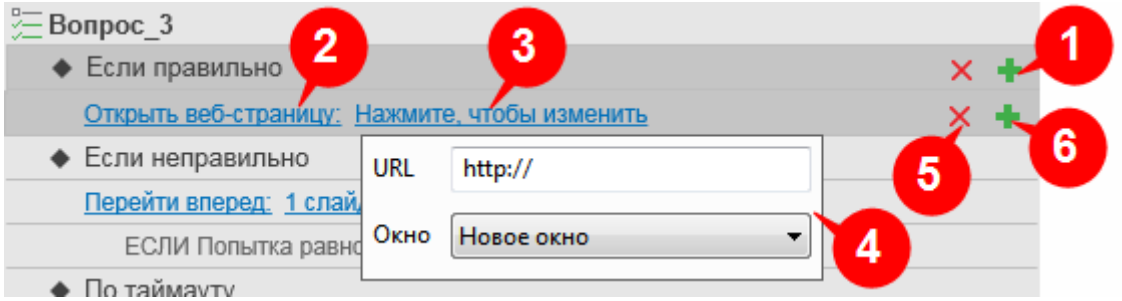

Чтобы добавить в событие действие "*Открыть веб-страницу*", нажмите кнопку «**Добавить действие**» (1) и выберите "*Открыть веб-страницу*" во всплывающем списке.

После этого, нажмите "*Нажмите, чтобы изменить*" (3), чтобы открыть диалоговое окно (4), где вы можете ввести или вставить веб-адрес в поле URL. Окно списка позволяет решить, как открыть страницу (в новом, родительском, текущем, самом верхнем или названном окне).

Если вы хотите заменить его на другой тип действия, нажмите это действие (2) и выберите другое из всплывающего списка. Этот список действий точно такой же, как и список, который появляется при нажатии кнопки "*Добавить действие*" (1).

Чтобы удалить это действие, наведите на него указатель мыши и нажмите кнопку "*Удалить действие*" (5).

Чтобы добавить условия для действия, нажмите кнопку "*[Добавить условие](#page-309-0)*" (6).

#### **21. Выполнить JavaScript**

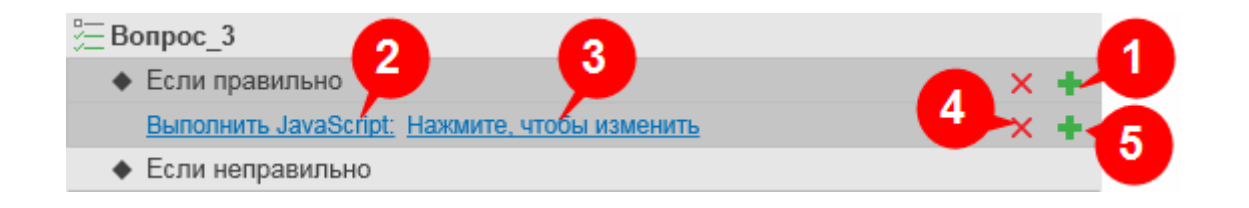

Чтобы добавить в событие действие "*Выполнить JavaScript*", нажмите кнопку «**Добавить действие**» (1) и выберите "*Выполнить JavaScript*" во всплывающем списке.

После этого, нажмите "*Нажмите, чтобы изменить*" (3), чтобы открыть окно записи кода JavaScript.

Если вы хотите заменить его на другой тип действия, нажмите это действие (2) и выберите другое из всплывающего списка. Этот список действий точно такой же, как и список, который появляется при нажатии кнопки "*Добавить действие*" (1).

Чтобы удалить это действие, наведите на него указатель мыши и нажмите кнопку "*Удалить действие*" (5).

Чтобы добавить условия для действия, нажмите кнопку "*[Добавить условие](#page-309-0)*" (5).

#### <span id="page-309-0"></span>г) Добавление условий к действиям

ActivePresenter позволяет задавать условия для данного действия, чтобы действие можно было воспроизвести только в том случае, если выполнены заданные условия. Условия могут основываться на переменных или фигурах, которые отображает слайд.

Чтобы добавить условия для действия, наведите указатель мыши на запись действия и нажмите

«Добавить условие». Появится диалоговое окно "Добавить условие".

Примечание: содержимое этого диалога будет разным. Оно зависит от того, с каким типом объектов вы работаете.

Например, если вы хотите добавить условия к действию "Показать объект" для события "Если правильно", наведите указатель мыши на действие "Показать объект" и нажмите кнопку «Добавить условие», чтобы открыть диалоговое окно "Добавить условие", как показано на рисунке ниже:

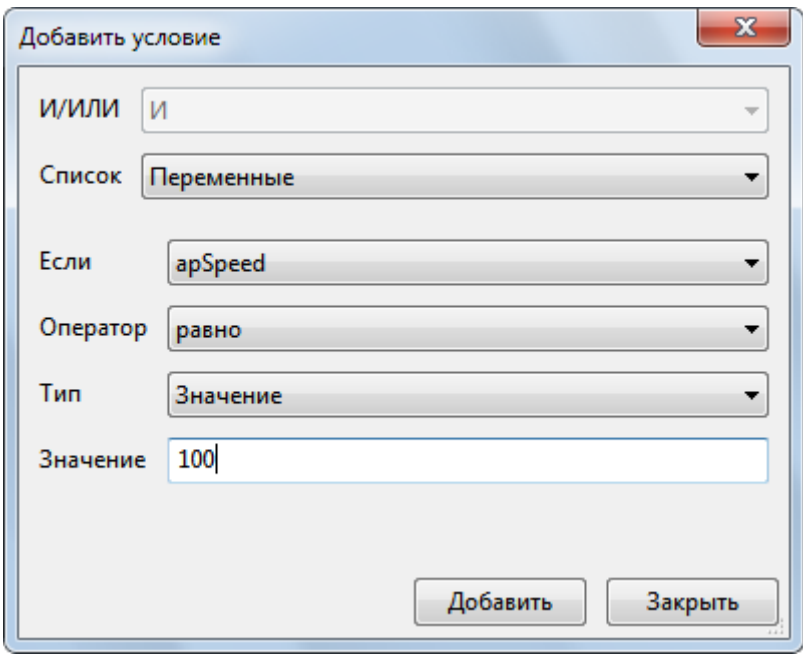

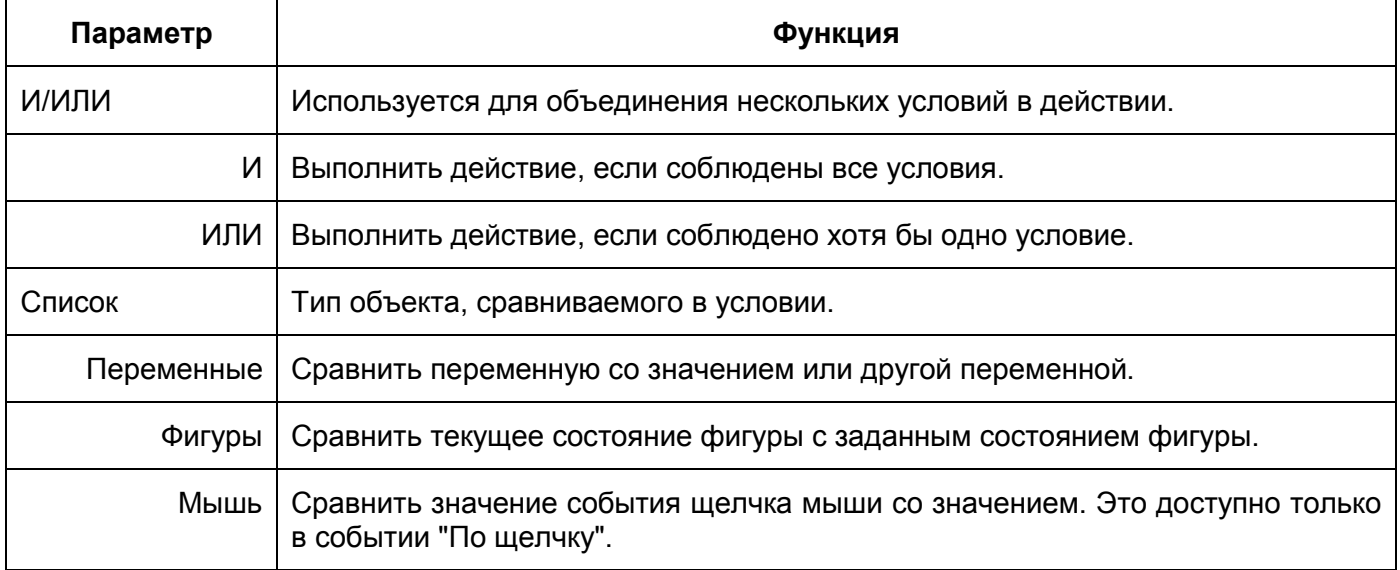

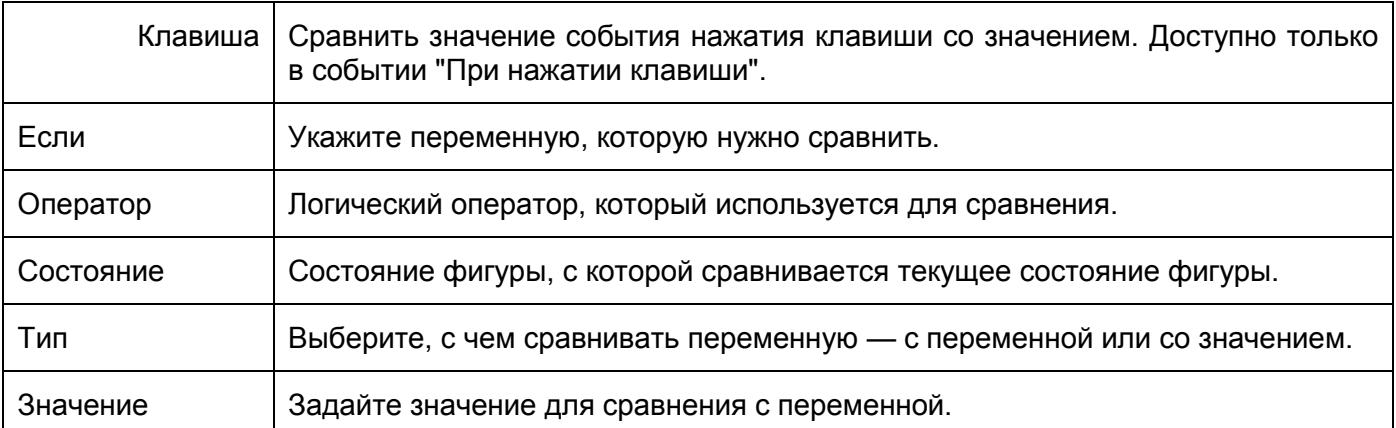

После настройки диалогового окна "Добавить условие", нажмите кнопку «Добавить», чтобы завершить процесс. Затем нажмите «Закрыть», чтобы закрыть диалоговое окно. После этого запись условия будет добавлена прямо под записью "Действие".

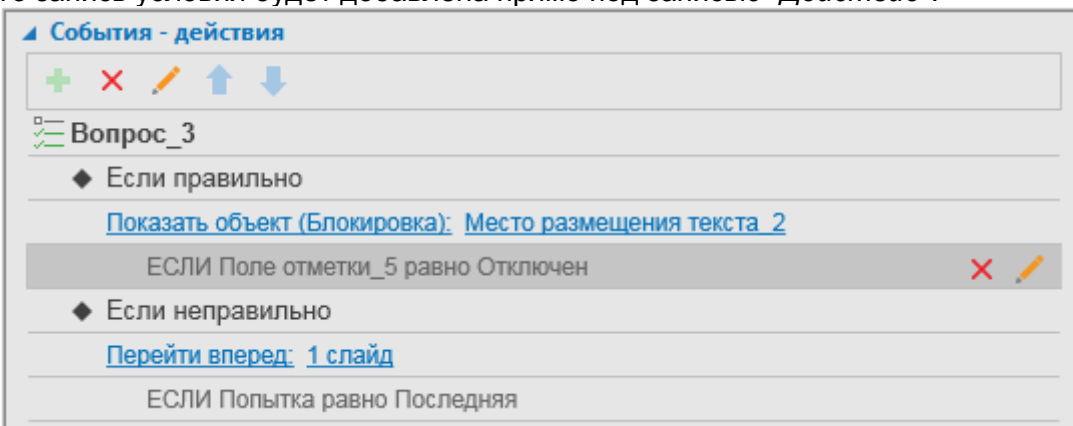

Чтобы удалить условие, наведите указатель мыши на раздел условия и нажмите кнопку «Удалить условие» X.

Чтобы изменить добавленное условие, нажмите кнопку «Изменить условие» А. Откроется диалоговое окно "Изменить условие", которое имеет ту же структуру и содержимое, что и "Добавить условие", показанное выше.

# Вкладка "Аудио"

Вкладка "<sup>2</sup>" Аудио" используется в проекте для изменения и редактирования звука, связанного с объектами, такими как фигура, текстовая надпись и т.д. Звук воспроизводится, когда начинается показ объекта. В целом, эта вкладка имеет ту же структуру и функции, что и раздел Аудио на

вкладке Медиа **Шилания**, кроме раздела "Параметры воспроизведения".

Чтобы просмотреть эту контекстную вкладку, выберите объект > панель Свойства > вкладка

# "Ayðuo".

#### **Источник**

Эта часть показывает название и источник аудио файла, а также его продолжительность. Она также содержит кнопки для управления воспроизведением звука.

- Р чтобы выбрать аудио из проекта или нажмите кнопку Нажмите кнопку импортировать файл аудио с вашего компьютера.
- Нажмите кнопку  $\Box$  (Удалить), чтобы удалить аудио.

#### Запись

Эта часть позволяет записывать собственную аудиодорожку. Чтобы записать звук, сделайте следующее:

1. Выберите устройство в раскрывающемся списке "*Входное устройство*".

2. Нажмите кнопку (Запись), чтобы начать запись.

3. Нажмите кнопку регулировки громкости чтобы настроить громкость записи.

4. По окончании нажмите кнопку (Стоп).

Примечание: вы можете откалибровать уровень громкости звука перед началом записи, чтобы убедиться, что уровень звука достаточен. Чтобы откалибровать уровень громкости звука, нажмите кнопку «**[Калибровка входа](#page-327-0)**» и настройте входную громкость во всплывающем диалоговом окне. **Текст в речь**

Эта часть предоставляет вам альтернативный источник звука, который представляет собой преобразование в речь текста, введенного в поле.

По умолчанию, ActivePresenter копирует в это поле текст, введенный в фигуру.

Тем не менее, здесь вы можете непосредственно отредактировать этот текст.

- Чтобы настроить параметры преобразования текста в речь, выполните следующие действия:
	- 1. Нажмите кнопку «**Настройки**». Появится следующее диалоговое окно:

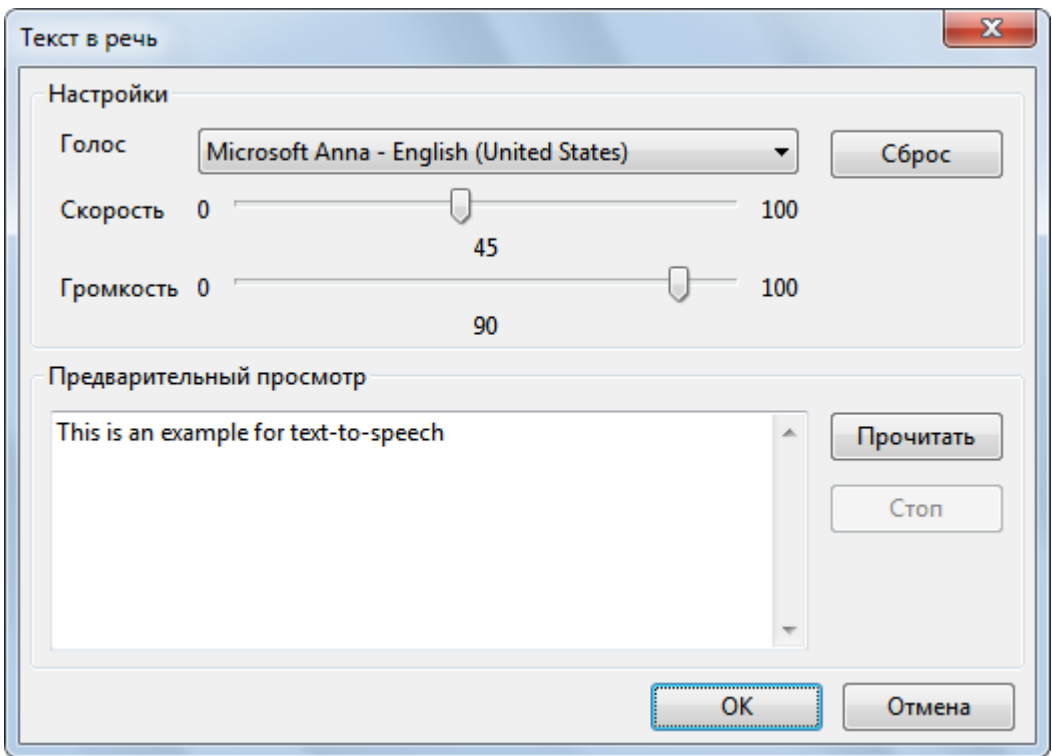

2. Выберите голос чтеца из раскрывающегося списка "*Голос*". Здесь отображаются все установленные в системе голосовые движки.

Отрегулируйте скорость и громкость, а затем проверьте общий эффект, нажав кнопку «**Прочитать**». Настраивайте до тех пор, пока не достигнете нужного звучания, а затем нажмите **OK**, чтобы выйти.

3. Нажмите кнопку «**Генерировать**», чтобы создать аудио, синтезированное голосовым движком.

При преобразовании текста в речь, длительность объекта может оказаться короче, чем продолжительность сгенерированного звука. В этом случае, ActivePresenter откроет диалоговое окно, чтобы спросить, хотите ли вы продлить время отображения объекта в соответствии с продолжительностью генерируемого звука.

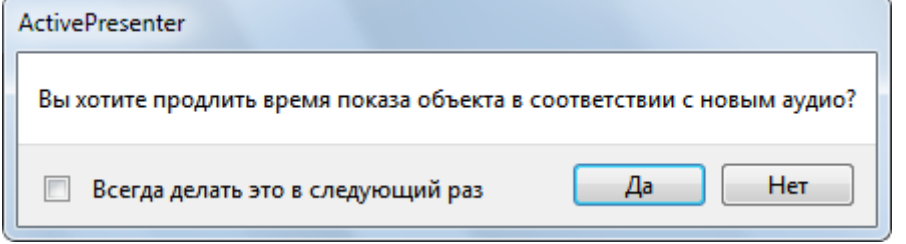

Вы также можете внести дополнительные изменения в диалоговом окне "*Настройки*", чтобы продлить время показа объекта, чтобы оно соответствовало продолжительности звука. Для этого

сделайте следующее: Нажмите кнопку > **[Настройки](#page-365-0)** > [вкладка](#page-372-0) **Разное** > выберите "*Да*" в параметре "*Продлить время показа объекта в соответствии с длительностью генерируемого звука*".

## <span id="page-312-1"></span>Вкладка "Медиа"

## Вкладка "*Медиа*" отображается только в том случае, если в проекте выбран медиа-файл (аудио/видео). Если выбрать звуковой файл, на вкладке "*Медиа*" будет отображаться раздел "*Аудио*". С другой стороны, при выборе файла видео, будет отображаться раздел "*Видео*".

#### <span id="page-312-0"></span>**Раздел "Аудио"**

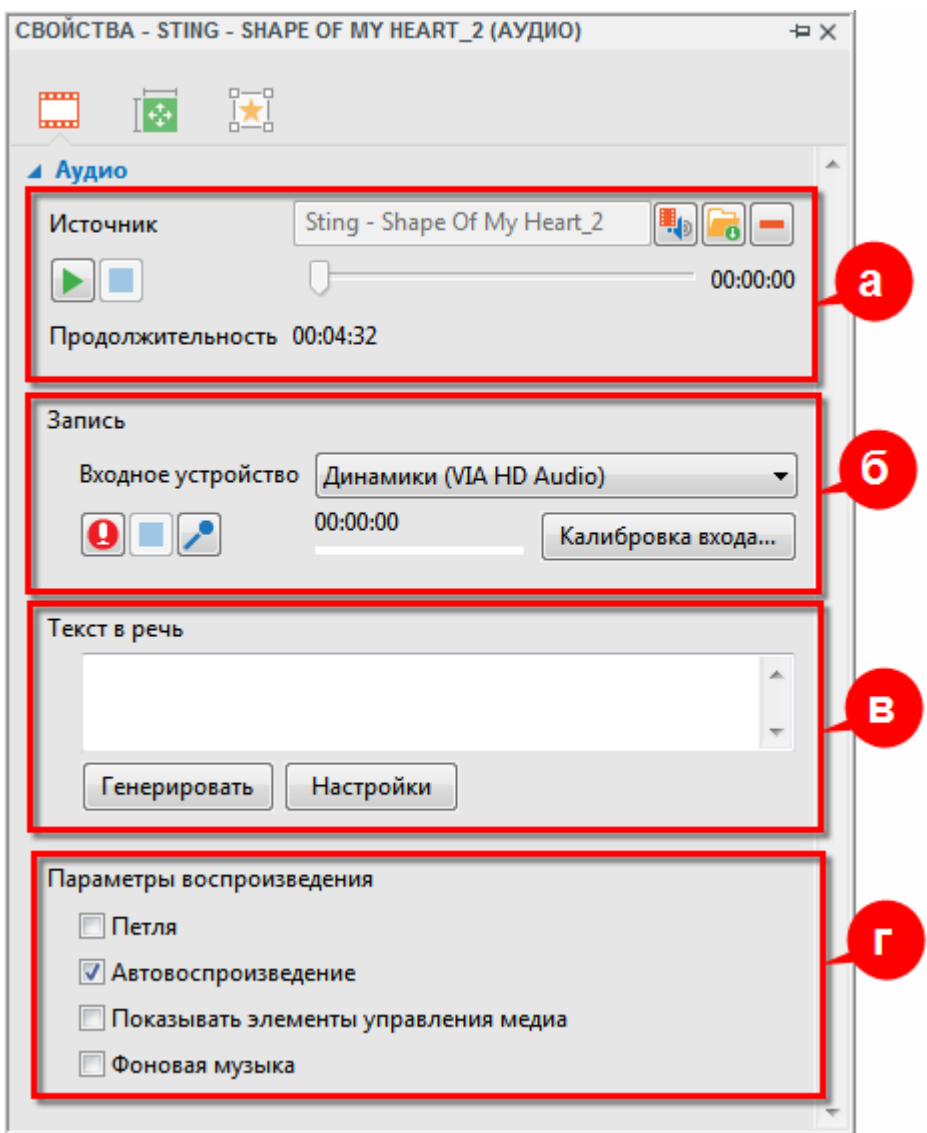

#### **а) Источник**

В этом разделе отображается название исходного файла аудио и его продолжительность. Он также содержит кнопки управления воспроизведением звука.

- Нажмите кнопку чтобы выбрать аудио из проекта или нажмите кнопку чтобы импортировать файл аудио с вашего компьютера.
- Нажмите кнопку (Удалить), чтобы удалить аудио.

#### **б) Запись**

Этот раздел позволяет записывать собственную аудиодорожку. Чтобы записать звук, сделайте следующее:

- 1. Выберите устройство в раскрывающемся списке "*Входное устройство*".
- 

2. Нажмите кнопку (Запись), чтобы начать запись.

- 3. Нажмите кнопку регулировки громкости чтобы настроить громкость записи.
- 4. По окончании нажмите кнопку (Стоп).

Примечание: вы можете откалибровать уровень громкости звука перед началом записи, чтобы убедиться, что уровень звука достаточен. Чтобы откалибровать уровень громкости звука, нажмите кнопку «**[Калибровка входа](#page-327-0)**» и настройте входную громкость во всплывающем диалоговом окне.

#### **в) Текст в речь**

Этот раздел предоставляет вам альтернативный источник звука, который представляет собой преобразование в речь текста, введенного в поле.

По умолчанию, ActivePresenter копирует в это поле текст, введенный в фигуру.

Тем не менее, здесь вы можете непосредственно отредактировать этот текст.

- Чтобы настроить параметры преобразования текста в речь, выполните следующие действия:
	- 1. Нажмите кнопку «**Настройки**». Появится следующее диалоговое окно:

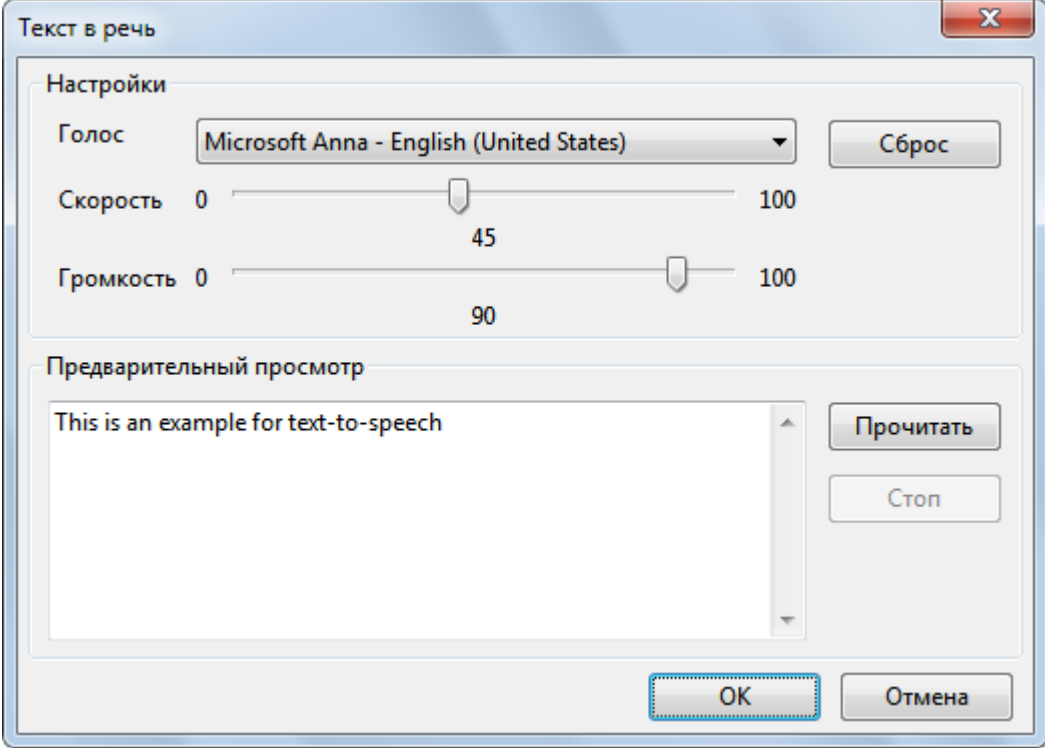

2. Выберите голос чтеца из раскрывающегося списка "*Голос*". Здесь отображаются все установленные в системе голосовые движки.

Отрегулируйте скорость и громкость, а затем проверьте общий эффект, нажав кнопку «Прочитать». Настраивайте до тех пор, пока не достигнете нужного звучания, а затем нажмите ОК, чтобы выйти.

3. Нажмите кнопку «Генерировать», чтобы создать аудио, синтезированное голосовым движком.

При преобразовании текста в речь, длительность объекта может оказаться короче, чем продолжительность сгенерированного звука. В этом случае, ActivePresenter откроет диалоговое окно, чтобы спросить, хотите ли вы продлить время отображения объекта в соответствии с продолжительностью генерируемого звука.

#### г) Параметры воспроизведения

Этот раздел содержит параметры для управления воспроизведением звука. Эти параметры доступны только для аудио-объектов, а не для аудиофайлов, прикрепленных к другим типам объектов.

- Петля: Сделать воспроизведение аудио непрерывным. Когда курсор воспроизведения  $\bullet$ достигнет конца диапазона, он вернется к начальной точке и продолжит воспроизведение. Эта функция полезна для добавления в проект фоновой музыки.
- Автовоспроизведение: Запускать воспроизведение аудио автоматически при загрузке слайда и когда указатель воспроизведения достигает начальной точки полосы времени аудио.
- Показывать элементы управления медиа: Отображение отдельной панели управления  $\bullet$ воспроизведения при выводе в формате HTML5, что позволяет пользователям управлять воспроизведением.
- Фоновая музыка: Воспроизводить звуковой файл как фоновую музыку презентации.

#### Раздел "Видео"

Этот раздел может отображаться по-разному, в зависимости от источника видео. Если вставлен видео файл с компьютера:

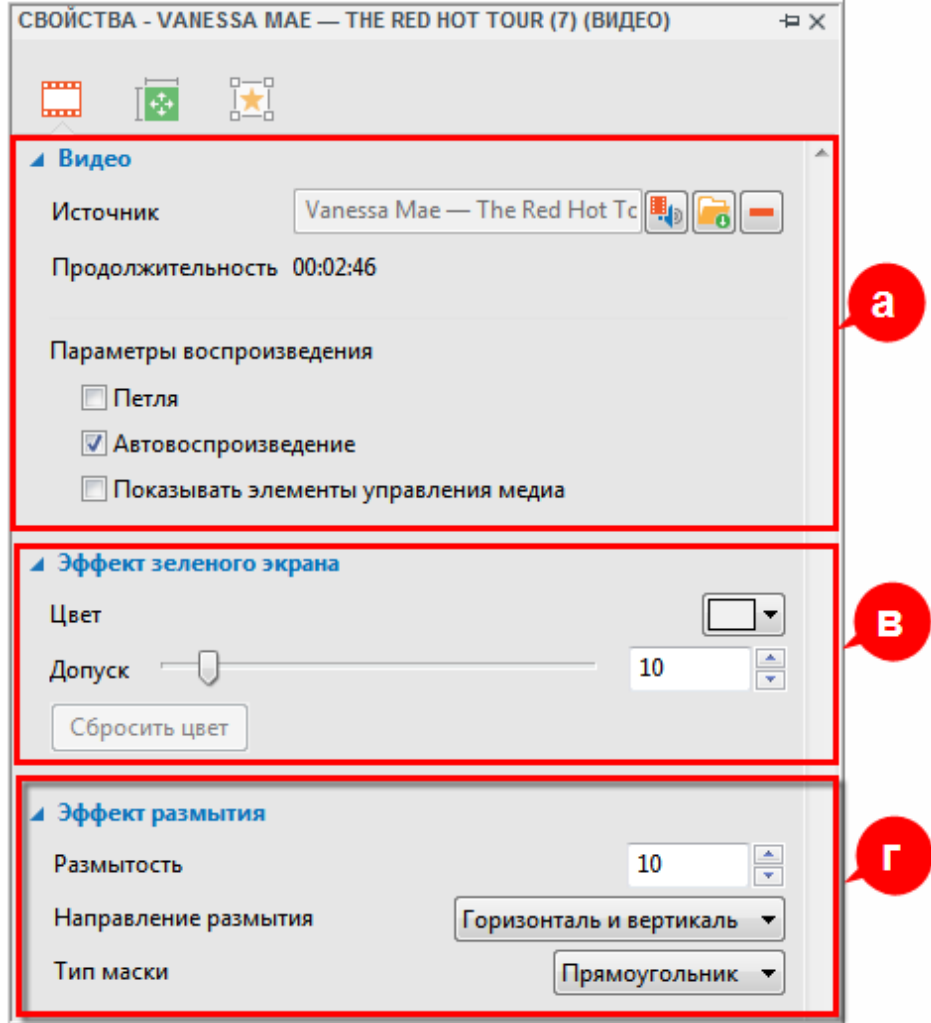

#### Если сделана запись моделирования программы:

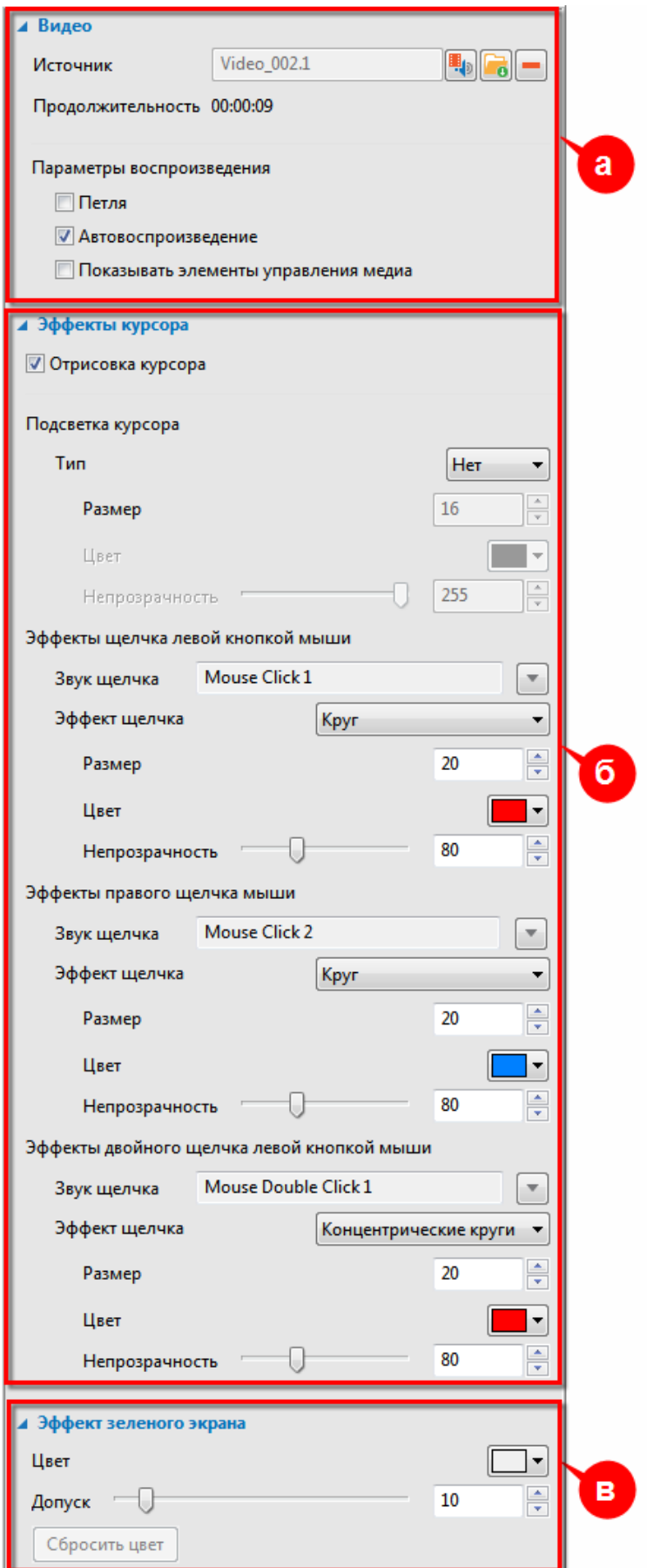

#### **а) Видео**

**Источник**: Показывает название исходного файла видео и его продолжительность:

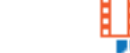

o Нажмите кнопку чтобы выбрать аудио из проекта или нажмите кнопку

чтобы импортировать файл аудио с вашего компьютера.

- o Нажмите кнопку (Удалить), чтобы удалить аудио.
- **Параметры воспроизведения**: Позволяет задать режим воспроизведения видео:
	- o **Петля**: Сделать воспроизведение видео непрерывным. Когда курсор воспроизведения достигнет конца диапазона, он вернется к начальной точке и продолжит воспроизведение
	- o **Автовоспроизведение**: Запускать воспроизведение видео автоматически при загрузке слайда и когда указатель воспроизведения достигает начальной точки [полосы времени](#page-279-0) видео.
	- o **Показывать элементы управления медиа**: Отображение отдельной панели управления воспроизведения при выводе в формате **HTML5**, что позволяет пользователям управлять воспроизведением.

#### **б) Эффекты курсора**

Этот раздел используется для изменения [эффекта курсора](#page-164-0) в записанном видео. Ниже будет подробно описано, как работать с ним.

- Установите отметку "*Отрисовка курсора*", чтобы включить все перечисленные ниже параметры.
- Измените свойства "*Подсветки курсора*".
	- o **Тип**: Задайте подсвечивание курсора. Можно выбрать *Нет*, *Круг* или *Квадрат*.
	- o **Размер**: Введите значение в поле "*Размер*", чтобы изменить размер подсветки курсора. Вы также можете нажать кнопку со стрелкой вверх/вниз, чтобы увеличить/уменьшить его размер соответственно.
	- o **Цвет**: Нажмите кнопку палитры цветов, чтобы изменить цвет подсветки.
	- o **Непрозрачность**: Перетащите ползунок, чтобы настроить непрозрачность подсветки. Можно также ввести значение в поле "*Непрозрачность*" или нажать кнопку со стрелкой вверх/вниз, чтобы увеличить/уменьшить непрозрачность.
- Измените эффекты левого, правого и двойного левого щелчка мыши.

Поскольку структура этих трех частей одинакова, ниже объясняется, как изменить свойства эффектов левого щелчка мыши. Аналогично можно делать с двумя другими.

- o Нажмите кнопку со стрелкой в параметре "*Звук щелчка*" и выберите стандартный звук дорожку из раскрывающегося списка. Также можно импортировать звуковой файл с компьютера или из других проектов.
- o Нажмите кнопку со стрелкой "*Эффект щелчка*" и выберите в раскрывающемся списке эффект — Круг, Концентрические круги или Квадрат.
- o Введите значение в поле "*Размер*", чтобы изменить размер эффекта щелчка. Вы также можете нажать кнопку со стрелкой вверх/вниз, чтобы увеличить/уменьшить его размер соответственно.
- o Нажмите кнопку палитры цветов, чтобы изменить цвет эффекта щелчка.

о Регулятором непрозрачности настройте прозрачность эффекта щелчка. Можно также ввести значение в поле "Непрозрачность" или с помощью стрелок вверх/вниз увеличить/уменьшить его непрозрачность.

#### в) Эффект зеленого экрана

Эта раздел позволяет применить к видео технологию "Зеленого экрана" (так же известную как "хромакей"). Это подробно описано в разделе "Эффект зеленого экрана".

#### г) Эффект размытия

Этот раздел активируется только в том случае, если видео имеет Эффект размытия, который используется для размытия выделенной области кадра видео.

## Вкладка "Свойства слайда"

Эта вкладка позволяет изменять свойства слайда. Она имеет четыре раздела - Общее, Заливка фона, Фоновое изображение и Доступность.

#### Раздел "Общее"

Этот раздел позволяет вам получить и изменить общие сведения о слайде.

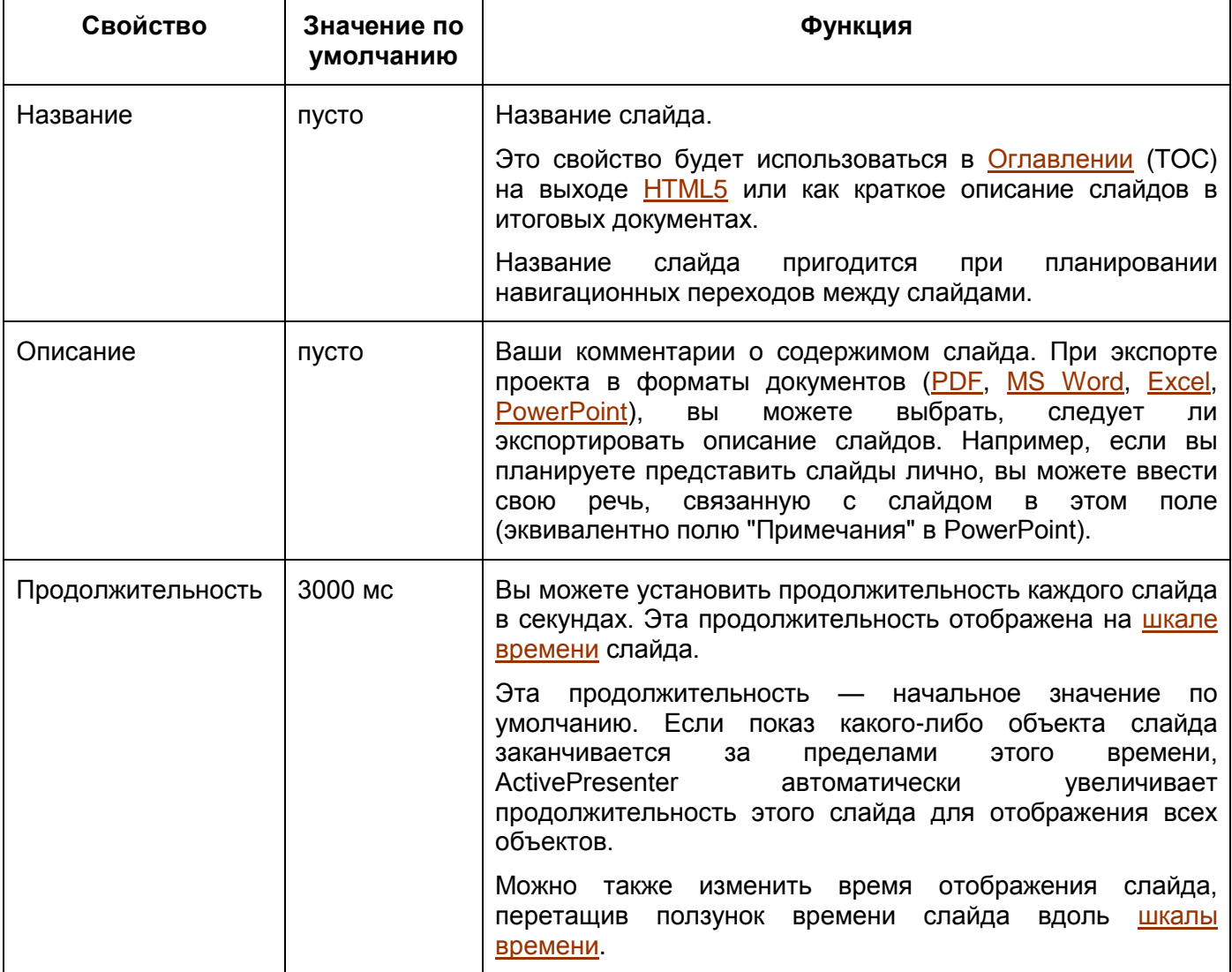

## **Раздел "Заливка фона"**

Этот раздел позволяет задать заполнение фона слайда (цветом или изображением).

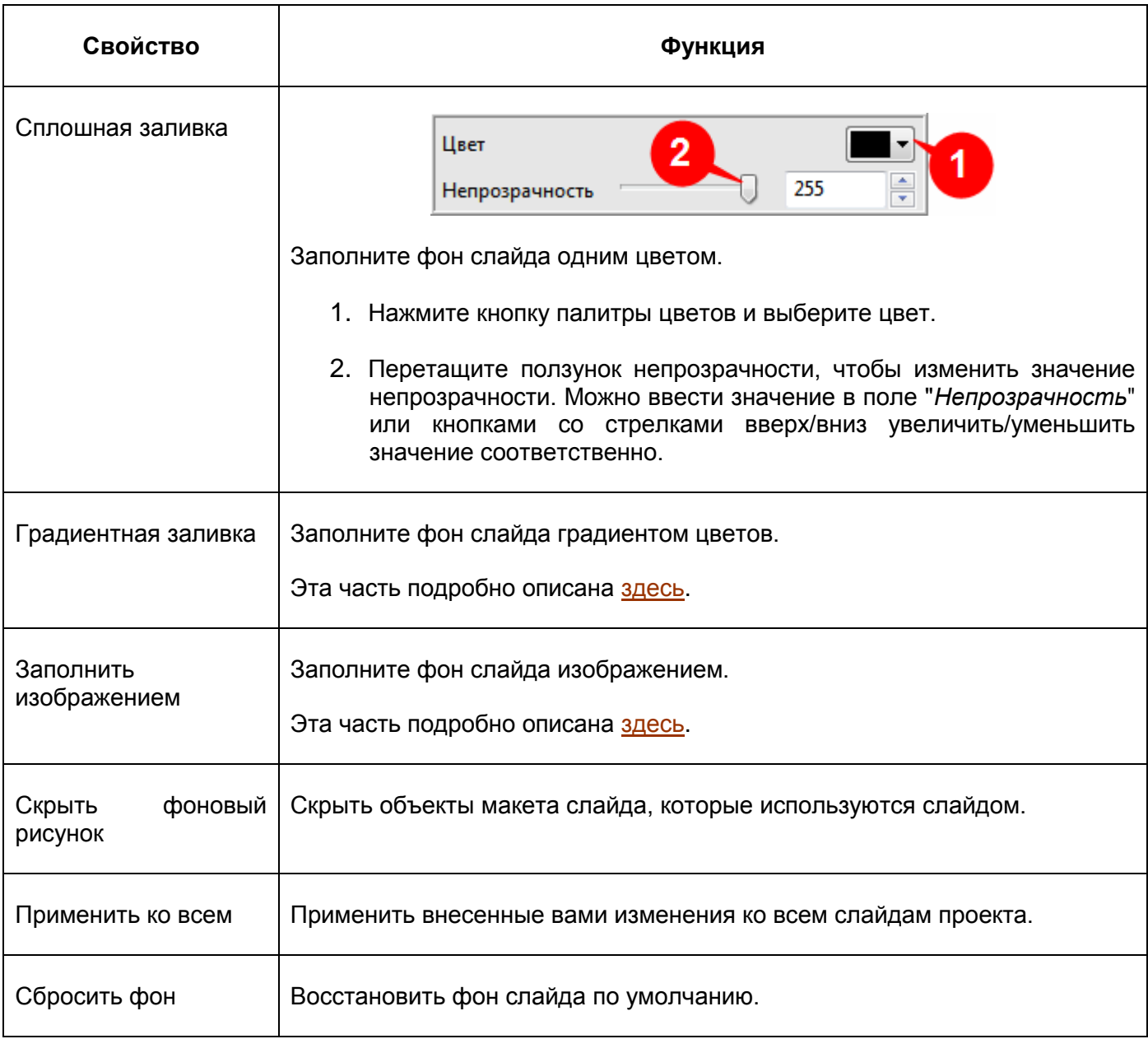

#### **Раздел "Фоновое изображение"**

Фоновые изображения могут быть использованы для многих целей, таких как показ корпоративного логотипа на протяжении всей презентации, установка различных фонов для различных сегментов/субъектов презентации, и отображение темы.

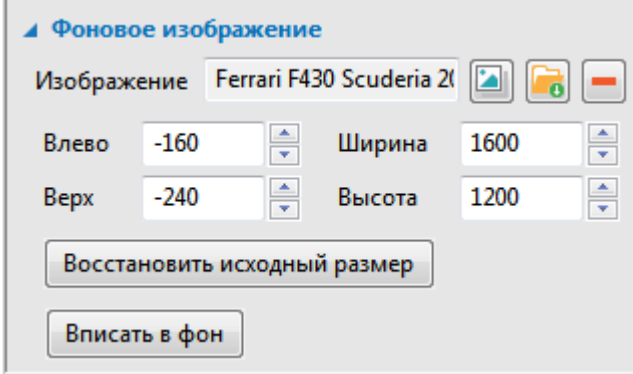

Чтобы импортировать в проект изображение в качестве фонового изображения, можно

нажать кнопку , чтобы выбрать изображение из проекта ActivePresenter или нажать

кнопку **в ставленное** , чтобы импортировать изображение с компьютера. Новое вставленное изображение будет автоматически растянуто по размеру слайда.

Если вы решите импортировать изображение из проекта, ActivePresenter откроет диалоговое окно "*Выберите изображение...*", в котором вы можете выбрать, какое изображение нужно импортировать.

Чтобы удалить фоновое изображение, нажмите кнопку (Удалить).

- Измените положение и размер фонового изображения (в пикселях или %), используя соответствующие поля.
	- o **Влево**: смещение фонового изображения по оси X от верхнего левого угла.
	- o **Верх**: смещение фонового изображения по оси Y от верхнего левого угла.
	- o **Ширина**: измените ширину фонового изображения.
	- o **Высота**: измените высоту фонового изображения.
- **Восстановить исходный размер**: восстановите первоначальный размер вставленного изображения.
- **Вписать в фон**: вставленное изображение будет соответствовать размеру фона.

#### **Раздел "Доступность"**

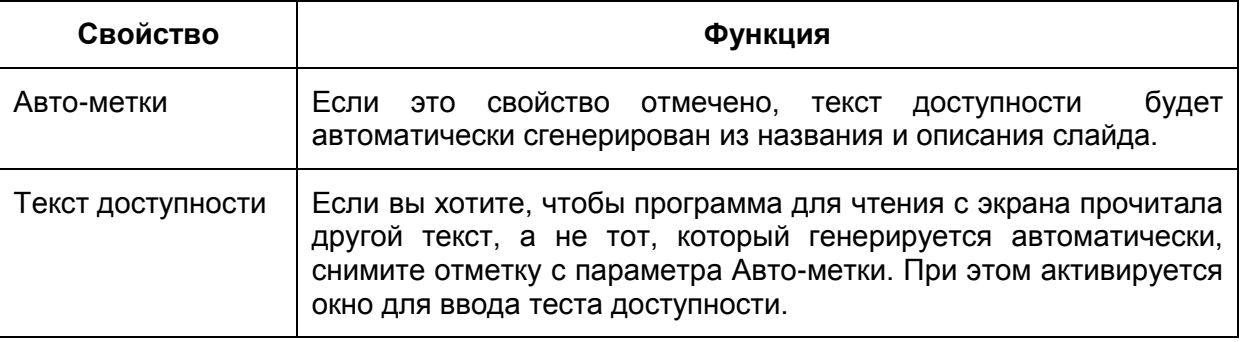

# **Панель «Ресурсы»**

Панель «**Ресурсы**» предоставляет вам изображения и аудио / видео клипы, входящие в текущий проект. Она имеет две вкладки:

**Изображение**— предоставляет изображения текущего проекта.

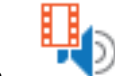

**Аудио и видео** — предоставляет аудио и видео клипы текущего проекта.

Существует несколько различных способов, с помощью которых ресурсы, отображаемые на панели «**Ресурсы**» попадают в проект:

- Ресурсы, добавленные пользователями:
	- o [Вставленные аудио файлы,](#page-147-0) [запись речевого сопровождения](#page-277-0) или использование функции [преобразования текста в речь.](#page-144-0)
	- o [Вставленные](#page-148-0) или [записанные](#page-35-0) видео файлы.
	- o Изображения [импортированные](#page-67-0) или [полученные при съемке экрана.](#page-122-0)
- Логические ресурсы, созданные определенными операциями: [разделение аудио/видео,](#page-154-0) [редактирование диапазона аудио/видео,](#page-151-0) [разделение слайдов.](#page-75-0)

#### Вкладка "Изображения"

Как показано на снимке ниже, вкладка "*Изображения*" содержит панель инструментов и эскизы изображений.

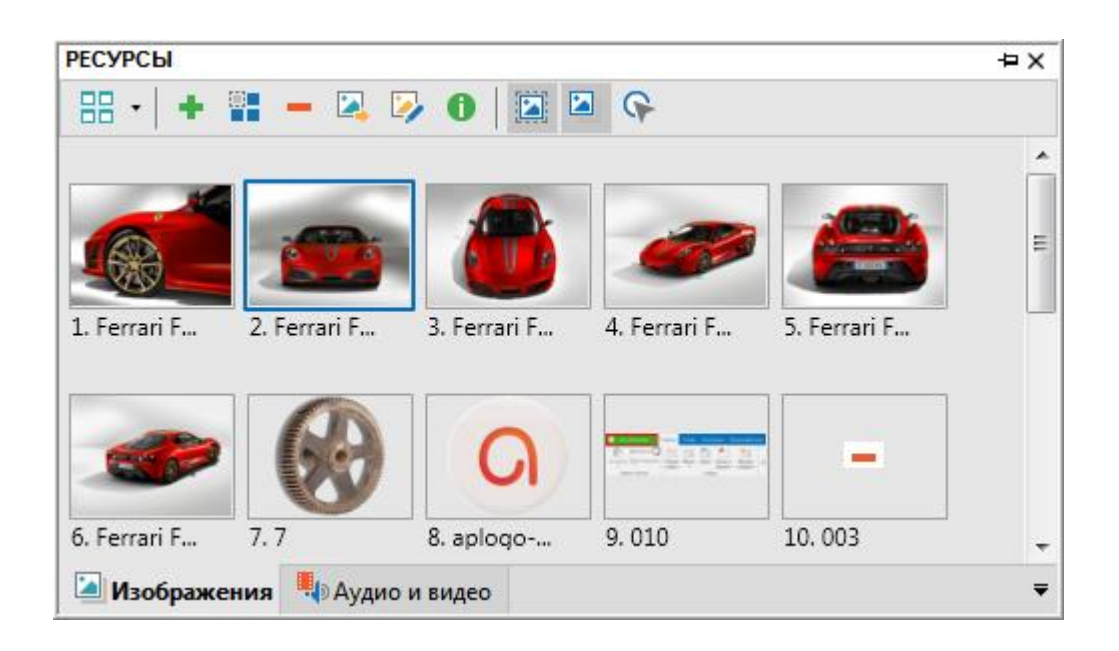

Эскизы выбранных в данный момент изображений имеют темно-синюю рамку. Вы можете перетащить любой ресурс отсюда на слайд, чтобы использовать его.

Панель инструментов содержит кнопки управления ресурсами изображений.

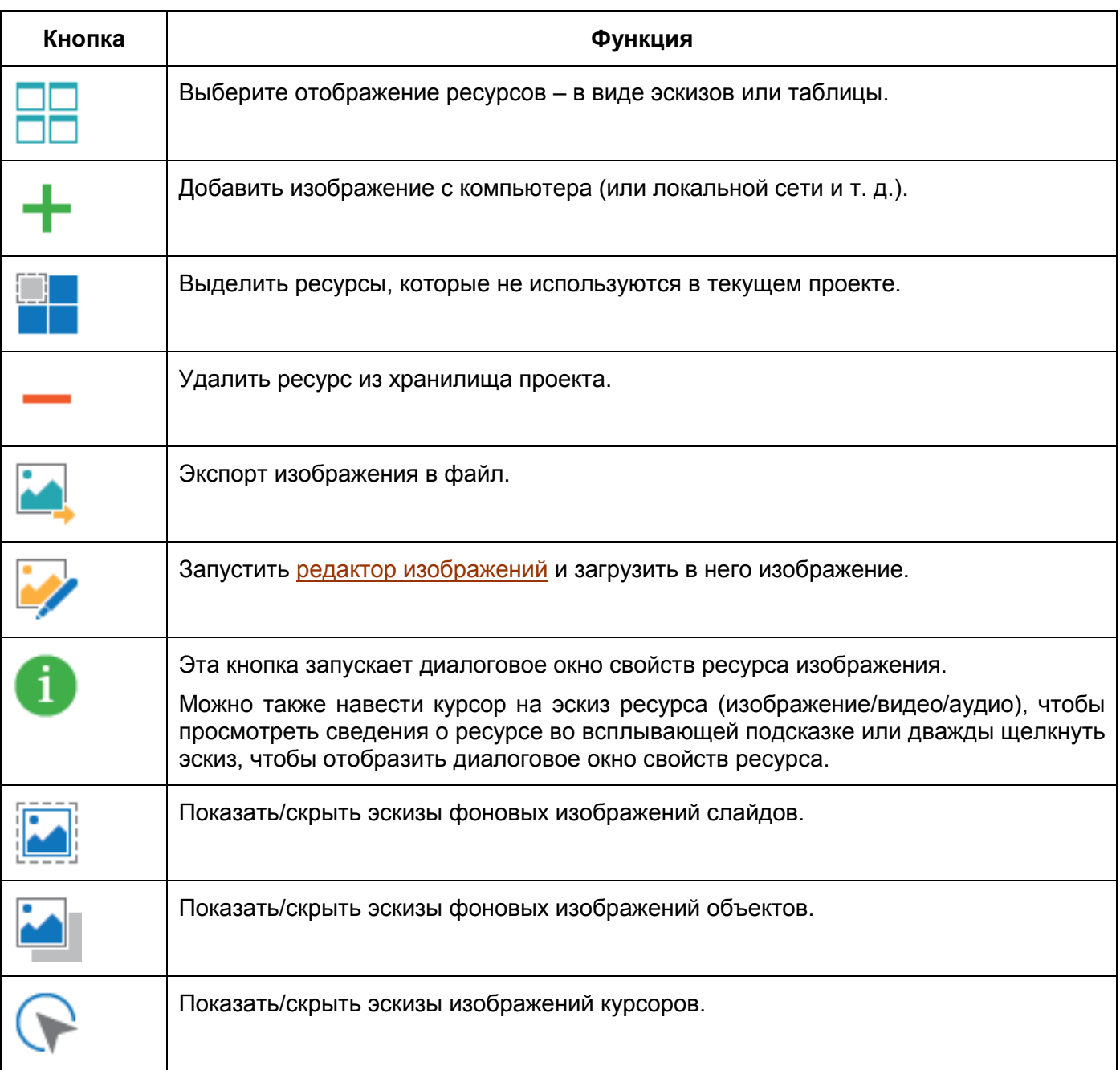

# Вкладка "Аудио и видео"

Вкладка "*Аудио и видео*" также содержит панель инструментов и область эскизов.

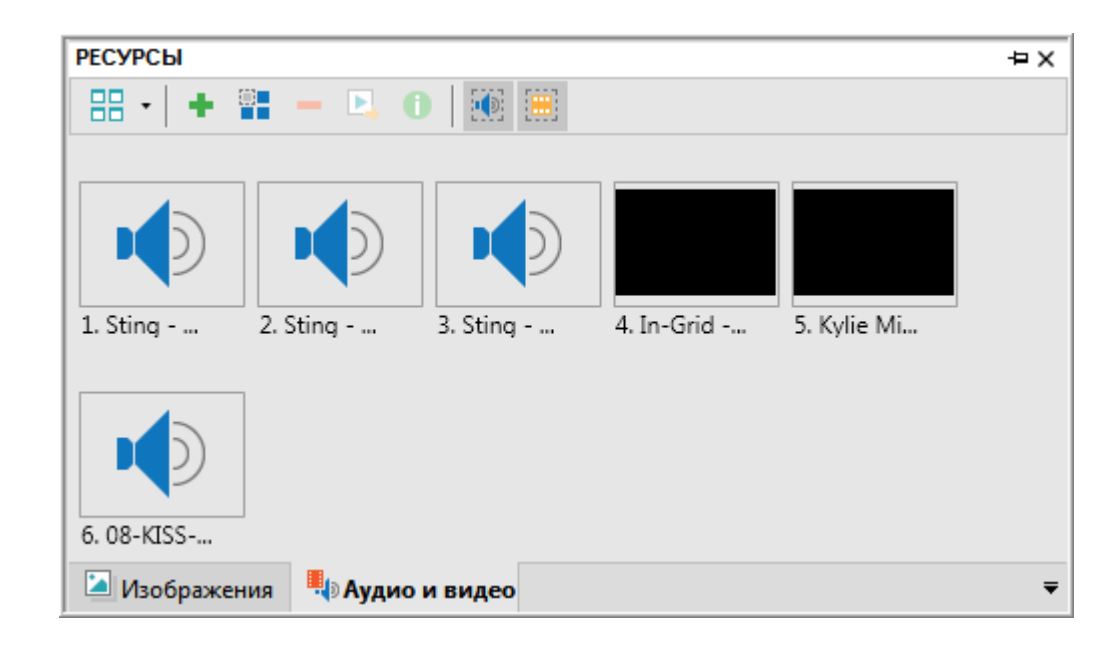

В разделе эскизов показаны ресурсы (аудио-файлы и видеоклипы). Выбранный в данный момент ресурс имеет синюю рамку. Вы можете перетащить любой ресурс отсюда на слайд, чтобы использовать его.

Панель инструментов содержит значки для управления аудио и видео ресурсами. Кнопки работают следующим образом:

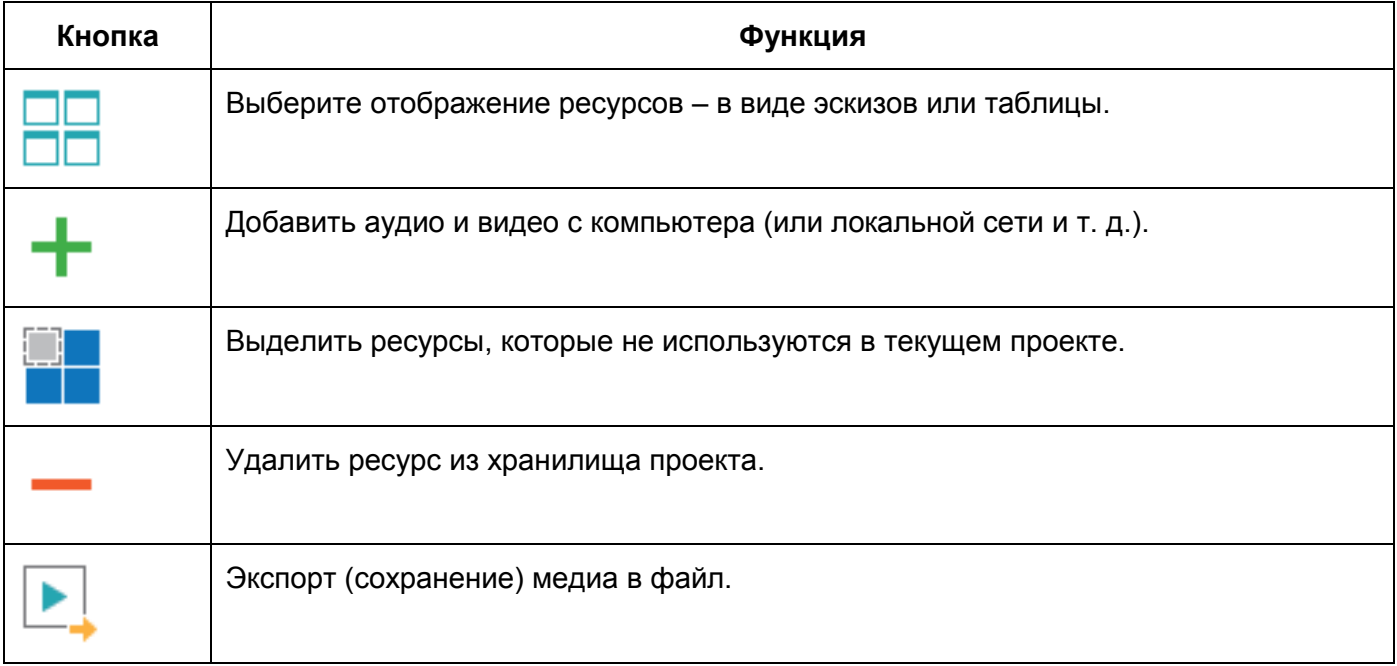

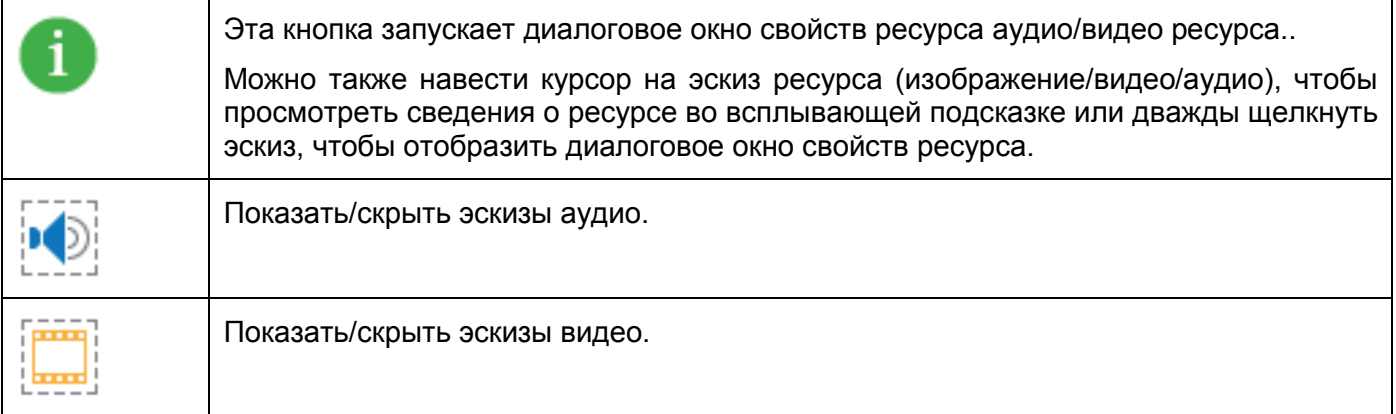

# Диалоговое окно "Свойства ресурса"

#### **Диалоговое окно свойств ресурса видео**

Диалоговое окно имеет две вкладки - *Общее* и *Подробнее*.

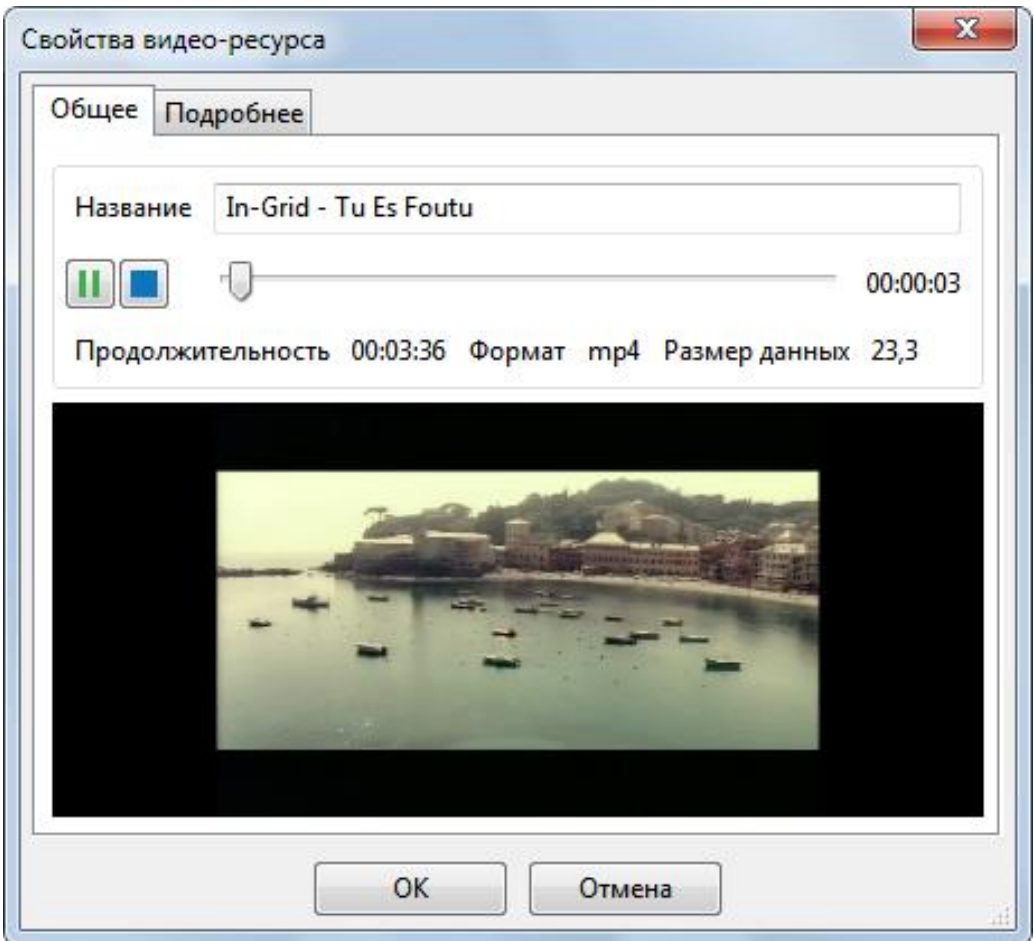

Вкладка "Общее" содержит общую информацию о видео, такую как название, продолжительность, формат и размер данных. При необходимости вы можете переименовать видео. Вы можете
использовать кнопку "*Воспроизвести*" или "*Остановить воспроизведение*" для предварительного просмотра или остановки предварительного просмотра видео соответственно.

На вкладке "*Подробнее*" отображается более подробная информация о видео, например, частотность аудио, звуковые каналы и частота кадров видео.

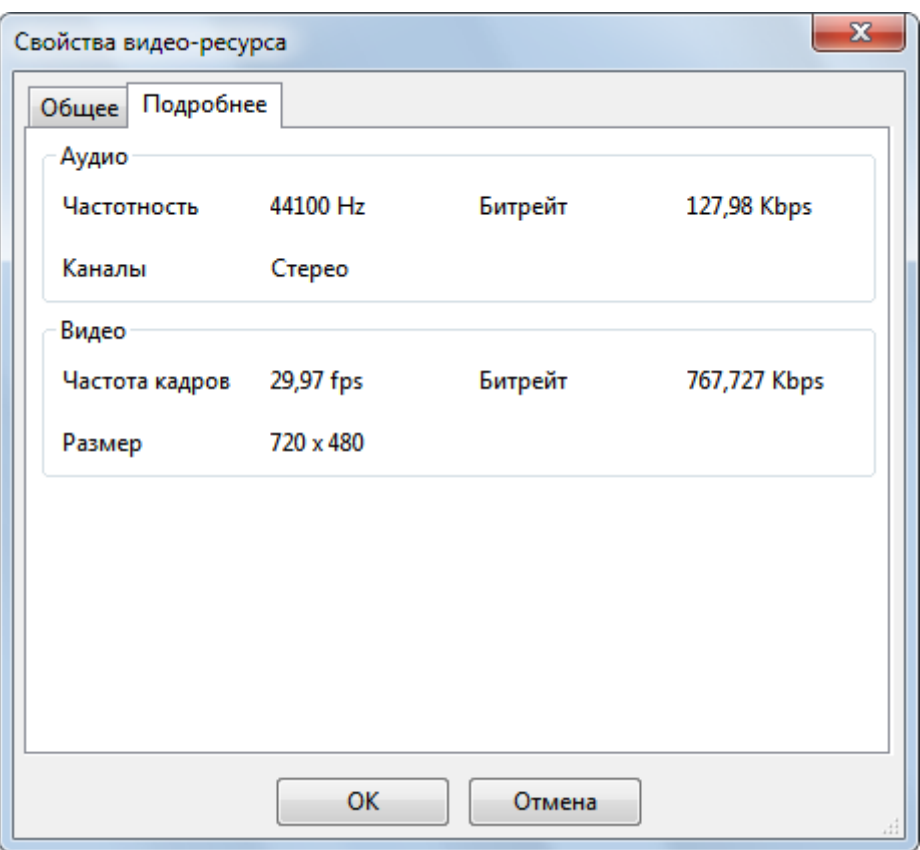

#### **Диалоговое окно свойств ресурса аудио**

Это окно также имеет две вкладки — *Общее* и *Подробнее.*

Вкладка "*Общее*" содержит общие сведения о аудио. Она также позволяет прослушать аудио. Как и на вкладке "*Подробнее*" диалогового окна "*Свойства видео-ресурса*", на этой вкладке диалогового окна "*Свойства аудио ресурса*" также отображается более подробная информация об аудио (например, частотность и каналы).

#### **Диалоговое окно свойств ресурса изображения**

Это диалоговое окно имеет только одну вкладку — *Общее*.

**Название**: показывает название ресурса, Вы можете изменить его, не затрагивая функциональности.

**Тип**: это тип ресурса. Вы можете пометить изображение как фон слайда, фон объекта и/или курсор.

**Горячая точка курсора**: это раздел для определения позиции горячей точки курсора для типа ресурса "*Курсор*".

### **Панель «Наборы слайдов»**

Панель «**Наборы слайдов**» позволяет [управлять всеми наборами слайдов](#page-207-0) проекта.

Эта панель по умолчанию скрыта. Чтобы отобразить эту панель, на [вкладке](#page-355-0) **Вид** нажмите кнопку

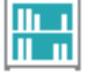

**Наборы слайдов**.

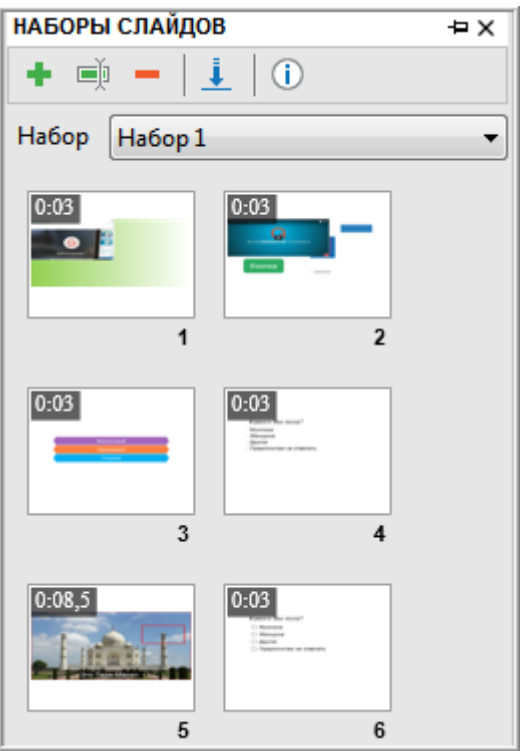

### **Панель «Выбор»**

На панели «**Выбор**» отображаются все объекты слайда по порядку их укладки (z-порядок). Эта панель по умолчанию скрыта. Чтобы отобразить эту панель, на [вкладке](#page-355-0) **Вид** нажмите кнопку

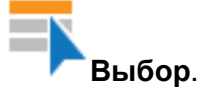

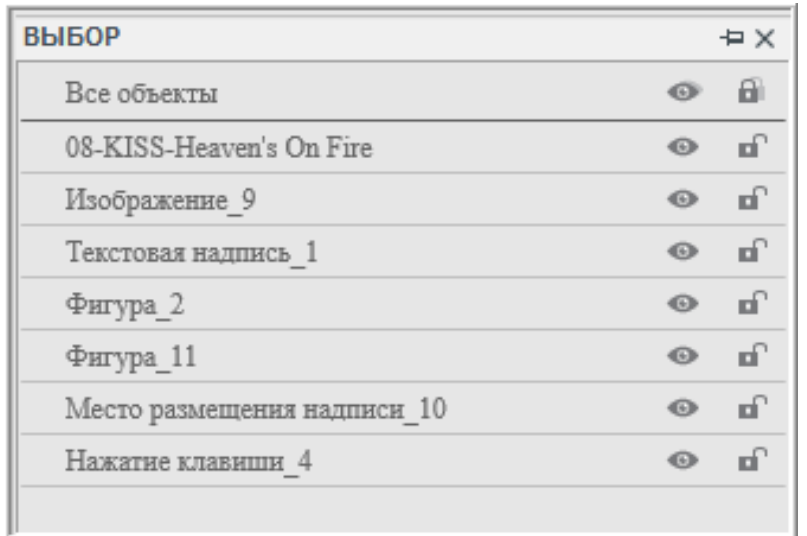

На панели «**Выбор**» вы можете выполнять следующие задачи:

1. Выбор объектов слайда: если слайд имеет много перекрывающихся объектов, то могут возникнуть затруднения с их выбором на [холсте.](#page-272-0) На панели «**Выбор**» вы можете просто нажать строку на панели, чтобы выбрать соответствующий объект на слайде.

Если вы хотите выбрать несколько объектов, удерживайте **CTRL**, нажимая на них.

Если вы хотите выбрать диапазон объектов, нажмите первый объект диапазона, а затем, удерживая **SHIFT**, нажмите последний объект. Также будут выделены все объекты между двумя объектами.

Вы также можете щелкнуть правой кнопкой мыши выбранные объекты и выбрать одну из следующих операций: *Вырезать*, *Копировать*, *Удалить*, *На передний план*, *На задний план*, *Поднять*, *Опустить*.

- 2. Переименование объектов в панели «**Выбор**»: дважды щелкните элемент имени объекта и введите новое имя. Предоставление уникальных имен объектов может быть полезно при настройке значений времени на [шкале времени](#page-274-0) или при написании пользовательского [сценария,](#page-219-0) ссылающегося на объект по имени.
- 3. Включение и выключение состояния видимости: кнопка (Видимость) определяет, отображать ли объект на [холсте.](#page-272-0)

Нажмите на нее, чтобы переключить состояние (зачеркнутый глаз означает, что объект невидим).

Лучше всего использовать этот элемент управления, чтобы отключить видимость объекта для упрощения редактирования находящегося под ним перекрытого объекта.

Обратите внимание, что этот элемент управления работает только во время редактирования, но не во время воспроизведения.

Он также не влияет на вывод при экспорте. Объекты, скрытые этой командой, по-прежнему как обычно отображаются в экспортируемых материалах.

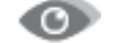

Основная кнопка видимости в строке "*Все объекты*" переключает видимость всех объектов одновременно.

4. Включить или выключить состояние блокировки: кнопка блокировки определяет, можно ли редактировать объект. Нажмите эту кнопку, чтобы переключить ее состояние. Замкнутый

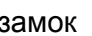

замок **означает, что объект "заблокирован": невозможно выбрать его форму на любой** 

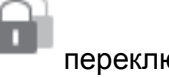

панели и изменить его нельзя. Основная кнопка замка в первой строке переключает состояние блокировки всех объектов одновременно.

- 5. Кнопки <sup>•</sup> (развернуть) и (свернуть) доступны для объекта, содержащего вложенные объекты. Они определяют, отображать ли эти вложенные объекты. Вы можете использовать клавиши со стрелками ← влево и вправо → на клавиатуре, чтобы получить тот же результат.
- 6. Для перемещения между объектами в панели «**Выбор**» можно использовать клавиши со стрелками ↑ вверх или вниз  $\downarrow$  на клавиатуре.
- 7. На панели «**Выбор**» можно перетащить объекты, чтобы изменить порядок их укладки (zпорядок).

## **Диалог калибровки аудиовхода**

Диалоговое окно калибровки аудиовхода позволяет выбрать соответствующий уровень громкости ввода для записи звука.

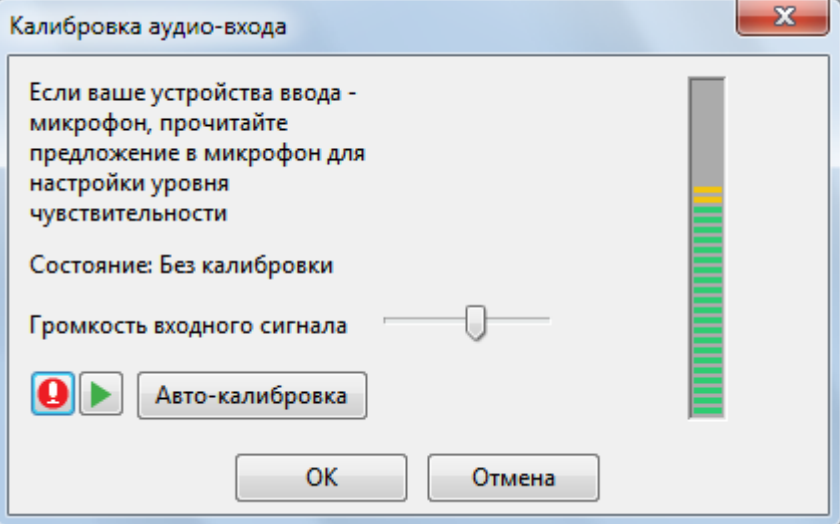

Вы можете калибровать аудио в двух разных режимах:

### Ручная калибровка

Держите микрофон в нормальном положении и говорите со своей обычной громкостью.

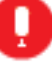

- Нажмите кнопку и произнесите что-нибудь в микрофон.
- В то же время перемещайте ползунок вправо и увеличьте усиление до тех пор, пока полоса индикатора справа не отобразит желтые полосы. Если индикатор начинает показывать красные полосы, немного сдвиньте ползунок влево (в противном случае голос будет обрезаться).
- Когда вы будете удовлетворены уровнем громкости звука, нажмите кнопку и побы остановить калибровку.

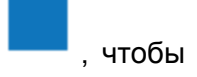

• Теперь нажмите кнопку , чтобы воспроизвести записанный голос. Если звук имеет какие-либо дефекты (например, шум дыхания), позаботьтесь о решении проблемы и повторите шаги 1-4. Или вы можете использовать функцию ActivePresenter «**[Снижение](#page-159-0)  [шума аудио](#page-159-0)**».

### Автоматическая калибровка

- Нажмите кнопку «**Автокалибровка**» и воспользуйтесь микрофоном как обычно. Кнопка «**Автокалибровка**» превращается в кнопку «**Стоп калибровка**», которую можно нажать, если требуется остановить калибровку.
- Продолжайте говорить, чтобы ActivePresenter мог автоматически оптимизировать коэффициент усиления. Через несколько секунд кнопка «**Стоп калибровка**» превратится в кнопку «**Автокалибровка**». Это означает, что калибровка завершена.

Независимо от метода калибровки, настройка уровня громкости принимается только при нажатии кнопки **ОК**. Если вы нажмете кнопку «**Отмена**», новое значение будет отброшено и будет применено старое значение.

### **Диалог настроек записи**

Когда вы [записываете экран как видео](#page-35-0) или [моделирование программного обеспечения,](#page-41-0) ActivePresenter предоставляет диалог настройки записи видео или моделирования программного обеспечения соответственно. Поэтому сможете настроить качество записи аудио/видео/вебкамеры и размер хранилища.

В предыдущих версиях ActivePresenter эти настройки включены в диалог "*Редактор профиля съемки*".

Оба диалога имеют три одинаковые вкладки: вкладка «**Аудио и видео**», «**Курсор**» и «**Горячие клавиши**». Однако в диалоговом окне «**Настройки записи**» для моделирования программного обеспечения имеется еще одна вкладка — «**Аннотации**».

### Вкладка "Аудио и видео"

Эта вкладка содержит два основных раздела для аудио и видео, а также дополнительно для вебкамеры.

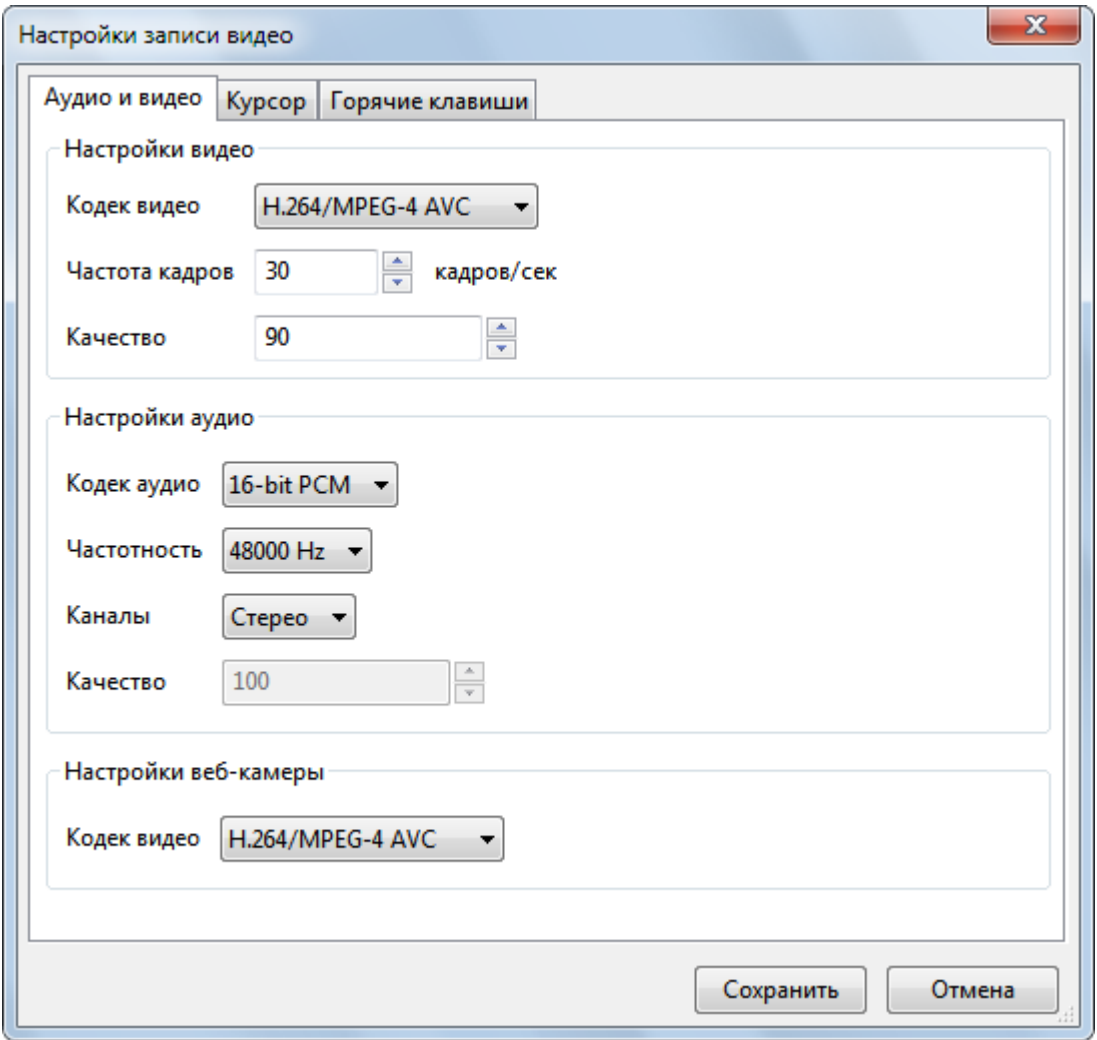

#### **Раздел настроек видео**

 **Кодек видео**: ActivePresenter предлагает два варианта: Flash-видео с экрана (без потерь) и H.264/MPEG-4 AVC (с потерями).

Когда выбран флэш-кодек, ActivePresenter использует при кодировании алгоритм без потерь для сохранения качества. Но при выборе кодека H.264, ActivePresenter пропускает часть

видеоданных, что приводит к уменьшению размера файла за счет необратимой потери детализации видео.

- **Частота кадров**: высокая частота кадров может увеличить размер записанного видео. Она также может перегрузить слабый компьютер, так как компьютер должен не только запускать все приложения, но и снимать экран в режиме реального времени. В худшем случае, в отснятом видео будут пропущенные кадры. С другой стороны, при низкой частоте кадров, запись будет казаться прерывистой. Это особенно заметно при скорости ниже 15 кадров/сек. Кроме того, в отснятом видео могут быть пропущены некоторые события короткой продолжительности (что-то просто мигнет на экране и исчезнет). Наиболее часто используемый диапазон — 20-30 кадров/сек.
- **Качество**: Когда вы выбираете один из кодеков с потерями, ActivePresenter позволяет выбрать уровень качества от 1 (мин) до 100 (макс.). Чем выше выбранное число, тем лучше качество видео и тем больше размер файла.

#### **Раздел настроек аудио**

- **Кодек аудио**: ActivePresenter предлагает на выбор три аудио кодека 16-битный PCM (без потерь), Vorbis (с потерями), и MP3 (с потерями). Когда выбран 16-битный кодек PCM, ActivePresenter при кодировании использует алгоритм без потерь для сохранения качества. Но когда вы выбираете Vorbis или MP3-кодек, ActivePresenter при кодировании использует алгоритм с потерями, что приводит к уменьшению размера файла и необратимой потере качества звука.
- **Частотность**: входящий аналоговый звук сначала преобразуется в цифровую форму, а затем сохраняется на диск. Этот цифровой звук не является точной копией оригинала, некоторая достоверность всегда теряется. Точность цифрового звука зависит от частотности и битрейта. Это означает, что чем выше частотность и битрейт, тем лучше точность. Но более высокая точность также увеличивает размер файла, что означает, что необходимо хранить больше данных.
- **Каналы**: выберите моно или стерео. Если вы не собираетесь записывать звуковую дорожку студийного качества, вполне достаточно моно канала. (Во время воспроизведения, звуковая карта выдает один и тот же звук в левом и правом каналах). Стерео запись удваивает размер хранилища по сравнению с моно.
- **Битрейт**: это объем сжатых данных, необходимых для сохранения одной секунды звука. Чем выше битрейт вы установите, тем лучше качество и больше размер аудио файла. Эта опция доступна только в том случае, если выбран аудиокодек MP3, потому что ActivePresenter кодирует аудио MP3 в режиме постоянного битрейта.
- **Качество**: этот параметр доступен только в том случае, если выбран аудио кодек Vorbis, поскольку ActivePresenter кодирует звук Vorbis в режиме постоянного качества. ActivePresenter позволяет выбрать уровень качества от 1 (мин) до 100 (макс.). Чем выше выбранное число, тем лучше качество звука и тем больше размер файла.

#### **Раздел настроек веб-камеры**

Выберите один из двух видео кодеков: Flash Screen Video и H.264/MPEG-4 AVC. Они похожи на видео кодеки, упомянутые в разделе настройки видео выше. Дополнительную информацию можно найти в разделе «**[Настройки веб-камеры](#page-333-0)**».

### Вкладка "Курсор"

Параметры на вкладке "*Курсор*" применяются как для курсора в записанных видеороликах, так и для объекта "курсор" [пути курсора.](#page-130-0)

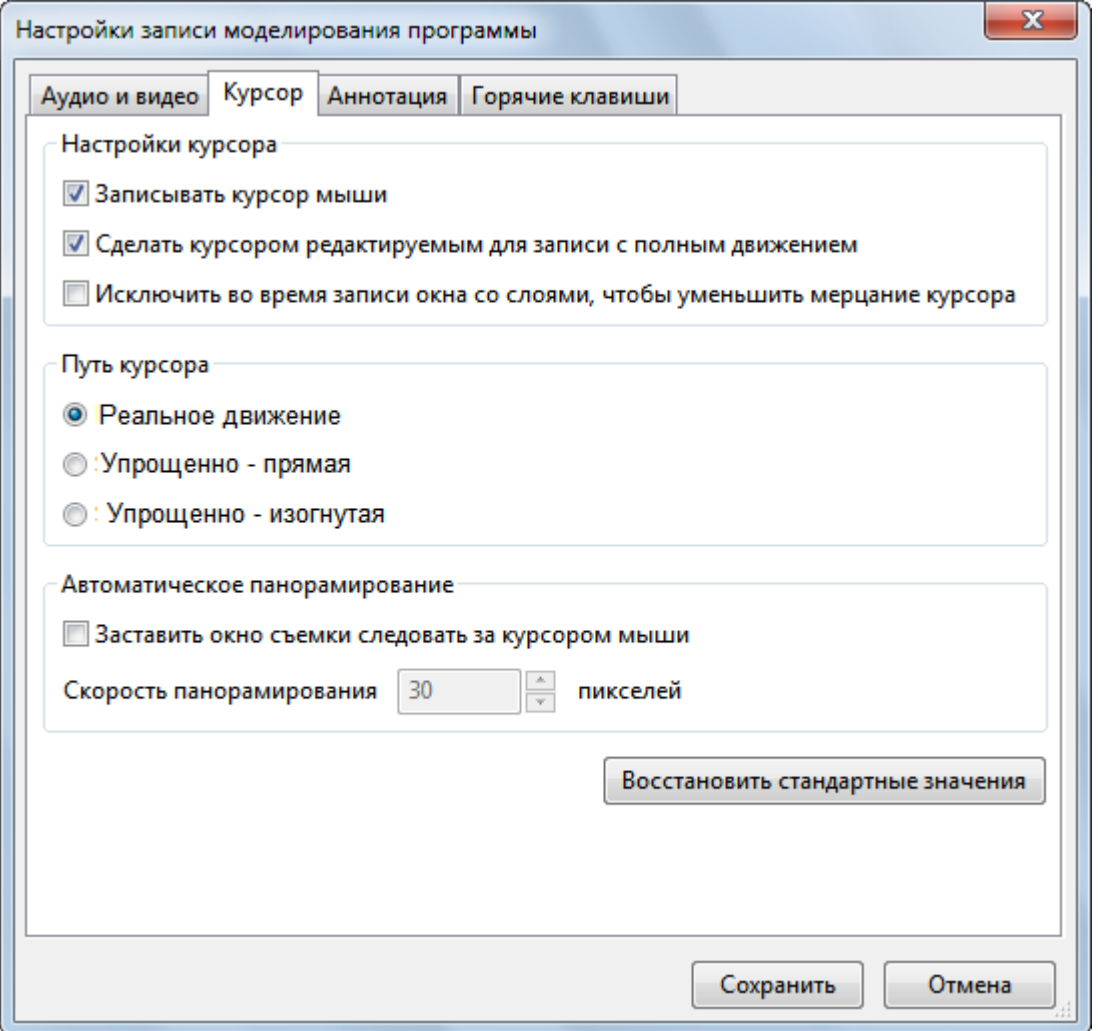

Вкладка "Курсор" содержит следующие разделы: **Раздел настроек курсора**

- **Записывать курсор мыши**: часто требуется записывать курсоры в видео, демонстрирующем работу программного обеспечения, поэтому этот параметр отмечен по умолчанию. Если вы не хотите, чтобы курсоры отображались в записанном видео, снимите эту отметку.
- **Сделать курсор редактируемым для записи с полным движением**: если этот параметр отмечен перед записью, ActivePresenter позволяет редактировать подсветку курсора, звуки и эффекты щелчков мыши в записанном видео. Снимите отметку с этого параметра, если хотите, чтобы курсоры отображались в записанном видео так, как они есть.
- **Исключить во время записи окна со слоями, чтобы уменьшить мерцание курсора**: При записи видео или создании моделирования программ, на экране могут появиться многослойные окна. В этом случае ActivePresenter исключит те окна, которые вы не хотите записывать.

#### **Раздел пути курсора**

- **Реальное движение**: Движения мыши на экране будут записаны точно как есть.
- **Упрощенно**: Движения мыши на экране будут записаны и сохранены как прямые или изогнутые линии.

Обратите внимание, что этот раздел доступен только при [записи моделирования программ.](#page-41-0)

#### **Раздел автоматического панорамирования**

- **Заставить окно съемки следовать за курсором мыши**: если отмечен этот параметр, синий прямоугольник видоискателя следует по экрану за указателем мыши. Пока указатель находится внутри синего прямоугольника, кадр не перемещается. Но когда указатель мыши пересекает любую сторону кадра, кадр начинает следовать за ним.
- **Скорость панорамирования**: задайте скорость (пикселей/сек), с которой кадр начнет следовать за указателем мыши. Обратите внимание, что очень высокие скорости неудобны для зрителей, потому что маленький размер кадра съемки ограничивает обзор, и на высоких скоростях панорамирования, пользователь не поймет, в какой области экрана находится!

### Вкладка "Аннотация"

Эта вкладка появляется только в режиме [записи моделирования программ.](#page-41-0) Она управляет аннотациями и взаимодействиями, которые автоматически добавляются во время режима съемки. (Они отличаются от аннотаций и взаимодействий, добавляемых при редактировании отснятого проекта).

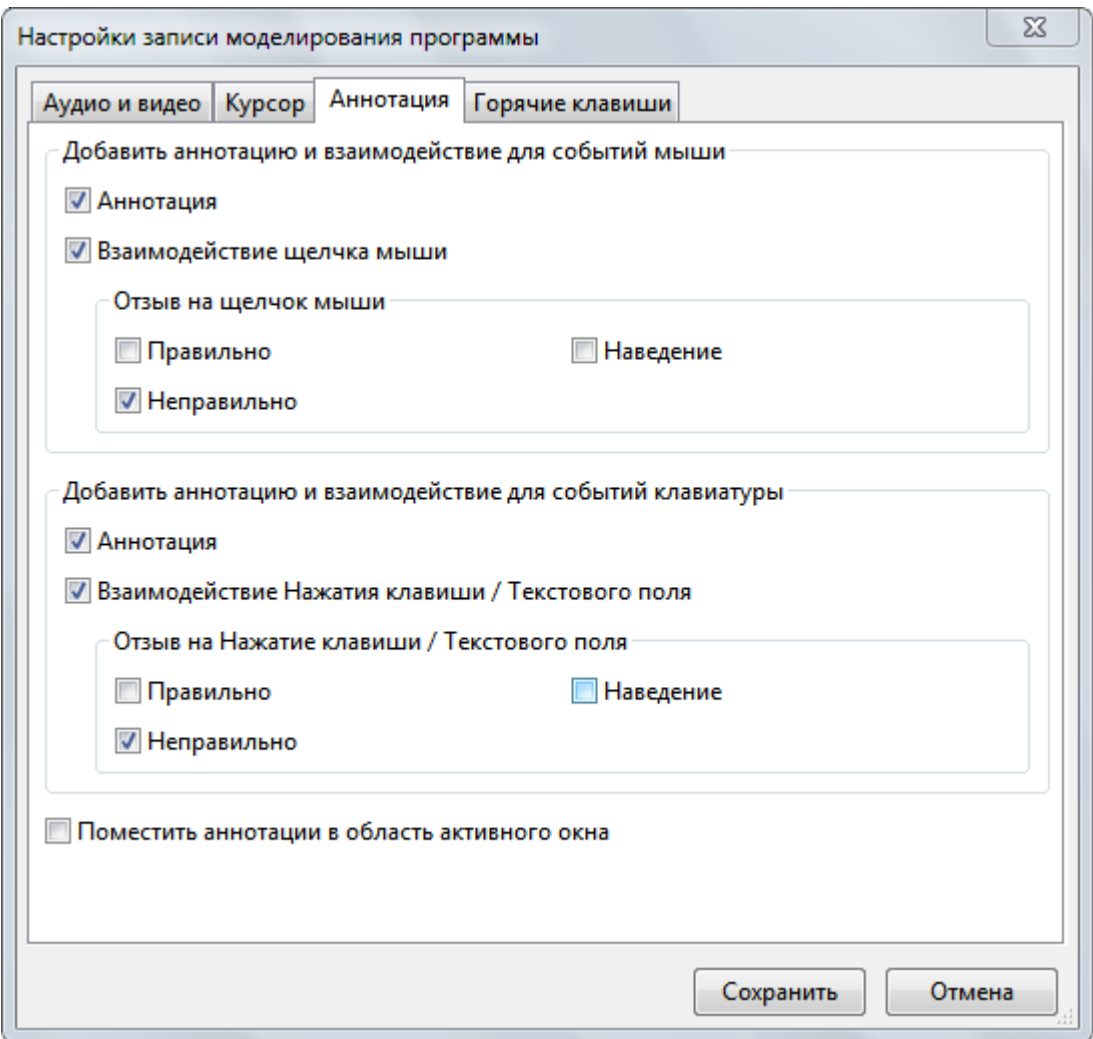

Вкладка "Аннотация" имеет два основных раздела, один для мыши и другой для клавиатуры. Оба имеют схожие параметры:

**Аннотация**: предоставить пояснение (клавиша/кнопка мыши), о том, что происходит или показать учащимся, как действовать. Аннотация обычно используется для демонстрации и обучения.

**Сообщения "Правильно", "Неправильно" и "Подсказка при наведении"**: являются объектами обратной связи. Презентация ActivePresenter может обеспечить обратную связь на действия зрителя, когда он взаимодействует с имитацией [HTML5](#page-9-0) (в режиме "Обучение", "Практика" или "Тест"; но не в режиме "Демонстрация").

- Сообщение "*Правильно*" отображается, если действие пользователя является правильным.
- Сообщение "*Неправильно*" отображается в случае неверных действий пользователя.
- Сообщение "*Подсказка*" отображается, когда пользователь наводит курсор мыши на интерактивный объект ("Щелчок мышью", "Нажатие клавиши").

### Вкладка "Горячие клавиши"

Вкладка "*Горячие клавиши*" позволяет задать сочетания клавиш для выполнения различных функций.

На рисунке ниже показана вкладка "*Горячие клавиши*" при записи моделирования программ. Если вы записываете видео, на этой вкладке нет четырех последних опций: "*Съемка вручную*", "*Съемка для следующего слайда*", "*Начать полнодинамичную запись*" и "*Остановить полнодинамичную запись*".

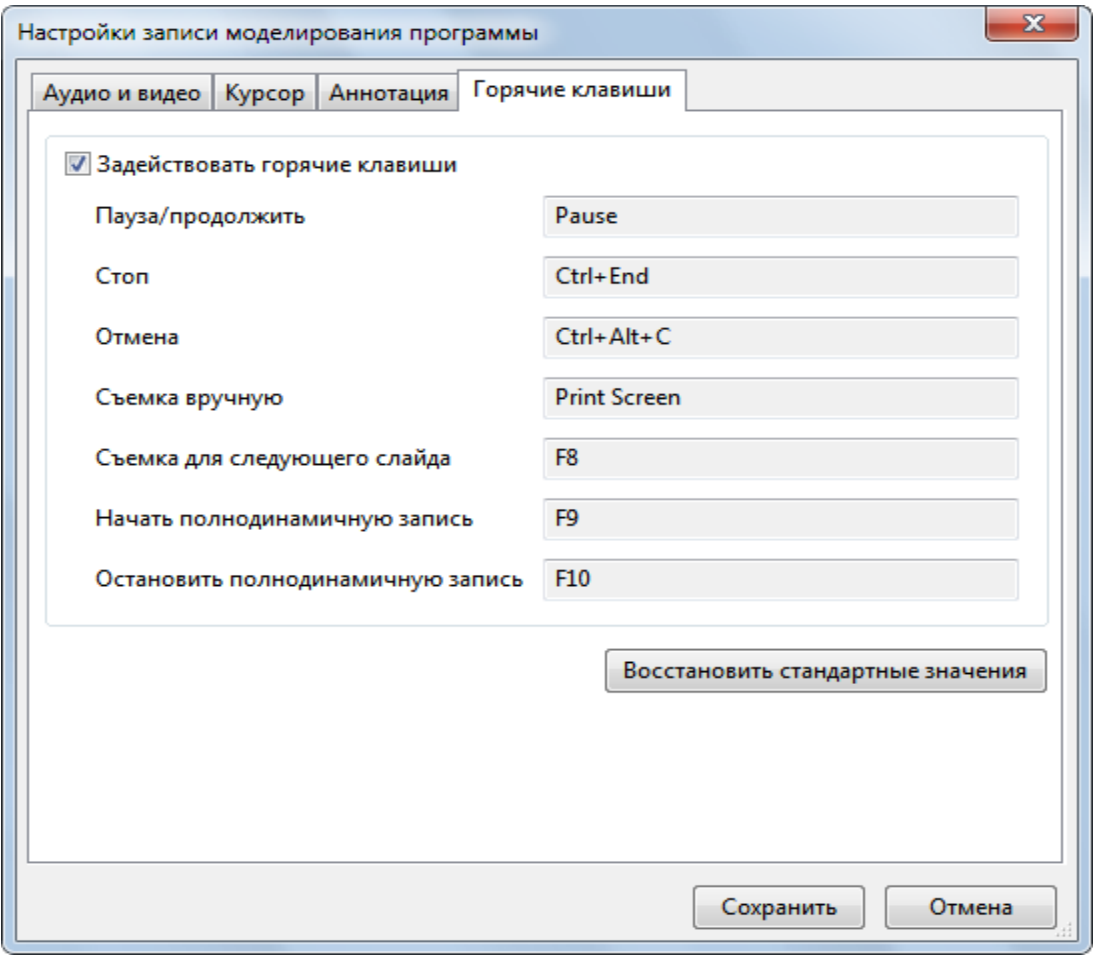

Установите отметку "*Задействовать горячие клавиши*", чтобы включить все параметры ниже, или снимите отметку, если вы хотите отключить их все.

Чтобы изменить горячую клавишу, просто щелкните внутри поля и нажмите новую комбинацию клавиш на клавиатуре. Эта комбинация сразу появится в окне. Новая комбинация не вступит в силу, пока вы не нажмете кнопку «**Сохранить**».

Функция "*Съемка для следующего слайда*" аналогична "*Съемке вручную*", за исключением того, что снимок будет использоваться в качестве фона для следующего шага. Эта функция может быть полезна в некоторых обстоятельствах, например, когда вы хотите, чтобы отснять кнопку в обычном состоянии, пока еще на нее не наведен курсор.

Кнопка «**Восстановить стандартные значения**» в нижней части окна восстанавливает значения по умолчанию. Это полезно в тех случаях, когда вы слишком много экспериментировали со средствами управления и хотите начать все сначала.

Чтобы узнать подробнее о горячих клавишах и способах их настройки, обратитесь к разделу «**[Настройка горячих клавиш](#page-368-0)**».

### <span id="page-333-0"></span>**Диалог настроек веб-камеры**

### Свойства веб-камеры

### **Усилитель видеопроцессора**

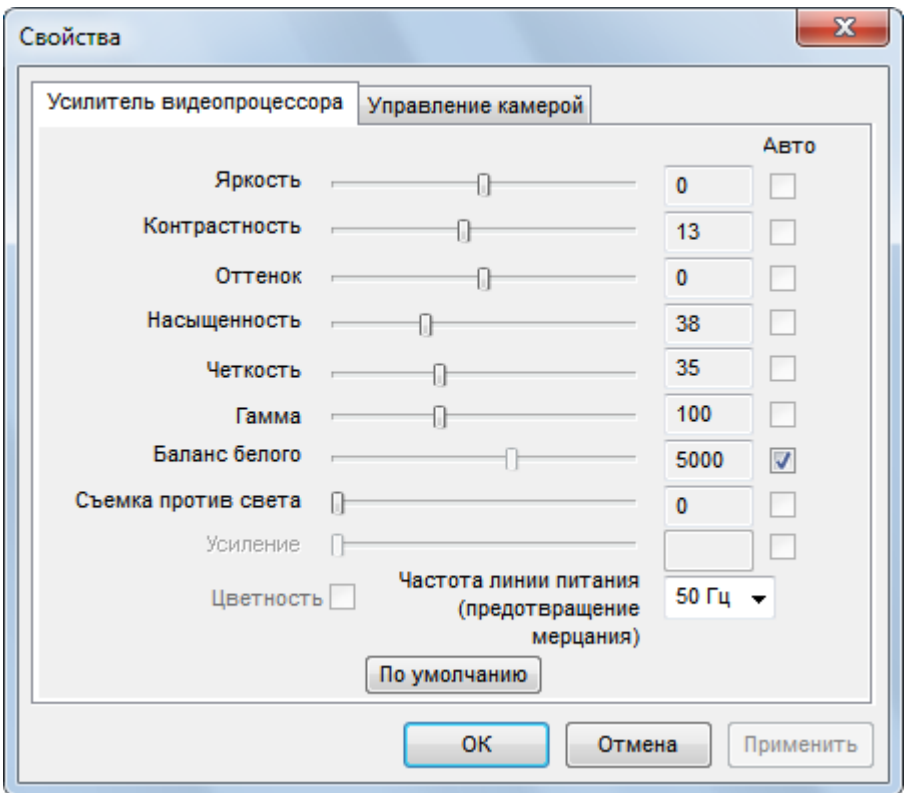

Перетащите ползунок вправо или влево, чтобы увеличить или уменьшить значения в этом диалоговом окне.

- **Яркость**: уровень яркости, который регулирует количество освещения в изображении.
- **Контрастность**: уровень контраста, который регулирует разницу между яркими и затемненными областями изображения.
- **Оттенок**: настройка оттенка, которая регулирует цвет через красно-желто-синие спектры.
- **Насыщенность**: уровень насыщенности, который регулирует количество цвета изображения.
- **Четкость**: уровень резкости, который регулирует четкость изображения.
- **Гамма**: измерение гаммы.
- **Баланс белого**: цветовая температура в градусах Кельвина.
- **Съемка против света**: настройка режимов компенсации подсветки для регулировки камеры при съемке изображения в зависимости от условий окружающей среды.
- **Усиление**: множитель для значений цвета RGB.
- **Цветность**: укажите настройку включения цвета.

#### **Управление камерой**

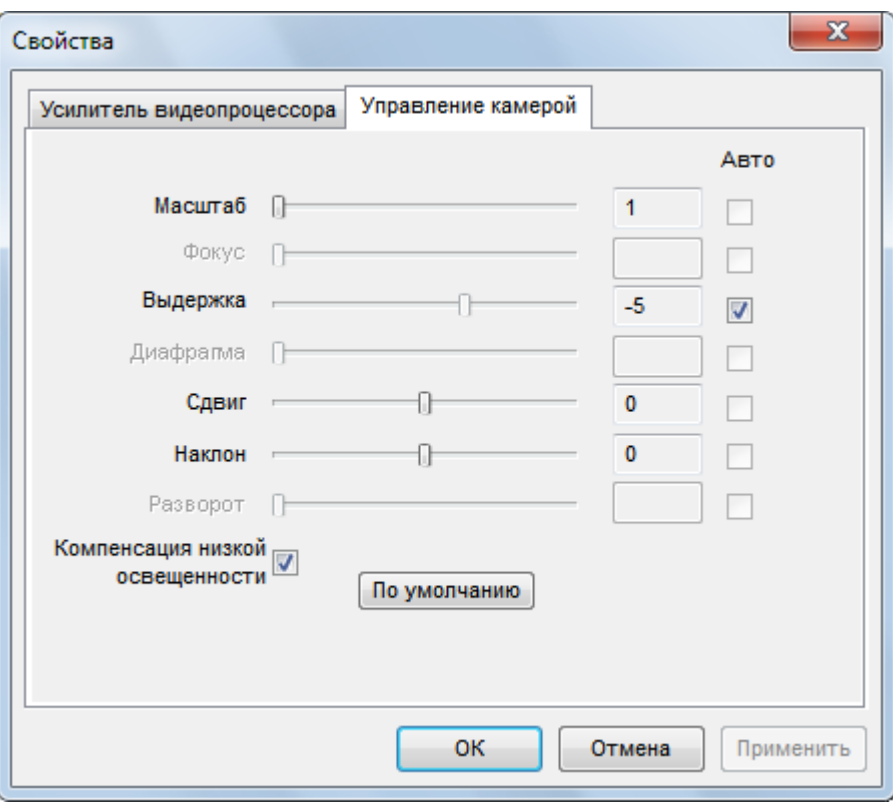

Перетащите ползунок вправо или влево, чтобы увеличить или уменьшить значения в этом диалоговом окне.

- **Масштаб**: управление масштабированием, измеренное в миллиметрах.
- **Фокус**: установите фокусное расстояние до оптимально сфокусированной цели, в миллиметрах.
- **Выдержка**: укажите экспозицию<sup>1</sup>

 $\overline{a}$ 

Влияние поправки экспозиции на количество света, падающего на матрицу

 $1$  Примечание переводчика:

Шаг изменения выдержки и диафрагмы называется экспозиционным числом, или стопом (Stop), и обозначается EV (Exposure Value). Экспозиционные числа — условно принятый ряд чисел вида: 1, 0, +1. +2 и так далее. Каждое такое число обозначает сочетание двух факторов: освещенности объекта съемки и соответствующее ему значение выдержки и диафрагмы.

Если фотограф увеличивает выдержку или уменьшает диафрагму, то это положительная экспокоррекция. К ней прибегают, если в кадре преобладают белые, пастельные или светло-желтые тона (на пляже, на снегу), если съемка ведется против света или на фоне зари.

Если увеличить диафрагму или уменьшить выдержку, это будет отрицательная экспокоррекция. Отрицательную экспокоррекцию вводят, если съемка ведется на очень темном фоне, если в кадре преобладают тени или темнозеленые тона. Этот прием также хорош, если фотографии нужно придать «вечернее» освещение или размыть задний план.

 $+ 2.0$  EV В 4 раза больше света

 $+ 1.0$  EV В 2 раза больше света

 $\pm 0.0$  EV Вычисленная автоматикой экспозиция

<sup>-1.0</sup> EV В 2 раза меньше света

 $-2.0$  EV В 4 раза меньше света

- **Диафрагма**: укажите настройку диафрагмы в единицах f<sup>2</sup>
- **Сдвиг**: управление панорамированием, измеренное в градусах.
- **Наклон**: регулировка наклона, измеренная в градусах.
- **Разворот**: управление прокруткой, измеряется в градусах.
- **Компенсация низкой освещенности**: настройка режима компенсации освещенности.

### Настройки формата

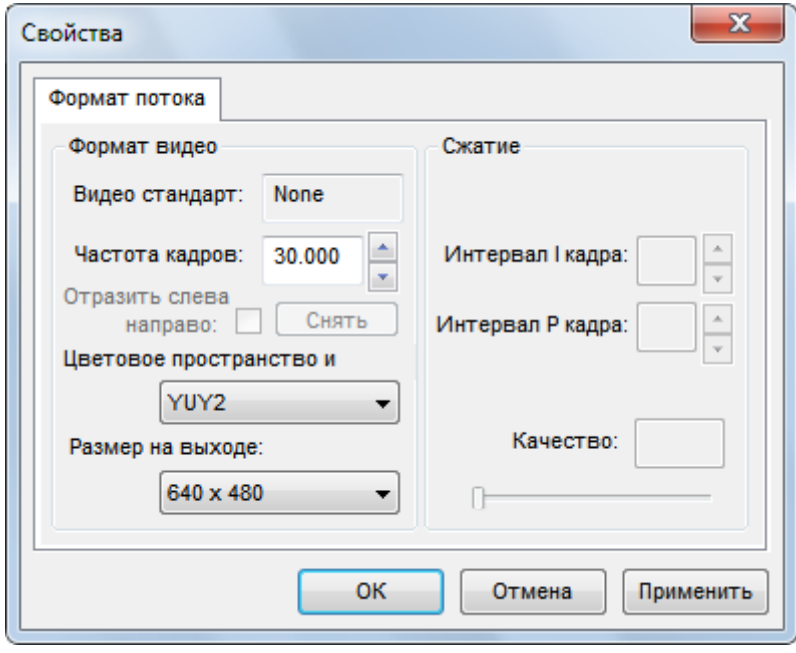

Вы можете изменить следующие настройки:

- **Частота кадров**: измените частоту кадров записи для веб-камеры. Более высокое значение сделает движение в видео более плавным, но увеличит размер файла.
- **Цветовое пространство**: вы можете использовать значение этого параметра по умолчанию.
- **Размер на выходе**: размеры записанного видео в пикселях.

 $\overline{a}$ 

 $2$  — стандартный ряд диафрагменных чисел — геометрическая последовательность, каждый член которой больше предыдущего в 1,4 раза: f2; f2,8; f4; f5,6; f8 и так далее.

# **Меню, панели инструментов и горячие клавиши**

### **Главное меню ActivePresenter**

При нажатии кнопки **О** ActivePresenter в верхнем левом углу окна приложения, вы увидите главное меню ActivePresenter. Как описано выше, главное меню ActivePresenter обеспечивает доступ ко всем обычным файловым операциям, настройкам конфигурации и списку недавно открытых файлов.

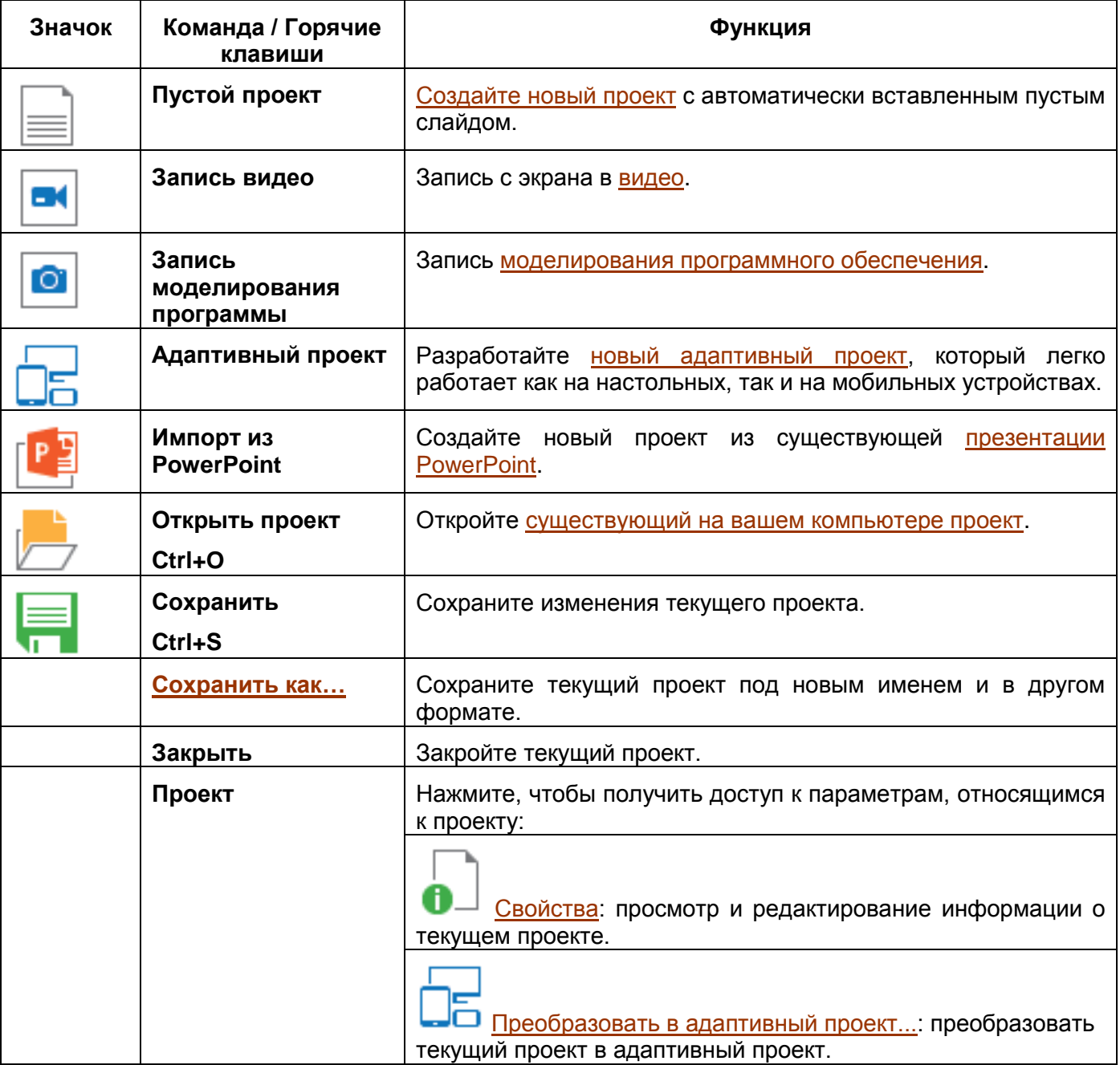

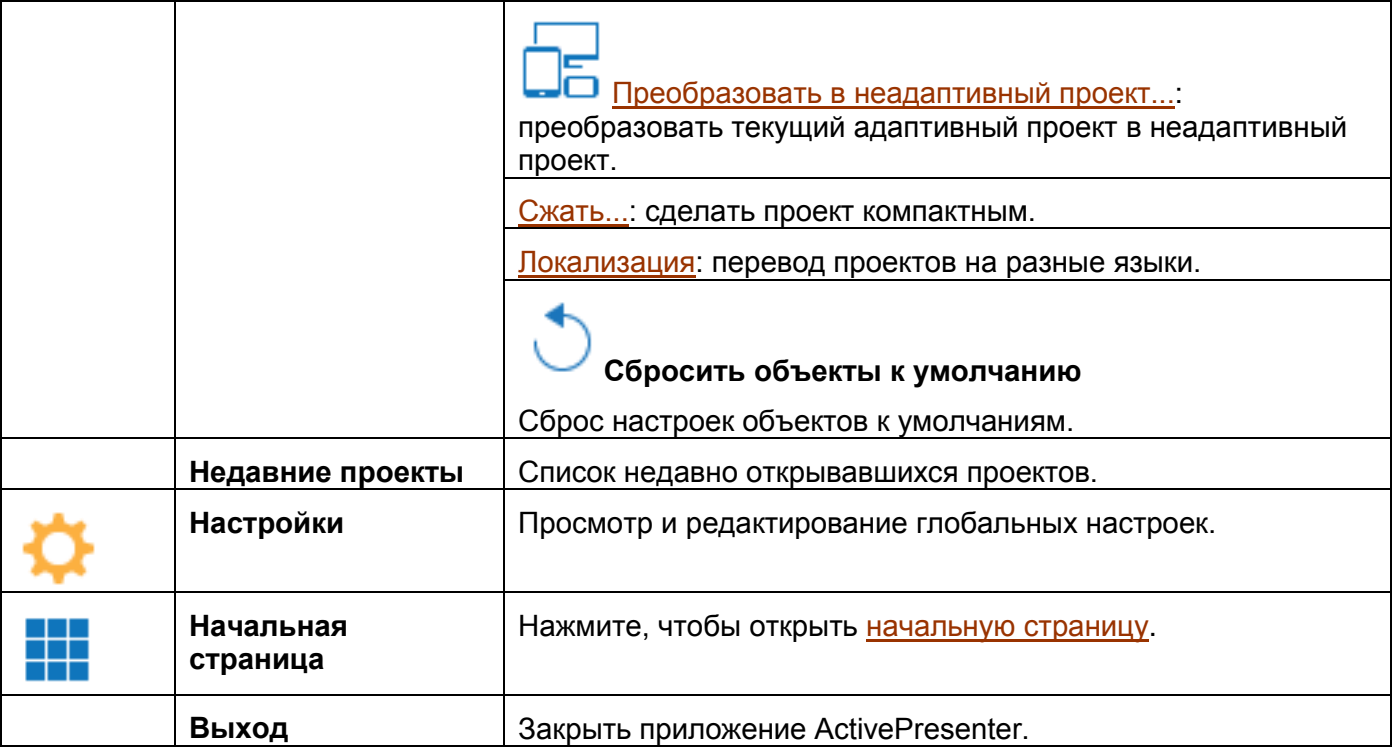

## **Панель быстрого доступа**

Панель быстрого доступа содержит набор команд, которые не зависят от панели инструментов с вкладками. Эта панель инструментов предоставляет быстрый доступ к часто используемым функциям, таким как сохранение и открытие. Обратите внимание, что вы не можете перемещать и добавлять команды на панель быстрого доступа.

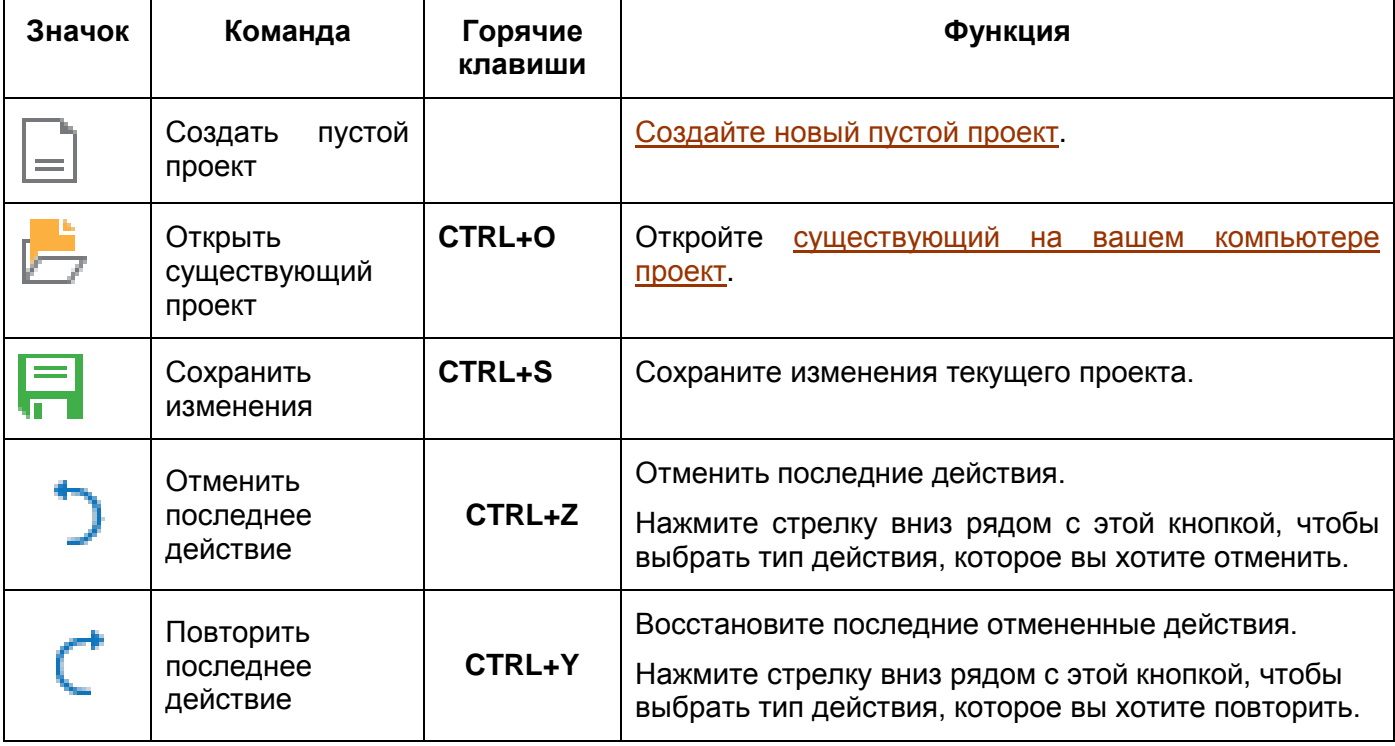

## **Вкладка "Главная"**

Вкладка "*Главная*" является первой вкладкой на панели инструментов с вкладками и выбирается по умолчанию при запуске ActivePresenter. Она содержит все основные инструменты, которые позволяют вставлять слайды, добавлять фигуры, форматировать объекты на слайдах и управлять ими.

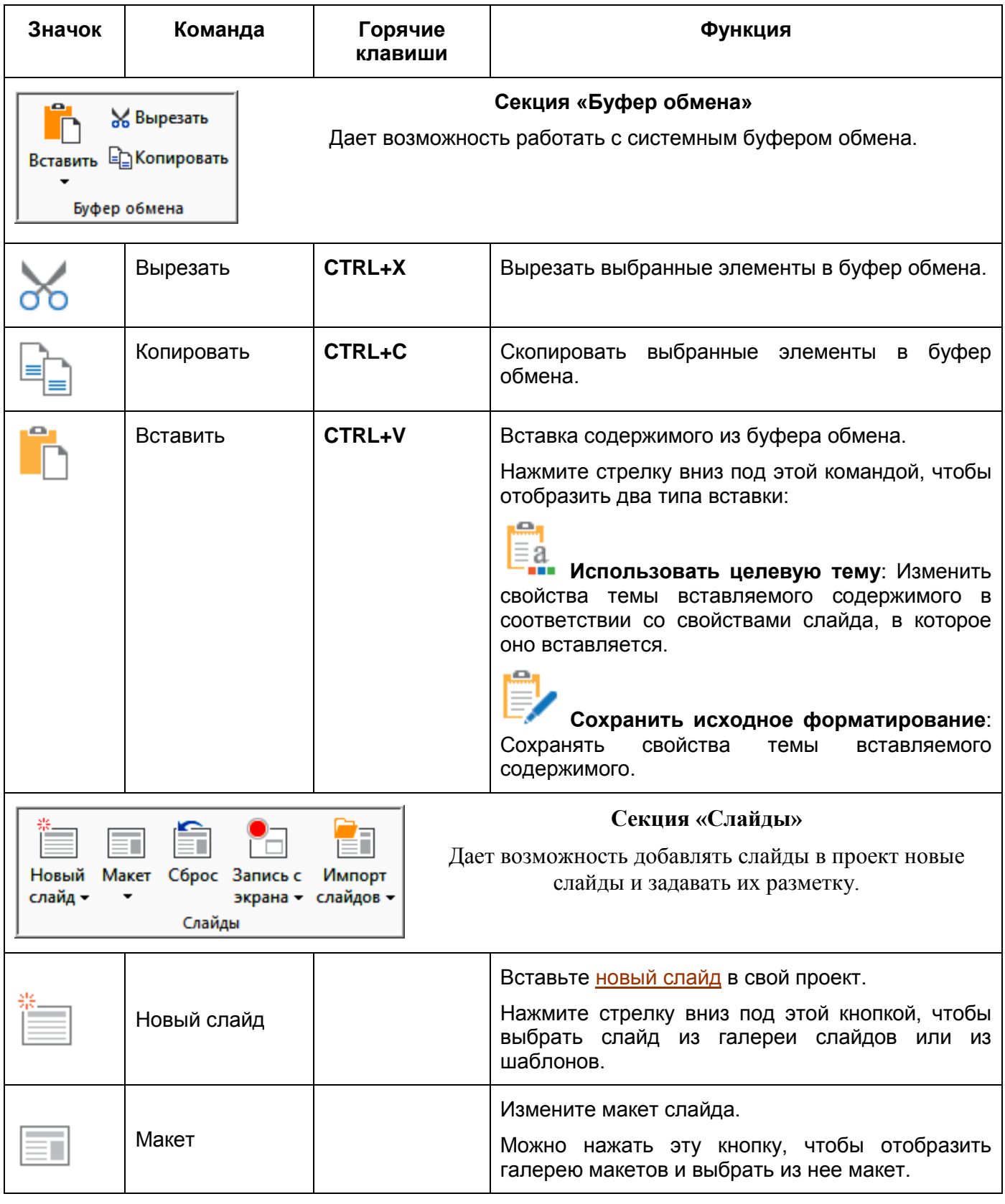

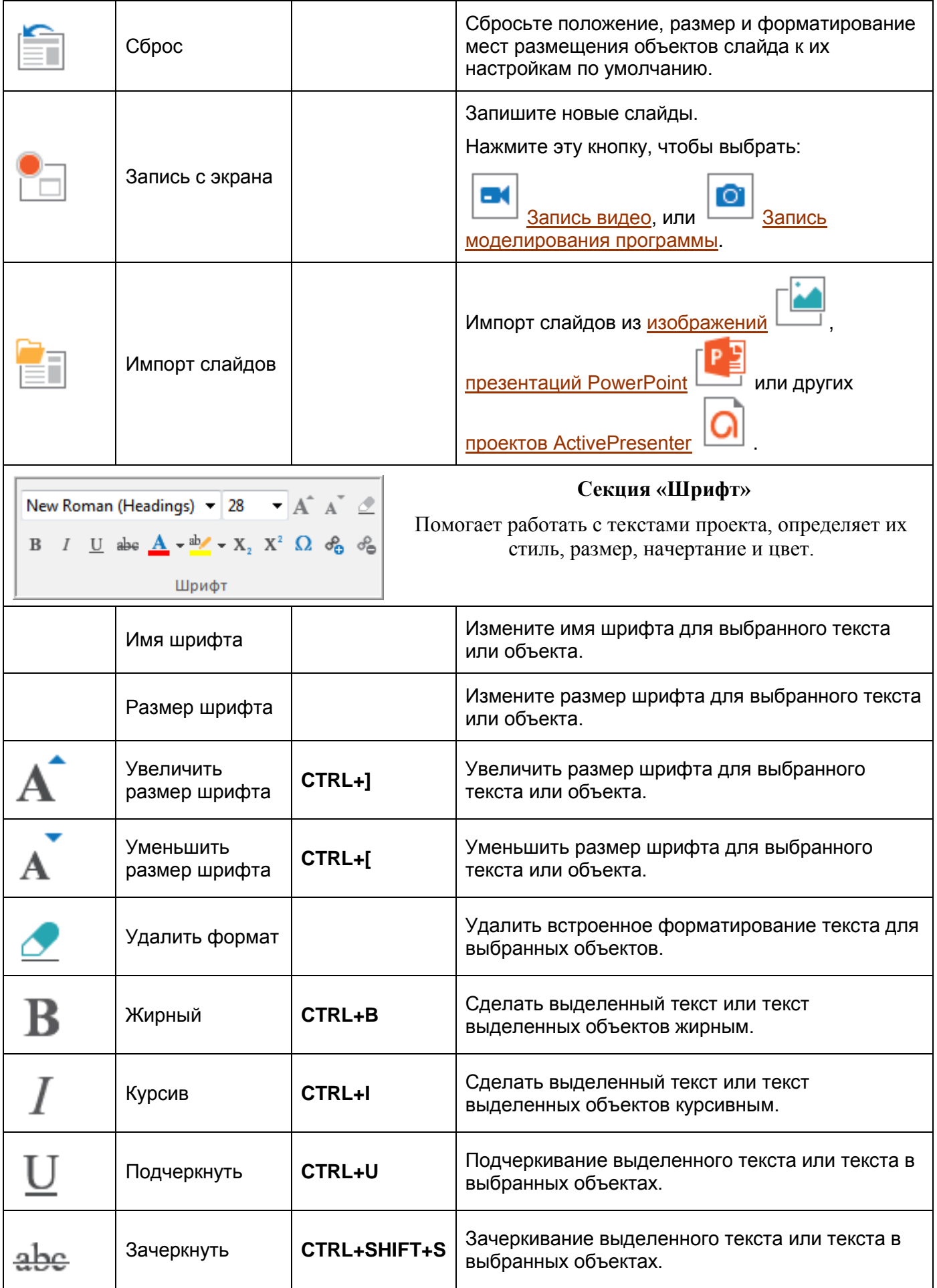

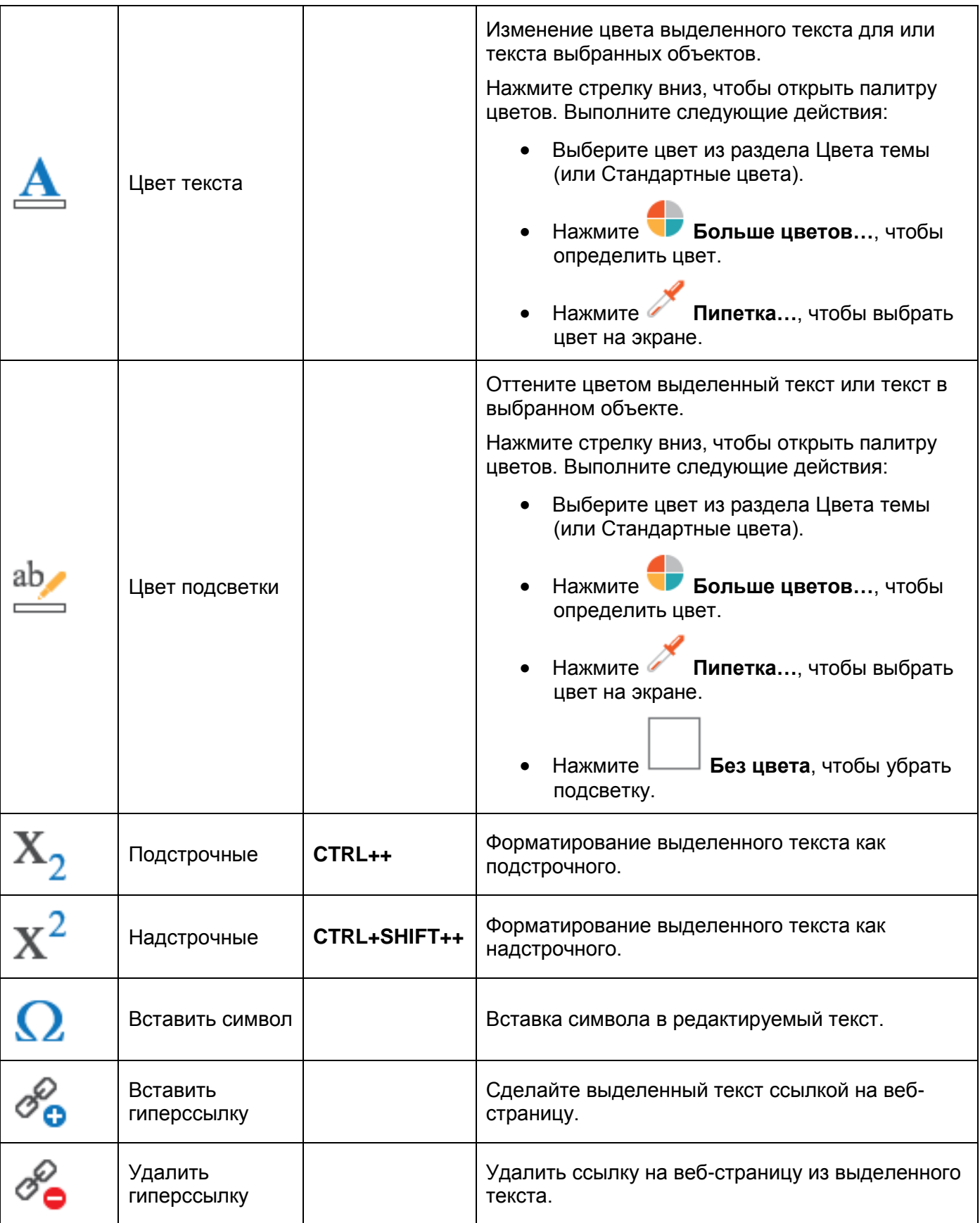

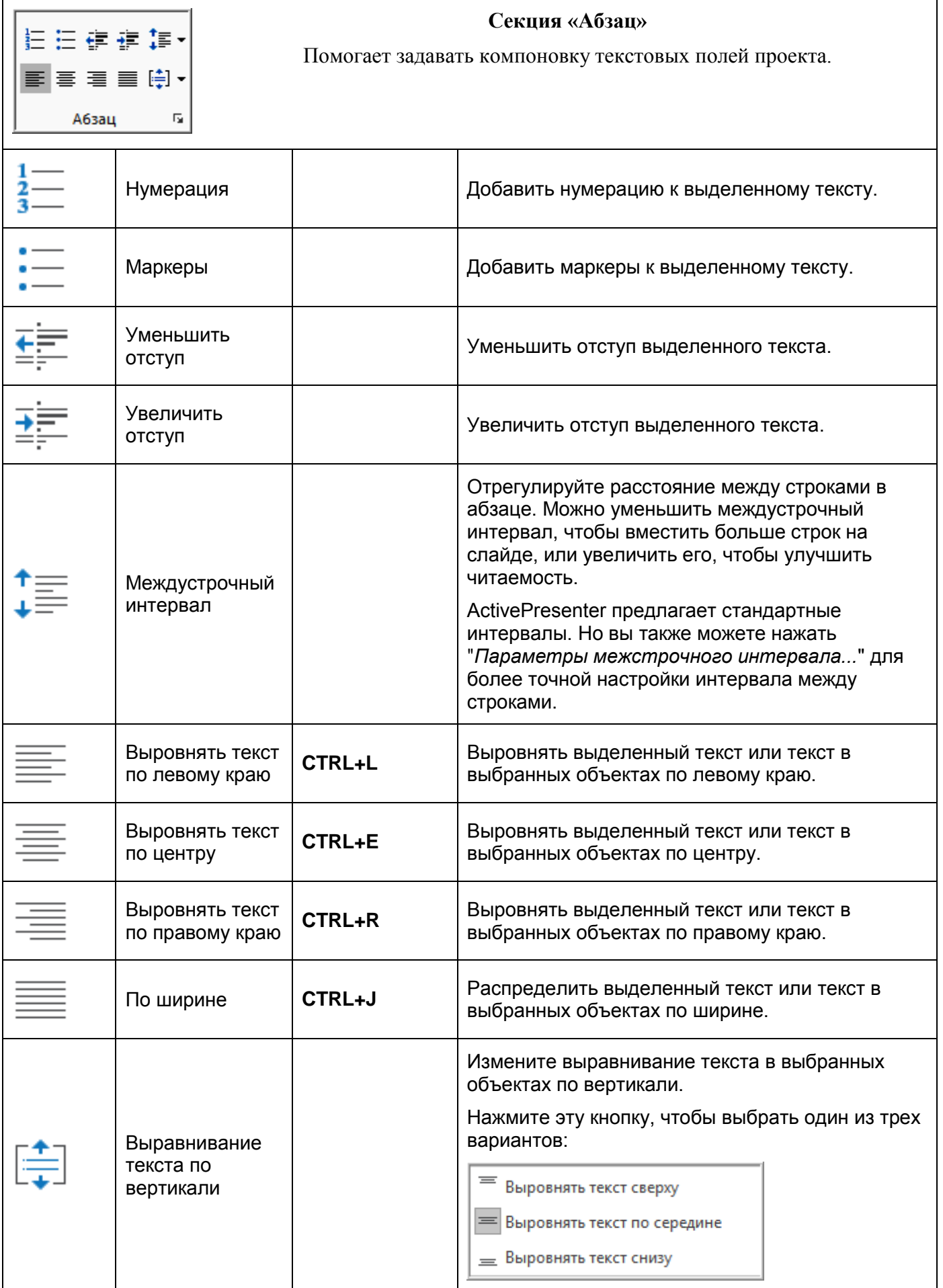

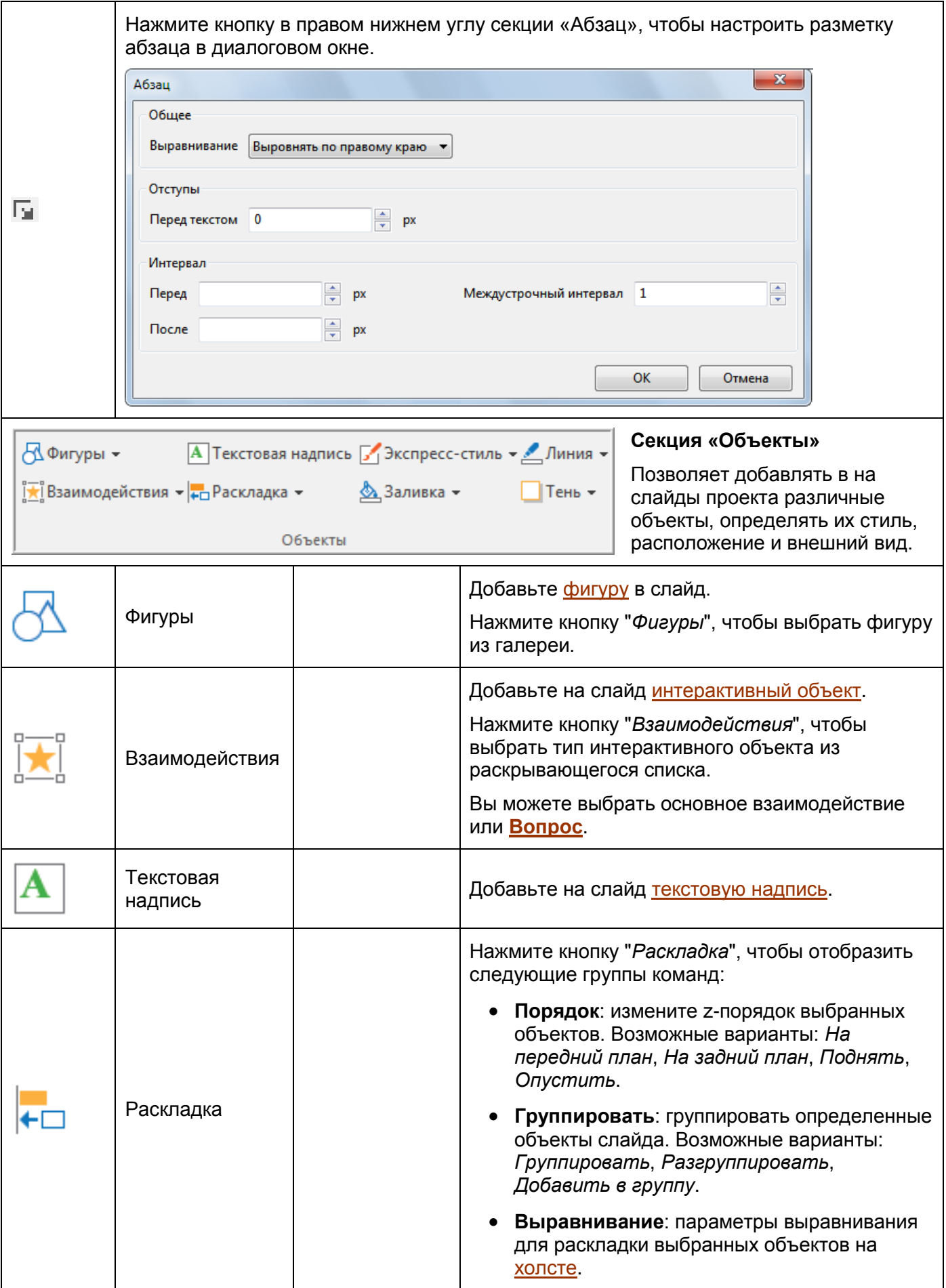

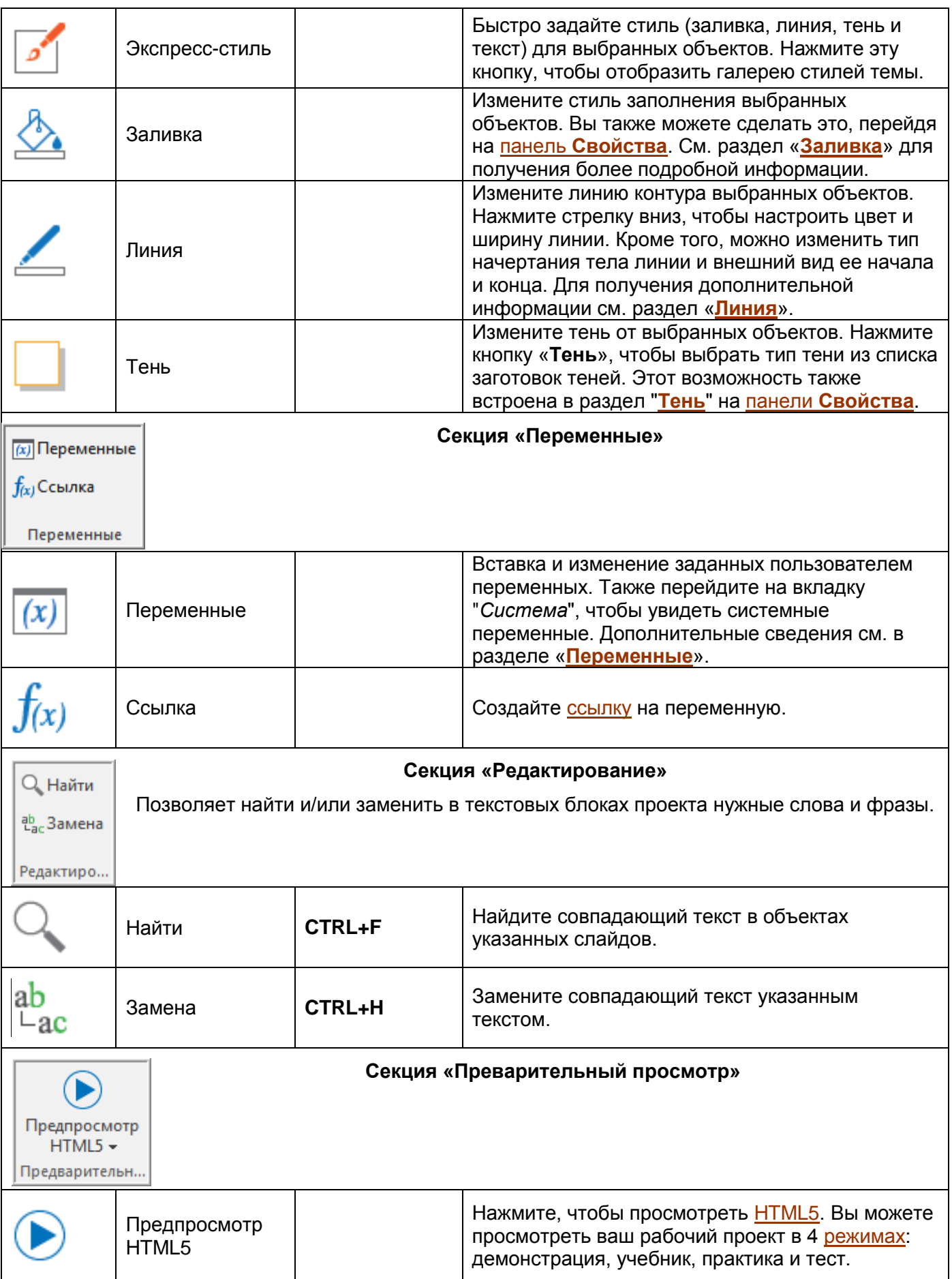

## **Вкладка "Слайд"**

Вкладка "Слайд" содержит кнопки, облегчающие работу со слайдами. Наряду со вставкой слайдов, изменением макетов и импортом слайдов из других источников, на этой вкладке можно также изменять фоны слайдов, редактировать [активное окно](#page-236-0) и использовать пакетные операции.

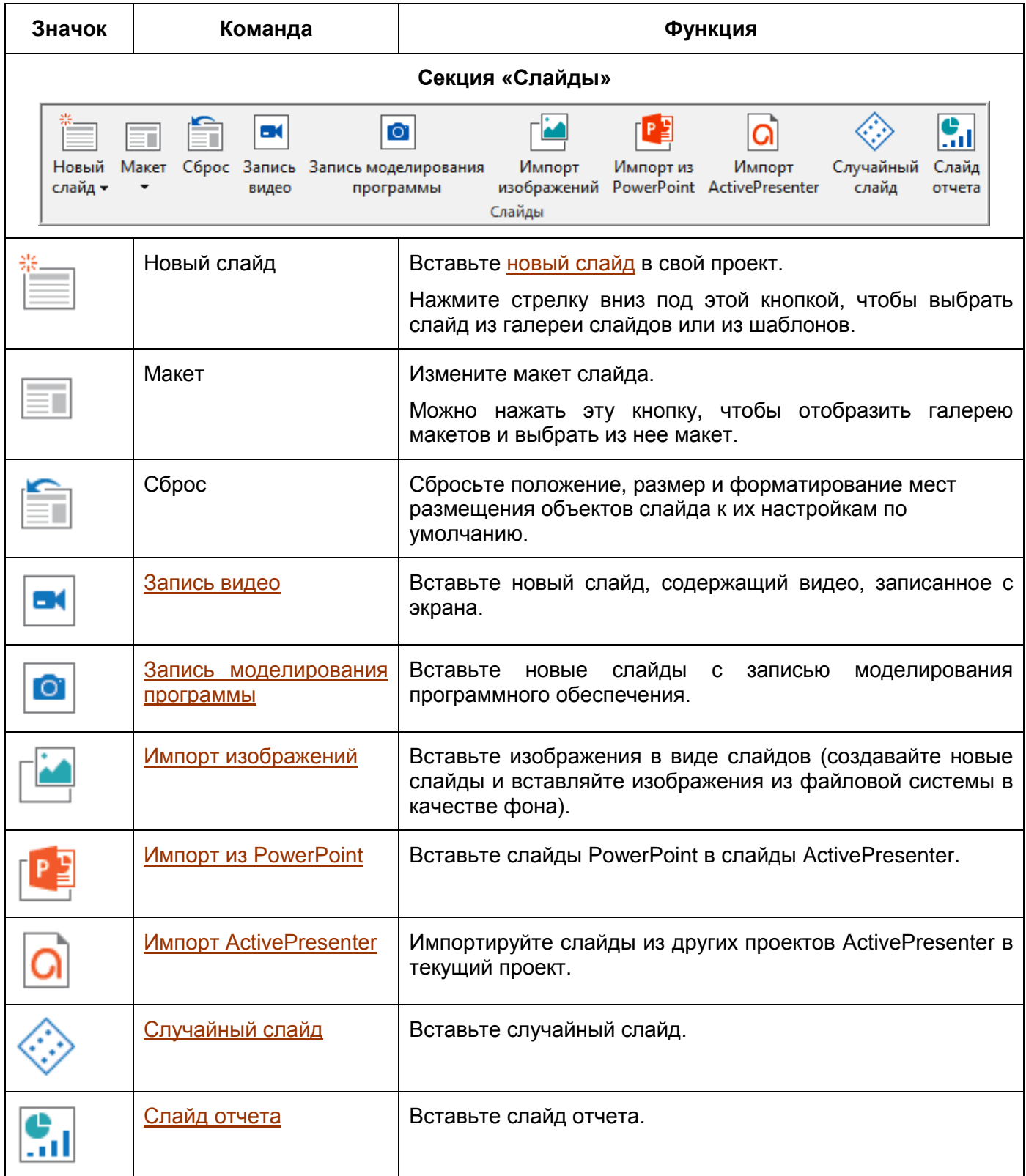

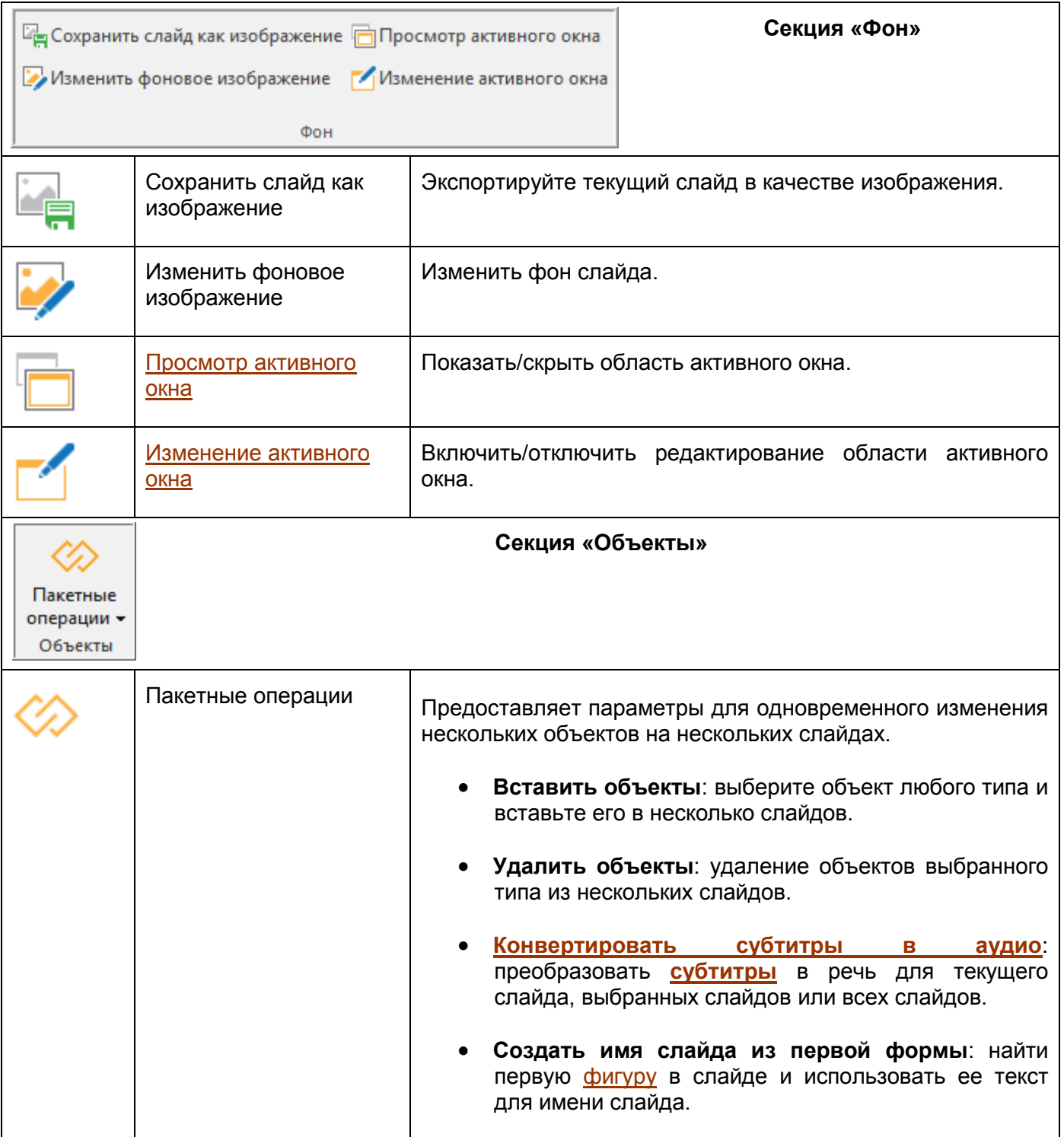

## <span id="page-346-0"></span>**Вкладка "Аннотации"**

Вкладка «**Аннотации**» содержит все типы объектов аннотаций, таких как [фигуры,](#page-109-0) [изображения,](#page-122-0) [видео,](#page-147-0) [аудио](#page-147-1) и [масштабирование.](#page-138-0) Вы можете работать с ними, чтобы визуализировать свое содержание и привлечь внимание аудитории.

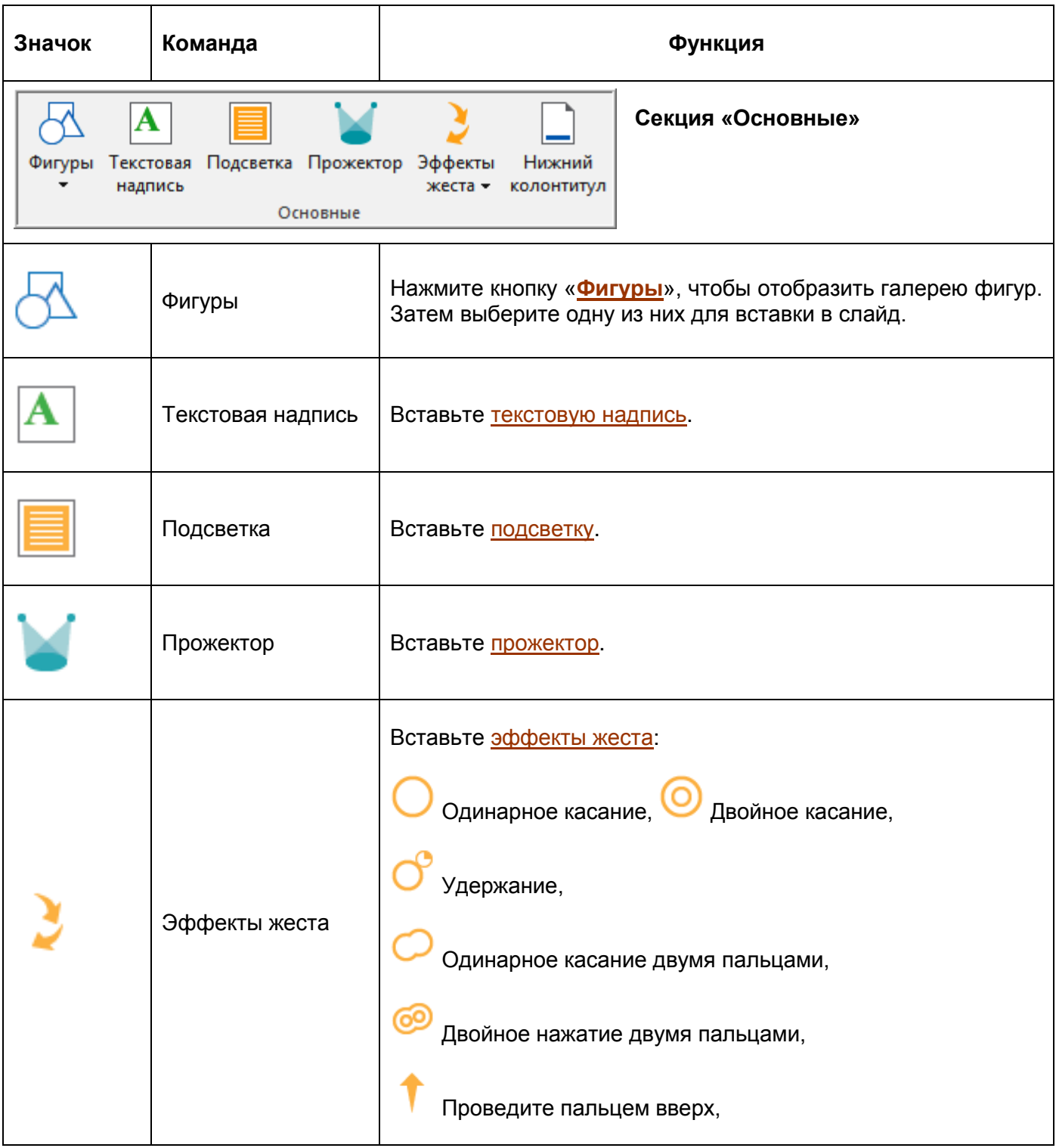

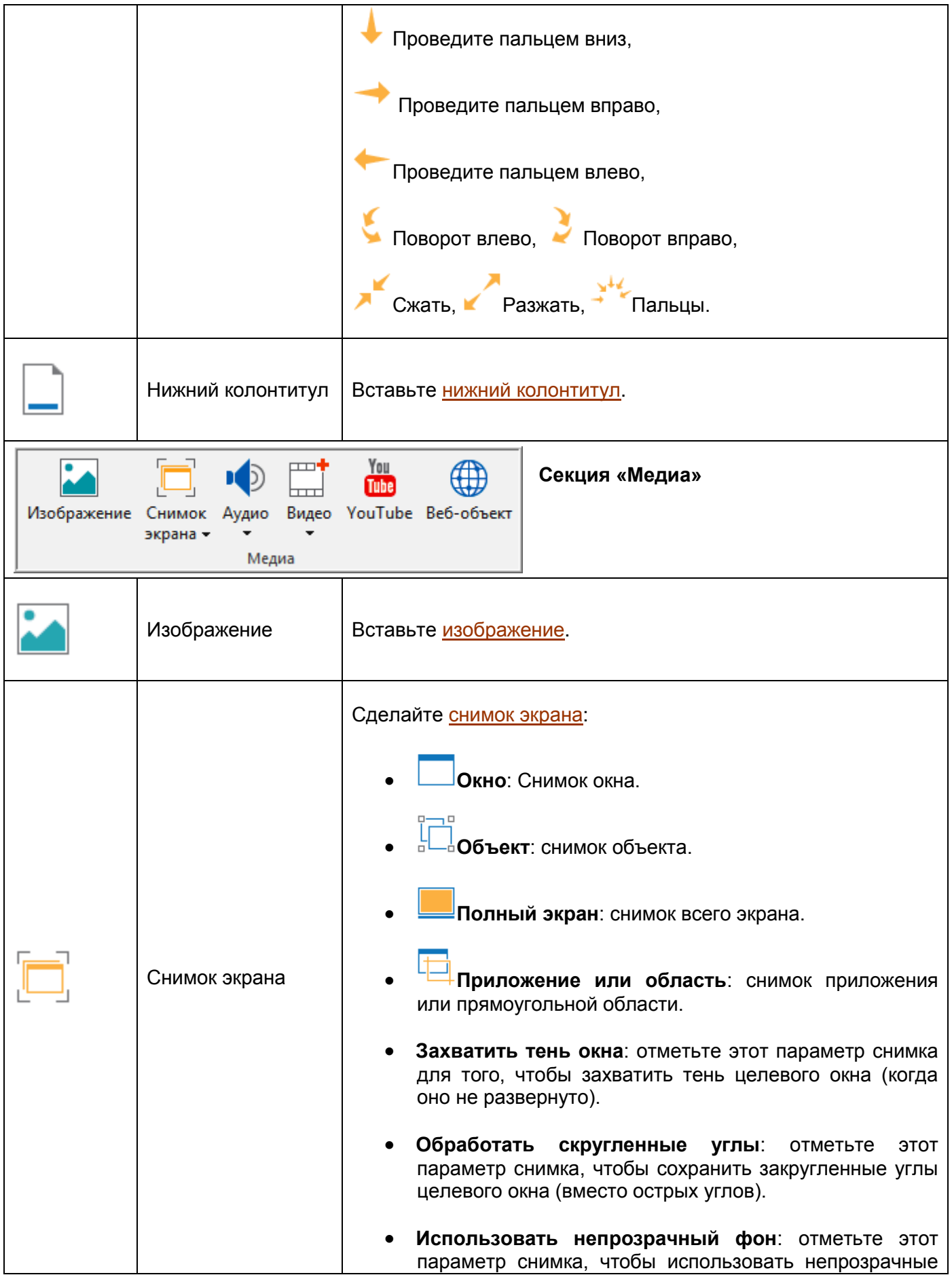

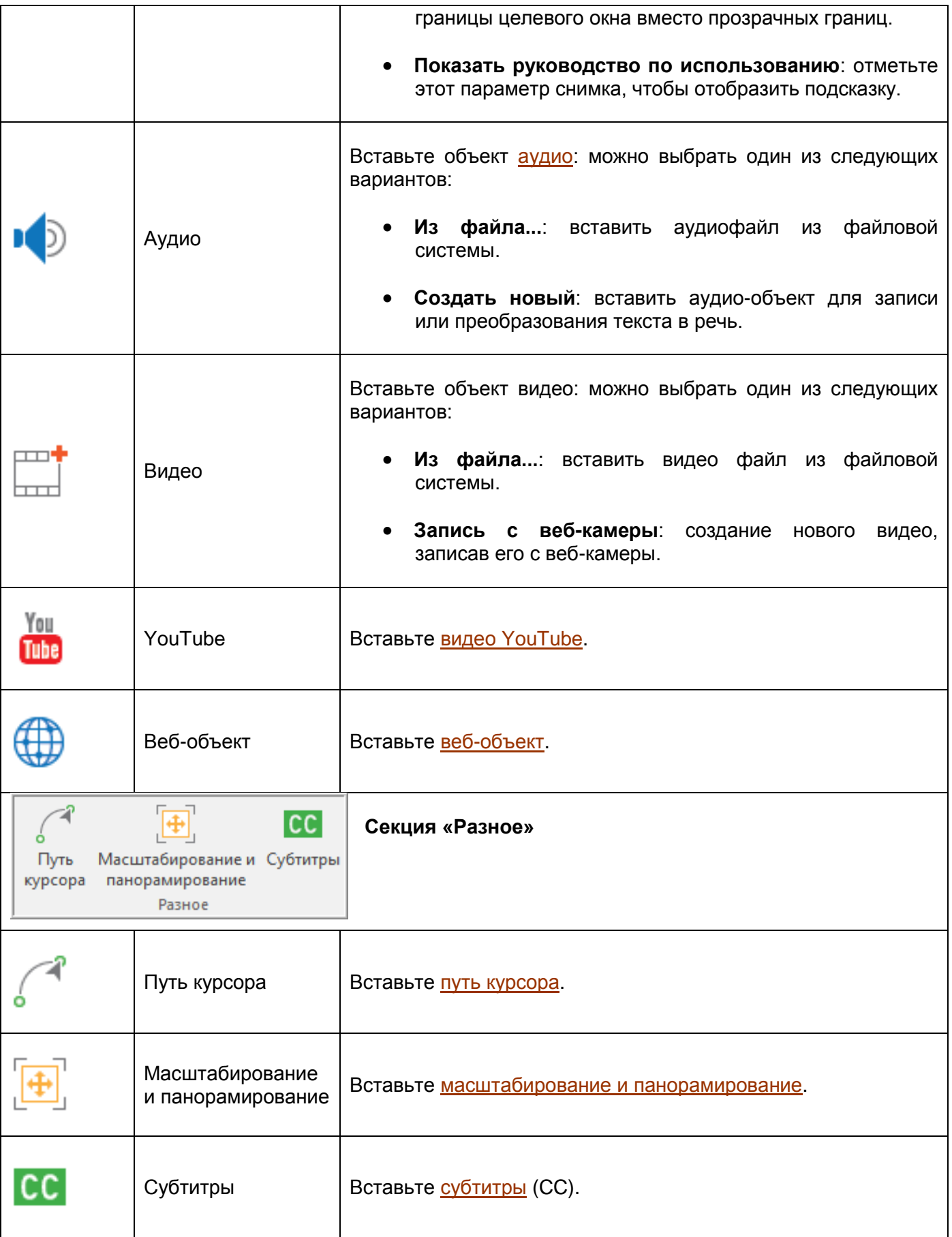

### **Вкладка "Взаимодействия"**

В отличие от вкладки **[Аннотации](#page-346-0)**, вкладка "Взаимодействия" содержит множество типов [интерактивных объектов,](#page-169-0) предназначенных для реагирования на вводимые пользователем данные и создания профессионального контента для электронного обучения.

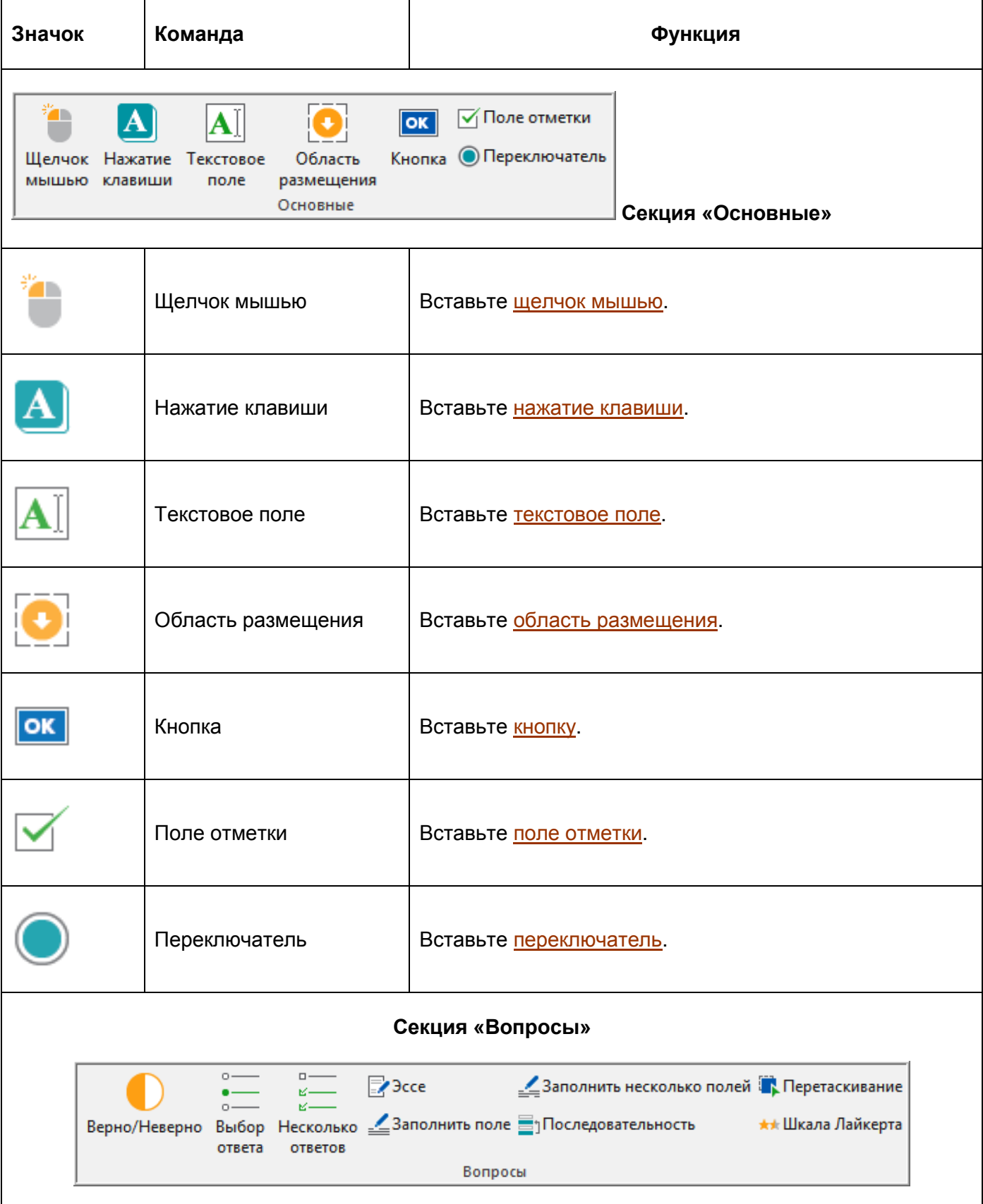

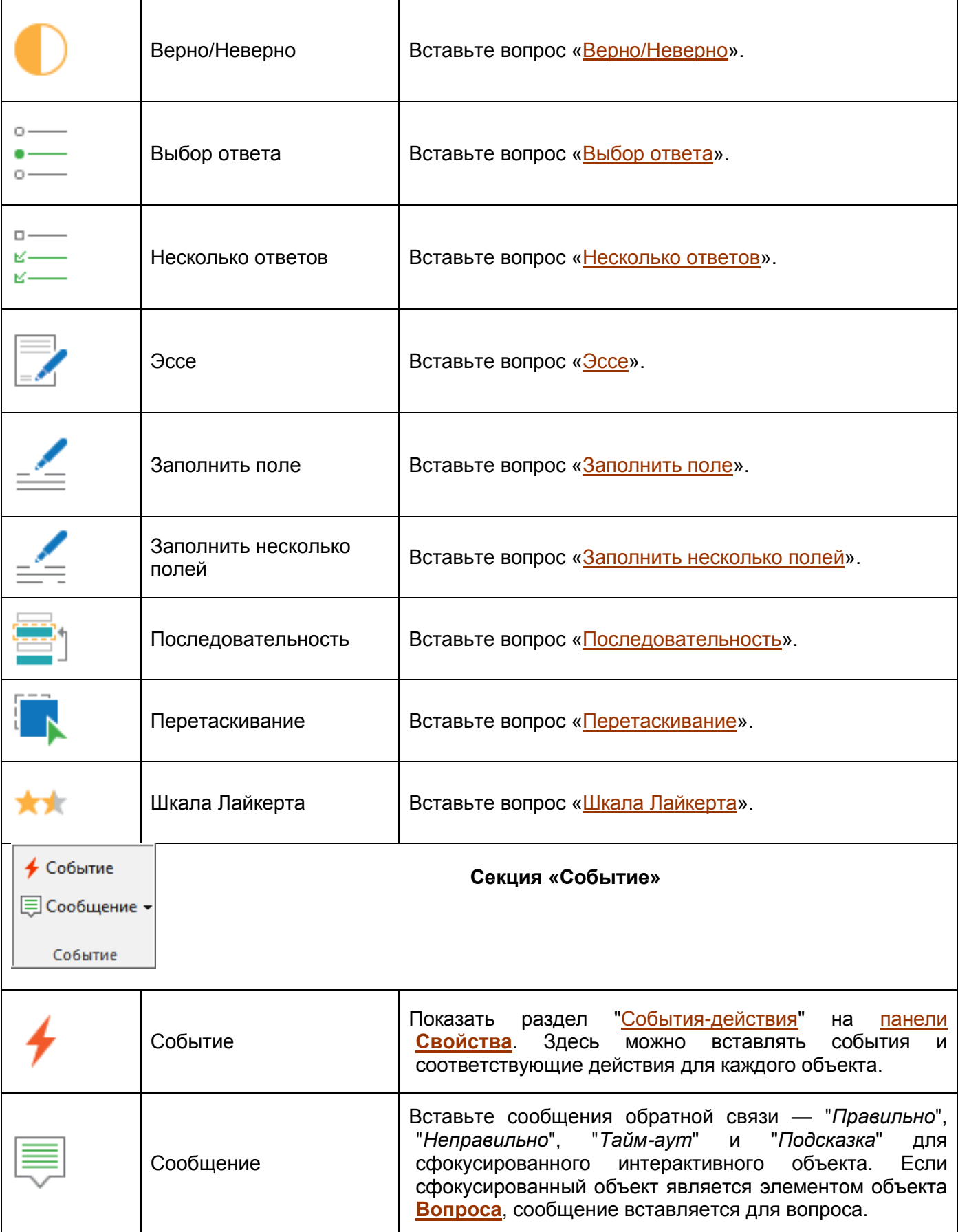

## **Вкладка "Оформление"**

Вкладка "**Оформление**" содержит инструменты, связанные с внешним видом слайдов, такие как "*[Темы](#page-45-0)*", "*Цвета темы*", "*Шрифты темы*" и "*Стили фона*". Кроме того, здесь вы можете изменить размер слайда.

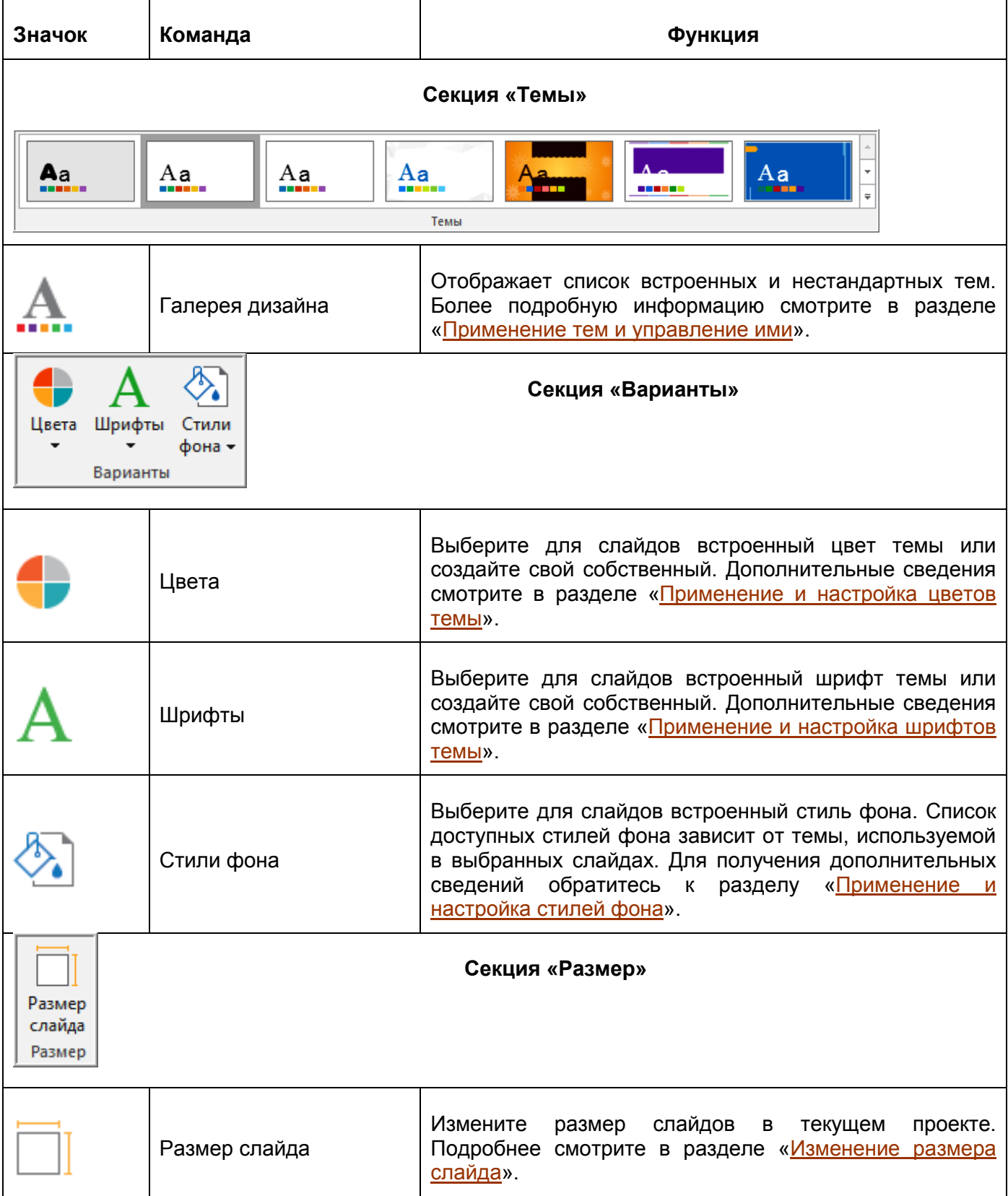

## **Вкладка "Переходы"**

Вкладка "**Переходы**" содержит ряд эффектов перехода слайдов, которые можно применить к слайдам текущего проекта. Все кнопки этой вкладки описаны ниже:

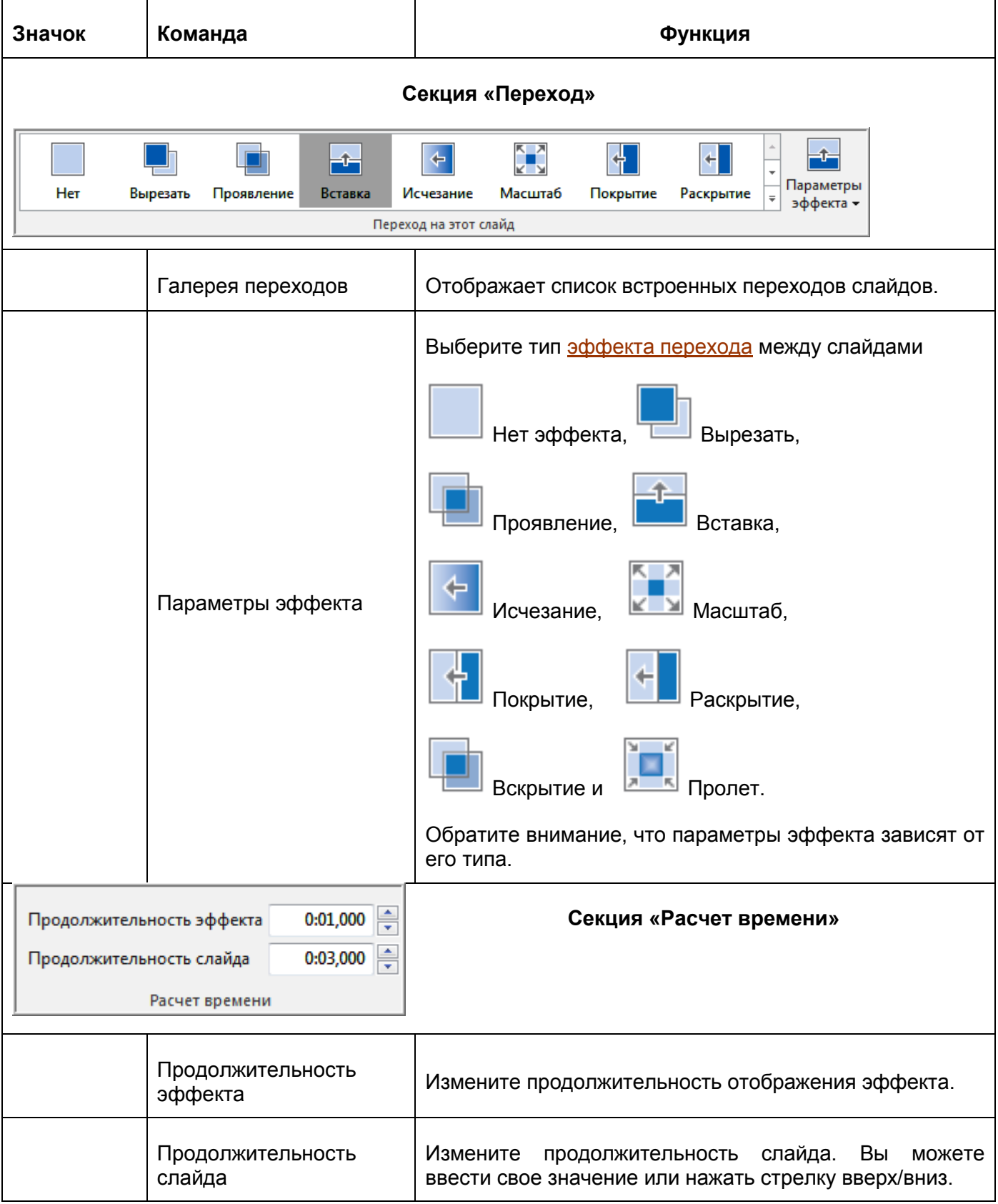

## **Вкладка "Анимации"**

ActivePresenter поддерживает несколько типов различных [эффектов анимации объектов.](#page-95-0) Они помогут оживить любой объект и привлечь внимание аудитории к нужному фрагменту контента.

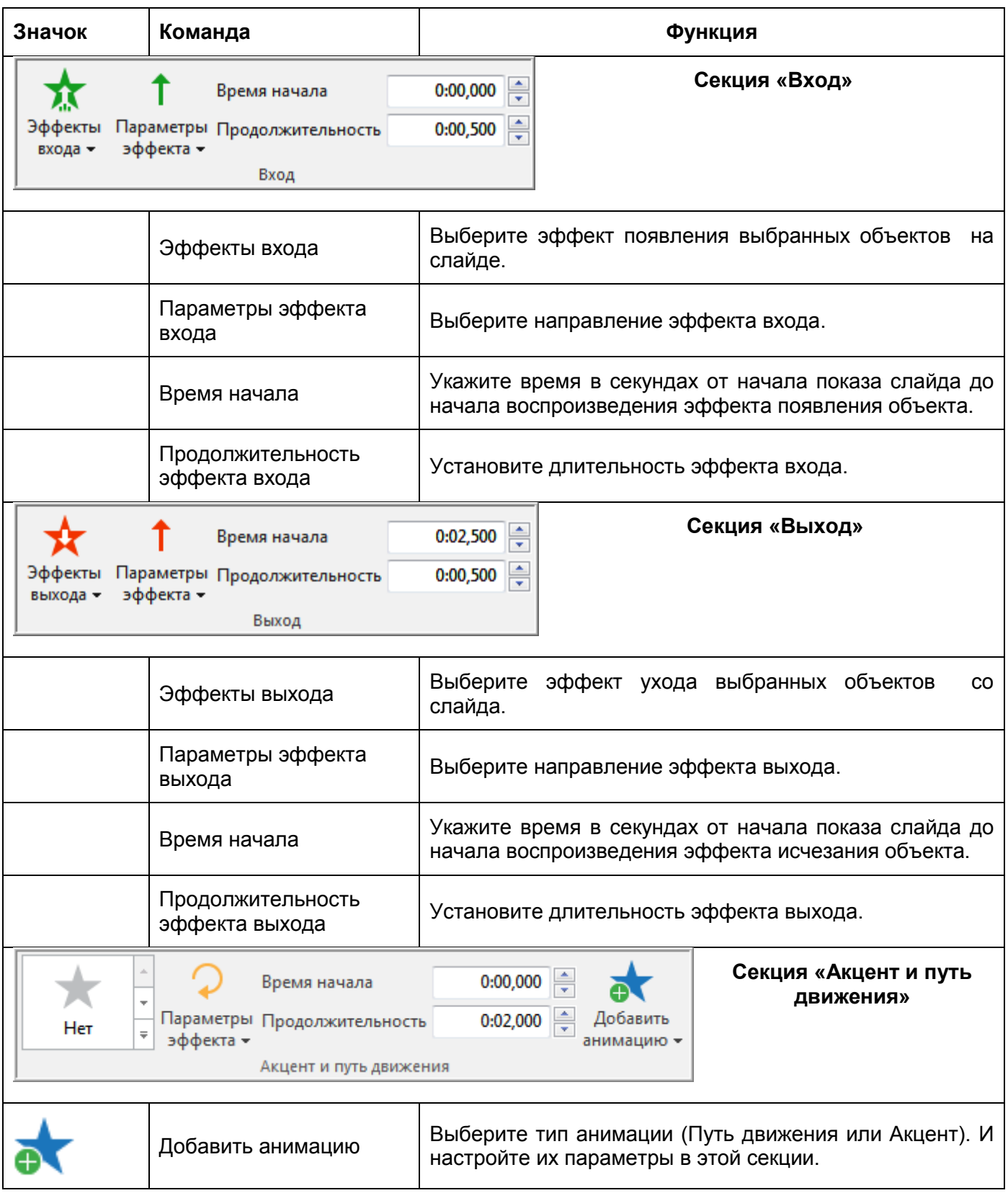

### **Вкладка "Экспорт"**

После завершения работы над проектом, перейдите на вкладку «**Экспорт**», чтобы экспортировать его. ActivePresenter позволяет экспортировать проект в восемь типов выходных форматов.

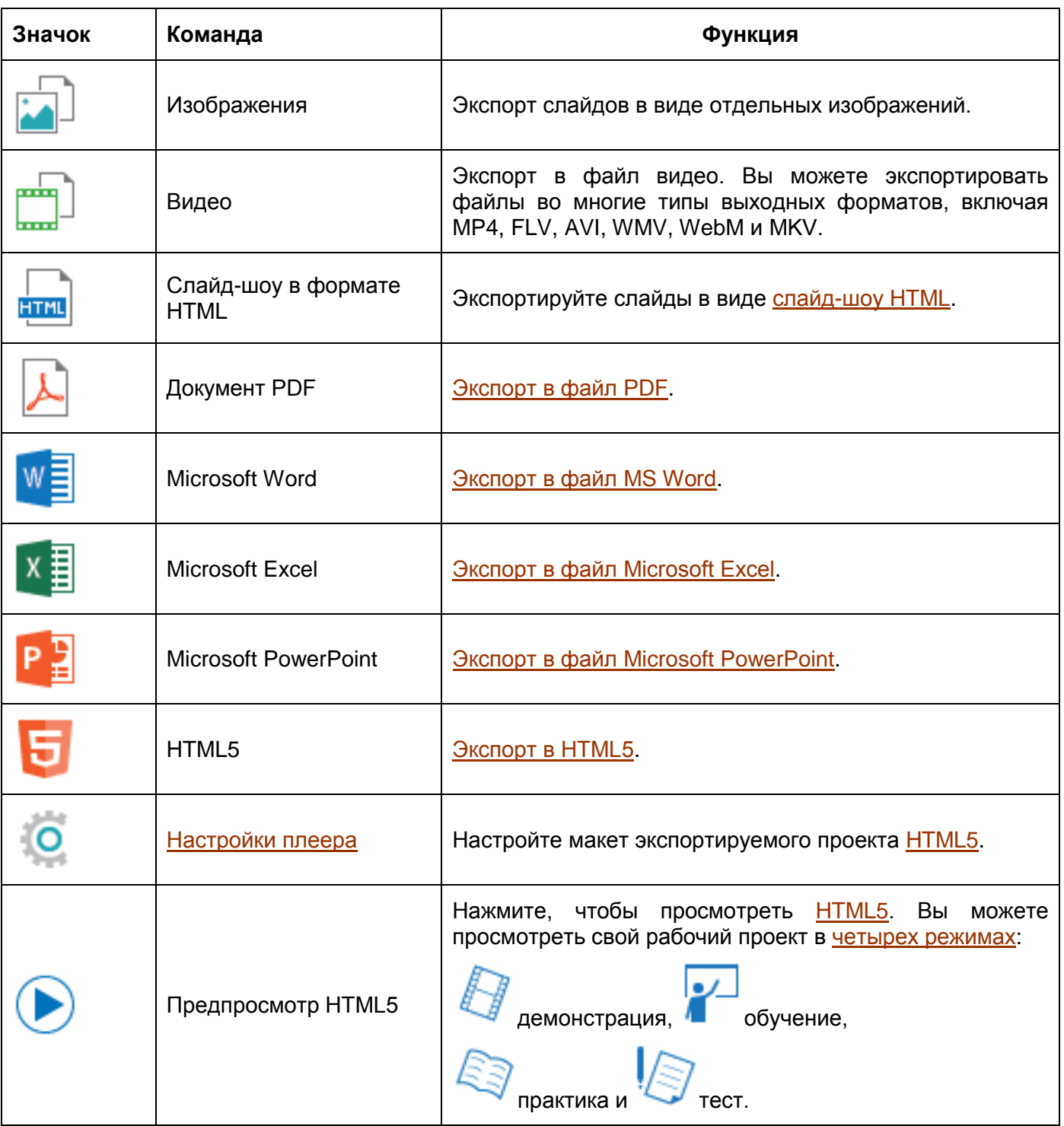

## <span id="page-355-0"></span>**Вкладка "Вид"**

Вкладка «**Вид**» очень удобна, если требуется показать или скрыть для для определенных целей какую-либо панель приложения, например "*Шаблон слайда*", "*Выбор*" и "*Свойства*". В первую очередь, возможность скрытия панелей может помочь вам не отвлекаться на ненужные панели и увеличить рабочее пространство.

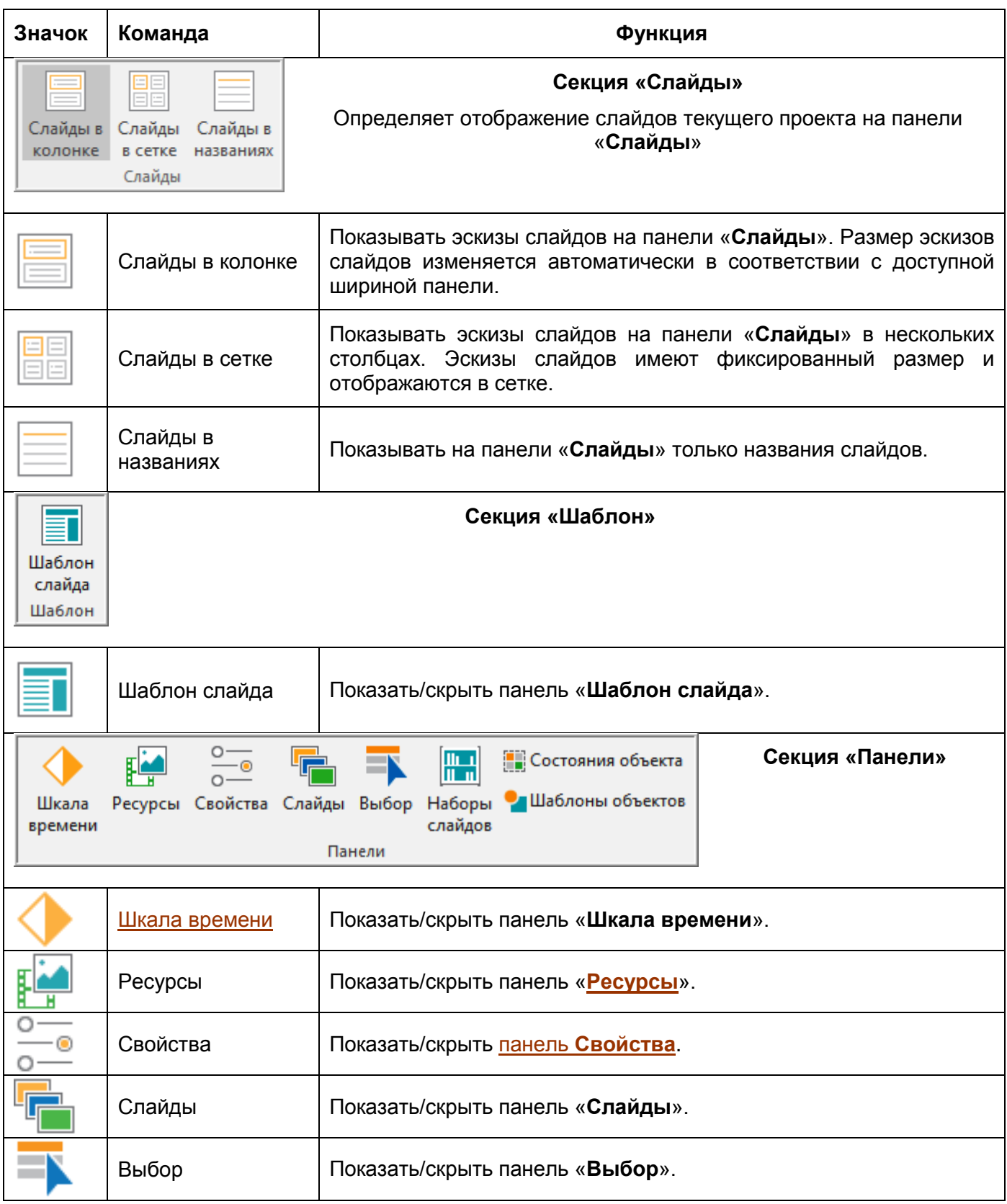

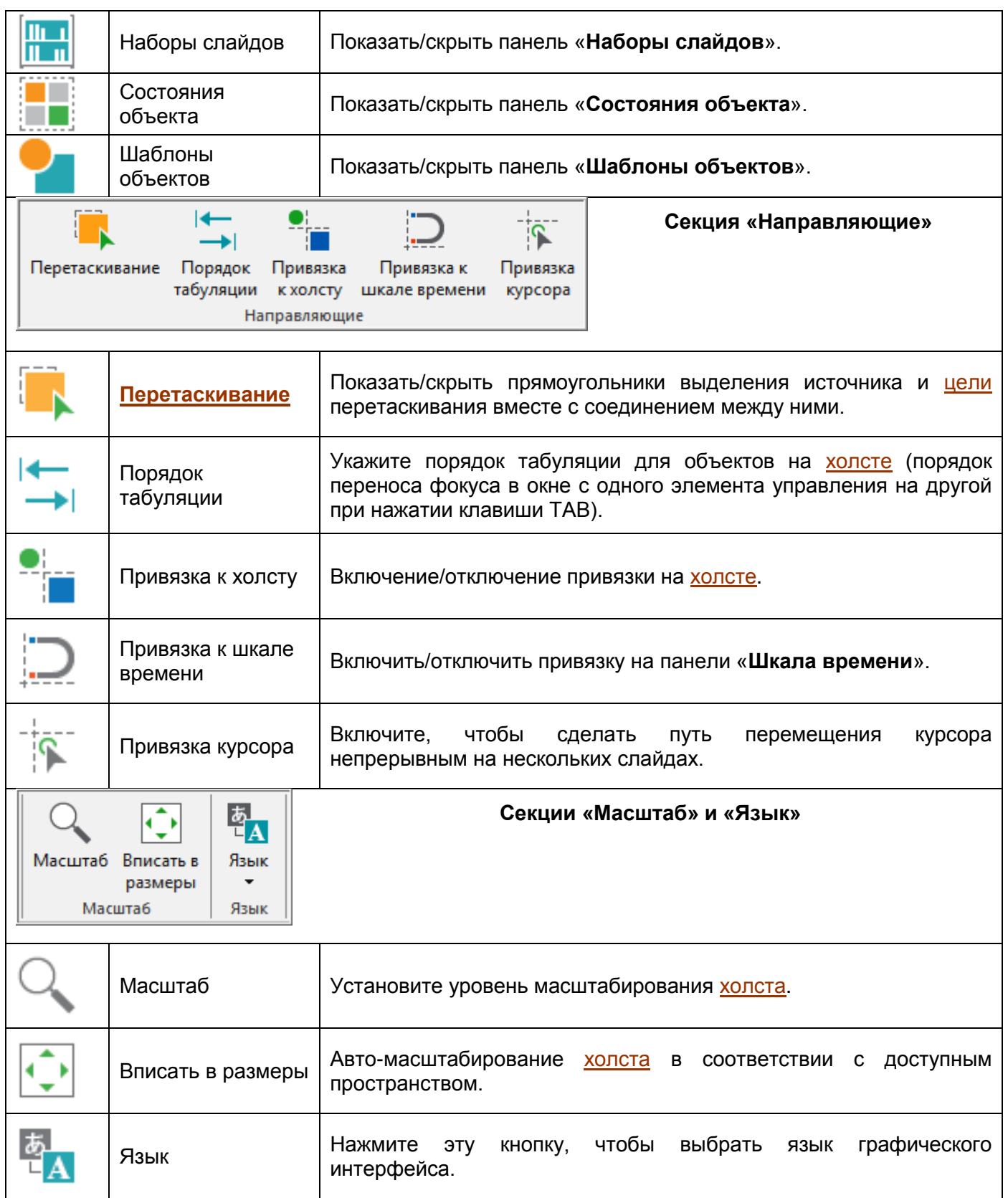

## **Вкладка "Справка"**

Вкладка "Справка" содержит несколько полезных кнопок, которые позволяют получить доступ к некоторым видам информации и активировать или деактивировать ActivePresenter. Большинство этих кнопок (кроме кнопки "О программе") также есть и на начальной странице.

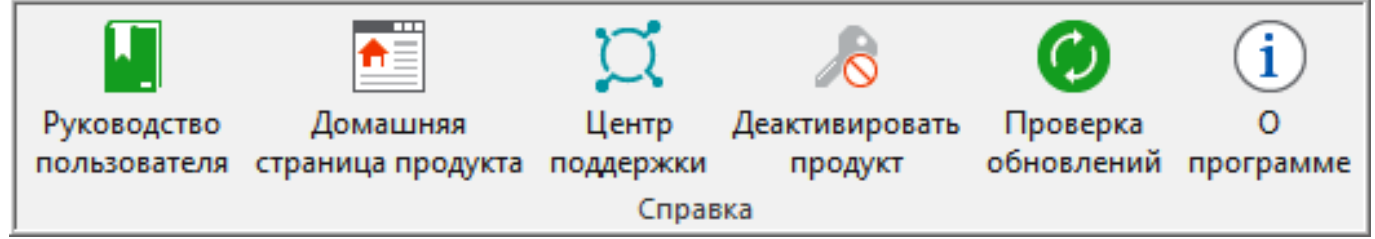

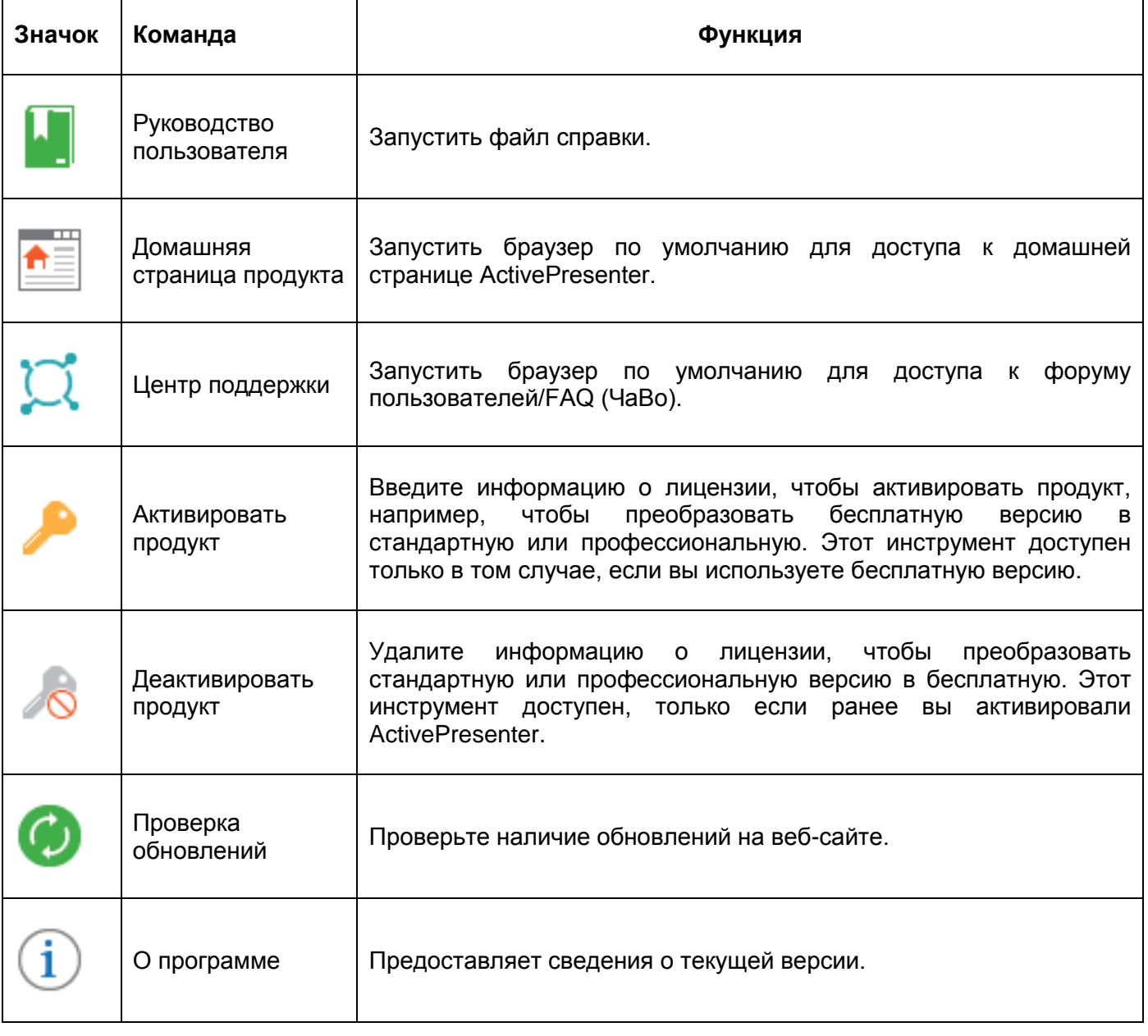

### **Вкладка "Формат"**

Вкладка «**Формат**» представляет собой контекстную вкладку, которая автоматически отображается только при выборе объекта. Здесь можно настраивать свойства объектов, такие как тип фигуры, стиль, заливка, линия и тень. Здесь можно также упорядочить, сгруппировать или выровнять объекты.

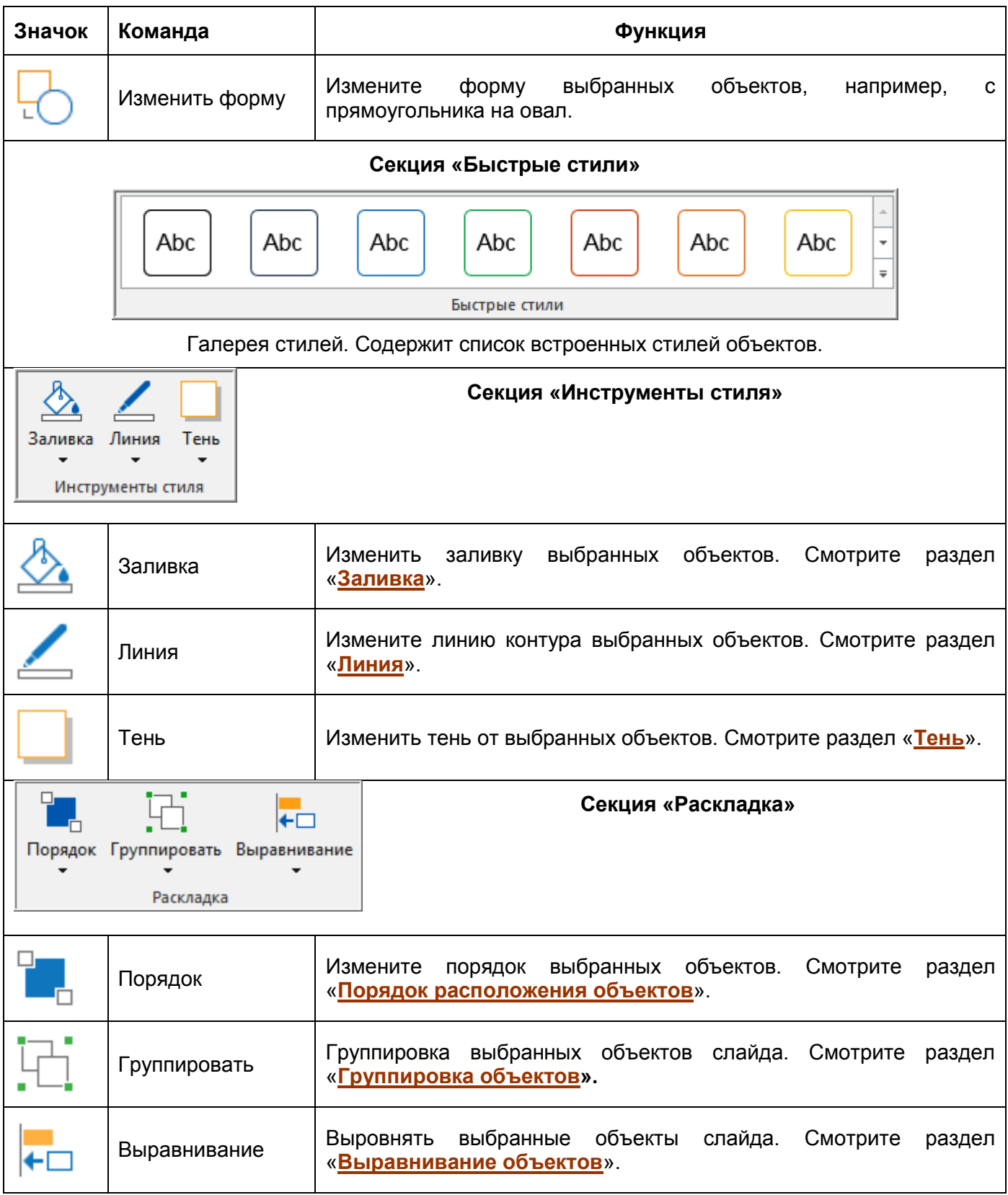

## **Вкладка "Рисование"**

Вкладка «**Рисование**» отображается на экране при нажатии кнопки «**Изменить фон**» или «**Редактировать изображение**». Эта вкладка содержит все основные инструменты редактирования фотографий, которые можно использовать для изменения изображений.

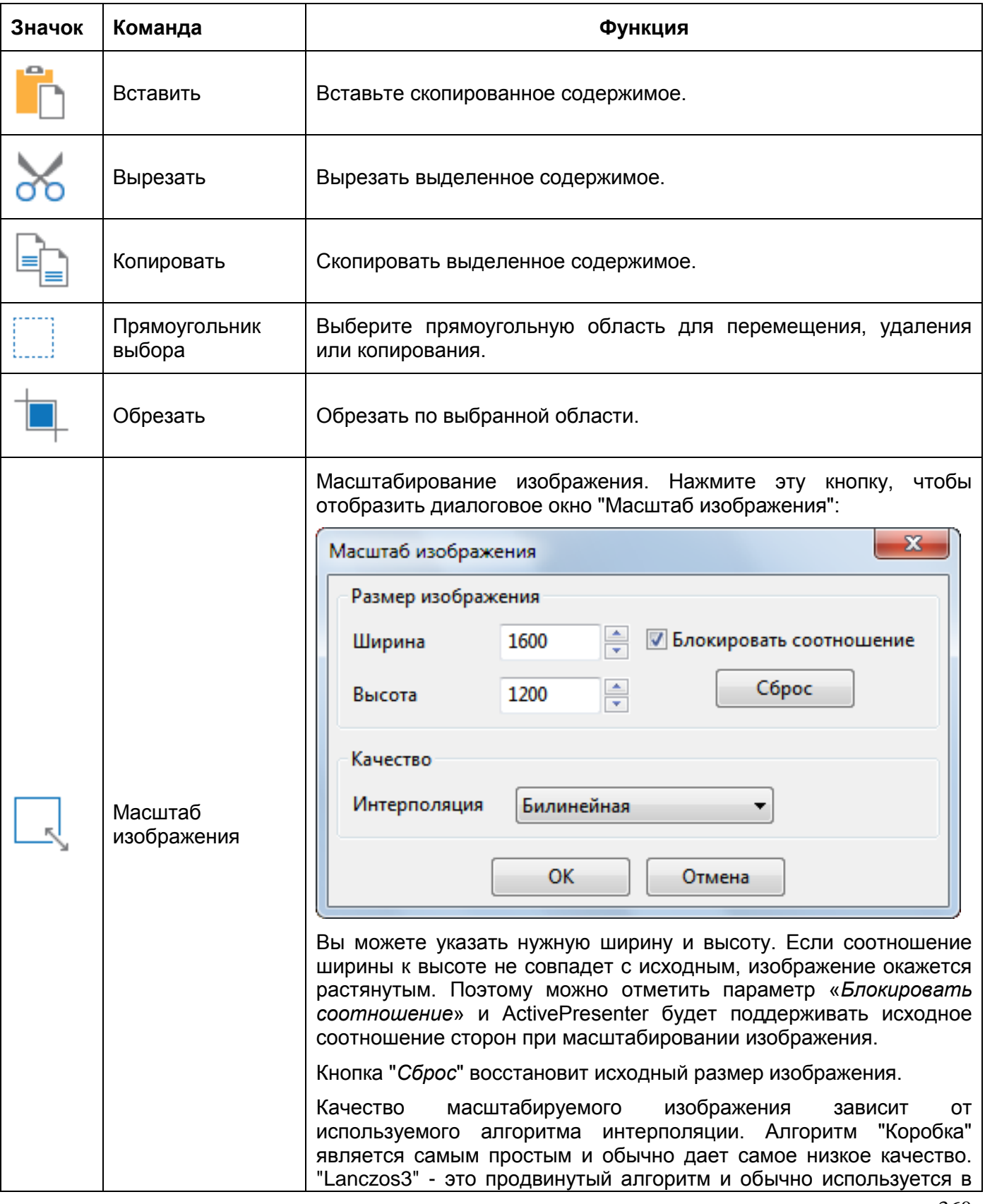
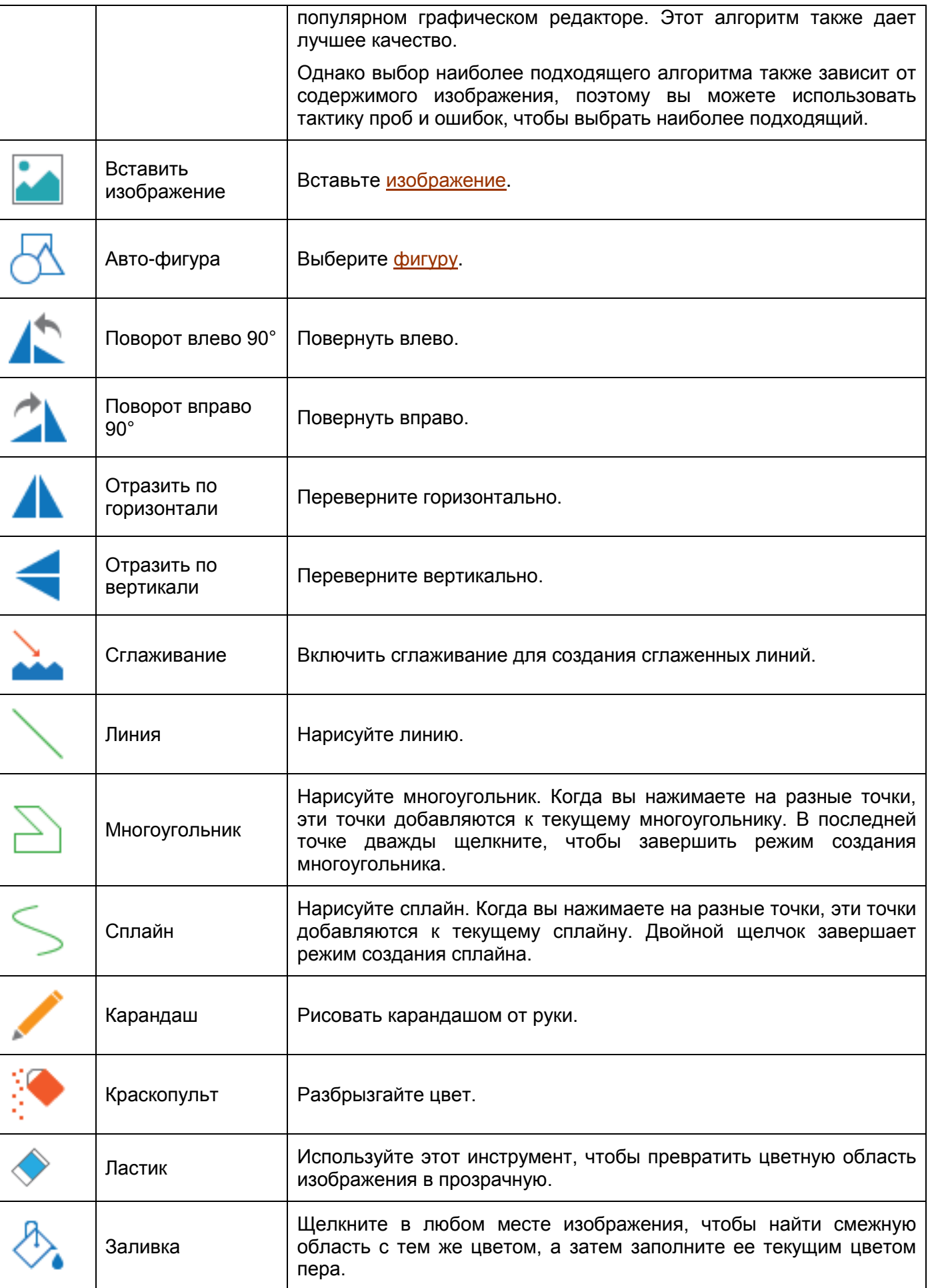

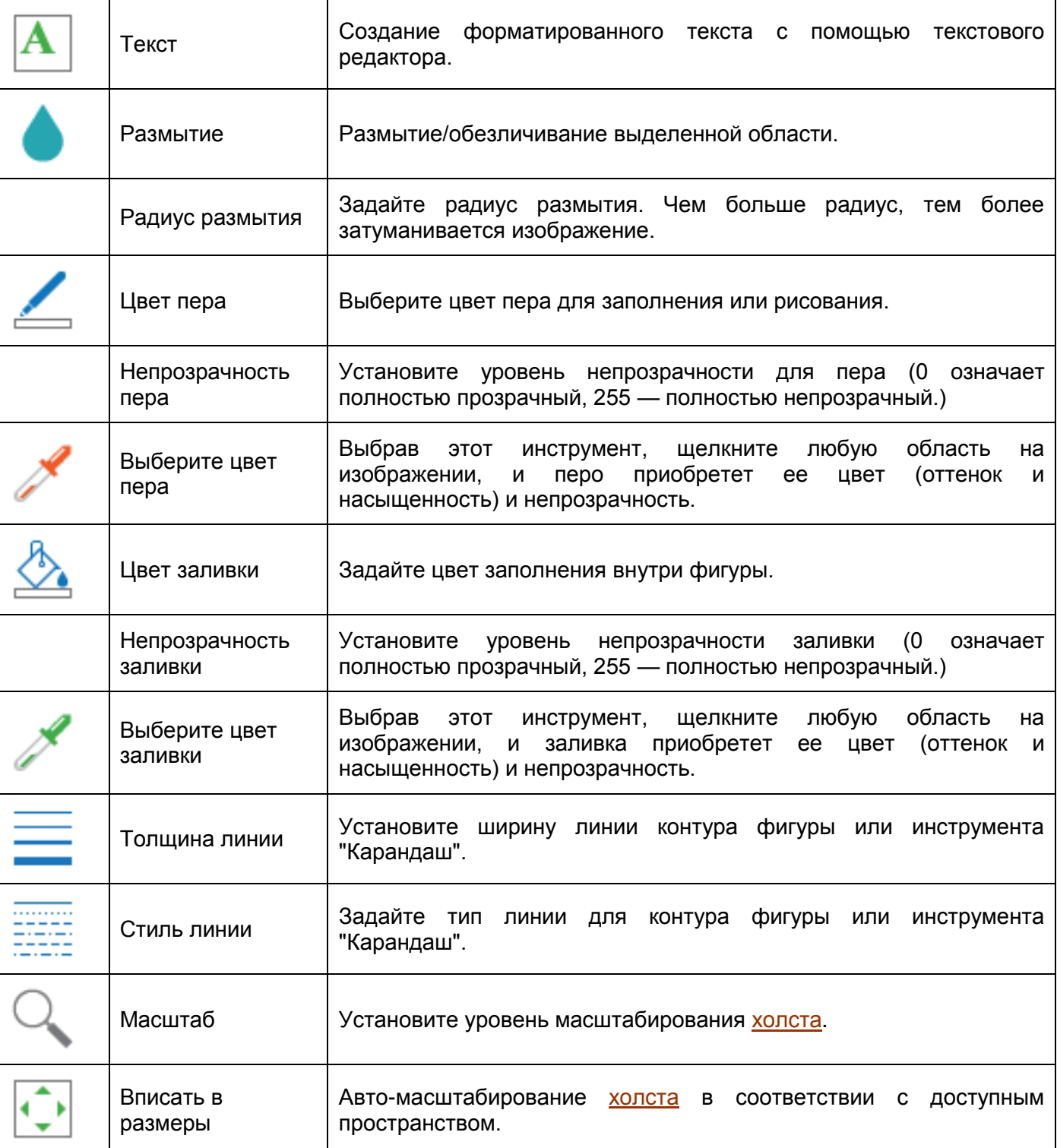

## **Вкладка "Шаблон слайда"**

В ActivePresenter есть возможность создавать темы. Вы можете получить доступ к этой

возможности, перейдя на [вкладку](#page-355-0) **Вид** и нажав **[Шаблон слайда](#page-53-0)**. На вкладке «**Шаблон слайда**», вы можете создавать свои собственные макеты слайдов и применять их к слайдам текущего проекта или сохранять их и повторно использовать позже.

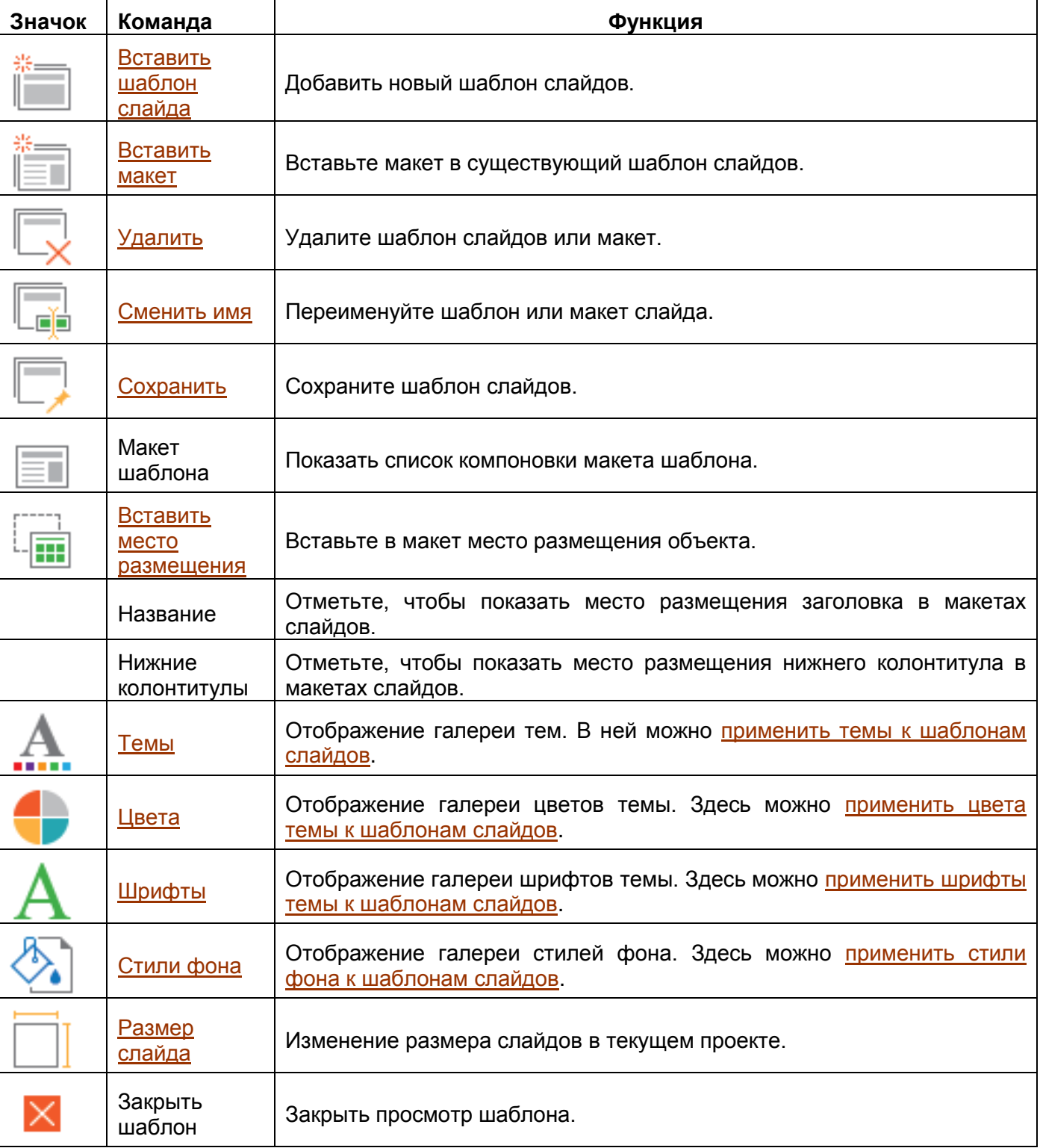

# **Настройка ActivePresenter**

## **Настройка языка**

По умолчанию в ActivePresenter установлен язык отображения английский (США). Если вы хотите

выбрать другой язык, нажмите <sup>[44</sup> Язык на вкладке «Вид» и выберите нужный язык в раскрывающемся списке. Изменения будут применены при следующем открытии приложения.

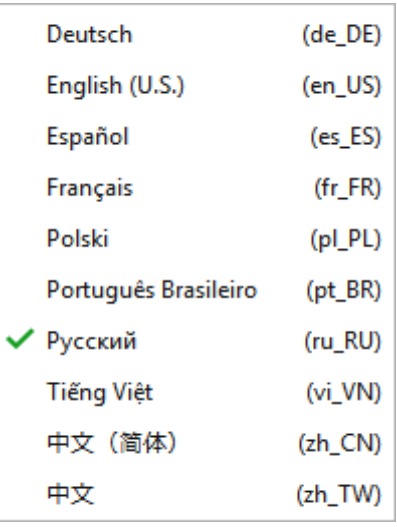

Другой способ настроить язык отображения - это использовать диалог настроек. Выполните следующие действия:

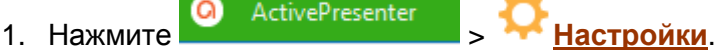

- 2. На вкладке «**Общее**» выберите соответствующий язык в разделе "*Программа*".
- 3. Нажмите «**Применить**», чтобы принять изменения. Ваше изменение будет применено при следующем открытии приложения.

## **Настройка интерфейса пользователя**

### Отображение/скрытие панелей и вкладок

Вы можете внести следующие изменения:

- Отображение/скрытие различных панелей (**Шкала времени**, **Слайды**, **Свойства** и т.д.) с помощью вкладки «**Вид**».
- Справка Ò Свернуть панель вкладок с помощью кнопки «**Показать/скрыть панель инструментов**» в верхнем правом углу окна приложения.

При закрытии проекта, настройки сохраняются. В следующий раз, при открытии приложения, настройки последнего сохраненного проекта будут автоматически применены к новому.

#### Изменение местоположения панелей

Перетащите панель из текущего местоположения, перетащив строку ее заголовка или нажав кнопку отстыковки  $\blacksquare$ 

Обратите внимание, что панель «**Шкала времени**» можно отсоединить, только нажав на кнопку отстыковки  $\pm$ 

Помните, не отпускайте кнопку мыши до тех, пор пока не нашли место, в которое нужно поместить панель. При перемещении панели, у вас есть два варианта:

1. Закрепить панель в выделенных зонах стыковки, которые появляются на экране. Закрепить панель можно отдельно или совместно с другими панелями на одном краю [холста.](#page-272-0)

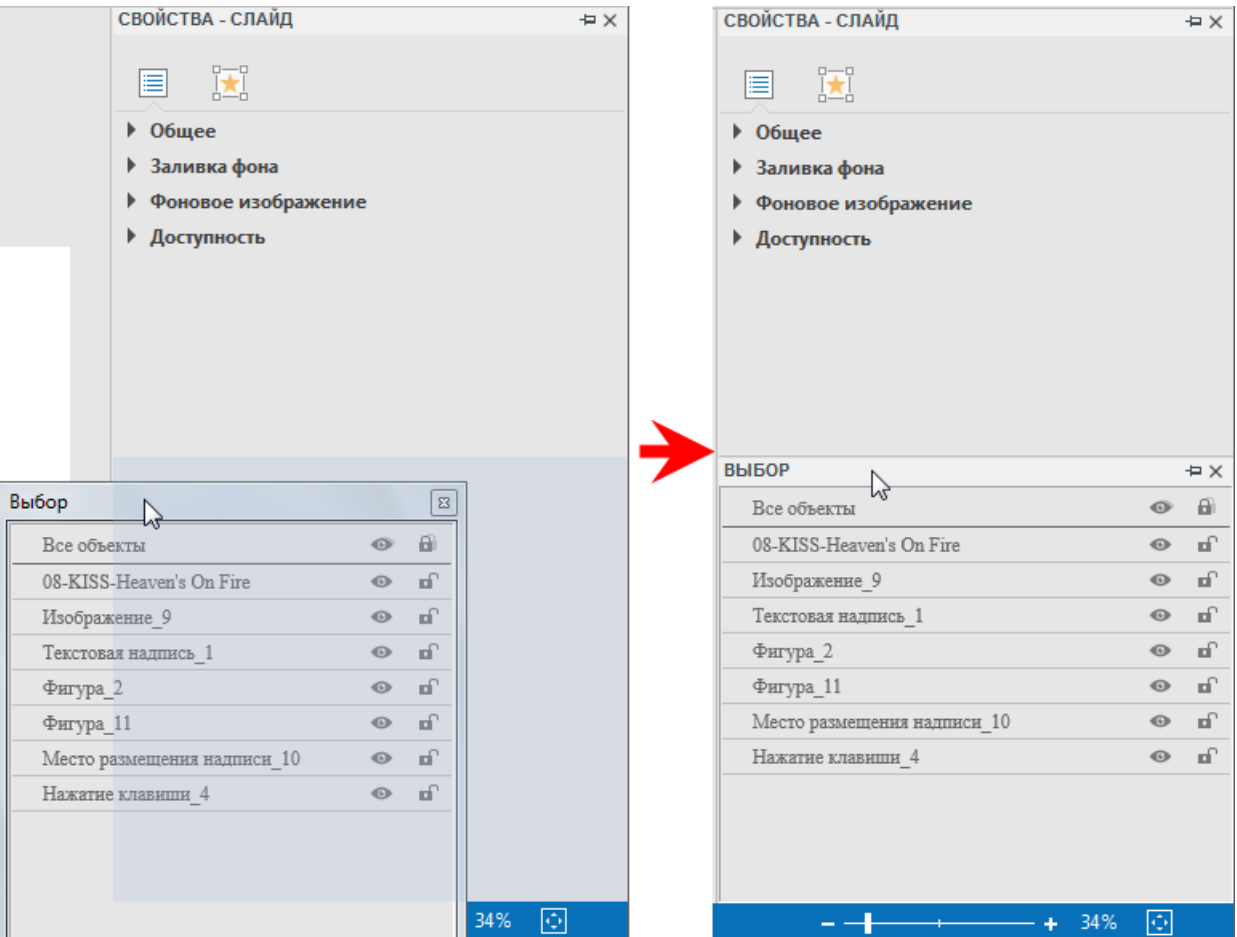

2. Сделать панель свободно плавающей, перетащив ее в область, которая не является зоной стыковки. Плавающая панель позволяет разместить ее в любом месте экрана, даже за пределами окна приложения.

#### Изменение размера панели

Размер панелей, отображаемых в ActivePresenter, можно изменить. Это полезно, когда требуется увеличить рабочую область, уменьшив размер панели, или если требуется просмотреть больше сведений, отображаемых на панели, увеличив ее размер.

 Чтобы изменить размер закрепленной панели, поместите указатель над левым или правым краем панели (для вертикальных панелей) или над верхним краем панели (для горизонтальных

панелей). Когда курсор превращается в указатель горизонтального  $\iff$ или вертикального  $\mathbb J$ изменения размера, перетащите границу, чтобы изменить размер панели до требуемых размеров.

 Чтобы изменить размер плавающей панели, наведите курсор на любой край или угол панели, пока указатель не превратится в двунаправленный указатель изменения размера, а затем перетащите границу, пока панель не станет нужной ширины или высоты.

## <span id="page-365-0"></span>**Настройки приложения**

В диалоговом окне «**Настройки**» укажите, как должен работать ActivePresenter. Чтобы открыть

это окно, нажмите **O** ActivePresenter > **Настройки.** 

В диалоговом окне имеется шесть вкладок, каждая из которых обслуживает свою область. Выберите соответствующую вкладку, чтобы изменить эти настройки.

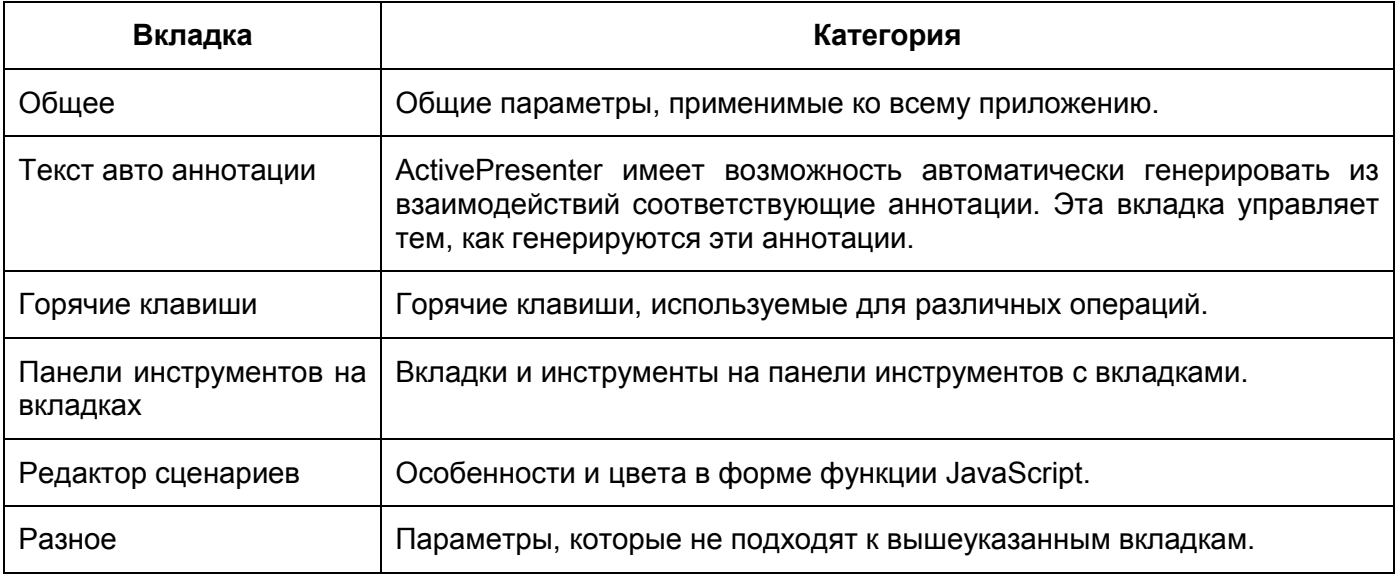

## Вкладка "Общее"

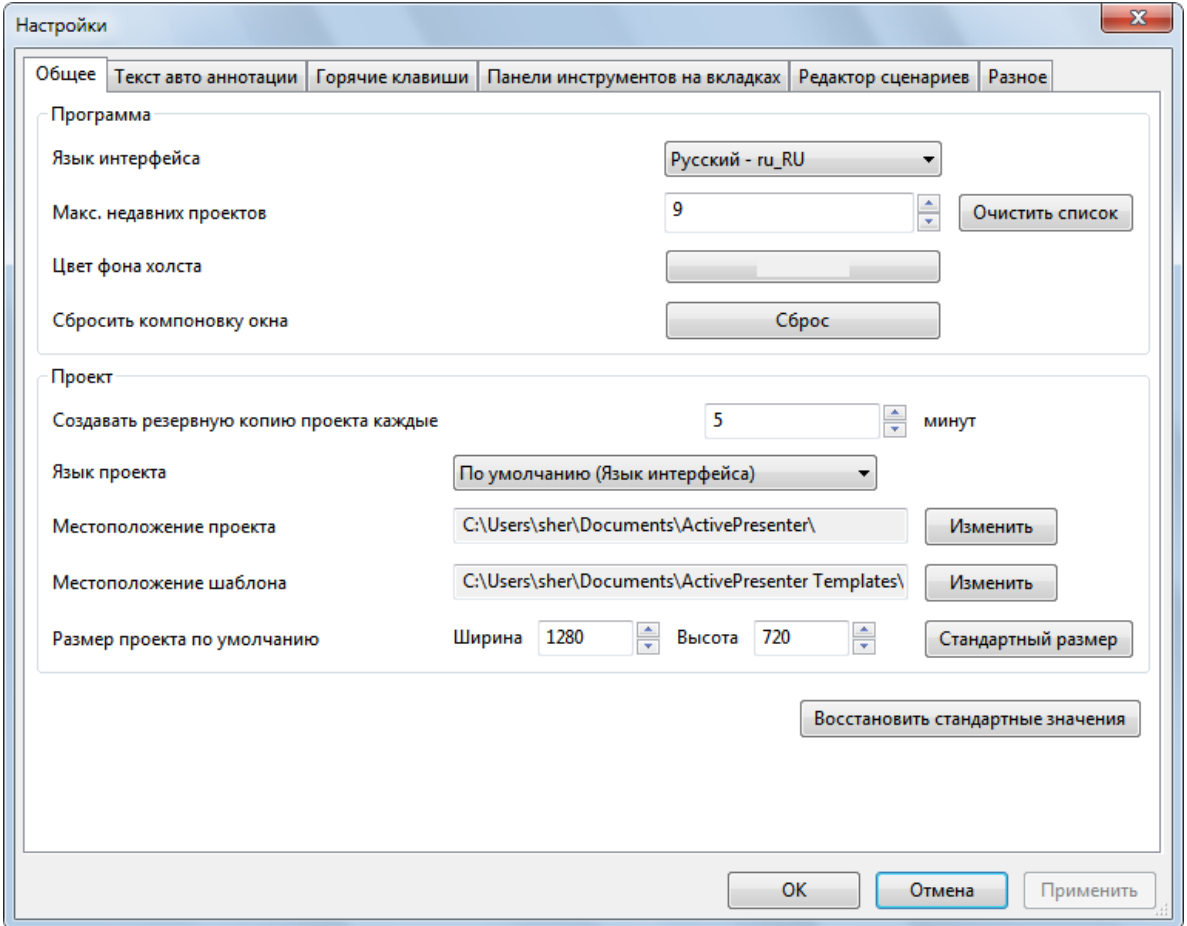

Опции работают следующим образом:

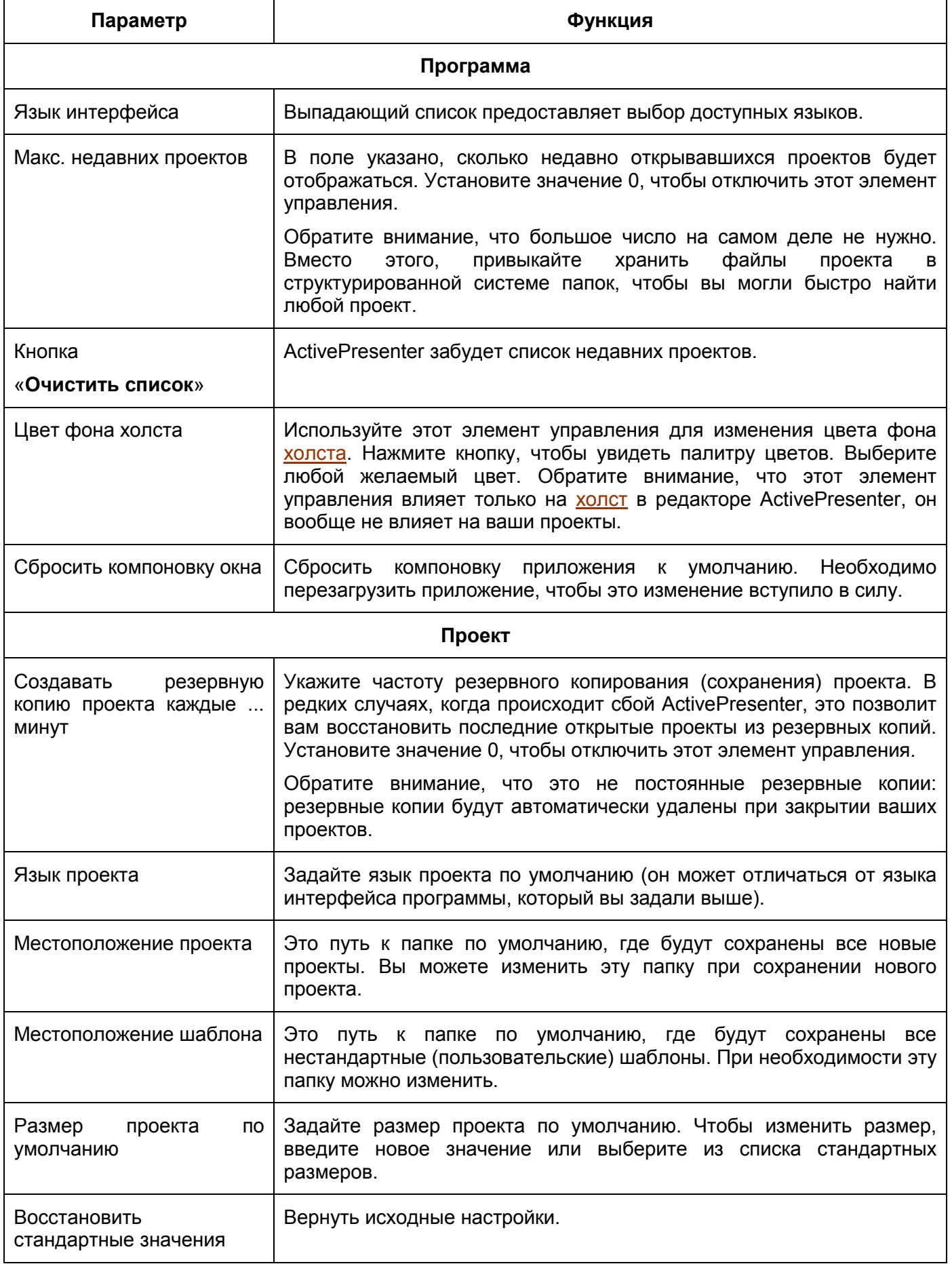

### Вкладка "Текст авто аннотации"

Эта вкладка определяет текст автоматических аннотаций, которые автоматически добавляются при записи моделирования программного обеспечения.

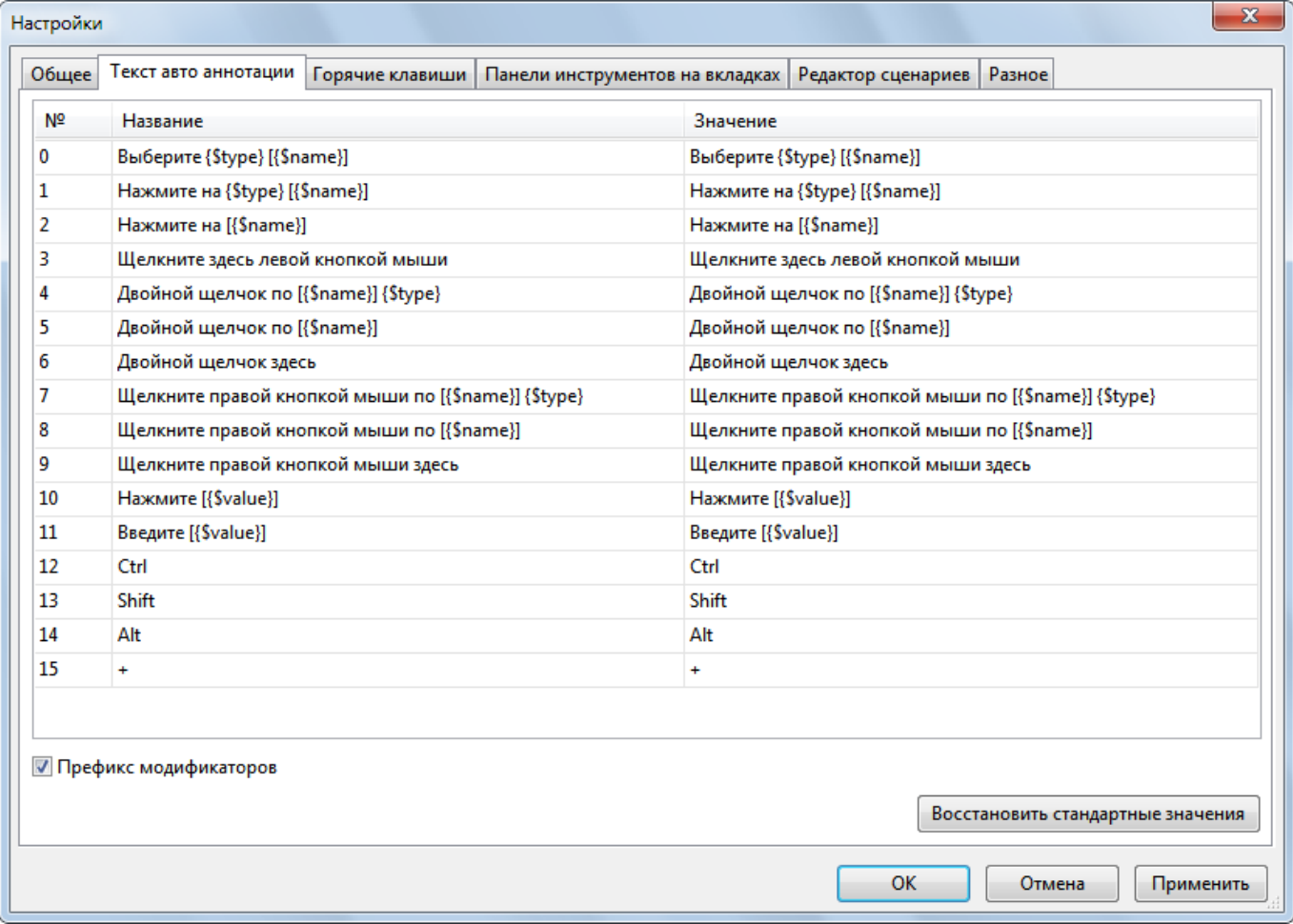

ActivePresenter может автоматически генерировать текст аннотаций на основе того, с чем вы взаимодействуете при съемке. Например, при вводе имени пользователя в окне входа в систему, ActivePresenter может создать выноску, которая говорит: «*Введите [XXX] в текстовое поле "Имя пользователя"*».

Вы можете легко настроить, как ActivePresenter должен генерировать текст аннотаций во время съемки. Для указания динамического содержимого доступны три параметра. Каждый параметр имеет форму {\$XXX}, в которой XXX является именем параметра:

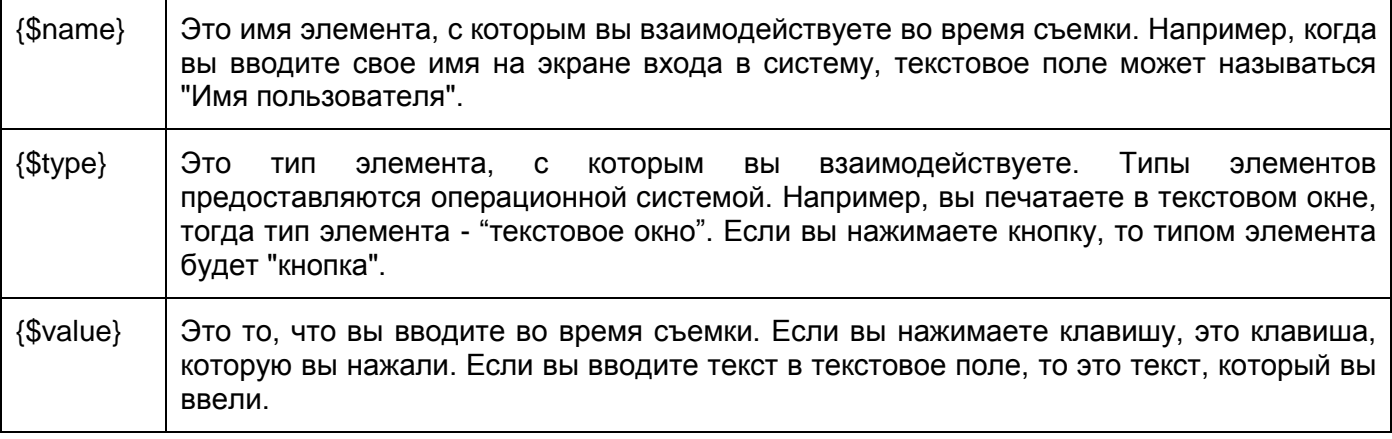

Обратите внимание, что отметка "*Префикс модификаторов*" установлена по умолчанию, чтобы разрешить использование клавиш-модификаторов (Shift, CTRL и Alt) при щелчке мышью и нажатии клавиш.

#### Вкладка "Горячие клавиши"

На вкладке "*Горячие клавиши*" отображаются все горячие клавиши в ActivePresenter. Вы можете назначать горячие клавиши для команд или удалять любые горячие клавиши, которые вам не нужны.

Все основные команды сгруппированы функционально в иерархическом дереве. Дерево состоит из узлов; каждый узел содержит группу связанных команд. Чтобы развернуть любой узел для отображения команд или других элементов, которые он содержит, нажмите кнопку **Н** слева от него. Все горячие клавиши, которые в данный момент назначены команде или элементу, будут показаны в окне "*Текущая горячая клавиша*" в правой части диалогового окна.

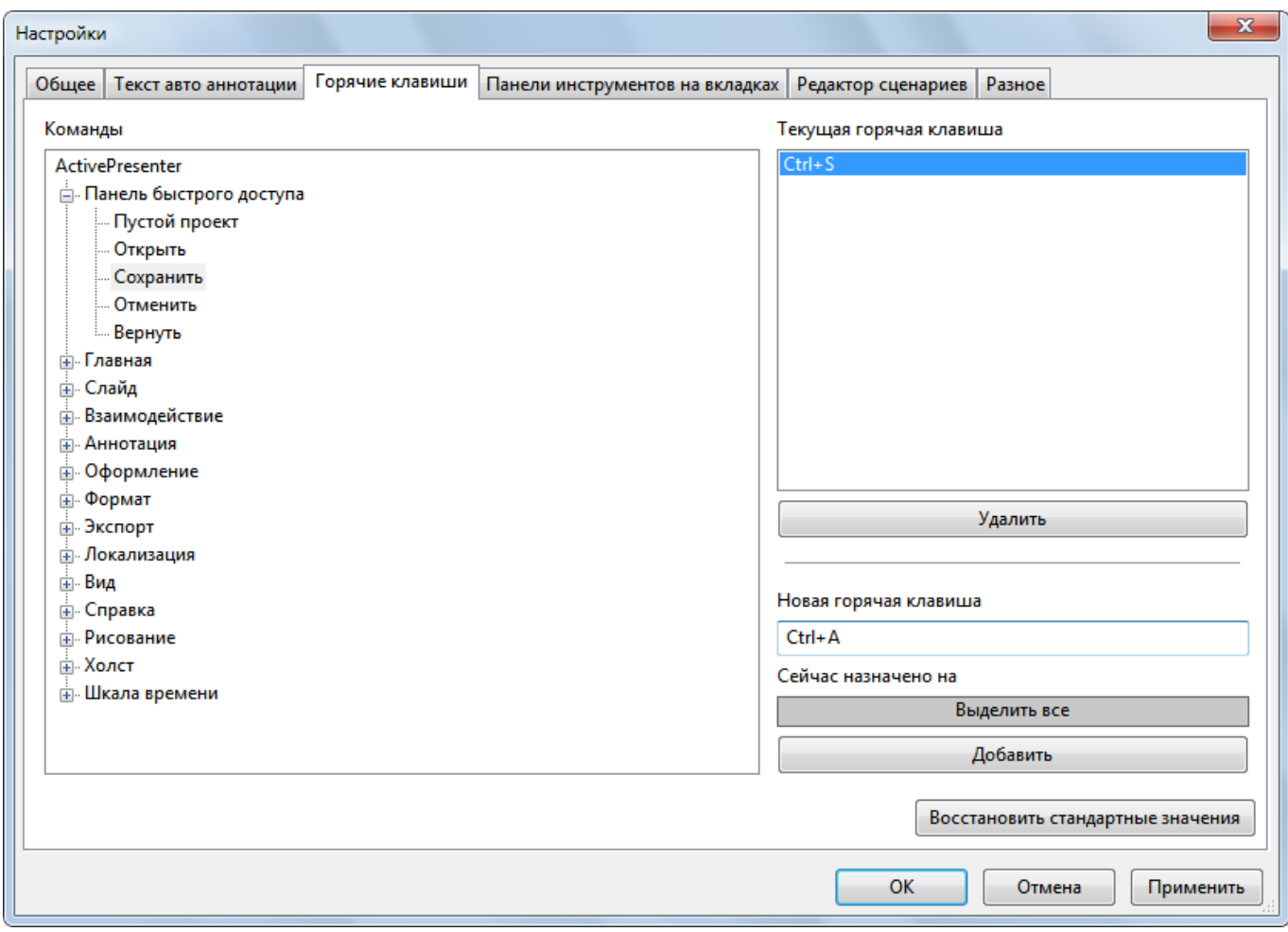

Чтобы назначить горячие клавиши:

- 1. Выберите команду или элемент, которым требуется назначить горячую клавишу.
- 2. Щелкните внутри поля "*Новая горячая клавиша*", а затем нажмите комбинацию клавиш, которые вы хотите назначить.
- 3. Посмотрите на поле "*Сейчас назначено на*", чтобы узнать, не назначена ли эта комбинация клавиш какой-нибудь другой команде или элементу. Если комбинация уже используется, нажмите другую комбинацию.
- 4. Нажмите кнопку «**Добавить**», чтобы назначить новую горячую клавишу.
- 5. Нажмите «**Применить**», чтобы принять изменения.

Чтобы удалить горячие клавиши:

- 1. Выберите команду или элемент, для которого требуется удалить горячую клавишу.
- 2. Нажмите кнопку «**Удалить**».

Настройка ActivePresenter > Настройки приложения

3. Нажмите «**Применить**», чтобы принять изменения.

Когда горячие клавиши назначены, вы можете переназначить любую комбинацию клавиш, если хотите; однако в этом случае вы больше не сможете использовать исходную комбинацию для ее первоначальной цели.

Пример: выберите команду «**Сохранить**» в дереве, а затем нажмите сочетание клавиш **CTRL+A** в поле "*Новая горячая клавиша*". Комбинация **CTRL** и **A** автоматически фиксируется и отображается. Но ActivePresenter обнаруживает, что эта горячая клавиша в настоящее время используется командой «**Выделить все**». Теперь у вас есть два варианта: либо попробуйте другую горячую клавишу (и повторите цикл), либо нажмите кнопку «**Добавить**», чтобы переназначить комбинацию клавиш **CTRL+A** на команду «**Сохранить**». Если вы выберете второй вариант, эта горячая клавиша больше не будет назначена команде «**Выделить все**». Вы всегда можете вернуть настройки по умолчанию, нажав кнопку «**Восстановить стандартные значения**».

#### Вкладка "Панели инструментов на вкладках"

На этой вкладке можно настроить панель инструментов на вкладках и повысить производительность при редактировании.

Поле слева от этой вкладки содержит все команды, объединенные в группы. В поле справа находится структура текущей панели инструментов ActivePresenter.

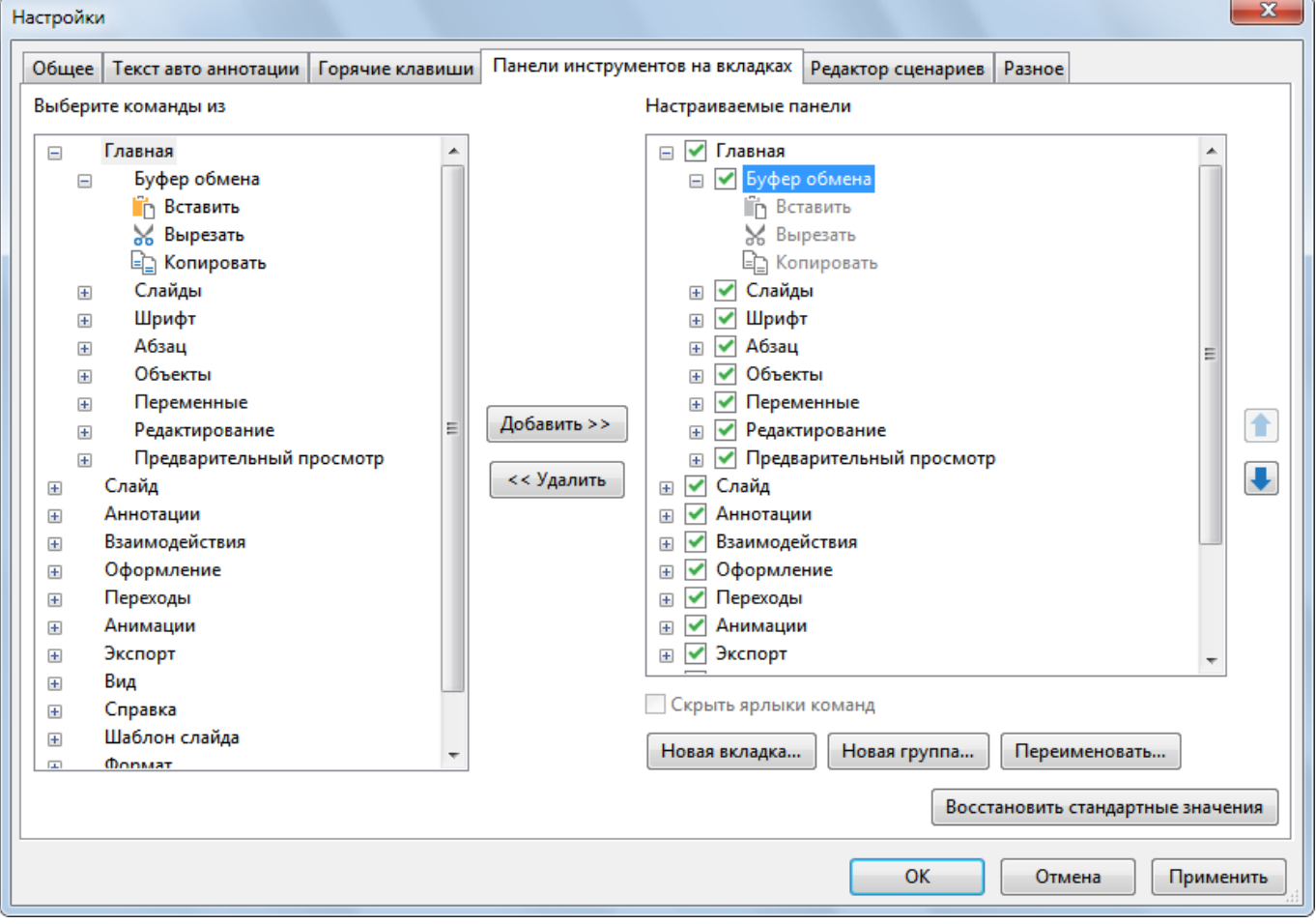

Примечание: нельзя изменить порядок команд по умолчанию, скрыть их имена или переименовать их.

#### **Изменение порядка вкладок/групп/команд**

Вы можете менять порядок всех вкладок/групп/команд, но не сами команды. Для этого в правом

поле выберите вкладку/группу/команду, которую хотите переместить. Затем нажмите кнопку

вверх или вниз, пока не получите нужный порядок. Не забудьте нажать «**ОК**», чтобы сохранить и увидеть изменения.

#### **Удаление вкладок/групп/команд**

В правом поле выберите группу (как стандартную, так и нестандартную) или вкладку/команду (только нестандартную), которую хотите удалить. Затем нажмите кнопку «**<< Удалить**», чтобы скрыть их из панели.

Чтобы скрыть стандартные вкладки или группы/команды, такие как вкладка «**Главная**» или «**Слайд**», снимите соответствующую отметку в правом поле. Обратите внимание, что вы не можете скрыть контекстные вкладки, такие как «**Формат**» и «**Рисование**».

#### **Добавление вкладок/групп обратно на панель инструментов**

После скрытия вкладки/группы, вы можете вернуть ее обратно на панель вкладок:

- 1. В левом поле выберите вкладку, которую вы хотите вернуть. В случае, если вы хотите восстановить группу, вы должны выбрать вкладку в правом поле, куда поместить ее.
- 2. Нажмите кнопку «**Добавить >>**», чтобы вернуть выбранную вкладку/группу. После этого измените порядок вкладок/групп, если это необходимо.
- 3. Нажмите «**ОК**» для сохранения и просмотра изменений.

#### **Создание нестандартных вкладок/групп**

ActivePresenter позволяет добавлять новые вкладки в панель инструментов. Добавьте новые группы, как на стандартные, так и на нестандартные вкладки. Что касается команд, то он позволяет добавлять команды только в нестандартные группы.

Нестандартные вкладки и группы имеют слово (Нестандарт) после их имени, но это слово не отображается на панели инструментов.

Чтобы создать нестандартные вкладки/группы, выполните следующие действия (пропустите ненужные шаги, если таковые имеются):

- 1. В правом поле выберите вкладку, в которую требуется добавить новую группу. Если вы хотите создать вкладку, новая вкладка будет вставлена ниже всех других вкладок или выбранной.
- 2. Нажмите «**Создать вкладку**» или «**Новая группа...**», чтобы создать новую вкладку или группу, соответственно.
- 3. В диалоговом окне введите имя новой вкладки/группы и нажмите «**ОК**».
- 4. Для нестандартных групп можно отметить параметр "*Скрыть ярлыки команд*", чтобы скрыть подписи при отображении значков меньшего размера.
- 5. В главном диалоговом окне нажмите «**ОК**», чтобы сохранить и просмотреть изменения.

После создания нестандартной группы, нужно добавить в нее команды. Используйте кнопку «**Добавить**», чтобы добавить команды из левого поля.

#### **Переименование вкладок/групп/команд**

Вы можете переименовать как стандартные, так и нестандартные вкладки и группы, но команды вы можете переименовать только те, которые добавлены в нестандартные группы. Те, которые включены в стандартные группы, переименовывать нельзя.

Если эксперименты вас не удовлетворяют, всегда можно все отменить, нажав кнопку «**Восстановить стандартные значения**». Все настройки будут удалены.

### Вкладка "Редактор сценариев"

На этой вкладке вы можете настроить параметры кодирования, такие как форматирование и раскраска кода.

Вкладка состоит из трех частей. В поле "*Цвет*" слева отображается цвет компонентов редактора. В поле "*Вид*" в центре перечислены некоторые параметры отображения кода. Окно "Предварительный просмотр" справа позволяет просматривать содержимое кодирования.

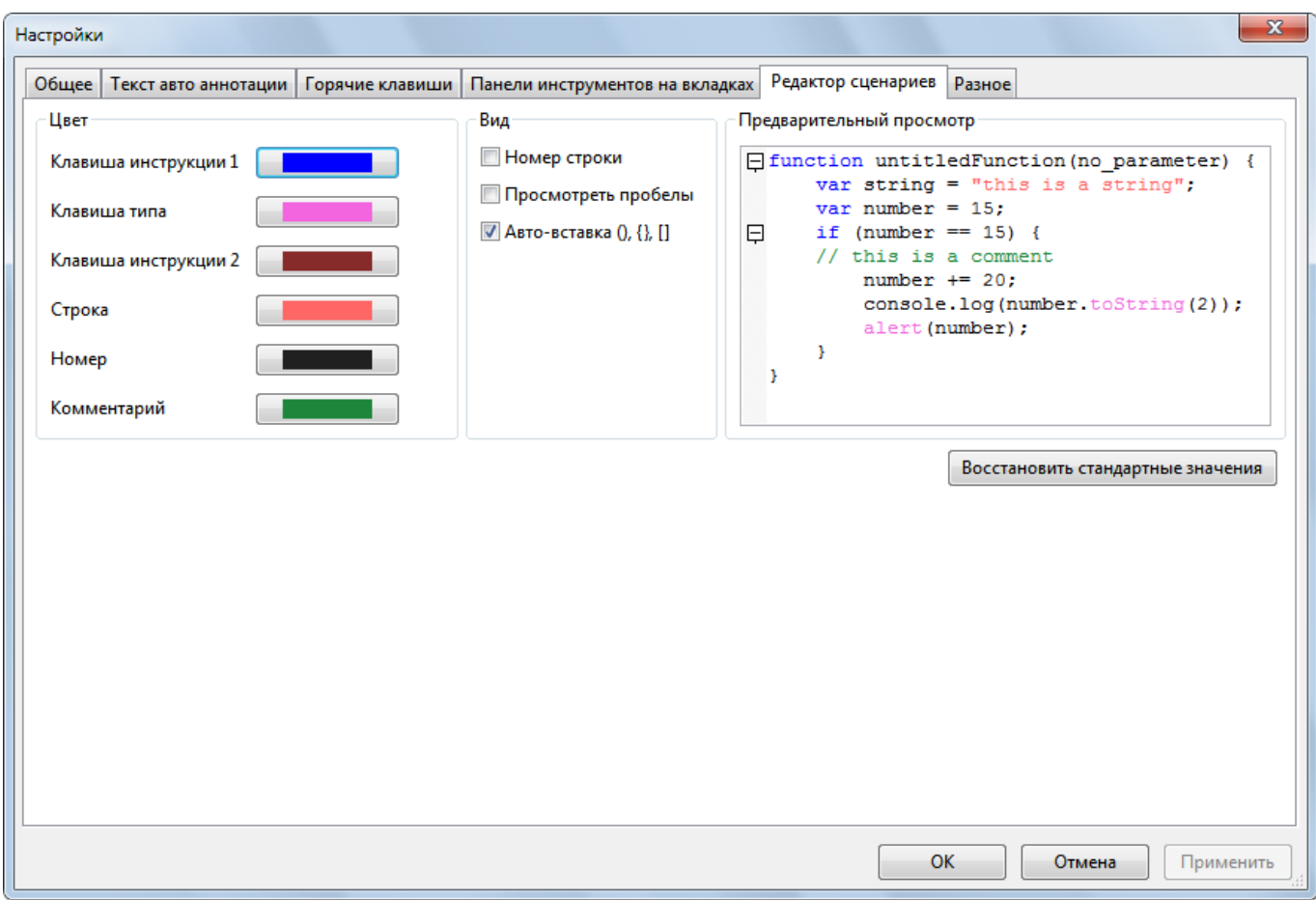

Чтобы изменить цвет компонентов редактора, щелкните прямоугольник цвета рядом с компонентом в списке компонентов, а затем выберите цвет в палитре цветов. Все сделанные изменения немедленно отражаются в редакторе предварительного просмотра с правой стороны.

Чтобы изменить параметры отображения кода:

- 1. **Номер строки**: отметьте, чтобы отобразить номера строк сбоку от кода.
- 2. **Просмотреть пробелы**: отметьте, чтобы отображать точки вместо пробелов.
- 3. **Авто-вставка (), {}, []**: отмечена по умолчанию. Этот параметр автоматически вставляет в код соответствующие закрывающие скобки.

Если эксперименты вас не удовлетворяют, всегда можно все отменить, нажав кнопку «**Восстановить стандартные значения**». Все настройки будут удалены.

### Вкладка "Разное"

Эта вкладка содержит параметры приложения, которые не могут быть размещены на других вкладках.

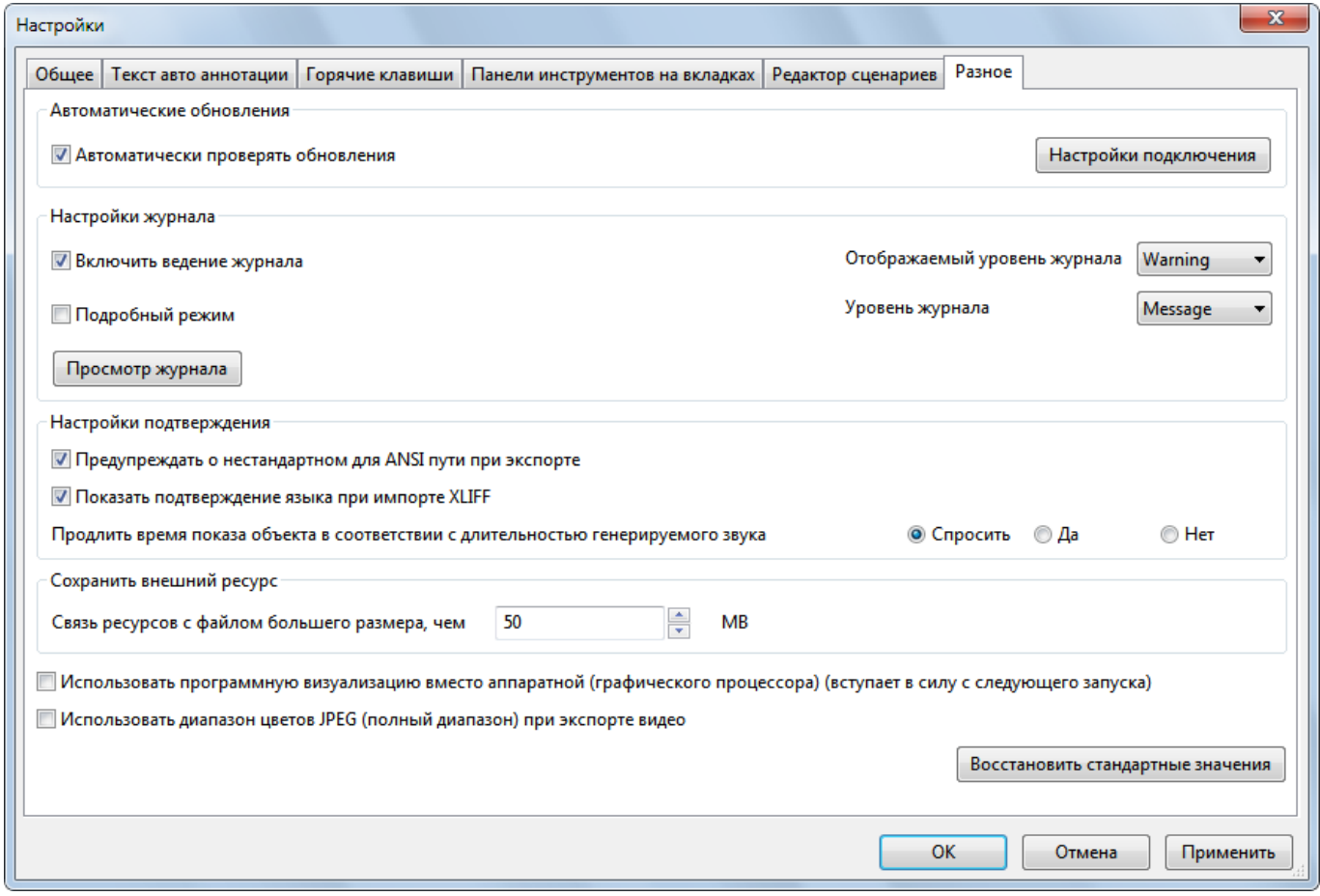

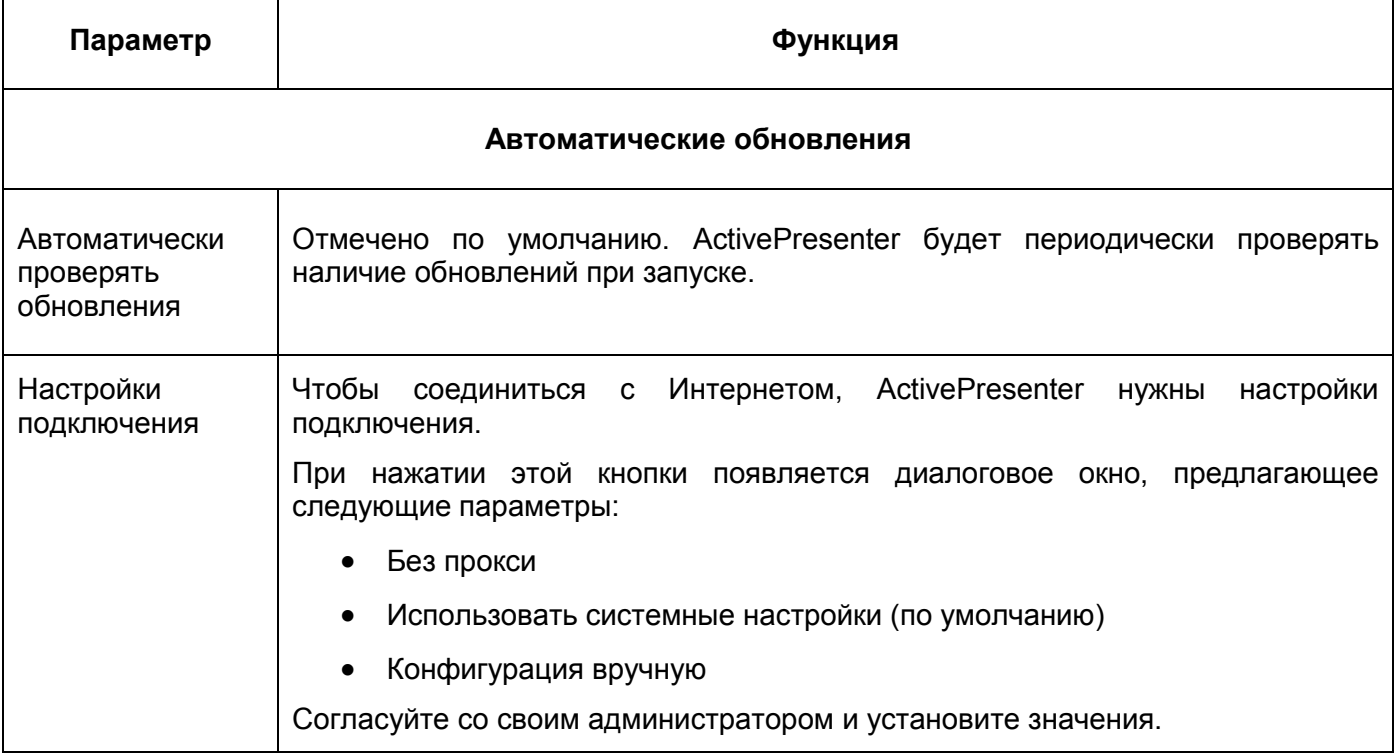

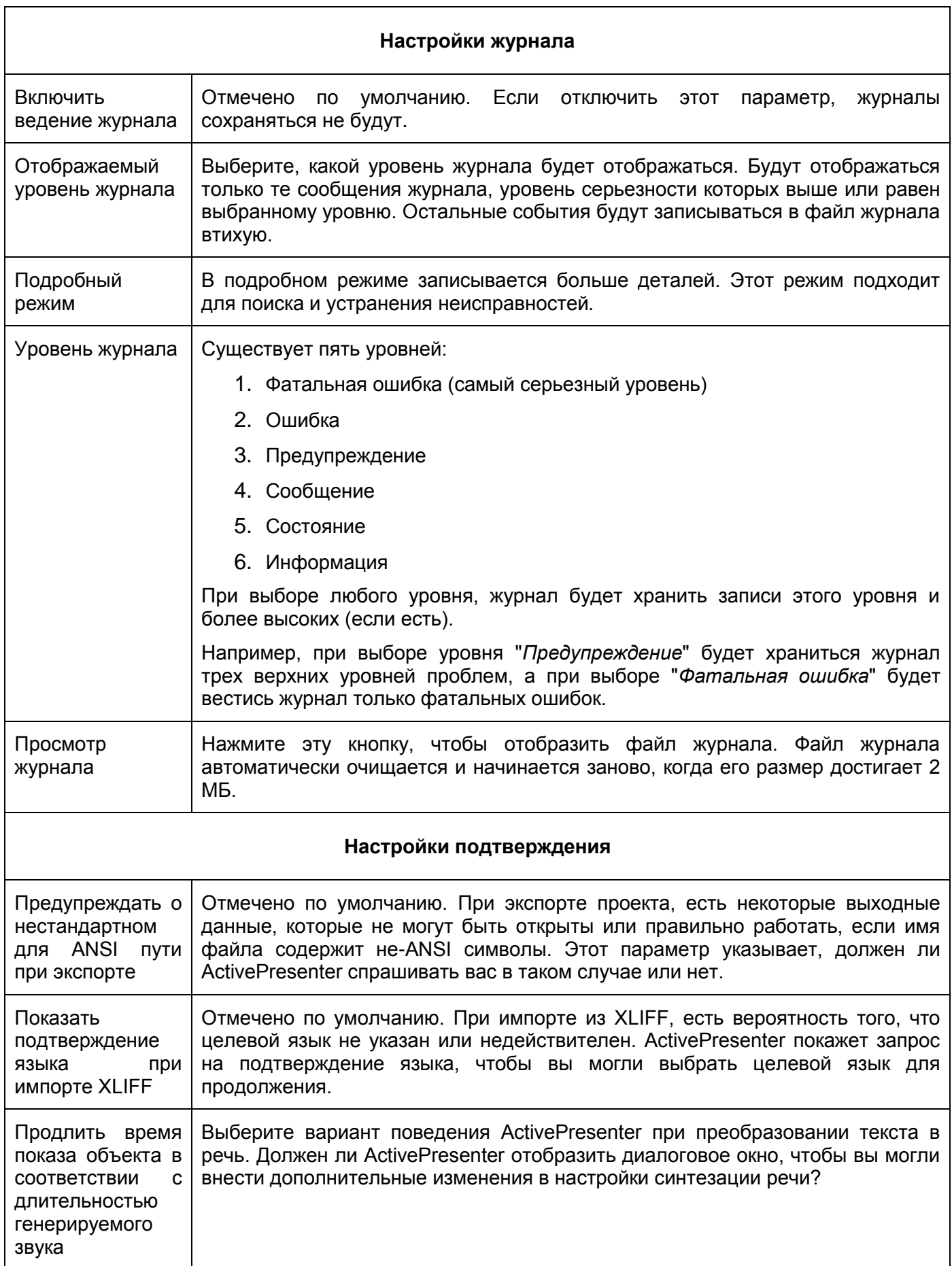

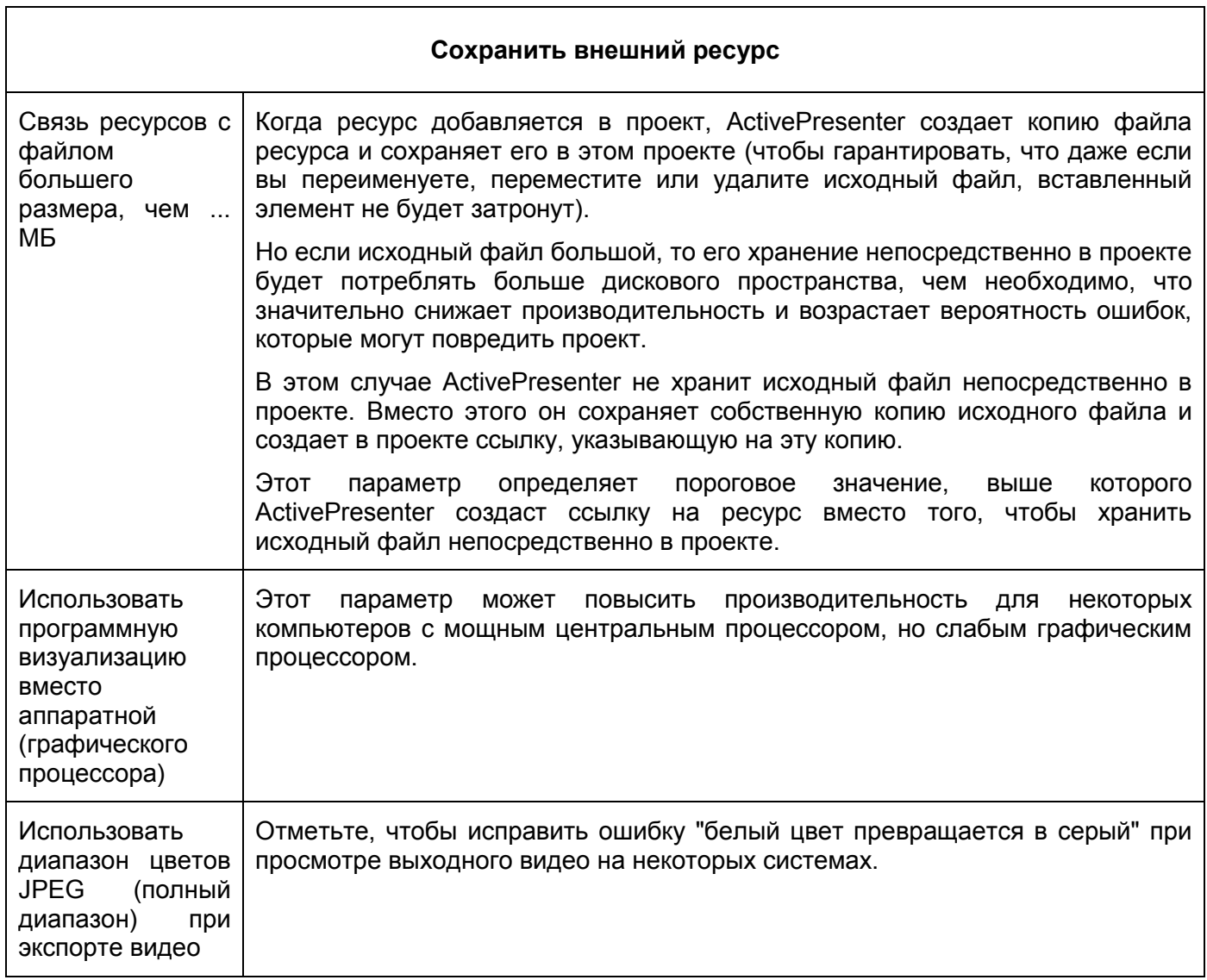

#### **Последнее обновление: 2018/02/08**

Руководство пользователя переведено на русский язык SHER (Sumy Hard Edit Record)

#### [Сайт переводчика](https://software-promo.webnode.com.ua/)

По всем вопросам, относящимся к переводу, обращаться на [почту.](mailto:heriff1@i.ua)